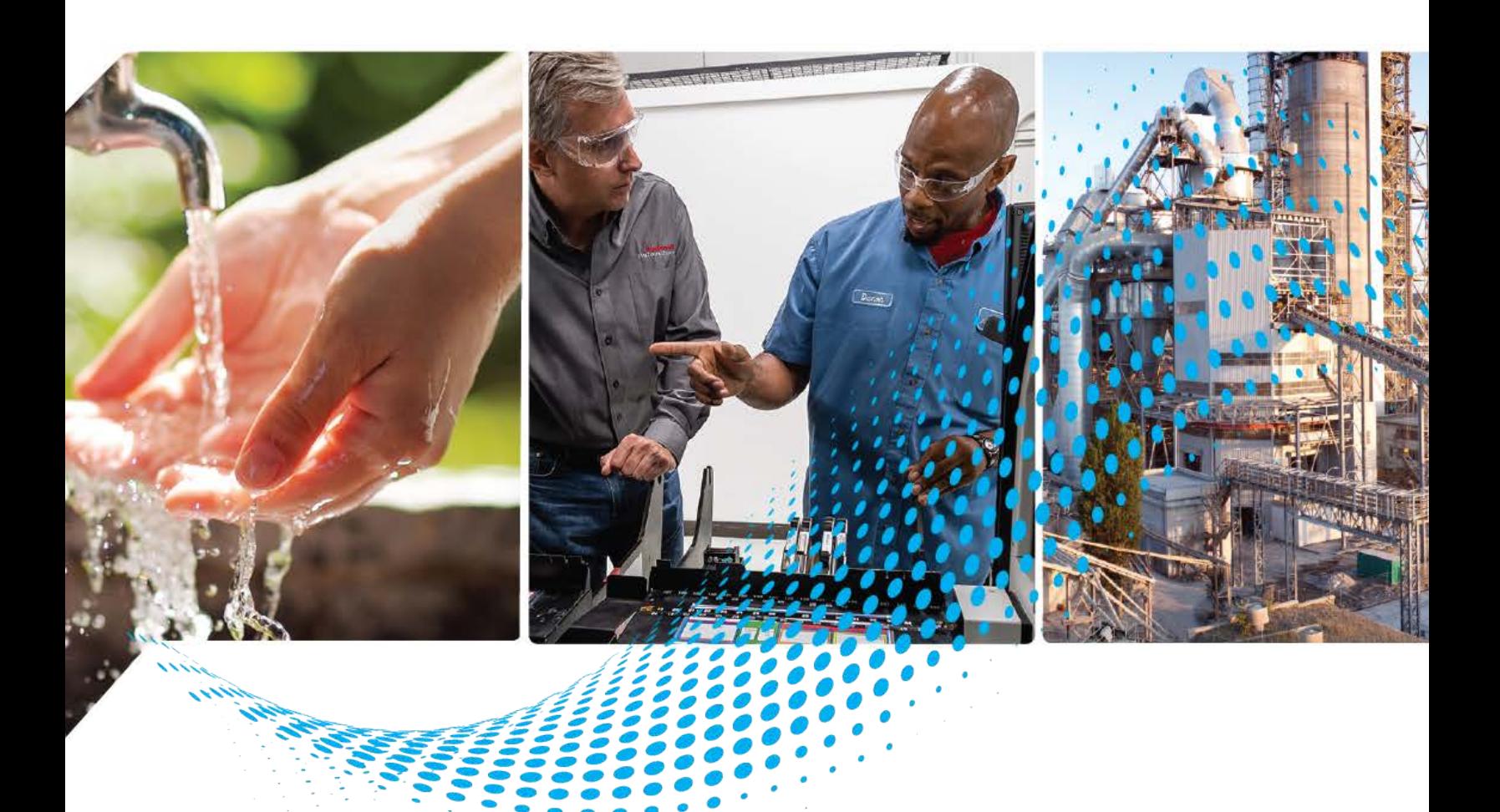

# **Power Device Library**

Release v3.04

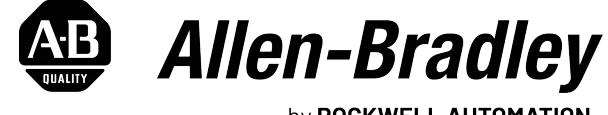

by ROCKWELL AUTOMATION

## **Reference Manual Constructions**

## **Important User Information**

Read this document and the documents listed in the additional resources section about installation, configuration, and operation of this equipment before you install, configure, operate, or maintain this product. Users are required to familiarize themselves with installation and wiring instructions in addition to requirements of all applicable codes, laws, and standards.

Activities including installation, adjustments, putting into service, use, assembly, disassembly, and maintenance are required to be carried out by suitably trained personnel in accordance with applicable code of practice.

If this equipment is used in a manner not specified by the manufacturer, the protection provided by the equipment may be impaired.

In no event will Rockwell Automation, Inc. be responsible or liable for indirect or consequential damages resulting from the use or application of this equipment.

The examples and diagrams in this manual are included solely for illustrative purposes. Because of the many variables and requirements associated with any particular installation, Rockwell Automation, Inc. cannot assume responsibility or liability for actual use based on the examples and diagrams.

No patent liability is assumed by Rockwell Automation, Inc. with respect to use of information, circuits, equipment, or software described in this manual.

Reproduction of the contents of this manual, in whole or in part, without written permission of Rockwell Automation, Inc., is prohibited.

Throughout this manual, when necessary, we use notes to make you aware of safety considerations.

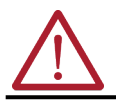

**WARNING:** Identifies information about practices or circumstances that can cause an explosion in a hazardous environment, which may lead to personal injury or death, property damage, or economic loss.

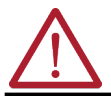

**ATTENTION:** Identifies information about practices or circumstances that can lead to personal injury or death, property damage, or economic loss. Attentions help you identify a hazard, avoid a hazard, and recognize the consequence.

**IMPORTANT** Identifies information that is critical for successful application and understanding of the product.

These labels may also be on or inside the equipment to provide specific precautions.

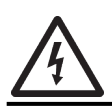

**SHOCK HAZARD:** Labels may be on or inside the equipment, for example, a drive or motor, to alert people that dangerous voltage may be present.

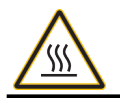

**BURN HAZARD:** Labels may be on or inside the equipment, for example, a drive or motor, to alert people that surfaces may reach dangerous temperatures.

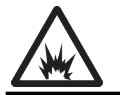

**ARC FLASH HAZARD:** Labels may be on or inside the equipment, for example, a motor control center, to alert people to potential Arc Flash. Arc Flash will cause severe injury or death. Wear proper Personal Protective Equipment (PPE). Follow ALL Regulatory requirements for safe work practices and for Personal Protective Equipment (PPE).

The following icon may appear in the text of this document.

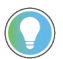

Identifies information that is useful and can help to make a process easier to do or easier to understand.

**[Table of Contents . . . . . . . . . . . . . . . . . . . . . . . . . . . . . . . . . . . . . . . . . . .3](#page-2-0)**

**[Preface . . . . . . . . . . . . . . . . . . . . . . . . . . . . . . . . . . . . . . . . . . . . . . . . . . 13](#page-12-0)**

<span id="page-2-0"></span>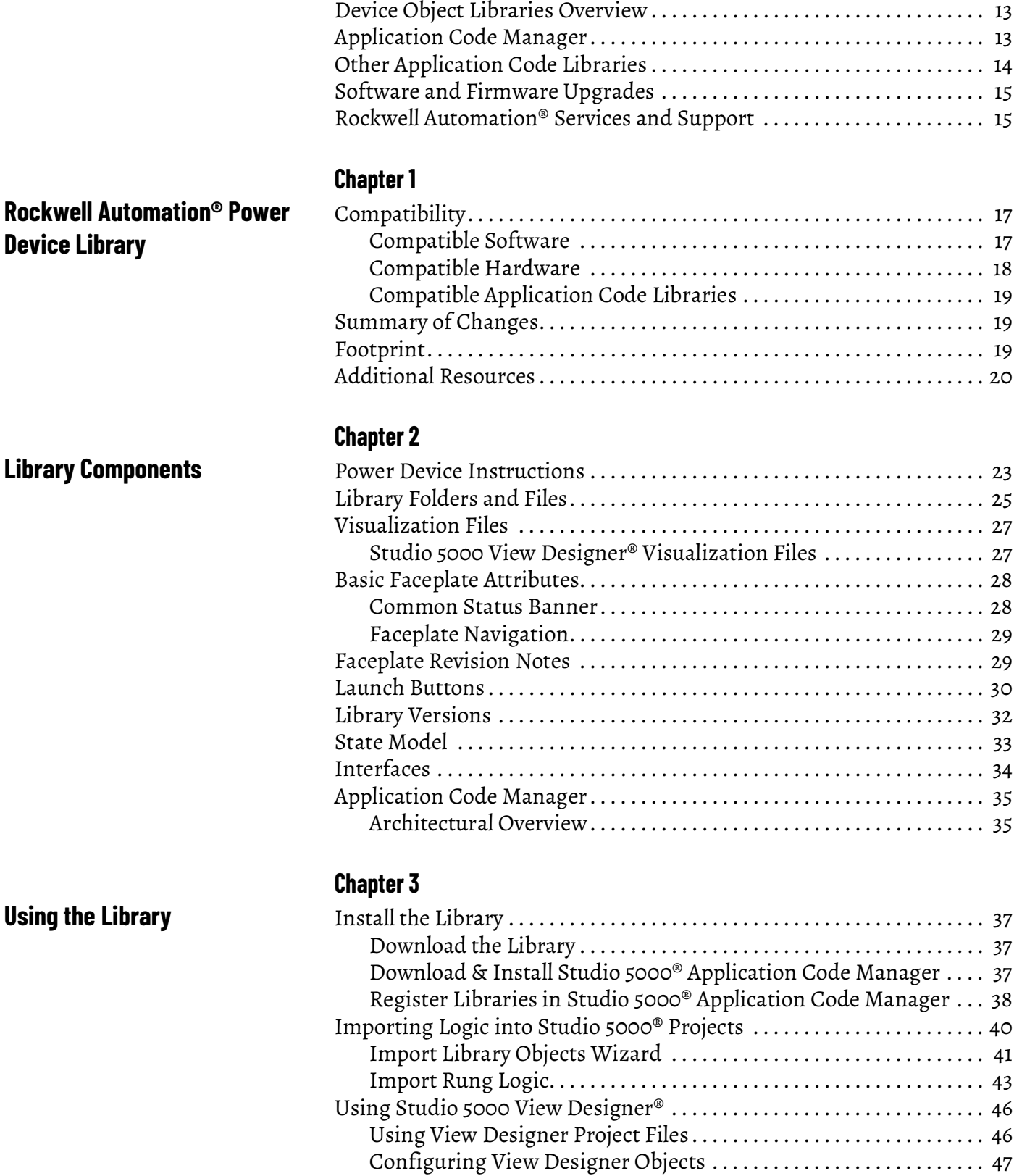

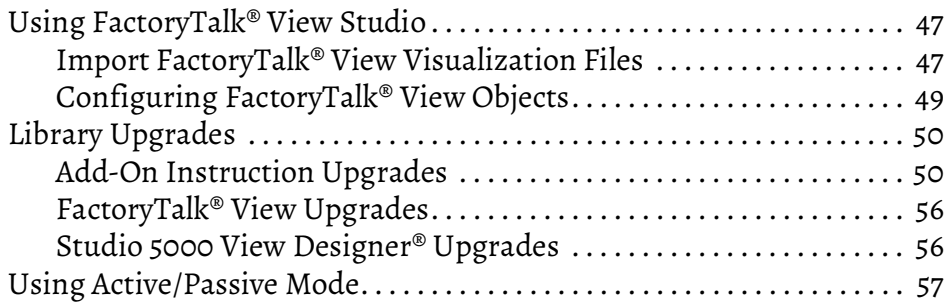

[Creating a New Project . . . . . . . . . . . . . . . . . . . . . . . . . . . . . . . . . . . . . . . . . . 61](#page-60-3) [Adding & Configuring Device Objects. . . . . . . . . . . . . . . . . . . . . . . . . . . . . 63](#page-62-0) [Configuring Displays. . . . . . . . . . . . . . . . . . . . . . . . . . . . . . . . . . . . . . . . . . . . 66](#page-65-0) [Generating Displays. . . . . . . . . . . . . . . . . . . . . . . . . . . . . . . . . . . . . . . . . . . . . 68](#page-67-0) [Importing Displays into FactoryTalk® View Studio . . . . . . . . . . . . . . . . . 68](#page-67-1) [Generating Controller Files . . . . . . . . . . . . . . . . . . . . . . . . . . . . . . . . . . . . . . 70](#page-69-0) [Exporting Attachments . . . . . . . . . . . . . . . . . . . . . . . . . . . . . . . . . . . . . . . . . . 70](#page-69-1)

#### **[Chapter 4](#page-60-0)**

**[Using Application Code Manager](#page-60-1)** [Overview of Application Code Manager . . . . . . . . . . . . . . . . . . . . . . . . . . . 61](#page-60-2)

## **[Using the Power Device Library](#page-72-1)  with Other Application Code Libraries**

## **[Power Discrete Objects](#page-88-1)  (raC\_Dvc\_E300, raC\_Dvc\_AS280E, raC\_Dvc\_AS281E, raC\_Dvc\_AS290E, raC\_Dvc\_AS291E, raC\_Dvc\_SMC50, raC\_Dvc\_SMCFlex)**

### **[Chapter 5](#page-72-0)**

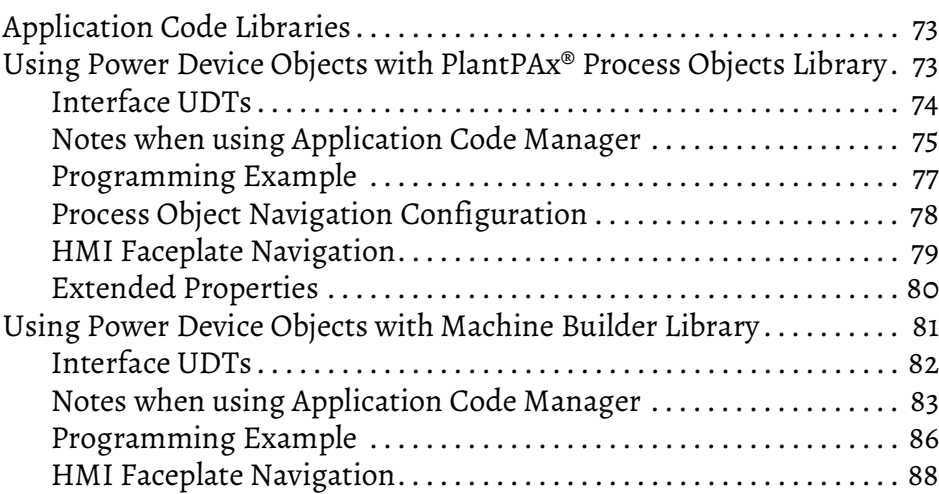

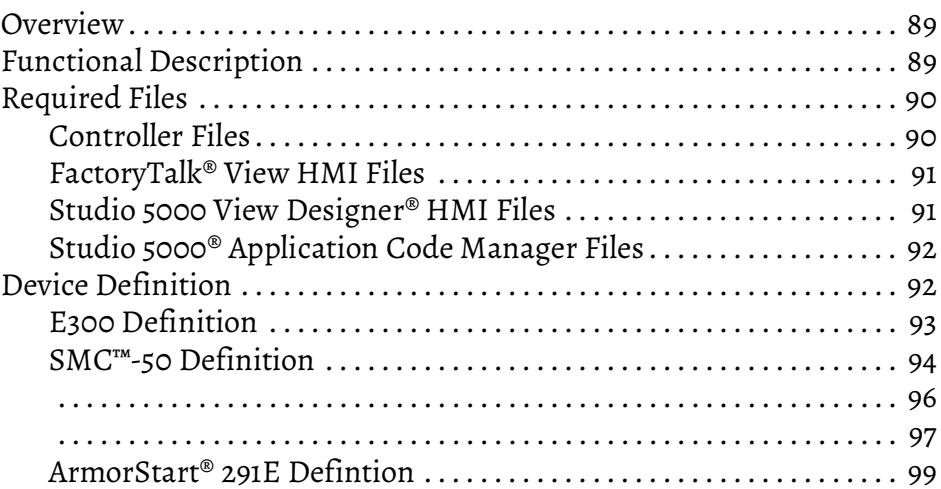

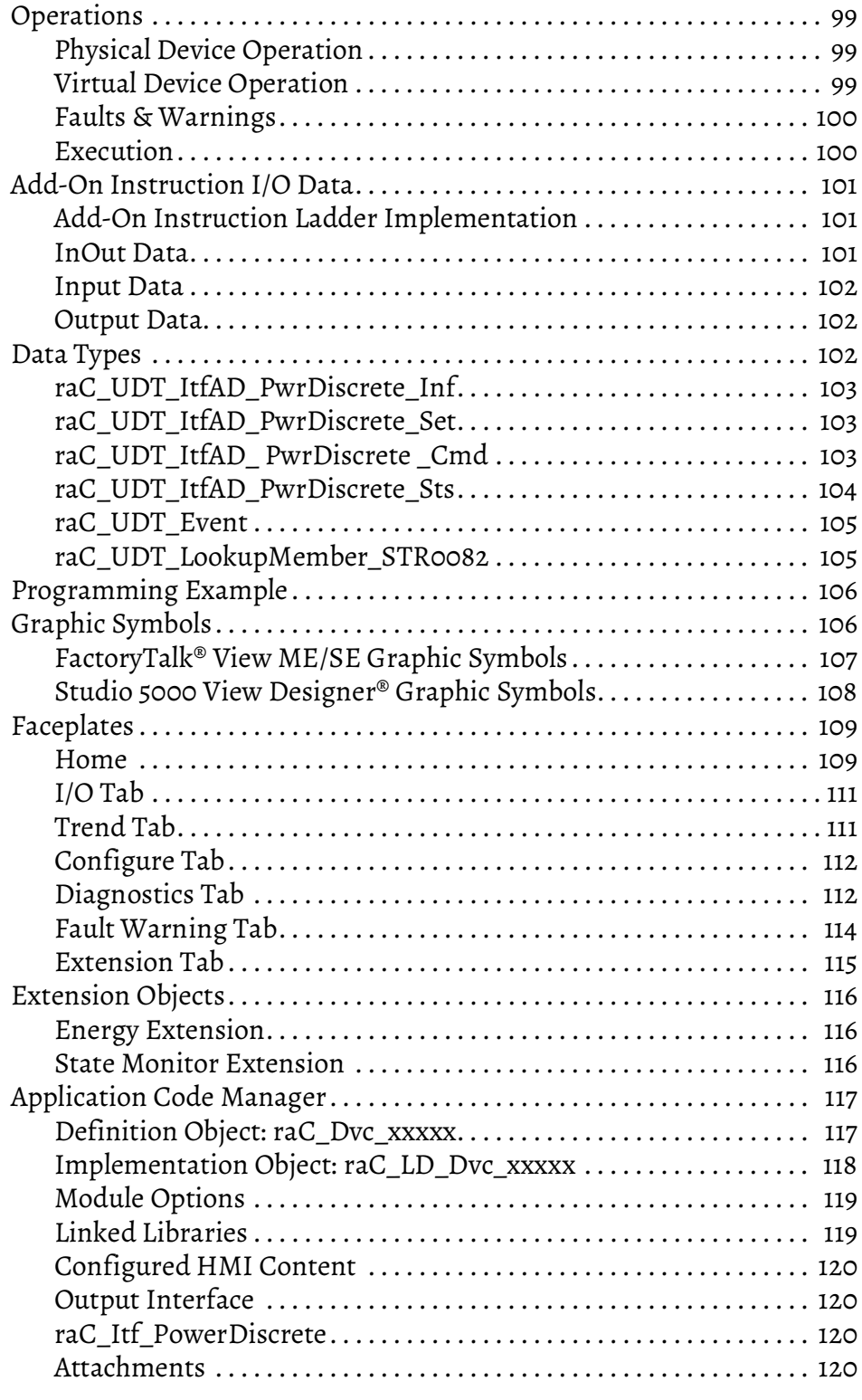

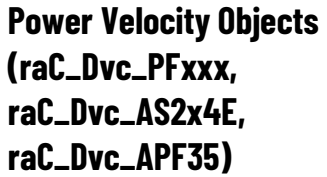

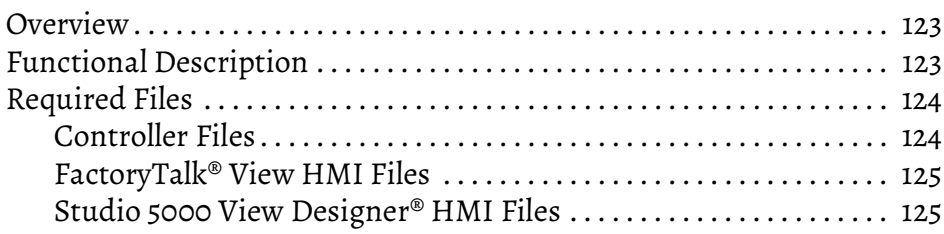

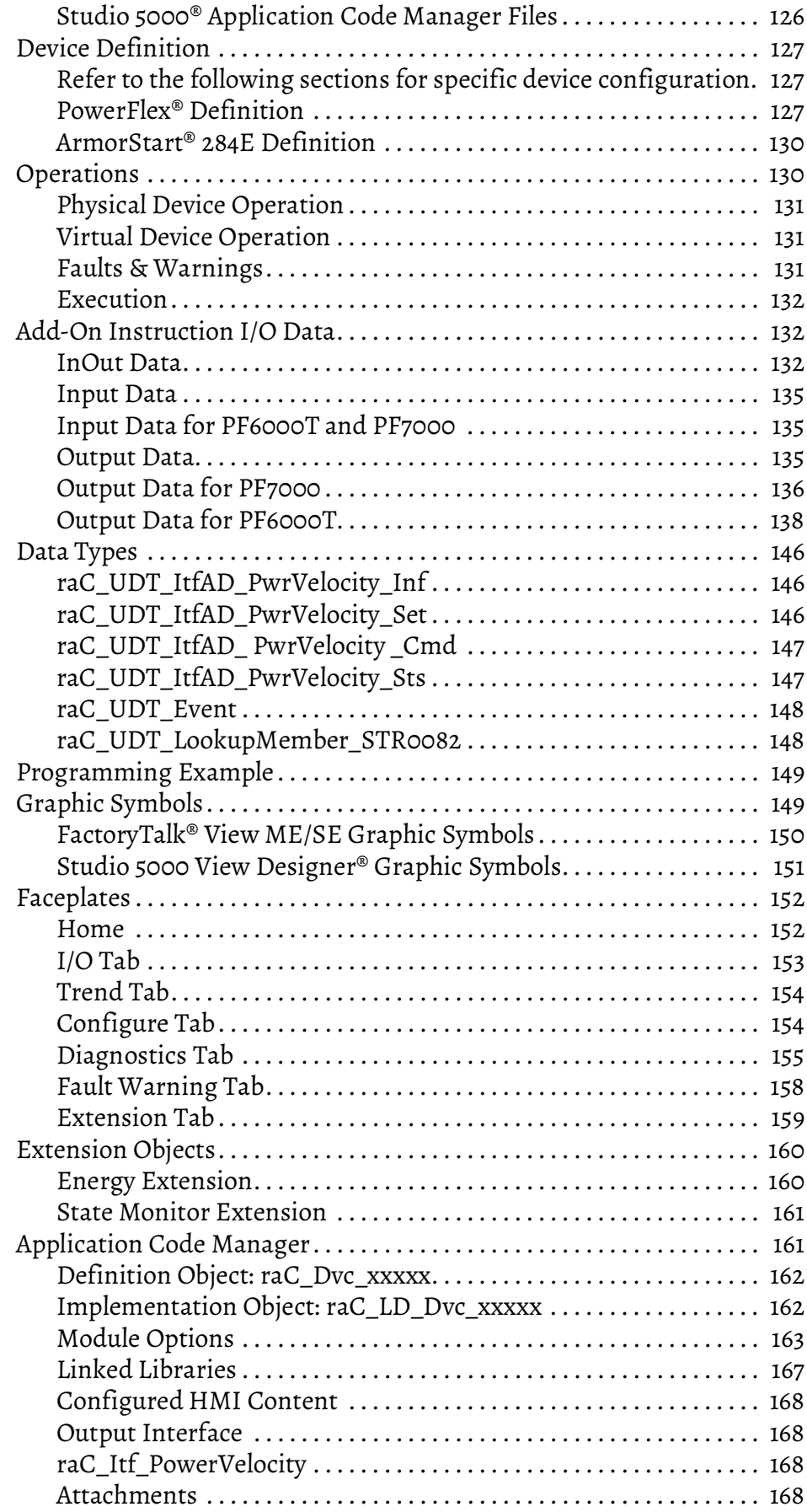

**[Power Motion Objects](#page-170-1)  (raC\_Dvc\_Kxxxx, raC\_Dvc\_PF527, raC\_Dvc\_PF755CM)**

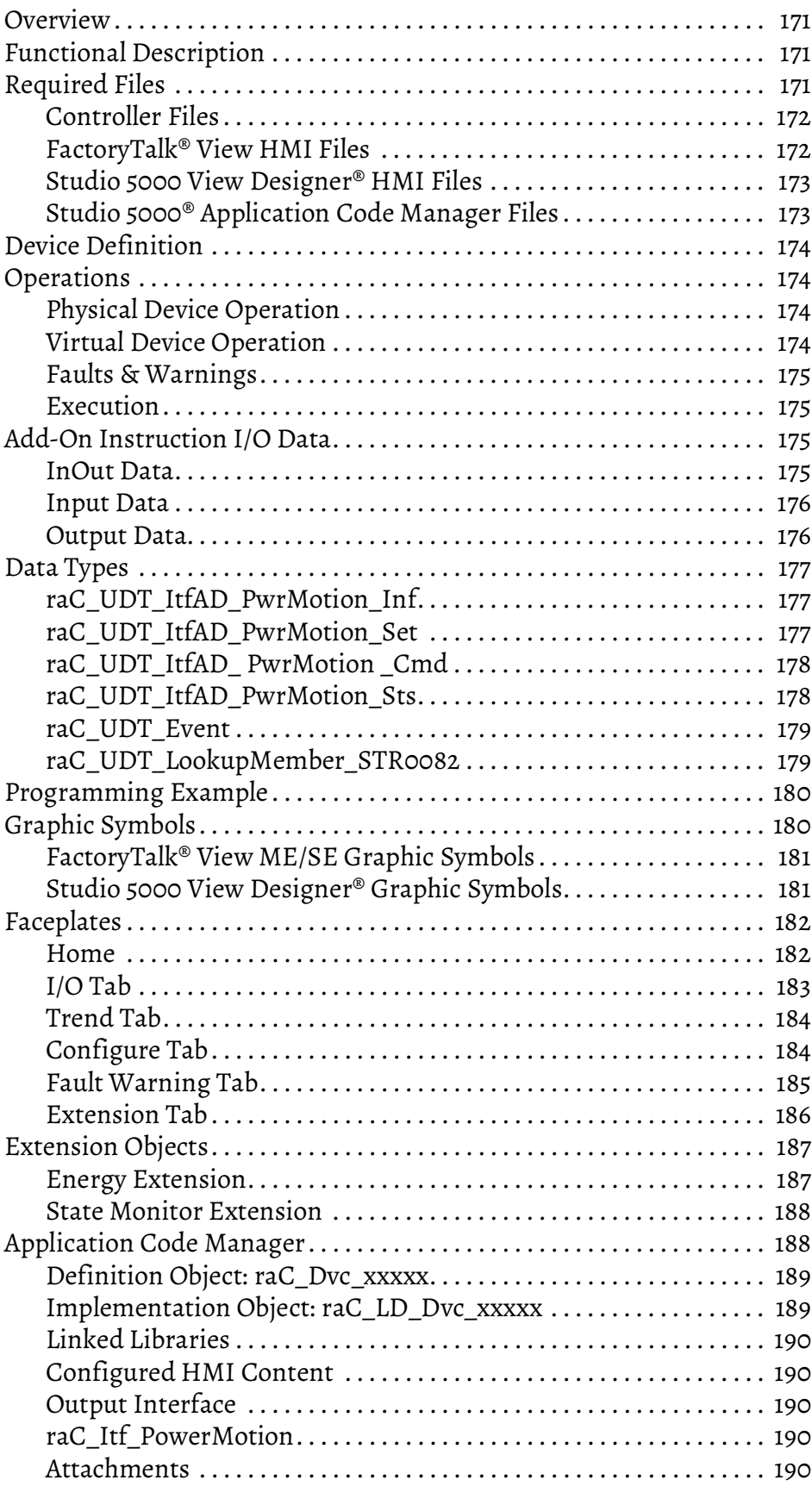

**[Kinetix® 5100 Objects](#page-192-1)  (raC\_Dvc\_K5100)**

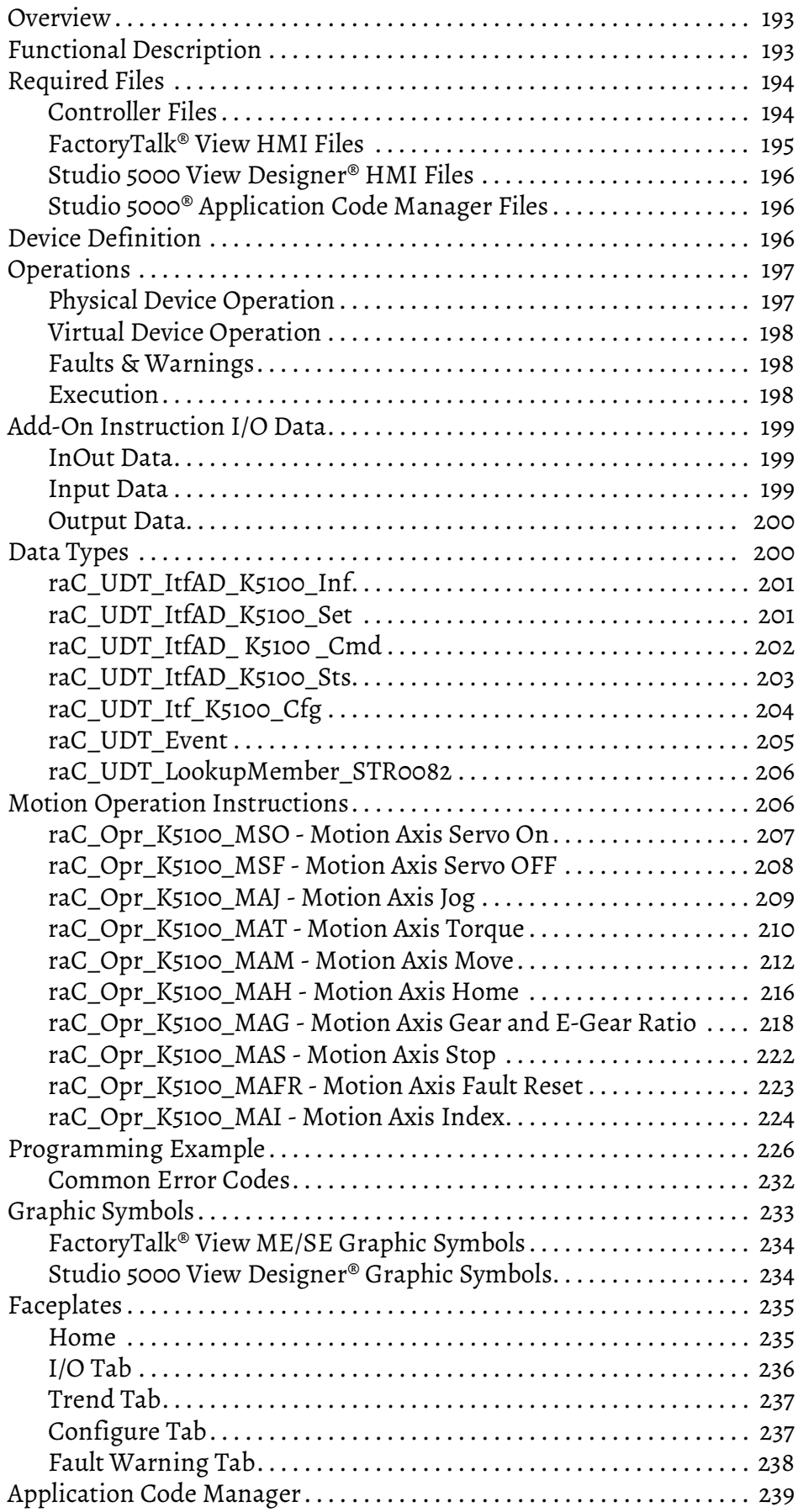

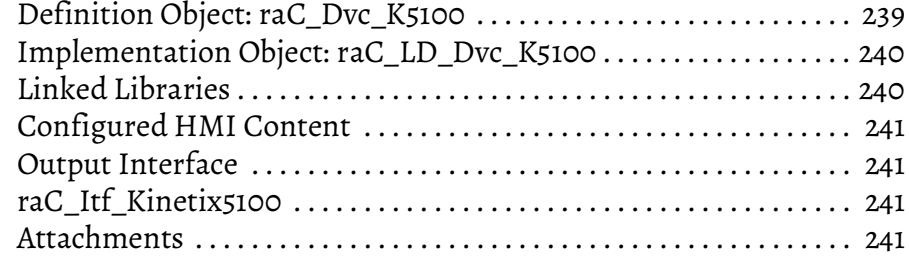

# **[Chapter 10](#page-242-0)**

**[PowerMonitor™ Objects](#page-242-1)  (raC\_Dvc\_PM500, raC\_Dvc\_PM1000, raC\_Dvc\_PM5000)**

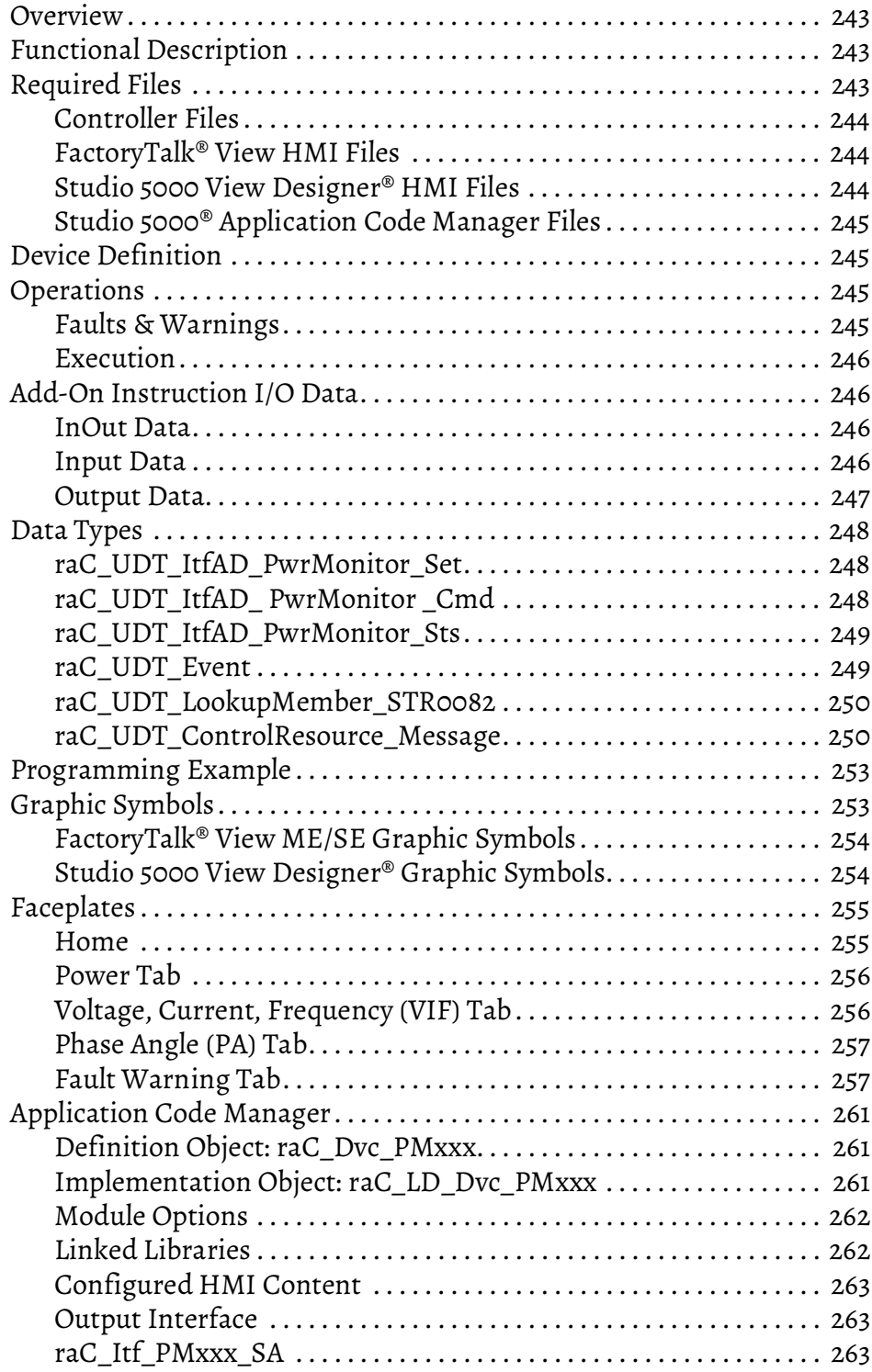

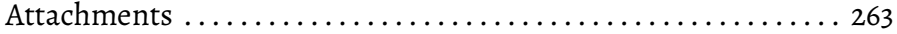

## **Power Energy Extension Object (raC\_Opr\_xxx\_Energy)**

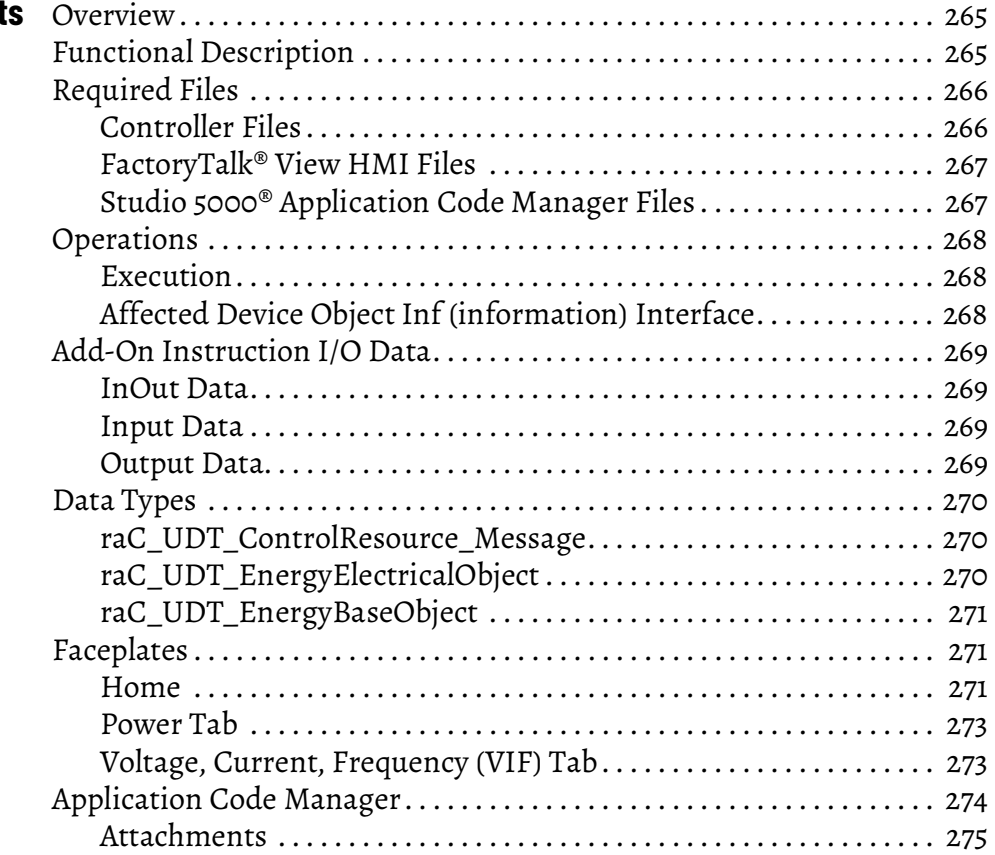

## **Power State Monitor Extension Objects [\(raC\\_Tec\\_PwrxxxStateMonitor\)](#page-276-1)**

## **[Chapter 12](#page-276-0)**

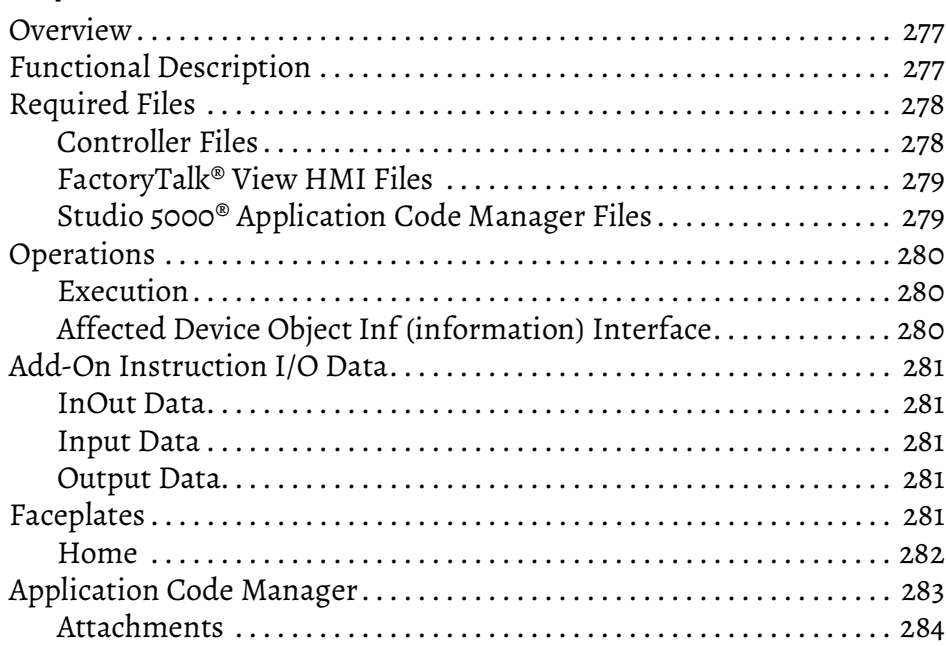

**[Power Predictive Maintenance](#page-284-1)  Extension Objects (raC\_Opr\_PF755T\_PM, raC\_Opr\_PF755T\_PMv11)**

### **[Chapter 13](#page-284-0)**

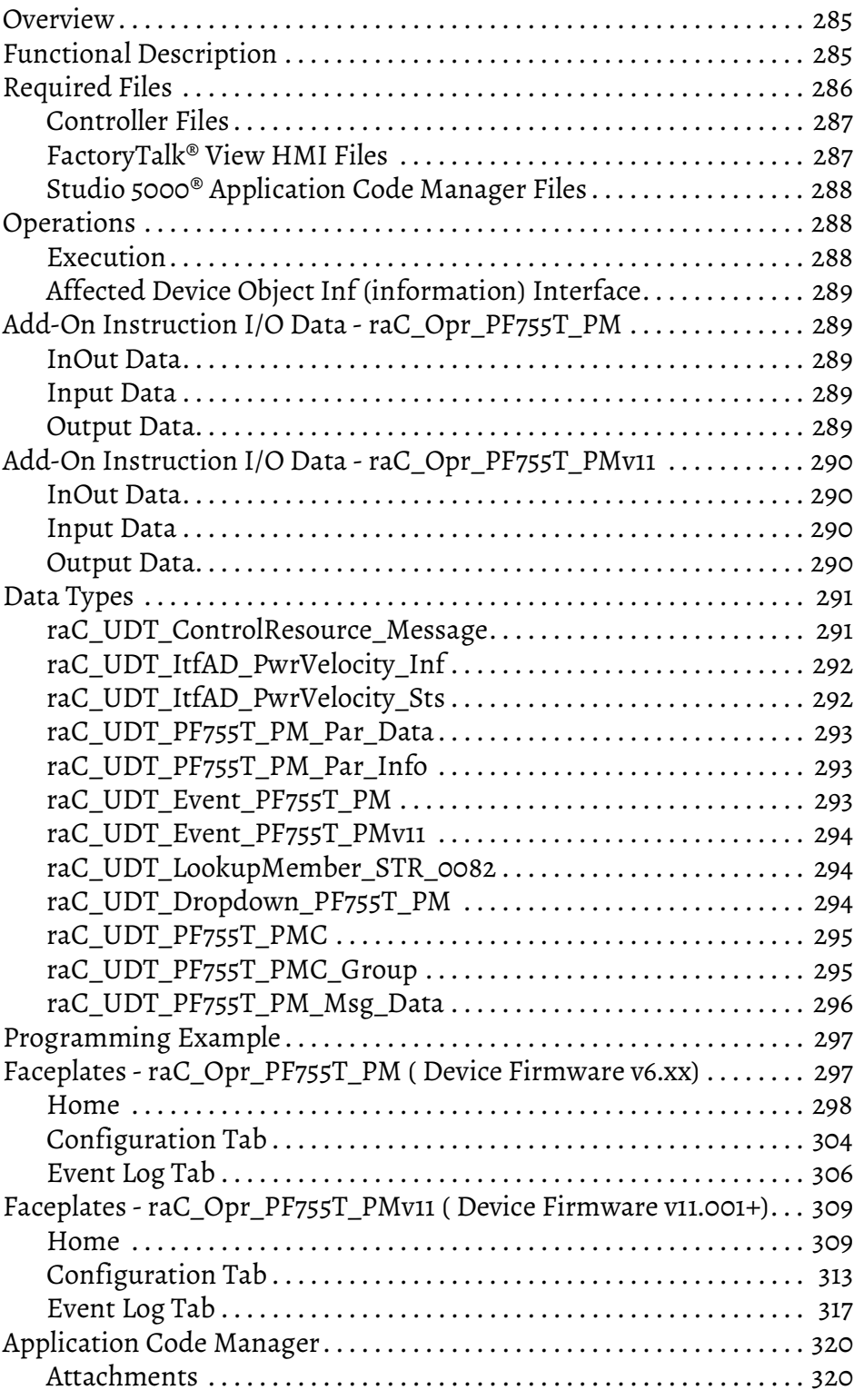

### **[Predictive Maintenance Object](#page-322-1)  (raC\_Opr\_Contactor\_PM)**

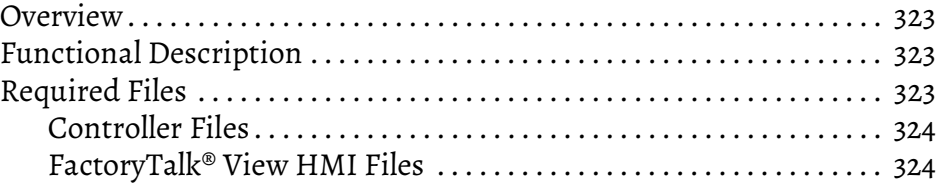

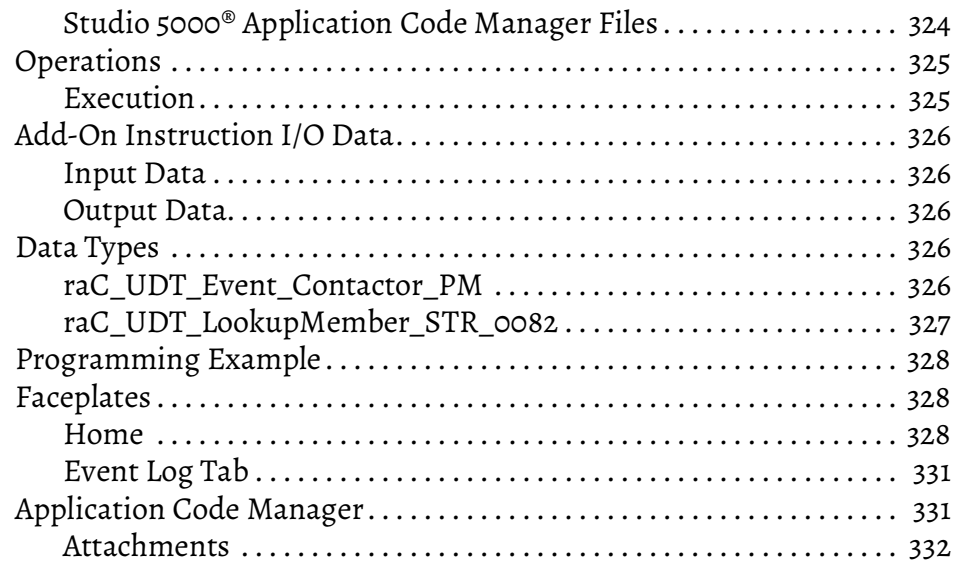

### <span id="page-12-1"></span><span id="page-12-0"></span>**Device Object Libraries Overview**

Our Device Object Libraries enable you to easily interface with Rockwell Automation® intelligent devices like drives, motion, network switches, sensors, IO and more. The libraries contain tested, documented, and life-cycle managed objects which can be used with machine builder, process, and packaged libraries or as standalone components. Device objects include HMI faceplates for FactoryTalk® View ME/SE and Studio 5000 View Designer® software and provide a user interface that seamlessly integrates with the products.

HMI faceplates are standard display files that provide a common user interface. These are HMI pop-up screens used to display detailed information related to a specific instruction or device. In systems that follow ISA 101.1 design guidelines, faceplates are often referred to as Level 4 displays.

Pre-configured Device Objects include an Add-On Instruction Rung and an HMI Faceplate providing the following benefits:

- Collect, Process and Deliver Data between Smart Devices and Application Logic
- Detailed Device Data Collection and Delivery
- Enhanced Device Status and Diagnostics
- Common Control Interfaces maximizing Flexible Automation Device Selection & Application Code Reuse

Device Object Use Cases:

- Basic Device Maintenance and Diagnostics
- Virtual Device Operations for Startup and Commissioning
- Operator and Program Control for Velocity Machine and Process Applications

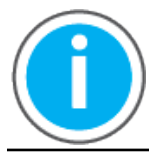

[Device Object Libraries may be downloaded from the P](https://compatibility.rockwellautomation.com/Pages/home.aspx)roduct Compatibility and Download Center. Search for "Library".

<span id="page-12-2"></span>**Application Code Manager** Studio 5000® Application Code Manager is a tool that can be used with Device Object Libraries to streamline project and machine development. This bulk coding tool allows you to easily design and standardize functionality with reusable application code.

Enable more efficient project development with reusable libraries of code:

- Quickly create and deploy projects through our Application Content Libraries
- Import Rockwell provided application content libraries to expedite system development
- Build your own reusable code that can be managed and deployed across your entire enterprise
	- Easily configure objects in bulk with reusable code to increase application development, no additional programming is necessary
	- Consolidate content for Studio 5000® Logix Designer, FactoryTalk® View Studio, FactoryTalk® Alarms & Events, FactoryTalk® Historian to configure an object a single time and generate content for each of those software packages.

See the section on [Using the Library with Application Code Manager](#page-60-4) for more details.

<span id="page-13-0"></span>**Other Application Code Libraries** This Device Object Library may be used in harmony with other Application Code Libraries including other Device Object Libraries (Network, IO, IO-Link, Safety Device Libraries) or Application Libraries (PlantPAx® Process Objects library, Machine Builder Libraries). All libraries are intended to follow similar design philosophies to provide a consistent experience for operators and maintenance staff.

> A complete list of Application Code Libraries from Rockwell Automation® follows.

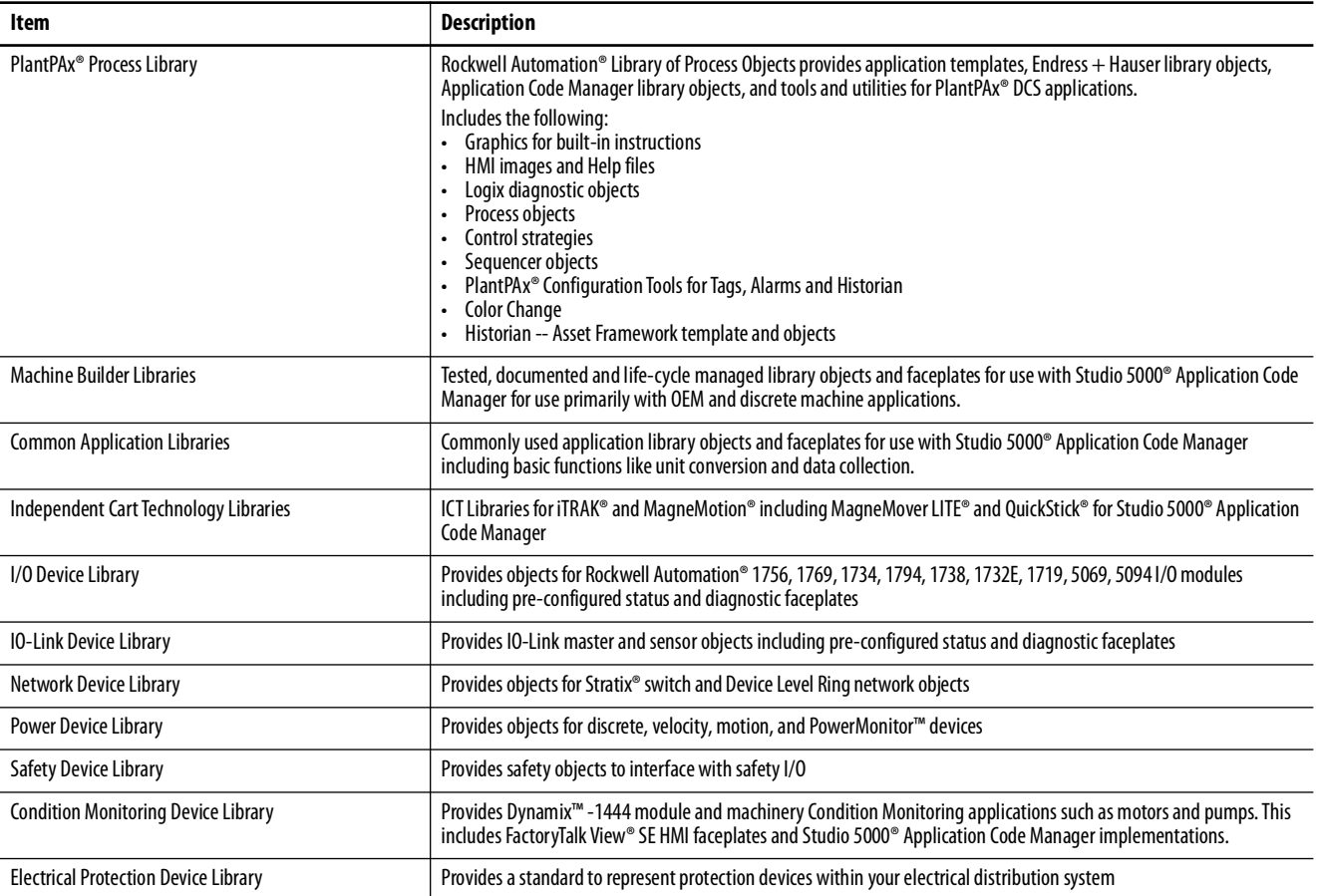

Libraries can be accessed from the [Product Compatibility and Download Center.](https://compatibility.rockwellautomation.com/Pages/home.aspx)

### <span id="page-14-0"></span>**Software and Firmware Upgrades**

When you update software or firmware revisions, we recommend that you verify the impact on performance and memory utilization before implementing the upgrade on the production system. For FactoryTalk® View or ControlLogix® platforms, we recommend that you review the release notes and verify the impact of the upgrade on performance and memory utilization.

You can also verify the compatibility of the upgrade with the installed software and operating systems in use on your system. See the <u>Product Compatibility</u> [and Download Center.](https://compatibility.rockwellautomation.com/Pages/home.aspx)

### <span id="page-14-1"></span>**Rockwell Automation® Services and Support**

System Support offers technical assistance that is tailored for control systems. Some of the features include the following:

- Highly experienced team of engineers with training and systems experience
- Use of online remote diagnostic tools
- Access to otherwise restricted TechConnect<sup>SM</sup> Knowledgebase content
- 24-hour, 7 days per week, 365 days per year of phone-support coverage upgrade option

For more information, contact your local distributor or Rockwell Automation® representative or see <http://www.rockwellautomation.com/support>.

You can view or download publications at [http://www.rockwellautomation.com/literature](http://literature.rockwellautomation.com). To order paper copies of technical documentation, contact your local Allen-Bradley® distributor or Rockwell Automation® sales representative.

## <span id="page-16-1"></span><span id="page-16-0"></span>**Rockwell Automation® Power Device Library**

The Power Device Library is a tested, documented, and life cycle managed object library. The Device Library provides pre-configured status and diagnostic faceplates and AOI sets for Rockwell Automation® discrete, velocity, and motion automation devices. The Power Device Objects may be used with Machine Builder, Process, and Packaged Libraries or as standalone components. Power Device Library add-on instructions objects collect, process, and deliver data between hardware devices and application logic.

The Power Device Library includes Add-On Instructions (AOIs) and HMI Faceplates for Allen-Bradley® Power products including E300™ Electronic Overload Relay, SMC™-50 Soft Starters, ArmorStart®, PowerFlex® Drives, Kinetix® Servo Drives, PowerMonitor™ and Contactor Predictive Maintenance.

This document includes the functional requirements of the Power Discrete, PowerVelocity, PowerMotion, Kinetix5100, and PowerMonitor device objects.

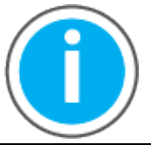

[The Power Device Library may be downloaded from the](https://compatibility.rockwellautomation.com/Pages/home.aspx) **Product** Compatibility and Download Center. Search for Power Device Library.

### <span id="page-16-2"></span>**Compatibility Compatible Software**

- <span id="page-16-3"></span>• Studio 5000 Logix Designer® for PAC Application Development
	- E300, K350/5500/5700/6500, PF527/755CM, PF6000T/7000, PM500/ 1000/5000 requires v30.01.00 and later
	- AS280E/281E/290E/291E/284E/294E, SMC50, PF525/753/755/755T, requires v31.00.00 and later
	- K5100 requires v32.00.00 or later
	- K5300 requires v33.00.00 or later
- Studio 5000® Application Code Manager and later for bulk code configuration
	- E300, K350/5300/5500/5700/6500, PF525/753/755/755T/527/755CM, PM500/1000/5000, AS280E/281E/290E/291E/284E/294E/SMC50, SMC Flex requires v4.0 or later
	- K5100, PF6000T/7000 requires v4.01 or later
- Studio 5000 View Designer® v5.02 and later for PanelView™ 5000 Application Development
- Studio 5000 View Designer® v8.02 and later for all Velocity Group.
- FactoryTalk® View Studio v10 and later for PanelView™ Plus Application Development

• KNX5100C Software for Kinetix 5100 configuration

### <span id="page-17-0"></span>**Compatible Hardware**

- PanelView™ 5500 with v5 or later firmware
- PanelView™ Plus with v10 or later firmware
- ControlLogix® 5570/5580 controller or CompactLogix™ 5370/5380 Controller
	- E300, PM500/1000/5000,PF6000T/7000 requires v30.011 or later firmware
	- AS280E/281E/290E/291E/284E/294E, PF525/753/755/755T/527/755CM, K350/5100/5300/5500/5700/6500/SMC50, SMC Flex requires v31.011 or later firmware
	- K5100 requires v32.00 or later firmware
	- K5300, APF35 requires v33.00 or later firmware
- E300™ Electronic Overload Relay with v5.117 or later firmware
- SMC™-50 Soft Starter with v5.001 or later firmware
- SMC™-Flex Soft Starter with v5.001 or later firmware
- ArmorStart® 280E/281E/284E with v2.003 or later firmware
- ArmorStart® 290E/291E/294E with v1.013 or later firmware
- PowerFlex® 755 drive with v13.002 or later firmware
- PowerFlex® 753 drive with v13.002 or later firmware
- PowerFlex® 523 drive with v5.001 or later firmware and 25-COMM-E2P installed (use with PF525 device object)
- PowerFlex® 525 drive with v5.001 or later firmware
- PowerFlex® 755T drive with v5.002 or later firmware; for PF755T\_PM Predictive Maintenance object use v6.xx or v11.xx or later firmware
- Armor PowerFlex® 35E/35S with v1.003 or later firmware
- PowerFlex® 527 drive with v1.08 or later firmware
- PowerFlex® 755CM drive with v13.002 or later firmware
- PowerFlex® 6000T drive with v8.001 or later firmware
- PowerFlex® 7000 drive with v10.002 or later firmware
- Kinetix® 5300 drive with v13.001 or later firmware and Logix controller V33 or later firmware
- Kinetix<sup>®</sup> 5500 drive with v7.001 or later firmware
- Kinetix<sup>®</sup> 5700 drive with v7.003 or later firmware
	- For Energy Extension use v11.001 or later firmware
- Kinetix<sup>®</sup> 6500 drive with v3.001 or later firmware
- Kinetix® 350 drive with v2.002 or later firmware
- Kinetix® 5100 drive with v2.001 or later firmware
- PowerMonitor™ 500 with v5.001 or later firmware
- PowerMonitor™ 1000 with v4.019 or later firmware
- PowerMonitor™ 5000 with v4.010 or later firmware
- 100-E09 ... E750 series Contactors

**IMPORTANT** FactoryTalk View HMI faceplates are not compatibile with FactoryTalk® ViewPoint

### <span id="page-18-0"></span>**Compatible Application Code Libraries**

- PlantPAx® Process Objects Library v5.00.00 or later. V5.00.04 recommended if using control strategies.
- Machine Builder Libraries v2.00 or later

<span id="page-18-1"></span>**Summary of Changes** This publication contains the following new or updated information. This list includes substantive updates only and is not intended to reflect all changes.

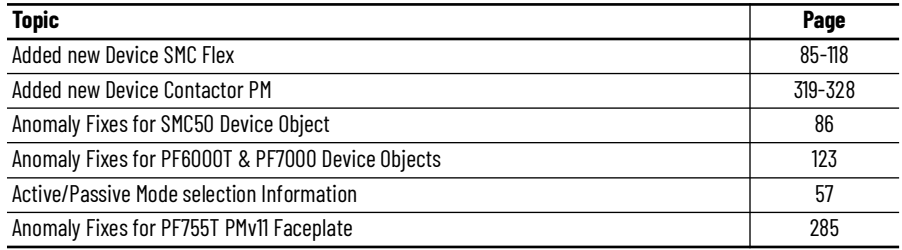

<span id="page-18-2"></span>**Footprint** Each instruction requires memory footprint within the Logix controller. The following characteristics apply:

- **Definition:** Estimated memory required to store the object definition, including all dependents
- **Instance:** Estimated memory required per object instantiated.
- **Execution (L85):** Estimated execution time / scan footprint evaluated in 1756-L85 PAC

#### **Device Object Footprint**

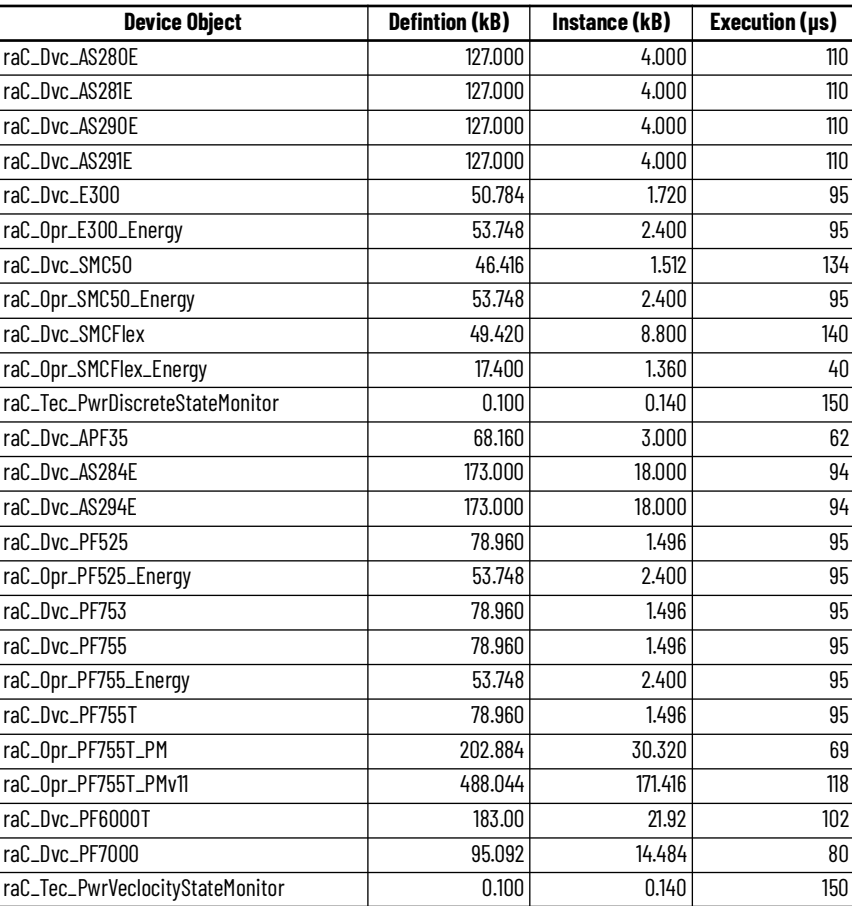

#### **Device Object Footprint**

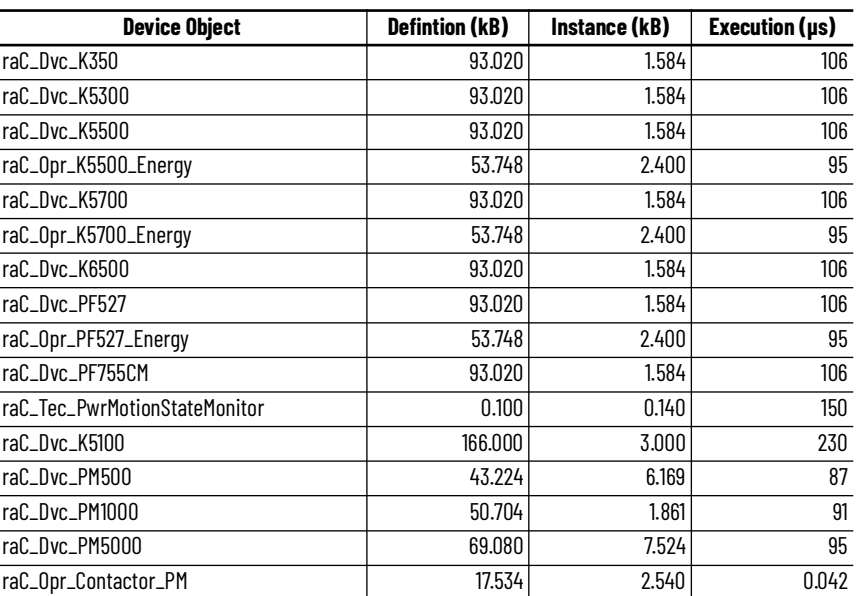

<span id="page-19-0"></span>**Additional Resources** These documents contain additional information concerning related products from Rockwell Automation.

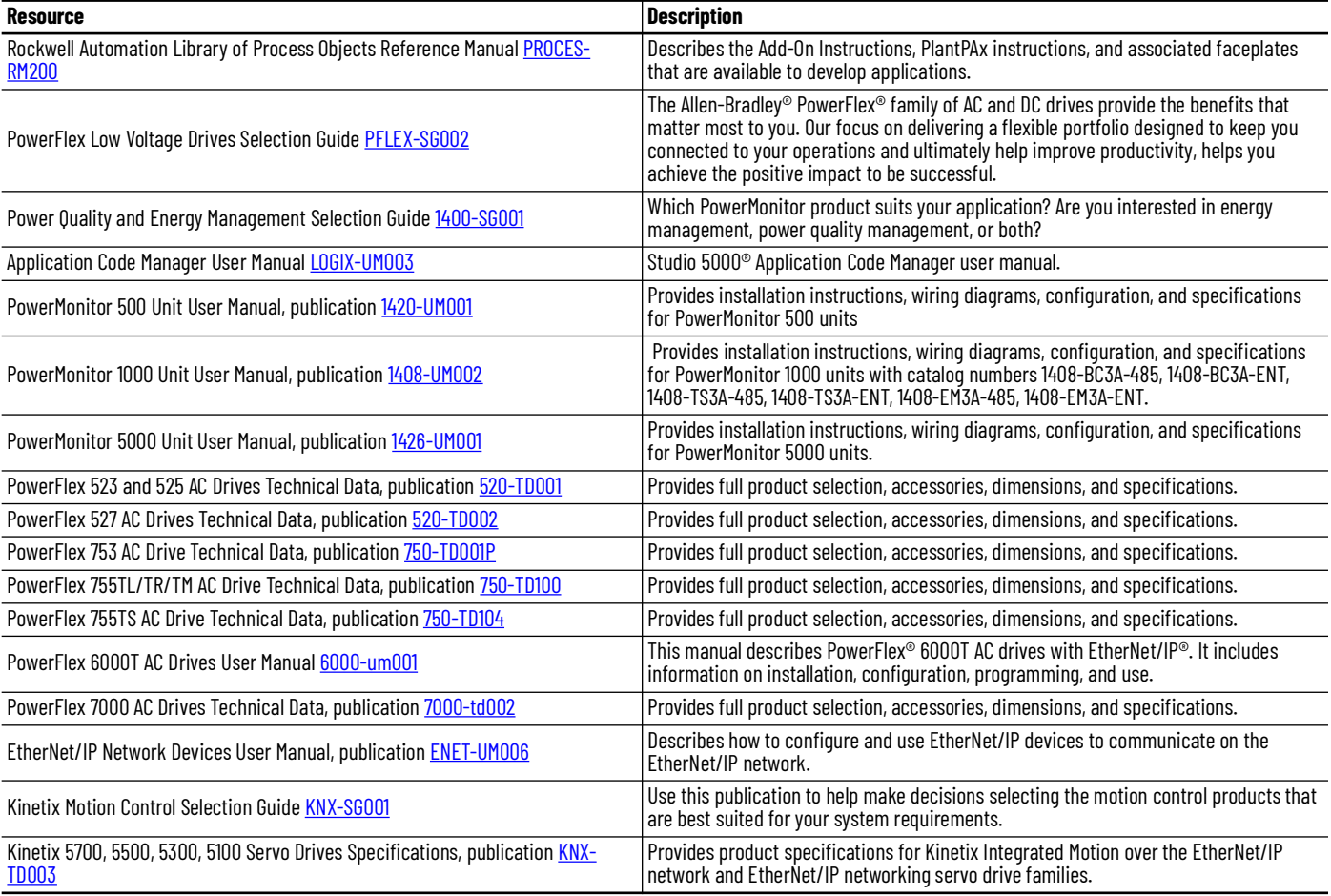

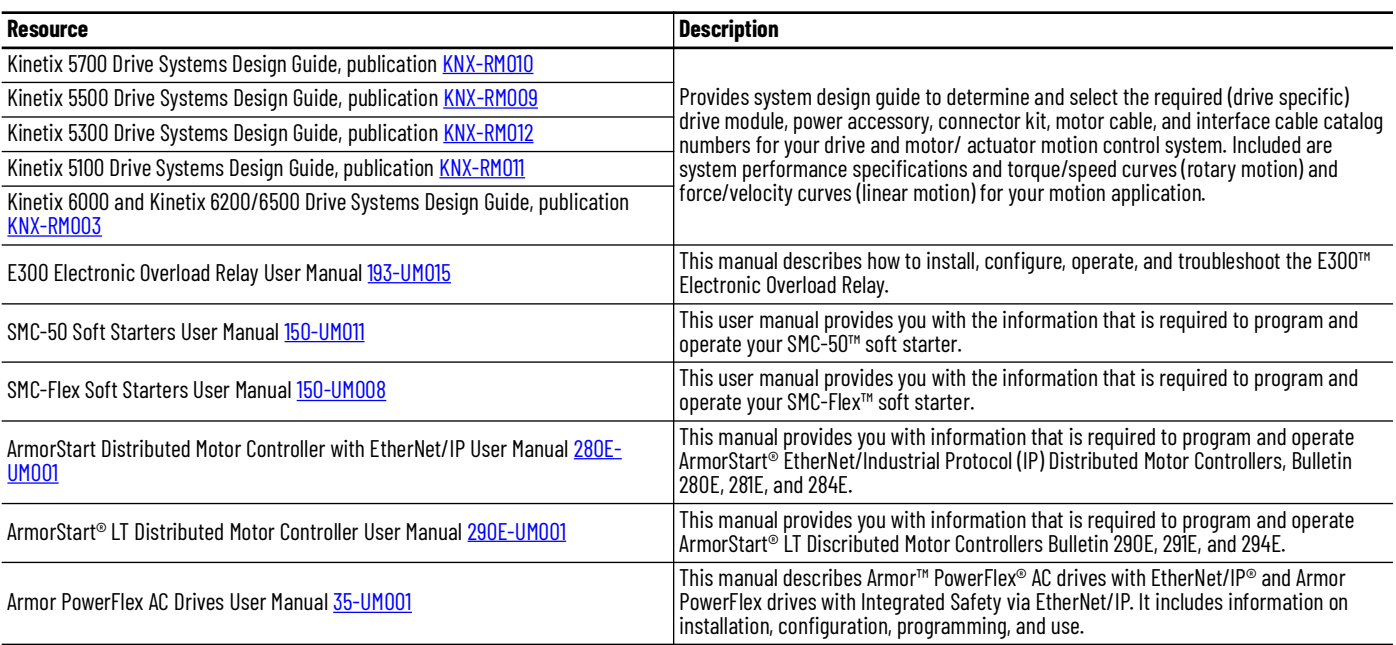

## <span id="page-22-1"></span>**Library Components**

<span id="page-22-2"></span><span id="page-22-0"></span>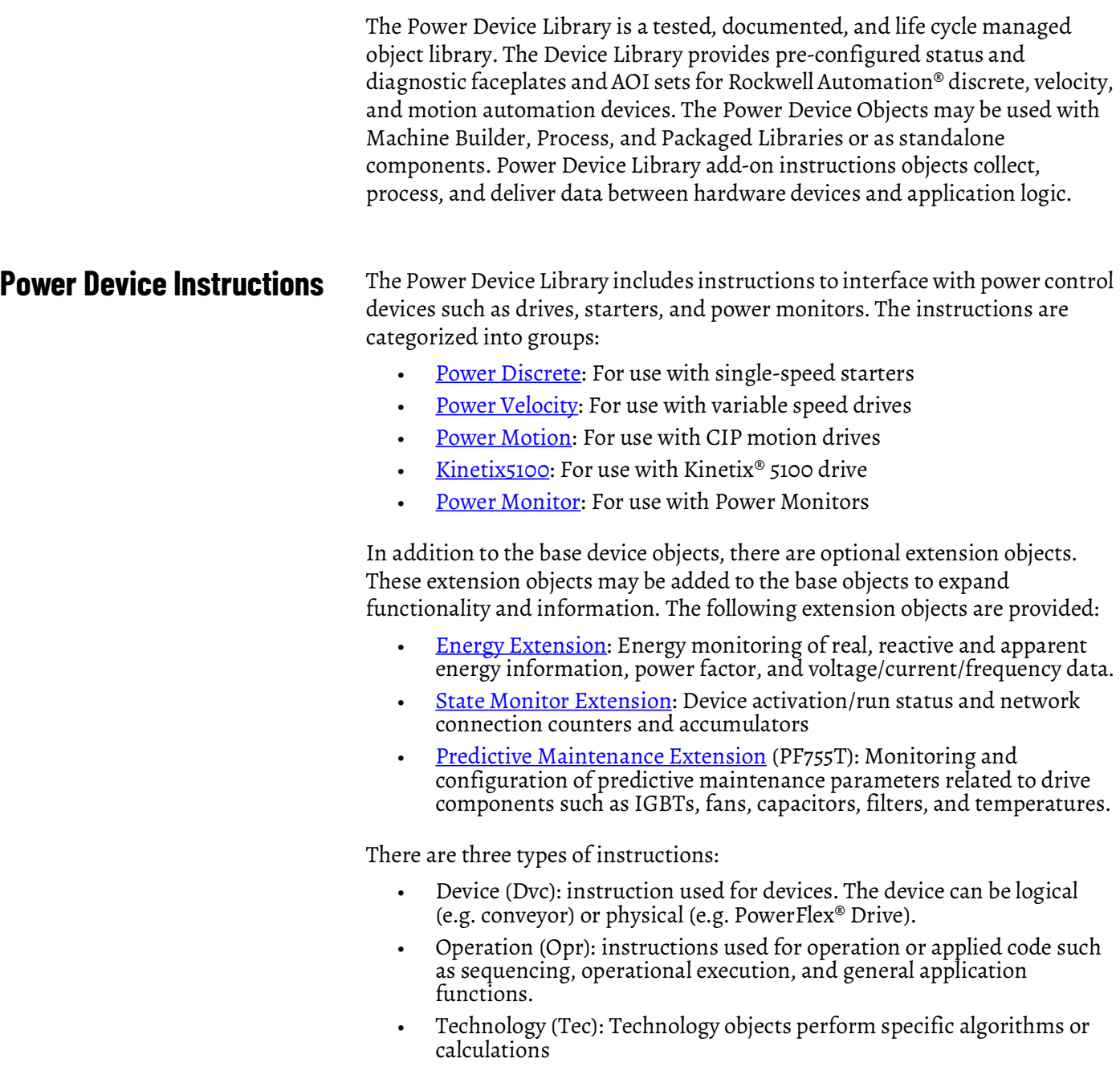

#### **Power Device Instructions**

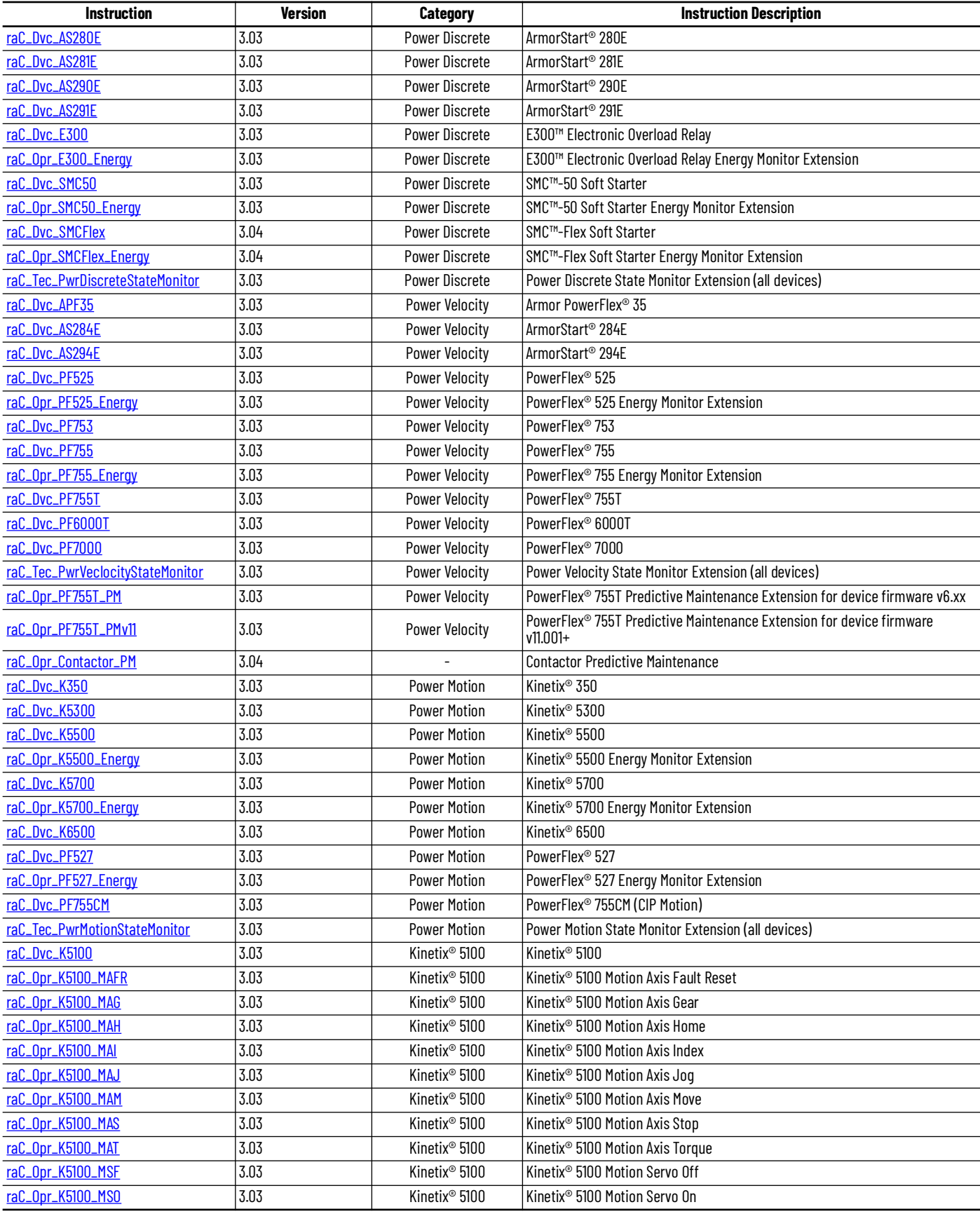

#### **Power Device Instructions**

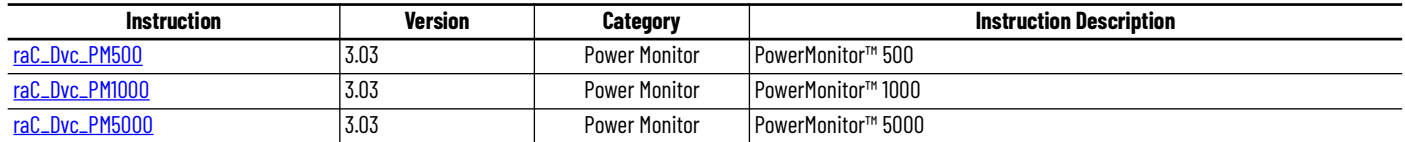

<span id="page-24-0"></span>**Library Folders and Files** When you extract the library from the downloaded .zip folder, you will find the following folder and file structure. Note that some items are generalized with *GROUP* (e.g. PowerDiscrete, PowerMotion, etc), *TYPE* (e.g. Dvc, Opr, Tec) and *OBJECT* (e.g. PF755, E300, etc). The major and minor versions are represented by X and Y respectively.

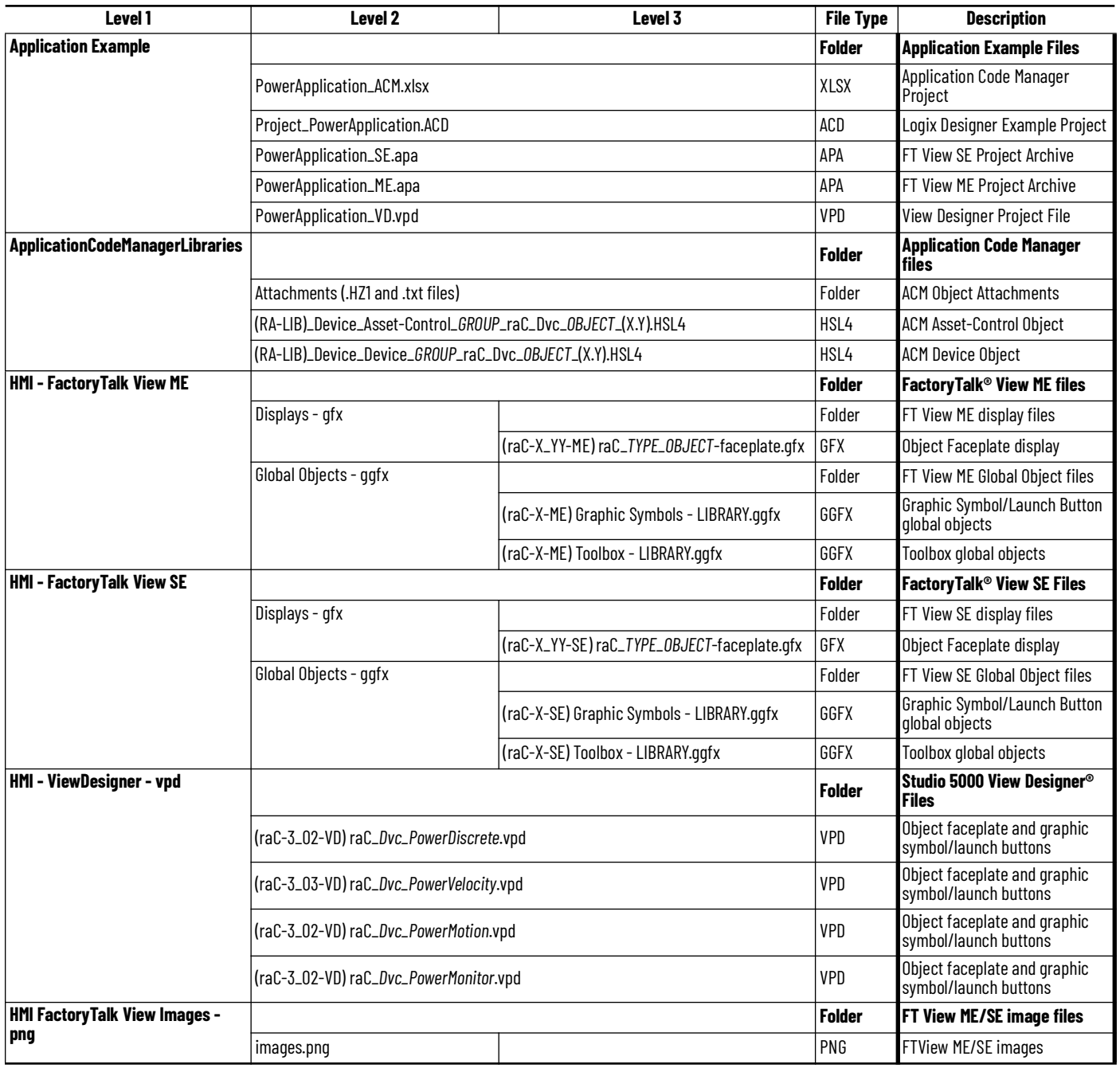

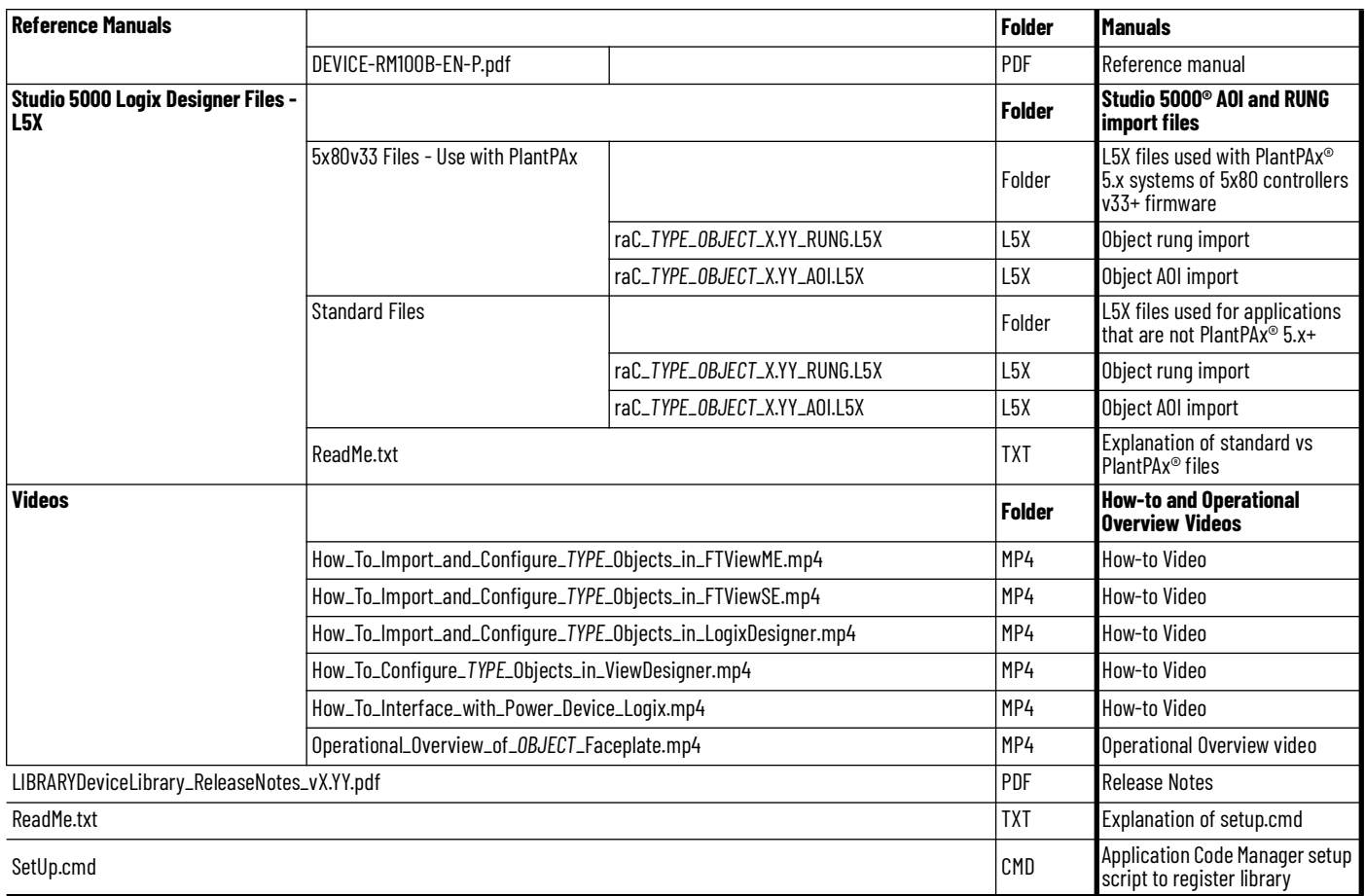

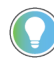

See the files in the *Application Example f*older to see a functional application that<br>uses all of the Power Device Library instructions. These files are referenced in the Programming Examples for each instruction. The files include a Studio 5000 Logix Designer® controller file, a Studio 5000® Application Code Manager project back-up, and an HMI projects for FactoryTalk® View SE Local Station, FactoryTalk® View SE Local Station, and Studio 5000 View Designer®.

<span id="page-26-0"></span>**Visualization Files** Each Add-On Instruction has associated visualization files that provide a common user interface. The Power Device Library supports three HMI options each with their own files supplied:

- FactoryTalk<sup>®</sup> View ME (Machine Edition)
- FactoryTalk® View SE (Site Edition)
- Studio 5000 View Designer®

#### **FactoryTalk® View Visualization Files**

You must import these files in the following order:

- Images (.png files)
- Global Objects(.ggfx file type)
- HMI faceplates (.gfx file type)

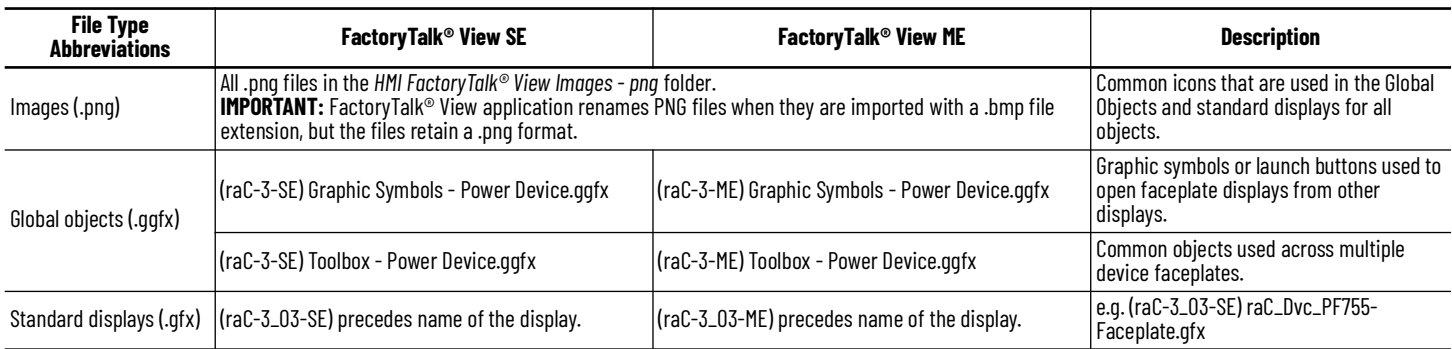

Global object files contain Graphic Symbols that are created once and referenced multiple times on multiple displays in an application. When changes are made to a global object, all instances in the application are automatically updated.

Global objects serve two purposes:

- Toolbox files contain common elements that are used to build faceplate displays.
- Graphic Symbols files contain device symbols or launch buttons that you can use to build your application displays. Select the symbol to open the corresponding faceplate display.

Standard display files, commonly called faceplates, provide a common user interface.

#### <span id="page-26-1"></span>**Studio 5000 View Designer® Visualization Files**

Studio 5000 View Designer® project files are supplied that contain faceplates and launch buttons for the Power Device Library. The devices are distributed over multiple Studio 5000 View Designer® Project files grouped by category for PowerDiscrete, PowerVelocity, PowerMotion, and PowerMonitor devices. These files are found in the *HMI - ViewDesigner - vpd* folder. Inside of the VPD file you will find a the required display files inside of the *User-Defined Screens*  folder.

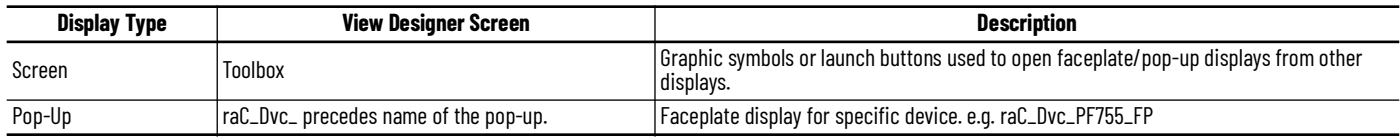

<span id="page-27-0"></span>**Basic Faceplate Attributes** Faceplates consist of tabs, and each tab consists of one or more pages. The Home tab is displayed when the faceplate is initially opened. The faceplate provides the means for operators, maintenance personnel, engineers, and others to interact with a device or instruction instance, which includes a view of its status and values. Faceplates may also manipulate an instruction through its commands and settings. Select the appropriate icon on the left of the faceplate to access a specific tab. This section provides an overview of the faceplate attributes that are common across the objects. More details are supplied in the individual section for each object.

### <span id="page-27-1"></span>**Common Status Banner**

At the top of all device object faceplates there is a common status banner which provides the following information:

- Ready (green LED icon) or Not Ready (yellow LED icon) status
- Faulted (banner will show Not Ready with fault message)
- Virtualized
- Communication Loss

A fault status may be reset using the Reset button on the right side of the banner if the condition has been cleared.

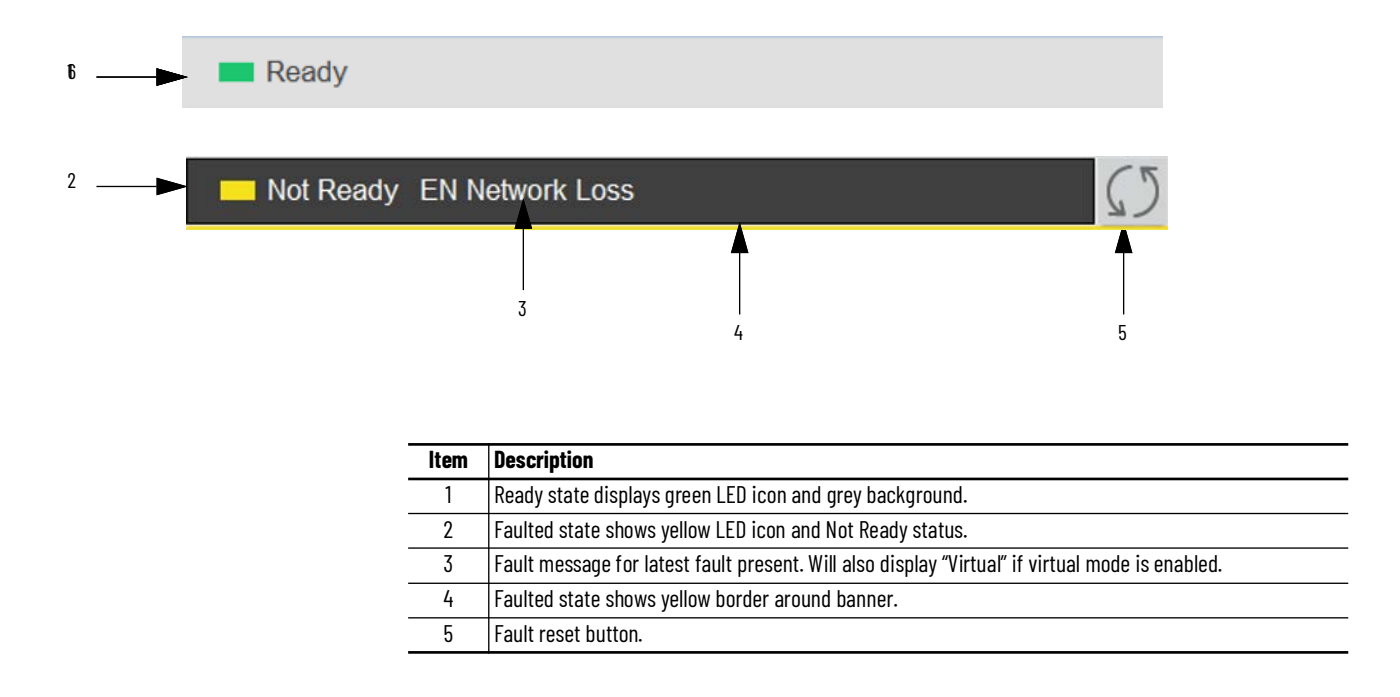

### <span id="page-28-0"></span>**Faceplate Navigation**

All device object faceplates have navigation tabs on the left side of the faceplate. Navigation tabs may vary based on device type. The active tab will show as a light grey, while an inactive tab will show as a dark grey.

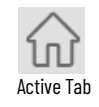

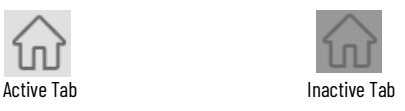

The common tabs are shown below.

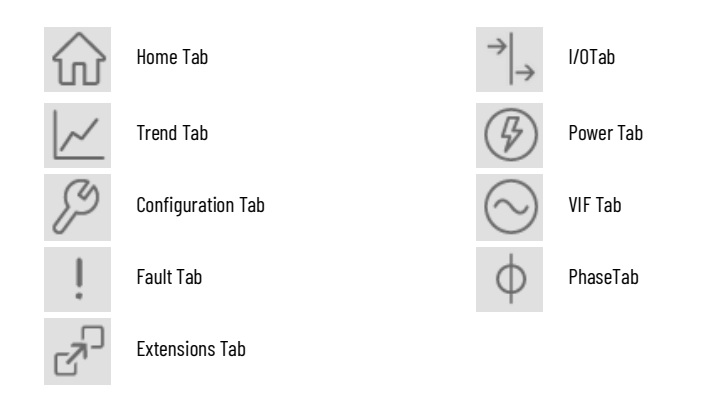

<span id="page-28-1"></span>**Faceplate Revision Notes** By clicking on the open space near the bottom left corner of the faceplate you can momentarily view revision notes and details of the active faceplate. This may be useful in troubleshooting or when communicating with Rockwell Automation® Tech Support.

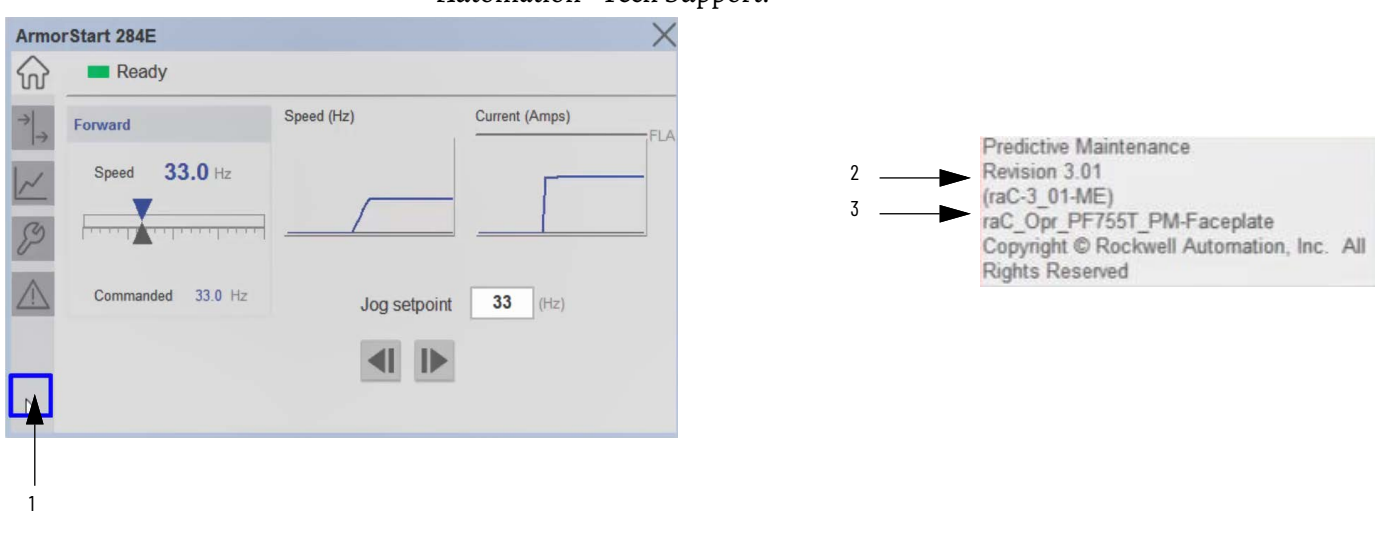

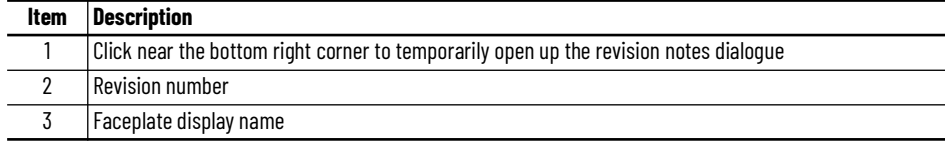

<span id="page-29-0"></span>**Launch Buttons** Launch buttons are provided in Global Display (GGFX) files for FactoryTalk View® ME/SE as well as in Studio 5000 View Designer® projects. These are used to open HMI faceplate displays or pop-ups. Two types of launch buttons are provided:

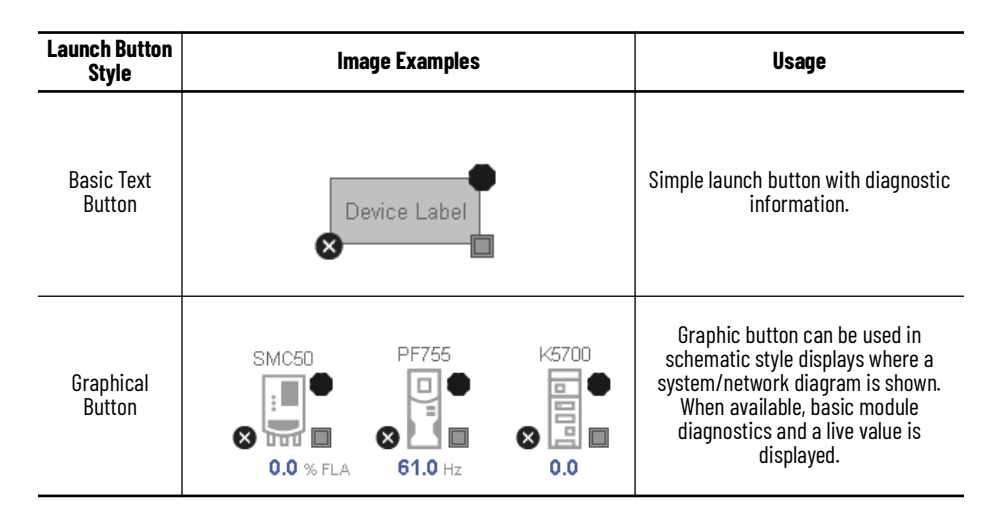

#### *Diagnostic Icons*

Diagnostic icons may be displayed on the graphic buttons for compatible modules. Safety modules are designated with a small guard icon.

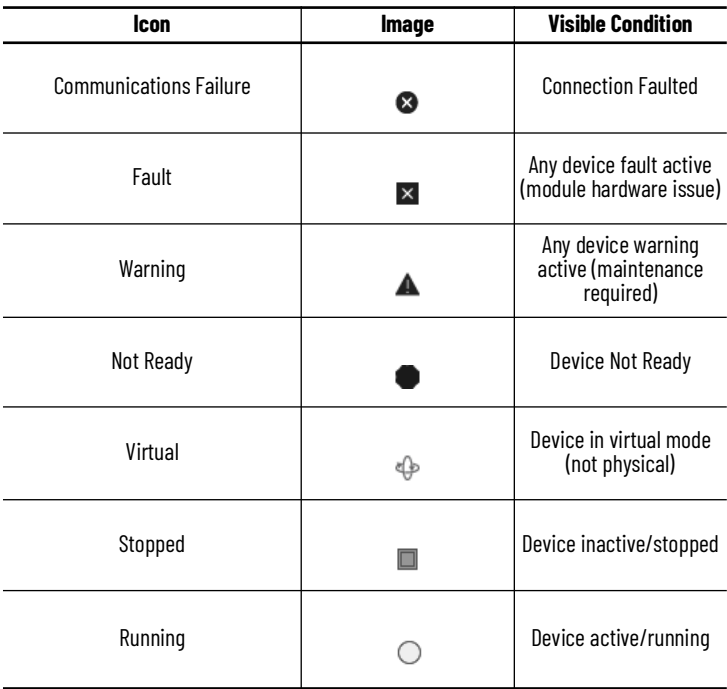

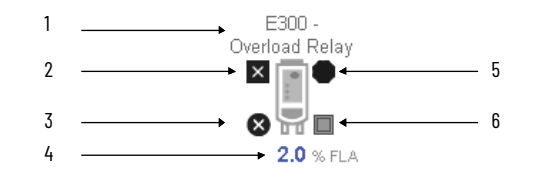

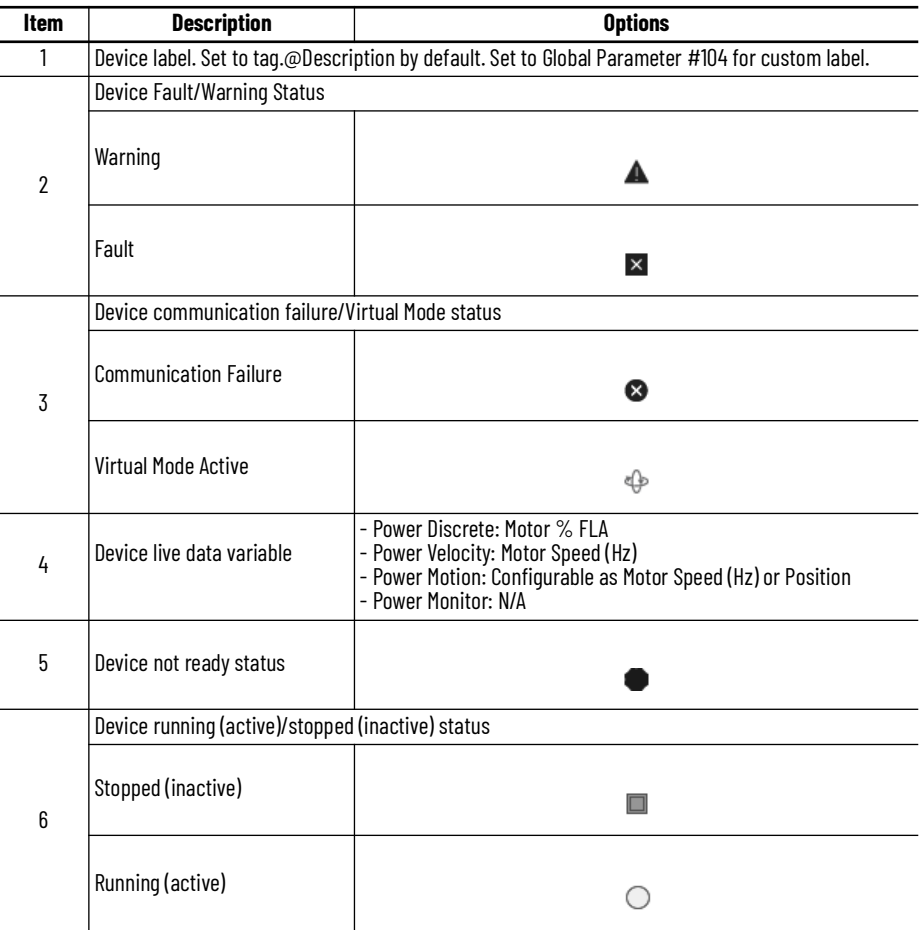

*Schematic Display Configuration*

These icons can be used together to allow users to build schematic diagrams. The Power Device Library graphics can also be used along with similar buttons available in the Network Device Library v12.01 and IO Device Library v5.01.

It is recommended set the Grid Snap ON with settings *z = 4; y = 4* when using the graphic symbols in FactoryTalk View® ME/SE. This will make it easier to align modules in a chassis configuration.

A legend is provided in the FactoryTalk View® ME/SE global object displays *(raC-3-ME) Graphic Symbols - Power Device* and *(raC-3-SE) Graphic Symbols - Power Device.* 

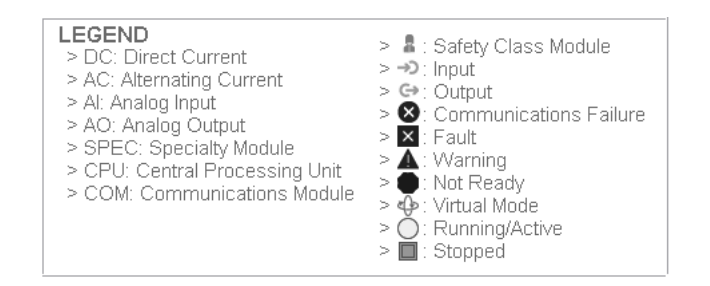

An example of a complete system is shown below. This system includes objects from the IO Device Library, Network Device Library and Power Device Library.

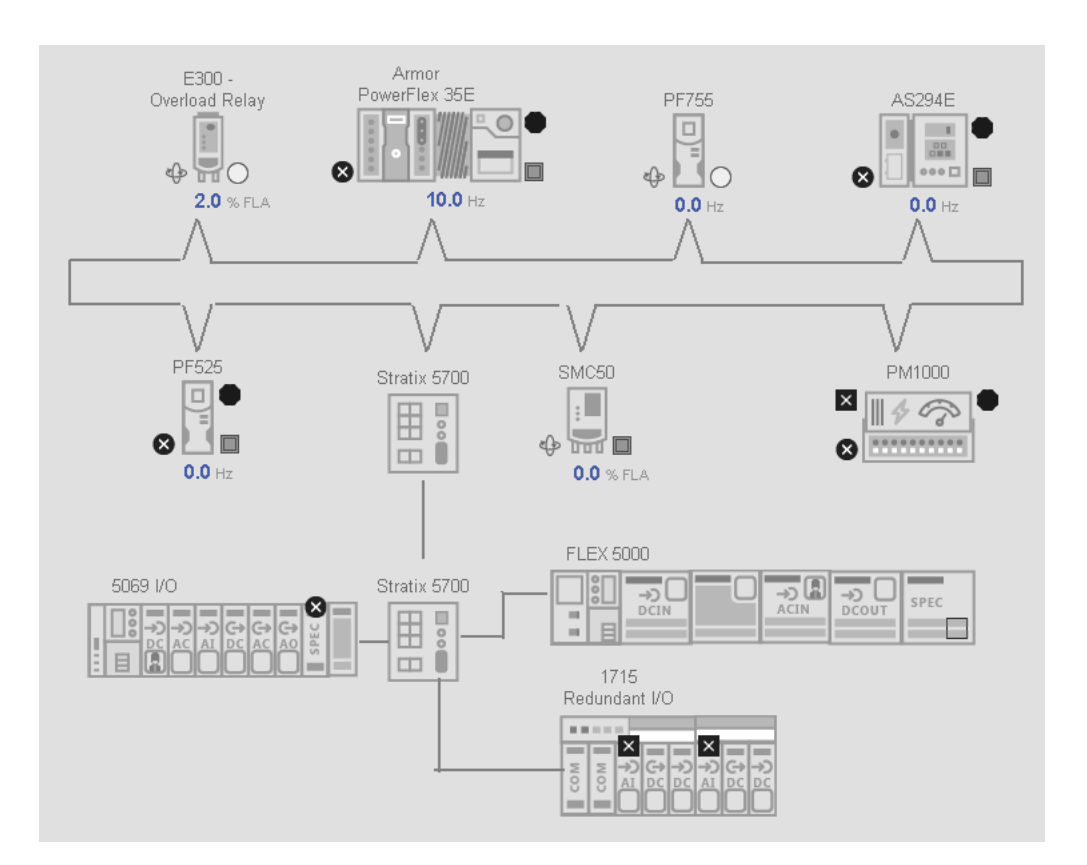

<span id="page-31-0"></span>**Library Versions** Each library object has a revision x.yy where: x is the Major Revision number and yy is the Minor Revision number. Each release of the library comes with release notes that describe the changes that were made since the last release. You can find the revision number of the object in a number of locations as shown below.

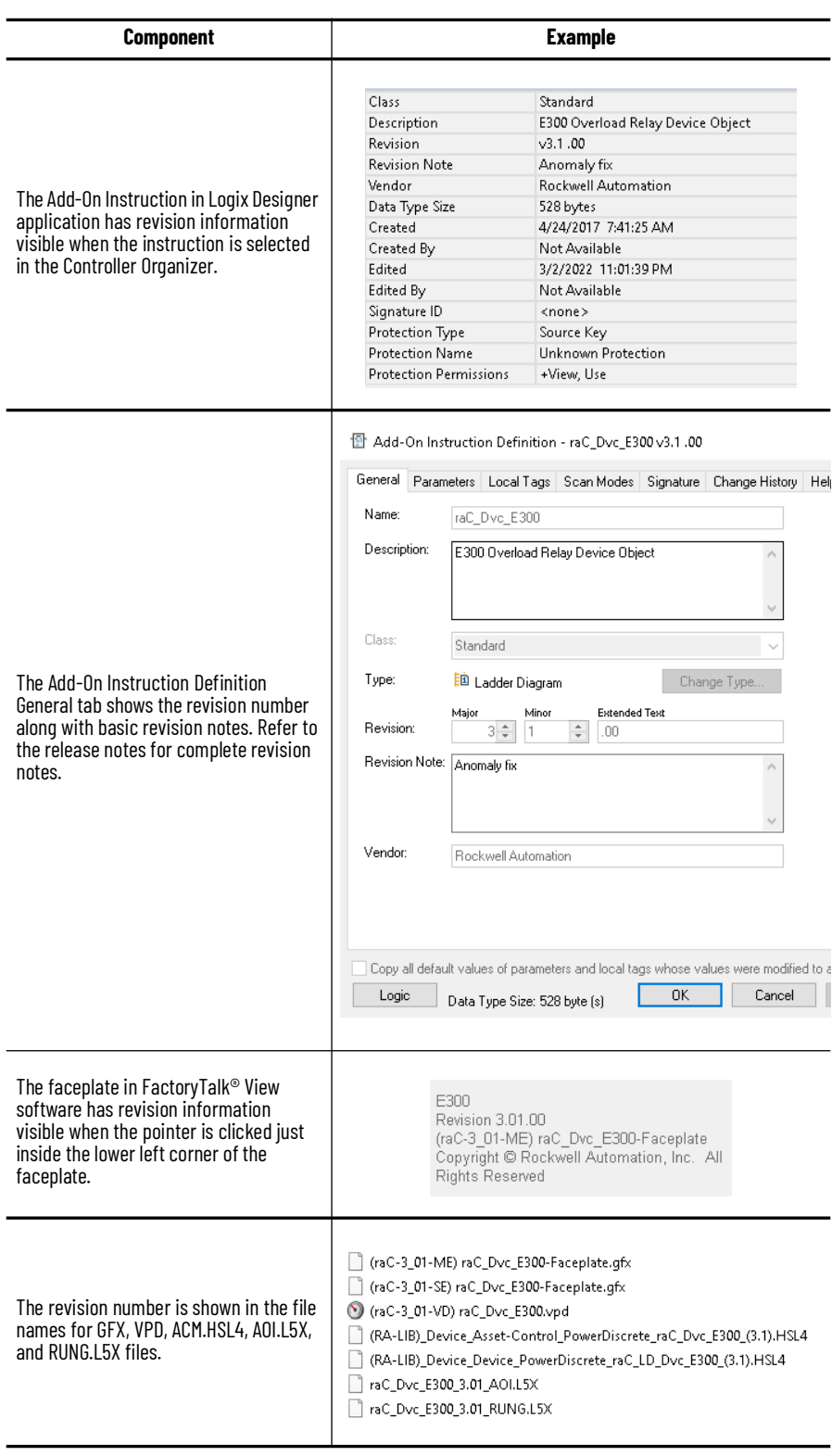

<span id="page-32-0"></span>**State Model** The following section will discuss the state model for Device Object. The figure below shows the core logic states.

By default, each state is active for a minimum of 256us to allow for evaluation of state outside of the ADO instance in the user program

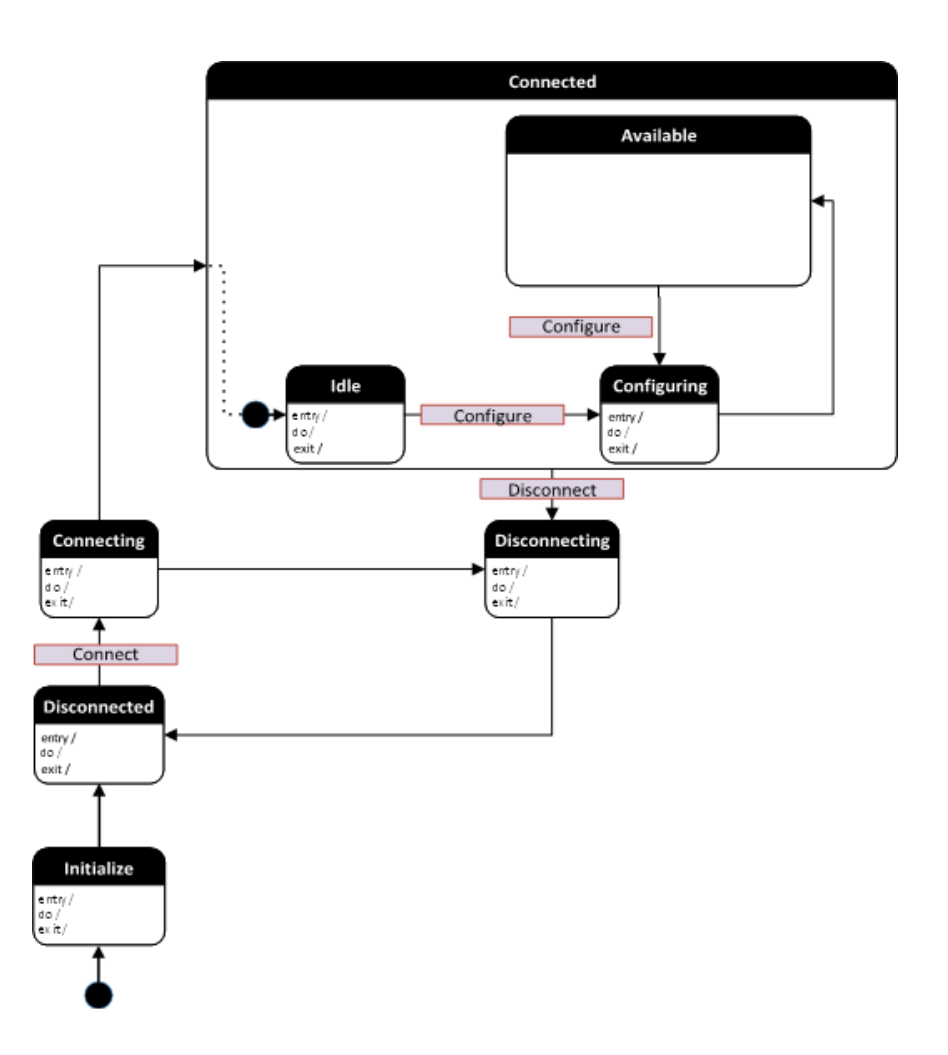

<span id="page-33-0"></span>**Interfaces Exercise 2** Device object interfaces are intended to provide the application programmer a class based harmonized interface for interacting with the device object from user code. Standard control interfaces are used for passing Information (Inf), Settings (Set), Commands (Cmd) and Status (Sts).

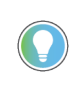

In the Library there is a folder named *Videos* which contains many How-To and Operational Overview Videos which walk step-by-step through each process. You can refer to the following videos for this section: "How\_To\_Interface\_with\_Power\_Device\_Logix "

These interfaces are commonly used when interfacing with other Rockwell Automation® application code libraries such as the PlantPAx® Process Objects Library or the Machine Builder Library. Note that when using with PlantPAx<sup>®</sup> 5.x applications predefined data-type (PDT) interfaces are used and required to interact with firmware based instructions (e.g. PMTR, PVSD). PDT interfaces are only available in 5x80 Logix controllers with firmware v33+. Both UDT and PDT variations are shown below.

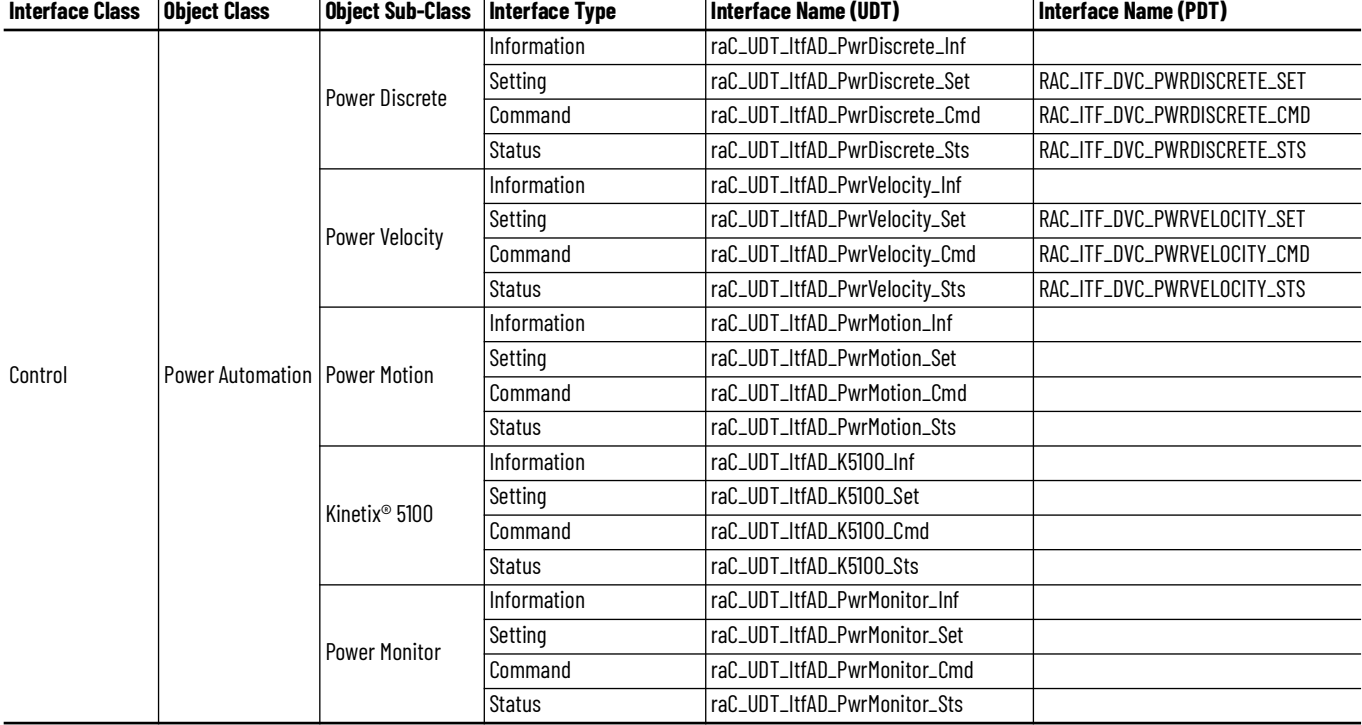

For detailed information on specific interfaces, please refer to the appropriate section in this manual.

### <span id="page-34-0"></span>**Application Code Manager Architectural Overview**

<span id="page-34-1"></span>Device libraries, as with most Application Code Libraries are divided into 2 logical groups: either Asset-Control Object or Device Implement Object.

Asset-Control Objects contain the asset definition of an object and any associated content which belongs to the asset. This includes controller tags, add-on instructions, data types, and attachments such as HMI content and documentation. These are found under the *(RA-LIB) Device > Asset-Control* folder and have names like *raC\_Dvc\_xxxx* where *xxxx* is the device name.

Device Implement Objects contain an instance of an asset-control object and provide all related configuration of the asset. The Device implement type is the application code (e.g. programming rung). This includes the required controller tags, programs, modules, and FactoryTalk® View ME/SE symbols. These are found under the *(RA-LIB) Device > Device* folder and have names like *raC\_LD\_Dvc\_xxxx* where *xxxx* is the device name. LD stands for ladder logic.

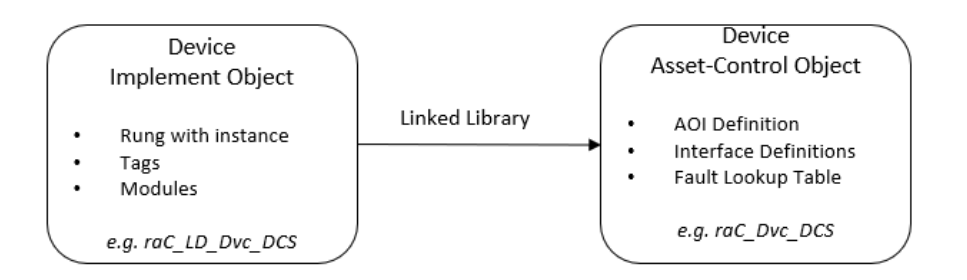

It is common for Application Implement Objects to be developed which connect to the interfaces of a Device Object. Examples of Application Objects may include motor or VSD instructions from other application code libraries such as *PMTR* or *PVSD* in the PlantPAx® Process Objects Library *(RA-LIB) Process 5* or *raM\_Dvc\_Motor\_Disc* or *raM\_Dvc\_Motor\_VSD* in the Machine Builder Library *(RA-LIB) Machine*. In this case the same schema applies and it becomes necessary to provide data via the interface to the upstream library object. Note that for the Process Library the Implementation and Asset-Control objects are combined into Control Strategies.

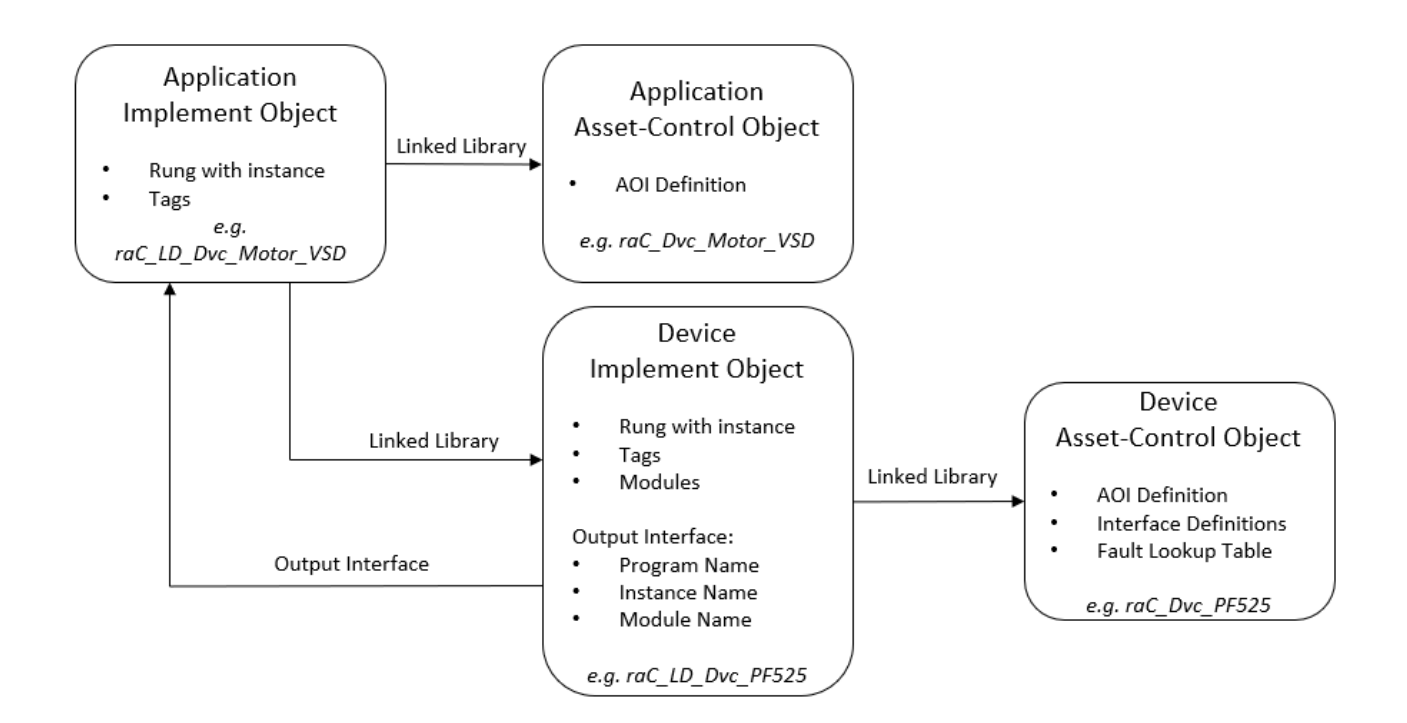
# **Using the Library**

# **Install the Library Download the Library**

For the latest compatible software information and to download the Rockwell Automation® Library, see the [Product Compatibility and Download Center](https://compatibility.rockwellautomation.com/Pages/home.aspx#/scenarios).

Search "Device Library" or filter on Application Content to quickly find the library.

#### FIND DOWNLOADS <sup>2</sup>

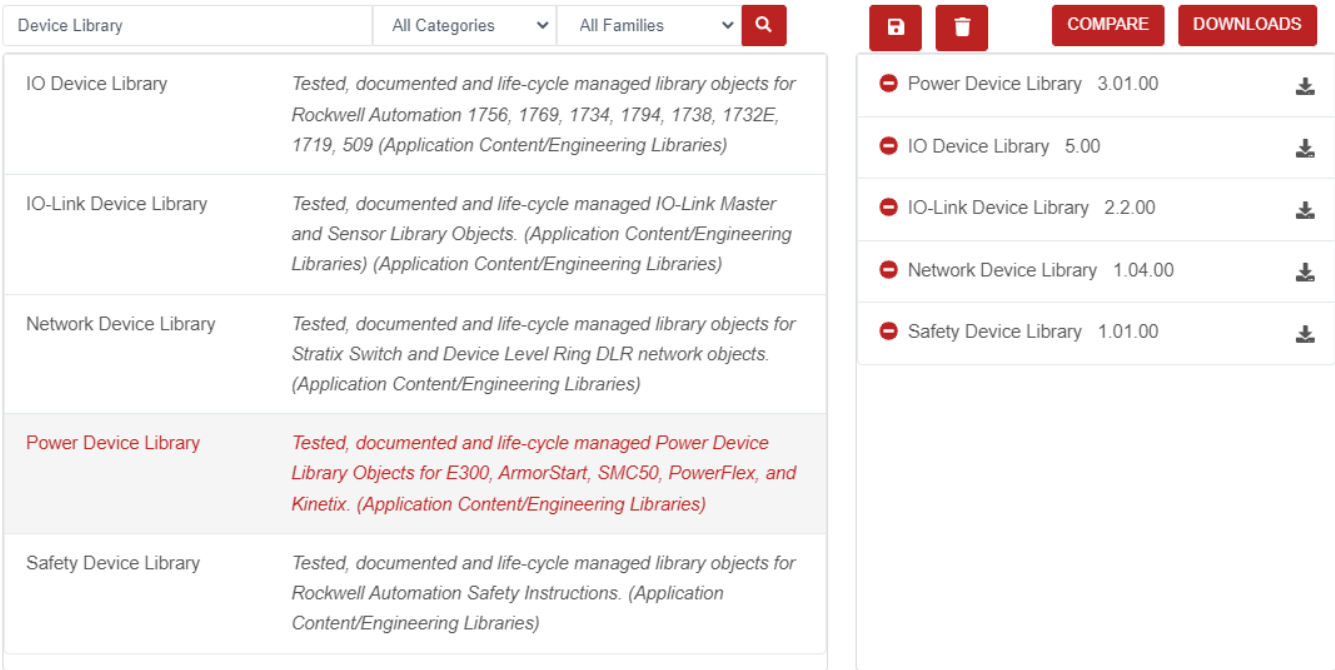

### **Download & Install Studio 5000® Application Code Manager**

Studio 5000® Application Code Manager is free to install from Rockwell Automation's [Product Compatibility and Download Center.](https://compatibility.rockwellautomation.com/Pages/home.aspx#/scenarios)

Search "Application Code Manager" and select the item to download.

#### FIND DOWNLOADS <sup>?</sup>

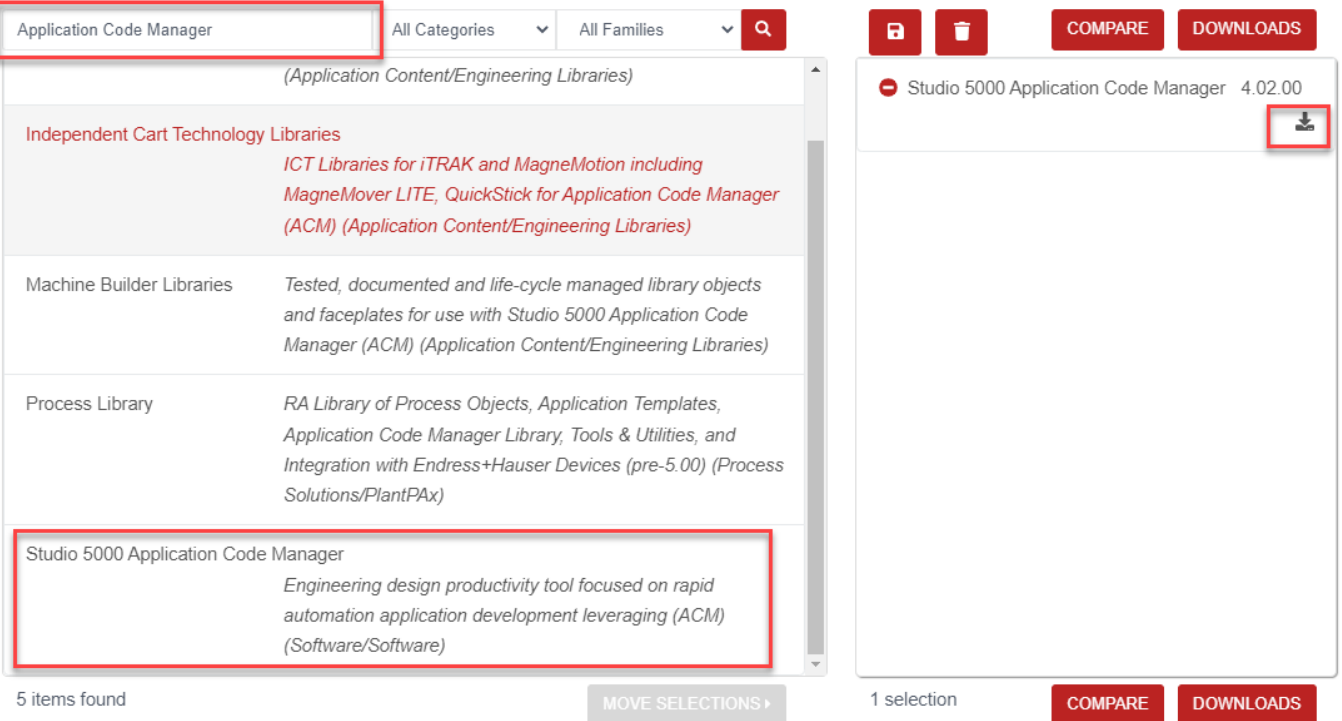

Extract the downloaded .zip file by running the *4.xx.00-Studio5000\_ACM-DVD.exe* executable file. This will extract a new folder containing a *Setup.exe* file which can be run to begin product installation.

Follow the prompts from the splash screen until installation is complete. Note that a SQL server is required for Application Code Manager. SQL Server Express is offered for free and is included in the Application Code Manager installer.

### <span id="page-37-0"></span>**Register Libraries in Studio 5000® Application Code Manager**

It is recommended that you use Studio 5000® Application Code Manager or the Studio 5000® "Import Library Objects" Plug-In Wizard to import device library objects into a Logix 5000 controller project. To use the library in Application Code Manager you must first register the libraries.

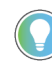

Using Studio 5000® Application Code Manager is not mandatory although it is highly recommended to reduce the likelihood of configuration errors and simplify the workflow. Alternatively, you can import the RUNG.L5X files directly into a Studio 5000® project.

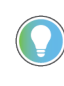

The *Lite* version of Studio 5000® Application Code Manager is free of charge and can be downloaded from the Product Compatibility and Download Centre. None of the features included in the Standard (paid) version are required to use Device Object Libraries.

#### *Register Complete Library Automatically*

To automatically register the entire library, find and run the *setup.cmd* file in the root folder of the library files. You will see a windows console appear as the script runs. When it is complete it will display "Deployment Complete". Enter "Y" to exist the console.

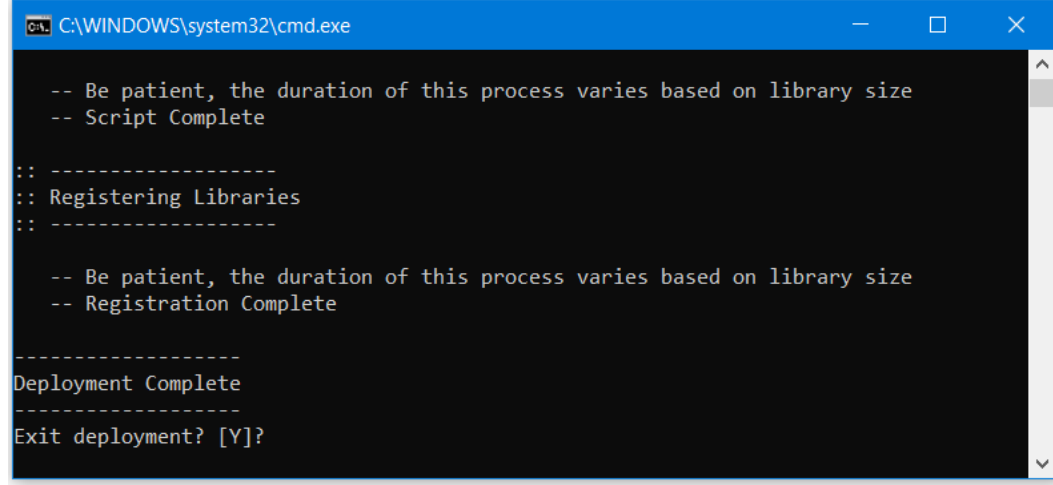

*Register Individual Library Objects Manually*

As an alternative to registering the entire library using the setup.cmd script, you can manually register one or multiple library objects in Studio 5000® Application Code Manager. Open up Application Code Manager and view the Registered Libraries panel on the right. Right-click on *Registered Libraries* and select *Register*. Browse to the *ApplicationCodeManagerLibraries* folder within the library files and select any HSL4 files that you would like to register. Note you may select more than one at a time. Once you complete registering the desired objects they will be shown under the *(RA-LIB) Device* solution folder.

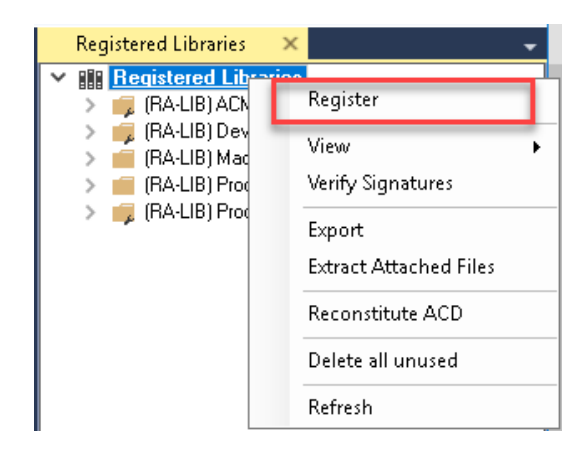

# **Importing Logic into Studio 5000® Projects**

There are multiple methods to using the logic in a Studio 5000® application. For projects that are being developed from scratch using Application Code Manager along with other Application Code Libraries such as the PlantPAx® Process Objects Library or the Machine Builder Library, you can continue to use the Device Object Libraries in Application Code Manager. For existing applications where devices are being added, it is recommended to use the Studio 5000® Plug-In "Import Library Objects" Wizard. Alternatively you can import the RUNG.L5X files into your program and configure them manually.

In the Library there is a folder named *Videos* which contains many How-To and Operational Overview Videos which walk step-"How\_To\_Import\_and\_Configure\_AS\_Starter\_Objects\_in\_LogixDesigner"<br>"How\_To\_Import\_and\_Configure\_AS\_Starter\_Objects\_in\_LogixDesigner" "How\_To\_Import\_and\_Configure\_AS\_VFD\_Objects\_in\_LogixDesigner" "How\_To\_Import\_and\_Configure\_CIP\_Motion\_Objects\_in\_LogixDesigner" "How\_To\_Import\_and\_Configure\_E300\_Objects\_in\_LogixDesigner" "How\_To\_Import\_and\_Configure\_Energy\_Extensions\_in\_LogixDesigner" "How\_To\_Import\_and\_Configure\_Kinetix5100\_Device\_and Operation\_Objects\_in\_LogixDesigner" "How\_To\_Import\_and\_Configure\_PF\_Objects\_in\_LogixDesigner" "How\_To\_Import\_and\_Configure\_PF755T\_Objects\_in\_LogixDesigner" "How\_To\_Import\_and\_Configure\_PowerMonitor\_Device\_Objects\_ in\_LogixDesigner" "How\_To\_Import\_and\_Configure\_PowerMonitor\_Device\_Objects\_in\_LogixDesigner\_Using\_ACM\_Plug-Ins" "How\_To\_Import\_and\_Configure\_Predictive\_Maintenance\_in\_LogixDesigner" "How\_To\_Import\_and\_Configure\_SMC50\_Objects\_in\_LogixDesigner"

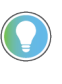

It is not recommended to simply import the AOI.L5X files and attempt to build your own logic rung. Doing so will increase the likelihood of configuration errors and likely miss logic that is required outside of the Add-On Instruction. AOI files should only be imported when updating an existing application from a previous version of a Device Object Library to a newer one.

Below is a table to capture recommendations on when to use which tool or workflow when importing and configuring device objects.

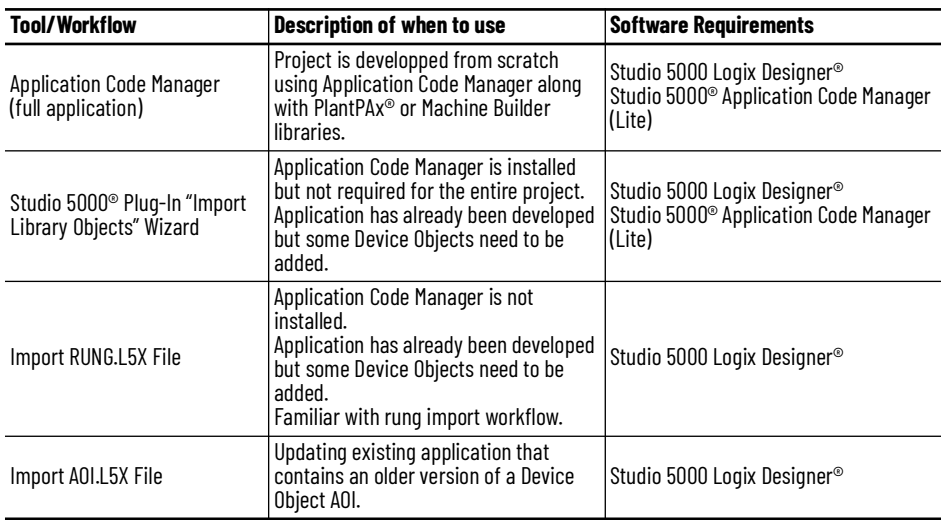

#### **Import Library Objects Wizard**

The most simple way to import a Device Object into an existing application is to use the Studio 5000® Plug-In "Import Library Objects" wizard. This plug-in requires Application Code Manager to be installed but does not require it to be open or have a project created.

Right click on an item (e.g. Controller, Task, Program, etc) in the Controller Organizer and select *Plug-Ins* > *Import Library Objects...*

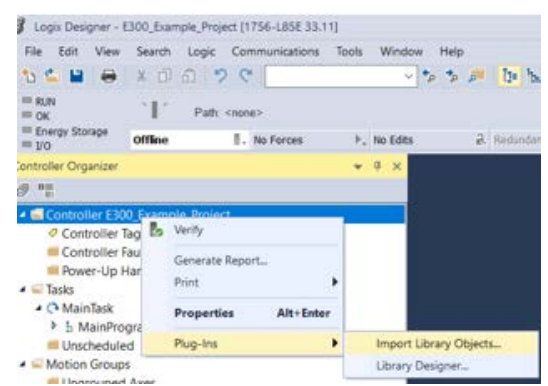

This will launch a small wizard version of Application Code Manager inside of your Studio 5000 Logix Designer® Project. In the Registered Libraries panel on the left, find your desired object under *Registered Libraries* > *(RA-LIB) Device* > *Device* and drag it into the Library Object(s) list in the Object Configuration Tab.

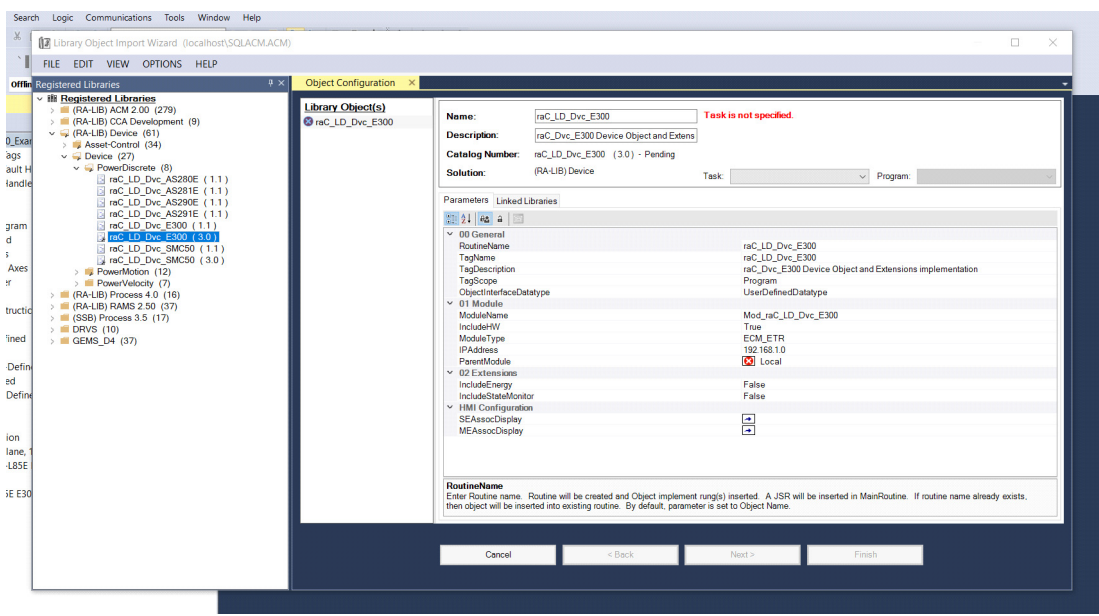

Perform the following configuration:

- Enter a **name** and **description**. Maximum name length can be 22 characters. Note that other parameters such as the RoutineName, TagName, etc will auto-complete based on these fields.
- Assign the **Task** and **Program**.
- Choose the **TagScope**:
	- Program Scoped Tags
	- Controller Scoped Tags
- Choose the **ObjectInterfaceDatatype**:
	- UserDefinedDatatype: Use with standard applications (not PlantPAx® 5.xx)
	- PreDefinedDatatype: Use with PlantPAx® 5.xx applications. Selecting this option will use Revision 10.xx Power Device Library object instructions which reference pre-defined datatypes that are only available in 5580 ControlLogix® and 5380/5480 CompactLogix controllers with firmware version 33+. These pre-defined datatypes are references by PlantPAx® 5.xx instructions such as PVSD and PMTR.
- Assign the Module (associated hardware e.g. PowerFlex® drive)
	- Set **IncludeHW** to True if you would like the wizard to add a new module (e.g. PowerFlex® Drive) to your hardware tree. Set this to False if you already have the module pre-existing in your hardware tree.
	- Set the **ModuleName**. If IncludeHW is false, set this to the name of the existing module. If IncludeHW is true, set this to the desired name of the module that will be created.
	- Select the **ModuleType** and **DriveRating** (if applicable) to the desired model that matches the installed device.
	- Set the **IPAddress** to the IP Address of the device.
	- Set the **ParentModule** to name of the network card that the device is connected to. If using the embedded Ethernet port of the processor module, leave as Local.
- Configure the desired extensions:
	- If **IncludeEnergy** is set to True, the raC\_Opr\_xxx\_Energy object will be added and configured.
	- If **IncludeStateMonitor** is set to True, the raC\_Tec\_Powerxxx\_StateMonitor object will be added and configured. Note that PlantPAx® users should set this to False and instead refer to the PRT (process run time and start counter) instruction.
- The HMI Configuration options are not used in the Plug-In Wizard and can be ignored.
- Click next or click on the *Linked Libraries* tab. Click the *Auto Create* button to automatically create all of the required linked libraries.

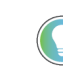

You can manually create new linked libraries or point to existing linked libraries if necessary. You may need to do this if you would like to use an older version of library objects when multiple versions are installed in Application Code Manager.

- On the following screen you can select the desired Merge Actions. Generally these can be left with the default actions.
	- Add: used when AOIs don't previously exist in application
	- Overwrite: usually preferred. Used when AOIs previously exist but may or may not be the same revision.
	- Use Existing: used when AOIs previously exist in the application and you do not wish to overwrite the existing items.

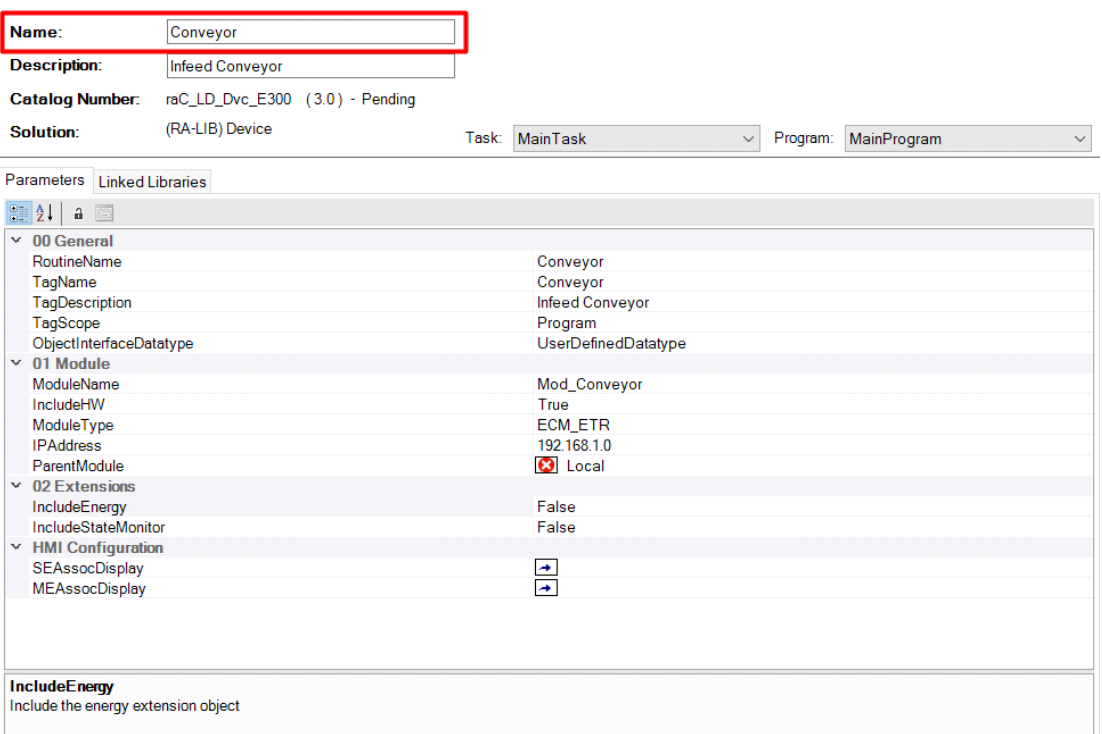

- Click next and you can now see any new logic and modules that will be created.
- Click Finish to complete the import.

### **Import Rung Logic**

An Add-On Instruction is defined once in each controller project, and can be instantiated multiple times in your application code. To use pre-engineered logic, import each desired RUNG.L5X file into a controller project.

1. In the Studio 5000 Logix Designer® application, open a new or existing project.

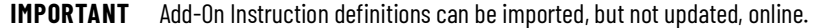

2. Choose or create a new ladder routine to open. Right-click in the routine ladder and choose Import Rungs...

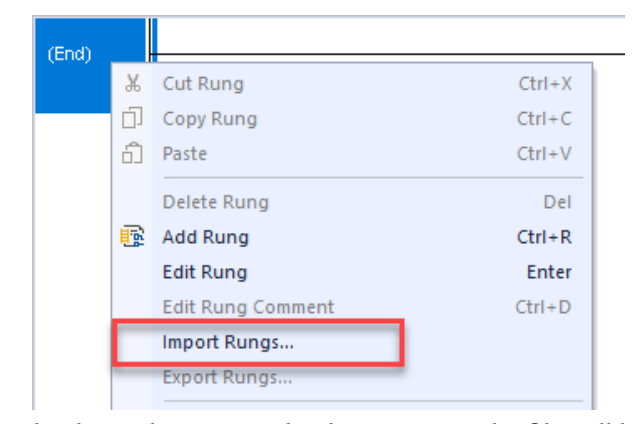

3. Select the desired RUNG and Select Import. The file will have a name like *raC\_Dvc\_PF525\_3.01\_RUNG.L5X.*

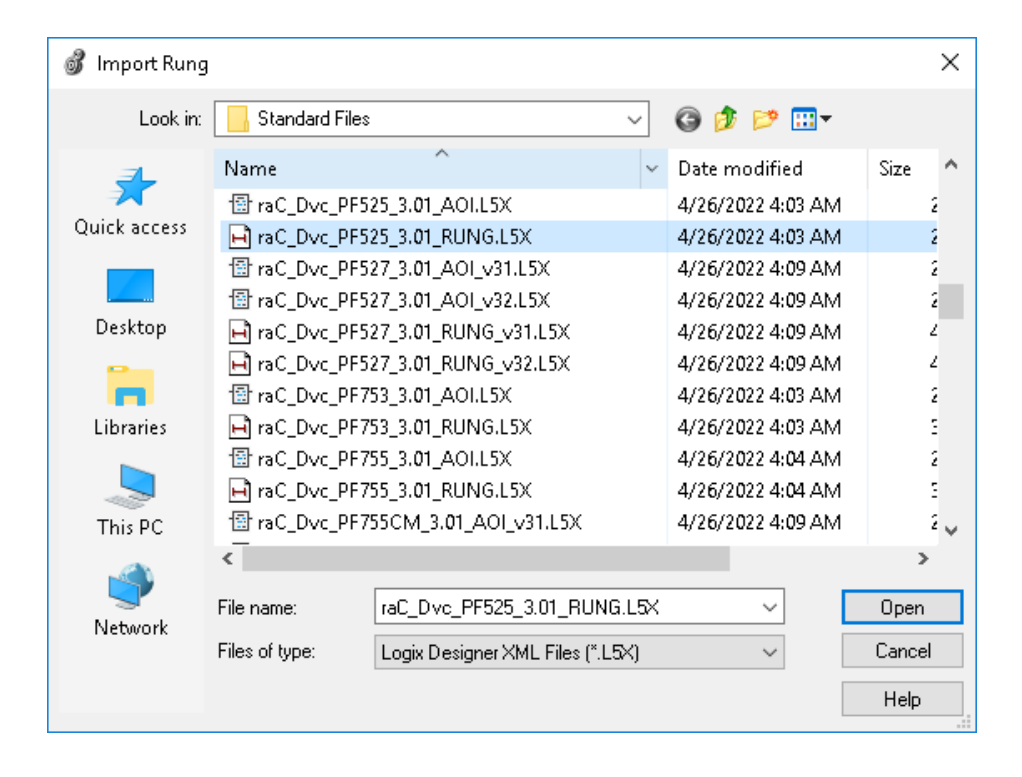

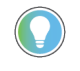

.

Both "RUNG" and "AOI" .L5X files are provided. Import the RUNG file to get all required additional tags, data types, and message configurations.

4. An *Import Configuration* dialogue window will open and display generic Import names which include "\_InstanceName". Click the *Find/Replace...* button and replace all instances of "\_InstanceName" with your desired device name (e.g. "Motor101").

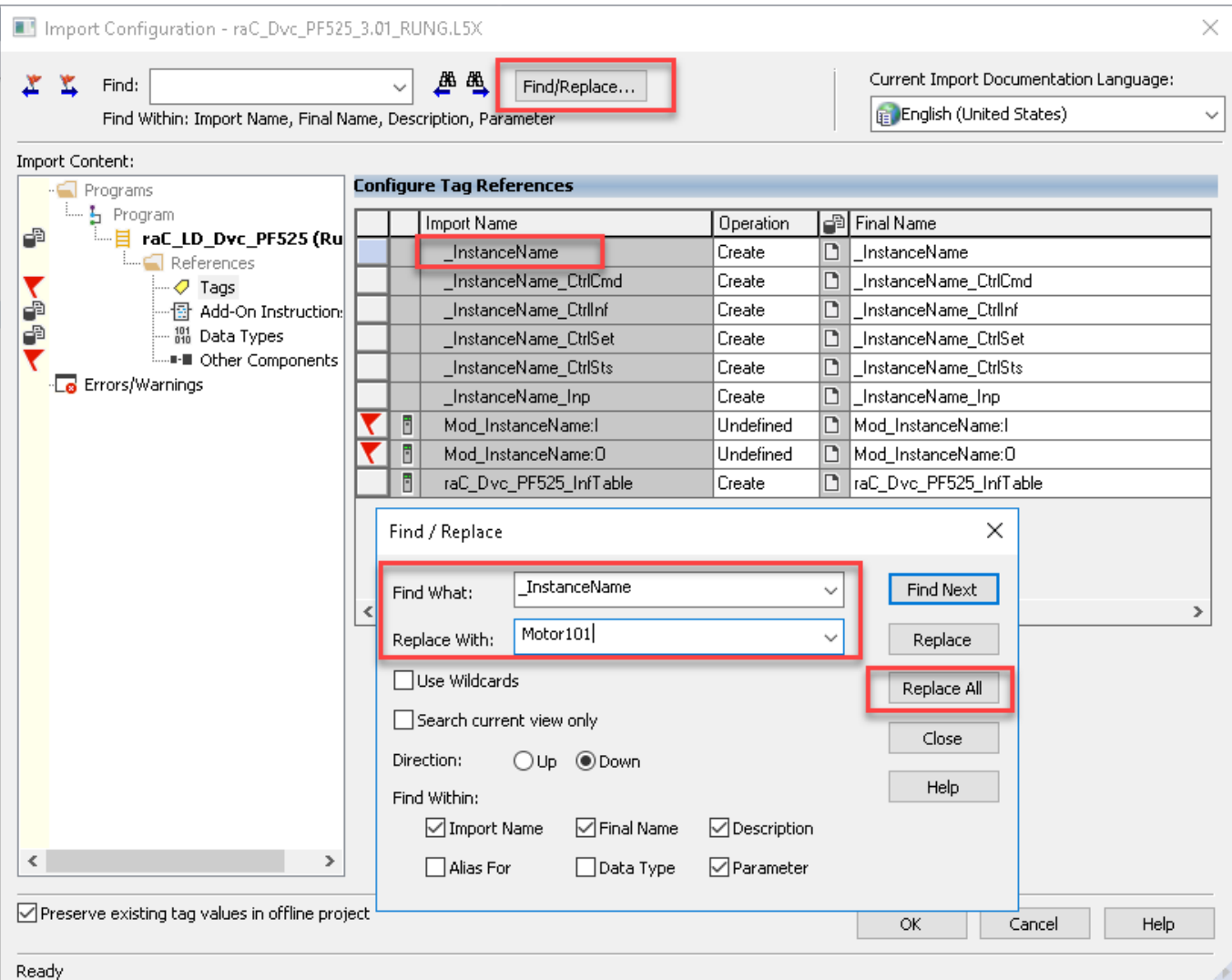

5. You will need to point the new object to the correct module in your project. You can type in or browse for the correct input (:I) and Output (:O) tags in your project. In this example our module is called Mod\_Motor101.

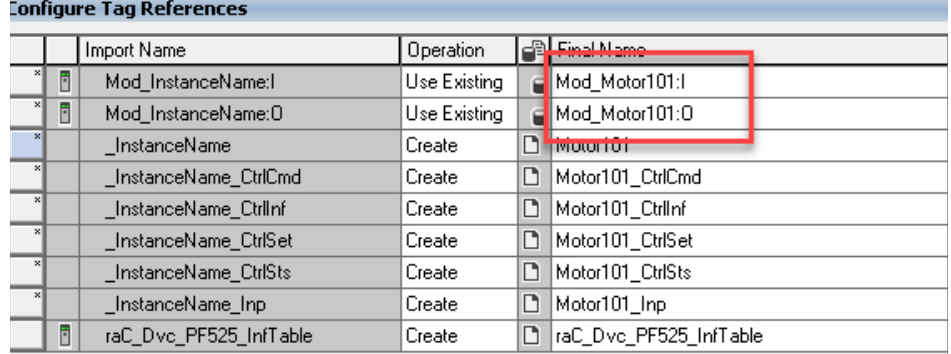

6. Click on the *Other Components* section and type or browse to the name of the module. In this example our module is called Mod\_Motor101.

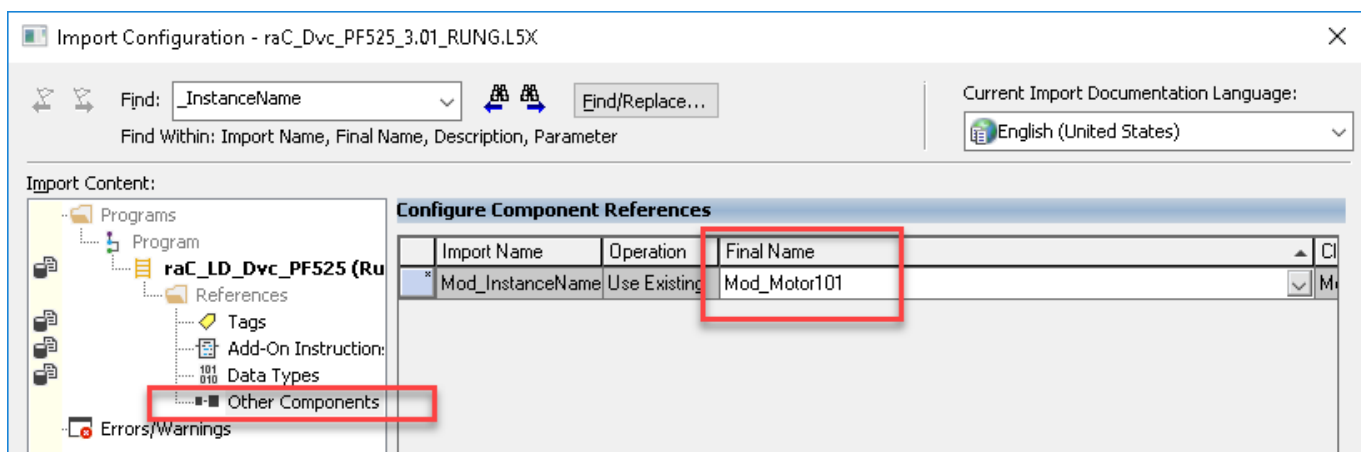

7. The rung will now be imported into your ladder routine.

# **Using Studio 5000 View Designer®**

### **Using View Designer Project Files**

Studio 5000 View Designer® may be used for HMI development for PanelView™ 5000 applications. Open up your Studio 5000 View Designer® project alongside a second application instance running the required VPD file in the library folder *HMI - ViewDesigner - vpd*.

In the Library there is a folder named *Videos* which contains many How-To and Operational Overview Videos which walk step-by-step through each process. You can refer to the following videos for this section: "How\_To\_Import\_and\_Configure\_AS\_Starter\_Objects\_in\_ViewDesigner" "How\_To\_Import\_and\_Configure\_AS\_VFD\_Objects\_in\_ViewDesigner" "How\_To\_Import\_and\_Configure\_CIP\_Motion\_Objects\_in\_ViewDesigner" "How\_To\_Import\_and\_Configure\_E300\_Objects\_in\_ViewDesigner" "How\_To\_Import\_and\_Configure\_PF\_Objects\_in\_ViewDesigner" "How\_To\_Import\_and\_Configure\_PowerMonitor\_Device\_Objects\_in\_View\_Design er" "How\_To\_Import\_and\_Configure\_SMC50\_Objects\_in\_ViewDesigner"

You will notice there are two screens available under the *User-Defined Screens* folder:

- Toolbox: This has the graphic symbol launch buttons for the faceplate.
- raC\_Dvc\_xxxxx\_FP: This is a faceplate pop-up screen.

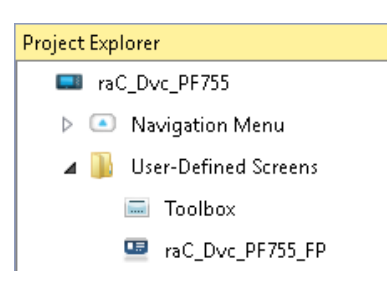

To include these files in your project, perform the following steps:

- Copy the entire faceplate \_FP screen from the supplied VPD project to your project application.
- Open the Toolbox screen and copy the desired graphic symbol and paste it into a screen in your project application.

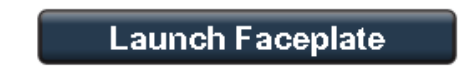

### **Configuring View Designer Objects**

To link the launch button to the faceplate, highlight the button and view the *Events* tab of within the *Properties* pane. Set an Event to *Open popup on release* with the following settings:

- Key: Touch Only
- Popup: Select desired faceplate screen
- AOI\_Tag: Browse to AOI backing tag for the device object in your controller file
- InitialTab: 11 (note, faceplate will also function if you leave this as the default of 0)

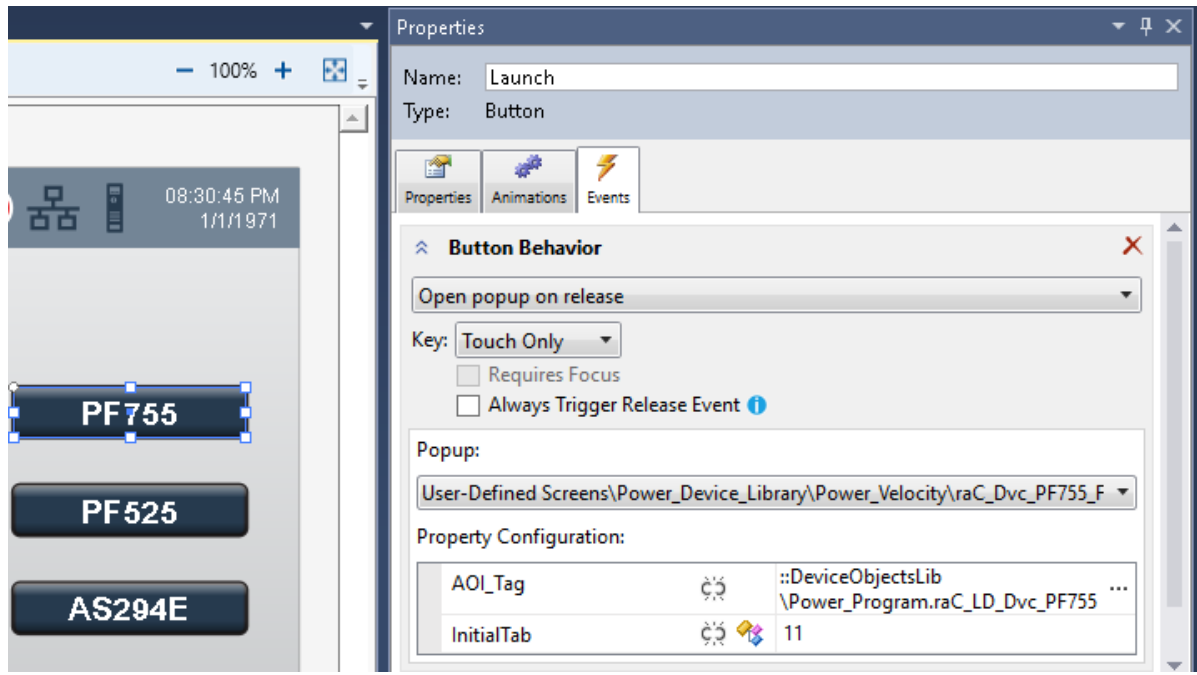

## **Using FactoryTalk® View Studio**

### **Import FactoryTalk® View Visualization Files**

There are several components to import for the visualization files. You import files from the downloaded Rockwell Automation® library files via FactoryTalk® View SE/ME. The workflow is the same for both FactorTalk® View ME and SE.

In the Library there is a folder named *Videos* which contains many How-To and Operational Overview Videos which walk step-by-step through each process. You can refer to the following videos for this section: "How\_To\_Import\_and\_Configure\_AS\_Starter\_Objects\_in\_FTViewME" "How\_To\_Import\_and\_Configure\_AS\_Starter\_Objects\_in\_FTViewSE" "How\_To\_Import\_and\_Configure\_AS\_VFD\_Objects\_in\_FTViewME" "How\_To\_Import\_and\_Configure\_AS\_VFD\_Objects\_in\_FTViewSE" "How\_To\_Import\_and\_Configure\_CIP\_Motion\_Objects\_in\_FTViewME" "How\_To\_Import\_and\_Configure\_CIP\_Motion\_Objects\_in\_FTViewSE" "How\_To\_Import\_and\_Configure\_E300\_Object\_in\_FTViewME" "How\_To\_Import\_and\_Configure\_E300\_Objects\_in\_FTViewSE" "How\_To\_Import\_and\_Configure\_Energy\_Extensions\_in\_FTViewME" "How\_To\_Import\_and\_Configure\_Energy\_Extensions\_in\_FTViewSE" "How\_To\_Import\_and\_Configure\_PF\_Objects\_in\_FTViewME" "How\_To\_Import\_and\_Configure\_PF\_Objects\_in\_FTViewSE" "How\_To\_Import\_and\_Configure\_PowerMonitor\_Device\_Objects\_in\_FTViewME" "How\_To\_Import\_and\_Configure\_PowerMonitor\_Device\_Objects\_in\_FTViewSE" "How\_To\_Import\_and\_Configure\_Predictive\_Maintenance\_in\_FTViewME" "How\_To\_Import\_and\_Configure\_SMC50\_ Objects\_in\_FTViewME" "How\_To\_Import\_and\_Configure\_SMC50\_Objects\_in\_FTViewSE"

All image and display items can be imported either by right-clicking in FactoryTalk® View on the Graphic sub-folder (e.g. Displays, Global Objects, Images) or simply dragging and dropping the files into the application.

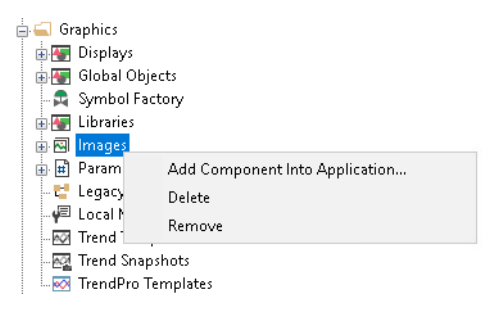

Import files in this order:

1. Import HMI Images files.

Select all the images in the \*HMI FactoryTalk® View Images - png* folder and Open.

2. Import Global Object files

Select the global object (.ggfx) files from the *\HMI - FactoryTalk® View ME\Global Objects - ggfx* or \*HMI - FactoryTalk® View SE\Global Objects ggfx* folder

3. Import HMI Faceplates

Select the faceplate (.gfx) files from the *\HMI - FactoryTalk® View ME\Displays gfx* or *\HMI - FactoryTalk® View SE\Displays - gfx* folder

### **Configuring FactoryTalk® View Objects**

Once the files have been imported into the FactoryTalk® View Studio project, you can begin using them in your application. Open the *Global Display (raC-3- ME) Graphic Symbols - Power Device* or *(raC-3-SE) Graphic Symbols - Power Device*. Copy the desired launch button style and paste it into a display in your application where you would like to open the faceplate. For more information on graphic symbols, refer to the Graphic Symbols section of the specific device type chapter in this manual.

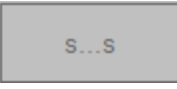

Alternatively, faceplates may also be launch from related instructions such as the navigate to device faceplate buttons in the Process Library PVSD faceplate or the Machine Builder Library raM\_Dvc\_Motor\_VSD faceplate. Refer to Using the<br>Power Device Library with PlantPAx® Applications or Using the Power Device<br>Library with Machine Builder Applications for more information.

To configure the graphic symbol launch button, right-click and select *Global Object Parameter Values*. The Global Object Parameter values for the Backing Tag (#102) and Navigation Button Label (#104) are mandatory while the display position values (#120, #121) are optional. You can browse for the tag in your controller project by clicking '*...*' or manually type them in. These parameters may vary depending on the graphic symbol used, please refer to the Graphic Symbols section of the device type for detailed information.

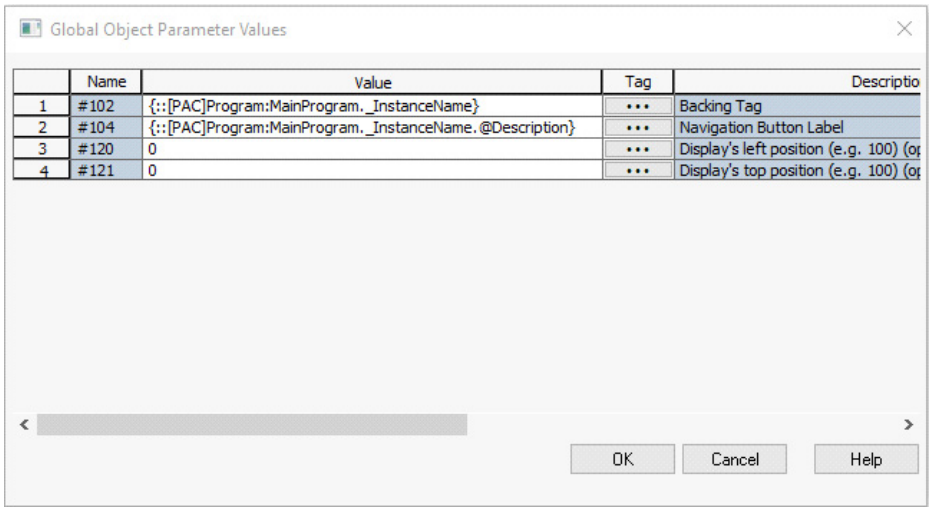

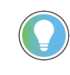

[These Global Object Parameter Values are automatically configured when you](#page-49-0)  [use Studio 5000® Application Code Manager to design and configure your](#page-49-0)  [project. Refer to U](#page-49-0)sing Studio 5000® Application Code Manager for more information.

### <span id="page-49-0"></span>**Library Upgrades Add-On Instruction Upgrades**

There are two methods to upgrading existing device object add-on instructions in a project. You can do this either by using the Studio 5000® Plug-In *Import Library Objects* Wizard or by importing individual add-on instruction AOI.L5X files. Using the Studio 5000® Plug-In *Import Library Objects* Wizard is the preferred method to reduce the risk of errors or compatibility issues. Both methods are described in the following sections.

Note that all updates to Add-On Instructions must be done with Studio 5000 Logix Designer® in OFFLINE mode and a download to the controller is required.

#### *Upgrades Using Studio 5000® Plug-In to Import Library Objects*

If Studio 5000® Application Code Manager is installed, you can use the Studio 5000® Plug-In *Import Library Objects* Wizard to update existing Add-On Instructions. For complete information on Studio 5000® Application Code Manager, refer to the section [Using Application Code Manager.](#page-60-0)

Right-click in your controller organizer or within a routine to access *Plug-Ins > Import Library Objects.*..

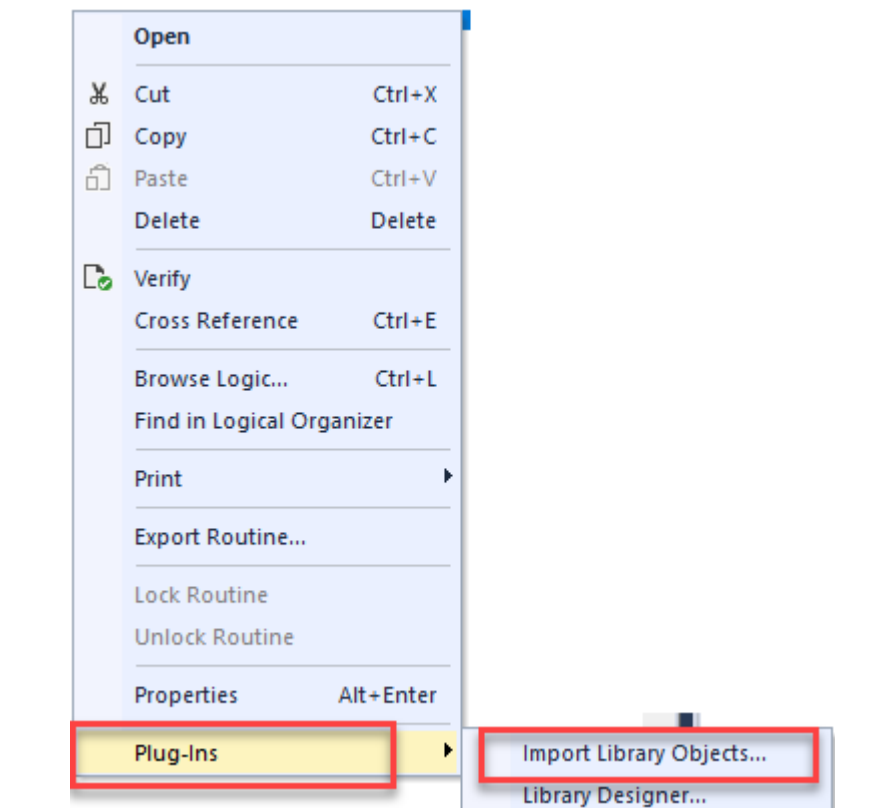

The *Library Object Import Wizard* dialogue window will open. Under *Registered Libraries* expend *(RA-LIB) Device > Asset-Control* and find the desired object and version. Drag the object into the *Object Configuration* window on the right.

Note for PlantPAx® 5.xx systems, ensure that *ObjectInterfaceDatatype* is set to *PreDefinedDatatype*, otherwise leave as *UserDefinedDatatype*. Click Next to continue.

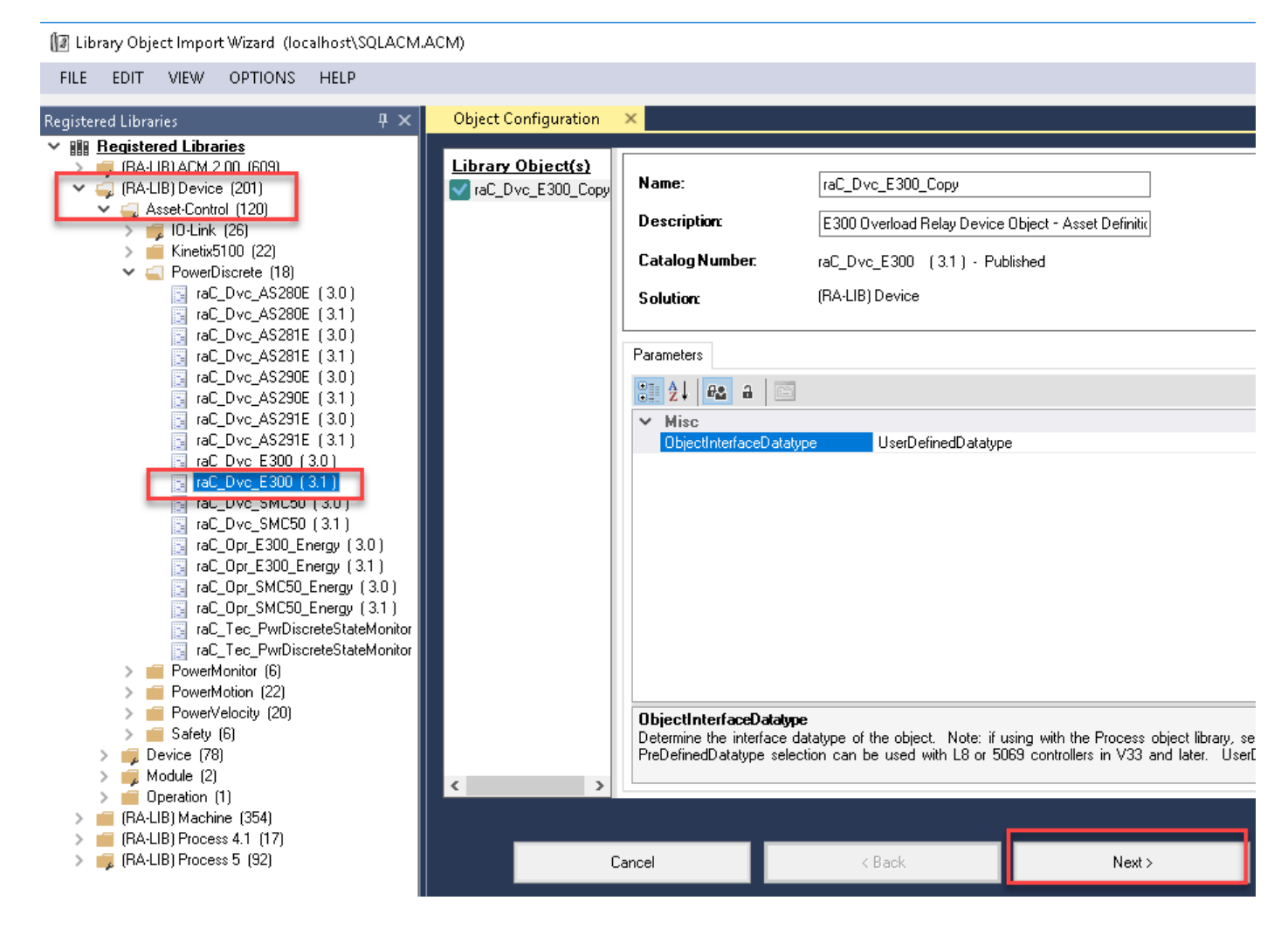

In the *Merge Actions* window, select the *Action* for the *AddOnIntructionDefinition* to *Overwrite*. This will update any existing instance of the object to the newer version. You may also choose to overwrite any other DataTypes or Tags. Review the release notes of the latest library release to understand what may be impacted. Click next and finish to complete the process.

I Library Object Import Wizard (localhost\SQLACM.ACM)

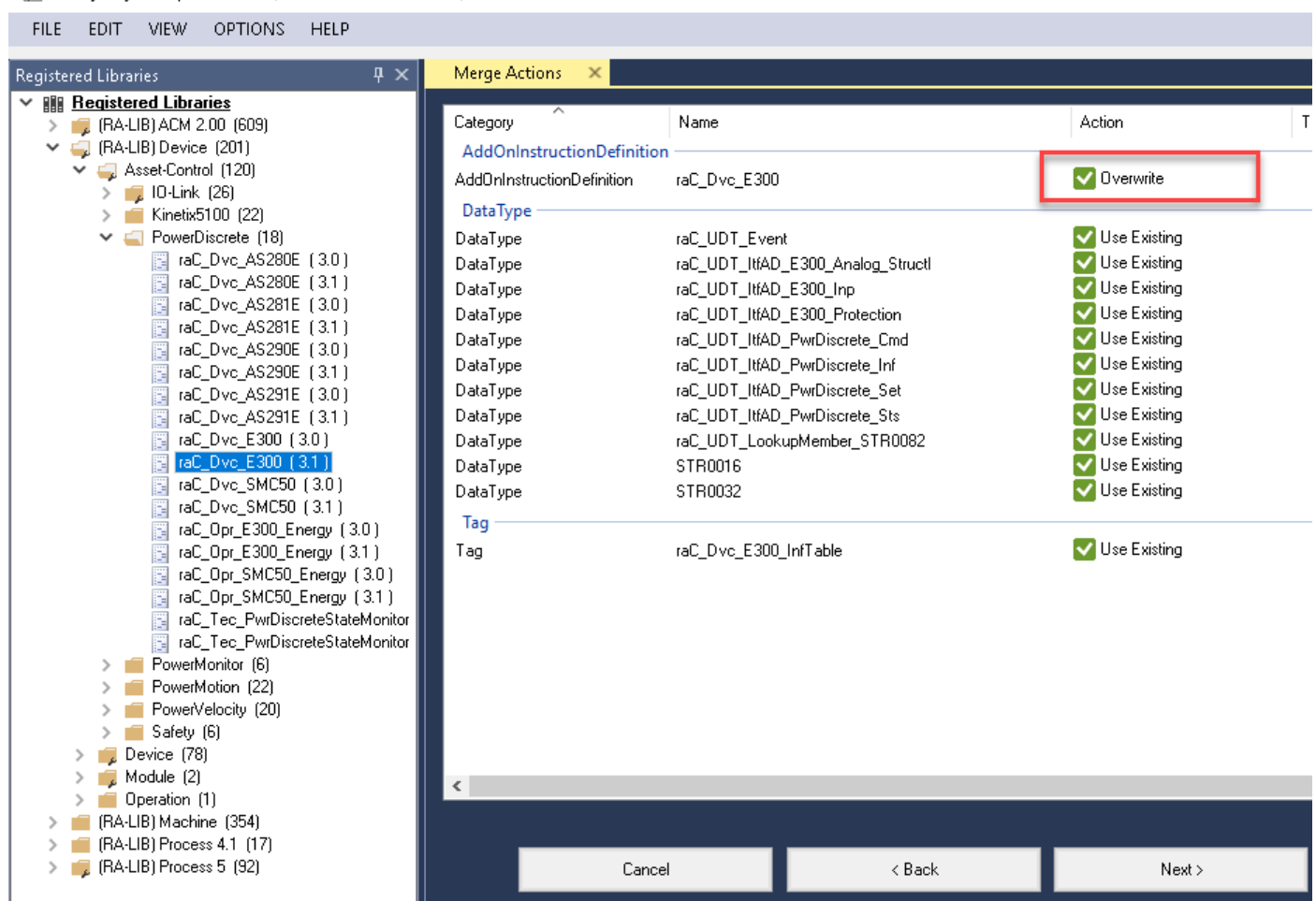

*Upgrades by Importing AOI.L5X Files*

To upgrade or migrate a project that uses a previous library version to a newer one, the add-on instruction L5X files are supplied.

**IMPORTANT** In newly released versions of this library, it is possible that modifications or improvements have been made to items such as tags, faults tables, etc that are outside of the Add-On Instruction. To ensure all items are updated use the Studio 5000® Import Library Objects plug-in method or import RUNG.L5X files. Read the library release notes to understand what has been updated in the latest version of the library.

To perform an upgrade to an object perform the following steps:

- Open the controller file. Note changes must be done offline.
- In the *Controller Organizer* pane right-click on *Assets > Add-On Instructions* and select *Import Add-On Instruction.* Navigate to the AOI.L5X file in the *Studio 5000 Logix Designer Files - L5X* and Open.

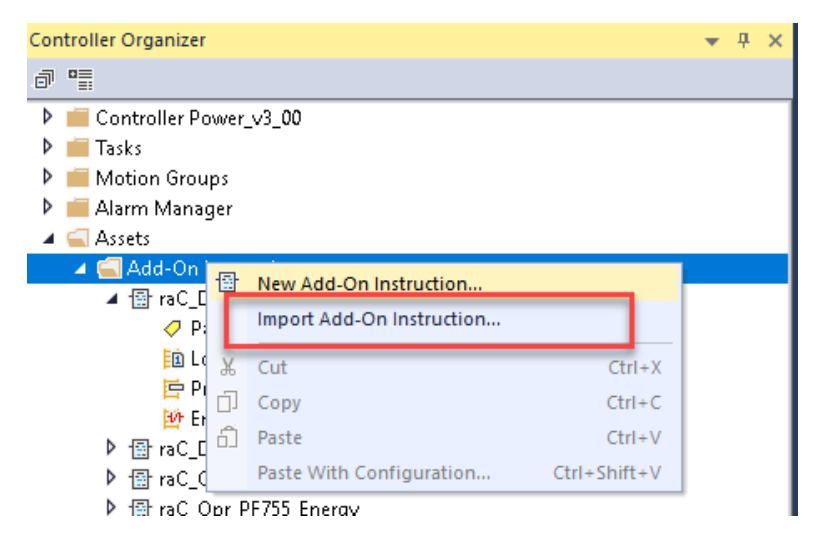

• You will be prompted that there is an existing version of the instruction that is different. Choose *Overwrite* as the operation and select OK once you have read and understood the warnings. Your existing logic will be updated with the new add-on instruction. Verify that your code compiles and test adequately.

Import Configuration - raC\_Dvc\_E300\_3.01\_AOI.L5X

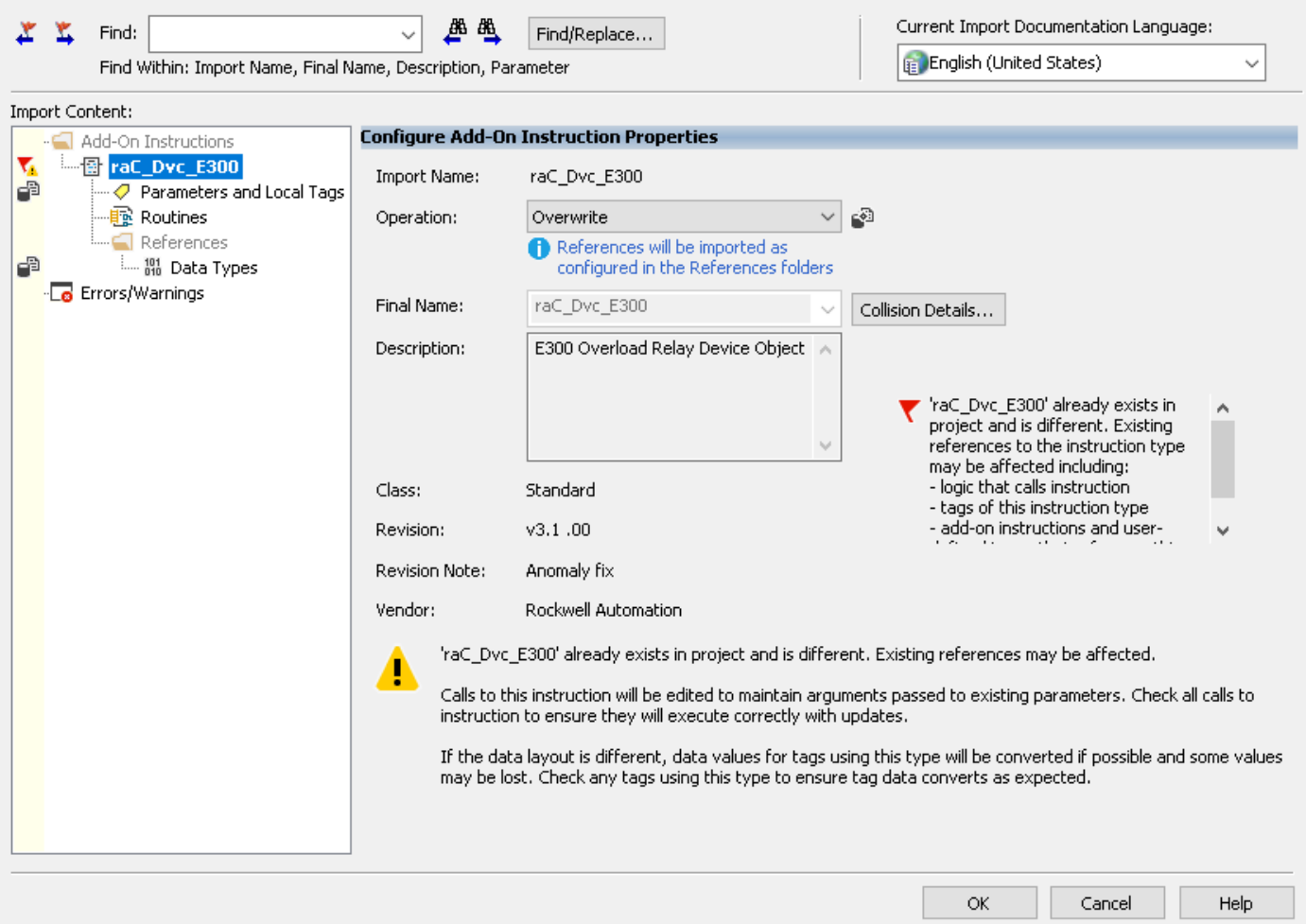

Add-on instruction definition 'raC\_Dvc\_E300' already exists in project. Existing references may be affected.

• In order to ensure the HMI faceplate still works properly you will need to update the object's library information stored in the Inf\_Lib tag. In the *Controller Organizer* pane under *Assets > Add-On Instructions* expend the device object that was updated. Double-click on *Parameters and Local Tags* to open up the instructions tags.

×

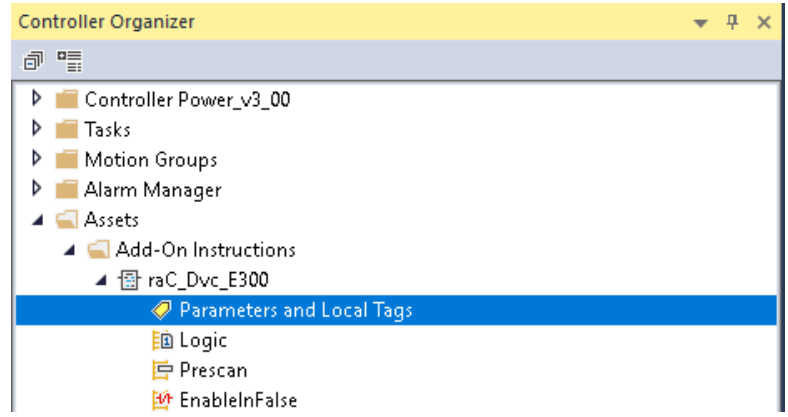

• In the *Add-On Instruction Parameters and Local Tags* window, you may notice that the Inf\_Lib tag in the add-on instruction definition matches the new library revision number. Click on the down-arrow to the right of the copy button and select *Copy Specified Values...*

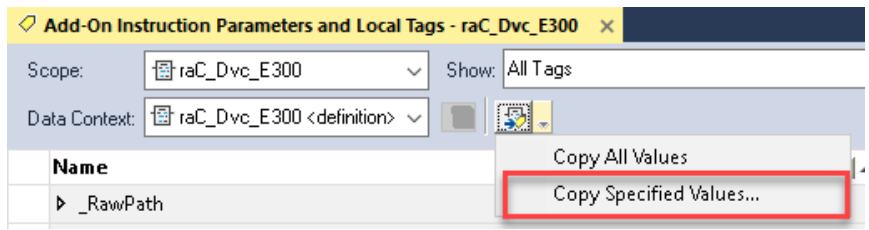

Copy Default Values - 'raC\_Dvc\_E300'

 $\times$ 

Default values of selected parameters and local tags in 'raC\_Dvc\_E300' will be copied to specified tags of this type.

Specify which values to copy to which tags:

•

Default Values:

Tags of type 'raC\_Dvc\_E300':

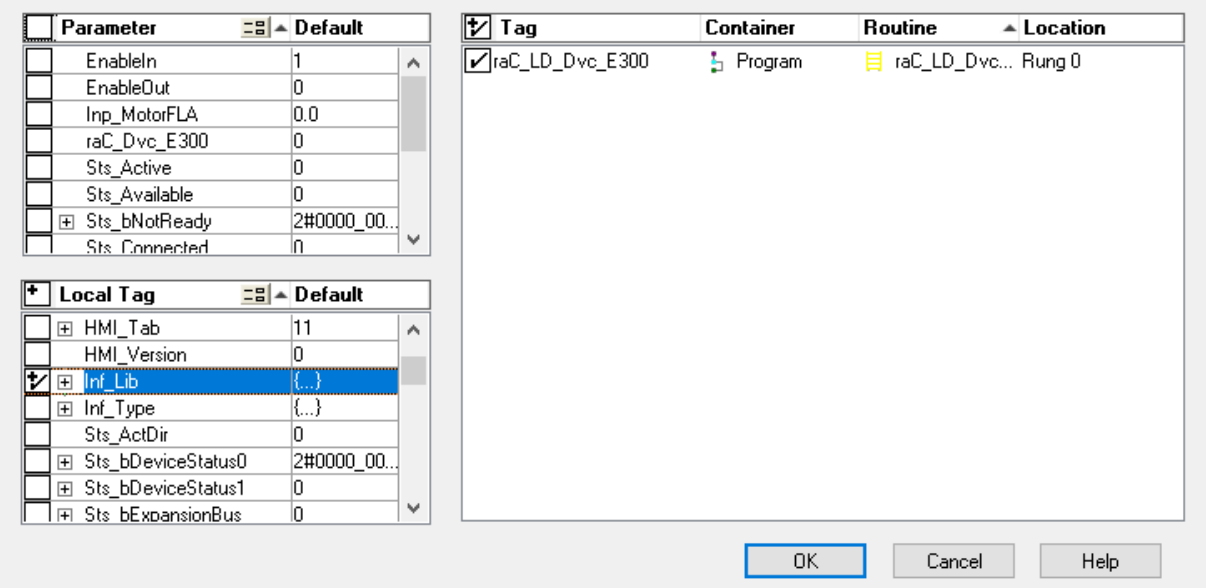

- In the *Copy Default Values* window, be sure to **first uncheck all Parameters and Local Tags** by clicking the +/- box in the top right. Failure to do so may result in overwriting settings in the existing objects.
- Check only *Inf\_Lib* in the *Local Tag* area. On the right, all affected objects should be selected. Click OK.
- You can now confirm that the *Inf\_Lib* tag has been updated to the current library (e.g. 'raC-3\_01') by changing the *Data Context* drop-down to a specific device object.

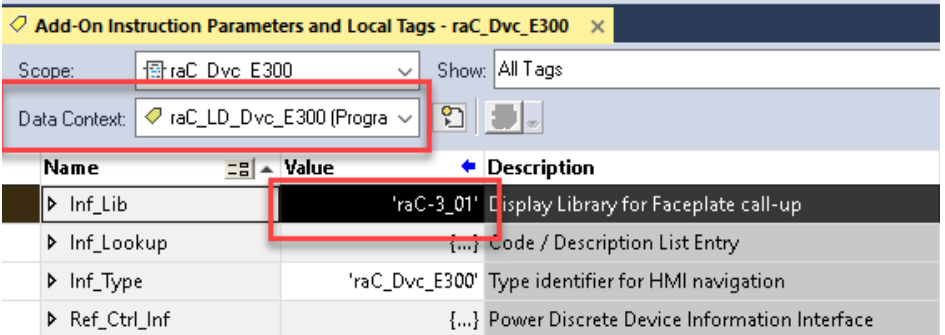

### **FactoryTalk® View Upgrades**

To upgrade a device object in a FactoryTalk® View ME/SE application, simply import the new faceplate .gfx display file into the application. If any global objects or images have been added or modified, you may need to import these as well. Any unused displays from previous versions may be removed or deleted from the application.

Note that the reference to the faceplate version is set in the Add-On Instruction Local Tag *Inf\_Lib* so there does not need to be other modifications to the HMI application.

#### **Studio 5000 View Designer® Upgrades**

To upgrade a device object in a Studio 5000 View Designer® application, simply import the open the new View Designer .vpd file and copy the raC\_Dvc\_xxxxx\_FP pop-up screen into the existing application. Find any graphic symbol launch buttons in the application that open the faceplate, and update the Action to open the new pop-up screen. Any unused pop-up screens from previous versions may be removed or deleted from the application.

**Using Active/Passive Mode** Power devices objects (discrete, velocity, motion) by default operate in Active Mode where they directly control the device module's activation and deactivation.

> In some cases, users may want to alternatively use the power device object Add-On Instruction in a Passive Mode; exclusively monitoring the device status without writing to the device module's output tags and controlling the device.

#### **Active Mode Configuration**

Active Mode represents the standard operating mode for devices and objects within the system. In Active Mode, users have full control over the device's behavior and functionality. This includes the ability to jog the power device from the HMI faceplate, or activate the power device through the Ref\_Ctrl\_Cmd interface.

This default configuration is done by connecting the device Add-On Instruction's output tags (e.g. *Out\_LogicCommand*, etc) to the device module output tags (e.g. *O.CommandData*, *O.LogicCommand*, *O.FreqCommand*, etc). This connection is done automatically when using Studio 5000 Application Code Manager, the Import Device Objects plug-in, or when importing the rung .L5X files. An example is shown below.

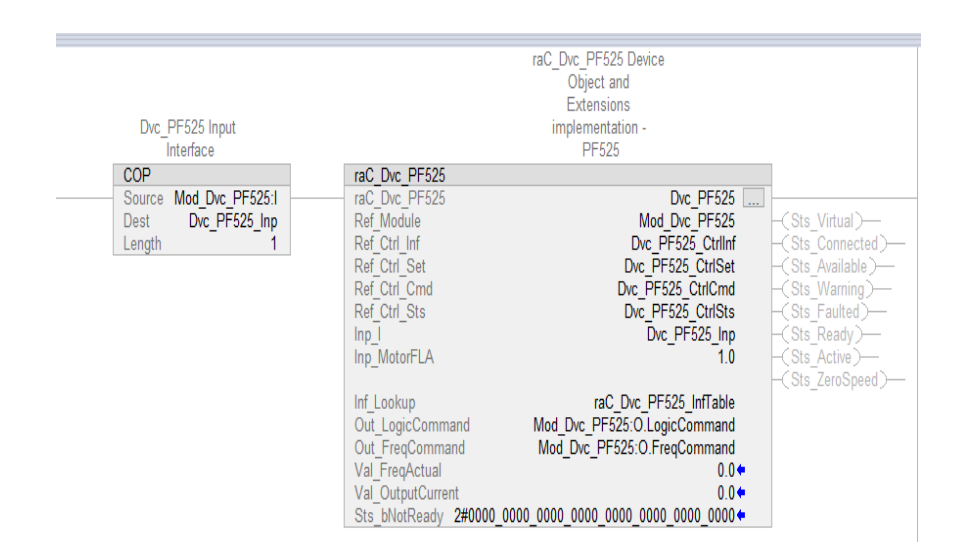

#### **Passive Mode Configuration**

Passive Mode is a configuration option designed to allow users to monitor the status and diagnostic information of a device without affecting its operation. This is particularly useful for situations where control is retained by existing systems: Users can leverage existing control strategies while still accessing valuable monitoring data.

In Passive Mode, the object will not actively control any output tags related to its in-out parameters. Instead, unused Placeholder Tags are used in place of the actual output control tags. This effectively removes the Device Object's ability to control the device behavior through these tags.

To configure Passive Mode, users can manually replacing the actual output control tags with unused Placeholder tags in the instance of the Add-on instruction. The following table shows the tags to be replaced for passive mode selection. It is recommended to use a meaningful tag name such as "PassiveMode\_NotUsed" as shown in the following example to clarify to future programmers the purpose of the tag.

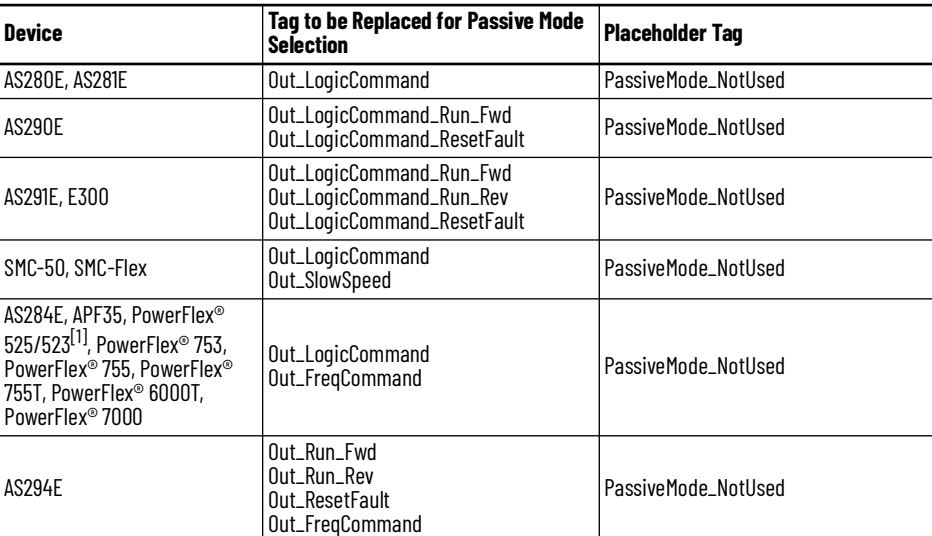

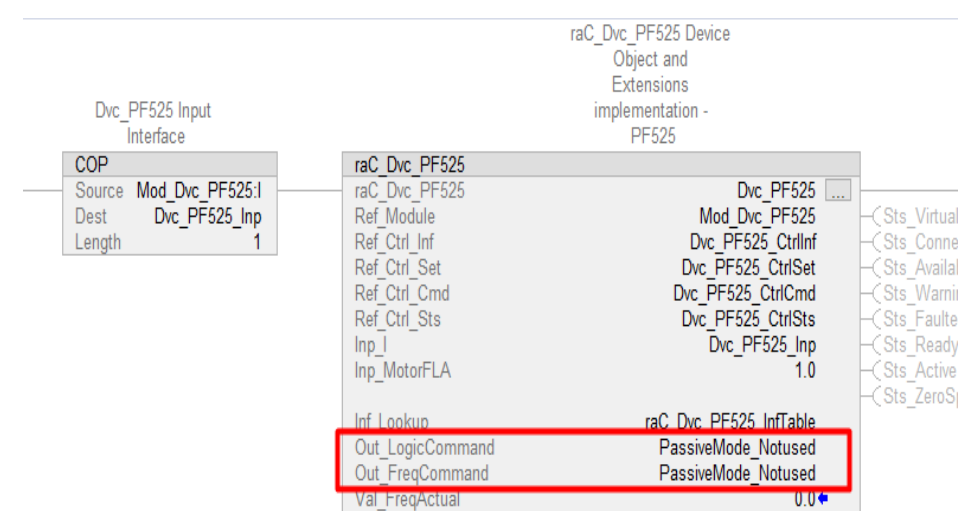

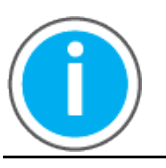

Passive Mode restricts user interaction with the device module's output tags.

It is also recommended to set the bit *Inp\_Ctrl\_Sts.InhibitCmd* to '1' when using passive mode. This disables the Jog command button from the home tab of the faceplate to ensure there is no confusion created by configuring passive mode. An example of this is shown below.

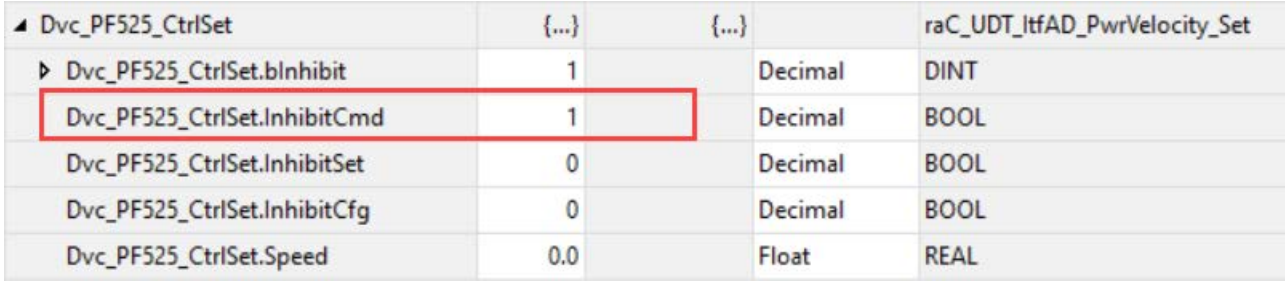

# **Using Application Code Manager**

# <span id="page-60-0"></span>**Overview of Application Code Manager**

Studio 5000® Application Code Manager is a tool that enables more efficient project development with libraries of reusable code. Application Code Manager creates modular objects with customizable configuration parameters using the reusable content. Application Code Manager can also create the associated visualization, historical and alarming elements for a project.

Studio 5000® Application Code Manager can be easily used along with Rockwell Automation® application code libraries such as the PlantPAx® Process Objects Library, Machine Builder Library, and Device Object Libraries. For more information on Studio 5000® Application Code Manager, refer to the [Application Code Manager User Manual.](https://literature.rockwellautomation.com/idc/groups/literature/documents/um/logix-um003_-en-p.pdf)

**Creating a New Project** Begin by opening Application Code Manager.

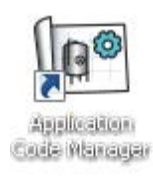

Note: the last project (if any) is opened by default; otherwise a blank screen is displayed.

Create a New Project or open an existing project. Navigate to *File > New > Project*.

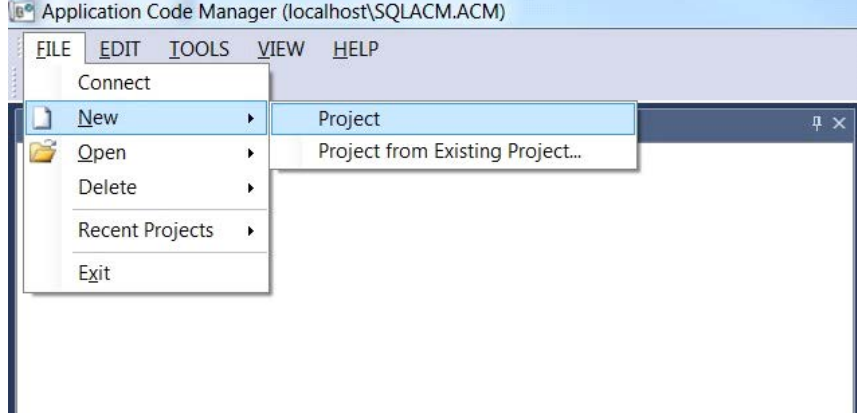

Select the desired project type (e.g. (*RA-LIB) ACM 2.00 Project - Basic\_Project*) and fill in the *Name* and *Description*.

To add a new controller to a project, in the *Controller Preview* window, rightclick on *Controllers* and select *Add New...*

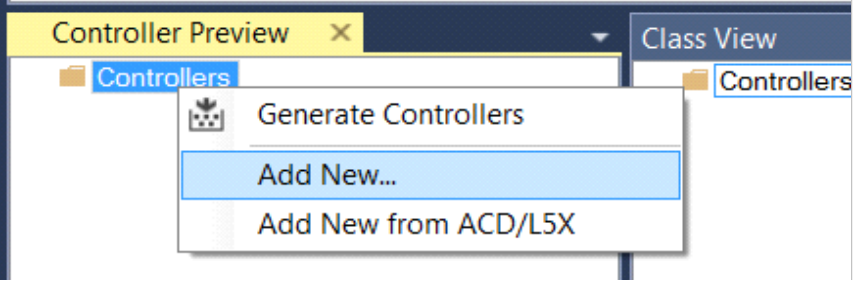

Select the desired controller type (e.g. *ControlLogix\_Controller* or *Process\_Controller*). Enter a *Name* and *Description* for the controller. Select the appropriate Chassis and Processor configurations.

You can also configure the HMI *AreaPath* and.or *AreaPathME* parameters which will be referenced if you use Application Code Manager to generate FactoryTalk® View ME/SE displays with graphic symbol launch buttons.

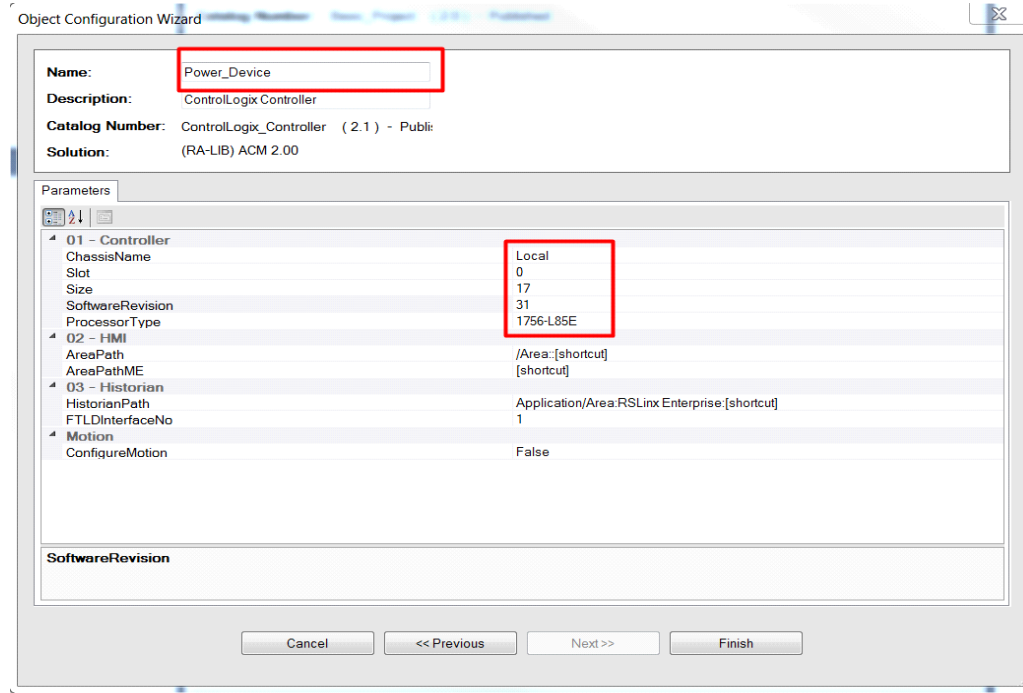

You can now add in any desired tasks and programs to your controller. Right-Click on the *Tasks* folder underneath your controller in the *Controller Preview* and *Add New Task.* Similarly, right-click on any Task and select *Add New Program*. Note that if the controller type selected was *Process\_Controller* then

your project will start with the standard PlantPAx® task model. Complete the desired parameters for Tasks and Programs such as name, type, period, etc.

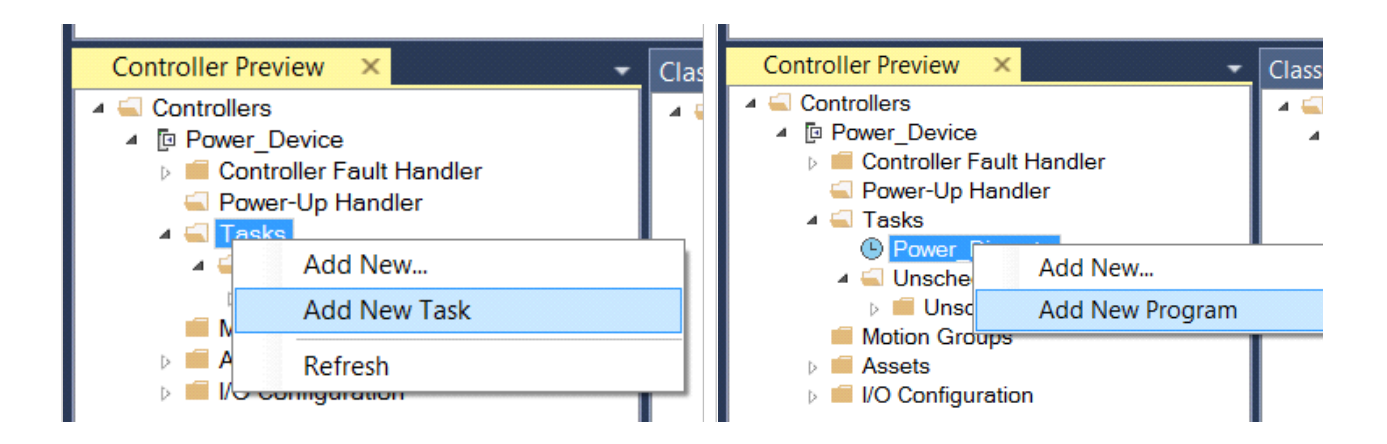

## **Adding & Configuring Device Objects**

Prior to adding in any Device Objects, ensure you have registered the library in Application Code Manager. Refer to [Registering Libraries in Studio 5000](#page-37-0)® Application Code Manager for details.

To add a Device Object into a project, right-click on a Program and *Add New...*

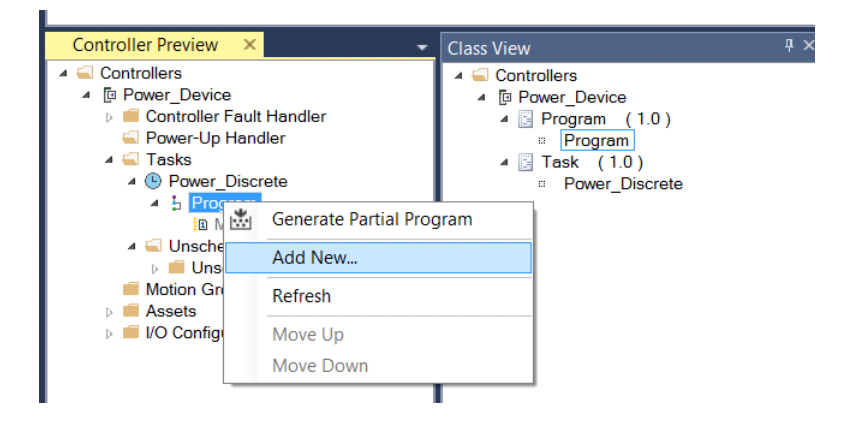

Select the Device Object that you wish to import. Note that you should select the *Device* library type rather than the *Asset - Control* library type (e.g. raC\_LD\_ArmorState281E) where LD stands for Ladder Logic.

Fill in all of the required configuration parameters for the device object. The following example shows a configuration of the raC\_LD\_Dvc\_PF755 object.

General instructions for power device objects may include:

- Enter a **name** and **description**. Maximum name length can be 22 characters. Note that other parameters such as the RoutineName, TagName, etc will auto-complete based on these fields.
- Assign the **Task** and **Program**.

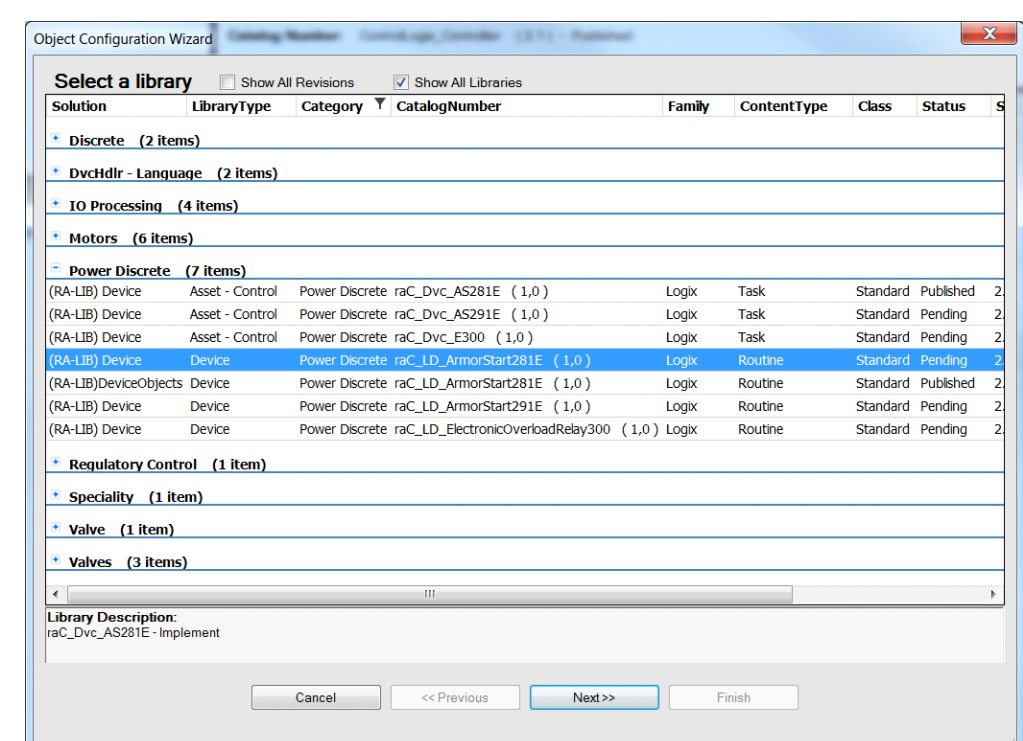

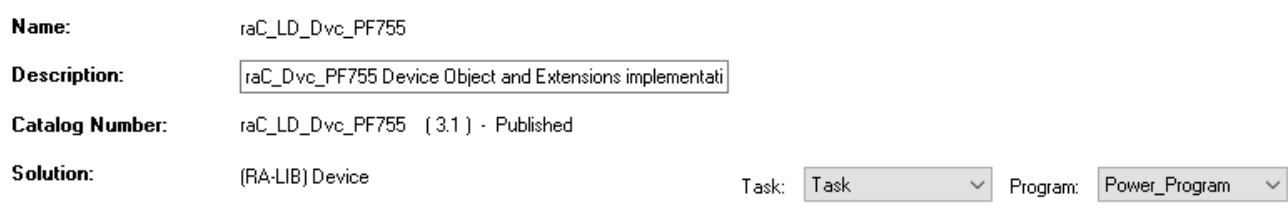

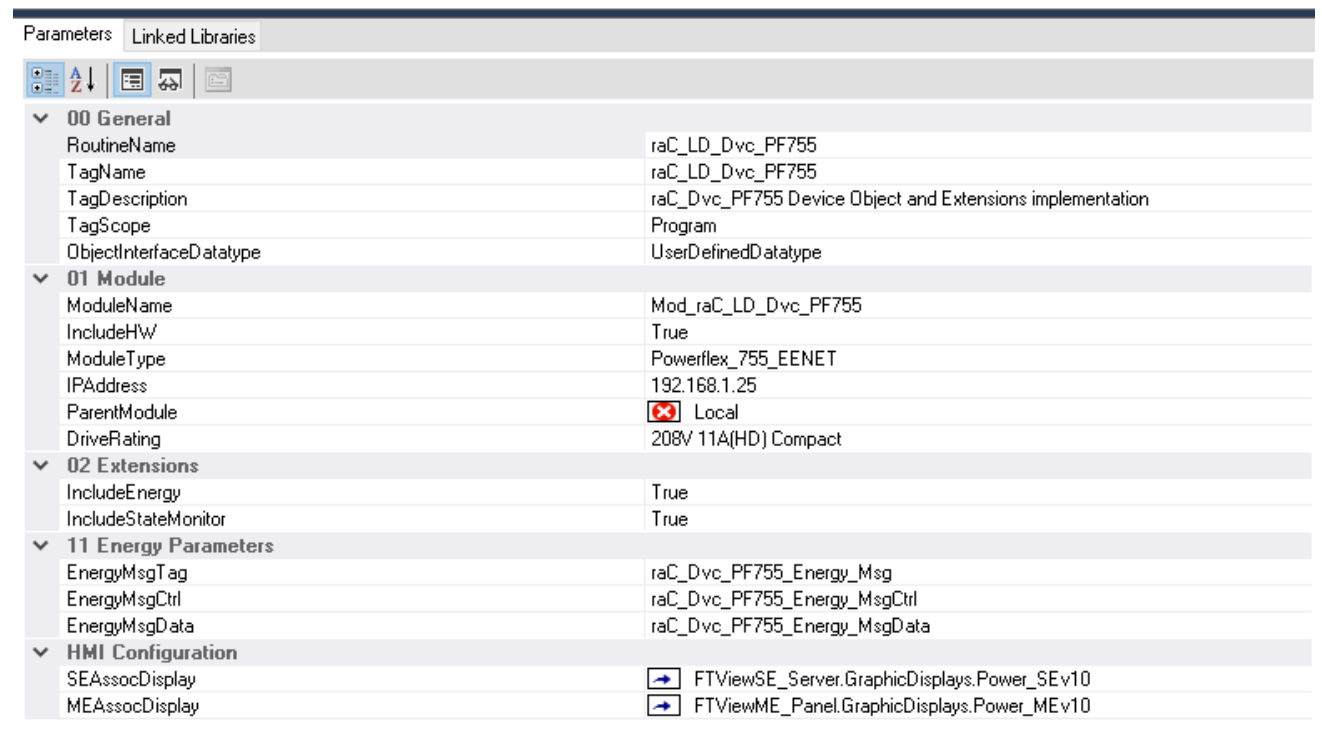

- Choose the **TagScope**:
	- Program Scoped Tags
	- Controller Scoped Tags
- Choose the **ObjectInterfaceDatatype**:
	- UserDefinedDatatype: Use with standard applications (not PlantPAx® 5.xx)
	- PreDefinedDatatype: Use with PlantPAx<sup>®</sup> 5.xx applications. Selecting this option will use Revision 10.xx Power Device Library object instructions which reference pre-defined datatypes that are only available in 5580 ControlLogix® and 5380/5480 CompactLogix controllers with firmware version 33+. These pre-defined datatypes are references by PlantPAx® 5.xx instructions such as PVSD and PMTR.
- Assign the Module (associated hardware e.g. PowerFlex<sup>®</sup> drive)
	- Set **IncludeHW** to True if you would like the wizard to add a new module (e.g. PowerFlex® Drive) to your hardware tree. Set this to False if you already have the module pre-existing in your hardware tree.
	- Set the **ModuleName**. If IncludeHW is false, set this to the name of the existing module. If IncludeHW is true, set this to the desired name of the module that will be created.
	- Select the **ModuleType** and **DriveRating** (if applicable) to the desired model that matches the installed device.
	- Set the **IPAddress** to the IP Address of the device.
	- Set the **ParentModule** to name of the network card that the device is connected to. If using the embedded Ethernet port of the processor module, leave as Local.
- Configure the desired extensions:
	- If **IncludeEnergy** is set to True, the raC\_Opr\_xxx\_Energy object will be added and configured.
	- If **IncludeStateMonitor** is set to True, the raC\_Tec\_Powerxxx\_StateMonitor object will be added and configured. Note that PlantPAx® users should set this to False and instead refer to the PRT (process run time and start counter) instruction.
- For HMI Configuration refer to Configuring Displays.

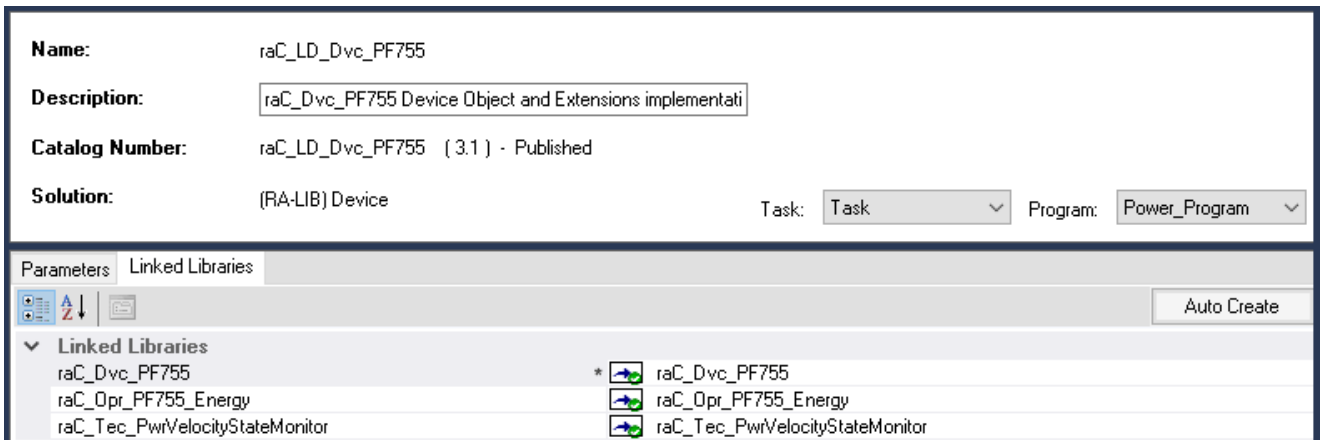

- Click on the *Linked Libraries* tab. Click the *Auto Create* button to automatically create all of the required linked libraries.
- Click Finish to complete the import.

For specific devices details, refer to the appropriate chapter in this manual.

**Configuring Displays** Application Code Manager can be used to automatically configure graphic symbol launch buttons for device objects In FactoryTalk® View ME or SE. Note that Application Code Manager is not compatible with Studio 5000 View Designer® applications.

> First you must add Displays to your project. Under the *System View* panel expand *HMI* and right-click on *Displays* to select *Add*. Choose the type of display (e.g. *FTViewME* or *FTViewSE* depending on your project requirements.

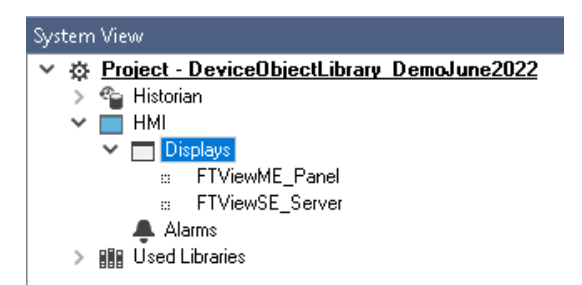

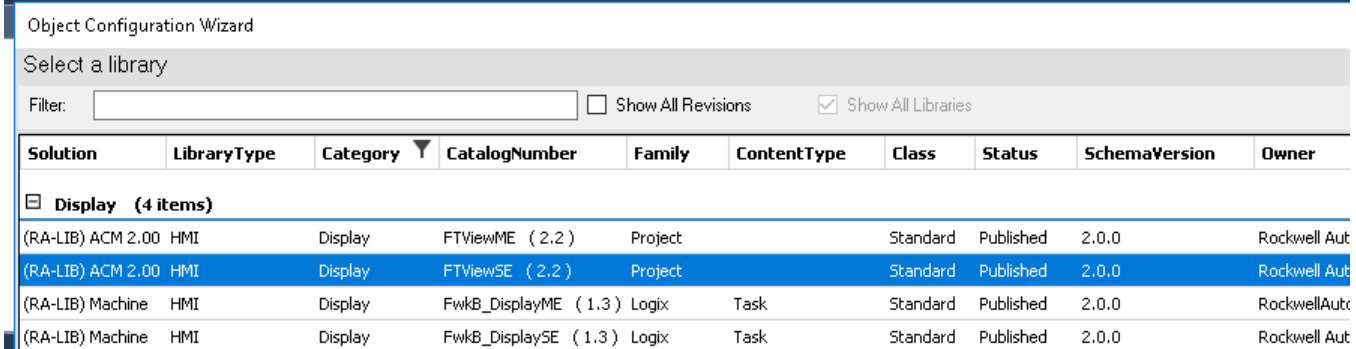

In the display object parameter configuration, you must select the *DisplayTemplate* type to match the version of FactoryTalk® View application that you are using.

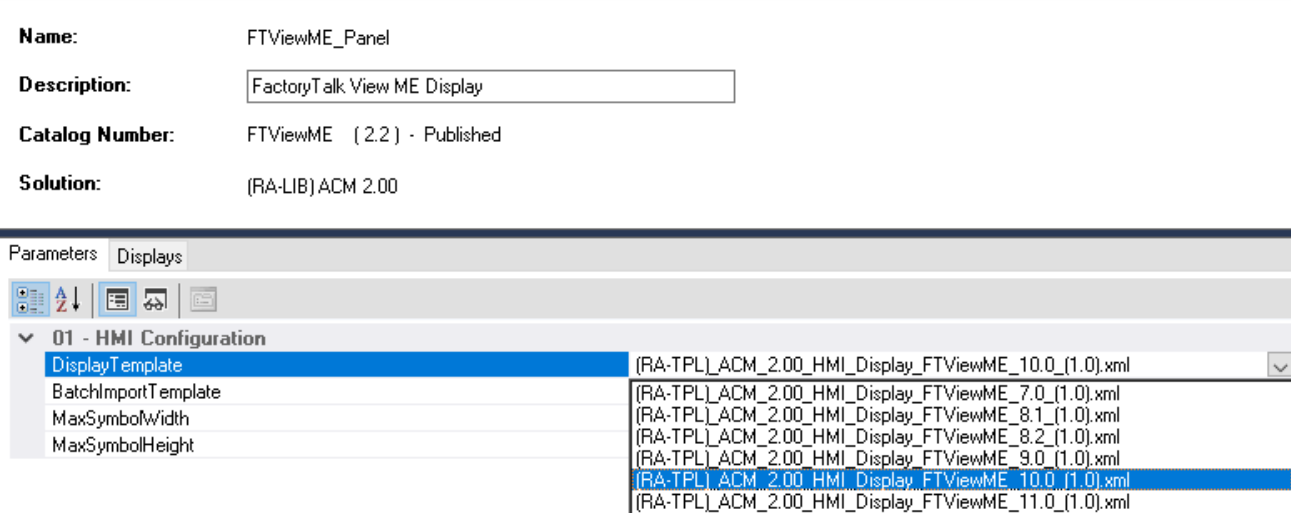

Navigate to the *Displays* tab where you can right-click and *Add New* display.

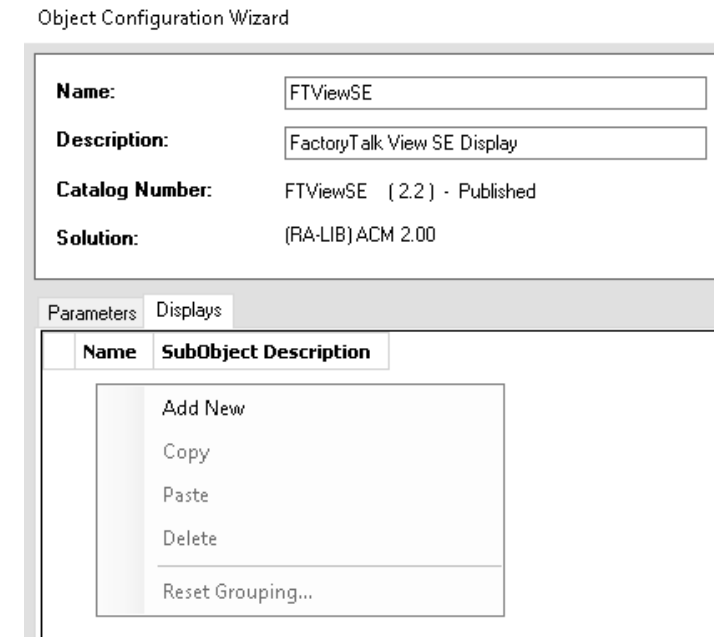

Set the desired name and display parameters. Generally all display parameters aside from *Name* can be left as default since this will often be used as a temporary display where object launch buttons are copied from.

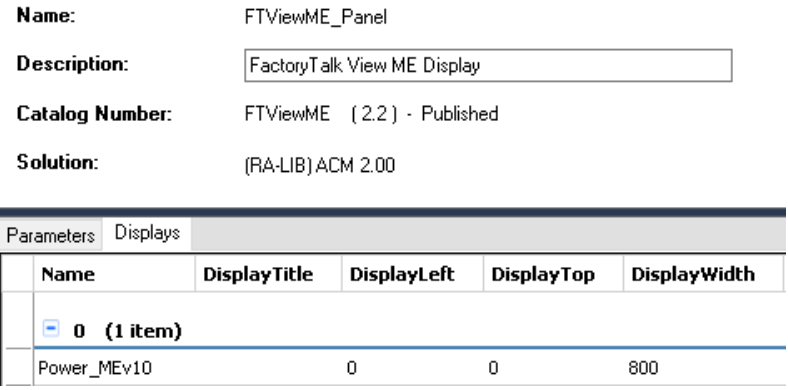

Return to your device object configuration and view the *HMI Configuration* section of the parameters. You can browse or type in the HMI\_Server\_Name.HMI\_Display\_Name.

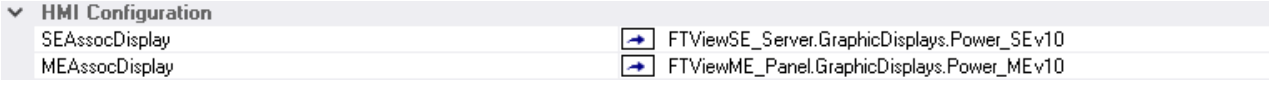

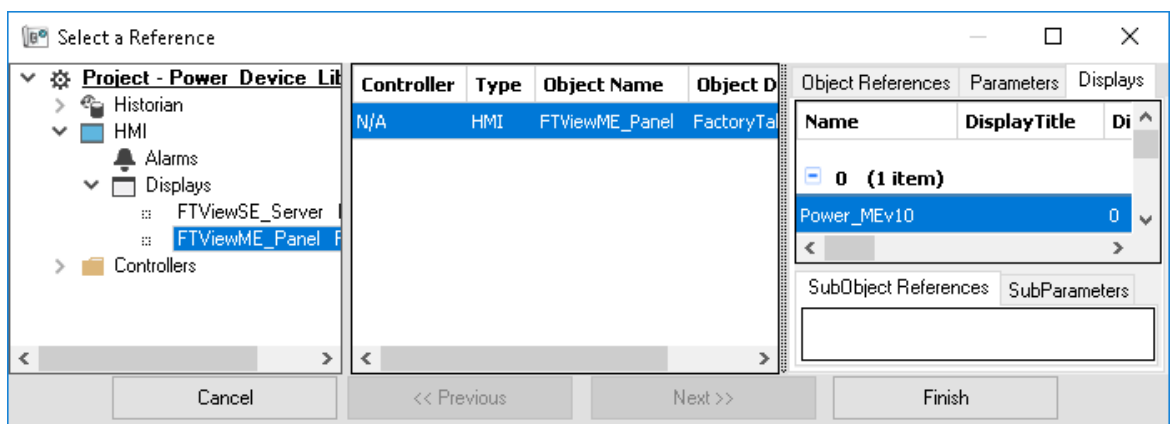

If you browse for the display, select the desired display server in the left panel, then click on the *Display* tab in the right panel and select the specific display. Click finish.

This workflow can be followed for either FactoryTalk® View ME or SE depending on the project requirements.

**Generating Displays** Once you have assigned displays to all of the device objects, you can generate the displays. In the *System View* highlight the desired display server under *HMI > Display* and right-click to select *Generate Displays > All Displays* or select individual displays. Choose a place to save the generated files and take note of it.

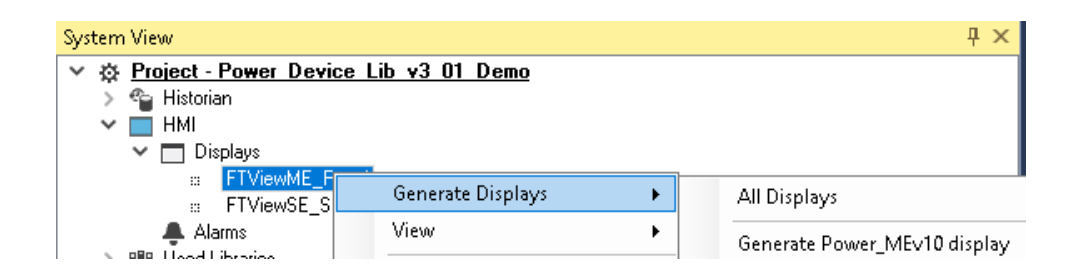

# **Importing Displays into FactoryTalk® View Studio**

To import the configured displays, open your FactoryTalk® View ME/SE project in FactoryTalk® View Studio. Right-click on *Graphic > Displays* and select *Import and Export...*

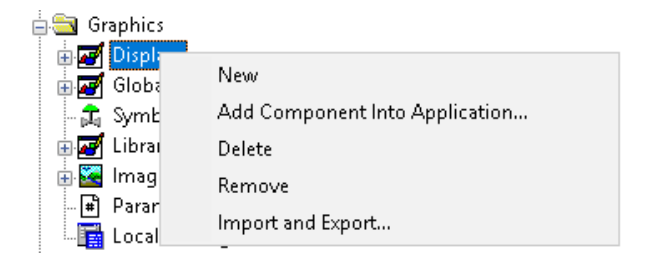

Follow the required prompts:

- Import graphic information into displays
- Choose whether or not to backup displays
- Choose either a *Single display import file* (must have an existing or blank display to import into) or *Multiple displays batch import file* if *All Displays* was used to Generate Displays.
- If this is the first time it is recommended to import *Multiple displays batch import file* and then *Create new objects on the display*.
- If you have done this before and are updating the imported display after modifying your Application Code Manager project, you can choose *Update existing objects on the display*.
- Browse for the BatchImport.xml file or individual display.xml file.

Open up the newly imported display. Notice that there are graphic symbol launch buttons labeled and configured for each item that was configured in Application Code Manager.

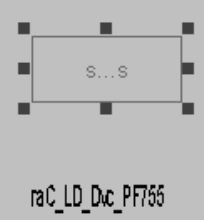

Right-click on the object and select *Global Object Parameters* to view that all of the parameters have been pre-configured for you.

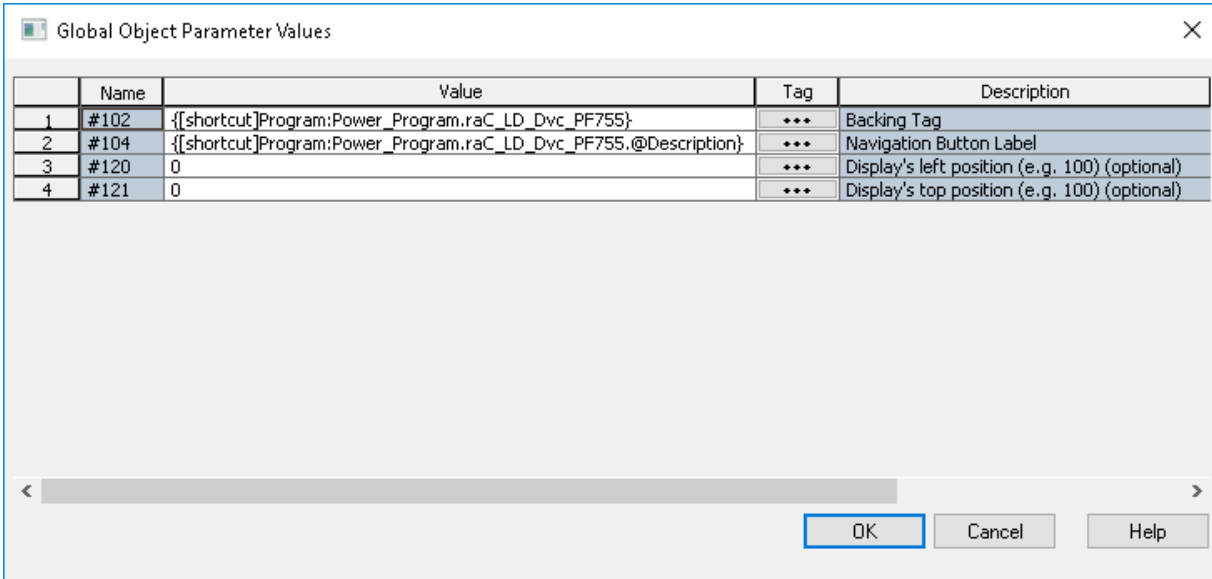

You may not copy and paste this graphic symbol onto any other display in your application.

**Generating Controller Files** Once you have completed configuring your project in Studio 5000® Application Code Manager, you can generate the controller file for use in Studio 5000 Logix Designer®.

> In the *Controller Preview* pane right-click on the controller name within the *Controllers* folder and select *Generate Controller.*

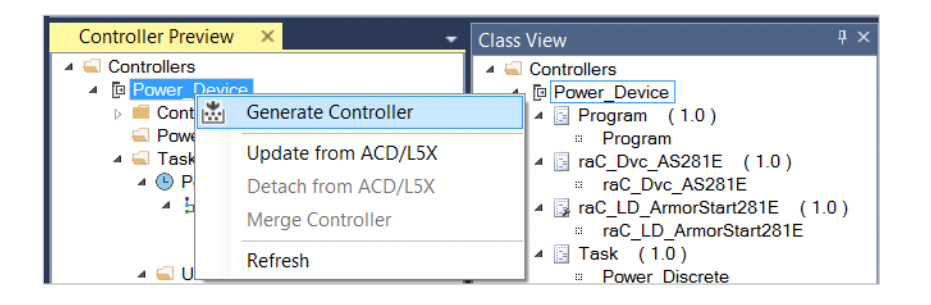

In the *Logix Code Generation* dialogue window you will need to check *Create ACD*. You ma also need to check *Overwrite Existing* if this is not the first time generating the controller code.

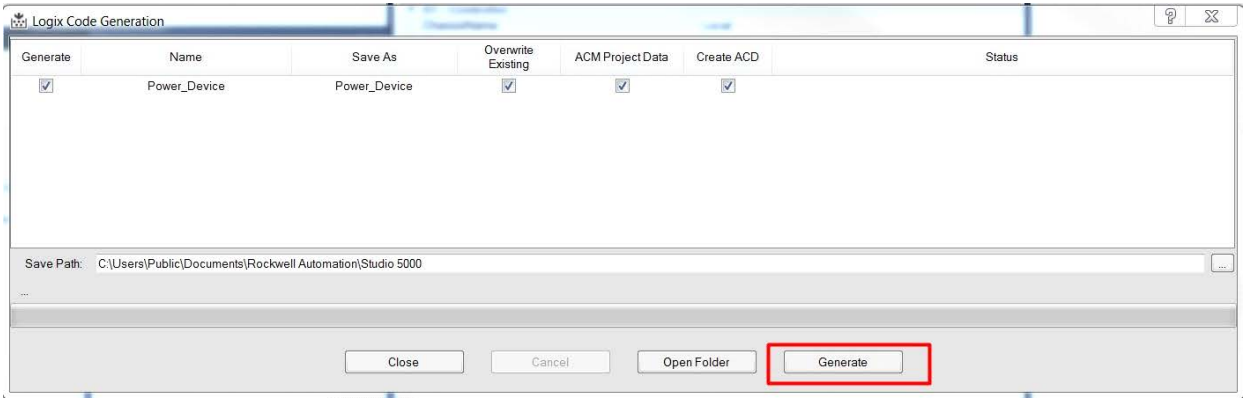

Once the controller file is generated, you can navigate to the location set in *Save Path* and open your file. Note that all of the configuration that was done in Application Code Manager is now shown in your Studio 5000 Logix Designer® ACD file.

**Exporting Attachments** Application Code Libraries not only contain Logix code, but also contain Visualization collateral and associated documentation. Every Asset library contains at least a reference manual (RM). Those libraries which have associated Visualization content also have all required global objects (GO), images, static displays and View Designer applications added as attachments. In this manner the user can generate only the necessary visualization and documentation for the objects included in the project.

> In Application Code Manager, all of the attachments are associated with the device objects in the *(RA-LIB) Device > Asset-Control* folder. These can be

accessed both through the full Application Code Manager software, or via the Studio 5000® Plug-In "Import Library Objects".

To access the attached files, right click on the objects (e.g. raC\_Dvc\_E300) and select *Extract Attached Files*.

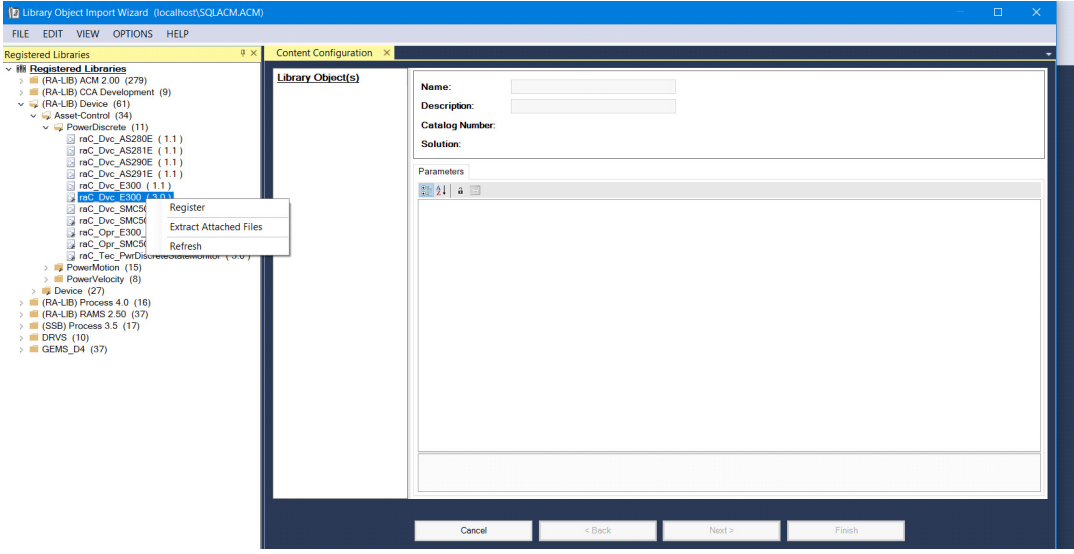

Select the destination folder on your computer, and select OK. An Extract Attachments dialog will show the extraction status.

The extracted folder will contain the following:

- Reference Manual
- Required Images
- Studio 5000 View Designer® Faceplate Files
- FactoryTalk® View Machine Edition Display
- FactoryTalk® View Machine Edition Global Objects
- FactoryTalk® View Site Edition Display
- FactoryTalk® View Site Edition Global Objects.
# **Using the Power Device Library with Other Application Code Libraries**

**Application Code Libraries** The Power Device Library is commonly used alongside other Application Code Libraries. Commonly the Machine Builder Library and PlantPAx® Process Object Library application-level library objects are used interact with the device-level objects in the Power Device Library.

> [Other libraries utilize the common device interface UDTs to interact with](#page-33-0)  [device level objects. This is covered in detail in](#page-33-0) Interfaces section of this document.

<span id="page-72-0"></span>**Using Power Device Objects**  The Power Device Library is compatible with PlantPAx® v5.xx. Power Discrete and Power Velocity Objects are commonly paired with PMTR (Motor) and PVSD (Variable Speed Drive) instructions respectively. This is beneficial when a PlantPAx® system includes Allen-Bradley® power equipment such as PowerFlex® drives and E300™ Electronic Overload Relays to easily integrate devices and provide detailed device diagnostics to operators and maintenance staff.

> To easily integrate Power Device Objects with Process Object instructions you can either use Application Code Manager or import Control Strategies from the Process Library. Control Strategies containing Power Device Objects were introduced in Process Library v5.00.04. Control Strategies are found in the PlantPAx® Process Library under */Process Library/Control Strategies - L5X/* and have folder names like CS\_PVSD\_PF525. Inside of each Control Strategy folder you will find two routine files:

- FBD Routine for the process object PVSD/PMTR (e.g. (RA-LIB)CS\_PVSD\_PF525\_5\_00-03\_ROUTINE.L5X)
- LD Routine for the power device object (e.g. (RA-LIB)CS\_PVSD\_PF525\_LD\_raC\_Dvc\_PF525\_5\_00-03\_ROUTINE.L5X)

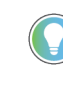

**with PlantPAx® Process** 

**Objects Library**

PlantPAx® 5.xx only supports FactoryTalk® View SE as an HMI platform. You should not be using the FactoryTalk® View ME or Studio 5000 View Designer® faceplates with a PlantPAx® application.

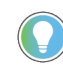

For previous versions of PlantPAx® (e.g. 4.xx) do not use the Power Device Library. Instead use the included objects such as P\_E300Ovld, P\_PF52x, P\_PF753, P\_PF755, P\_SMC50, etc.

The following table shows the compatible PlantPAx® Process Objects and Control Strategies with Power Device Objects.

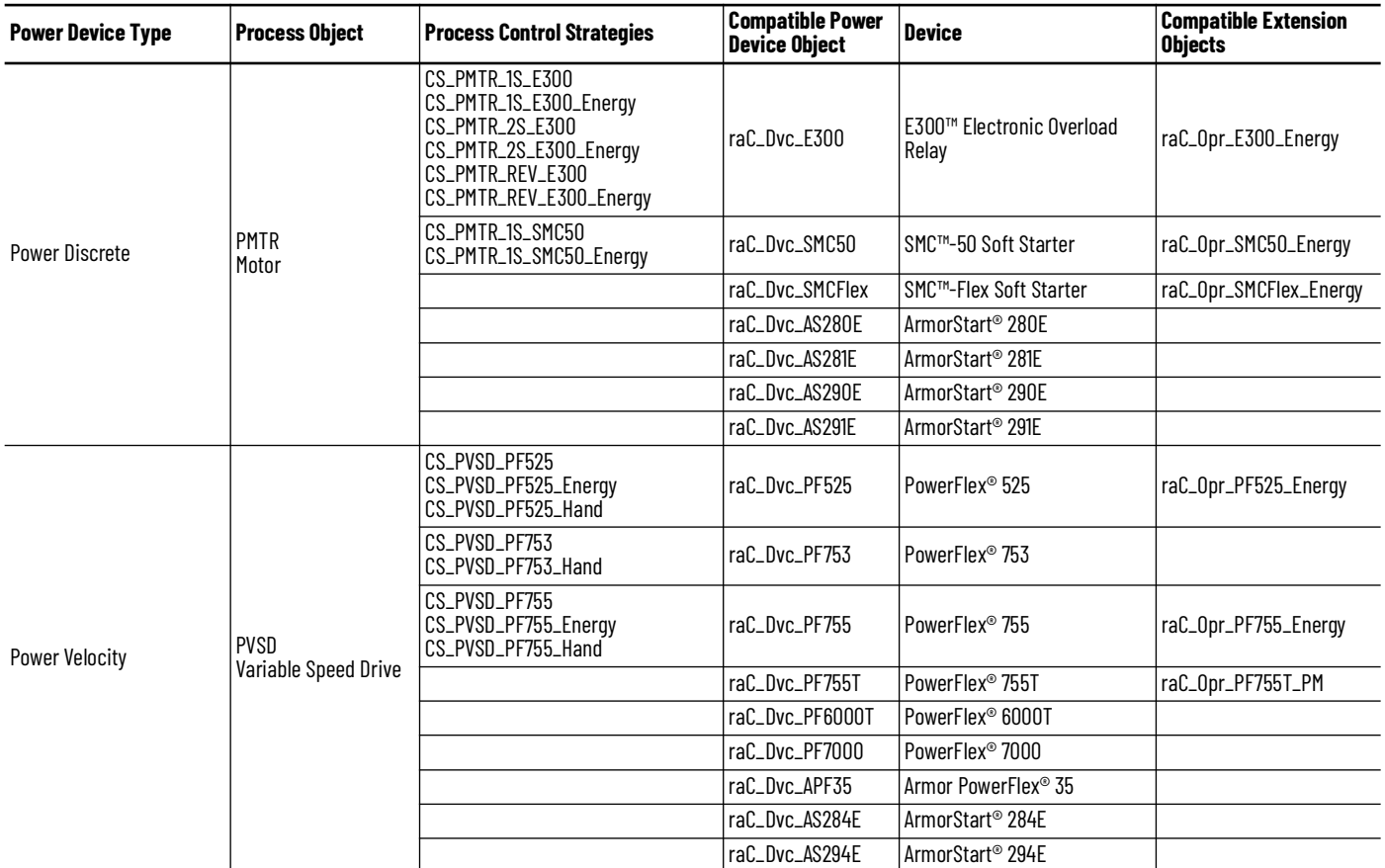

## **Interface UDTs**

The common interfaces UDTs are commonly used when interfacing with other Rockwell Automation® application code libraries such as the PlantPAx® Process Objects Library. When using with PlantPAx® 5.x applications predefined data-type (PDT) interfaces are used and required to interact with firmware based instructions (e.g. PMTR, PVSD). PDT interfaces are only available in 5x80 Logix controllers with firmware v33+. PDT variations are shown below.

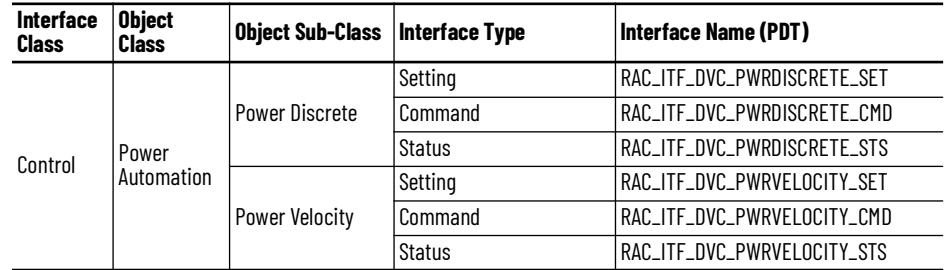

## **Notes when using Application Code Manager**

You can use Studio 5000® Application Code Manager to create both Power Device Objects and Process Objects (PMTR/PVSD) and easily link them together in an application. First create the power device object. Refer to the [Using Application Code Manager](#page-49-0) section of this manual for complete details.

When using Studio 5000® Application Code Manager or the Studio 5000® Plug-In Import Library Objects Wizard, ensure that you set the *ObjectInterfaceDatatype* to *PredefinedDatatype*. This will enforce the use of Predefined Datatype (PDT) interfaces which must be used with PMTR or PVSD instructions. PDT variations are for use with PlantPAx® 5.xx applications. Selecting this option will use Revision 10.xx Power Device Library object instructions which reference pre-defined datatypes that are only available in 5580 ControlLogix® and 5380/5480 CompactLogix controllers with firmware version 33+.

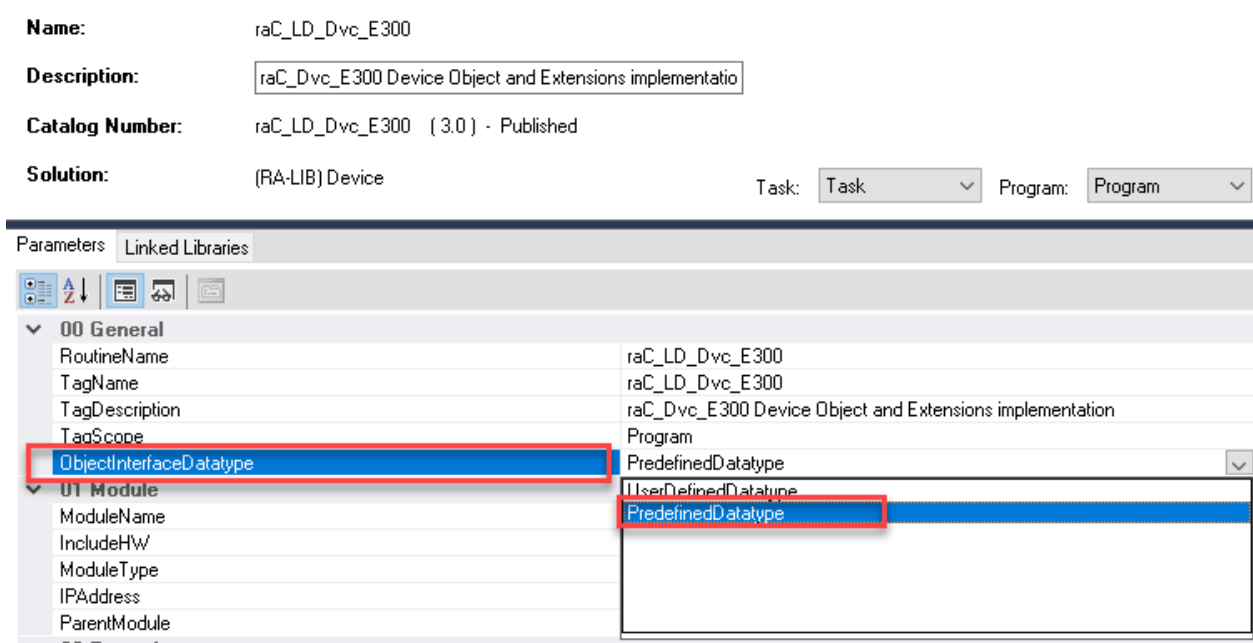

Once your Power Discrete and/or Power Velocity objects have been created, you can create the Process Objects (PMTR/PVSD) and link them to the device objects. Configuration is done the same in both PMTR and PVSD objects.

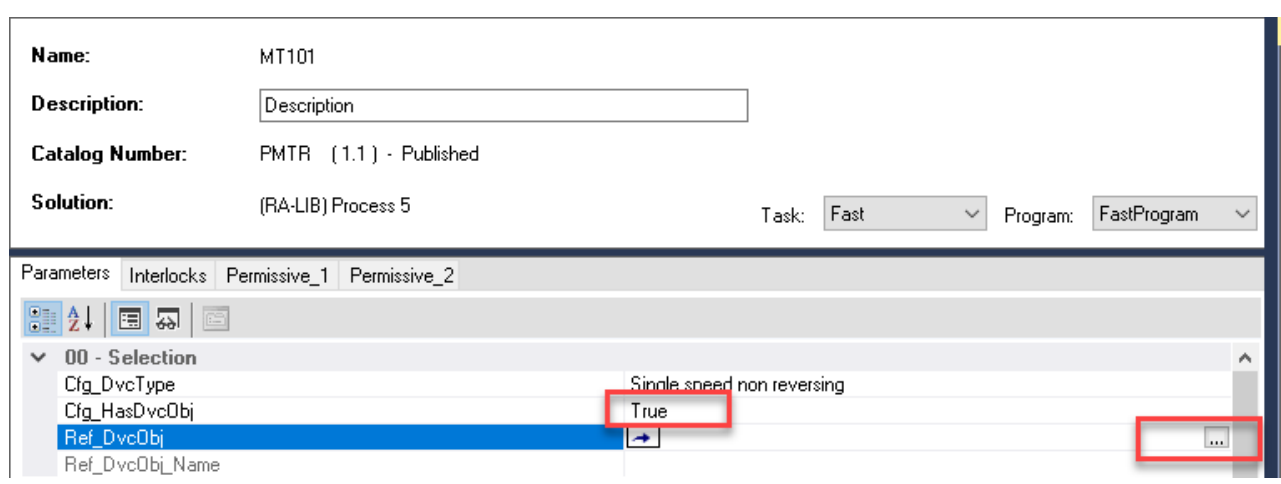

Set *Cfg\_HasDvcObj* to True. Click on the browse *...* button for *Ref\_DvcObj*.

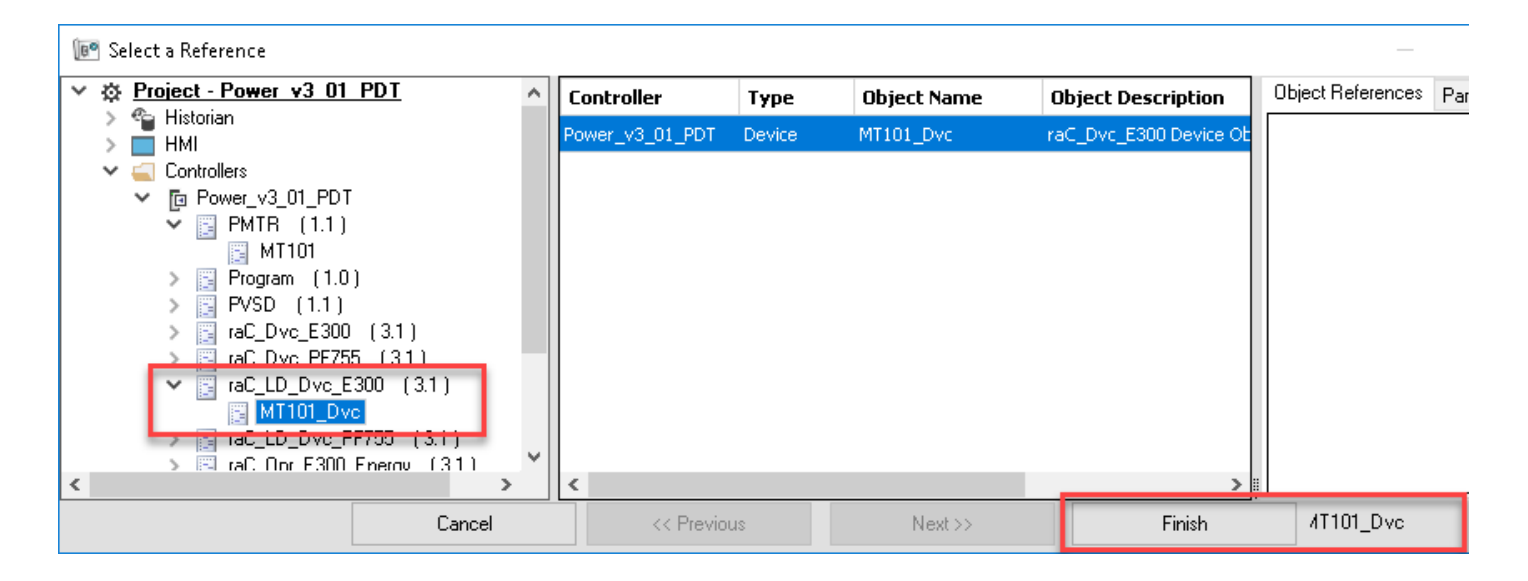

In the *Select a Reference* dialogue browse to the Ladder (LD) instance of the Power Device Object (e.g. raC\_LD\_Dvc\_E300) and highlight it then click finish.

You will now see the *Ref\_DvcObj* and *Ref\_DvcObj\_Name* filled out back in the process object configuration.

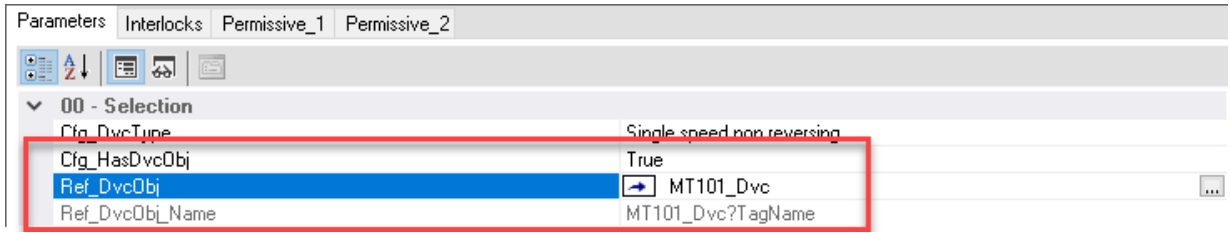

This completes the link between Process Objects and Power Device Objects in Application Code Manager.

## **Programming Example**

In a PlantPAx® application you must link the Process Object instruction (PMTR/PVSD) to the Power Device Object interface datatypes. This is done by assigning the *Ref* parameters on the instruction block. The following table lists the parameters to link between the process object and the power device object.

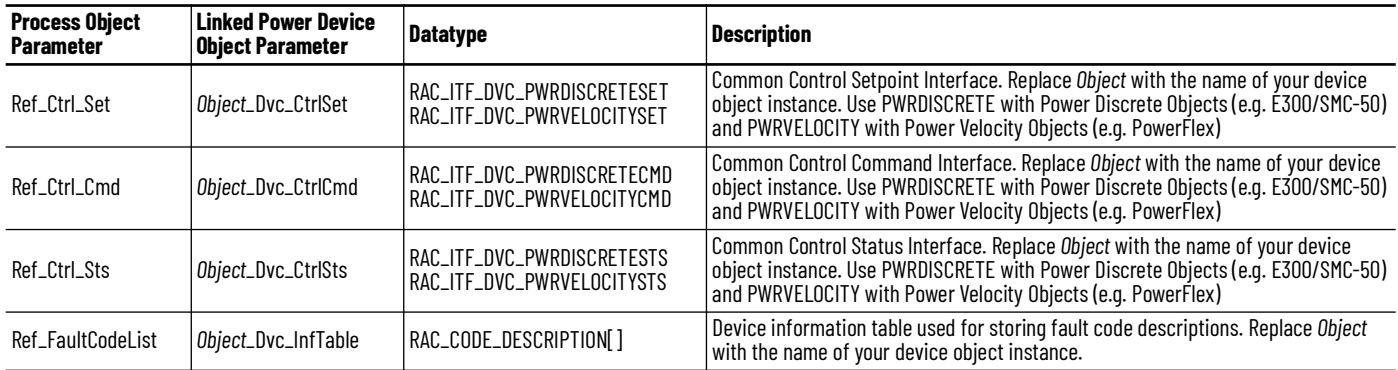

The following images show the object configuration in Studio 5000 Logix Designer® for both PMTR and PVSD. In this example we are using the following variable names:

- PMTR instance: MT101
- E300 Power Discrete Object: MT101\_Dvc
- PVSD instance: MT310
- PF755 Power Velocity Object: MT310\_Dvc

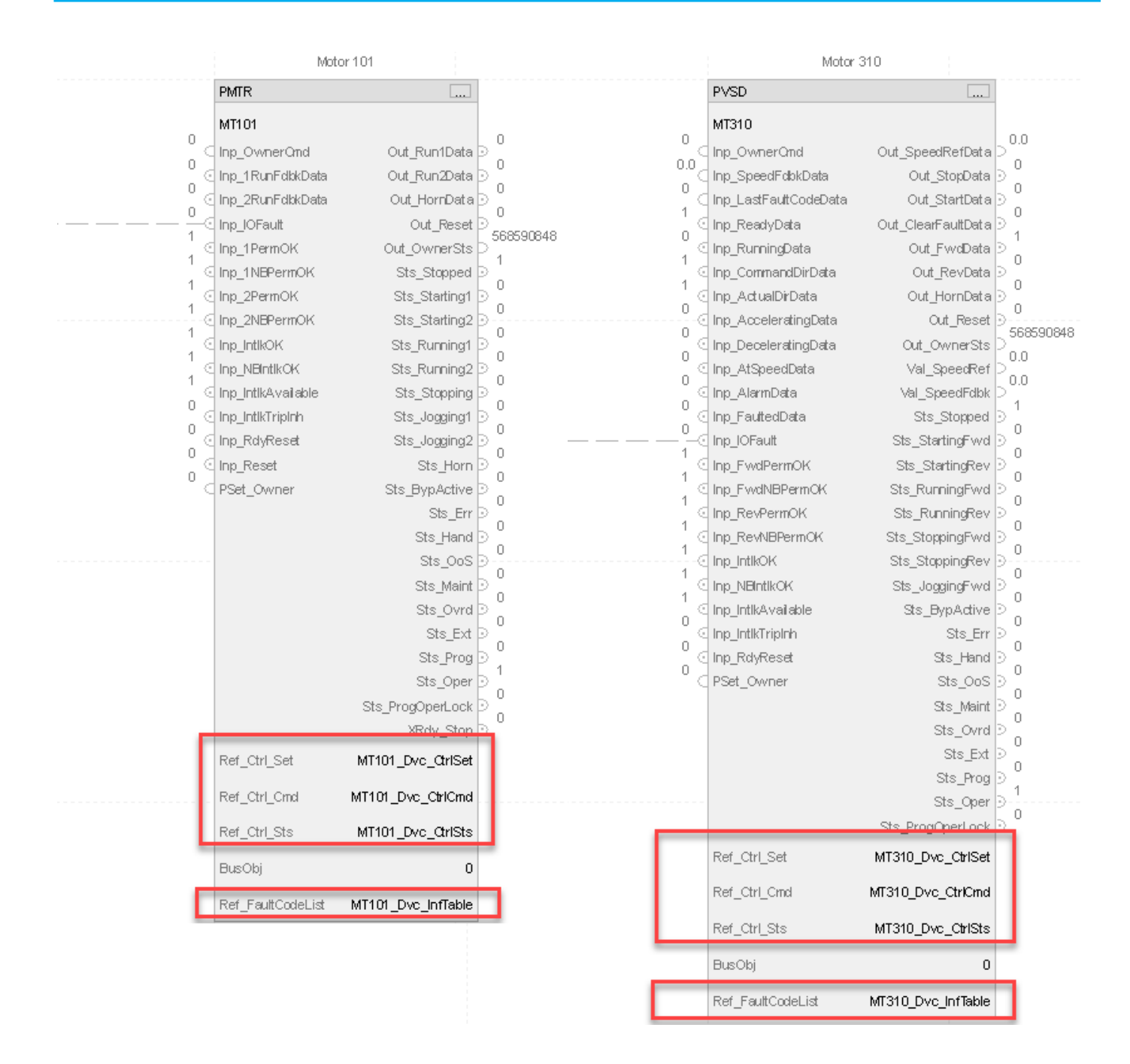

## **Process Object Navigation Configuration**

To enable navigation from the Process Object faceplate to the Power Device Object faceplate, you must configure the HMI Navigation in the Process Object instruction properties.

As shown in the following image, browse to the *HMI > Navigation* tab of the PMTR/PVSD instance properties. Check the *Allow navigation* checkbox and assign the *Object tag name* to the path of the Power Device Object. The path should be from the perspective of the HMI server including the *Area* and *Controller Shortcut*. e.g. /Area::[shortcut]Object\_Dvc where:

• Area: HMI area name

- [shortcut]: HMI communications server controller shortcut name
- Object\_Dvc: Device Object name (e.g. MT101\_Dvc where the base PMTR object is named MT101)

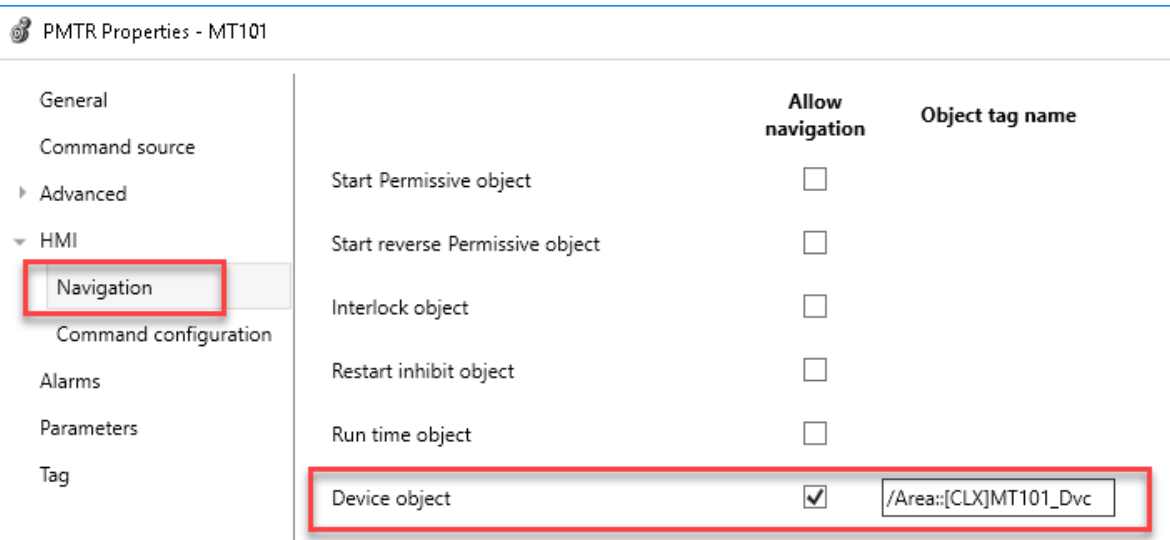

## **HMI Faceplate Navigation**

In the FactoryTalk® View SE HMI client you can navigate to the Power Device Object faceplates from the Process Object Faceplate. From the maintenance tab of the PMTR/PVSD faceplate you can navigate to the device by clicking on the Open Device Object Faceplate icon in the top right.

Please refer to the [PROCESS-RM200](https://literature.rockwellautomation.com/idc/groups/literature/documents/rm/proces-rm200_-en-p.pdf) manual (Chapter 20) for complete details on the Process Objects Library.

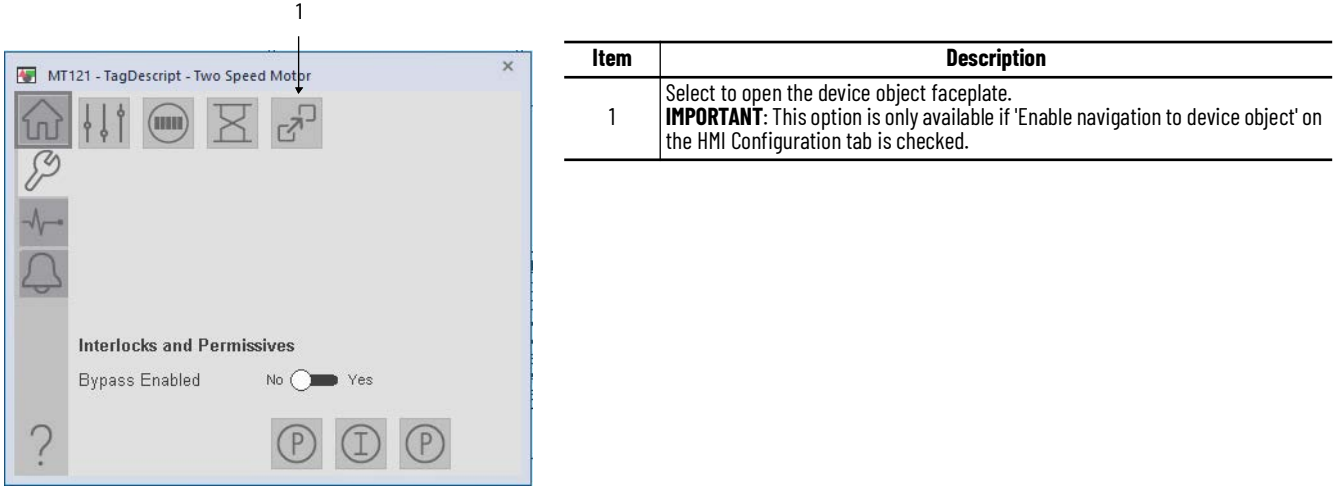

The navigation configuration can also be seen and modified from the Advanced Maintenance faceplate on page 2 of the HMI configuration tab.

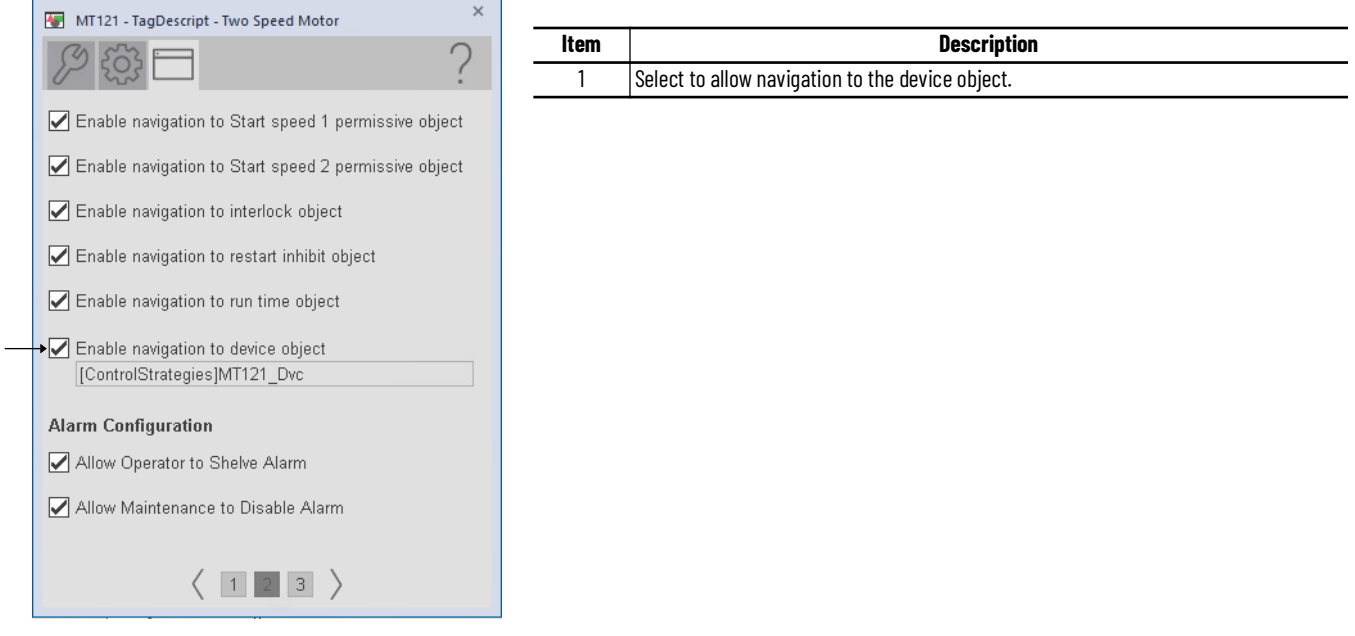

## **Extended Properties**

Some extended properties must be configured when used with PlantPAx® applications to allow proper navigation from PVSD and PMTR objects. Note that this is done automatically when using Process Library Control Strategy ROUTINE.L5X files, Power Device Library RUNG.L5X import files or when using Application Code Manager to import Power Device Library objects. In the event that Add-On Instructions are imported on their own, these extended properties will need to be manually filled out.

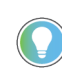

Use the Studio 5000® Plug-In *Import Library Objects* Wizard or import RUNG.L5X<br>or Process Control Strategy ROUTINE.L5X files to complete this step automatically.

To verify Extended Properties, highlight the instance of the Power Device Object in the *Controller Tags* or Program *Parameters and Local Tags*. The *Properties* window will be visible on the left of the screen. Both the *Instruction* and *Library* parameters must be filled out for the device object navigation to function properly. See the following screenshot for reference.

1

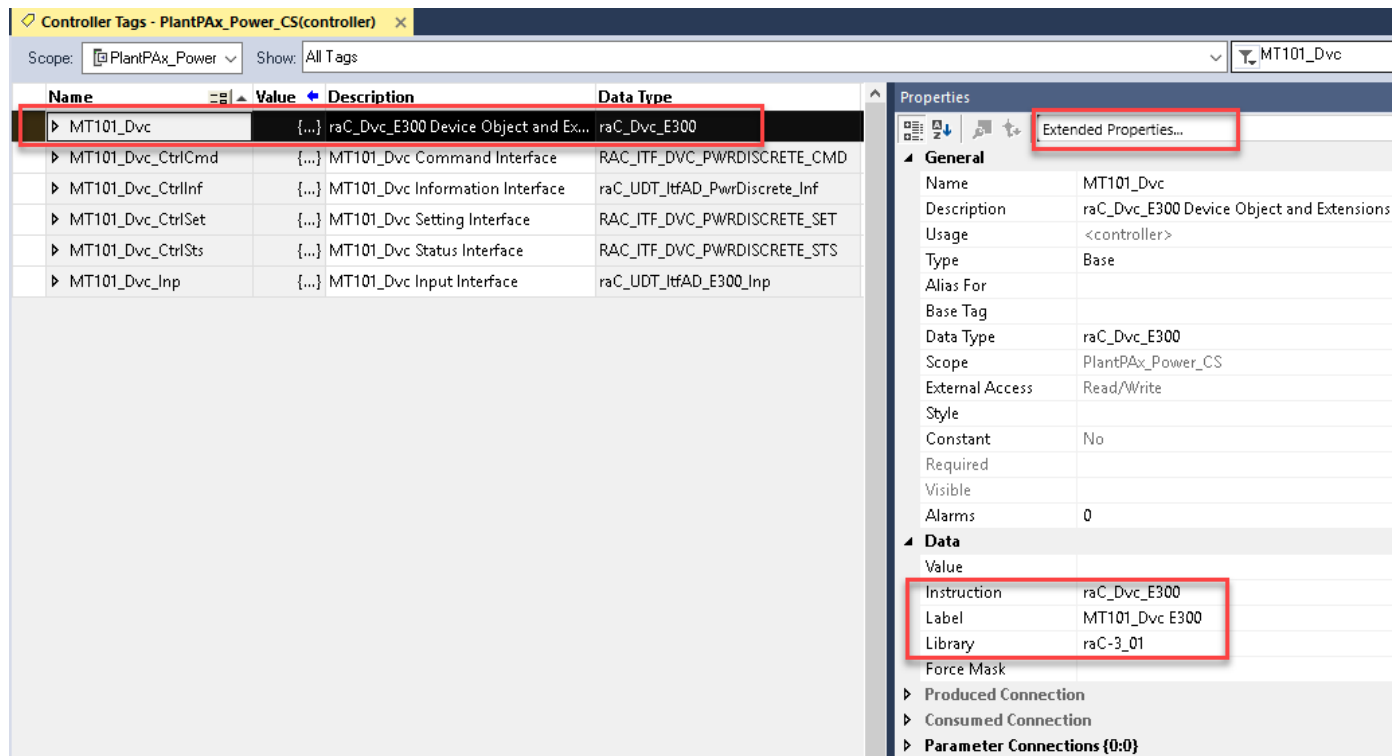

- **Instruction:** Set to match the instruction Data Type (e.g. raC\_Dvc\_AS280E)
- **Library**: Set to match the Library and version number of the FactoryTalk® View SE faceplate gfx filename. (e.g. raC-3\_01) This is shown in the following example in a selection of display files.

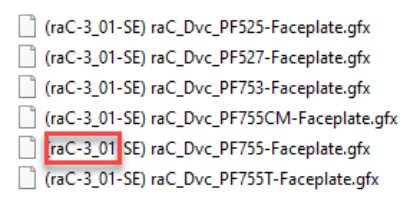

# <span id="page-80-0"></span>**Using Power Device Objects with Machine Builder Library**

The Power Device Library is compatible with Machine Builder Libraries. Power Discrete, Power Velocity, and Power Motion Objects are commonly paired with raM\_Dvc\_Motor and raM\_Dvc\_Conveyor objects. This is beneficial when an application includes Allen-Bradley® power equipment such as PowerFlex/ Kinetix® drives and E300™ Electronic Overload Relays to easily integrate devices and provide detailed device diagnostics to operators and maintenance staff.

The following table shows the compatible Machine Builder Objects with Power Device Objects.

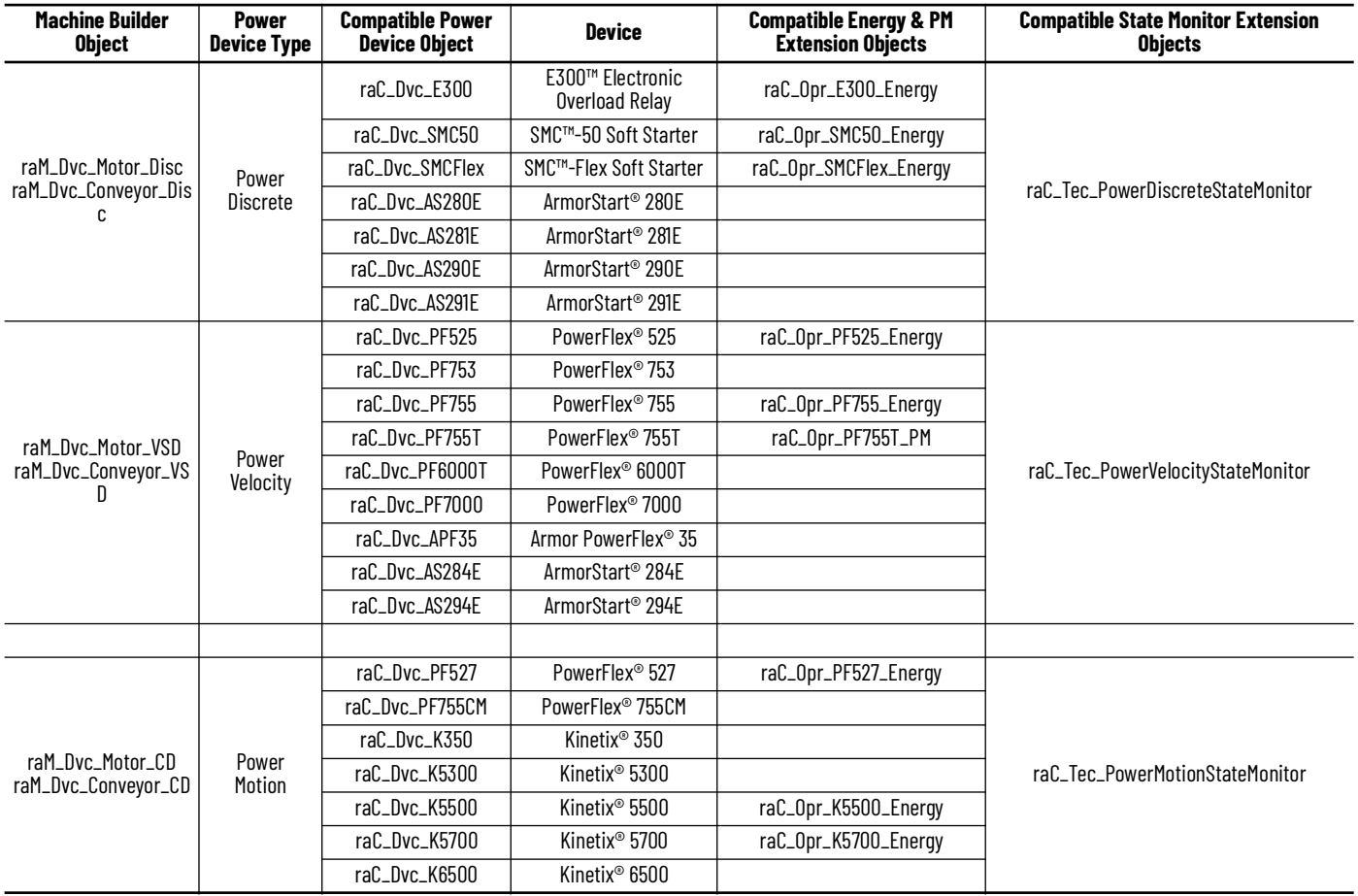

## **Interface UDTs**

The common interfaces UDTs are commonly used when interfacing with other Rockwell Automation® application code libraries such as the Machine Builder Library. When using with Machine Builder applications user data-type (UDT) interfaces are used and required to interact with Machine Builder Library addon instructions (e.g. raM\_Dvc\_Motor). A list of interface UDTs used with the Machine Builder Library are shown below.

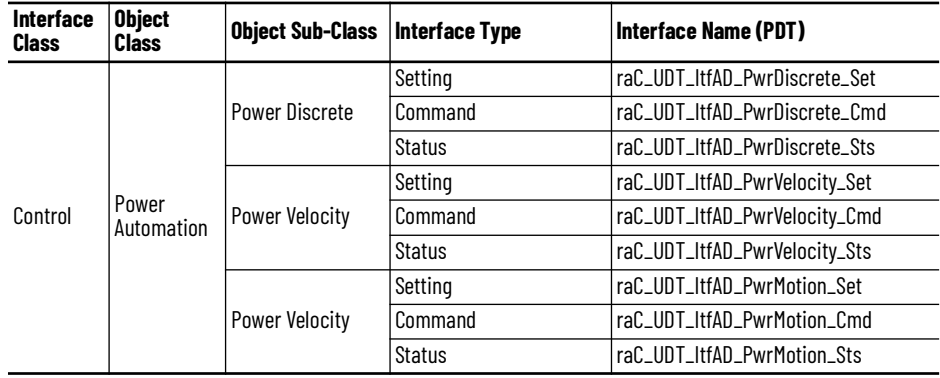

## **Notes when using Application Code Manager**

You can use Studio 5000® Application Code Manager to create both Power Device Objects and Machine Builder Library objects and easily link them together in an application. First create the power device object. Refer to the [Using Application Code Manager](#page-49-0) section of this manual for complete details.

You can run can either create the Machine Builder Library object first, or the Power Device Library object first and then link them. The following two subsections cover both orders of operation.

### *Creating the Machine Builder Library Object First*

Create a new instance of the desired Machine Builder Library object (Motor/ Conveyor). In the example below we are using raM\_LD\_Motor\_VSD. On the *Linked Libraries* tab click on '*...'* in the *DeviceObject* parameter and choose either to *Create New Instance* or *Link to Existing Instance*.

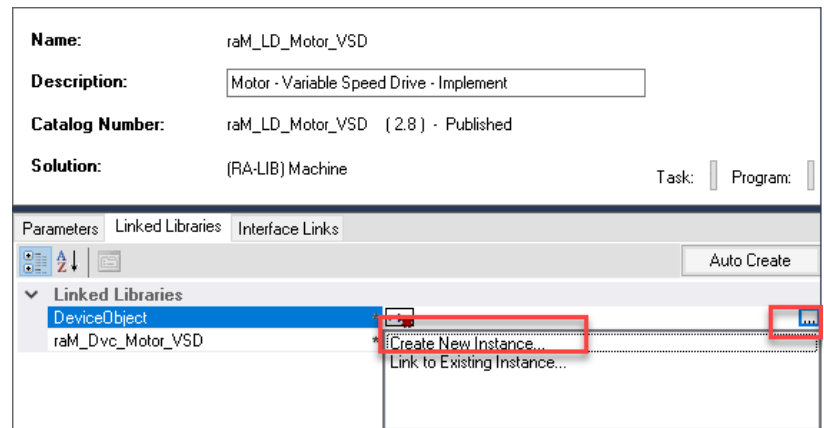

The *Object Configuration Wizard* prompt will open and you can select the appropriate Power Device Library object of your choice. Note that only applicable device types will be shown. ie: when connecting a Power Device Object to a VSD object, only PowerVelocity objects will be available.

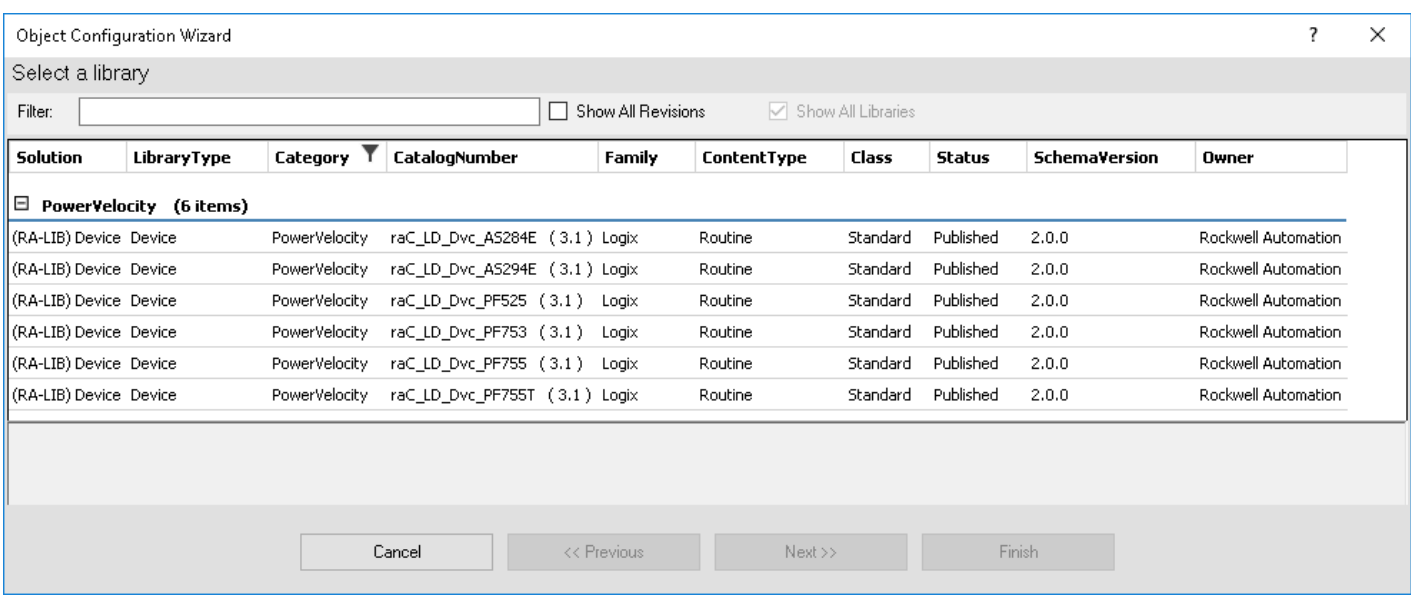

### Complete the device configuration as needed and ensure that you set the *ObjectInterfaceDatatype* to *UserDefinedDatatype*.

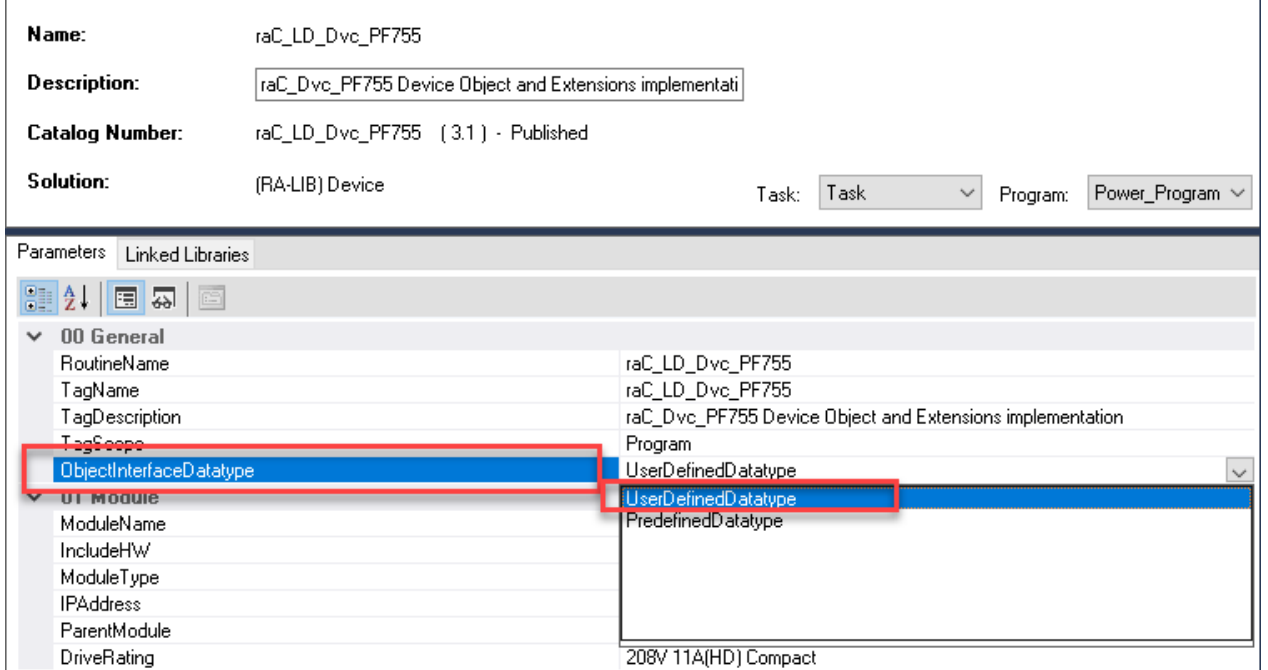

## *Creating the Power Device Library Object First*

When using Studio 5000® Application Code Manager or the Studio 5000® Plug-In Import Library Objects Wizard, ensure that you set the *ObjectInterfaceDatatype* to *UserDefinedDatatype*. This will enforce the use of UDT interfaces which must be used with raM\_Dvc\_Motor or raM\_Dvc\_Conveyor

instructions. Selecting this option will use Revision 3.xx Power Device Library object instructions.

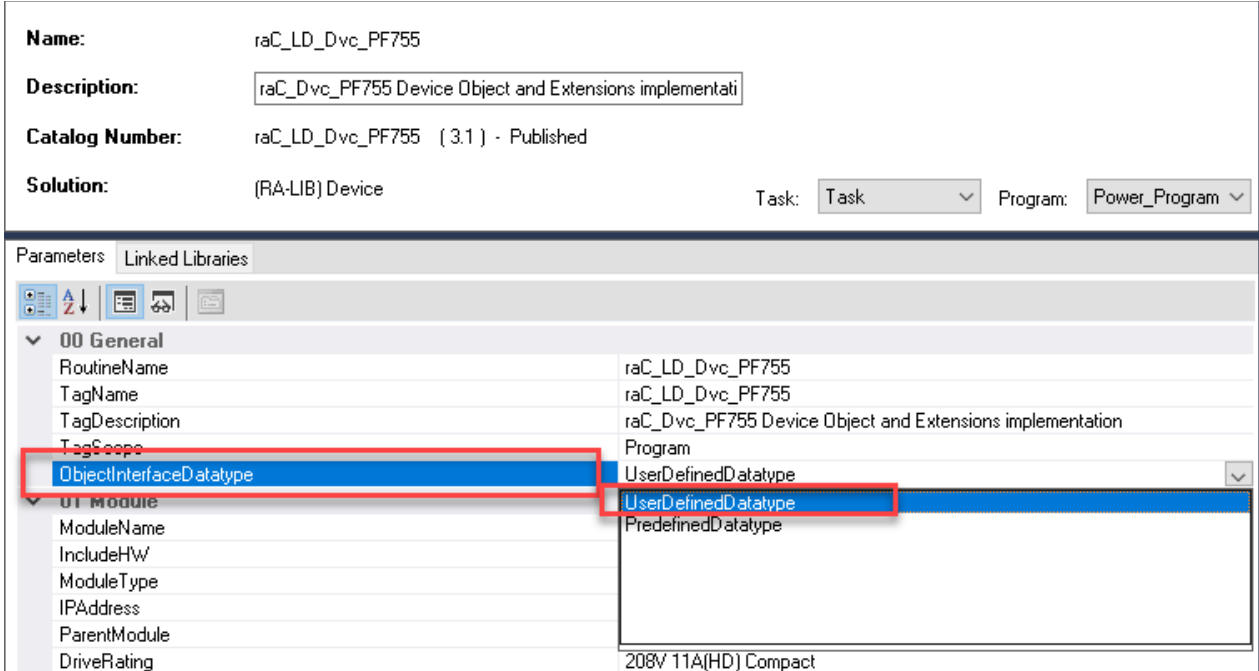

Once your Power Discrete and/or Power Velocity objects have been created, you can create the Machine Builder Objects (raM\_Dvc\_Motor/ raM\_Dvc\_Conveyor) and link them to the device objects. Configuration is done the same in both Motor and Conveyor objects and regardless of device type (Discrete/Disc, Velocity/VSD, Motion/CD).

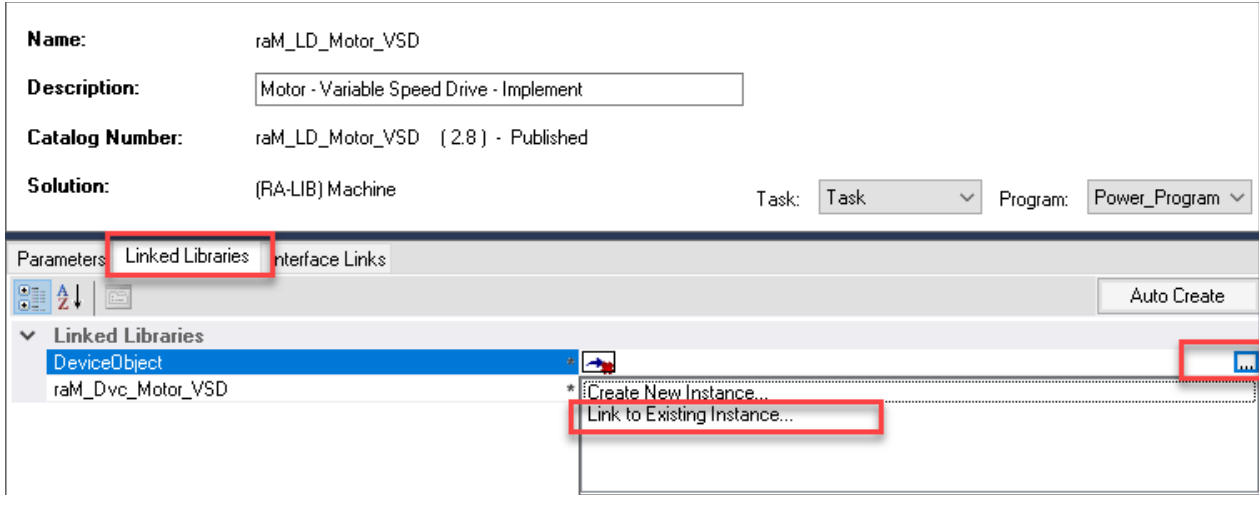

On the *Linked Libraries* tab of the Machine Builder object, click on the browse *...* button for *DeviceObject* and select *Link to Existing Instance...*

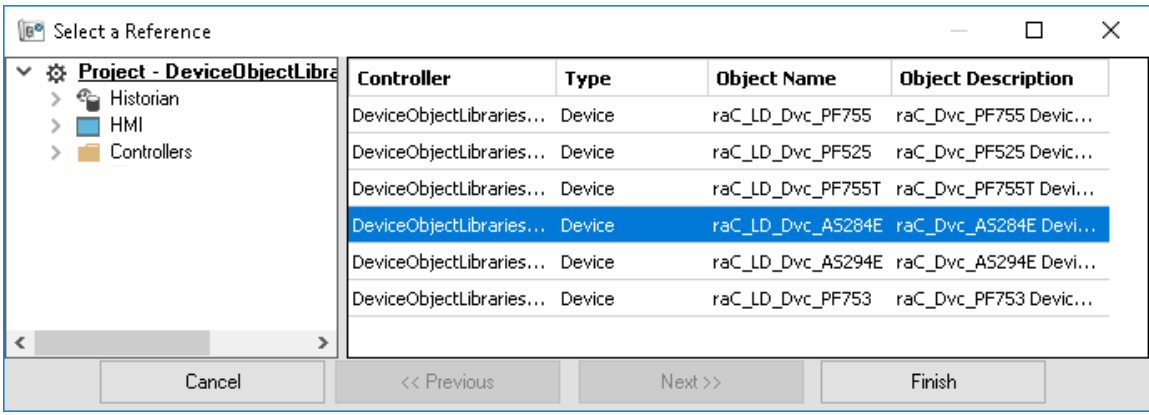

In the *Select a Reference* dialogue browse to the Ladder (LD) instance of the Power Device Object (e.g. raC\_LD\_Dvc\_AS284E) and highlight it then click finish.

*Completing the Linked Libraries*

You will now see the *DeviceObject* filled out on the *Linked Libraries* tab of the Machine Builder object configuration. If you look at the *Interface Links* tab you will see additional parameters that have been filled out automatically.

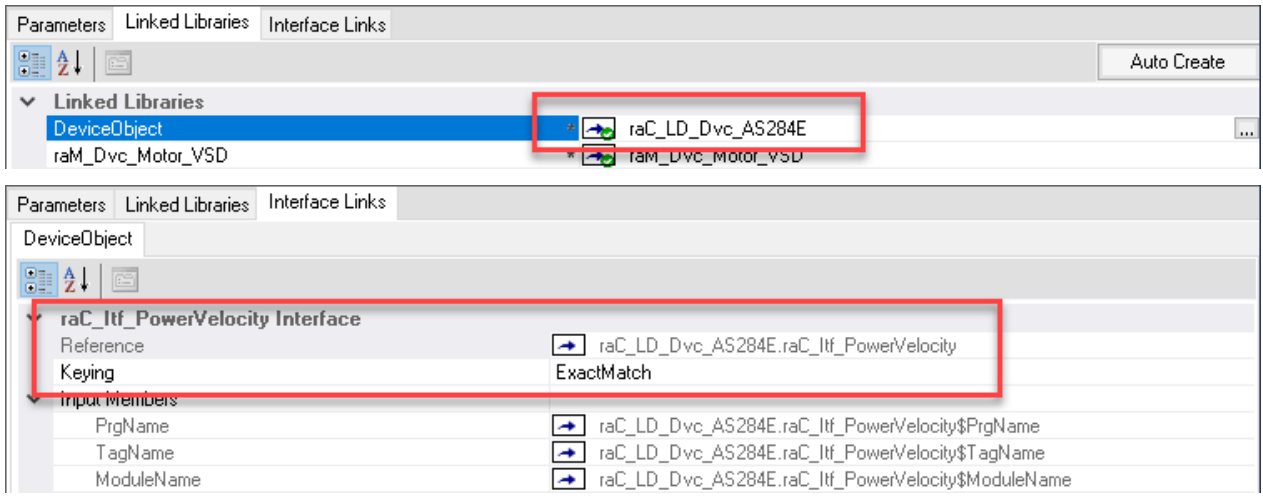

This completes the link between Machine Builder Objects and Power Device Objects in Application Code Manager.

## **Programming Example**

In a Machine Builder application you must link the Machine Builder Object instruction (raM\_Dvc\_Motor/raM\_Dvc\_Conveyor) to the Power Device Object interface datatypes. This is done by assigning the *Ref* parameters on the instruction block. The following table lists the parameters to link between the Machine Builder object and the power device object.

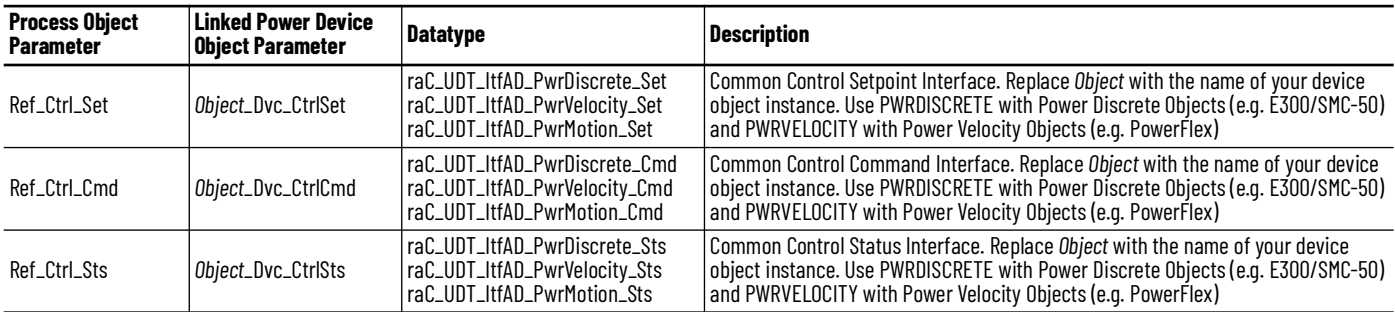

The following image shows the object configuration in Studio 5000 Logix Designer® for a raM\_Dvc\_Motor\_VSD instruction. The same configuration is done for any other Machine Builder Instruction. In this example we are using the following variable names:

- raM\_Dvc\_Motor\_VSD instance: raM\_LD\_Motor\_VSD
- AS294E Power Velocity Object: raC\_LD\_Dvc\_AS294E

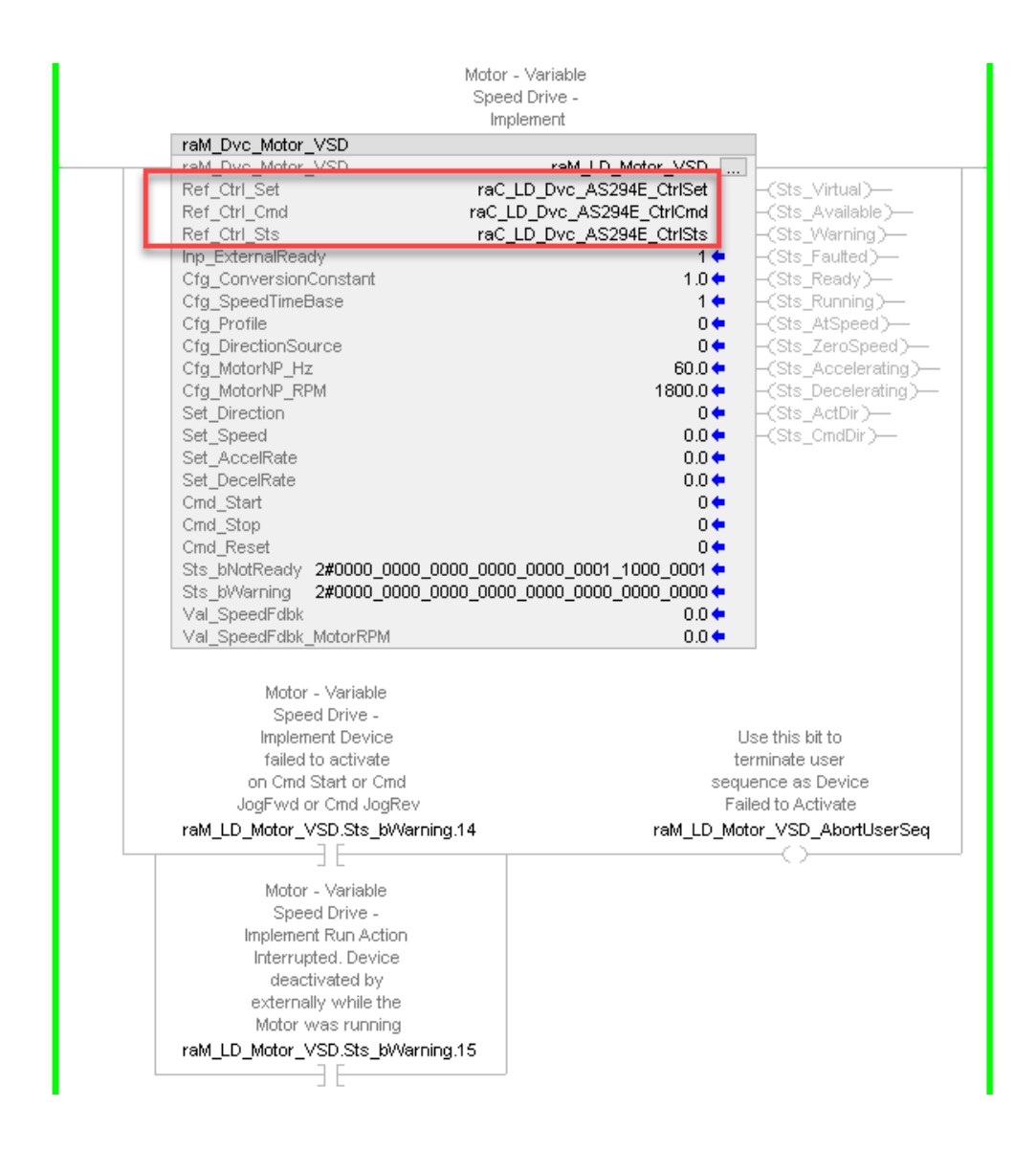

## **HMI Faceplate Navigation**

In the FactoryTalk® View ME/SE HMI client you can navigate to the Power Device Object faceplates from the Machine Builder Object Faceplate. From the any tab of the machine builder object faceplate you can navigate to the device by clicking on the Open Device Object Faceplate icon on the second tab from the bottom on the left side of the faceplate.

Please refer to the Machine Builder Libraries manuals downloaded in the library for complete details on the Machine Builder Objects Library.

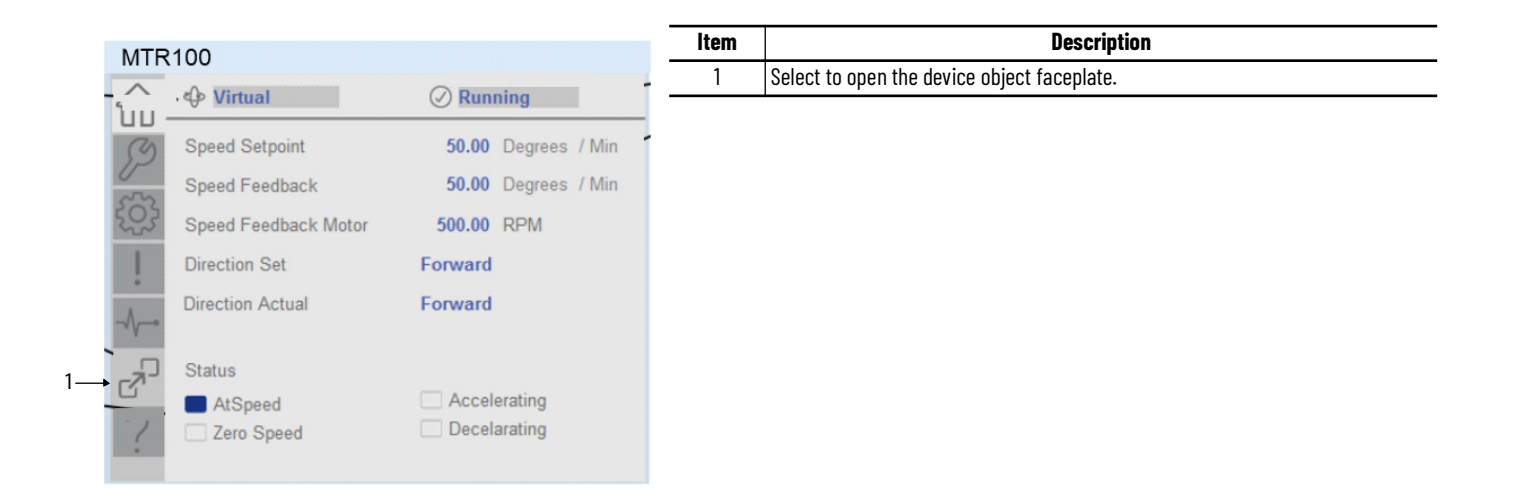

# **Power Discrete Objects (raC\_Dvc\_E300, raC\_Dvc\_AS280E, raC\_Dvc\_AS281E, raC\_Dvc\_AS290E, raC\_Dvc\_AS291E, raC\_Dvc\_SMC50, raC\_Dvc\_SMCFlex)**

**Overview** The Power Discrete device objects are a group of objects that include the E300™ Electronic Overload Relay(raC\_Dvc\_E300), SMC™-50 Soft Starter (raC\_Dvc\_SMC50), SMC™-Flex Soft Starter (raC\_Dvc\_SMCFlex) and ArmorStart® (raC\_Dvc\_AS280E, raC\_Dvc\_AS290E) starters. In addition to the base device objects, several extension objects are provided which provide additional information as an option.

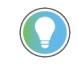

In the Library there is a folder named *Videos* which contains many How-To and<br>Operational Overview Videos which walk step-by-step through each process. You can refer to the following videos for this section: "Operational\_Overview\_of\_AS\_Starter\_Faceplates\_in\_FTViewME\_SE" "Operational\_Overview\_of\_AS\_Starter\_Faceplates\_in\_ViewDesigner" "Operational\_Overview\_of\_E300\_Faceplates\_in\_FTViewME\_SE" "Operational\_Overview\_of\_E300\_Faceplates\_in\_ViewDesigner" "Operational\_Overview\_of\_SMC50\_Faceplates\_in\_FTViewME\_SE" "Operational\_Overview\_of\_SMC50\_Faceplates\_in\_ViewDesigner"

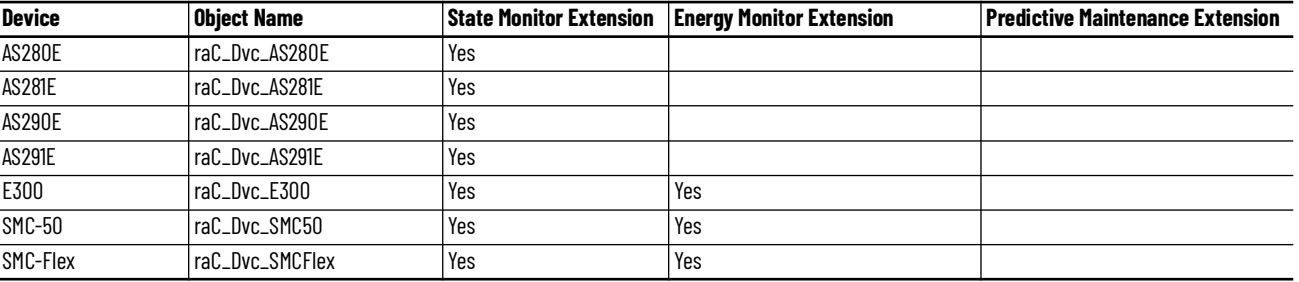

Supported devices include:

Functional Description The E300™ Electronic Overload Relay, SMC™-50, SMC™-Flex Soft Starter and ArmorStart® AS2x0E/2x1E pre-configured Device Objects:

- Collect, Process and Deliver Data between Smart Devices and Application Logic
- Provide Device Status & Diagnostics Faceplates for Machine Startup, Commissioning, Operations, and Maintenance
- Include Common HMI Faceplate Components, Device States, and Control Interfaces providing Application Development and Operation Efficiency

All these features provide quick feedback, shorten recovery time, and simplify implementation.

**Required Files** Device Objects include Add-On Instructions (AOIs) and HMI faceplates. The revision number (e.g. 3.01) used in filenames can change as new revisions are created.

## **Controller Files**

Add-On Instructions are reusable code objects that contain encapsulated logic that can streamline implementing your system. This lets you create your own instruction set for programming logic as a supplement to the instruction set provided natively in the ControlLogix® firmware. An Add-On Instruction is defined once in each controller project, and can be instantiated multiple times in your application code as needed.

The Add-On Instruction must be imported into the controller project to be used in the controller configuration. These can be imported as Add-On Instruction files, or as part of the Rung Import or Import Library Objects wizard.

Instructions that are supported by PlantPAx® 5.xx are supplied with two versions of the same instruction. Version 3.xx instructions are for use with standard applications while version 10.xx instructions are for use with PlantPAx® 5.xx applications. These alternate PlantPAx® supported versions use pre-defined data types which are available exclusively in 5x80 series Logix 5000 controllers with firmware v33 or greater. Refer to section [Using Power](#page-72-0)  [Device Objects with PlantPAx®](#page-72-0) for more information.

All Add-On Instruction and Rung Import files can be found in the */Studio 5000 Logix Designer Files - L5X/Standard Files/* and */Studio 5000 Logix Designer Files - L5X/5x80v33 Files - Use with PlantPAx® 5.x/* folders in the library. Choose the */ 5x80v33 Files - Use with PlantPAx® 5.x/* Folder for PlantPAx® 5.x applications; otherwise choose the */Standard Files/* folder.

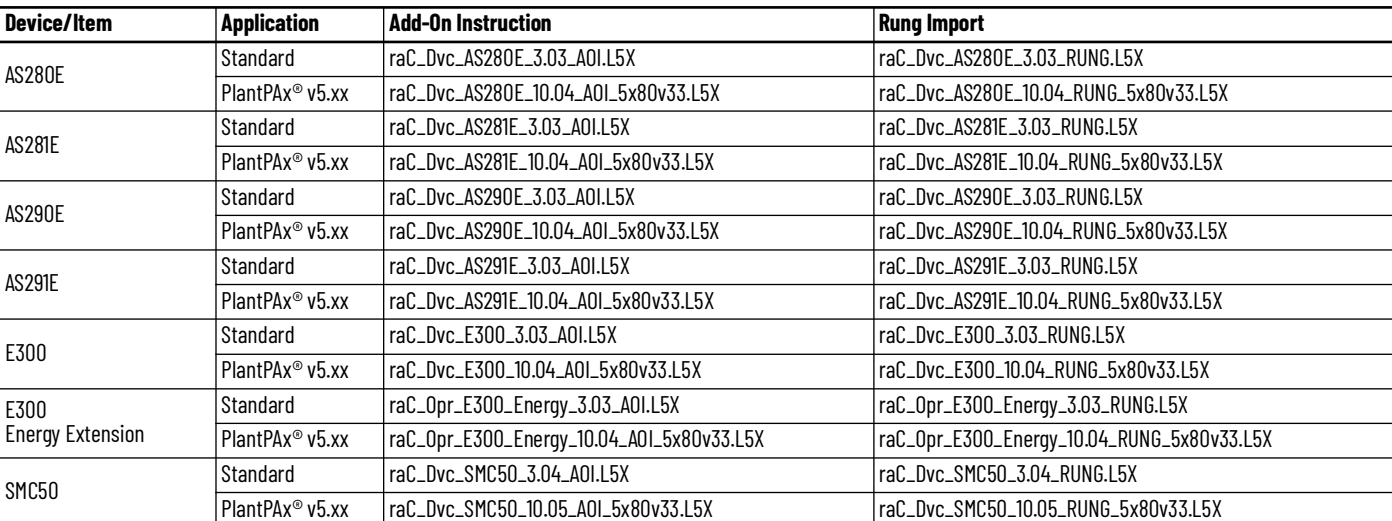

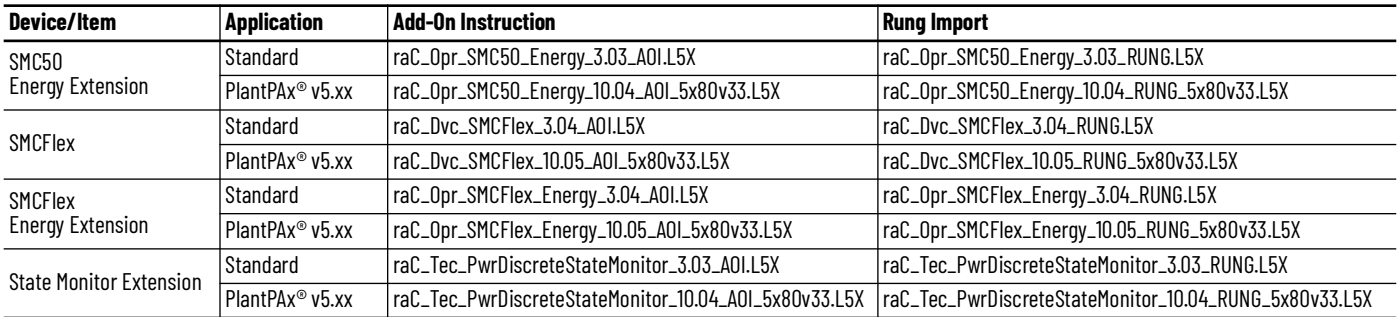

## **FactoryTalk® View HMI Files**

FactoryTalk® View ME or SE applications require importing the desired device faceplates in addition to all Global Object (ggfx) files and all images located in the /*HMI FactoryTalk® View Images - png/* folder of the library. FactoryTalk® View ME files are stored in the */HMI - FactoryTalk® View ME/* library folder and FactoryTalk® View SE files are stored in the */HMI - FactoryTalk® View SE/* library folder.

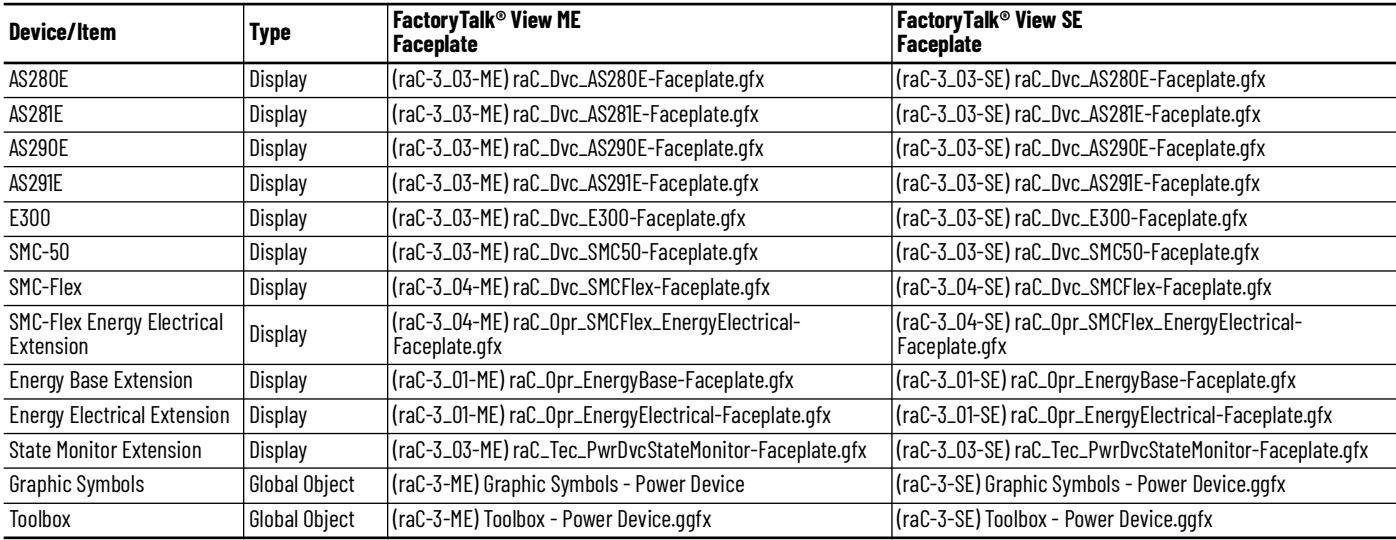

## **Studio 5000 View Designer® HMI Files**

All Studio 5000 View Designer® Files can be found in the */HMI - ViewDesigner vpd/* folder of the library.

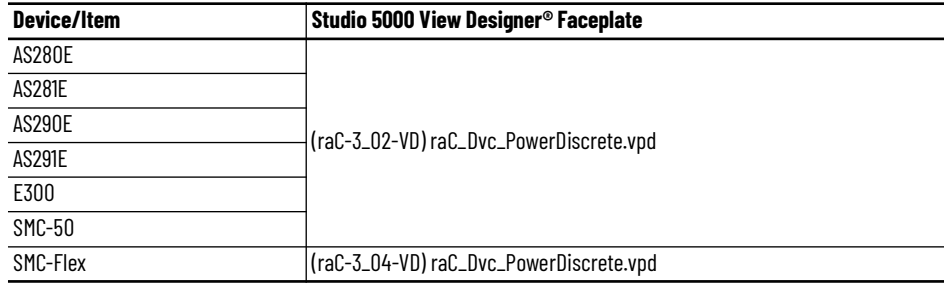

## **Studio 5000® Application Code Manager Files**

Studio 5000® Application Code Manager (ACM) can be optionally used if it is installed. All devices can be easily registered in the ACM repositories by running the *setup.cmd* file located in the root folder of the library.

Individual HSL4 files are provided as an alternative to running the setup.cmd to allow users to manually register specific implementation objects. Each object has two files - an Asset Control file and a Device file. The Asset Control files include attachments of all required files for that object. The Device files are used to actually add that device into a Studio 5000® project and these reference the Asset Control files.

All Studio 5000® Application Code Manager files can be found in the */ ApplicationCodeManagerLibraries/* folder of the library. The files included are as follows:

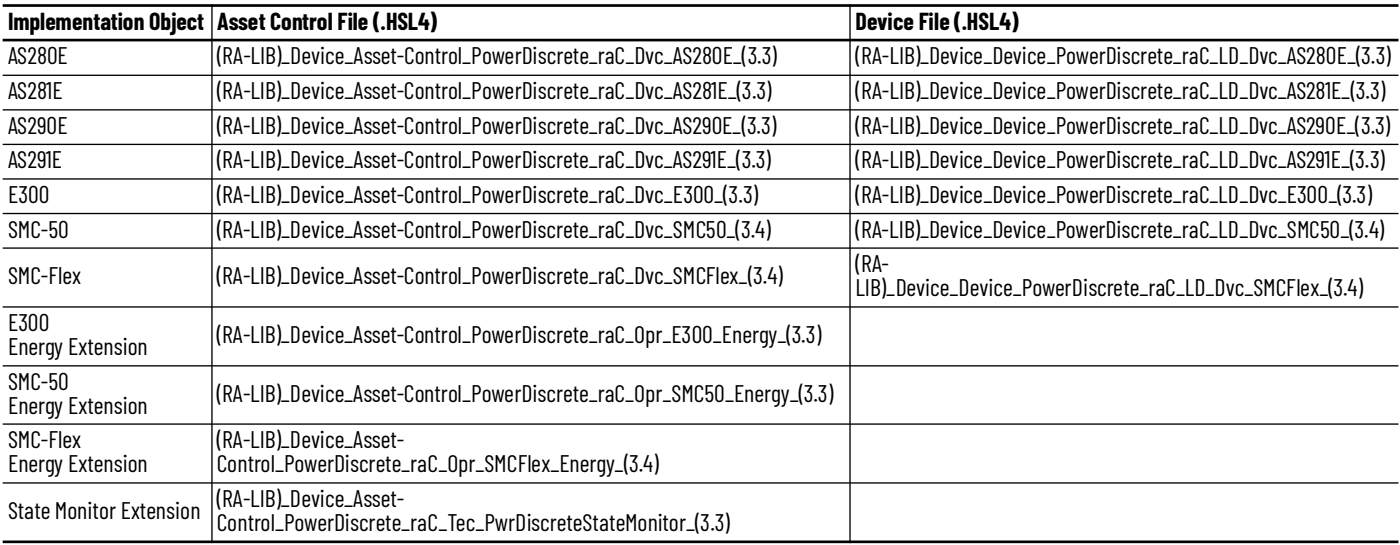

<span id="page-91-0"></span>**Device Definition** The device (ie: E300, SMC-50, SMC-Flex, ArmorStart) must be configured with the correct device definition. Proper device configuration enables the required datalinks to pass information from the device into the add-on instruction.

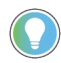

Note that this configuration is completed automatically when using Application Code Manager or the Studio 5000® Import Library Objects wizard plug-in.

To verify the device definition:

• Find the device in the *Controller Organizer* pane in Studio 5000 Logix Designer® and open the *Module Properties* by double-clicking or rightclick and select *Properties*.

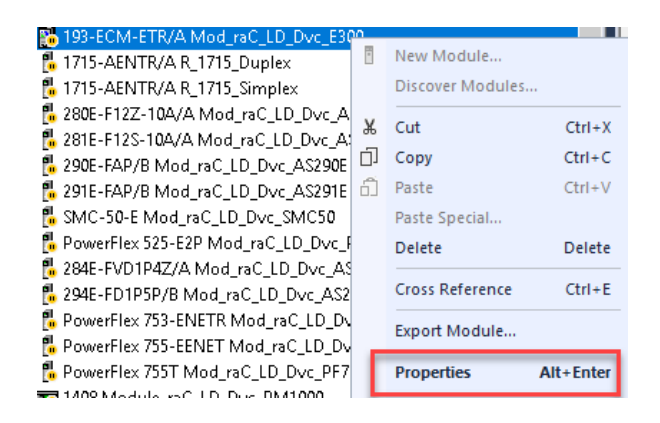

• Refer to the following sections for specific device configuration.

## **E300 Definition**

• On the *General* tab click on the *Change...* button.

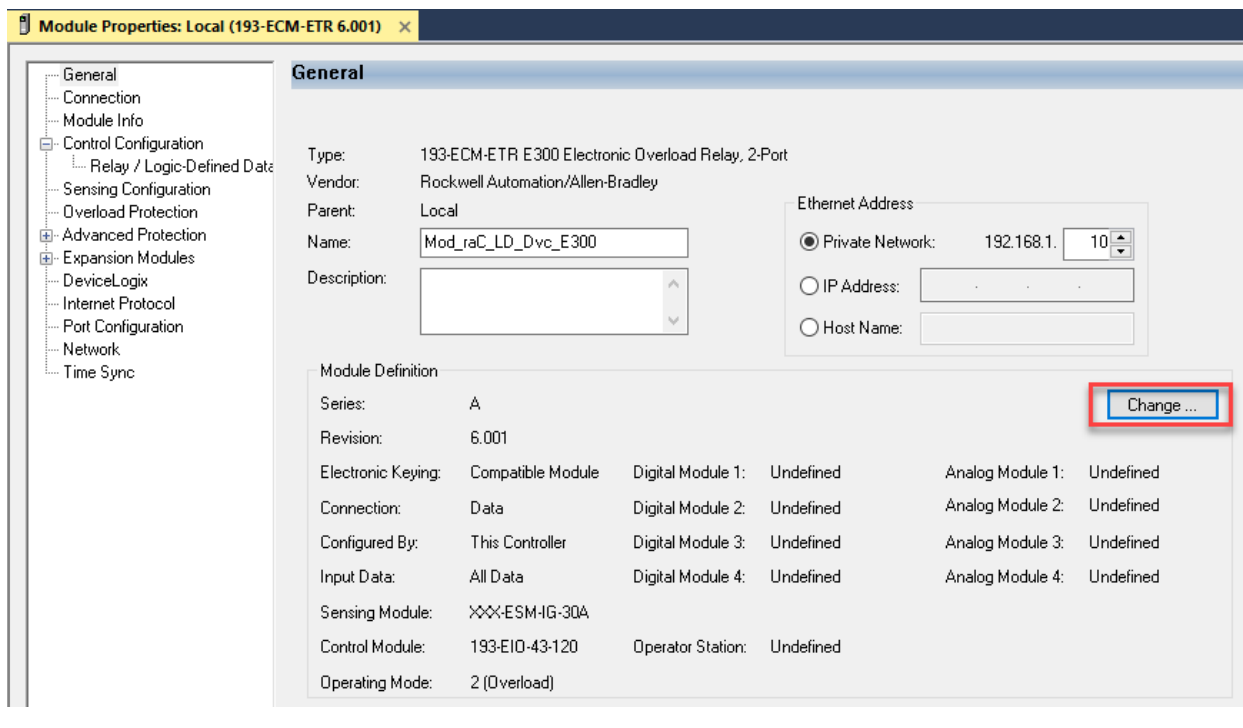

• Select the *Input Data* dialogue and add in any missing members by clicking the *Parameter* drop-down menu and choosing the required parameters.

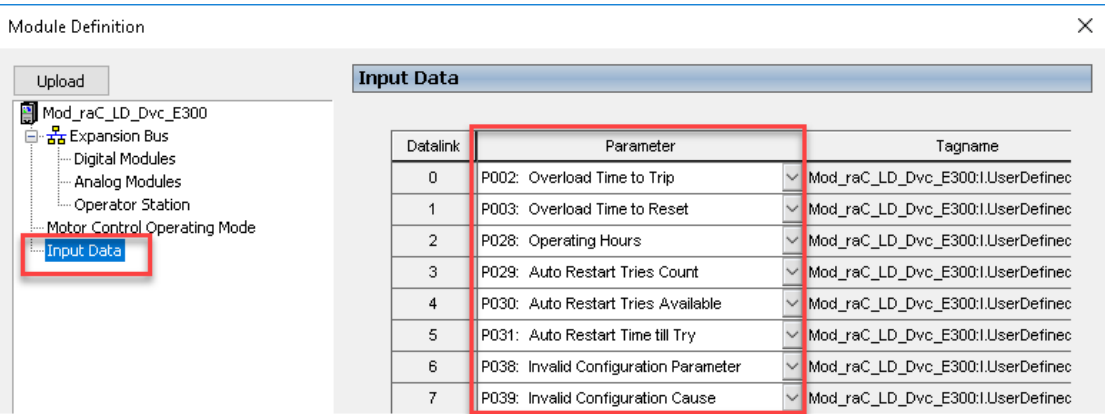

The device's connection format members must be configured as follows:

### **E300 Drive Configuration**

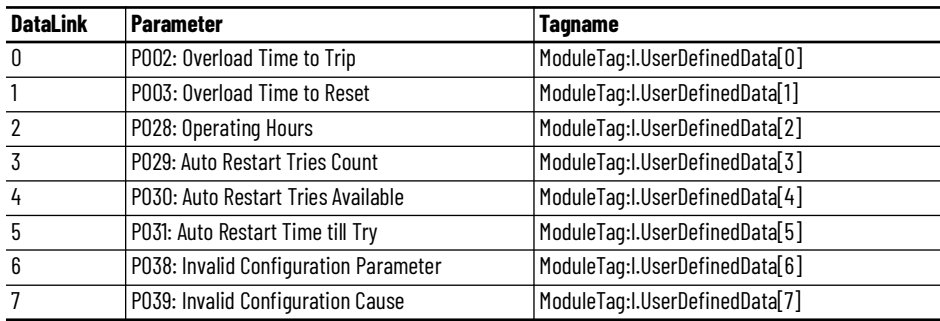

## **SMC™-50 Definition**

• On the *Overview* tab click on the *Device Definition* button.

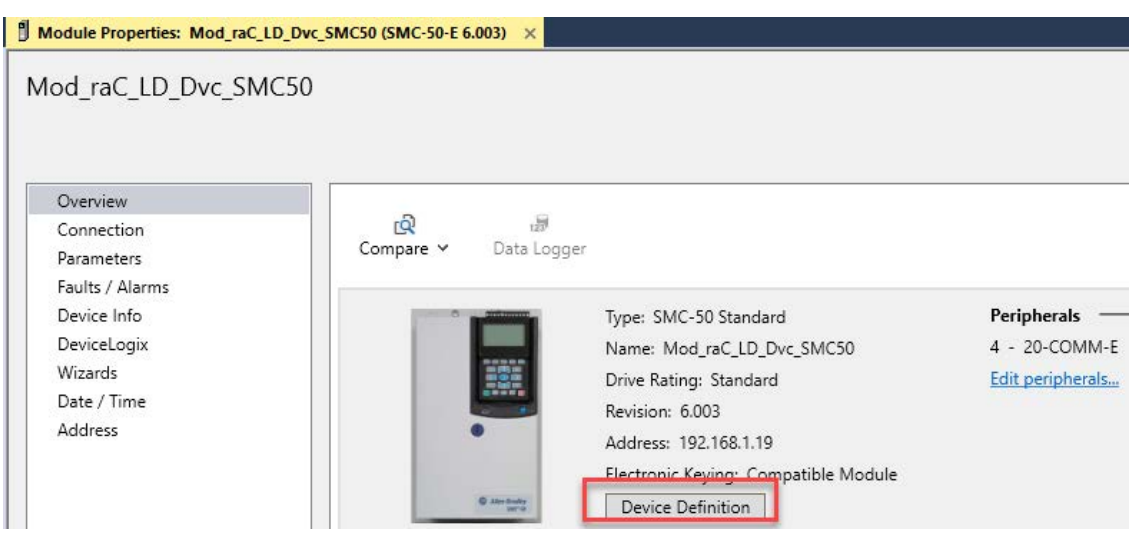

• Select the *Connection Format* tab and add in any missing members on the *Input* and *Output* tabs by clicking the *Parameter* drop-down menu and choosing the required parameters. Ensure Datalinks A, B, C are enabled.

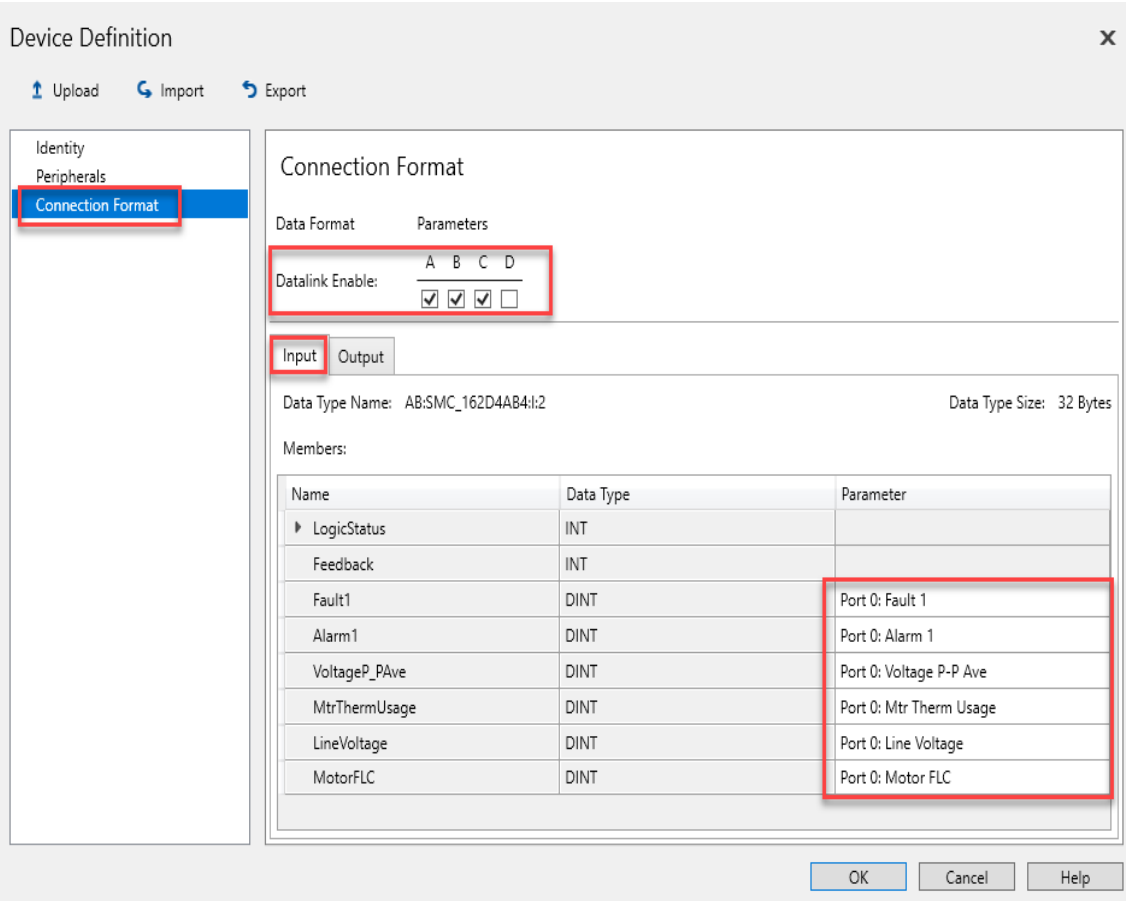

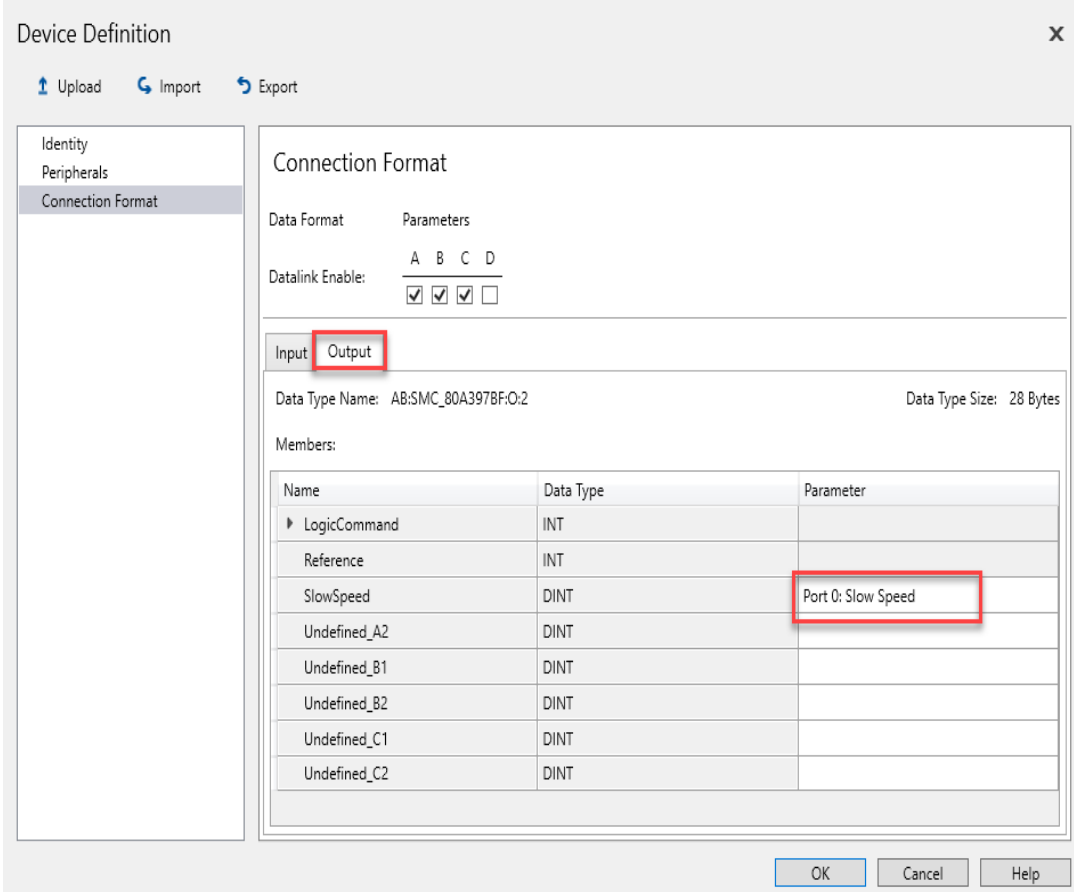

The device's connection format members must be configured as follows:

### **SMC™-50 Configuration**

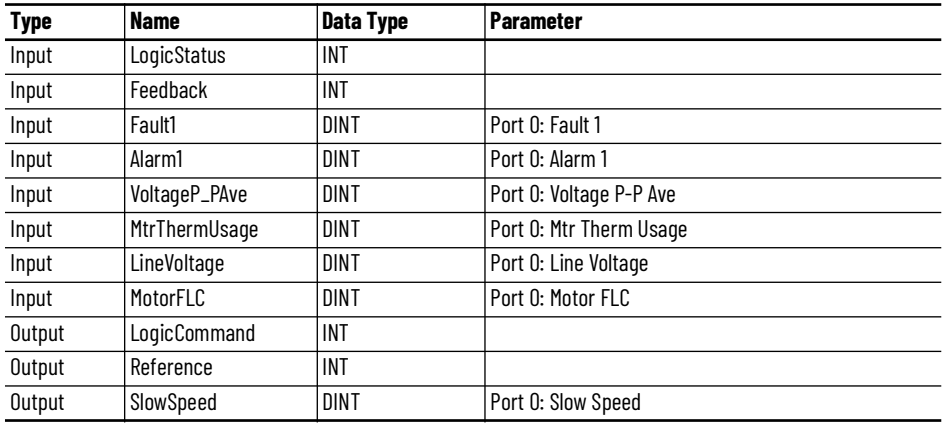

## **SMC™-Flex Definition**

• On the *Overview* tab click on the *Device Definition* button.

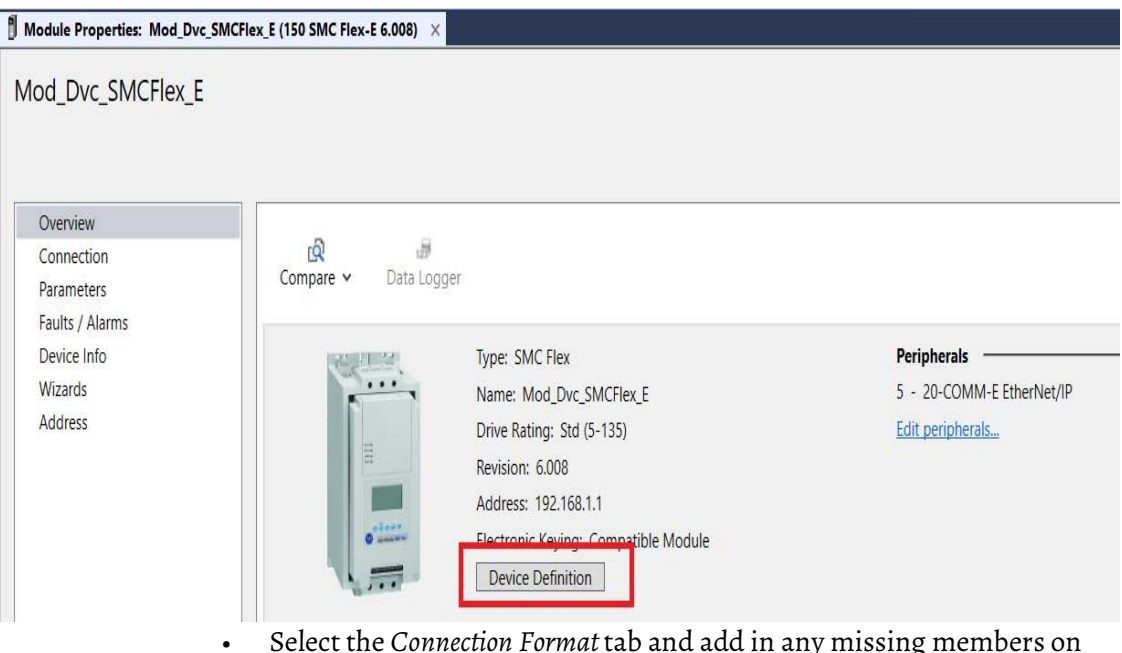

• Select the *Connection Format* tab and add in any missing members on the *Input* and *Output* tabs by clicking the *Parameter* drop-down menu and choosing the required parameters. Ensure Datalinks A, B are enabled.

### **Device Definition**

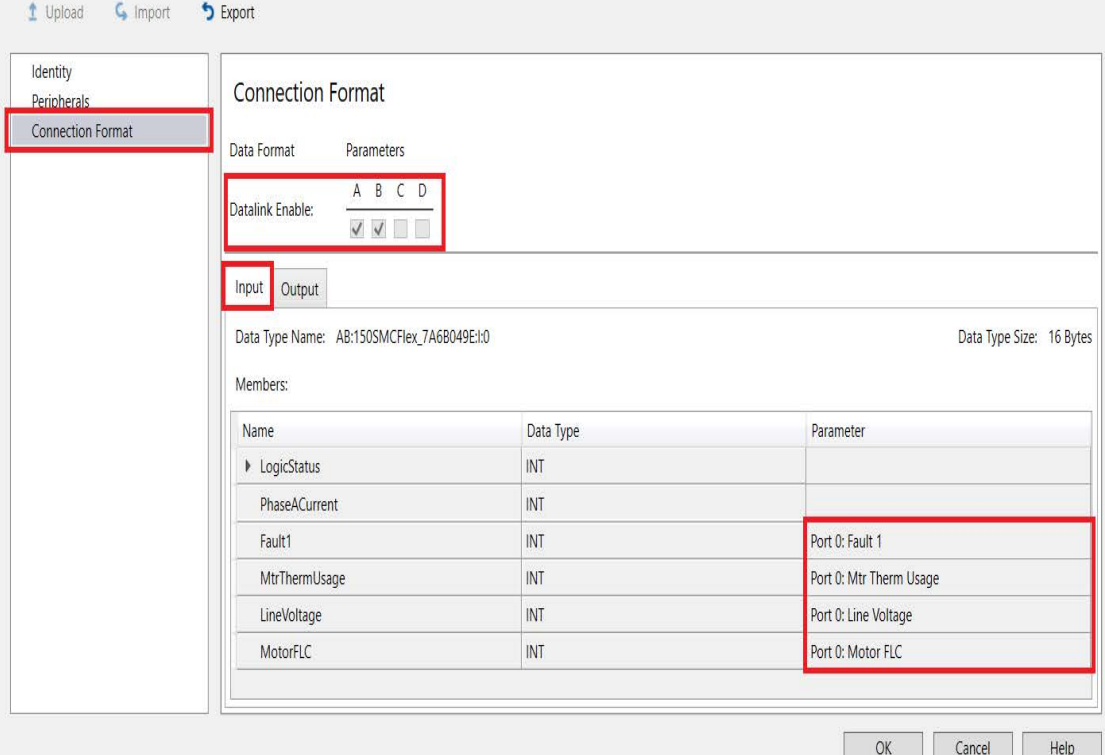

X

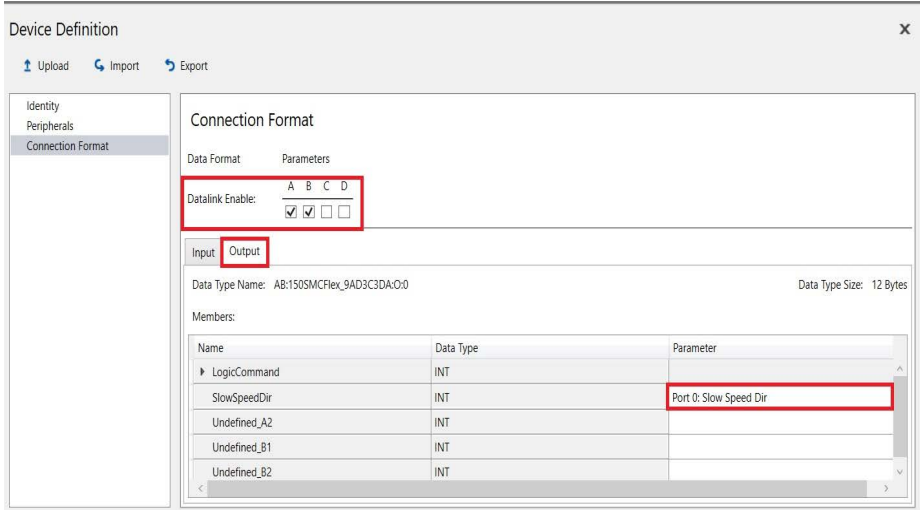

The device's connection format members must be configured as follows:

### **SMC™-Flex Configuration**

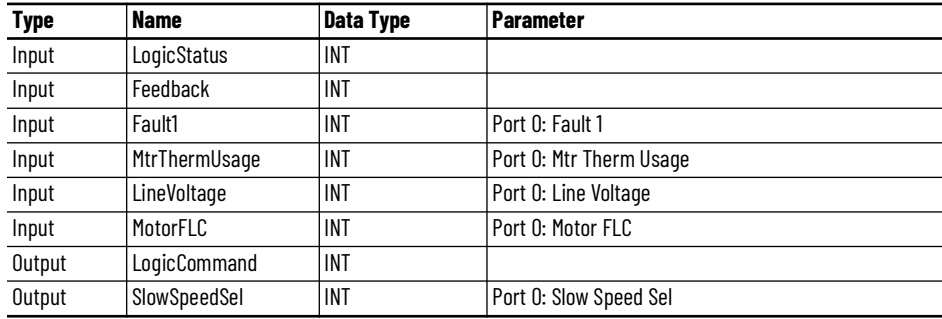

## **ArmorStart® 28xE Definition**

• On the *Tag Configuration* tab set the Input Tag drop-down selectors to the required tags..

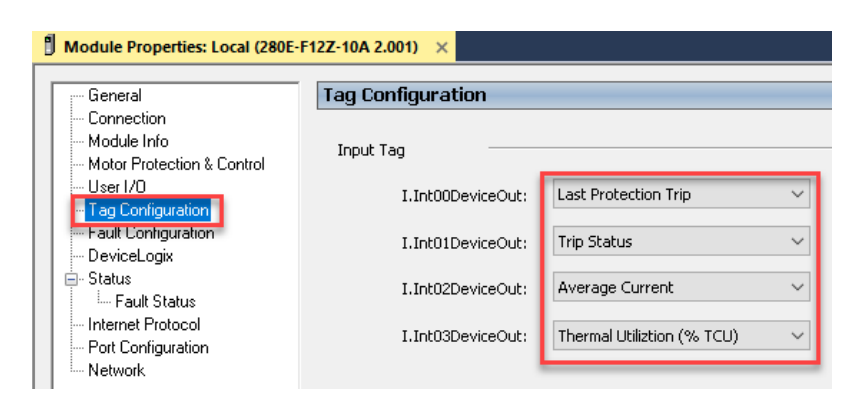

The device's connection format members must be configured as follows:

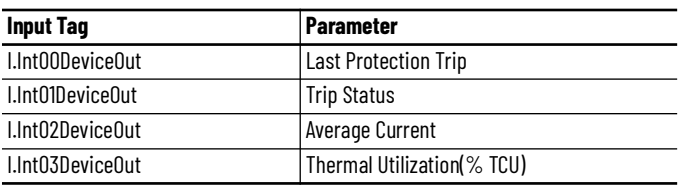

### **ArmorStart® 280E, 281E Drive Configuration**

## **ArmorStart® 291E Defintion**

There is no special configuration required for the AS290E and AS291E.

**Operations** The Power Discrete objects provide two modes of operation - physical and virtual.

## **Physical Device Operation**

The following functions are applied when device object is selected as physical.

- **Activate:** Activate the device power structure. Device will follow the direction from control interface.
- **Deactivate:** Deactivate the device power structure by issuing Stop command. Reset active status.
- **Jog:** This function is possible from HMI faceplate only. When Jog command is 1, Activate device power structure. Once the command is 0, deactivate the device power structure by issuing stop command. Individual Jog forward and Jog reverse command are used to jog in either direction. Unlike other command bits, this command should not be unlatched by the device object.
- **Fault Reset:** Command to fault reset the device and also reset remove this status bits in device object. Command can be initiated from control interface and also HMI interface.

## **Virtual Device Operation**

The following functions are applied when device object is selected as virtual.

- **Activate:** Set status to reflect successful activate command, Device related signals like Logic command and Out Reference should not be altered.
- **Deactivate:** Reset the active status.
- **Jog:** This function is possible from HMI faceplate only. When Jog command is 1, set status to reflect successful jog command. Once the command is 0, reset the active status. Individual Jog forward and Jog reverse command are used to jog in either direction. Update the direction status based on jog forward and jog reverse.

• **Fault Reset:** Command to reset status bits in device object. Command can be initiated from control interface and also HMI interface.

## **Faults & Warnings**

- **First Warning:** This function helps in capturing the first warning triggered in the device. Display the respective description in faceplate.
- **First Fault:** Capture the first fault from device. Display the respective description in faceplate.
- **Event log:** Log Warning and Fault the last 4 events in a log queue. The queue contains fault code, description, and time stamp. Display the same in faceplate.

## **Execution**

The following table explains the handling of instruction execution conditions.

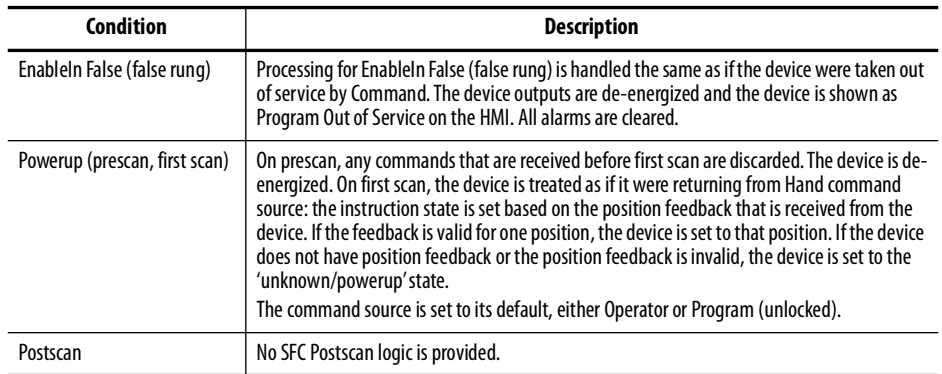

# **Add-On Instruction I/O Data Add-On Instruction Ladder Implementation**

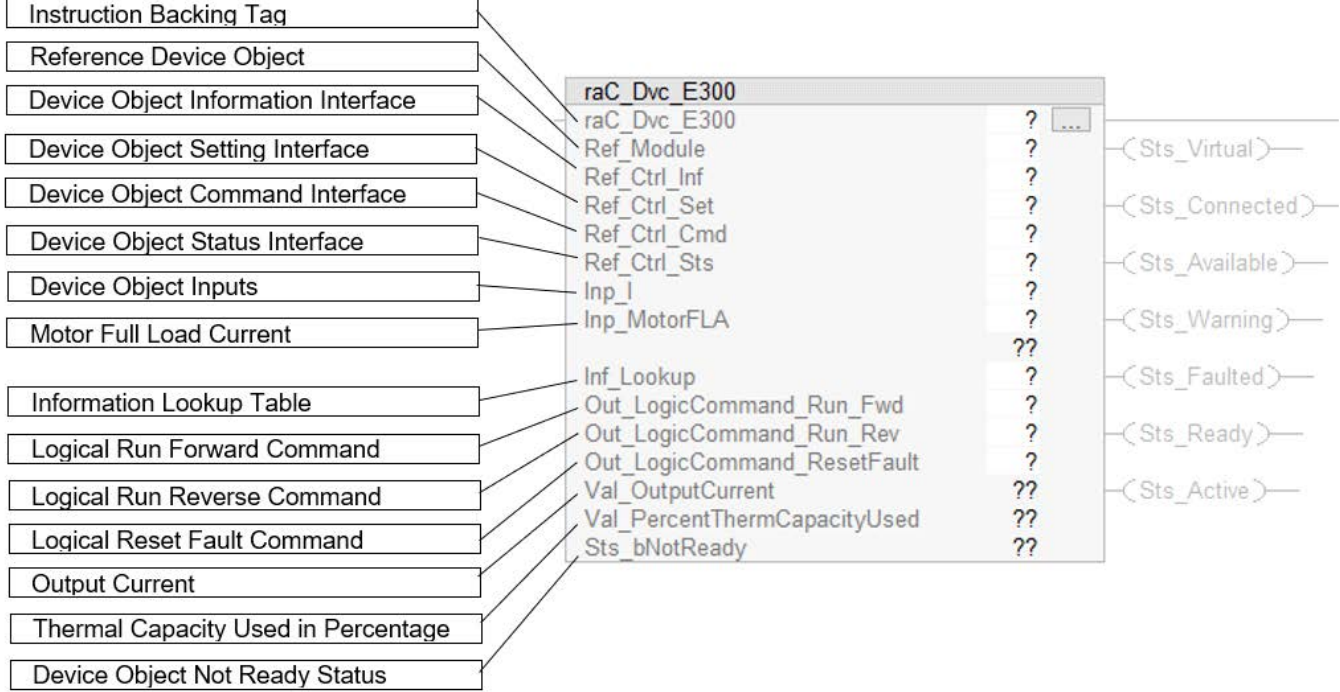

# **InOut Data**

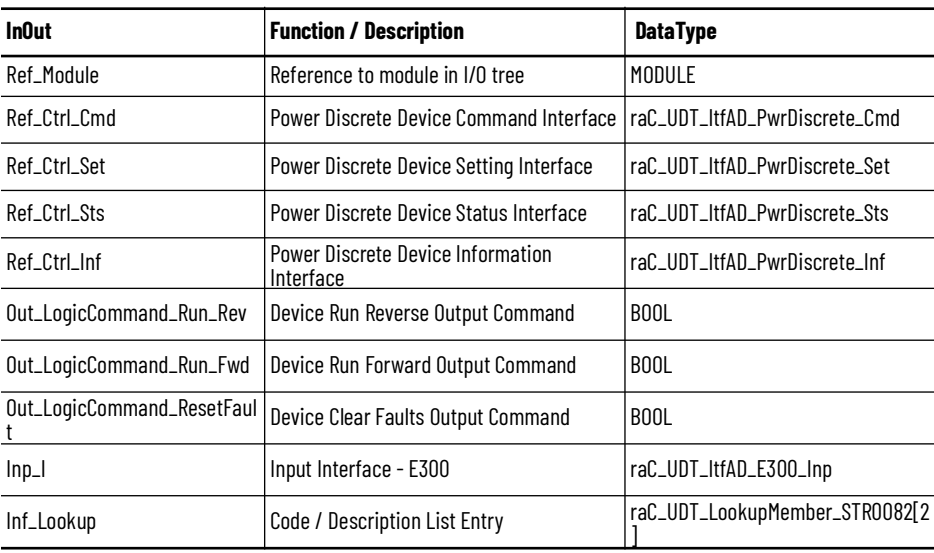

### **Input Data**

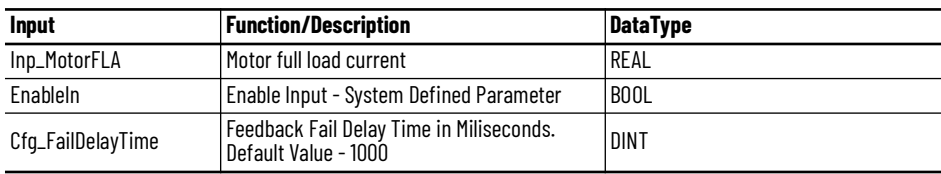

## **Output Data**

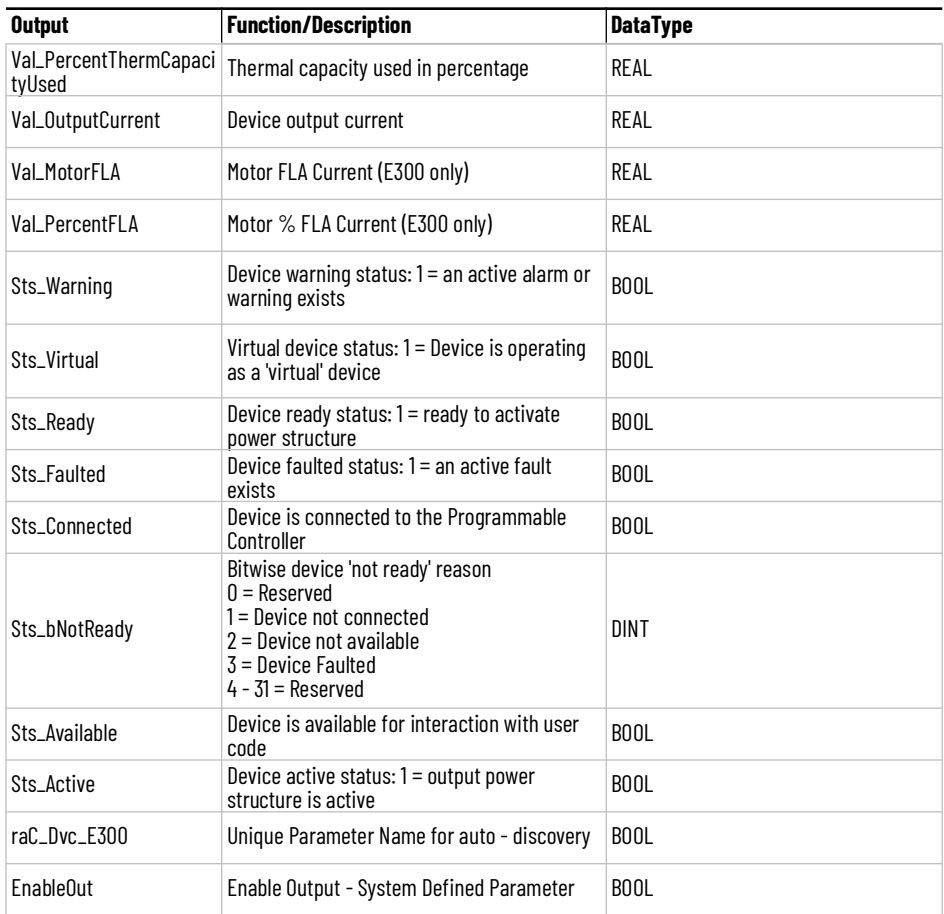

**Data Types** The following Power Discrete Common Control Interface tags are the primary device program tags to read and write to when interfacing to power Discrete devices. The value of using these tags in your specific application code is that you may use a number of different power Discrete devices such as E300™ Electronic Overload Relays, SMC™-50 Soft Starters and ArmorStarts without having to update your application device interface tags.

> Refer to the *Interfaces* section for detailed information on interfaces. Refer to the [Using Power Device Objects with PlantPAx®](#page-72-0) or [Using Power Device Objects](#page-80-0)  [with Machine Builder Libraries](#page-80-0) for more information on interfacing with other Rockwell Automation® application code libraries.

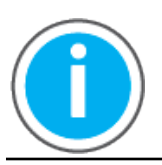

For further information and examples on how to interface the power device objects with your specific application code refer to the "How\_To\_Interface\_with\_Power\_Device\_Logix.mp4" video within the Videos folder of the Power Device Library Download files.

# **raC\_UDT\_ItfAD\_PwrDiscrete\_Inf**

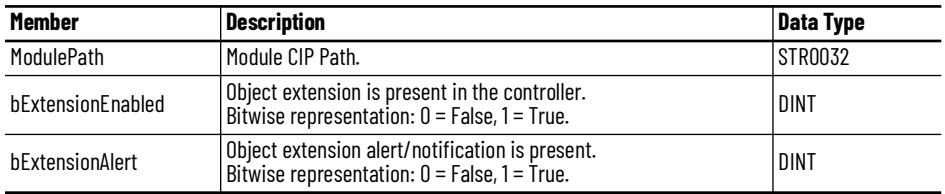

## **raC\_UDT\_ItfAD\_PwrDiscrete\_Set**

This is the Power Discrete Common Control Interface User-Defined Data Type for device settings. Its members provide application program access to allow or inhibit commands and settings from the device faceplate or other external sources. The table below shows member names, descriptions, and tag data types.

For example, to inhibit write commands from the device faceplate or other external sources write a 1 to the ModuleName\_AOI\_CtlrSet.InhibitCmd program tag from your application program. This would prevent a jog command from the device faceplate. You may also set the speed for the device.

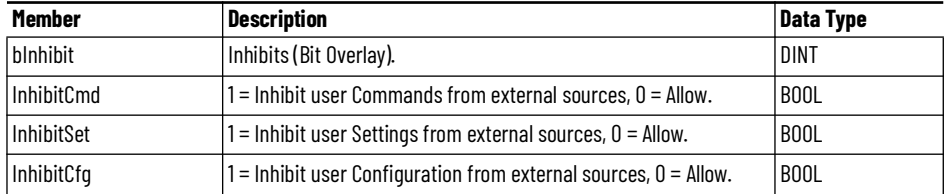

## **raC\_UDT\_ItfAD\_ PwrDiscrete \_Cmd**

This is the Power Discrete Common Control Interface User-Defined Data Type for device commands. Its members provide application program access to common device commands.

Only write to these common command members to control the device. If you write directly to the device's output command tags directly unexpected device operation could occur.

For example, to start or activate the device write a 1 to the ModuleName\_AOI\_CtlrCmd.Activate tag. Do not write to the ModuleName:O.LogicCommand\_Start tag. Although, you can write to the uncommon command tags in the device's output tag if a specific common control interface tag does not exist.

The table below shows member names, descriptions, and tag data types.

All the commands are available whether operating the device physically or virtually. Virtual Operation allows you to test your application code without activating the device's physical outputs.

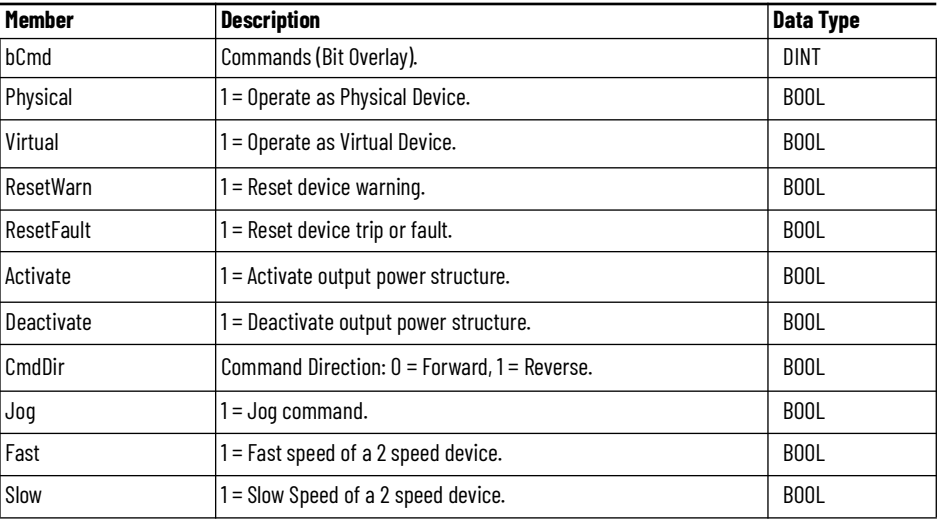

## **raC\_UDT\_ItfAD\_PwrDiscrete\_Sts**

This is the Power Discrete Common Control Interface User-Defined Data Type for device status. Its members provide application program access to device states, status, and diagnostic data. The table below shows member names, descriptions, and tag data types.

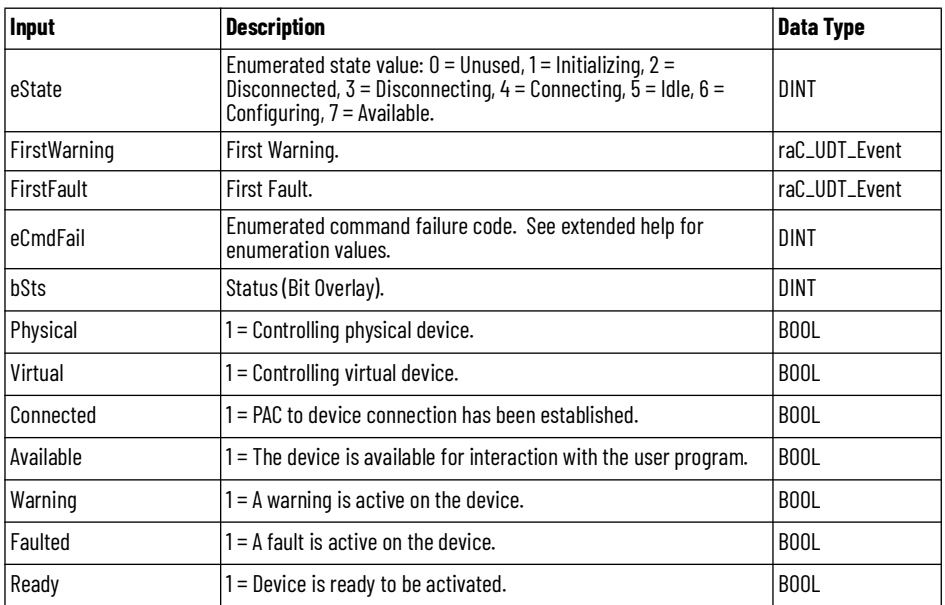

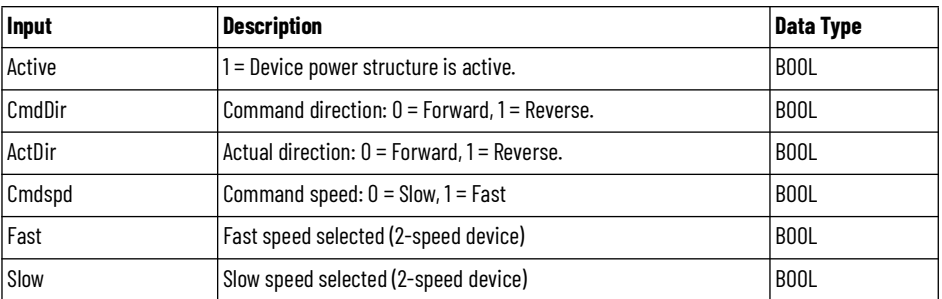

# **raC\_UDT\_Event**

An array of size 4 is to be used to log the FirstWarning and FirstFault capture. The data should be FIFO order. The same should be displayed on the Faceplate.

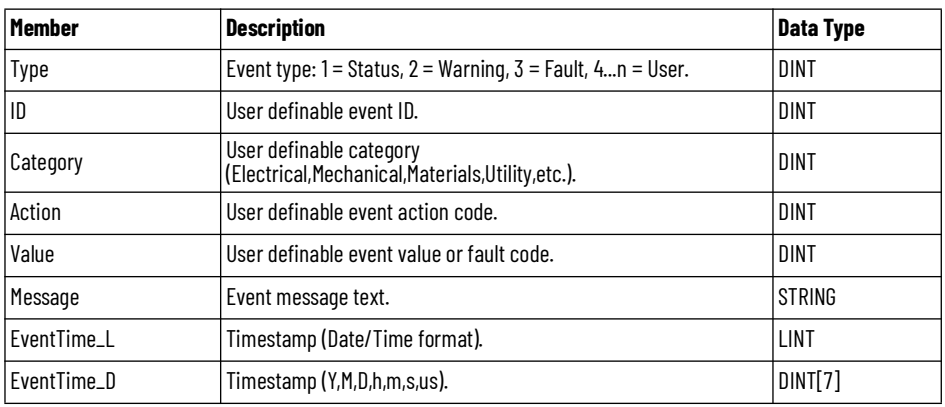

# **raC\_UDT\_LookupMember\_STR0082**

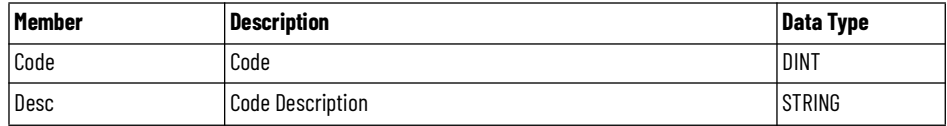

**Programming Example** Fully configured device on a rung is provided below for reference. The first rung is required and the others are optional. This example includes the device and extensions objects for a E300 (raC\_Dvc\_E300).

> Note that this programming example is the same code that is imported when either importing the supplied rung .L5X files or when using Application Code Manager or the Studio 5000® Import Library Objects wizard plug-in.

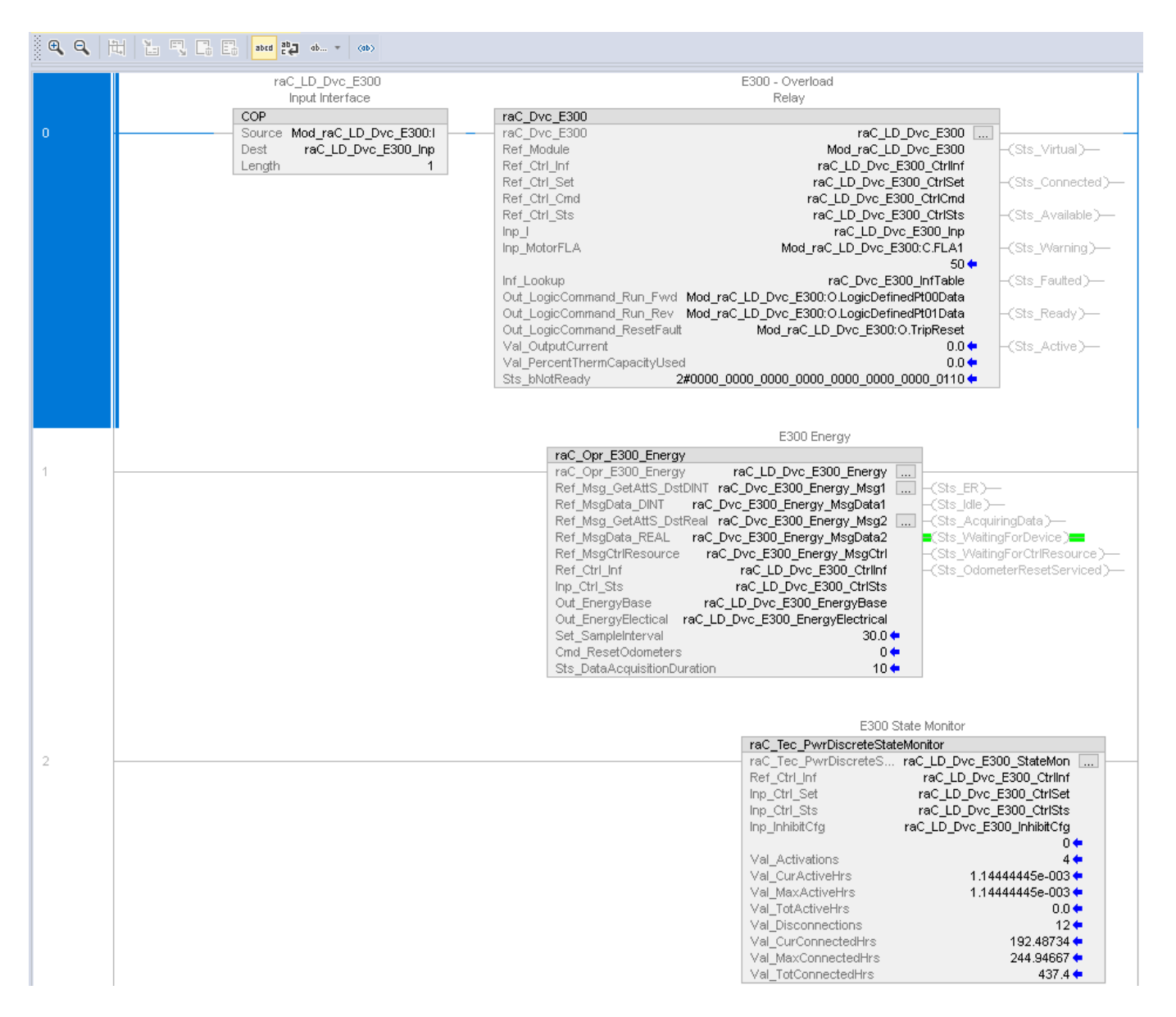

The device (ie: E300) must also be configured with the correct device [definition. Note that this configuration is completed automatically when using](#page-91-0)  Application Code Manager or the Studio 5000® Import Library Objects wizard [plug-in. For details on setting up the device, refer to the D](#page-91-0)evice Definition section.

**Graphic Symbols** Graphic Symbols are used as launch buttons within HMI applications to open up faceplate displays. Alternatively, faceplates may also be launch from related instructions such as the navigate to device faceplate buttons in the Process Library PMTR faceplate or the Machine Builder Library raM\_Dvc\_Motor\_Disc faceplate.

All icons display the following information:

- - Device label (Tag.@Description or custom label entered in parameter #104)
- - Motor % FLA
- - Connection Fault/Virtual Indication
- - Device Warning/Fault Indication
- - Device not ready indication
- - Device Active (running)/Inactive (stopped) indication

See [Launch Buttons](#page-29-0) for more general information on launch button diagnostics and usage.

## **FactoryTalk® View ME/SE Graphic Symbols**

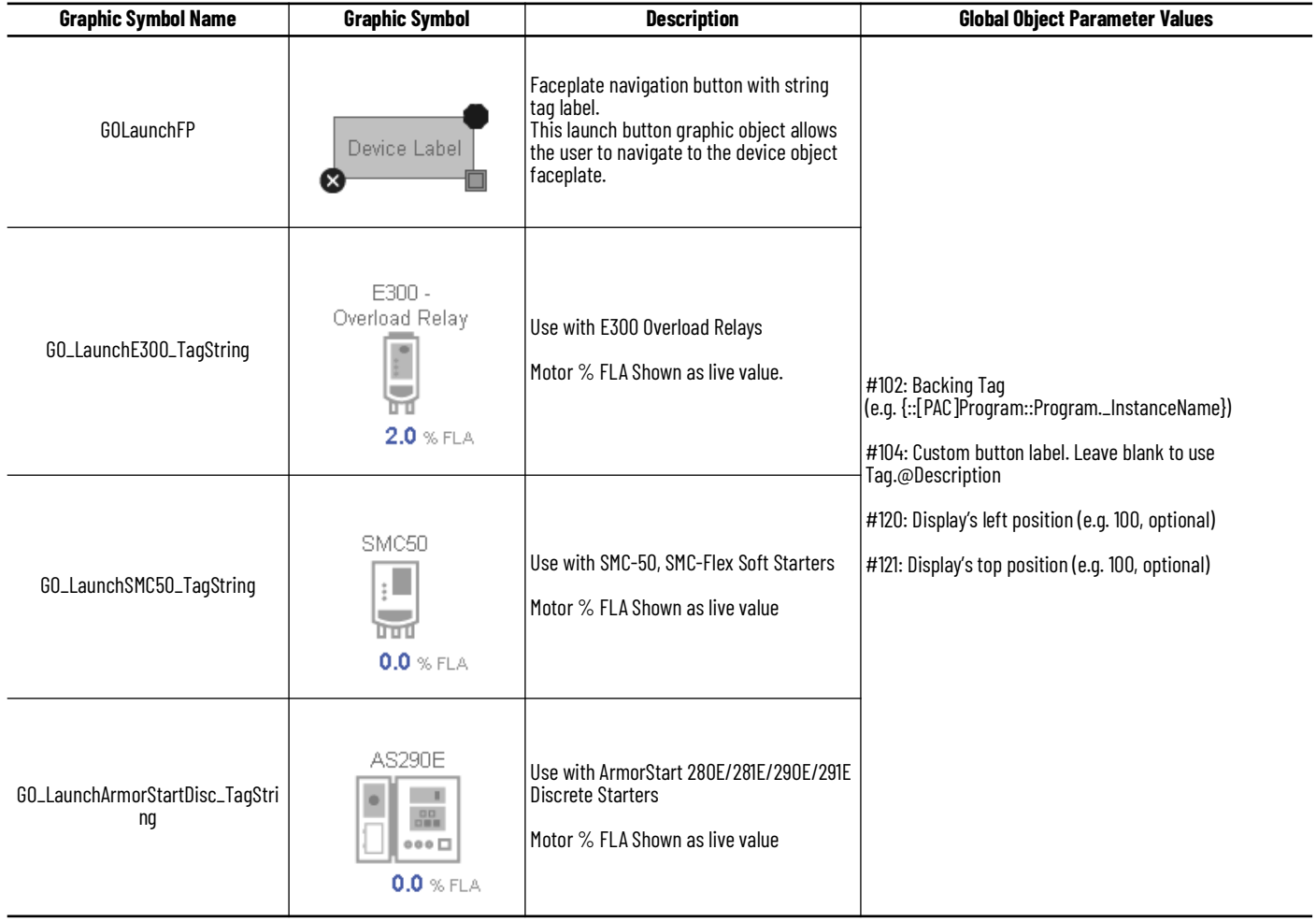

## **Studio 5000 View Designer® Graphic Symbols**

All Studio 5000 View Designer® graphic symbols must be configured with an *Event* to open up the appropriate Popup screen. Select the graphic symbol and in the *Properties* window navigate to the *Events* tab. Assign a *Button Behavior* event to *Open popup on release*. Assign the required Popup screen (e.g. User-Defined Screens\raC\_Dvc\_E300\_FP). The required *Property Configurations* are found in the following table where you may assign the *AOI\_Tag* to the object's Add-On Instruction tag.

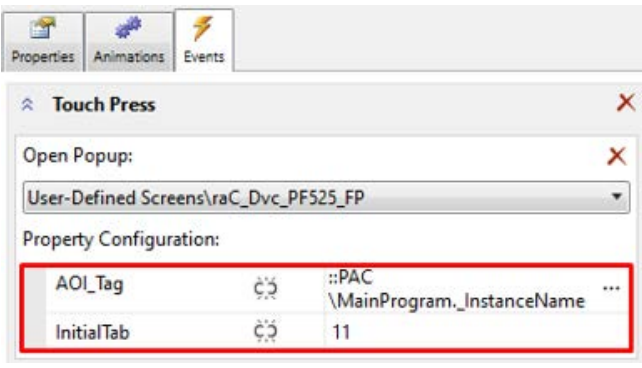

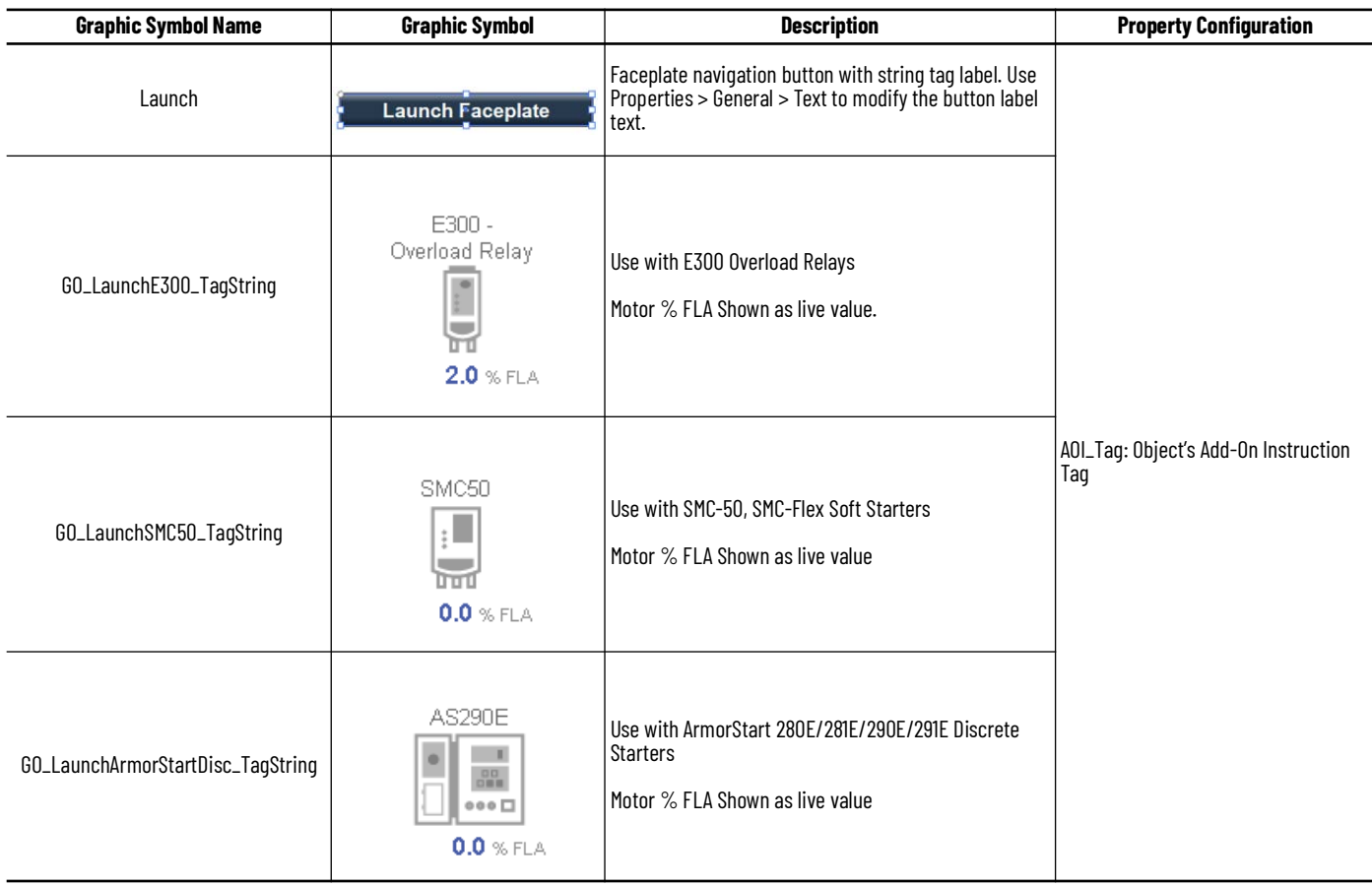
**Faceplates** There are basic faceplate attributes that are common across all instructions. See [Basic Faceplate Attributes on page 28](#page-27-0).

### **Home**

The Home tab is the main tab of the faceplate. It contains small trends called sparklines and a jog control object. Note that the SMC™-50 Home tab is slightly different from the E300 and ArmorStart® 2x0E/2x1E faceplates.

On the top left is a Forward speed indicator that is a multi-state indicator and changes text based on the device state. Other text for state changes includes, "Reverse", "Zero Speed", and "Off". The current, thermal capacity used and average input voltage (SMC™-50 only) numeric displays are read-only. There are spark lines for % FLA, % Thermal Capacity Used, and Average Input Voltage (SMC™-50 only). There are two command buttons for Jog Forward and Jog Reverse. The SMC™-50 also has a speed setpoint which can be modified from the faceplate.

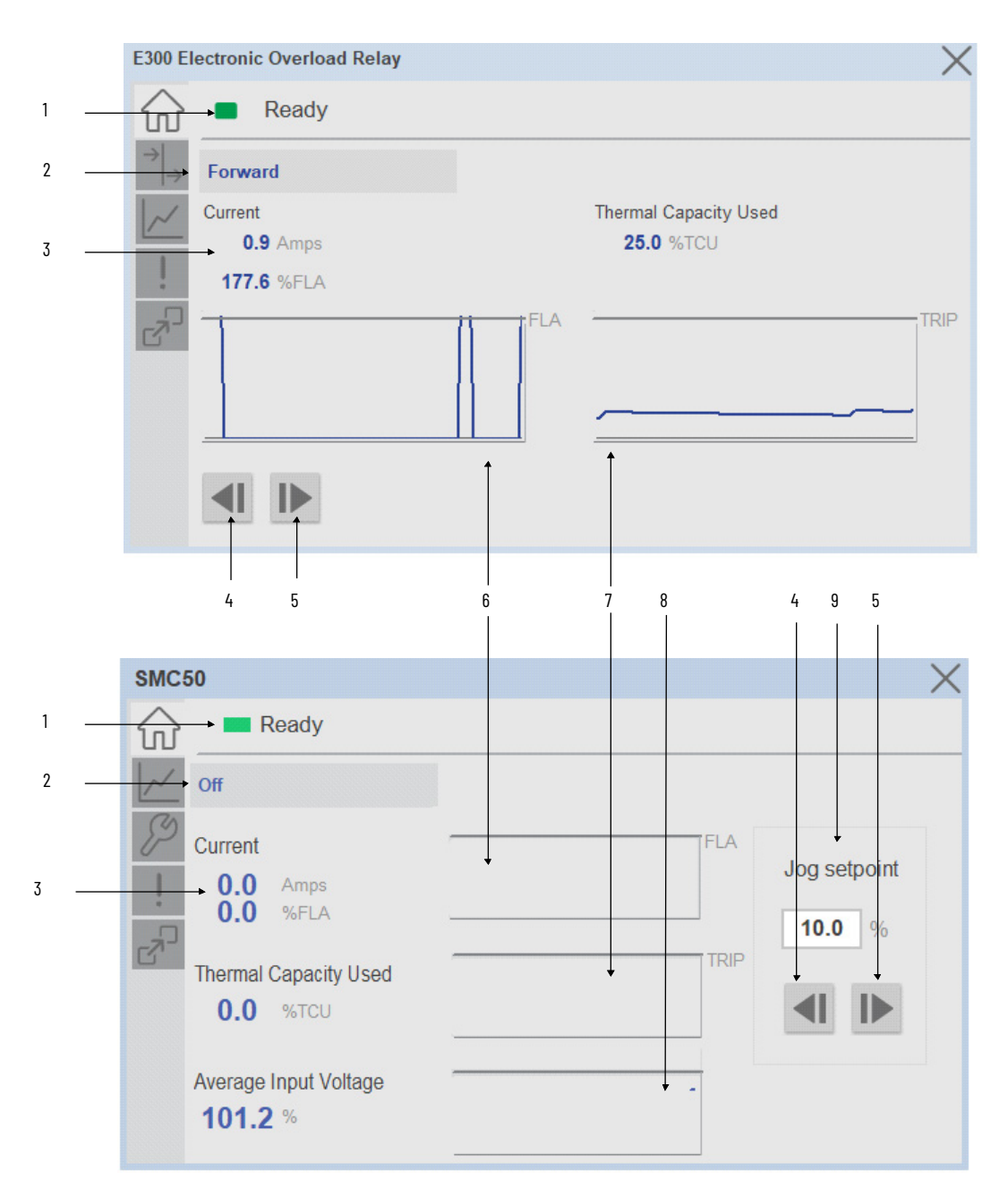

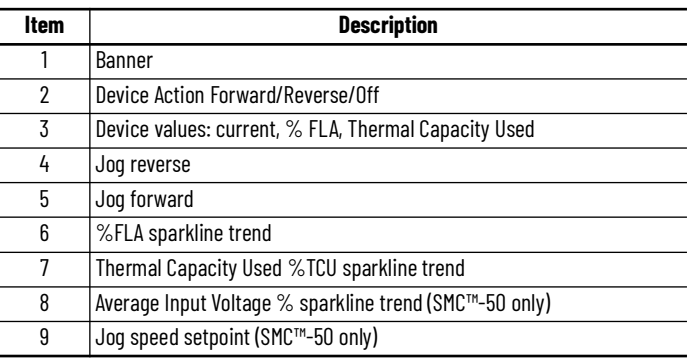

## **I/O Tab**

The I/O tab is available on the E300, AS280E, AS281E, AS290E, and AS291E devices only. This tab shows the status of Inputs 0-5 and Outputs 0-2. LED shows no color when they are in the OFF position and shows blue when they are in the ON position.

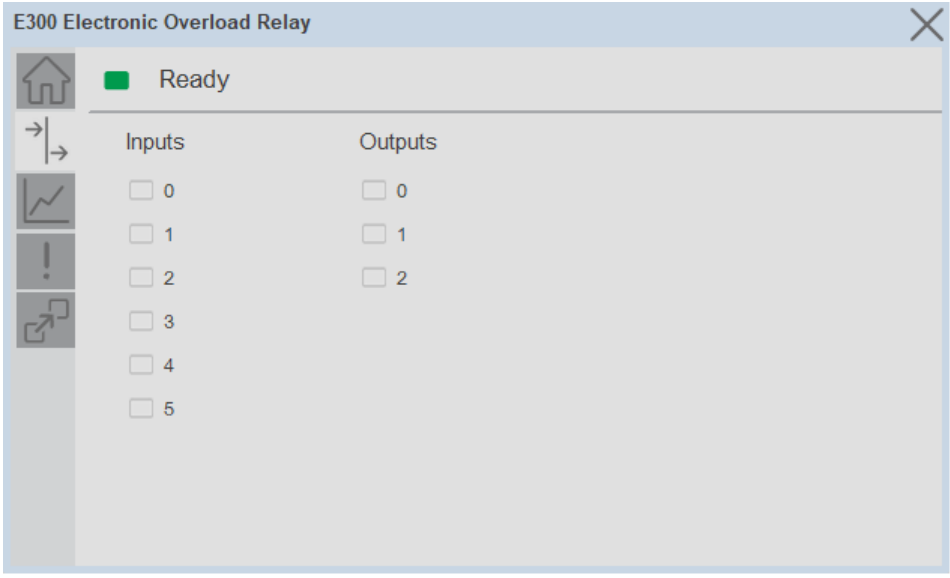

## **Trend Tab**

Trends display values over time, often used to compare similar or related values and to allow operators to predict future states to make control action decisions. Two trends are displayed - Current and Thermal Capacity used. The SMC™-50 device also has a trend for Average Input Voltage.

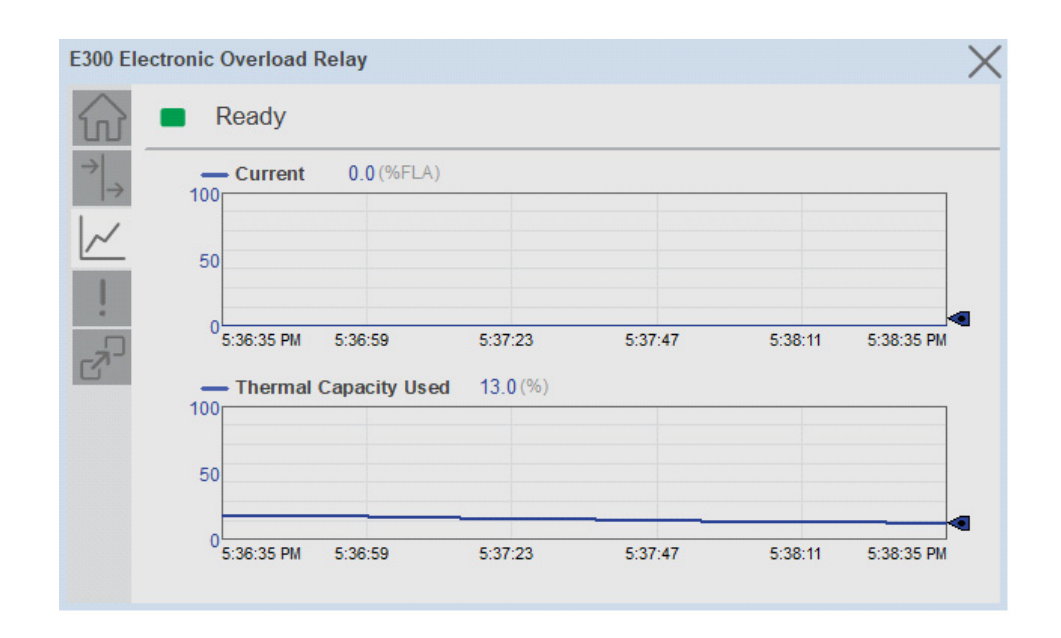

## **Configure Tab**

The Configure tab contains configuration elements that a maintenance technician would need to troubleshoot and adjust for an object on another tab, i.e., numeric inputs to adjust trend min and max values.

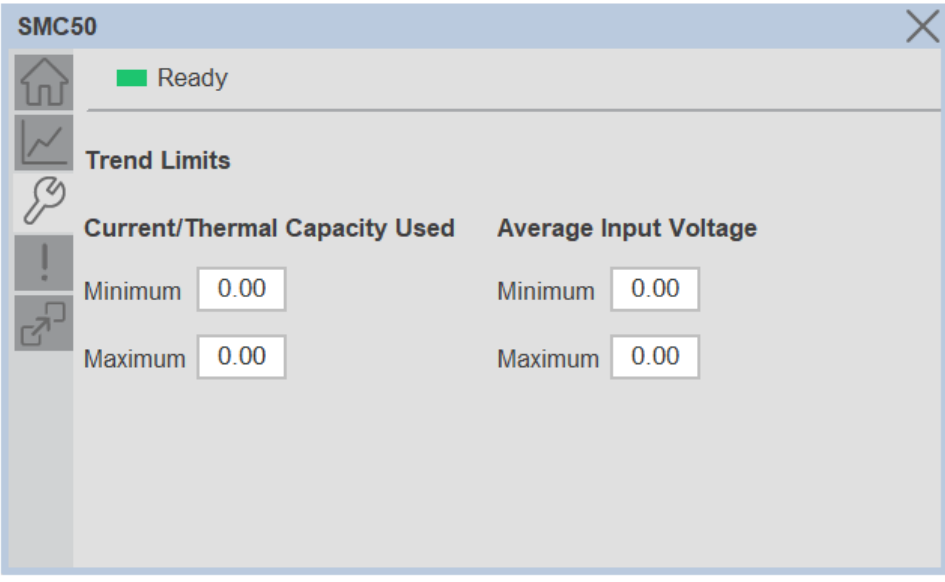

## **Diagnostics Tab**

The device diagnostics tab includes a list of information available in the drive for troubleshooting. This tab is available on E300 and SMC50 devices only. The amount and type of diagnostics included is dependent on the specific device model. These diagnostics may include drive start inhibits and drive status.

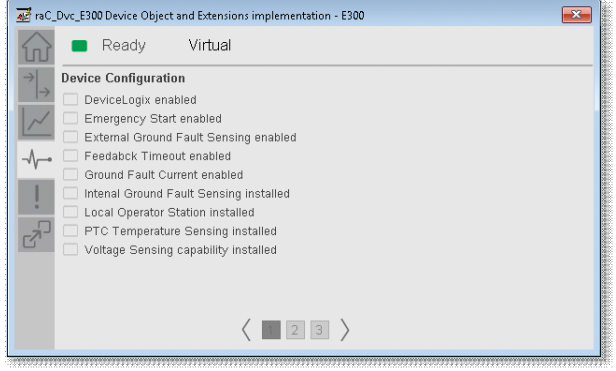

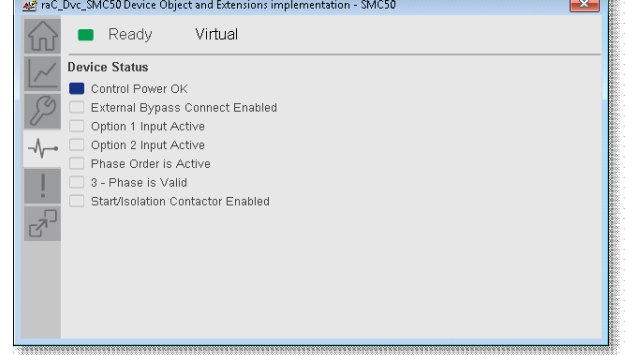

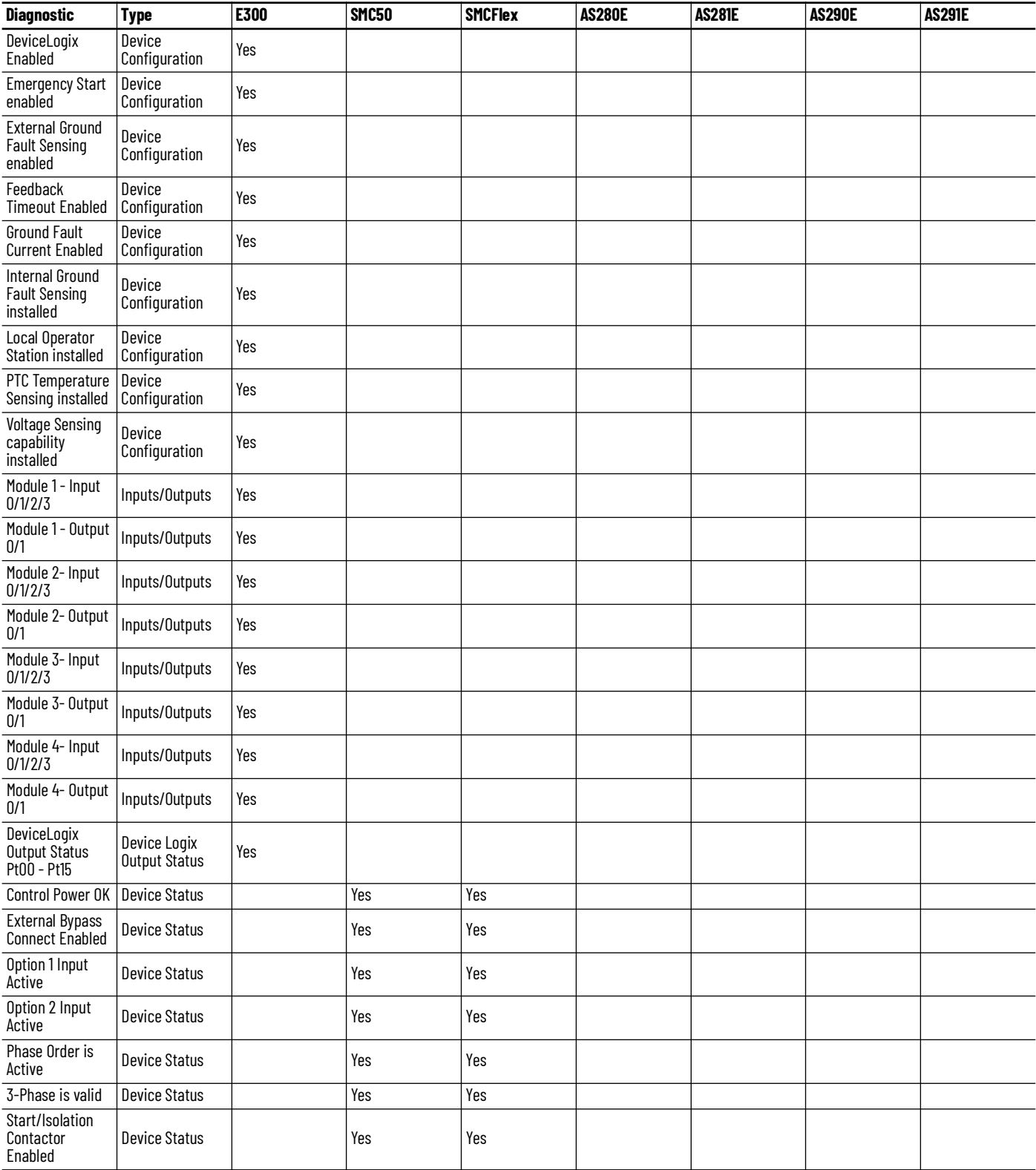

Note: additional diagnostics for the PF755T are available through the Predictive Maintenance Extension object.

## **Fault Warning Tab**

The Fault Warning tab displays information for up to four faults for the device. The fault table displays the Severity level (Fault, Warning or Active Fault), time (and date) and a description of the fault.

**Note**, only row 1 will display the "Active Fault" in the severity column if there is a current active fault, else it will display the last fault. Rows 2-4 only display past faults and warnings, not an active fault.

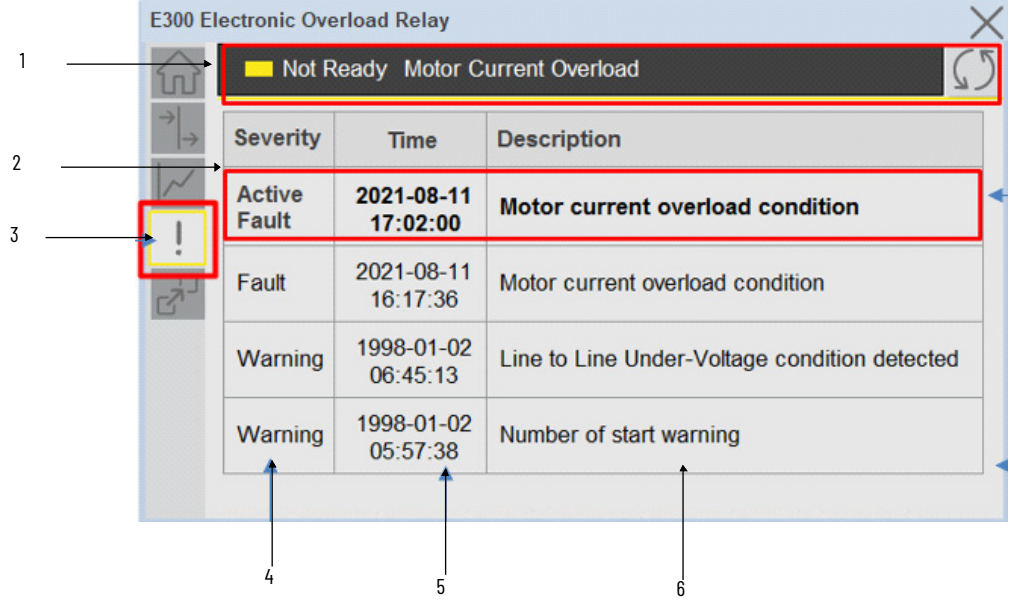

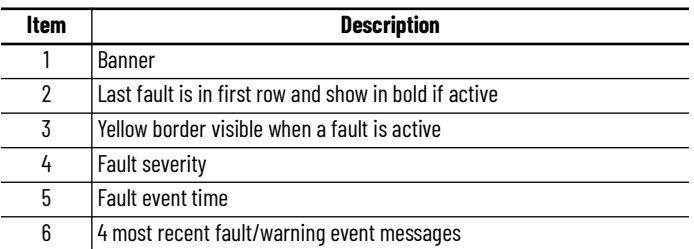

Click on any row in the fault table to view fault details. The details window provides a more detailed description and possible action steps to remedy condition.

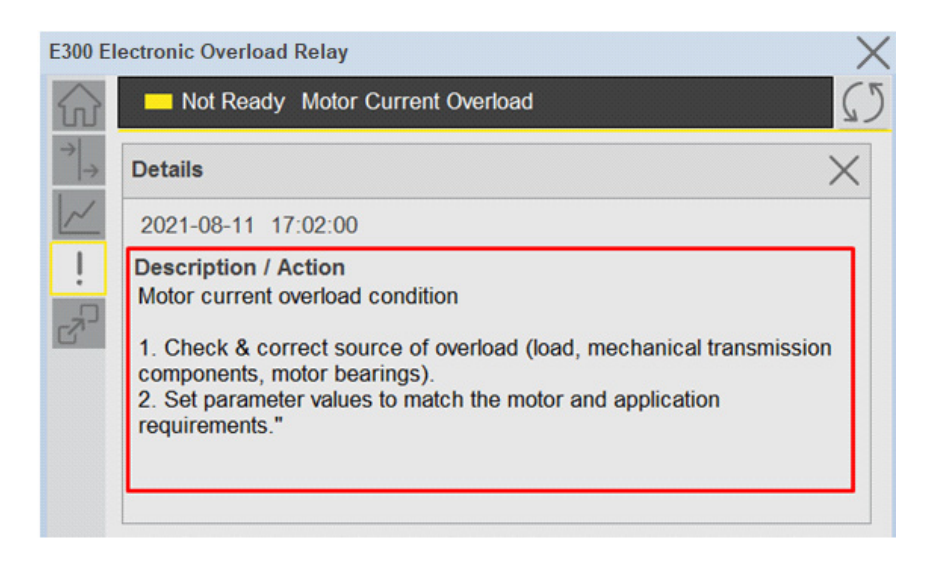

## **Extension Tab**

The Extension tab provides a navigation button to open Extension faceplates. Extension faceplates are optional and may include:

- State Monitor Extension
- Energy Extension
- Predictive Maintenance Extension

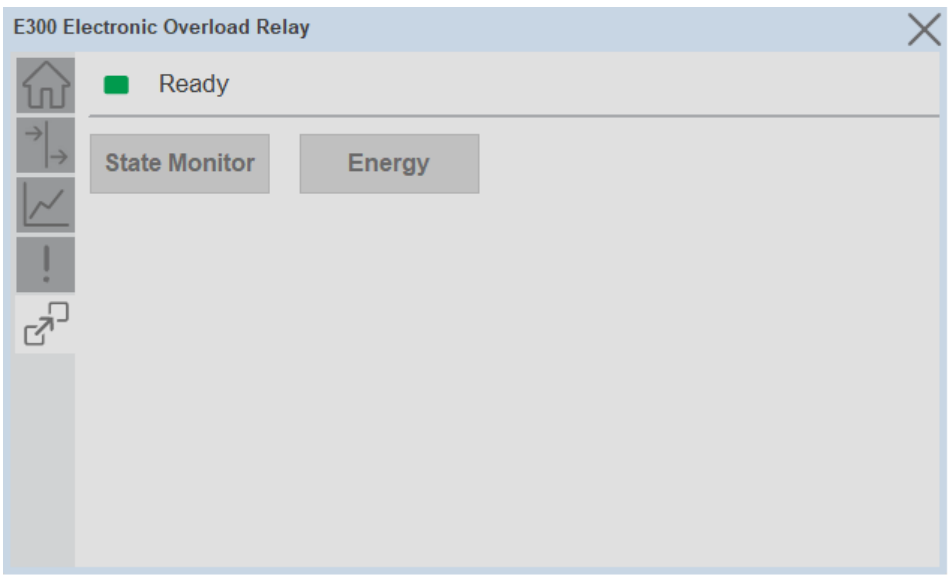

Note that extensions are currently only available in FactoryTalk® View Studio and are not supported in Studio 5000 View Designer®.

For complete details on extensions, refer to the related sections of this manual:

- State Monitor Extension
- Energy Extension

• Predictive Maintenance Extension

Extensions will be enabled through the device object's Information interface. The interface contains a DINT member entitled ExtensionEnabled. Each bit of ExtensionEnabled represents an extension location, thus a device object can theoretically support 32 extensions.

Currently, extension names are reserved for the following locations:

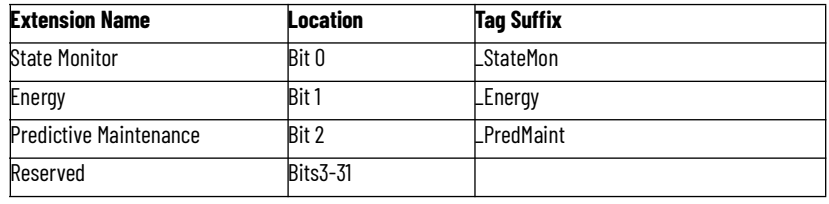

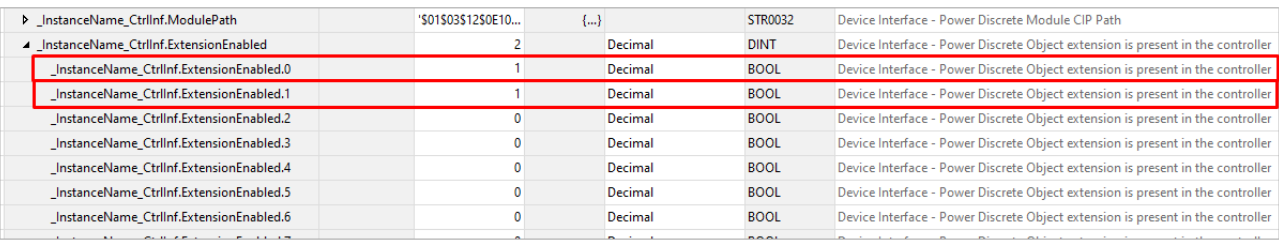

# **Extension Objects Energy Extension**

Energy extension faceplates are available for compatible objects. Refer to the [raC\\_Opr\\_xxx\\_Energy](#page-264-0) section of this manual for more information.

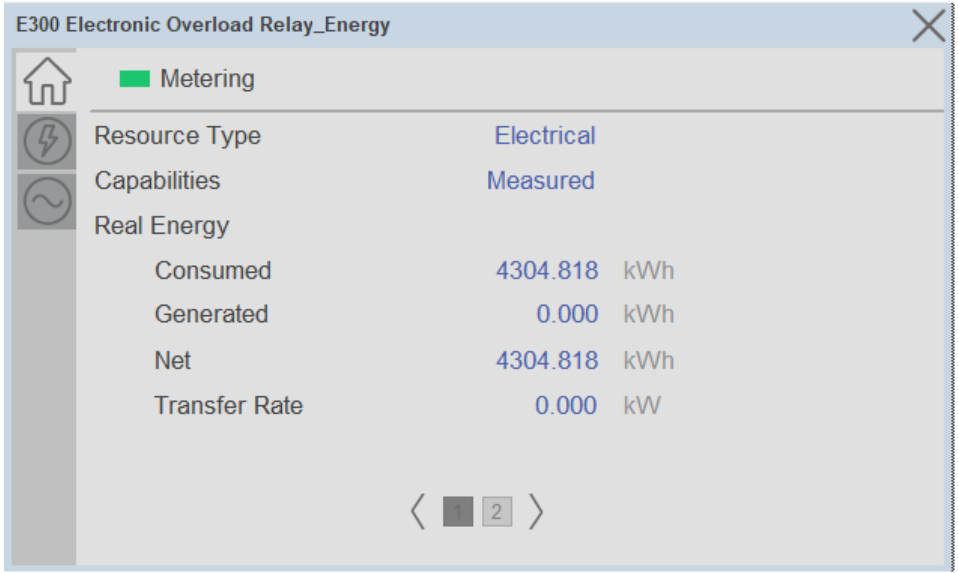

## **State Monitor Extension**

State Monitor extension faceplates are available for all objects. Refer to the raC Tec PwrxxxStateMonitor section of this manual for more information.

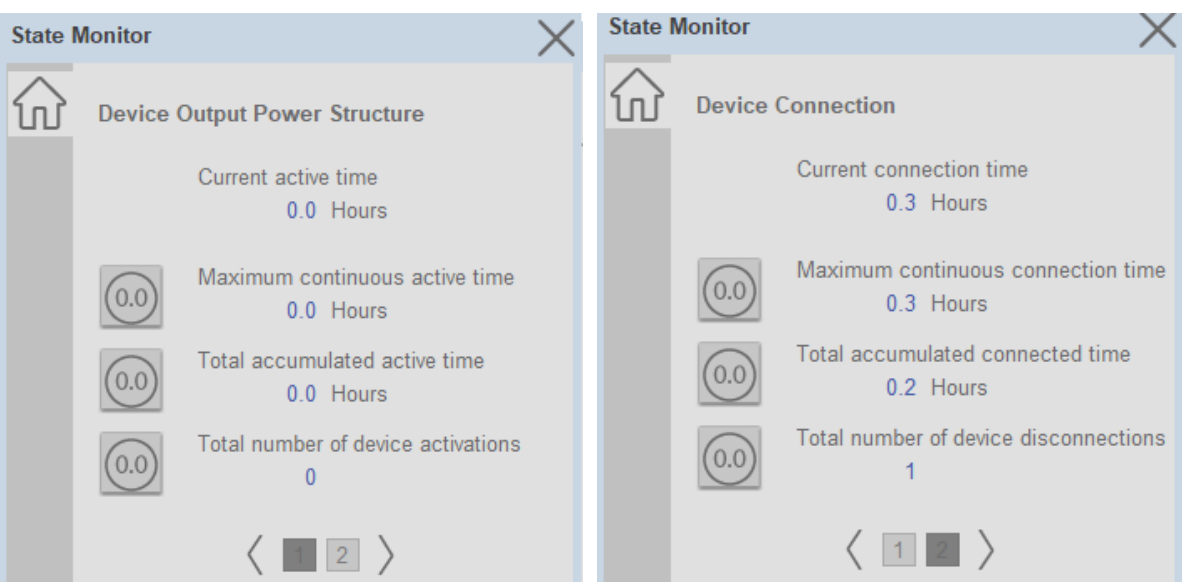

### **Chapter 6 Power Discrete Objects (raC\_Dvc\_E300, raC\_Dvc\_AS280E, raC\_Dvc\_AS281E, raC\_Dvc\_AS290E, raC\_Dvc\_AS291E, raC\_Dvc\_SMC50,**

**Application Code Manager** All Power Discrete device objects have similar configuration parameters in Application Code Manager. The following section defines the common parameters. "xxxxx" is used in place of the specific device name (e.g. E300).

Refer to the section [Using Application Code Manager](#page-49-0) for complete details.

## **Definition Object: raC\_Dvc\_xxxxx**

This object contains the AOI definition and used as linked library to implement object. This gives flexibility to choose to instantiate only definition and create custom implement code. User may also create their own implement library and link with this definition library object.

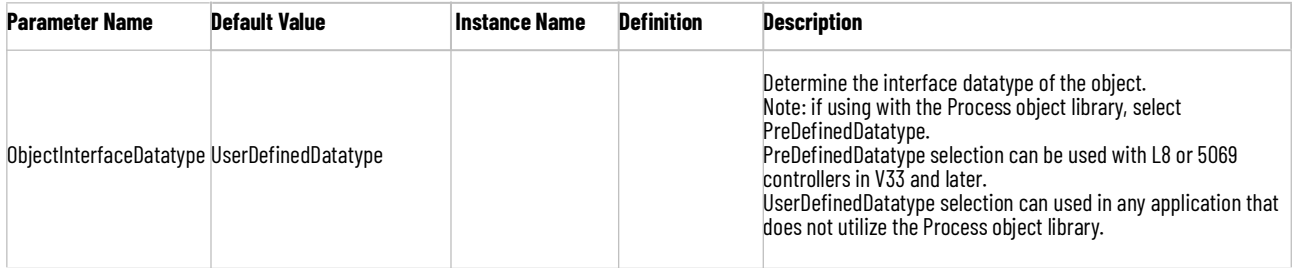

# **Implementation Object: raC\_LD\_Dvc\_xxxxx**

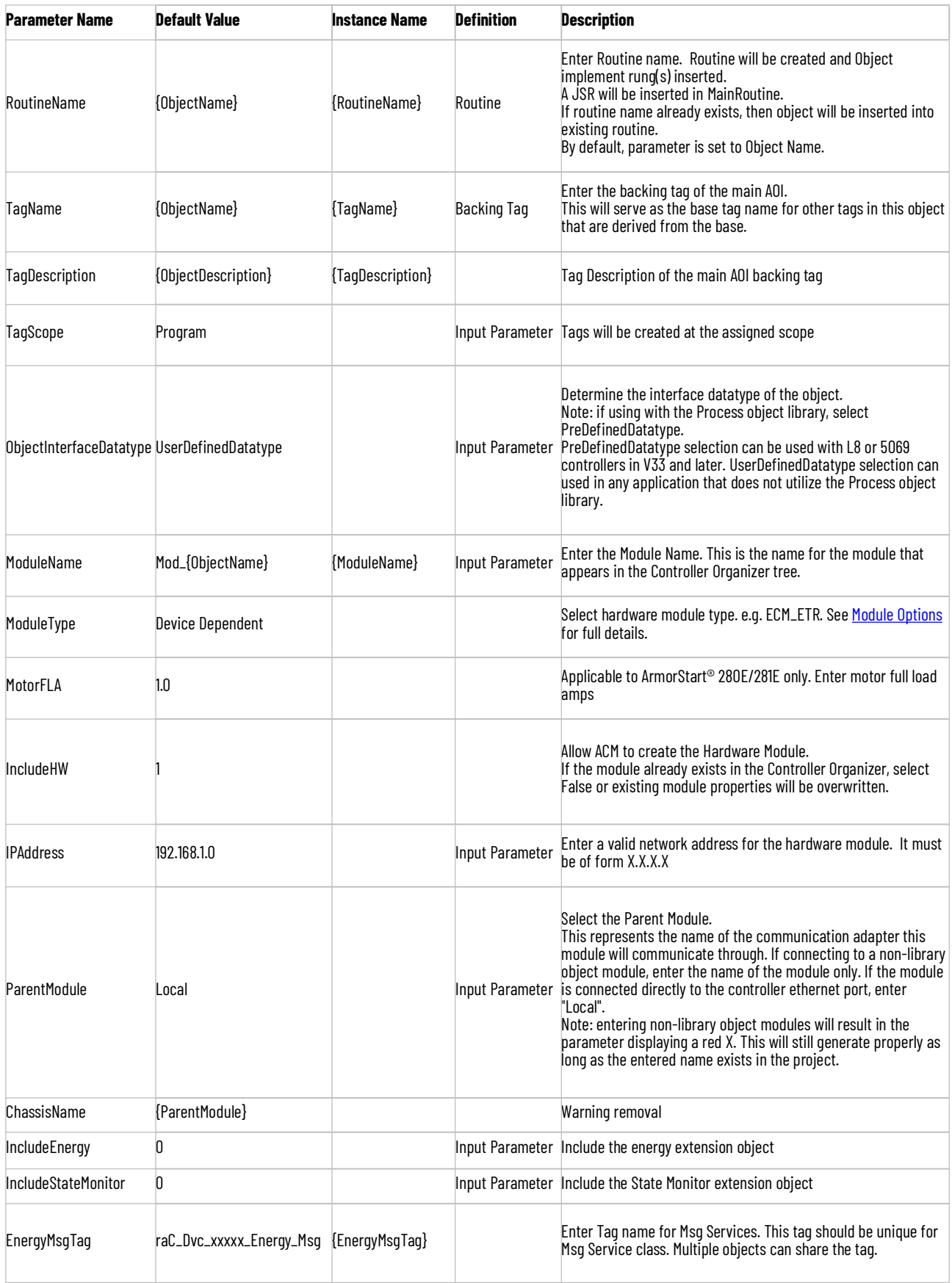

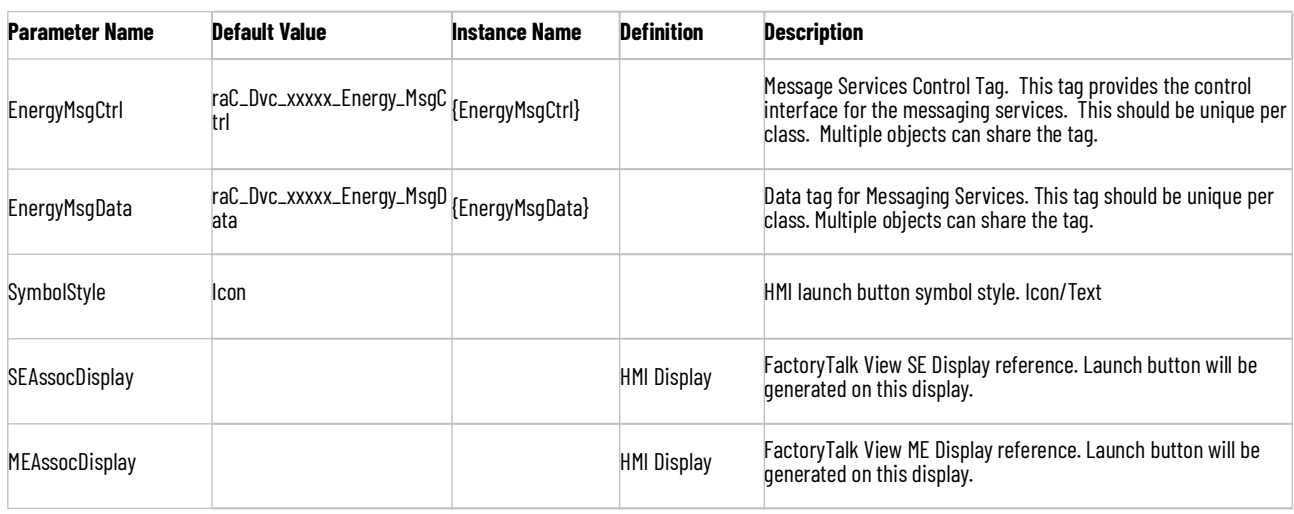

# <span id="page-118-0"></span>**Module Options**

A detailed list of available DriveRatings and ModuleTypes is below:

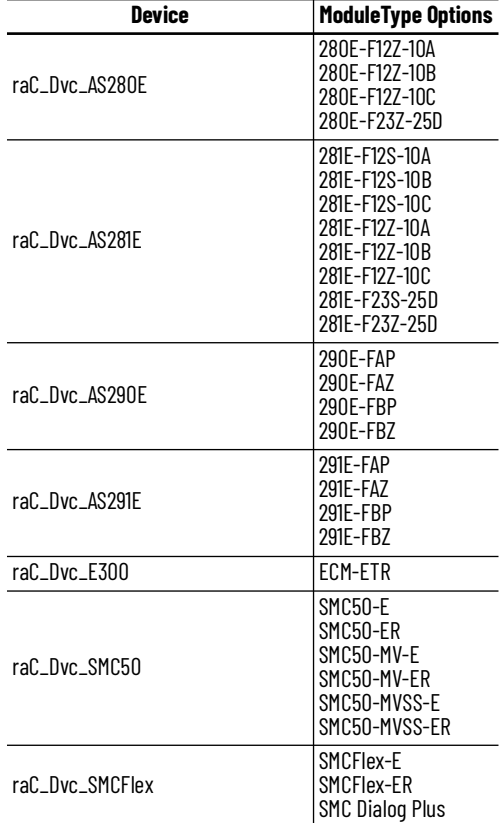

# **Linked Libraries**

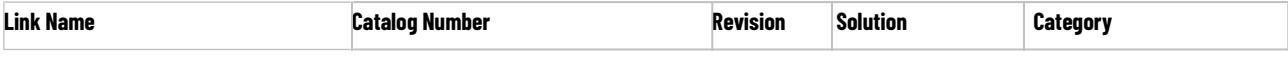

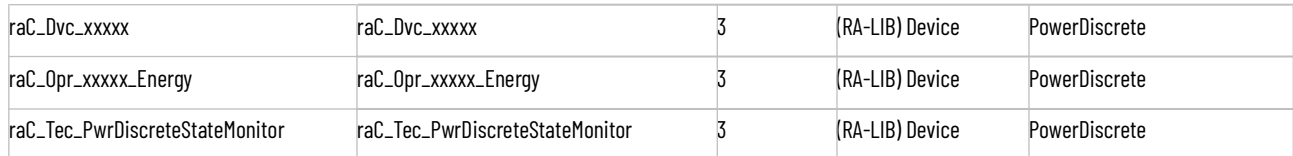

# **Configured HMI Content**

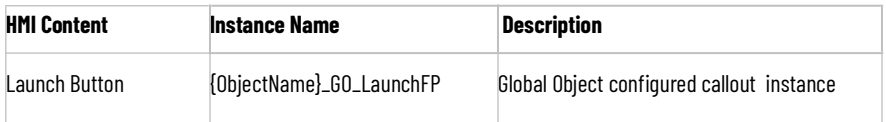

# **Output Interface**

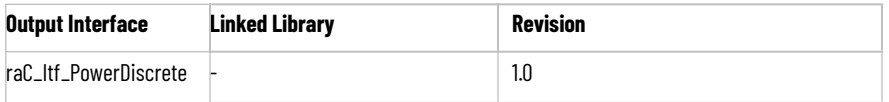

# **raC\_Itf\_PowerDiscrete**

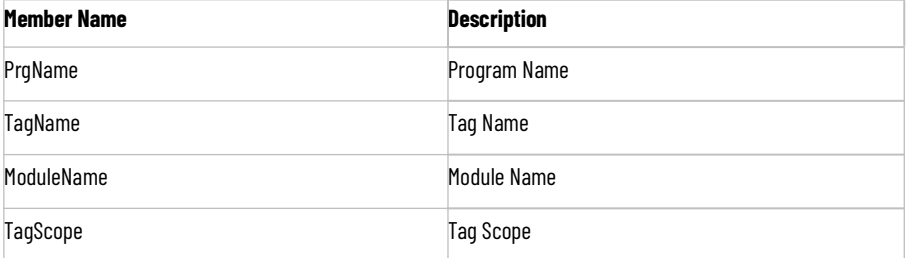

# **Attachments**

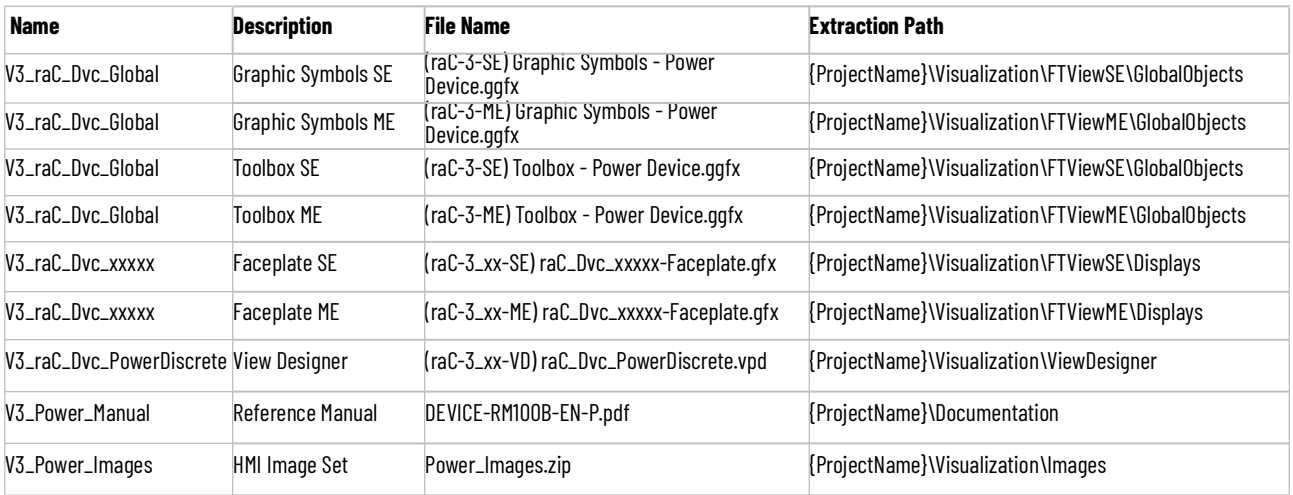

**Chapter 6 Power Discrete Objects (raC\_Dvc\_E300, raC\_Dvc\_AS280E, raC\_Dvc\_AS281E, raC\_Dvc\_AS290E, raC\_Dvc\_AS291E, raC\_Dvc\_SMC50,**

**Chapter 6 Power Discrete Objects (raC\_Dvc\_E300, raC\_Dvc\_AS280E, raC\_Dvc\_AS281E, raC\_Dvc\_AS290E, raC\_Dvc\_AS291E, raC\_Dvc\_SMC50,** 

# **Power Velocity Objects (raC\_Dvc\_PFxxx, raC\_Dvc\_AS2x4E, raC\_Dvc\_APF35)**

**Overview** The Power Velocity device objects are a group of objects that include PowerFlex® (raC\_Dvc\_PFxxx), Armor PowerFlex® (raC\_Dvc\_APF35), and ArmorStart® variable speed drives (raC\_Dvc\_AS2x4E). In addition to the base device objects, several extension objects are provided which provide additional information as an option.

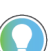

In the Library there is a folder named *Videos* which contains many How-To and Operational Overview Videos which walk step-by-step through each process. You can refer to the following videos for this section: "Operational\_Overview\_of\_AS\_VFD\_Faceplates\_in\_FTViewME\_SE" "Operational\_Overview\_of\_AS\_VFD\_Faceplates\_in\_ViewDesigner" "Operational\_Overview\_of\_PF\_Faceplates\_in\_FTViewME\_SE" "Operational\_Overview\_of\_PF\_Faceplates\_in\_ViewDesigner"

Supported devices include:

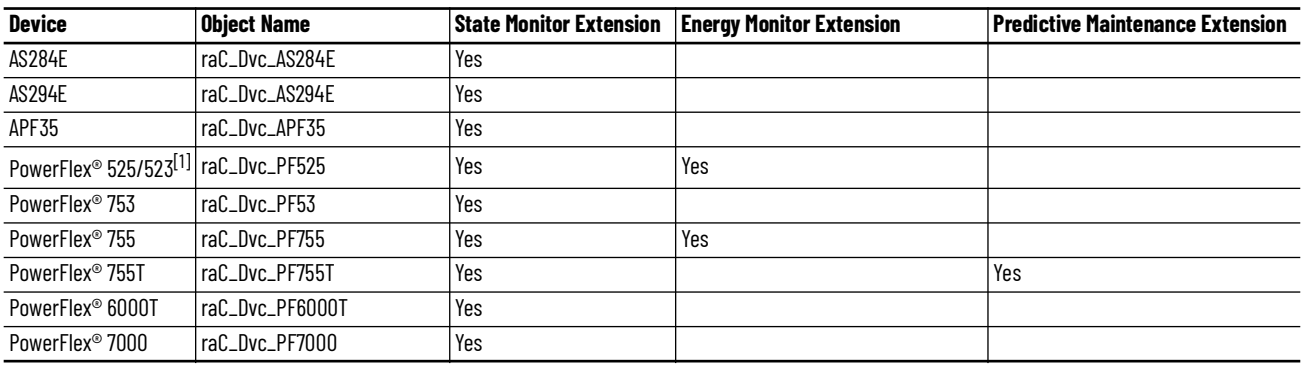

[1] The raC\_Dvc\_PF525 object can also be used with a PowerFlex® 523 device which has a 25-COMM-E2P communications adapter installed.

**Functional Description** The PowerFlex® 755, 753, 525, 755T, 6000T, 7000, Armor PowerFlex® 35, ArmorStart® 284E and 294E pre-configured Device Objects:

- Collect, Process and Deliver Data between Smart Devices and Application Logic
- Provide Device Status & Diagnostics Faceplates for Machine Startup, Commissioning, Operations, and Maintenance
- Include Common HMI Faceplate Components, Device States, and Control Interfaces providing Application Development and Operation Efficiency

All these features provide quick feedback, shorten recovery time, and simplify implementation.

**Required Files** Device Objects include Add-On Instructions (AOIs) and HMI faceplates. The revision number (e.g. 3.01) used in filenames can change as new revisions are created.

## **Controller Files**

Add-On Instructions are reusable code objects that contain encapsulated logic that can streamline implementing your system. This lets you create your own instruction set for programming logic as a supplement to the instruction set provided natively in the ControlLogix® firmware. An Add-On Instruction is defined once in each controller project, and can be instantiated multiple times in your application code as needed.

The Add-On Instruction must be imported into the controller project to be used in the controller configuration. These can be imported as Add-On Instruction files, or as part of the Rung Import or Import Library Objects wizard.

Instructions that are supported by PlantPAx® 5.xx are supplied with two versions of the same instruction. Version 3.xx instructions are for use with standard applications while version 10.xx instructions are for use with PlantPAx® 5.xx applications. These alternate PlantPAx® supported versions use pre-defined data types which are available exclusively in 5x80 series Logix 5000 controllers with firmware v33 or greater. Refer to section [Using Power](#page-72-0)  [Device Objects with PlantPAx®](#page-72-0) for more information.

All Add-On Instruction and Rung Import files can be found in the */Studio 5000 Logix Designer Files - L5X/Standard Files/* and */Studio 5000 Logix Designer Files - L5X/5x80v33 Files - Use with PlantPAx® 5.x/* folders in the library. Choose the */ 5x80v33 Files - Use with PlantPAx® 5.x/* Folder for PlantPAx® 5.x applications; otherwise choose the */Standard Files/* folder.

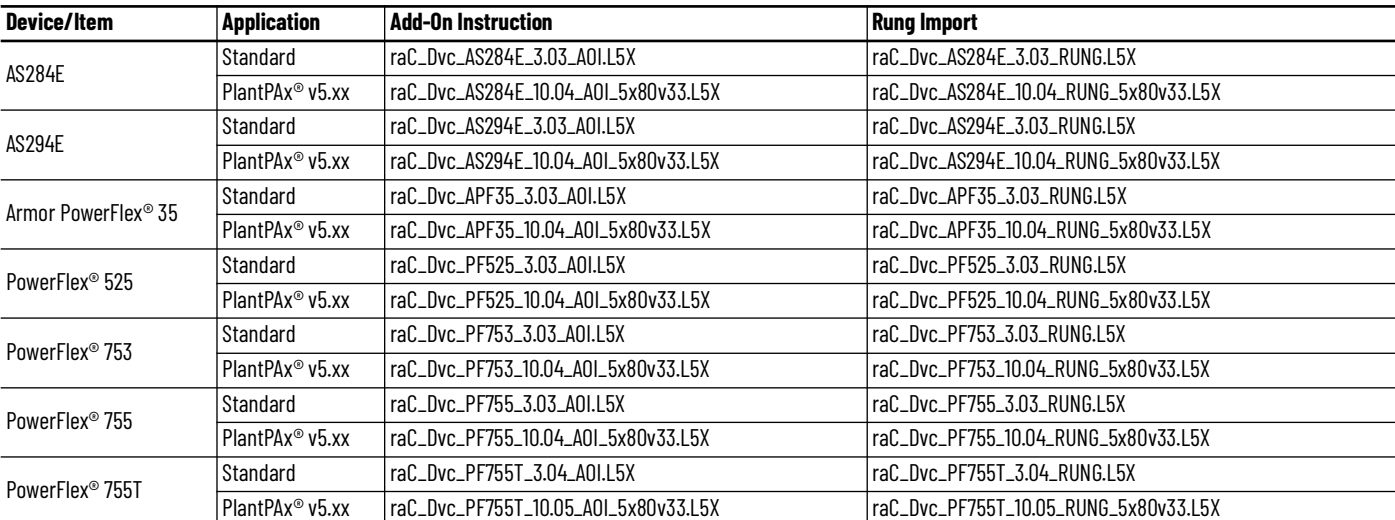

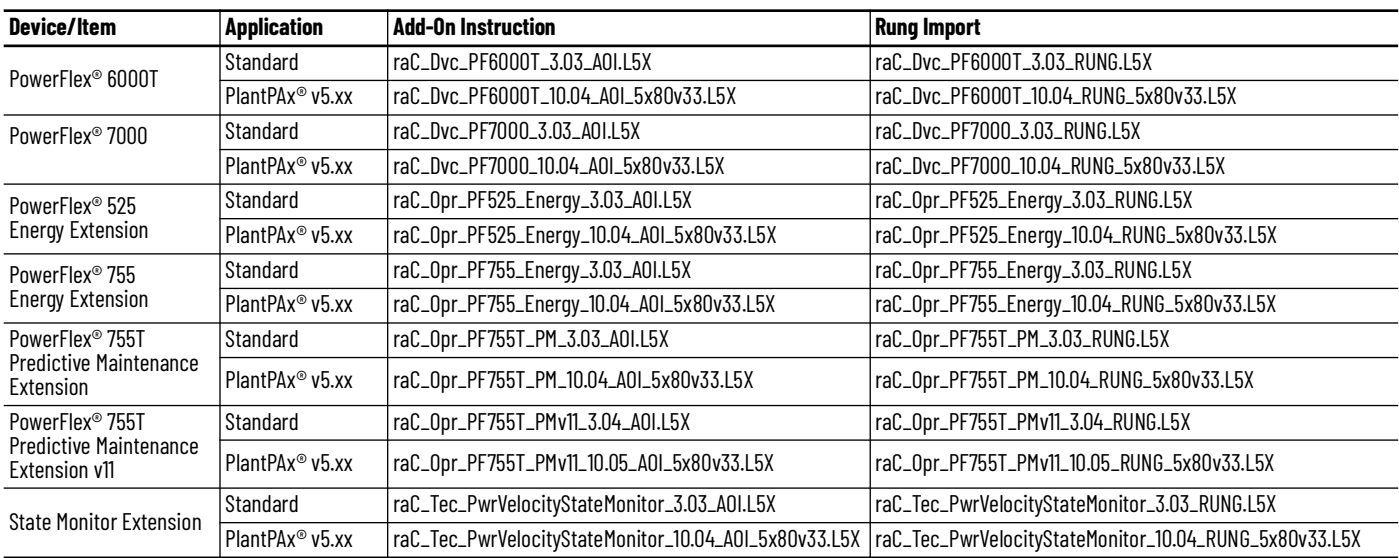

## **FactoryTalk® View HMI Files**

FactoryTalk® View ME or SE applications require importing the desired device faceplates in addition to all Global Object (ggfx) files and all images located in the /*HMI FactoryTalk® View Images - png/* folder of the library. FactoryTalk® View ME files are stored in the */HMI - FactoryTalk® View ME/* library folder and FactoryTalk® View SE files are stored in the */HMI - FactoryTalk® View SE/* library folder.

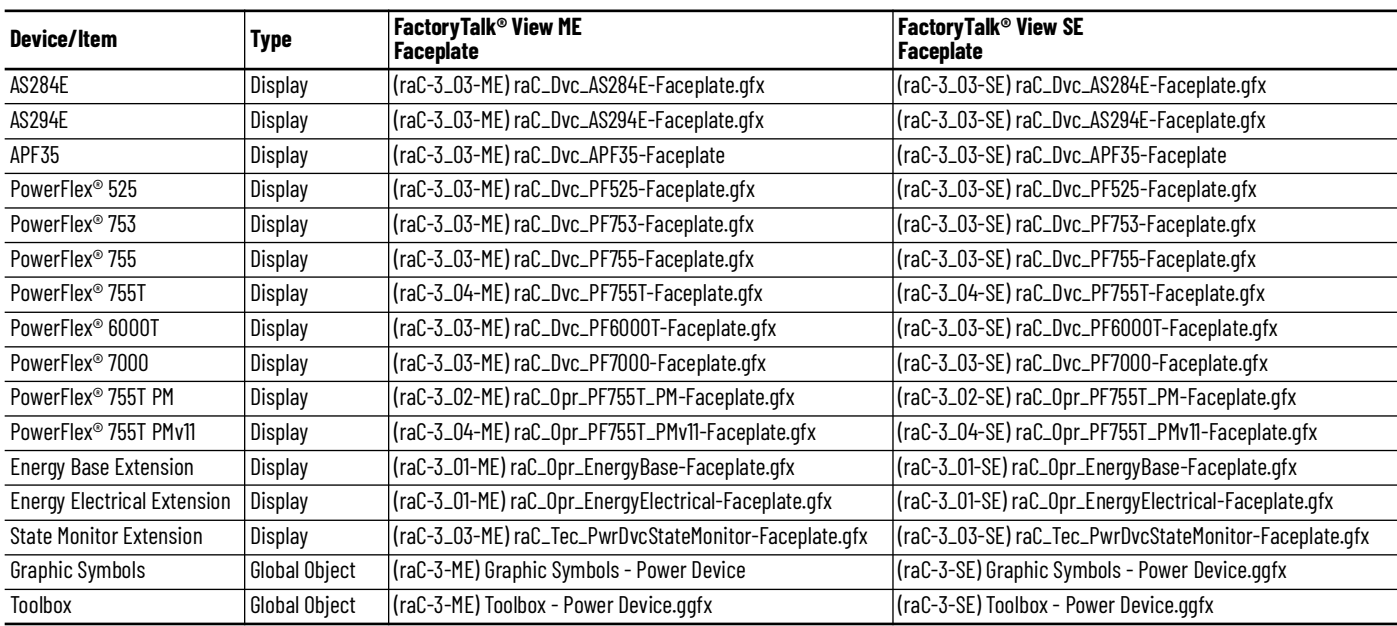

## **Studio 5000 View Designer® HMI Files**

All Studio 5000 View Designer® Files can be found in the */HMI - ViewDesigner vpd/* folder of the library.

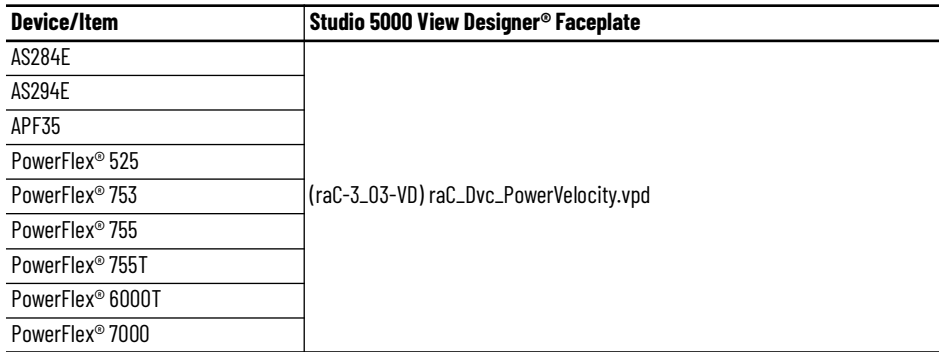

## **Studio 5000® Application Code Manager Files**

Studio 5000® Application Code Manager (ACM) can be optionally used if it is installed. All devices can be easily registered in the ACM repositories by running the *setup.cmd* file located in the root folder of the library.

Individual HSL4 files are provided as an alternative to running the setup.cmd to allow users to manually register specific implementation objects. Each object has two files - an Asset Control file and a Device file. The Asset Control files include attachments of all required files for that object. The Device files are used to actually add that device into a Studio 5000 project and these reference the Asset Control files.

All Studio 5000® Application Code Manager files can be found in the */ ApplicationCodeManagerLibraries/* folder of the library. The files included are as follows:

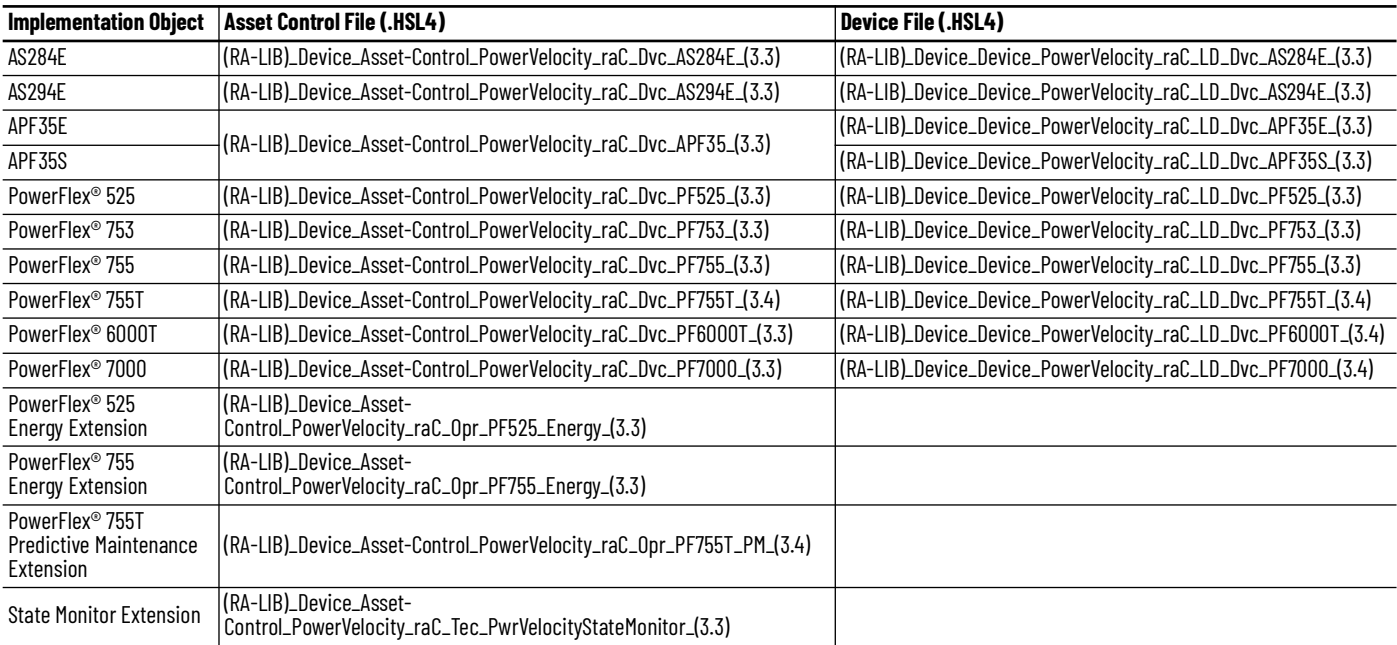

Note that when using the Armor PowerFlex® 35 the object supports both standard (E) and safety (S) versions of the device. A single asset control file is provided; however, two unique device files are required to accommodate differences between standard and safety class modules and tags. Use raC\_LD\_Dvc\_APF35S for safety modules and raC\_LD\_Dvc\_APF35E for standard modules.

**Device Definition** The device (ie: PowerFlex® drive, ArmorStart) must be configured with the correct device definition. Proper device configuration enables the required datalinks to pass information from the device into the add-on instruction.

Note that this configuration is completed automatically when using Application Code Manager or the Studio 5000® Import Library Objects wizard plug-in.

To verify the device definition:

• Find the device in the *Controller Organizer* pane in Studio 5000 Logix Designer® and open the *Module Properties* by double-clicking or rightclick and select *Properties*.

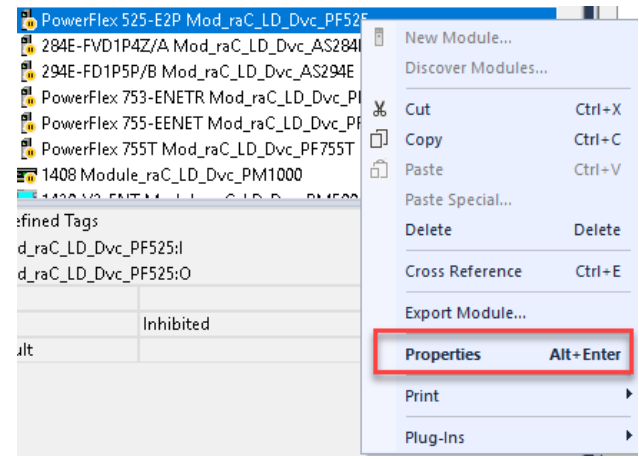

Refer to the following sections for specific device configuration.

## **PowerFlex® Definition**

• On the *Overview* tab click on the *Device Definition* button.

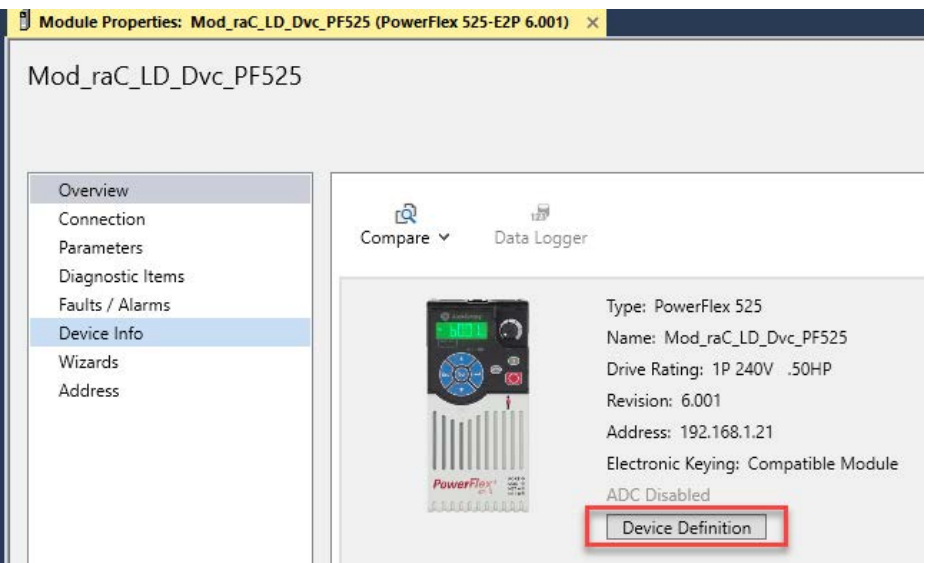

• Select the *Connect Format* dialogue and add in any missing members by clicking the *Parameter* drop-down menu and choosing the required parameters.

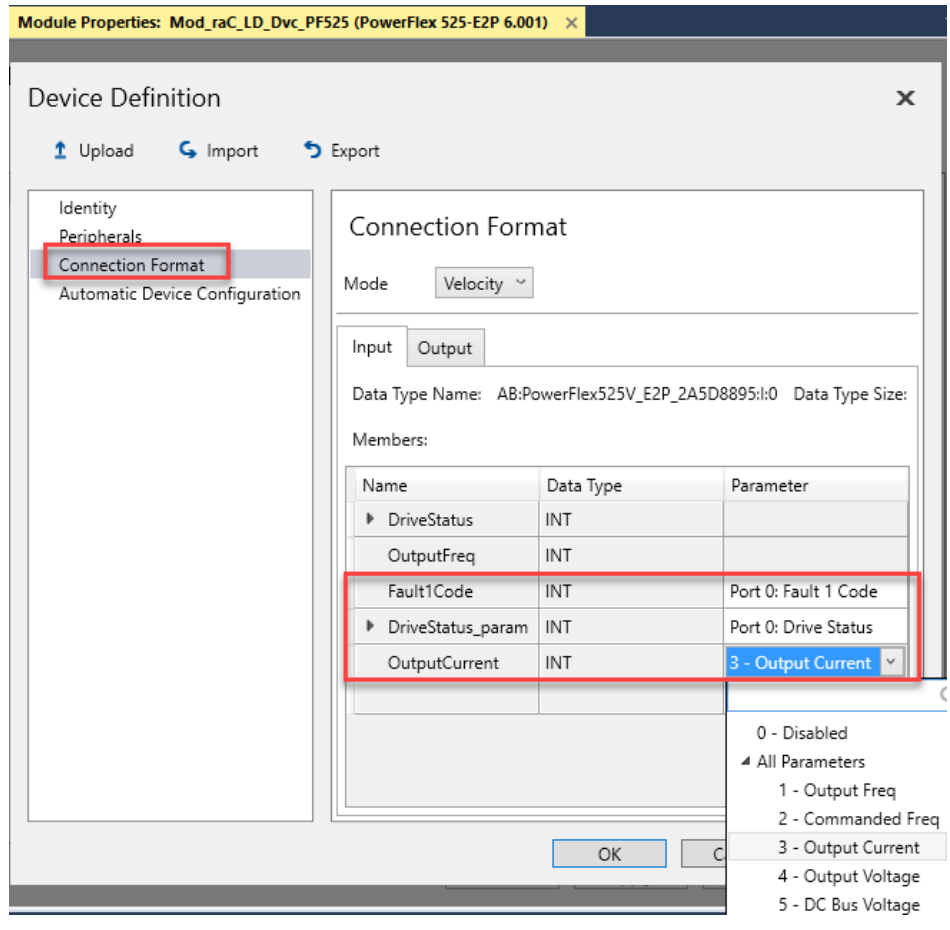

The device's connection format members must be configured as follows:

### **PowerFlex® 525/523 Drive Configuration**

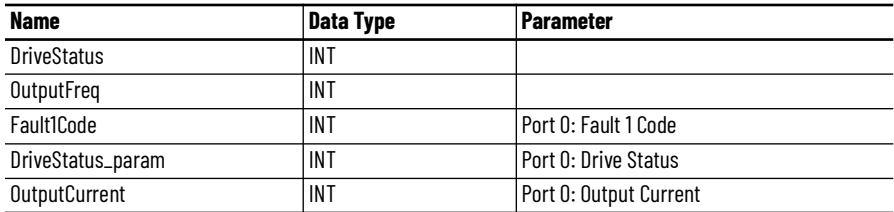

### **PowerFlex® 753, 755, 755T Drive Configuration**

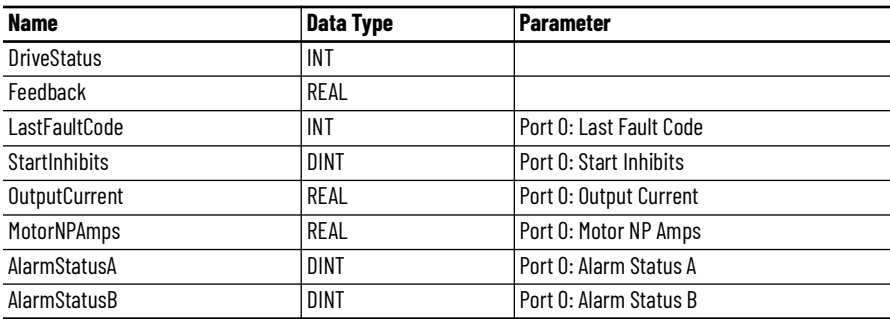

### **PowerFlex® 6000T Drive Configuration**

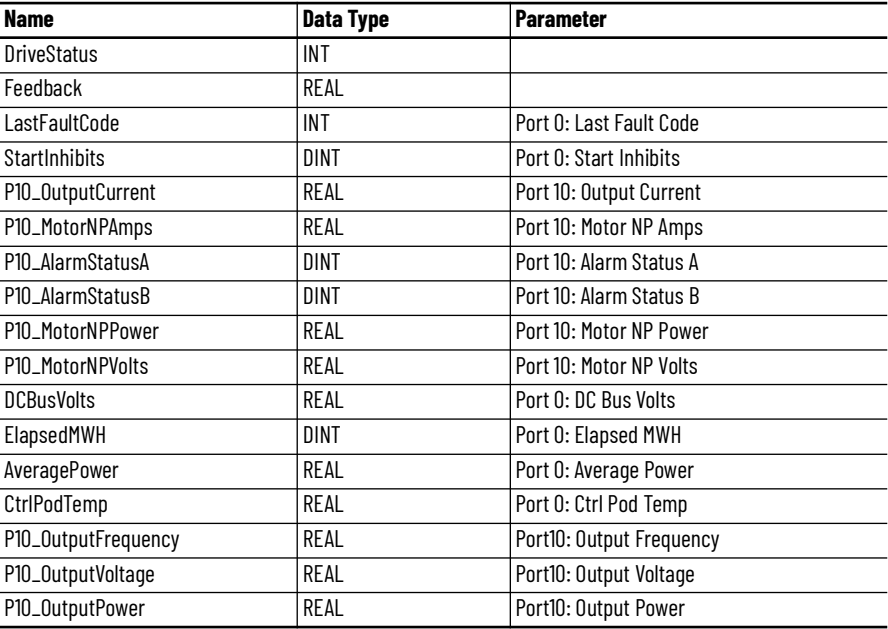

### **PowerFlex® 7000 Drive Configuration**

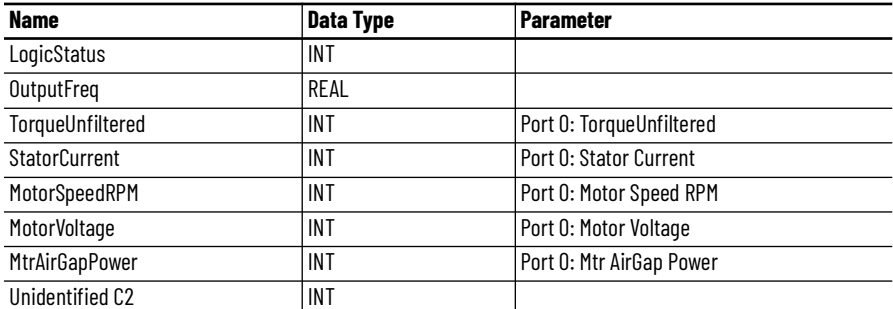

## **ArmorStart® 284E Definition**

• On the *Tag Configuration* tab set the Input Tag drop-down selectors to the required tags..

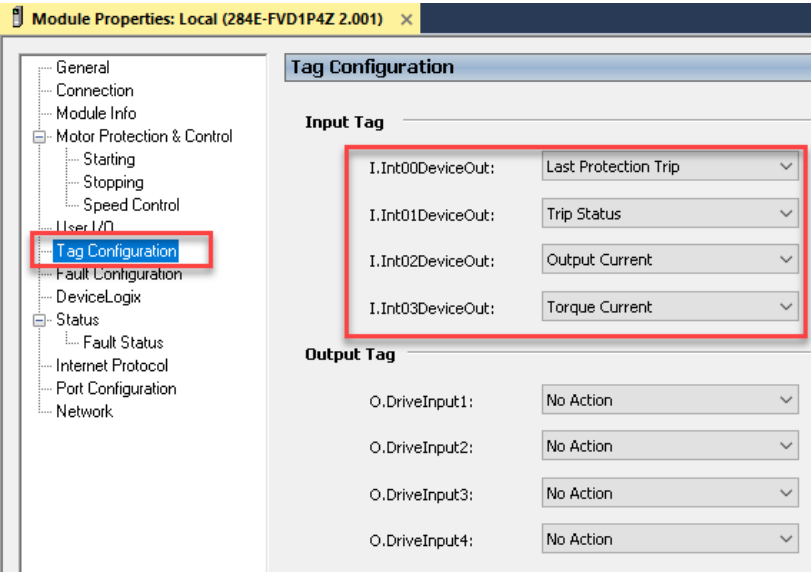

The device's connection format members must be configured as follows:

### **ArmorStart® 284E Drive Configuration**

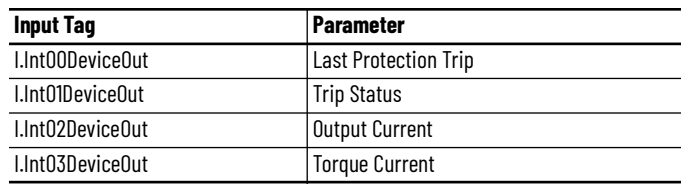

## **ArmorStart® 284E Definition**

There is no special configuration required for the AS294E device.

## **Armor PowerFlex® 35 Definition**

There is no special configuration required for the APF35 device. Note that both standard and safety versions of the product are supported. Safety modules require safety rated GuardLogix or Compact GuardLogix controllers.

**Operations** The Power Velocity objects provide two modes of operation - physical and virtual.

## **Physical Device Operation**

The following functions are applied when device object is selected as physical.

- **Activate:** Activate the drive power structure. Drive will follow the speed and direction set points from control interface.
- **Deactivate:** Deactivate the drive power structure by issuing Stop command. Reset active status.
- **Jog:** This function is possible from HMI faceplate only. When Jog command is 1, Activate drive power structure and speed reference will follow Jog set point. Once the command is 0, deactivate the drive power structure by issuing stop command. Individual Jog forward and Jog reverse command are used to jog in either direction. Unlike other command bits, this command should not be unlatched by the device object.
- **Fault Reset:** Command to fault reset the device and also reset remove this status bits in device object. Command can be initiated from control interface and also HMI interface.

## **Virtual Device Operation**

The following functions are applied when drive object is selected as virtual.

- **Activate:** Set status to reflect successful activate command. Set status output to reflect frequency set point, drive related signals like Logic command and Out Reference should not be altered.
- **Deactivate:** Reset the active status and actual speed status.
- **Jog:** This function is possible from HMI faceplate only. When Jog command is 1, set status to reflect successful jog command. Set status output to reflect jog speed set point. Once the command is 0, reset the active status and actual speed status. Individual Jog forward and Jog reverse command are used to jog in either direction. Update the direction status based on jog forward and jog reverse.
- **Fault Reset:** Command to reset status bits in device object. Command can be initiated from control interface and also HMI interface.

## **Faults & Warnings**

- **First Warning:** This function helps in capturing the first warning triggered in the device. Display the respective description in faceplate.
- **First Fault:** Capture the first fault from device. Display the respective description in faceplate.
- **Event log:** Log Warning and Fault the last 4 events in a log queue. The queue contains fault code, description, and time stamp. Display the same in faceplate.

## **Execution**

The following table explains the handling of instruction execution conditions.

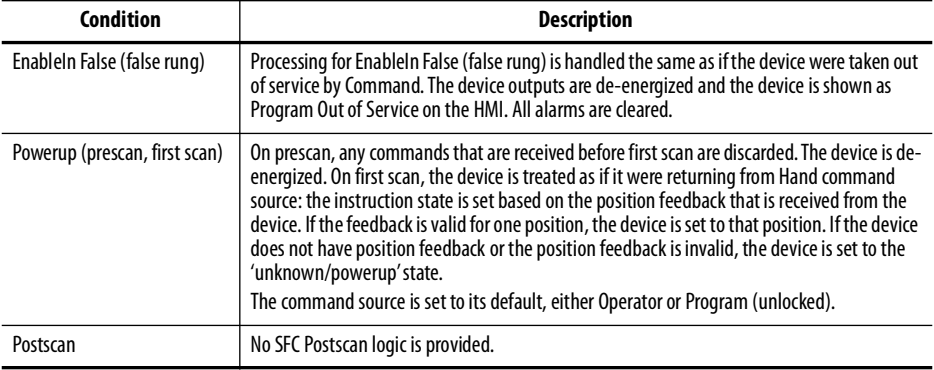

# **Add-On Instruction I/O Data InOut Data**

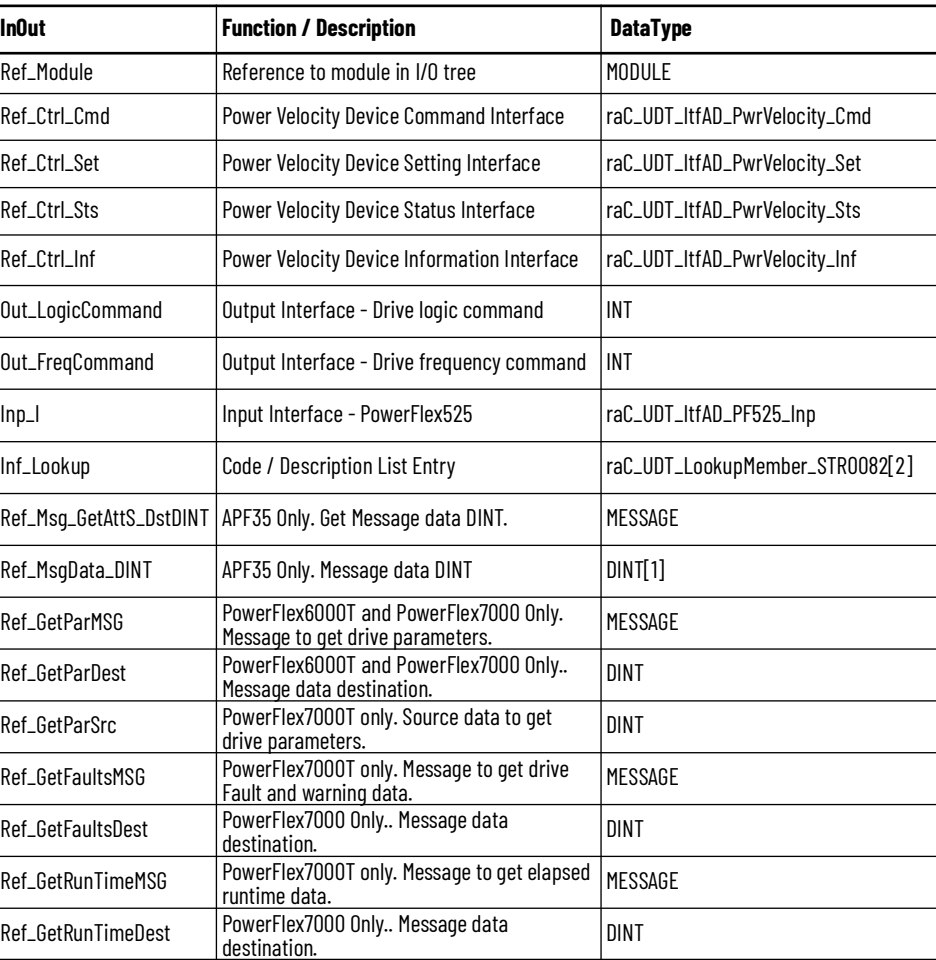

Note that the APF35 device object has two unique InOut Parameters *Ref\_Msg\_GetAttS\_DstDINT* and *Ref\_MsgData\_DINT* which are required to determine whether or not the device is a safety class device (e.g. Armor PowerFlex® 35S). These controller scoped tags are automatically imported when using Application Code Manager or importing the RUNG.L5X file. These tags are shown in the following screenshot.

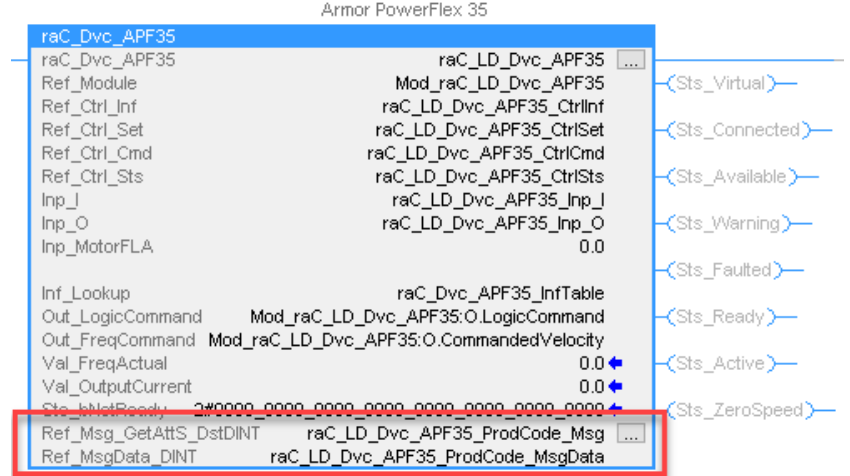

Note that the PowerFlex6000T device object has two unique InOut Parameters & PowerFlex7000 has seven unique InOut Parameters Ref\_GetParMSG (for both PF6000T and PF7000), Ref\_GetParDest (for both PF6000T and PF7000), Ref\_GetParSrc, Ref\_GetFaultsMSG, Ref\_GetFaultsDest,

Ref\_GetRunTimeMSG, Ref\_GetRunTimeDest. All these parameters are required to get Parameters, Fault and Runtime data of the device through CIP messaging. These tags are shown in the following screenshot.

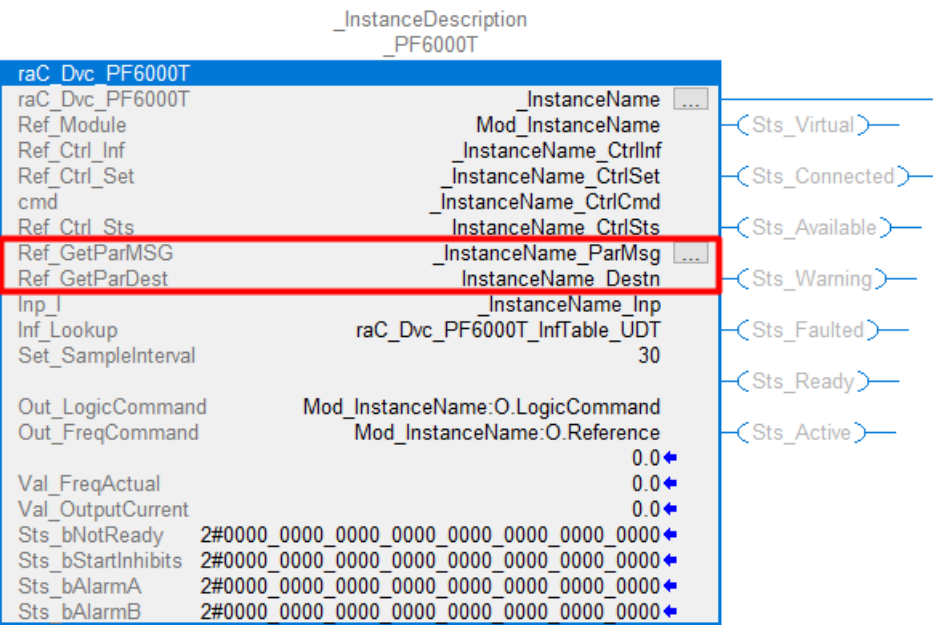

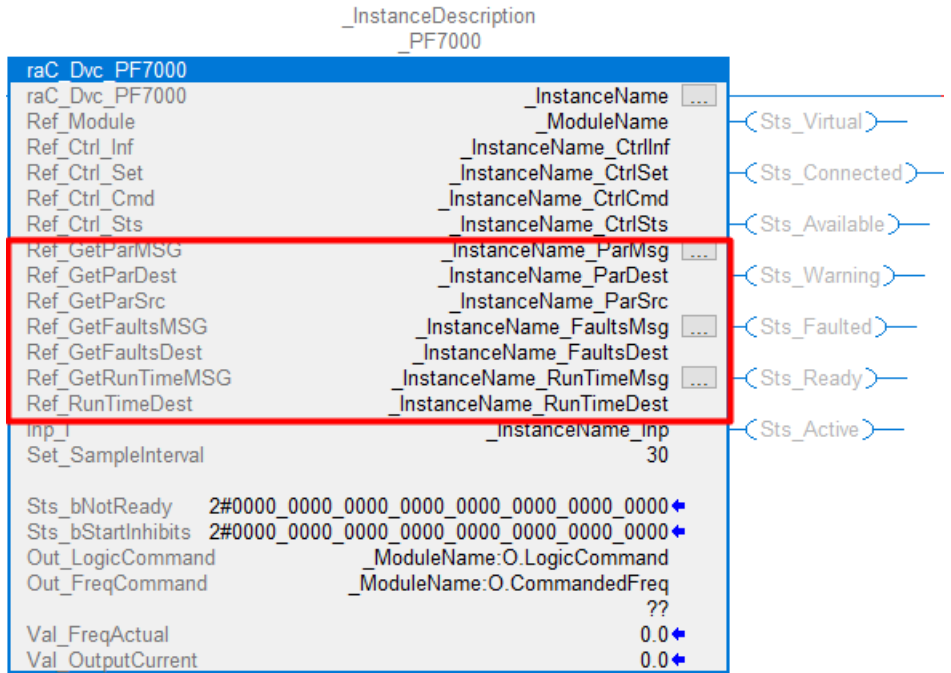

# **Input Data**

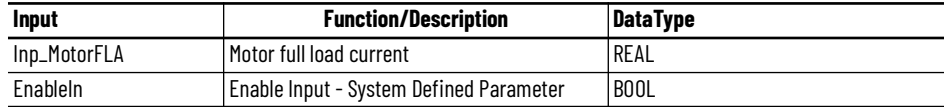

# **Input Data for PF6000T and PF7000**

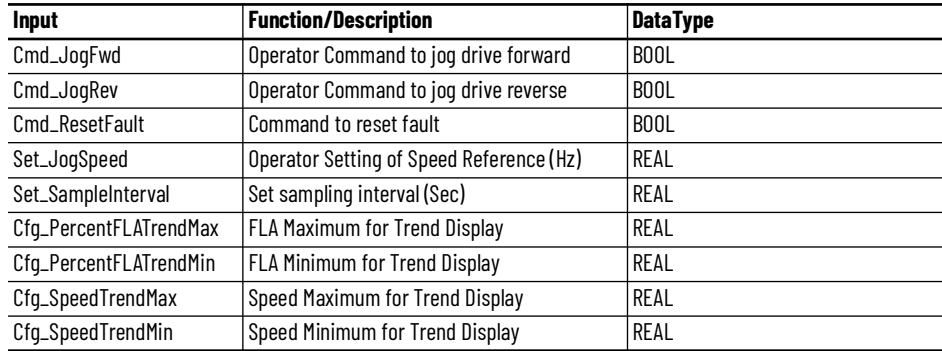

# **Output Data**

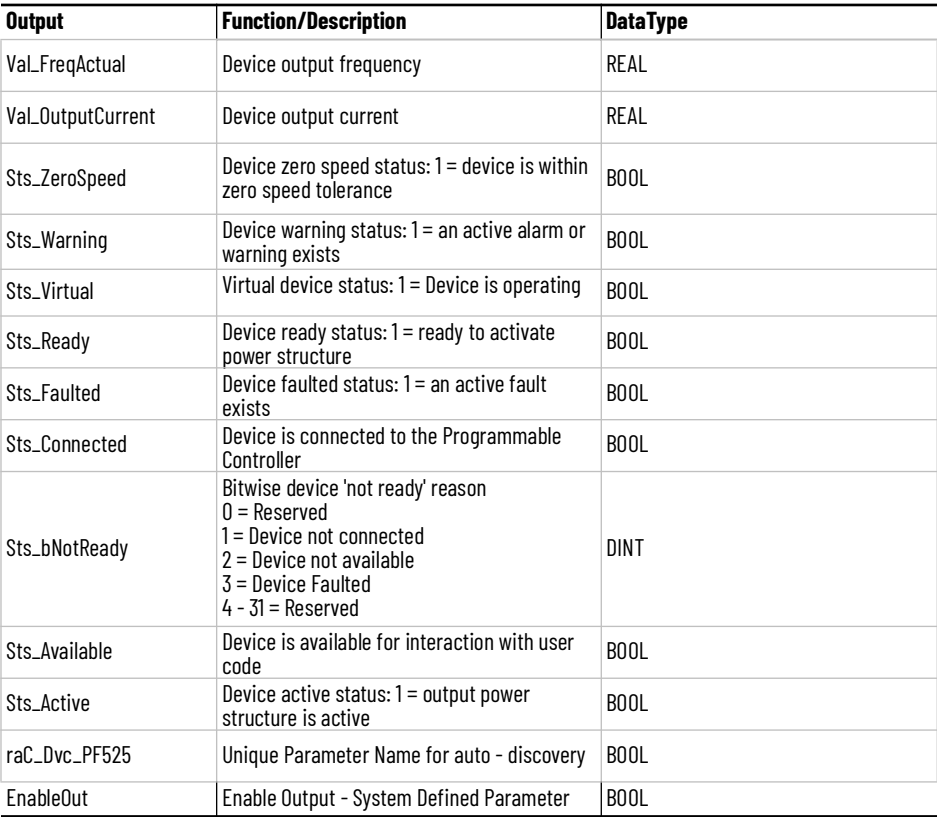

# **Output Data for PF7000**

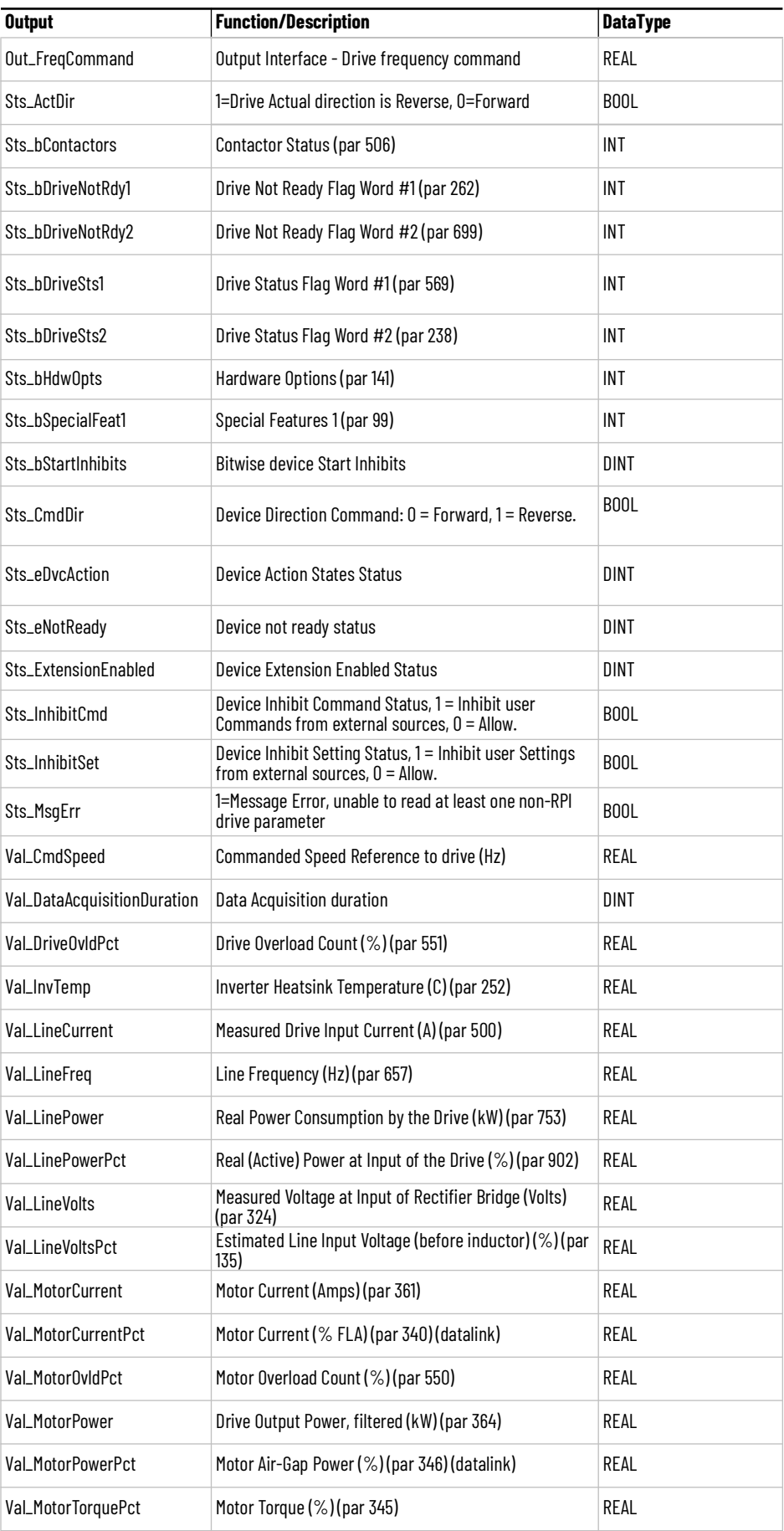

**136** Rockwell Automation Publication DEVICE-RM100C-EN-P - December 2023

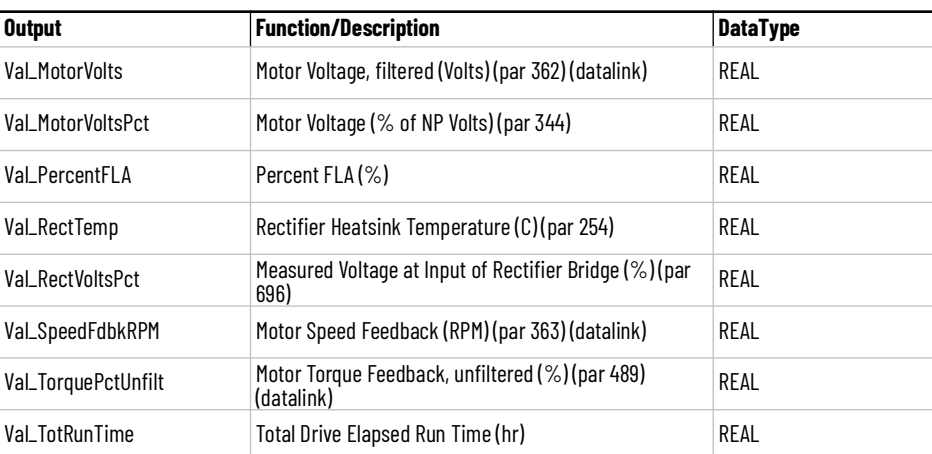

# **Output Data for PF6000T**

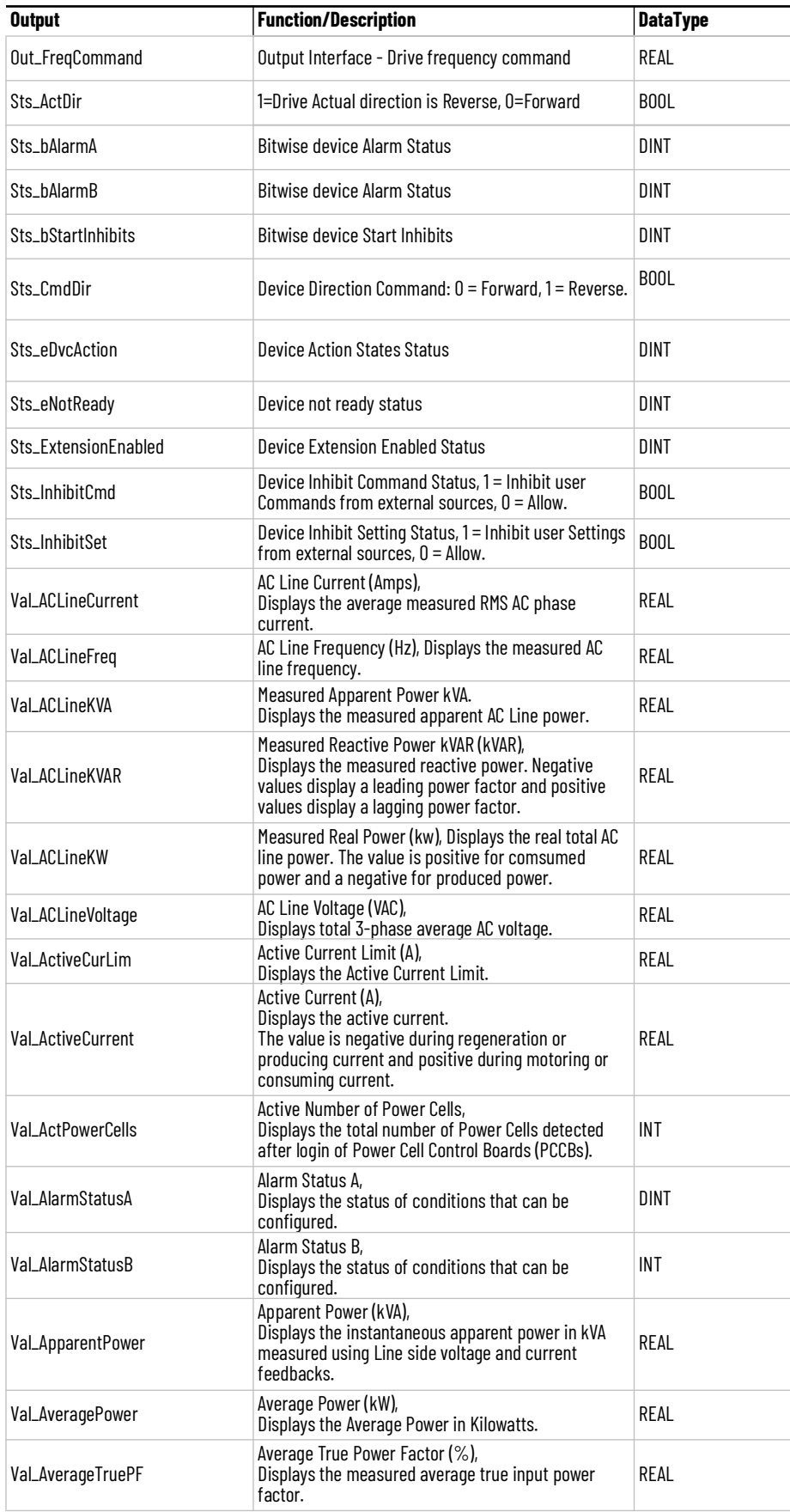

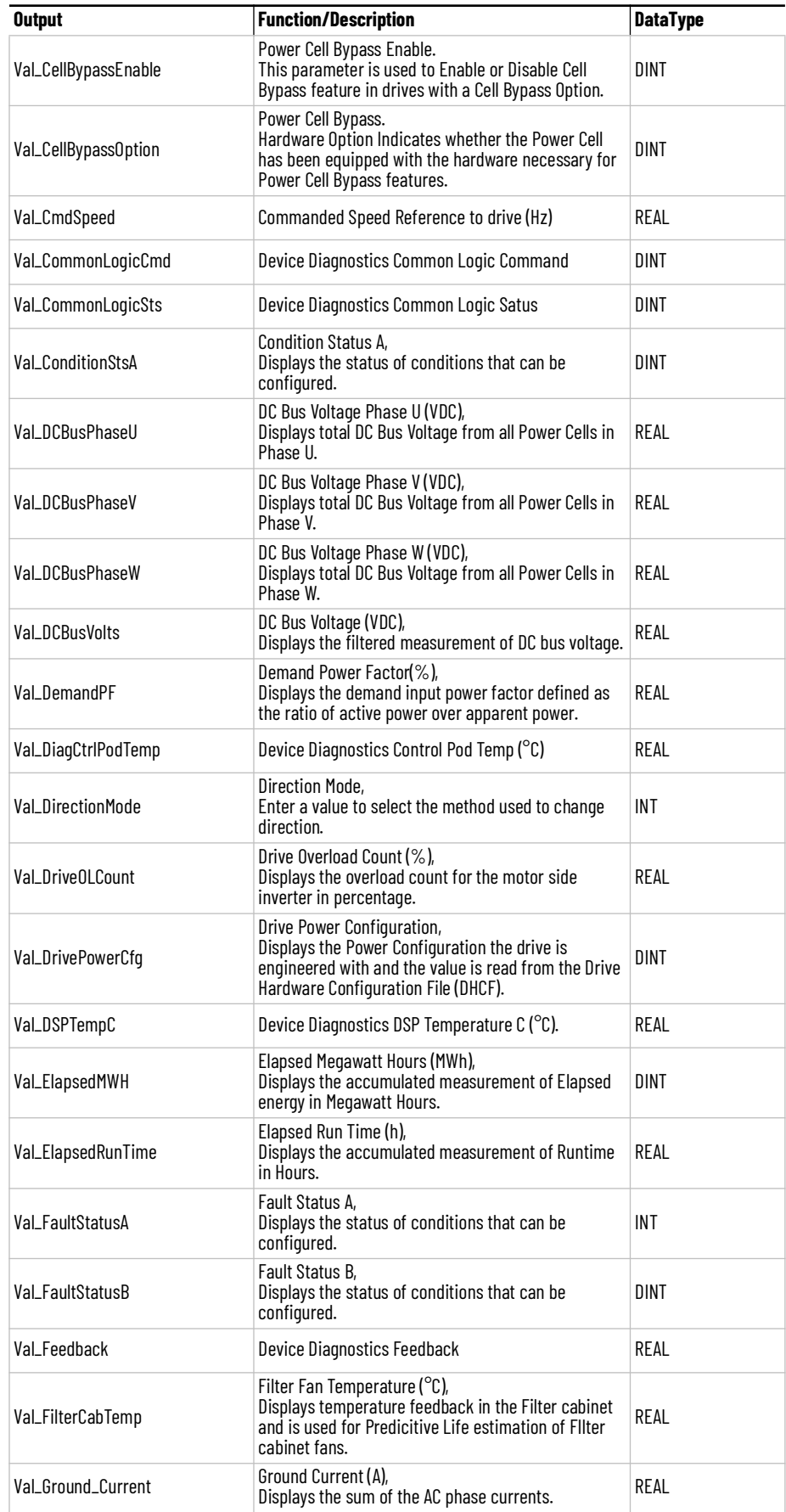

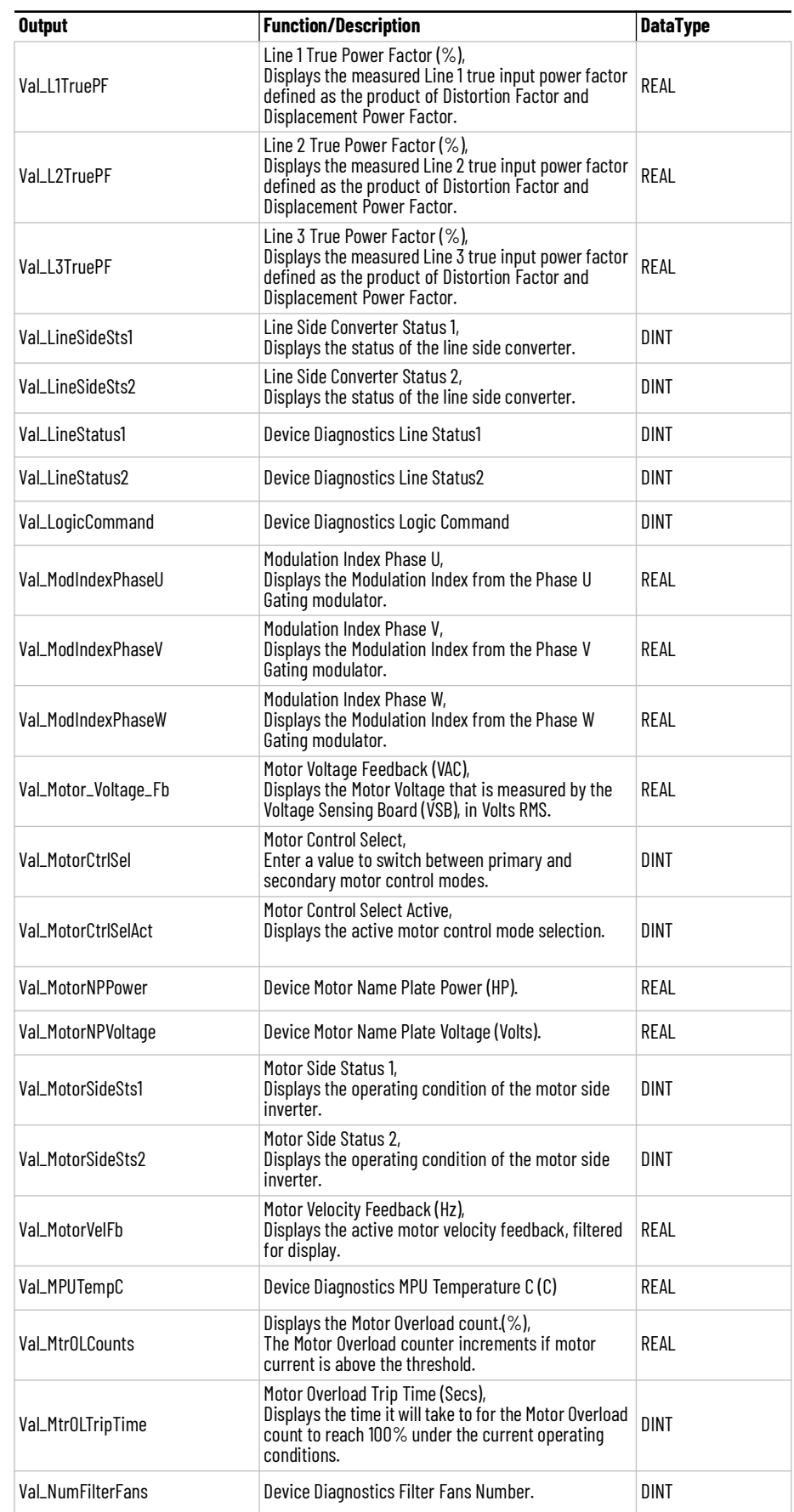

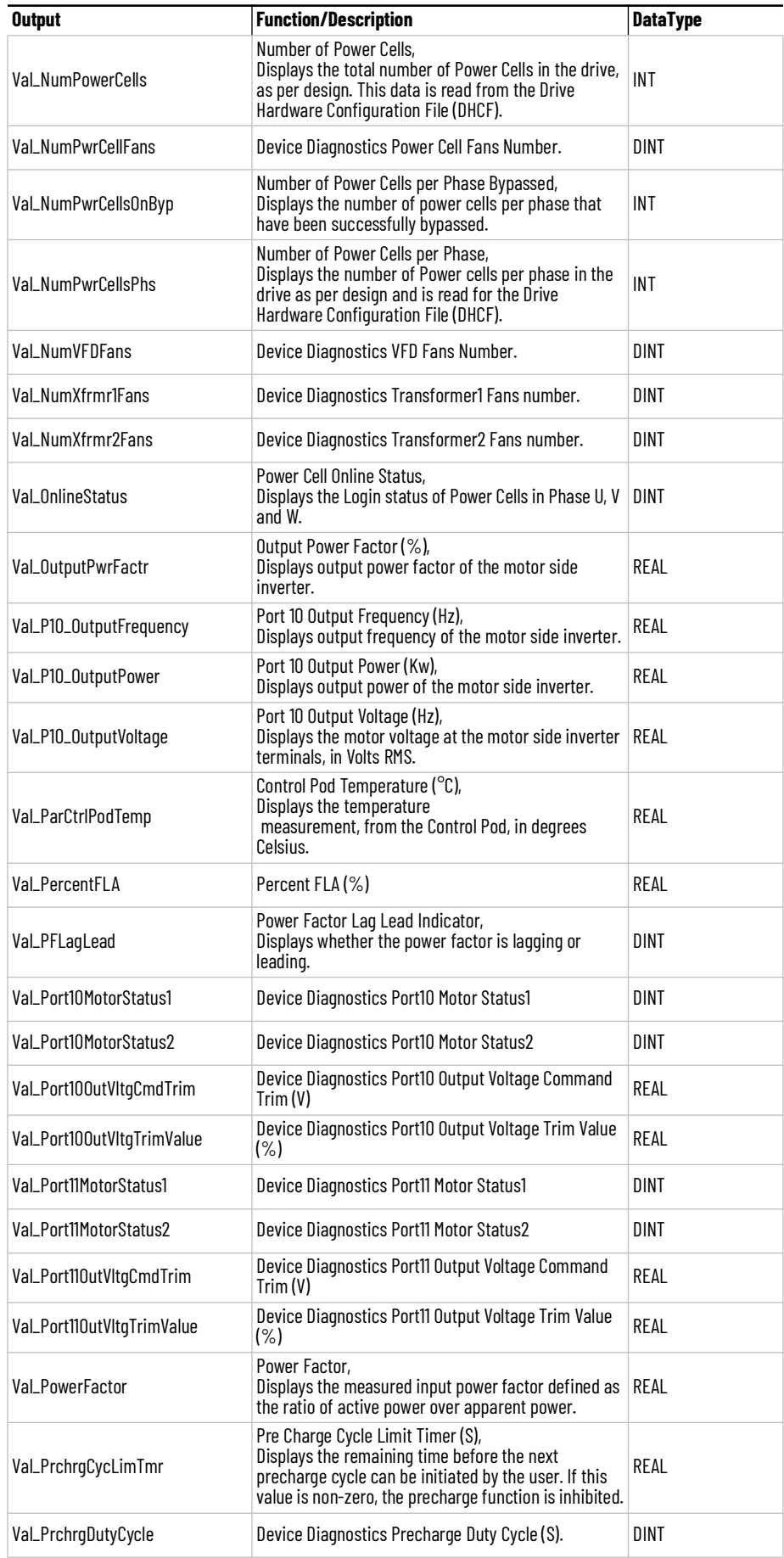

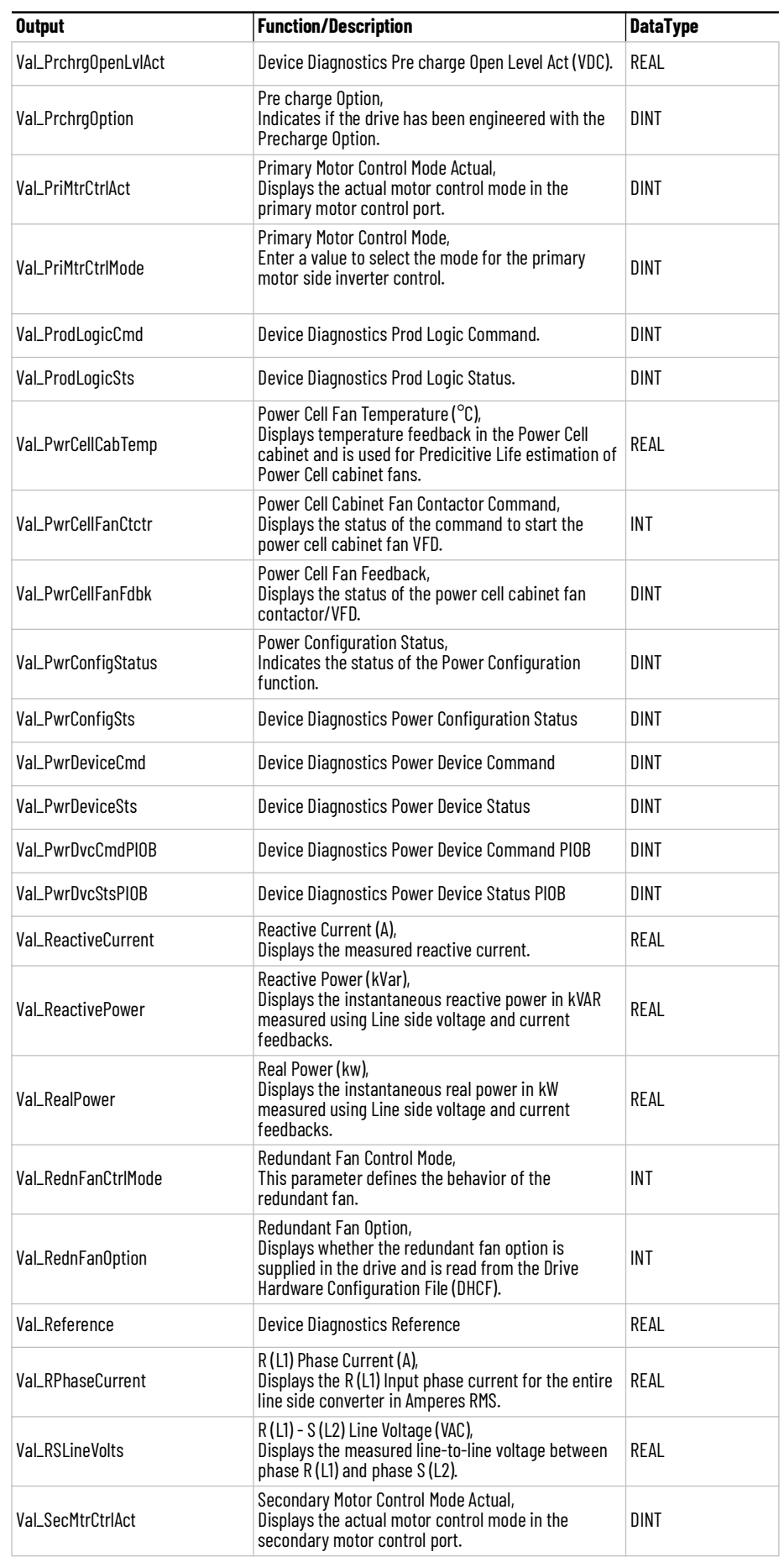

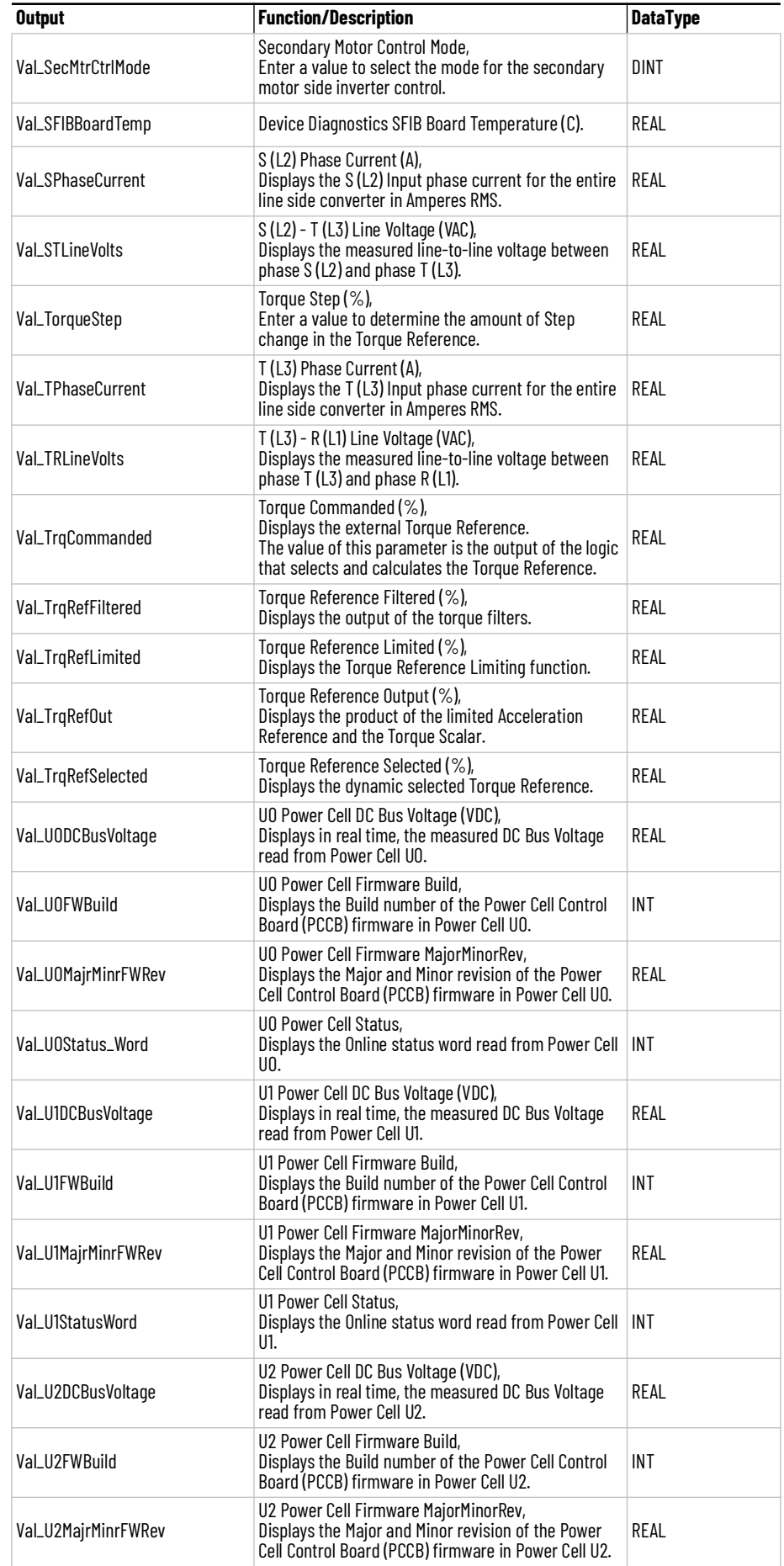

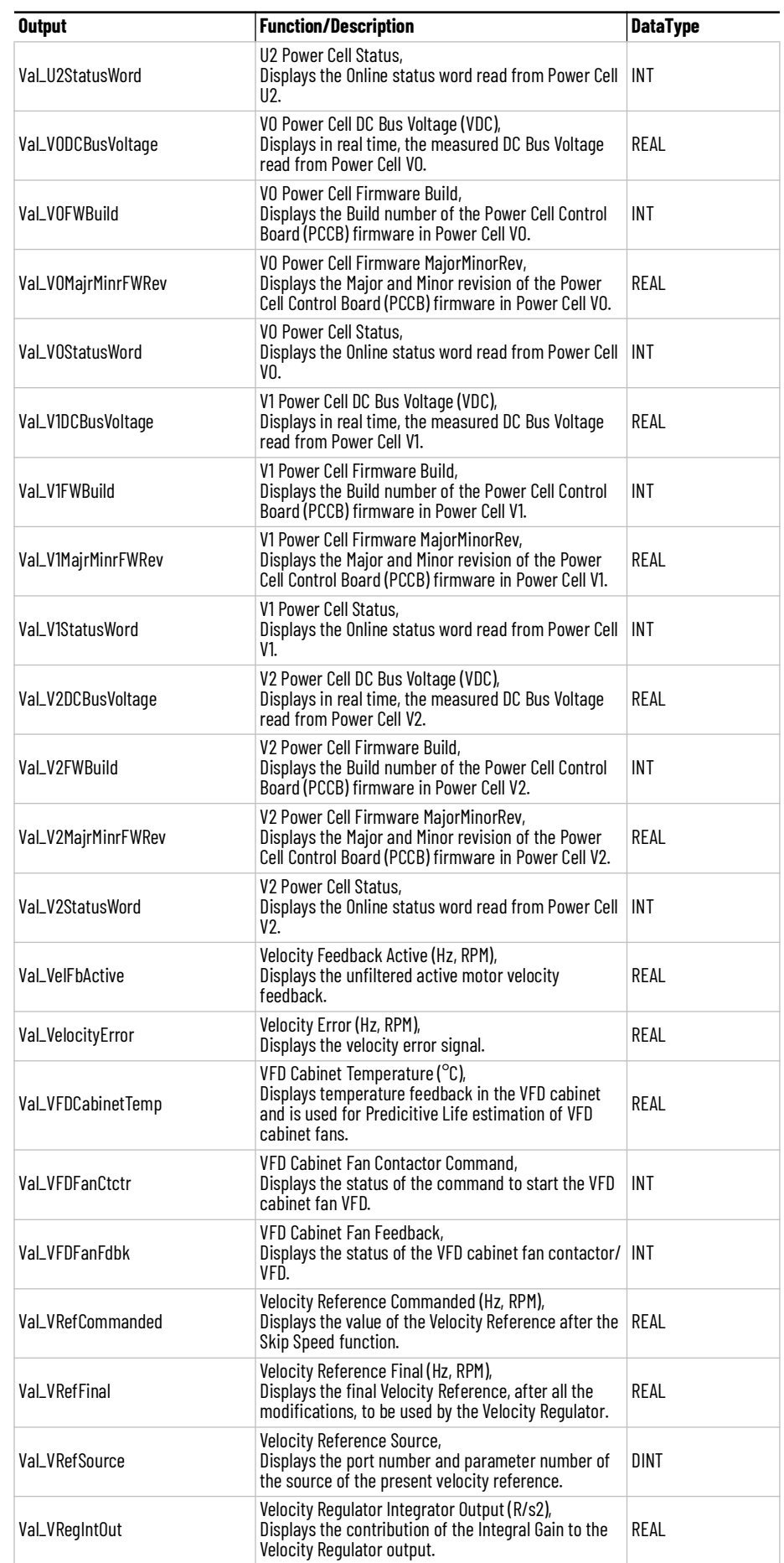
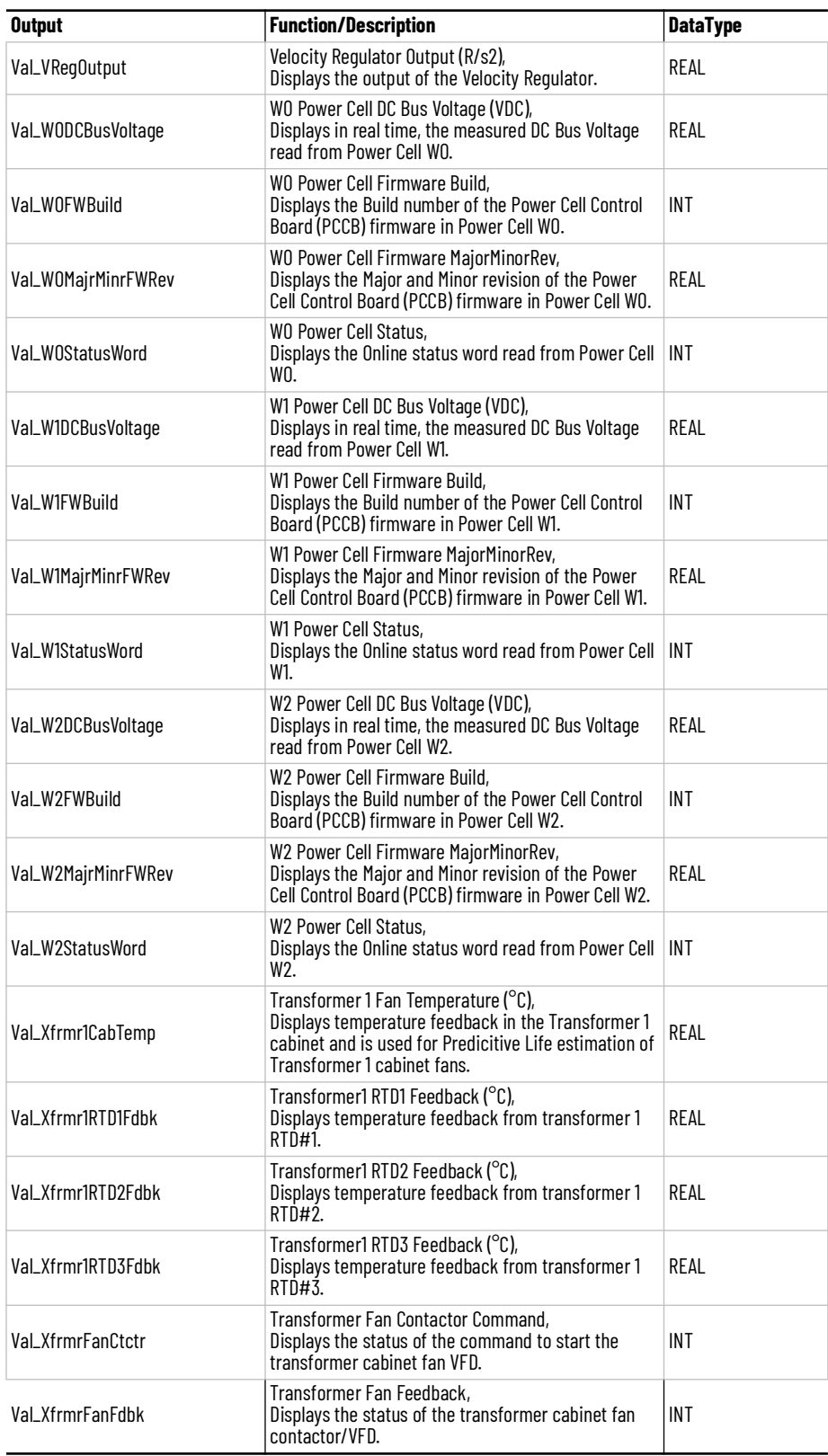

**Data Types** The following Power Velocity Common Control Interface tags are the primary device program tags to read and write to when interfacing to power velocity devices. The value of using these tags in your specific application code is that you may use a number of different power velocity devices such as ArmorStart® and PowerFlex® drives without having to update your application device interface tags.

> Refer to the [Interfaces](#page-33-0) section for detailed information on interfaces. Refer to the [Using Power Device Objects with PlantPAx®](#page-72-0) or [Using Power Device Objects](#page-80-0)  [with Machine Builder Libraries](#page-80-0) for more information on interfacing with other Rockwell Automation® application code libraries.

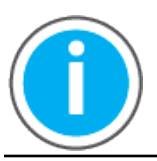

For further information and examples on how to interface the power device objects with your specific application code refer to the "How\_To\_Interface\_with\_Power\_Device\_Logix.mp4" video within the Videos folder of the Power Device Library Download files.

## **raC\_UDT\_ItfAD\_PwrVelocity\_Inf**

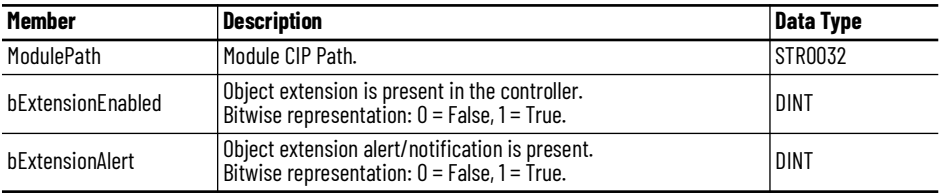

## **raC\_UDT\_ItfAD\_PwrVelocity\_Set**

This is the Power Velocity Common Control Interface User-Defined Data Type for device settings. Its members provide application program access to allow or inhibit commands and settings from the device faceplate or other external sources. The table below shows member names, descriptions, and tag data types.

For example, to inhibit write commands from the device faceplate or other external sources write a 1 to the ModuleName\_AOI\_CtlrSet.InhibitCmd program tag from your application program. This would prevent a jog command from the device faceplate. You may also set the speed for the device.

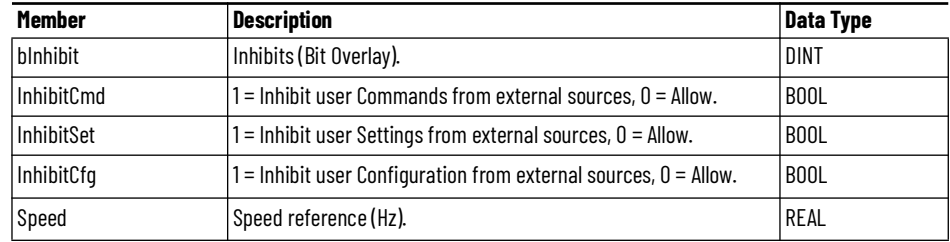

## **raC\_UDT\_ItfAD\_ PwrVelocity \_Cmd**

This is the Power Velocity Common Control Interface User-Defined Data Type for device commands. Its members provide application program access to common device commands.

Only write to these common command members to control the device. If you write directly to the device's output command tags directly unexpected device operation could occur.

For example, to start or activate the device write a 1 to the ModuleName\_AOI\_CtlrCmd.Activate tag. Do not write to the ModuleName:O.LogicCommand\_Start tag. Although, you can write to the uncommon command tags in the device's output tag if a specific common control interface tag does not exist.

The table below shows member names, descriptions, and tag data types.

All the commands are available whether operating the device physically or virtually. Virtual Operation allows you to test your application code without activating the device's physical outputs.

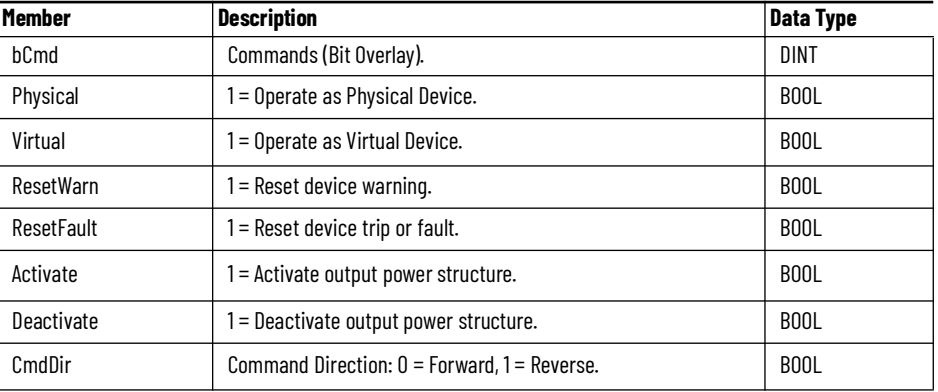

## **raC\_UDT\_ItfAD\_PwrVelocity\_Sts**

This is the Power Velocity Common Control Interface User-Defined Data Type for device status. Its members provide application program access to device states, status, and diagnostic data. The table below shows member names, descriptions, and tag data types.

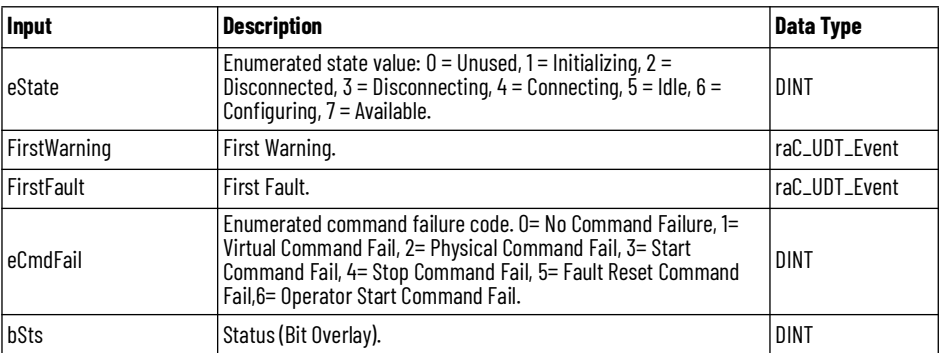

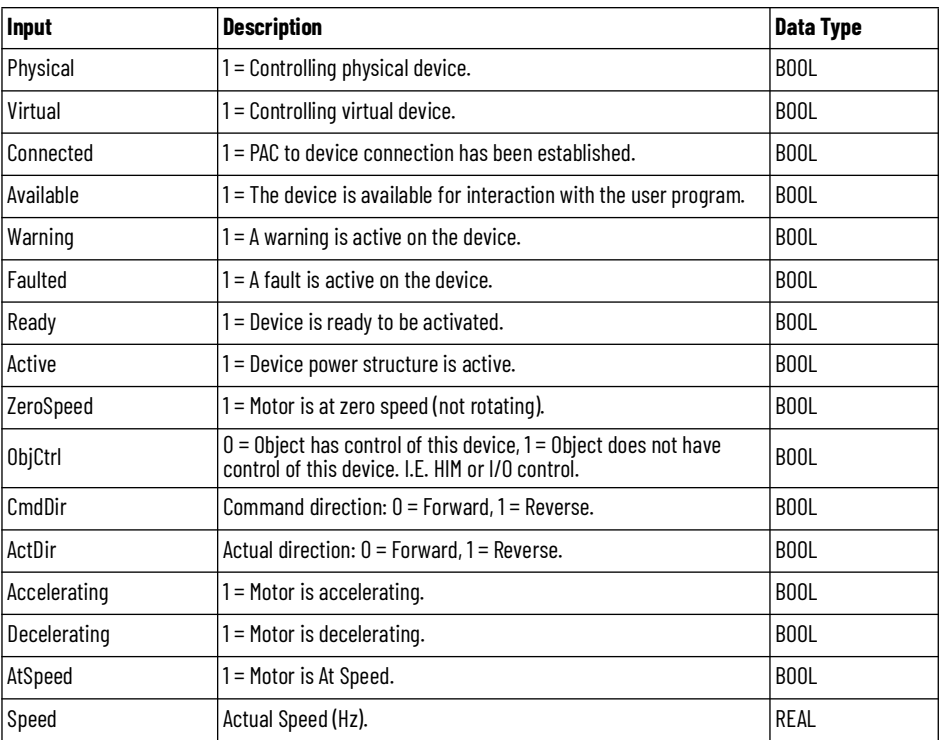

## **raC\_UDT\_Event**

An array of size 4 is to be used to log the FirstWarning and FirstFault capture. The data should be FIFO order. The same should be displayed on the Faceplate.

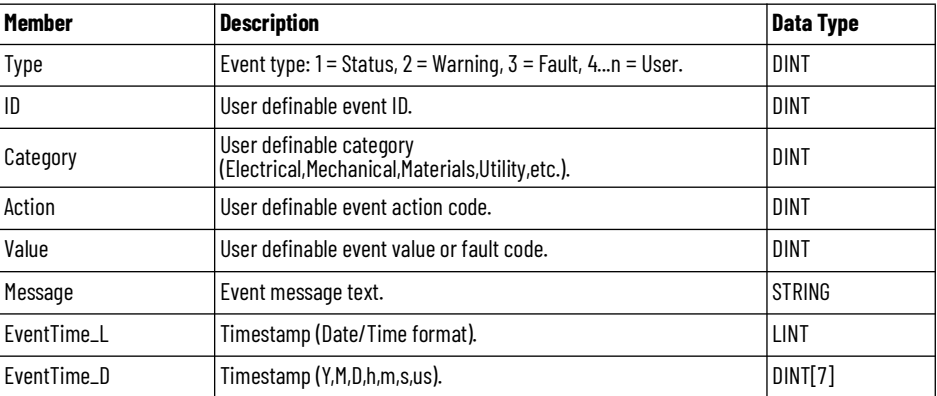

## **raC\_UDT\_LookupMember\_STR0082**

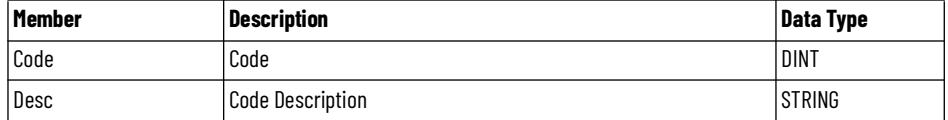

**Programming Example** Fully configured device on a rung is provided below for reference. The first rung is required and the others are optional. This example includes the device and extensions objects for a PowerFlex® 525 (raC\_Dvc\_PF525).

> Note that this programming example is the same code that is imported when either importing the supplied rung .L5X files or when using Application Code Manager or the Studio 5000® Import Library Objects wizard plug-in.

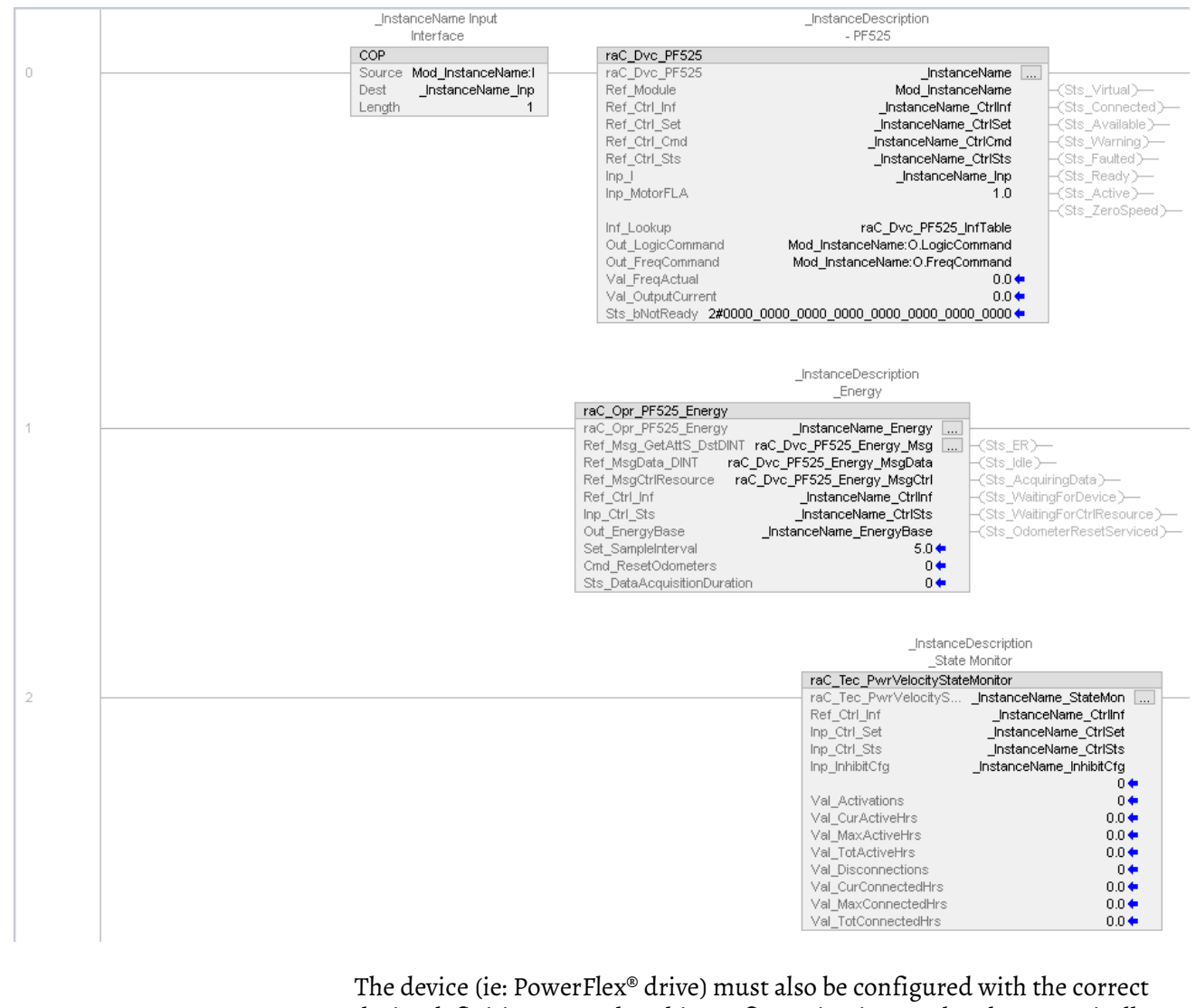

device definition. Note that this configuration is completed automatically [when using Application Code Manager or the Studio 5000® Import Library](#page-91-0)  [Objects wizard plug-in. For details on setting up the device, refer to the D](#page-91-0)evice Definition section.

**Graphic Symbols** Graphic Symbols are used as launch buttons within HMI applications to open up faceplate displays. Alternatively, faceplates may also be launch from related instructions such as the navigate to device faceplate buttons in the Process Library PVSD faceplate or the Machine Builder Library raM\_Dvc\_Motor\_VSD faceplate.

All icons display the following information:

- - Device label (Tag.@Description or custom label entered in parameter #104)
- - Motor Speed (Hz)
- - Connection Fault/Virtual Indication
- - Device Warning/Fault Indication
- - Device not ready indication
- - Device Active (running)/Inactive (stopped) indication

See [Launch Buttons](#page-29-0) for more general information on launch button diagnostics and usage.

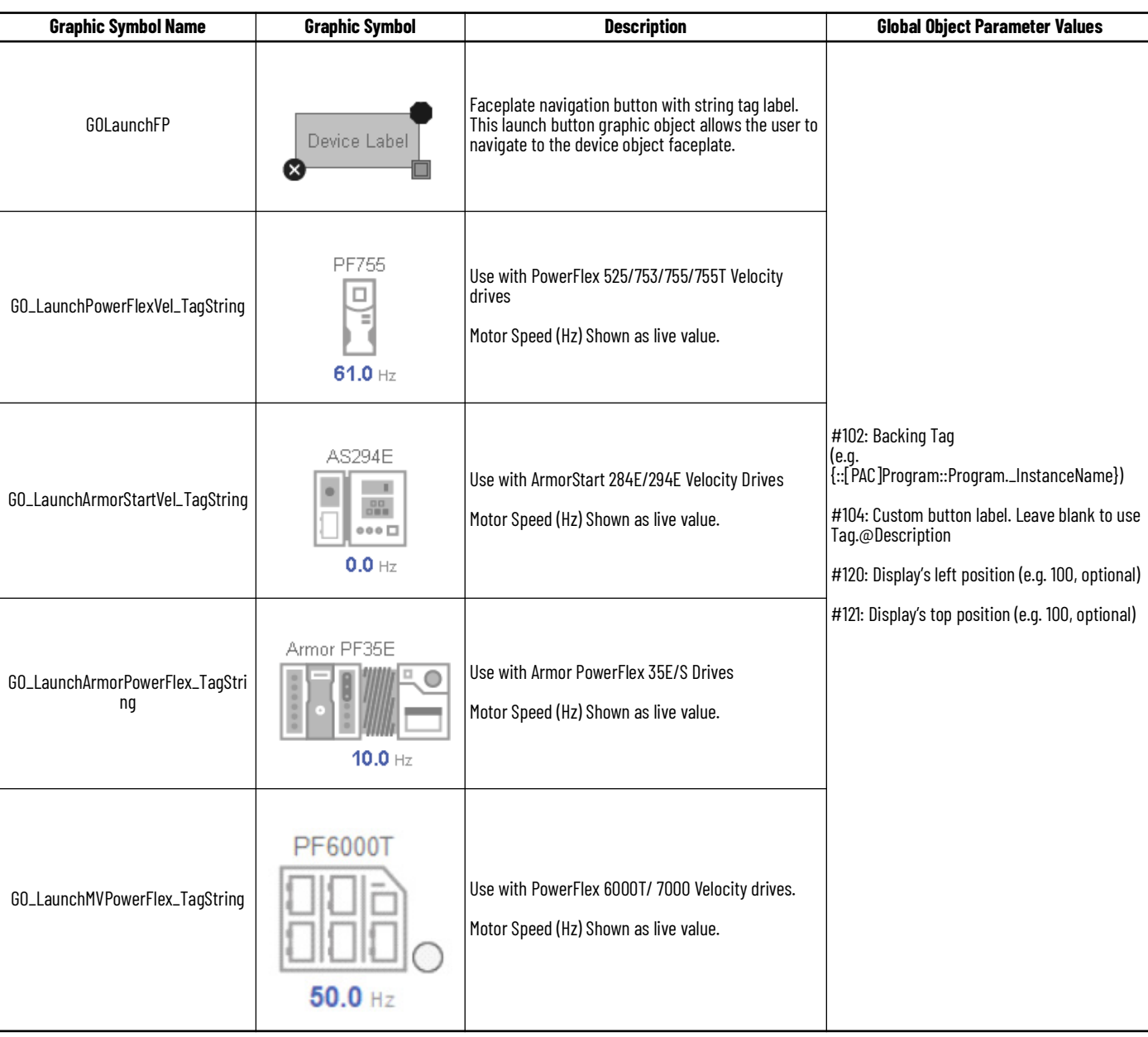

## **FactoryTalk® View ME/SE Graphic Symbols**

## **Studio 5000 View Designer® Graphic Symbols**

All Studio 5000 View Designer® graphic symbols must be configured with an *Event* to open up the appropriate Popup screen. Select the graphic symbol and in the *Properties* window navigate to the *Events* tab. Assign a *Button Behavior* event to *Open popup on release*. Assign the required Popup screen (e.g. User-Defined Screens\raC\_Dvc\_PF525\_FP). The required *Property Configurations* are found in the following table where you may assign the *AOI\_Tag* to the object's Add-On Instruction tag.

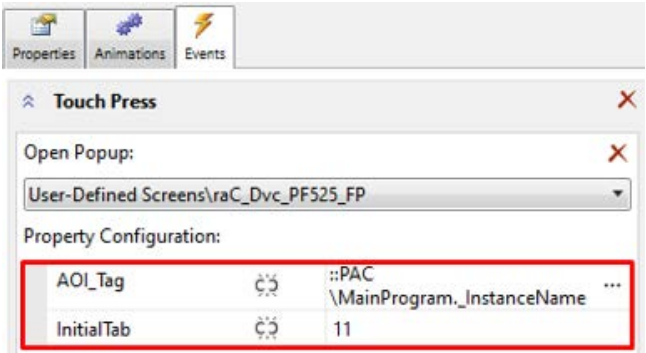

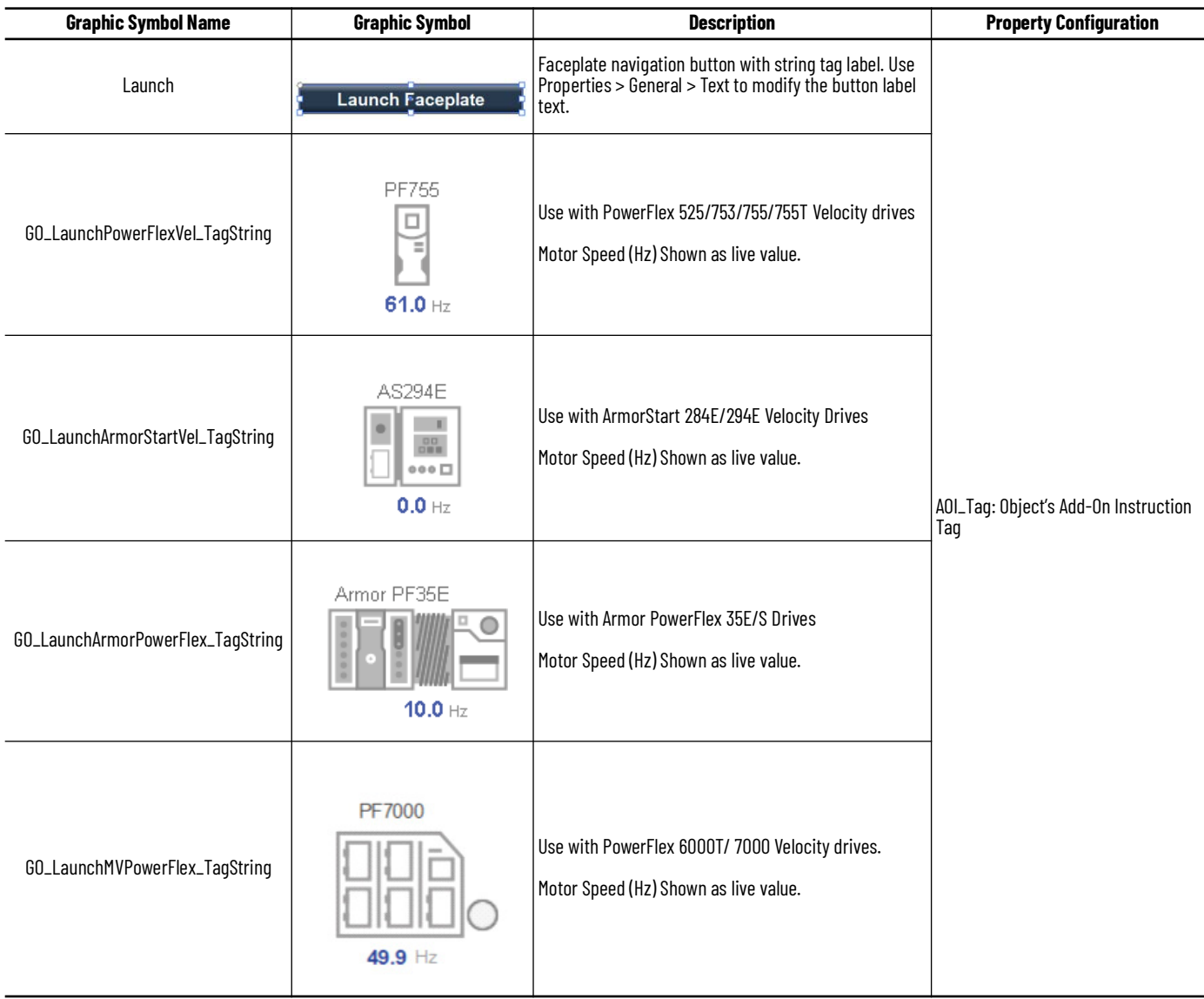

**Faceplates** There are basic faceplate attributes that are common across all instructions.

## **Home**

The Home tab is the main tab of the faceplate. It contains two small trends called sparklines and a jog control object.

On the top left is a Forward speed indicator that is a multi-state indicator and changes text based on the device state. Other text for state changes includes, "Reverse", "Zero Speed", and "Off". The speed feedback is a large blue numeric display that is read-only. The Gauge shows the actual speed of the device and a numeric display showing Commanded frequency.

There are two spark lines to the right of the display for Speed and Current. Below the spark lines is a numeric input for the user to set the Jog setpoint, and two command buttons for Jog Forward and Jog Reverse.

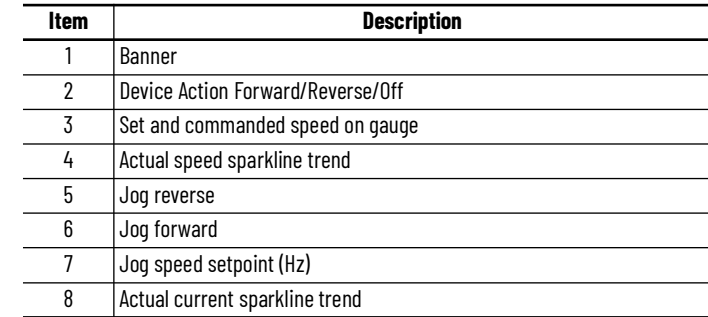

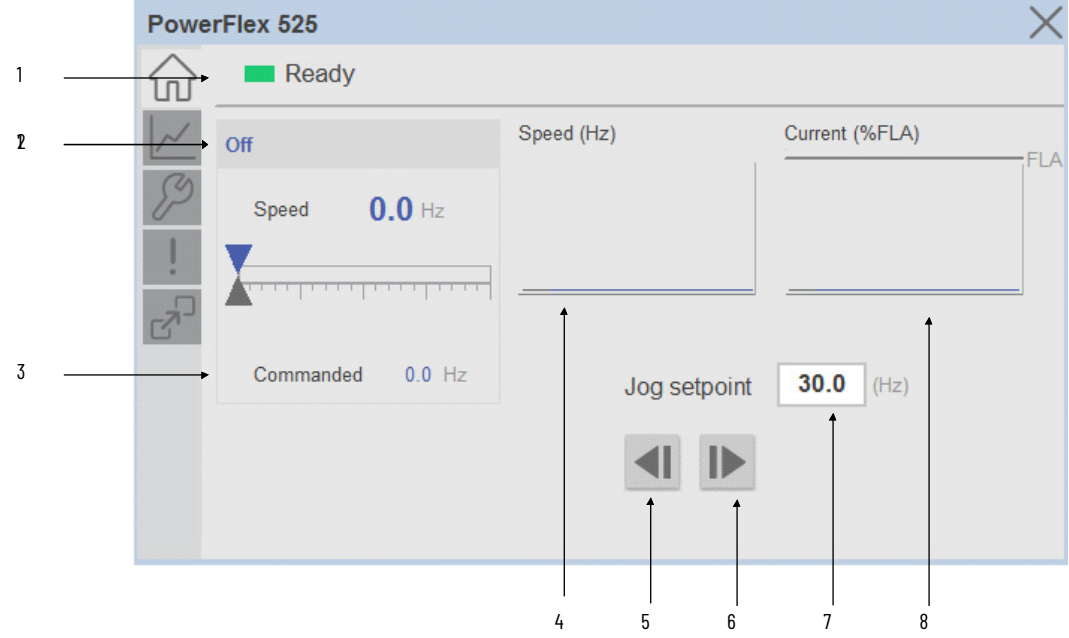

## **I/O Tab**

The I/O tab is available on the APF35 Armor PowerFlex® and AS284E/AS294E ArmorStart® devices only. This tab shows the status of inputs 0-5. Exclusive to the Armor PowerFlex® 35, if the product is a Safety model (e.g. Armor PowerFlex® 35S) the I/O tab will additional show safety inputs 0-3. LED shows no color when they are in the OFF position and shows blue when they are in the ON position.

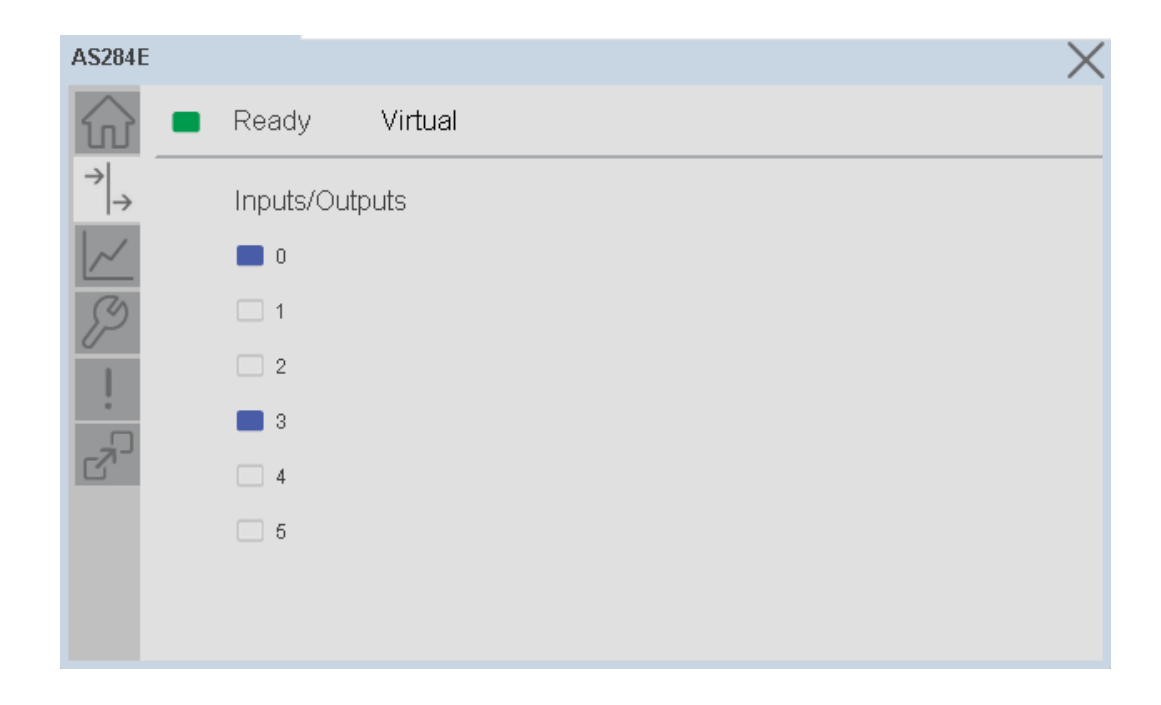

## **Trend Tab**

Trends display values over time, often used to compare similar or related values and to allow operators to predict future states to make control action decisions. Two trends are displayed - Speed (Setpoint and Actual are traced) and Current.

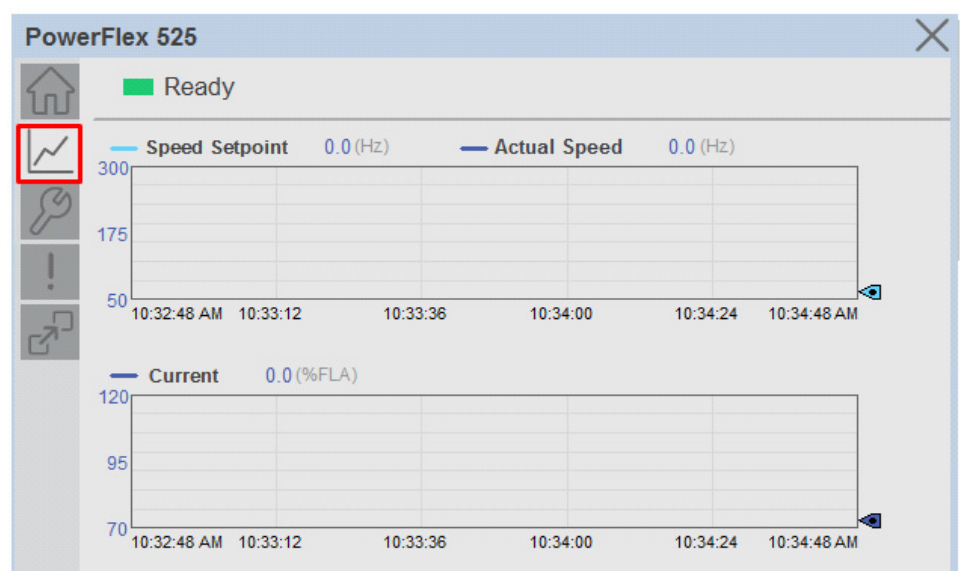

## **Configure Tab**

The Configure tab contains configuration elements that a maintenance technician would need to troubleshoot and adjust for an object on another tab, i.e., numeric inputs to adjust trend min and max values.

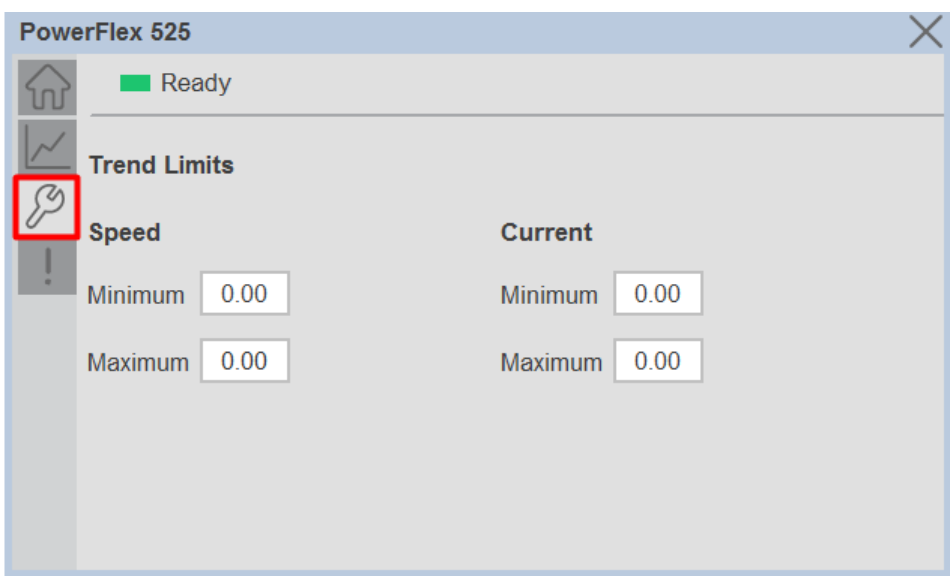

## **Diagnostics Tab**

The device diagnostics tab includes a list of information available in the drive for troubleshooting. This tab is available on PF525, PF753 and PF755 drives only. The amount and type of diagnostics included is dependent on the specific device model. These diagnostics may include drive start inhibits and drive status.

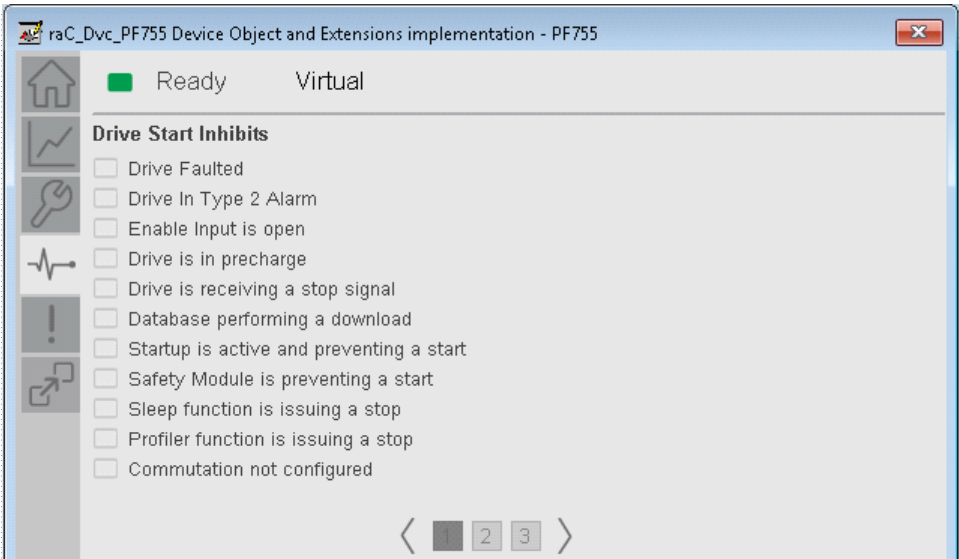

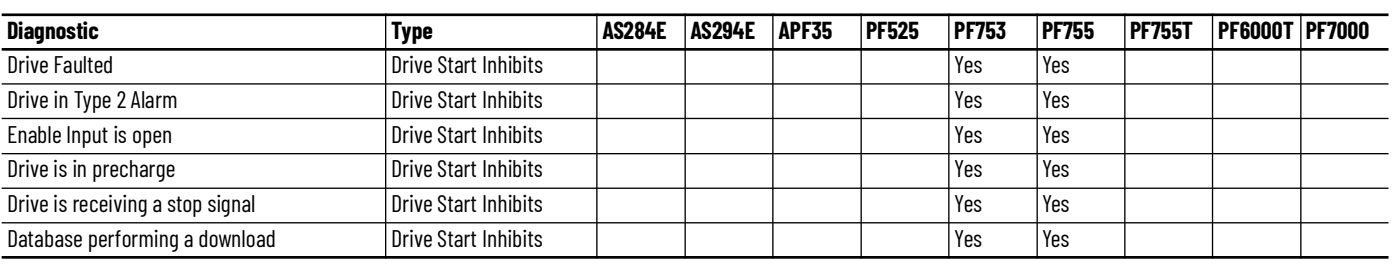

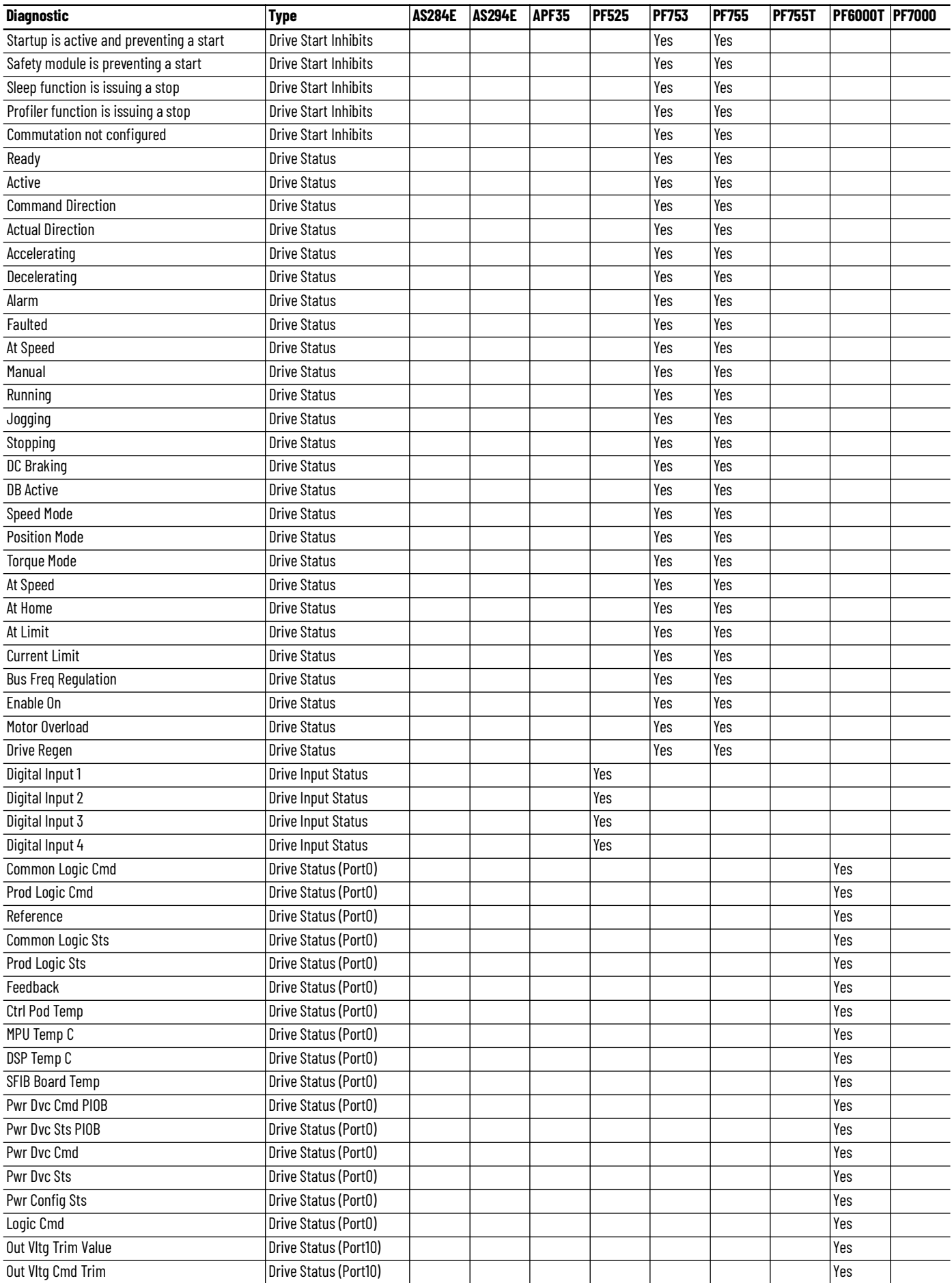

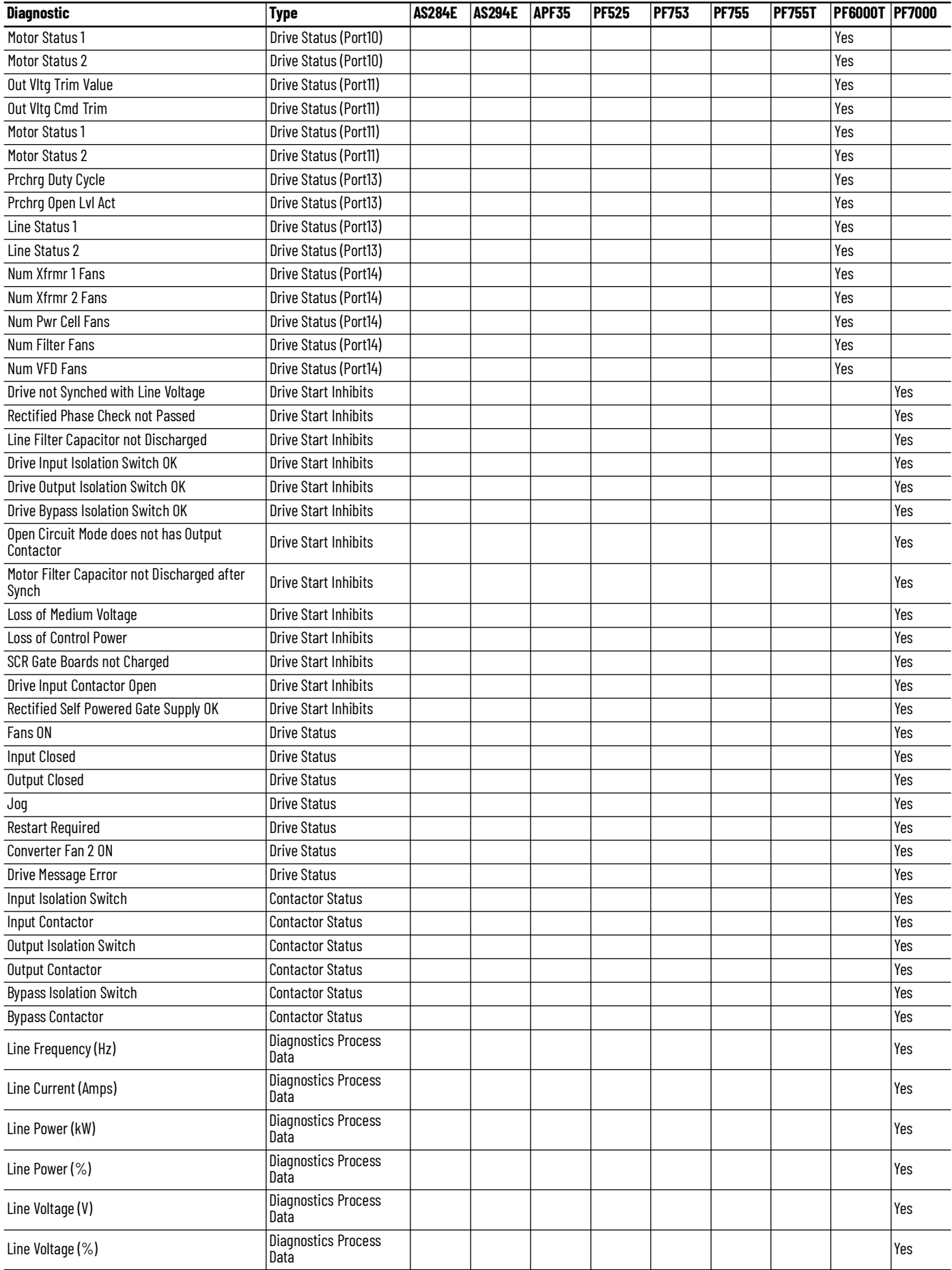

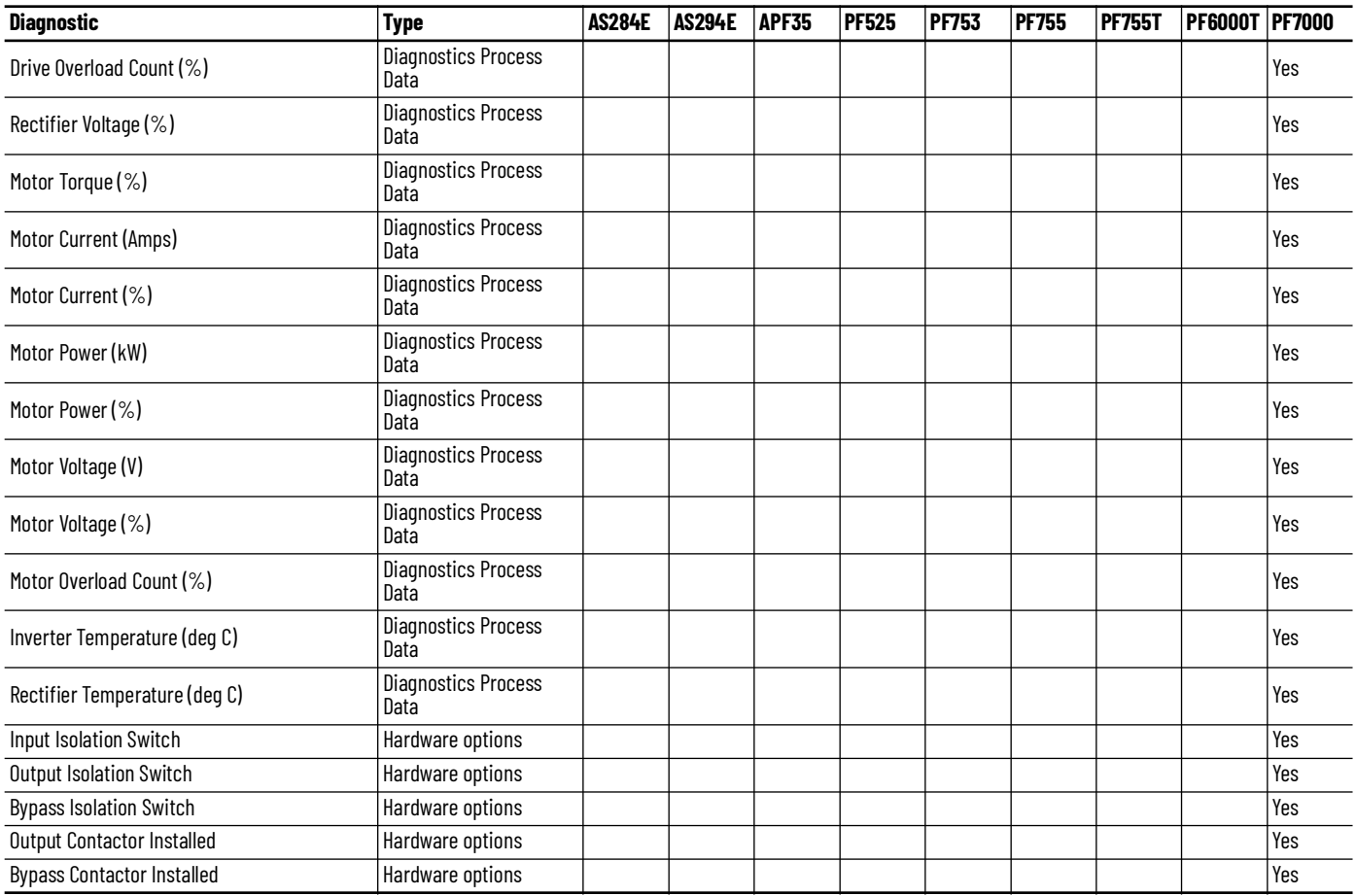

Note: additional diagnostics for the PF755T are available through the Predictive Maintenance Extension object.

## **Fault Warning Tab**

The Fault Warning tab displays information for up to four faults for the device. The fault table displays the Severity level (Fault, Warning or Active Fault), time (and date) and a description of the fault.

**Note**, only row 1 will display the "Active Fault" in the severity column if there is a current active fault, else it will display the last fault. Rows 2-4 only display past faults and warnings, not an active fault.

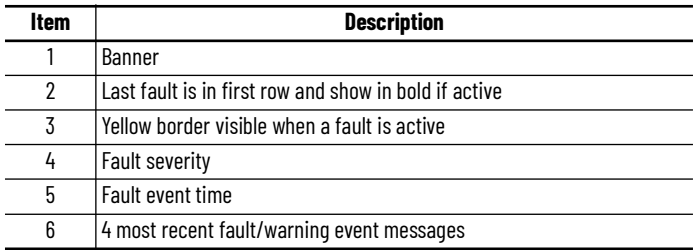

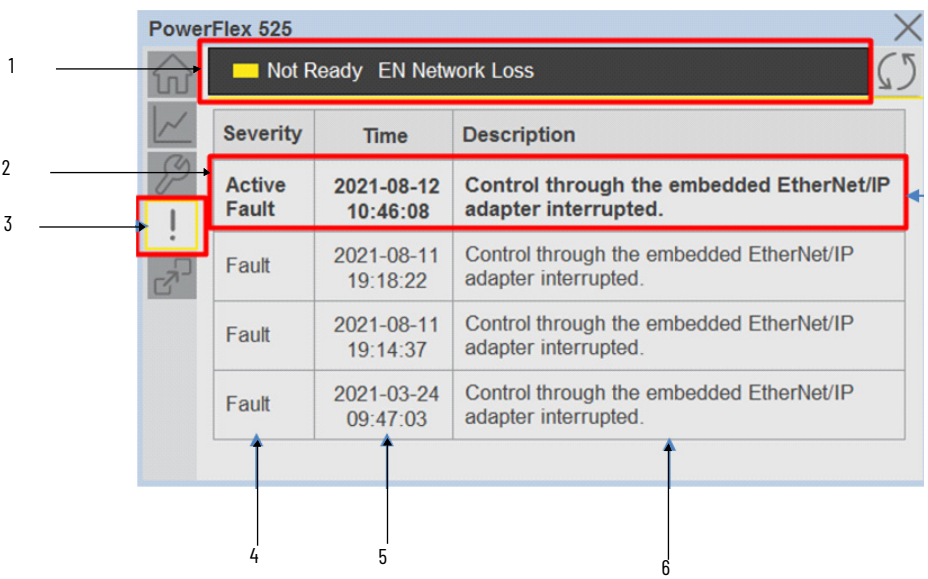

Click on any row in the fault table to view fault details. The details window provides a more detailed description and possible action steps to remedy condition.

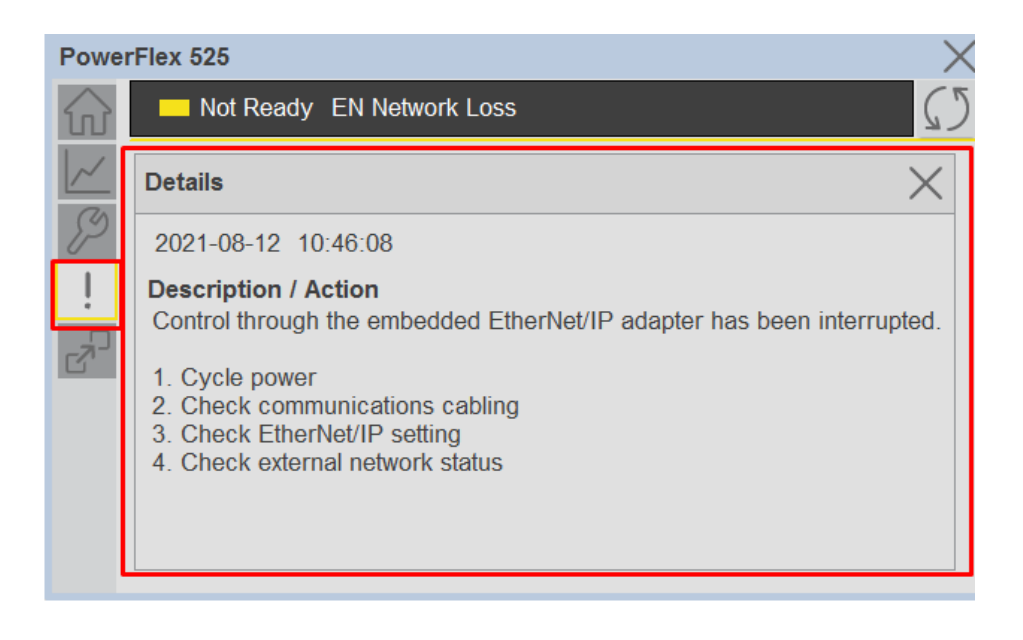

## **Extension Tab**

The Extension tab provides a navigation button to open Extension faceplates. Extension faceplates are optional and may include:

- State Monitor Extension
- Energy Extension
- Predictive Maintenance Extension

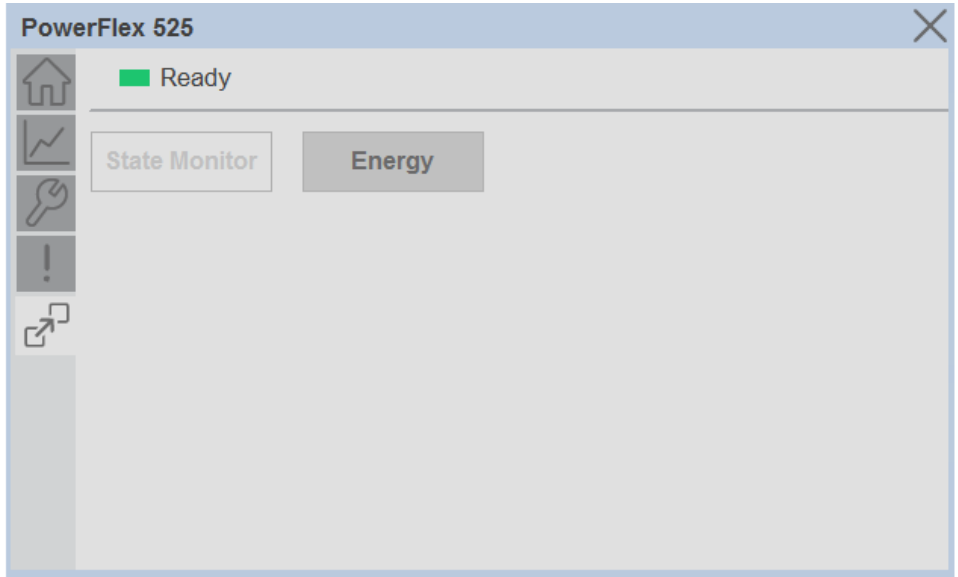

Note that extensions are currently only available in FactoryTalk® View Studio and are not supported in Studio 5000 View Designer®.

For complete details on extensions, refer to the related sections of this manual:

- State Monitor Extension
- Energy Extension
- Predictive Maintenance Extension

Extensions will be enabled through the device object's Information interface. The interface contains a DINT member entitled ExtensionEnabled. Each bit of ExtensionEnabled represents an extension location, thus a device object can theoretically support 32 extensions.

Currently, extension names are reserved for the following locations:

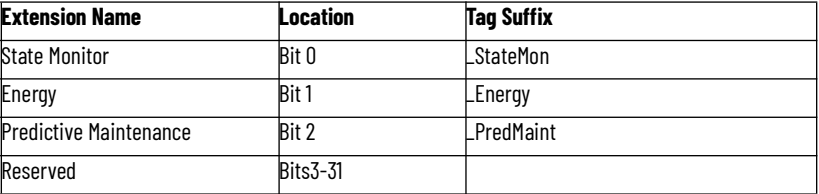

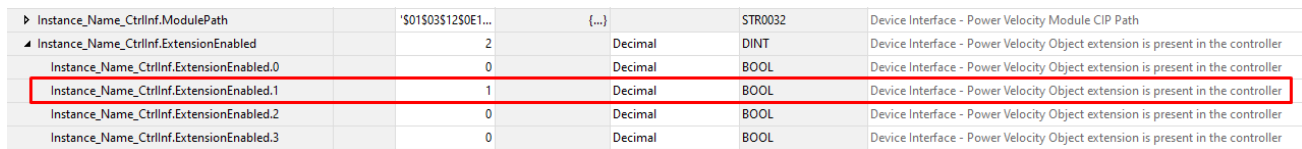

# **Extension Objects Energy Extension**

Energy extension faceplates are available for compatible objects. Refer to the raC Opr xxx Energy section of this manual for more information.

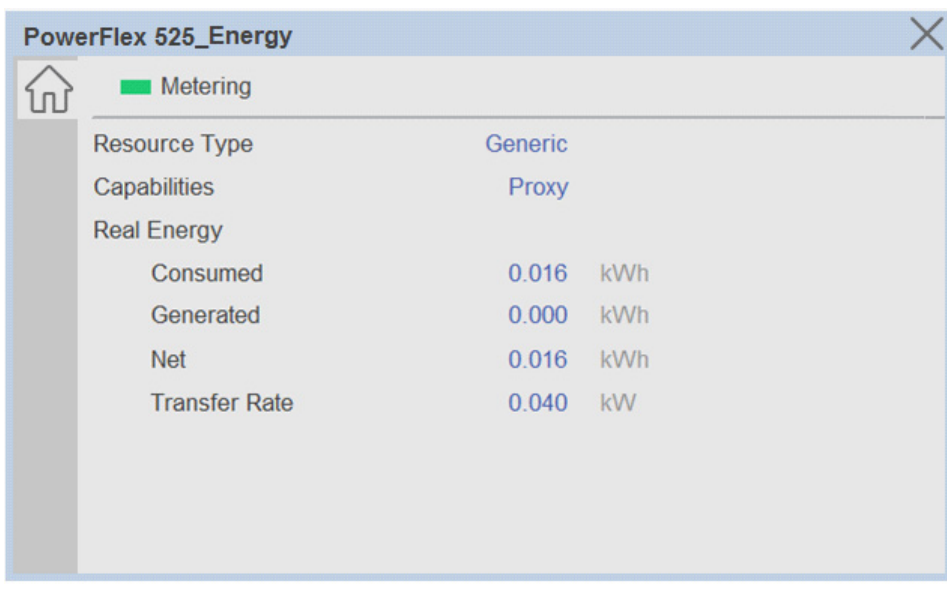

## **State Monitor Extension**

State Monitor extension faceplates are available for all objects. Refer to the [raC\\_Tec\\_PwrxxxStateMonitor](#page-276-0) section of this manual for more information.

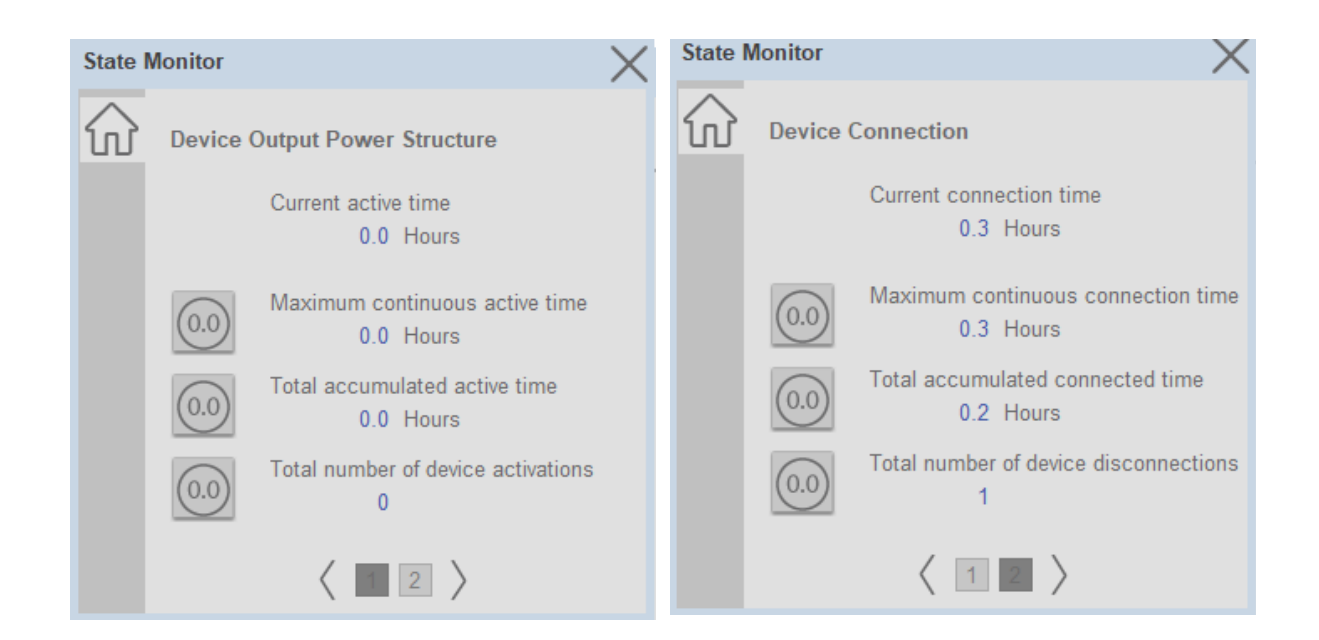

**Application Code Manager** All Power Velocity device objects have similar configuration parameters in Application Code Manager. The following section defines the common parameters. "xxxxx" is used in place of the specific device name (e.g. PF525).

Refer to the section [Using Application Code Manager](#page-49-0) for complete details.

## **Definition Object: raC\_Dvc\_xxxxx**

This object contains the AOI definition and used as linked library to implement object. This gives flexibility to choose to instantiate only definition and create custom implement code. User may also create their own implement library and link with this definition library object.

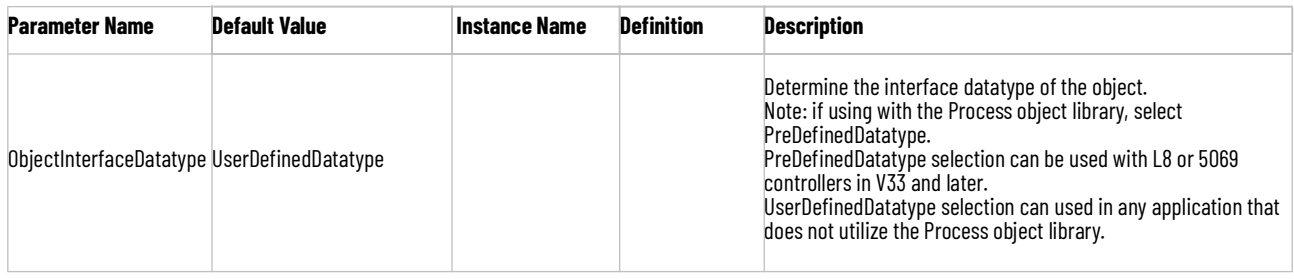

# **Implementation Object: raC\_LD\_Dvc\_xxxxx**

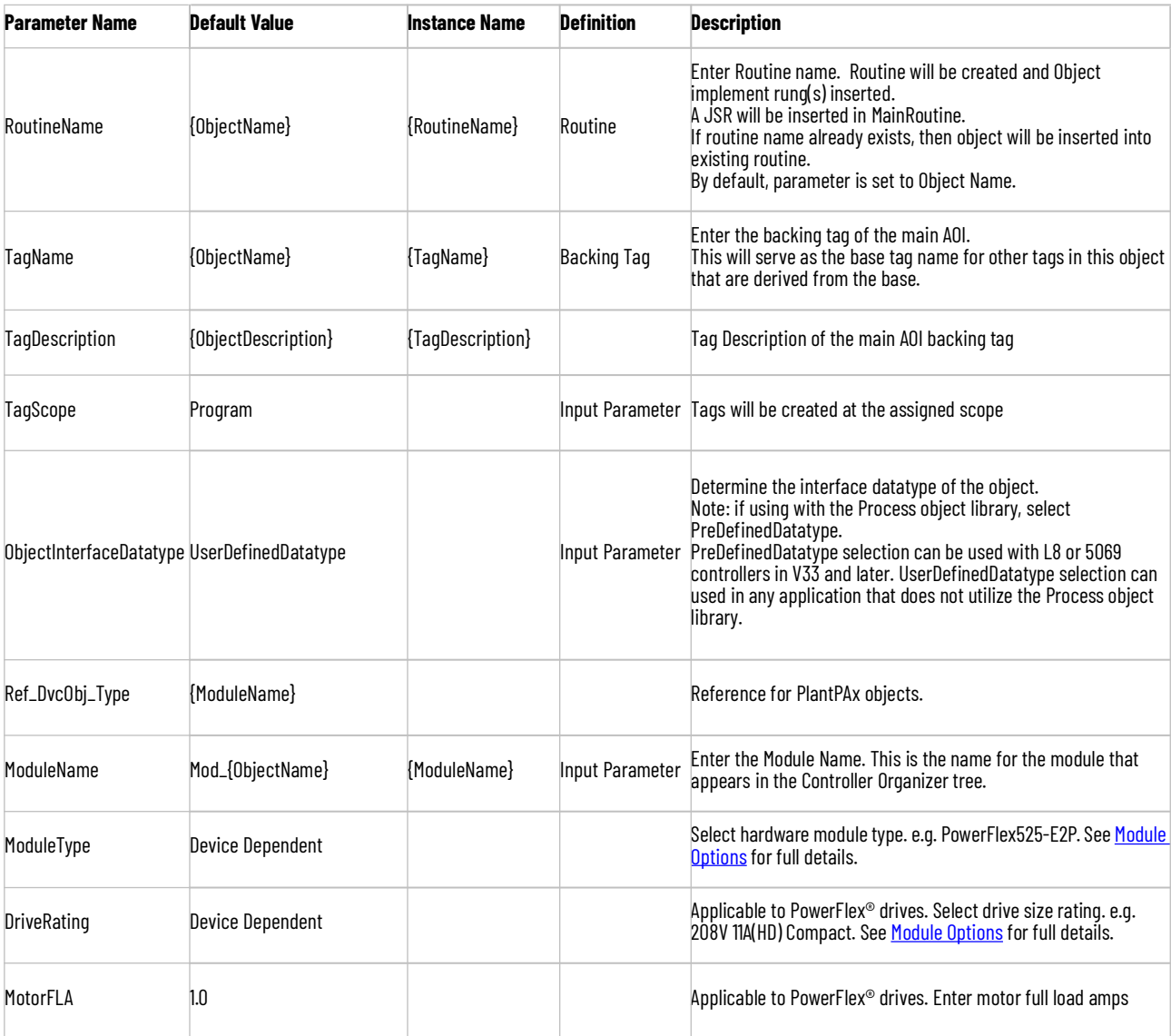

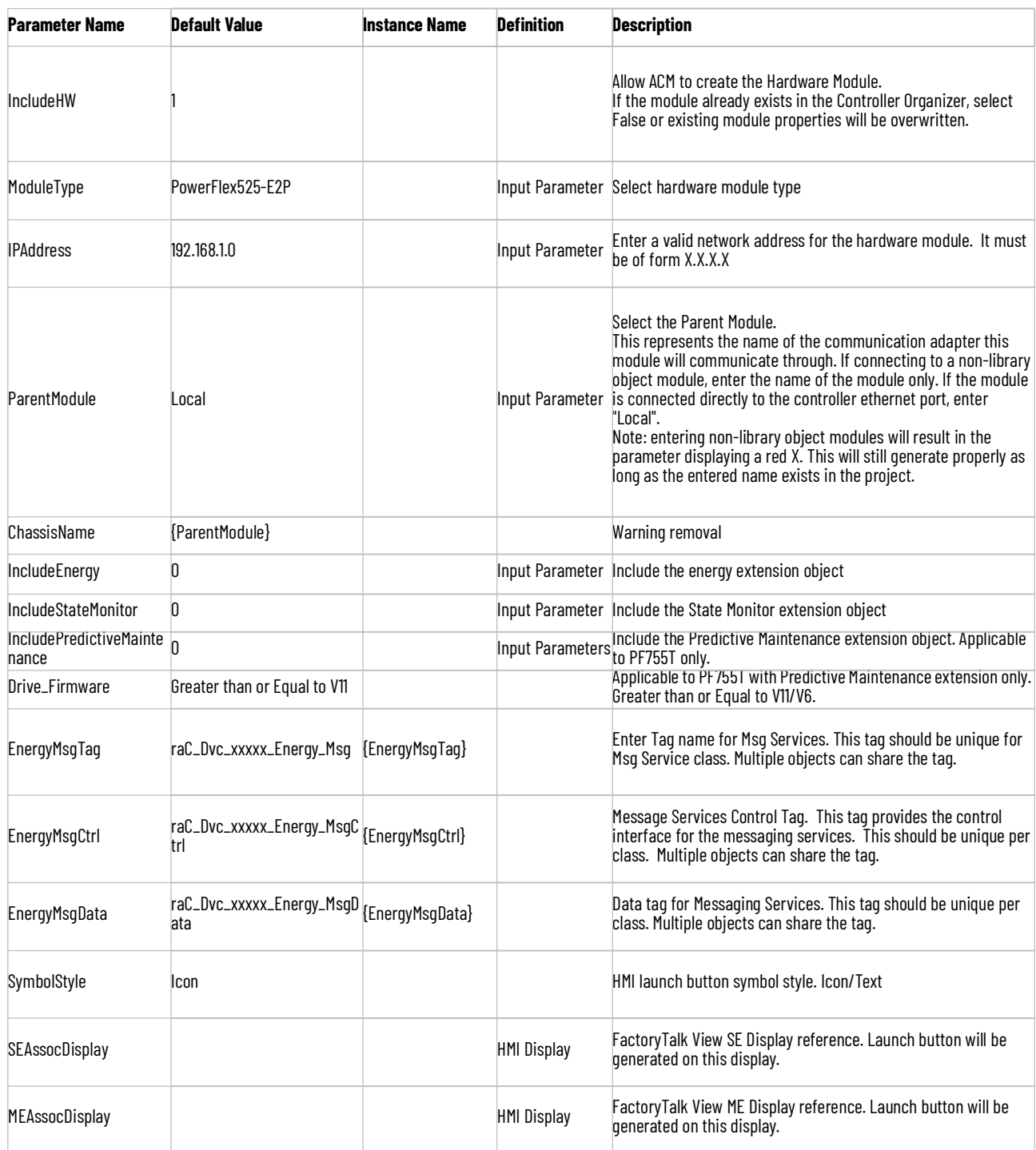

# **Module Options**

A detailed list of available DriveRatings and ModuleTypes is below:

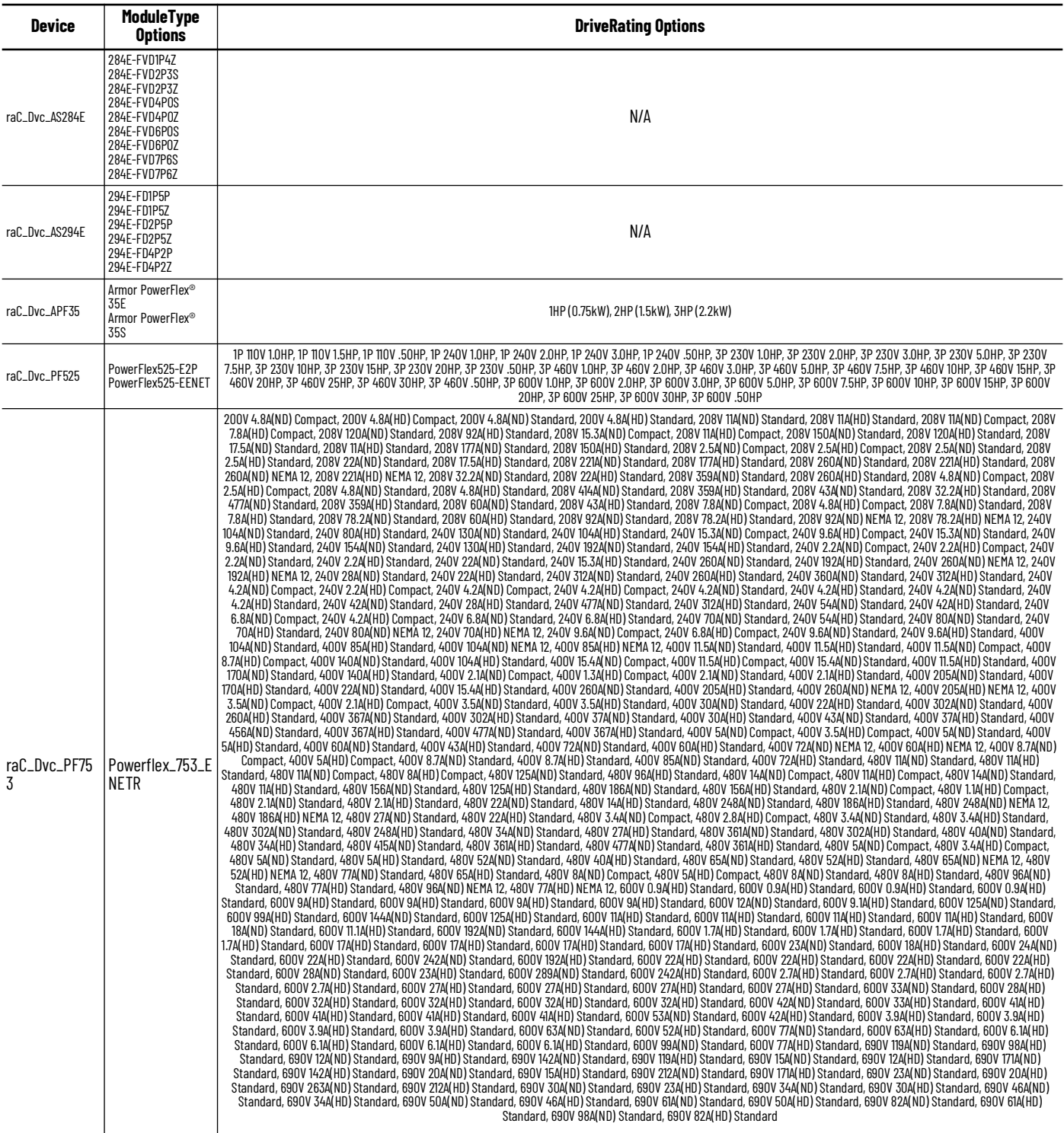

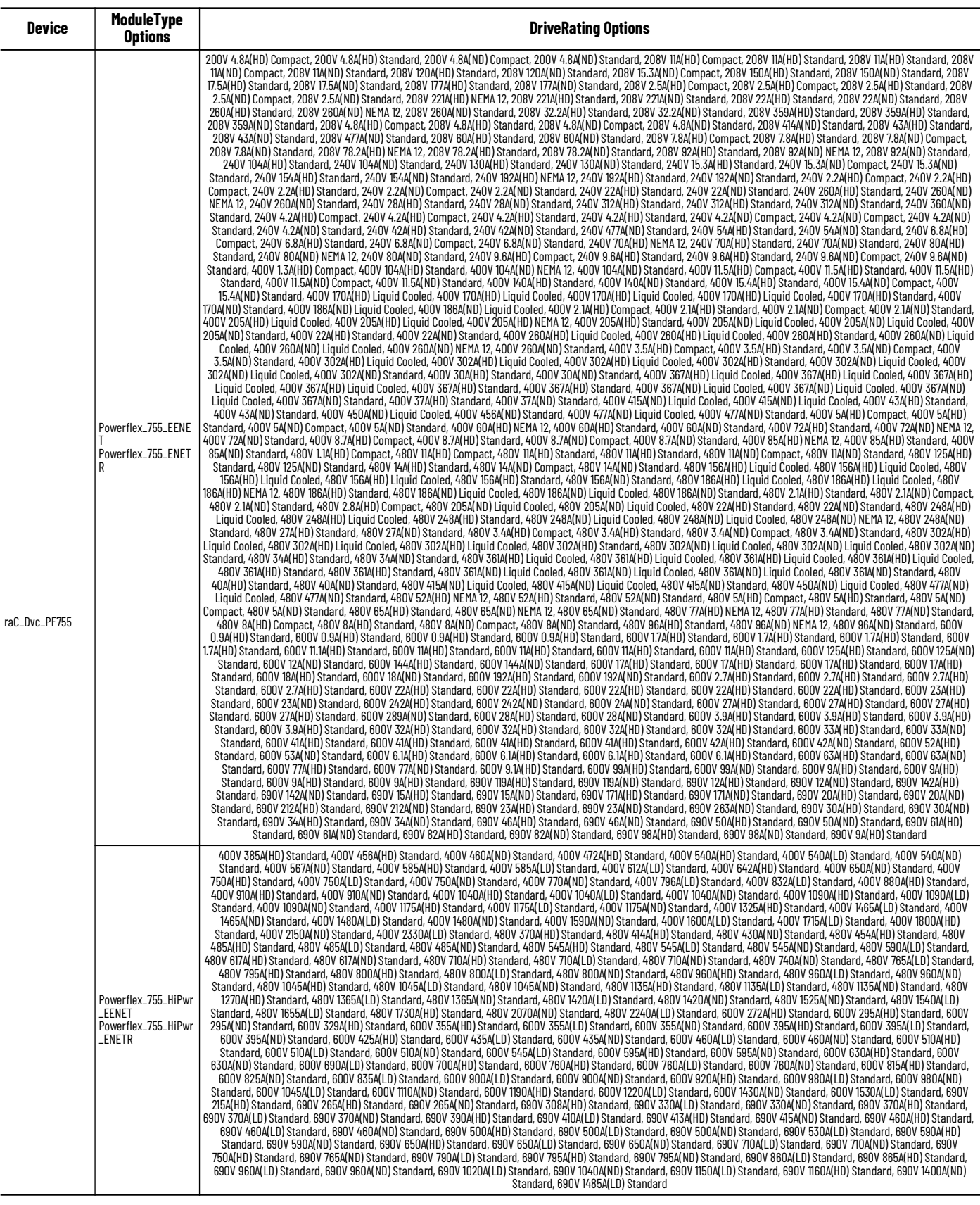

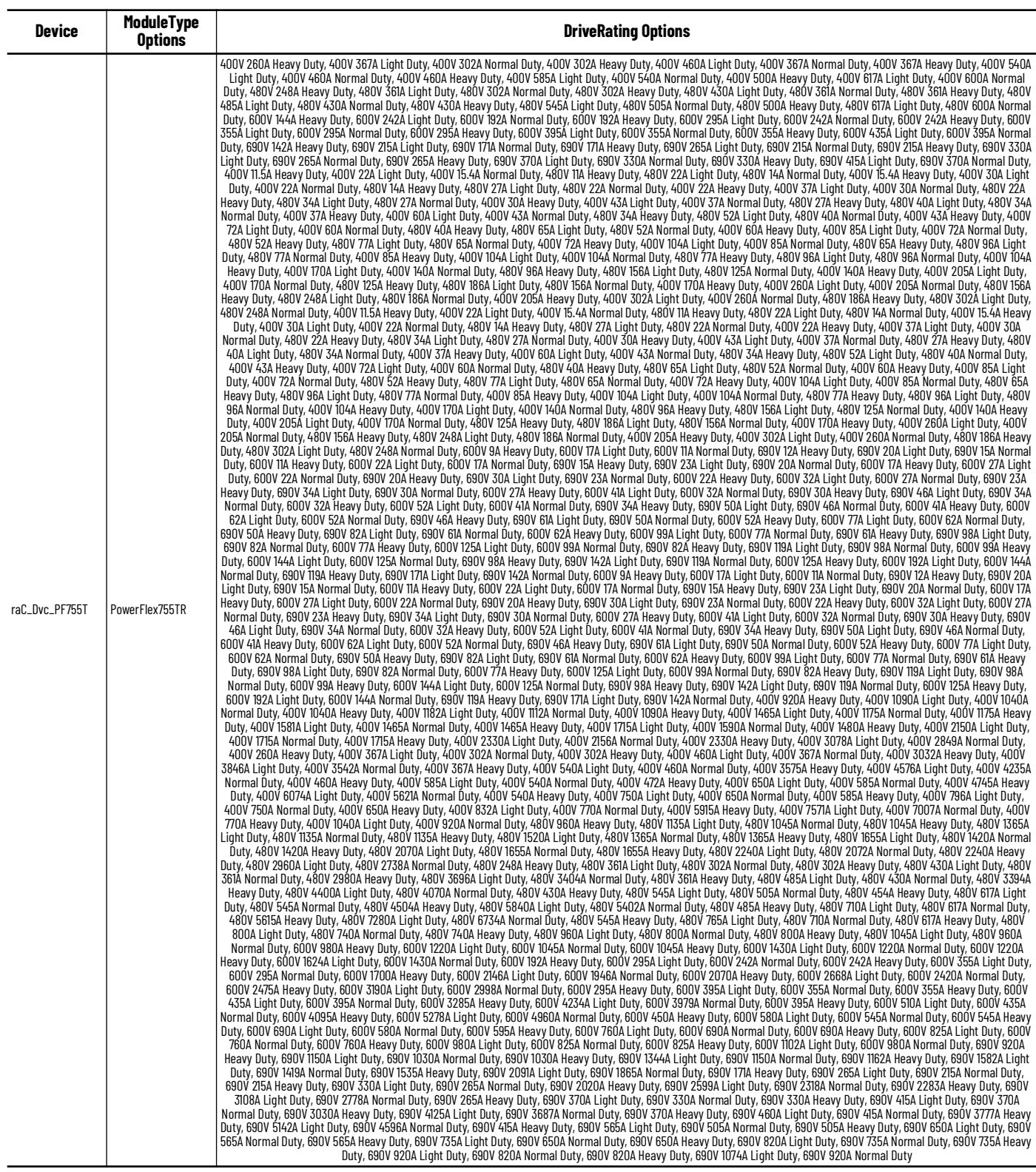

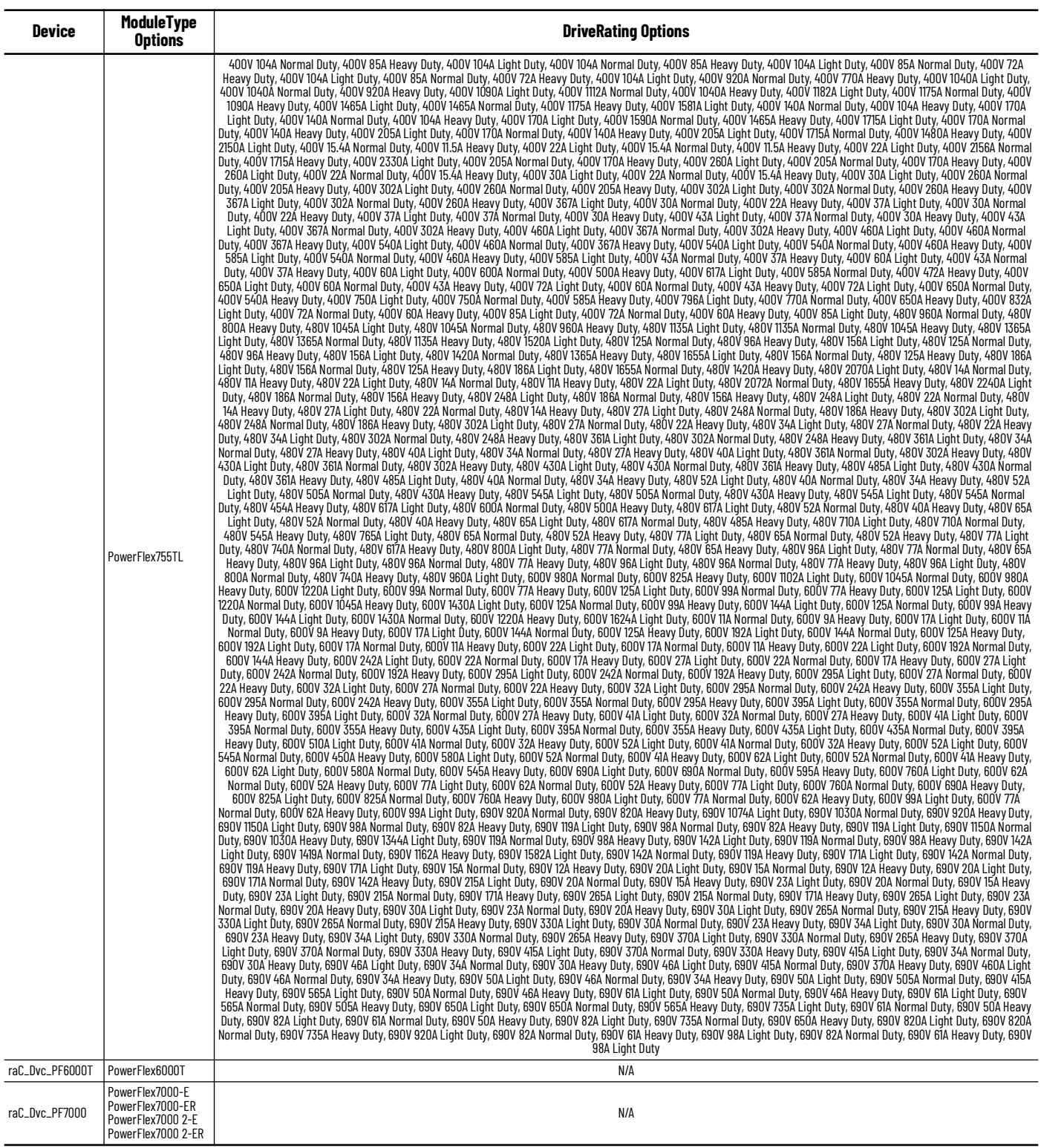

# **Linked Libraries**

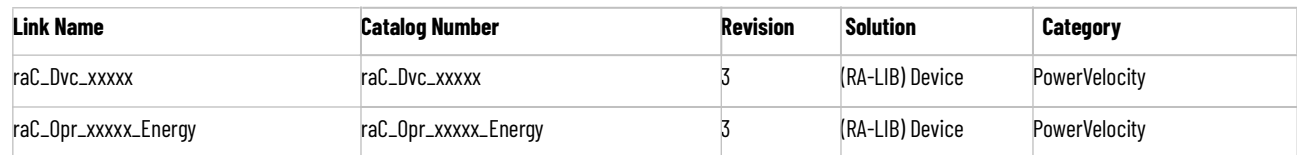

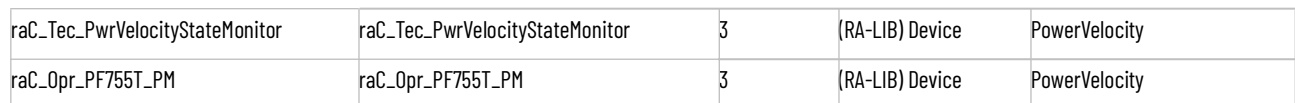

# **Configured HMI Content**

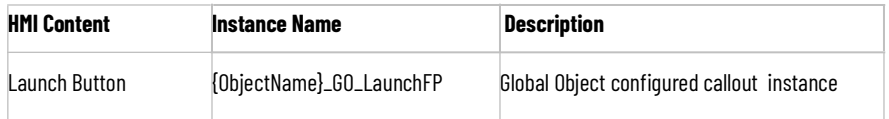

# **Output Interface**

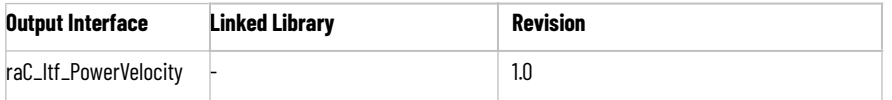

# **raC\_Itf\_PowerVelocity**

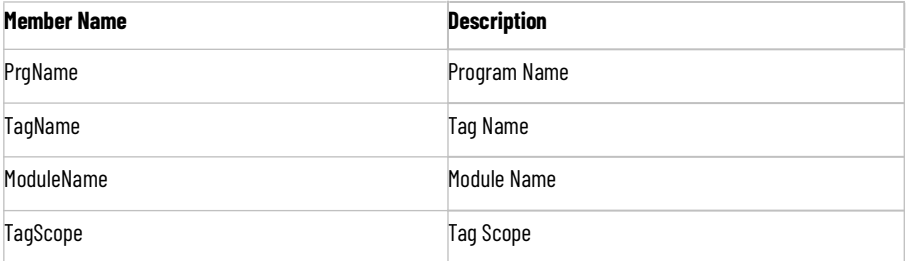

# **Attachments**

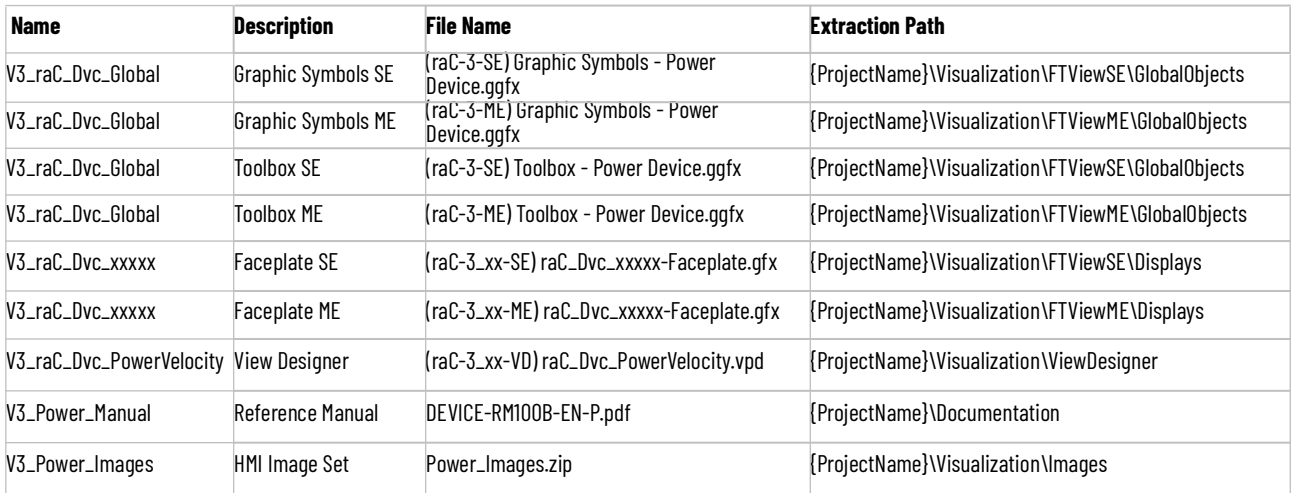

# **Power Motion Objects (raC\_Dvc\_Kxxxx, raC\_Dvc\_PF527, raC\_Dvc\_PF755CM)**

**Overview** The Power Motion device objects are a group of objects that include Kinetix<sup>®</sup> CIP Motion Drives (raC\_Dvc\_Kxxxx), and PowerFlex® CIP Motion Drives(raC\_Dvc\_PF527, raC\_Dvc\_K350CM). In addition to the base device objects, several extension objects are provided which provide additional information as an option.

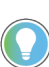

In the Library there is a folder named *Videos* which contains many How-To and Operational Overview Videos which walk step-by-step through each process. You can refer to the following videos for this section: "Operational\_Overview\_of\_CIP\_Motion\_Faceplates\_in\_FTViewME\_SE" "Operational\_Overview\_of\_CIP\_Motion\_Faceplates\_in\_ViewDesigner"

Supported devices include:

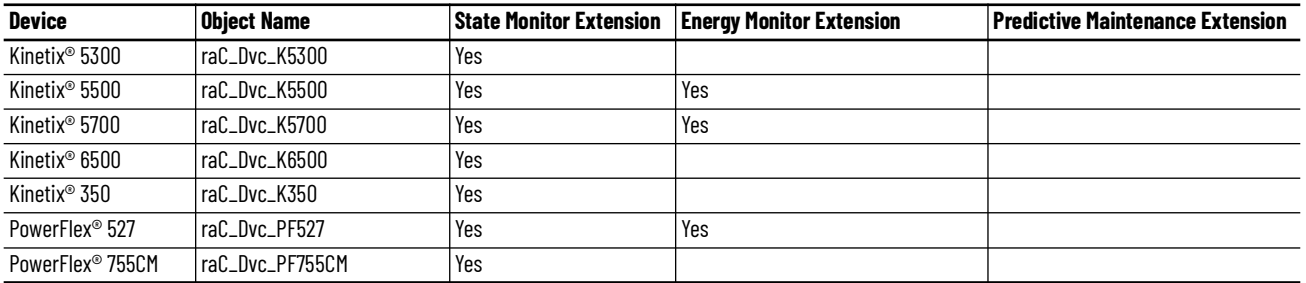

**Functional Description** The Kinetix® 5300/5500/5700/6500/350 and PowerFlex® 527/755CM preconfigured Device Objects:

- Collect, Process and Deliver Data between Smart Devices and Application Logic
- Provide Device Status & Diagnostics Faceplates for Machine Startup, Commissioning, Operations, and Maintenance
- Include Common HMI Faceplate Components, Device States, and Control Interfaces providing Application Development and Operation Efficiency

All these features provide quick feedback, shorten recovery time, and simplify implementation.

**Required Files** Device Objects include Add-On Instructions (AOIs) and HMI faceplates. The revision number (e.g. 3.01) used in filenames can change as new revisions are created.

## **Controller Files**

Add-On Instructions are reusable code objects that contain encapsulated logic that can streamline implementing your system. This lets you create your own instruction set for programming logic as a supplement to the instruction set provided natively in the ControlLogix® firmware. An Add-On Instruction is defined once in each controller project, and can be instantiated multiple times in your application code as needed.

The Add-On Instruction must be imported into the controller project to be used in the controller configuration. These can be imported as Add-On Instruction files, or as part of the Rung Import or Import Library Objects wizard.

All Add-On Instruction and Rung Import files can be found in the */Studio 5000 Logix Designer Files - L5X/Standard Files/* folder in the library.

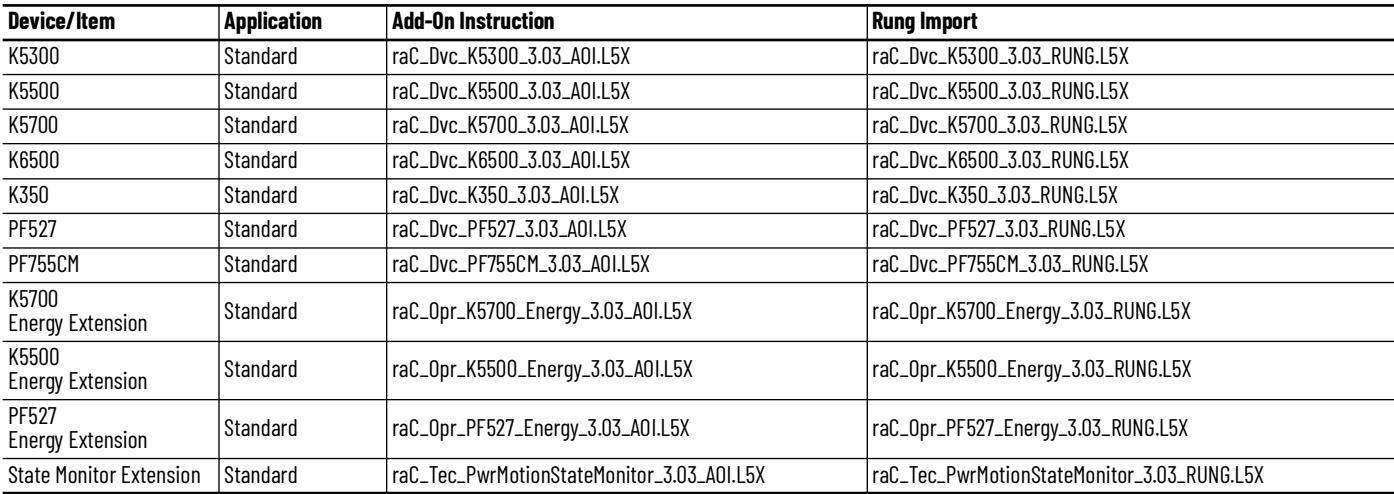

## **FactoryTalk® View HMI Files**

FactoryTalk® View ME or SE applications require importing the desired device faceplates in addition to all Global Object (ggfx) files and all images located in the /*HMI FactoryTalk® View Images - png/* folder of the library. FactoryTalk® View ME files are stored in the */HMI - FactoryTalk® View ME/* library folder and FactoryTalk® View SE files are stored in the */HMI - FactoryTalk® View SE/* library folder.

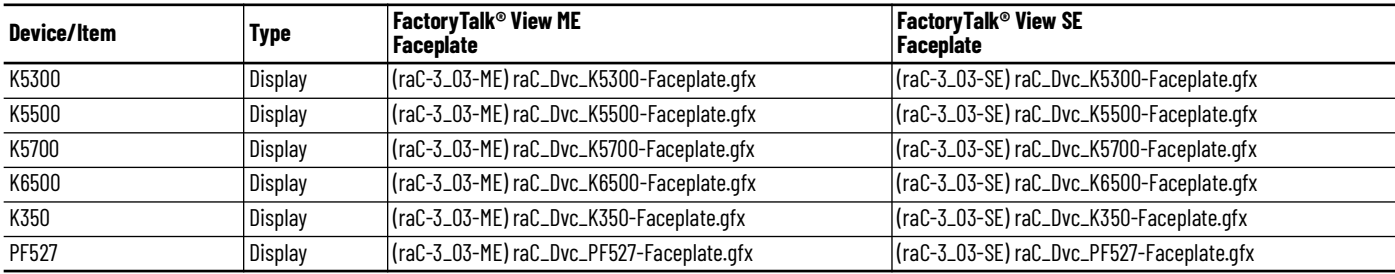

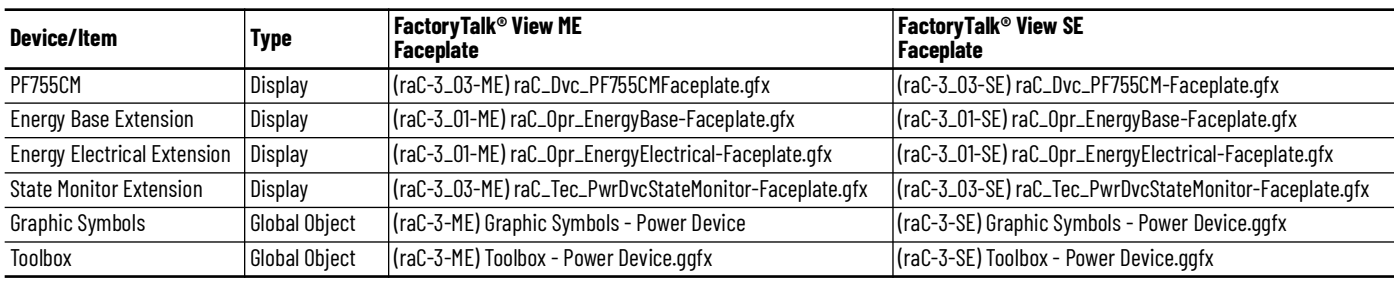

## **Studio 5000 View Designer® HMI Files**

All Studio 5000 View Designer® Files can be found in the */HMI - ViewDesigner vpd/* folder of the library.

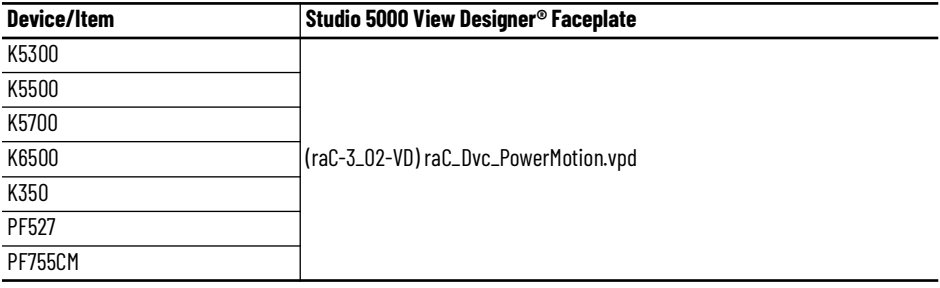

## **Studio 5000® Application Code Manager Files**

Studio 5000® Application Code Manager (ACM) can be optionally used if it is installed. All devices can be easily registered in the ACM repositories by running the *setup.cmd* file located in the root folder of the library.

Individual HSL4 files are provided as an alternative to running the setup.cmd to allow users to manually register specific implementation objects. Each object has two files - an Asset Control file and a Device file. The Asset Control files include attachments of all required files for that object. The Device files are used to actually add that device into a Studio 5000® project and these reference the Asset Control files.

All Studio 5000® Application Code Manager files can be found in the */ ApplicationCodeManagerLibraries/* folder of the library. The files included are as follows:

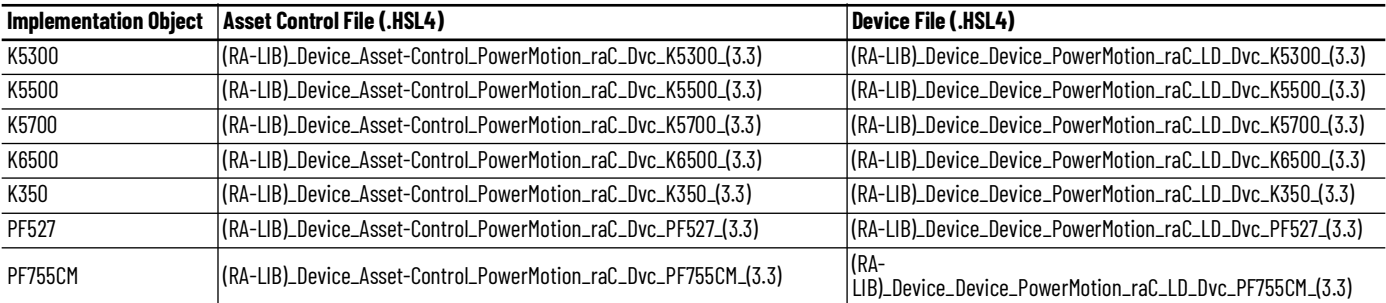

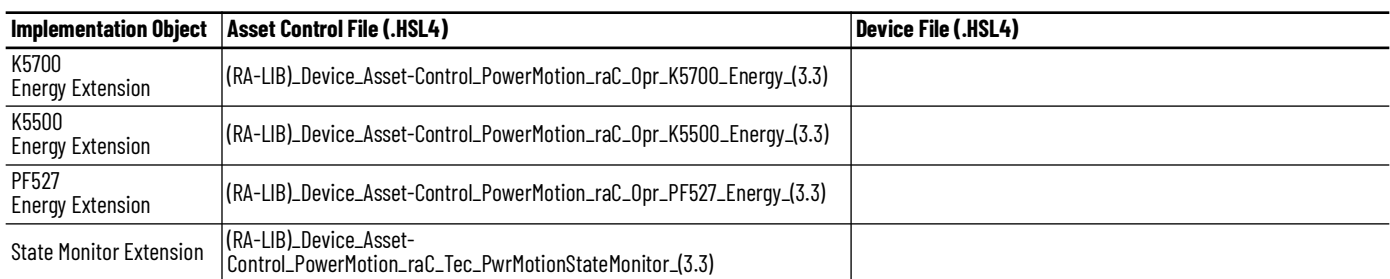

**Device Definition** Power Motion devices do not require specific device definition configuration to work with the Power Motion add-on instructions. Additionally, using Application Code Manager or the Studio 5000® Import Library Objects Wizard does not import hardware modules into an application. It is the responsibility of the user to create the correct Power Motion device (e.g. K5700, PF755CM) in their application.

**Operations** The Power Motion objects provide two modes of operation - physical and virtual.

## **Physical Device Operation**

The following functions are applied when device object is selected as physical.

- **Activate:** Activate the drive power structure. Drive will follow the speed and direction setpoints from control interface.
- **Deactivate:** Deactivate the drive power structure by issuing Stop command. Reset active status.
- **Jog:** This function is possible from HMI faceplate only. When Jog command is 1, Activate drive power structure and speed reference will follow Jog set point. Once the command is 0, deactivate the drive power structure by issuing stop command. Individual Jog forward and Jog reverse command are used to jog in either direction. Unlike other command bits, this command should not be unlatched by the device object.
- **Fault Reset:** Command to fault reset the device and also reset remove this status bits in device object. Command can be initiated from control interface and also HMI interface.

## **Virtual Device Operation**

The following functions are applied when drive object is selected as virtual.

- **Activate:** Set status to reflect successful activate command. Set status output to reflect frequency set point, drive related signals like Logic command and Speed Reference should not be altered.
- **Deactivate:** Reset the active status and actual speed status.
- **Jog:** This function is possible from HMI faceplate only. When Jog command is 1, set status to reflect successful jog command. Set status output to reflect jog speed set point. Once the command is 0, reset the active status and actual speed status. Individual Jog forward and Jog

reverse command are used to jog in either direction. Update the direction status based on jog forward and jog reverse.

• **Fault Reset:** Command to reset status bits in device object. Command can be initiated from control interface and also HMI interface.

## **Faults & Warnings**

- **First Warning:** This function helps in capturing the first warning triggered in the device. Display the respective description in faceplate.
- **First Fault:** Capture the first fault from device. Display the respective description in faceplate.
- **Event log:** Log Warning and Fault the last 4 events in a log queue. The queue contains fault code, description, and time stamp. Display the same in faceplate.

## **Execution**

The following table explains the handling of instruction execution conditions.

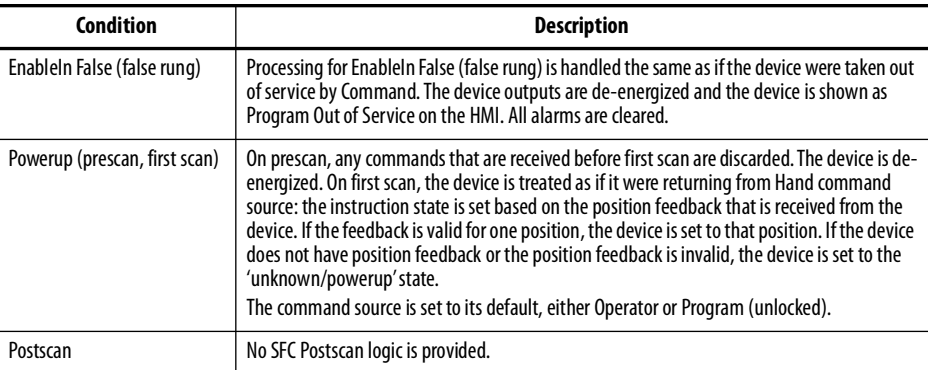

## **Add-On Instruction I/O Data InOut Data**

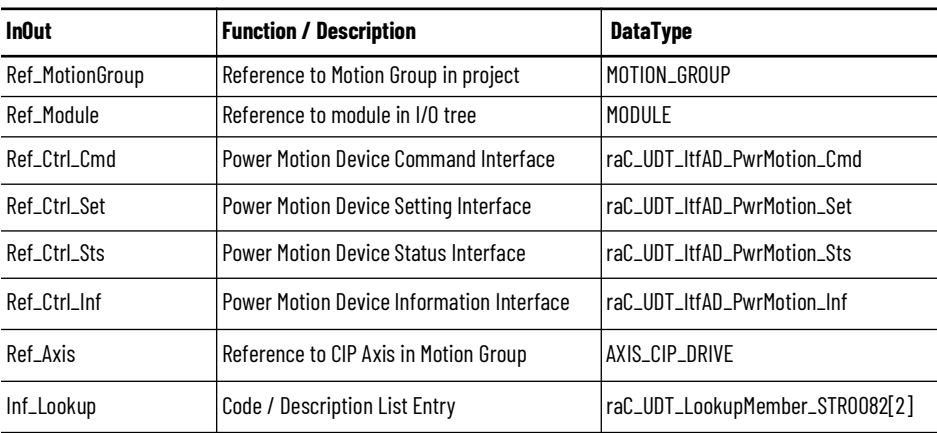

# **Input Data**

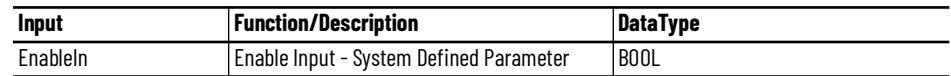

# **Output Data**

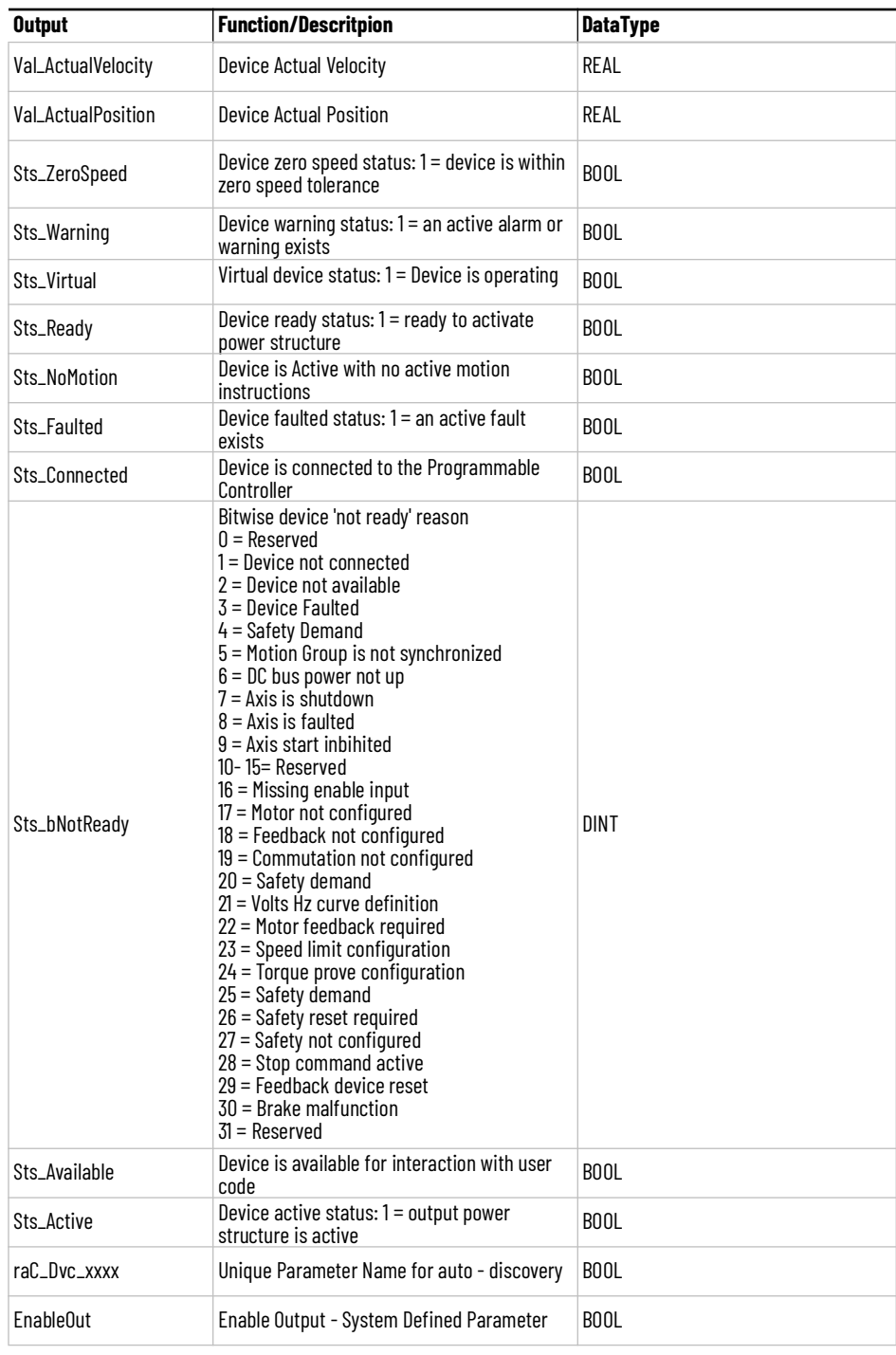

**Data Types** The following Power Motion Common Control Interface tags are the primary device program tags to read and write to when interfacing to power Motion devices. The value of using these tags in your specific application code is that you may use a number of different power motion devices such as Kinetix® 5300, 5500, 5700, 6500, 350 and PowerFlex® 527 & PowerFlex® 755CM without having to update your application device interface tags.

> Refer to the [Interfaces](#page-33-0) section for detailed information on interfaces. Refer to the [Using Power Device Objects with Machine Builder Libraries](#page-80-0) for more information on interfacing with other Rockwell Automation® application code libraries.

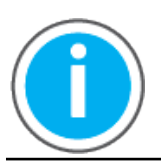

For further information and examples on how to interface the power device objects with your specific application code refer to the "How\_To\_Interface\_with\_Power\_Device\_Logix.mp4" video within the Videos folder of the Power Device Library Download files.

## **raC\_UDT\_ItfAD\_PwrMotion\_Inf**

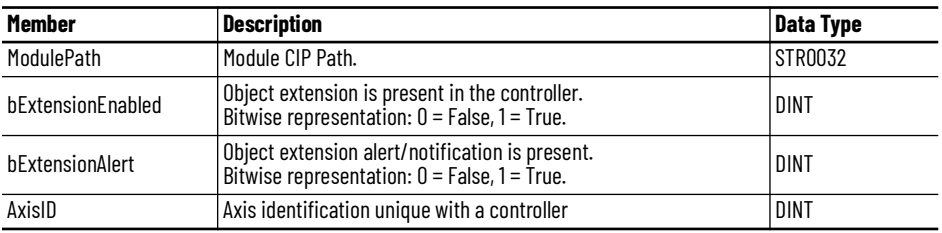

## **raC\_UDT\_ItfAD\_PwrMotion\_Set**

This is the Power Motion Common Control Interface User-Defined Data Type for device settings. Its members provide application program access to allow or inhibit commands and settings from the device faceplate or other external sources. The table below shows member names, descriptions, and tag data types.

For example, to inhibit write commands from the device faceplate or other external sources write a 1 to the ModuleName\_AOI\_CtlrSet.InhibitCmd program tag from your application program. This would prevent a jog command from the device faceplate.

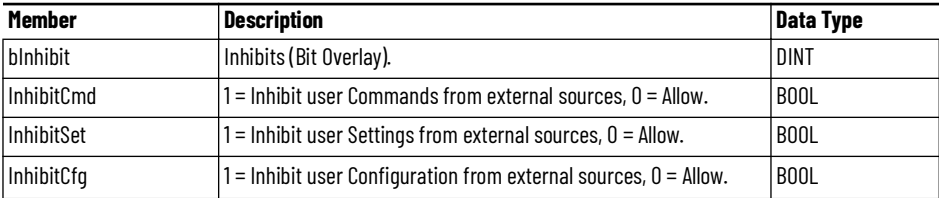

## **raC\_UDT\_ItfAD\_ PwrMotion \_Cmd**

This is the Power Motion Common Control Interface User-Defined Data Type for device commands. Its members provide application program access to common device commands.

Only write to these common command members to control the device. If you write directly to the device's output command tags directly unexpected device operation could occur.

For example, to start or activate the device write a 1 to the ModuleName\_AOI\_CtlrCmd.Activate tag. Do not write to the ModuleName:O.LogicCommand\_Start tag. Although, you can write to the uncommon command tags in the device's output tag if a specific common control interface tag does not exist.

The table below shows member names, descriptions, and tag data types.

All the commands are available whether operating the device physically or virtually. Virtual Operation allows you to test your application code without activating the device's physical outputs.

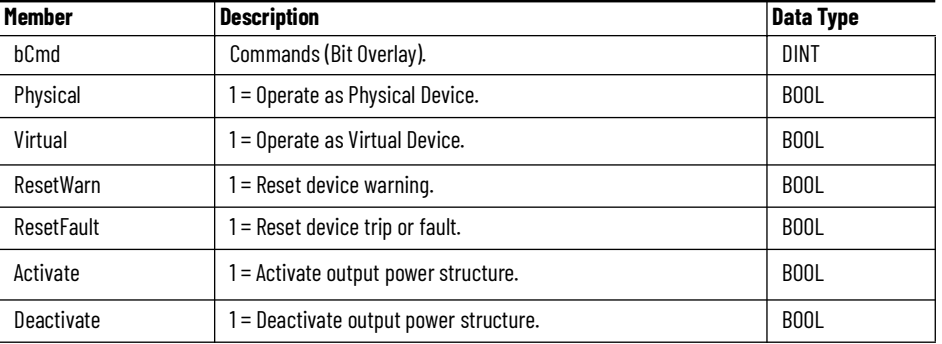

## **raC\_UDT\_ItfAD\_PwrMotion\_Sts**

This is the Power Motion Common Control Interface User-Defined Data Type for device status. Its members provide application program access to device states, status, and diagnostic data. The table below shows member names, descriptions, and tag data types.

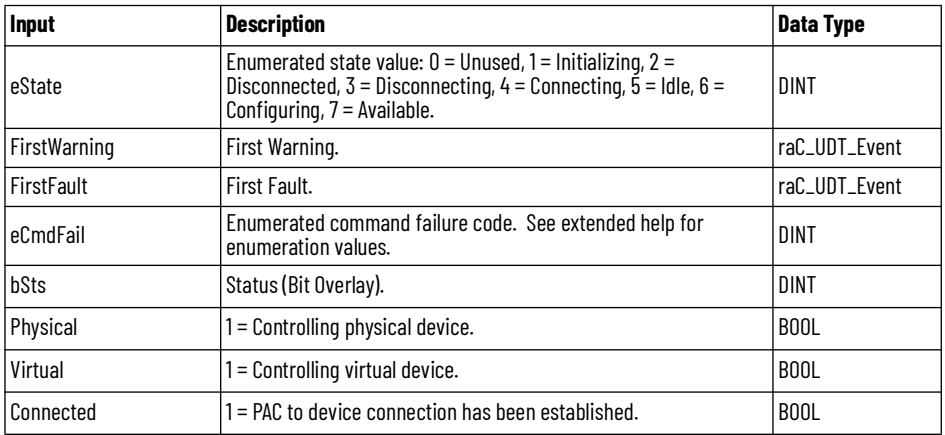

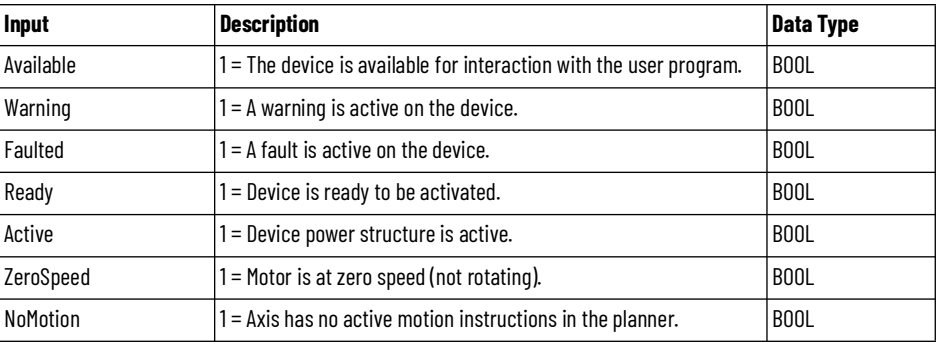

## **raC\_UDT\_Event**

An array of size 4 is to be used to log the FirstWarning and FirstFault capture. The data should be FIFO order. The same should be displayed on the Faceplate.

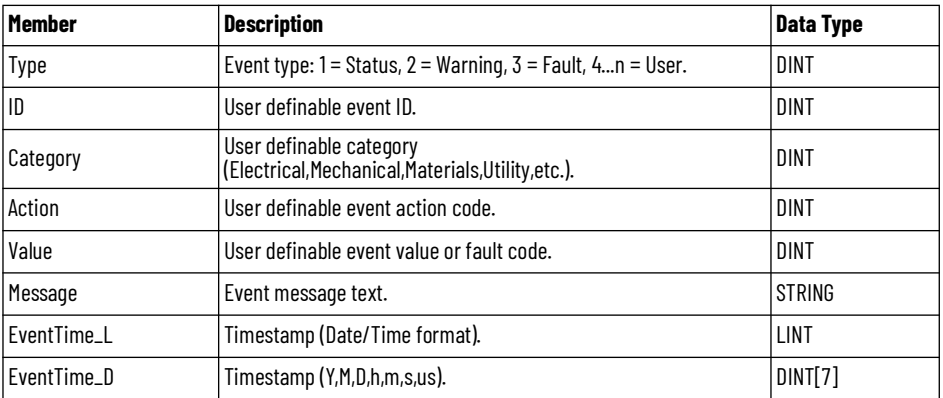

## **raC\_UDT\_LookupMember\_STR0082**

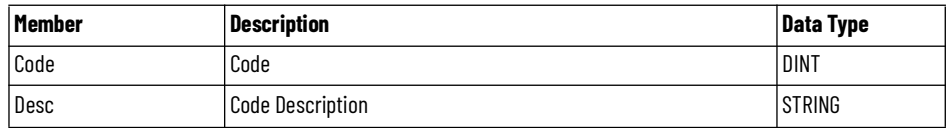

**Programming Example** Fully configured device on a rung is provided below for reference. The first rung is required and the others are optional. This example includes the device and extensions objects for a K5700 (raC\_Dvc\_K5700).

> Note that this programming example is the same code that is imported when either importing the supplied rung .L5X files or when using Application Code Manager or the Studio 5000® Import Library Objects wizard plug-in.

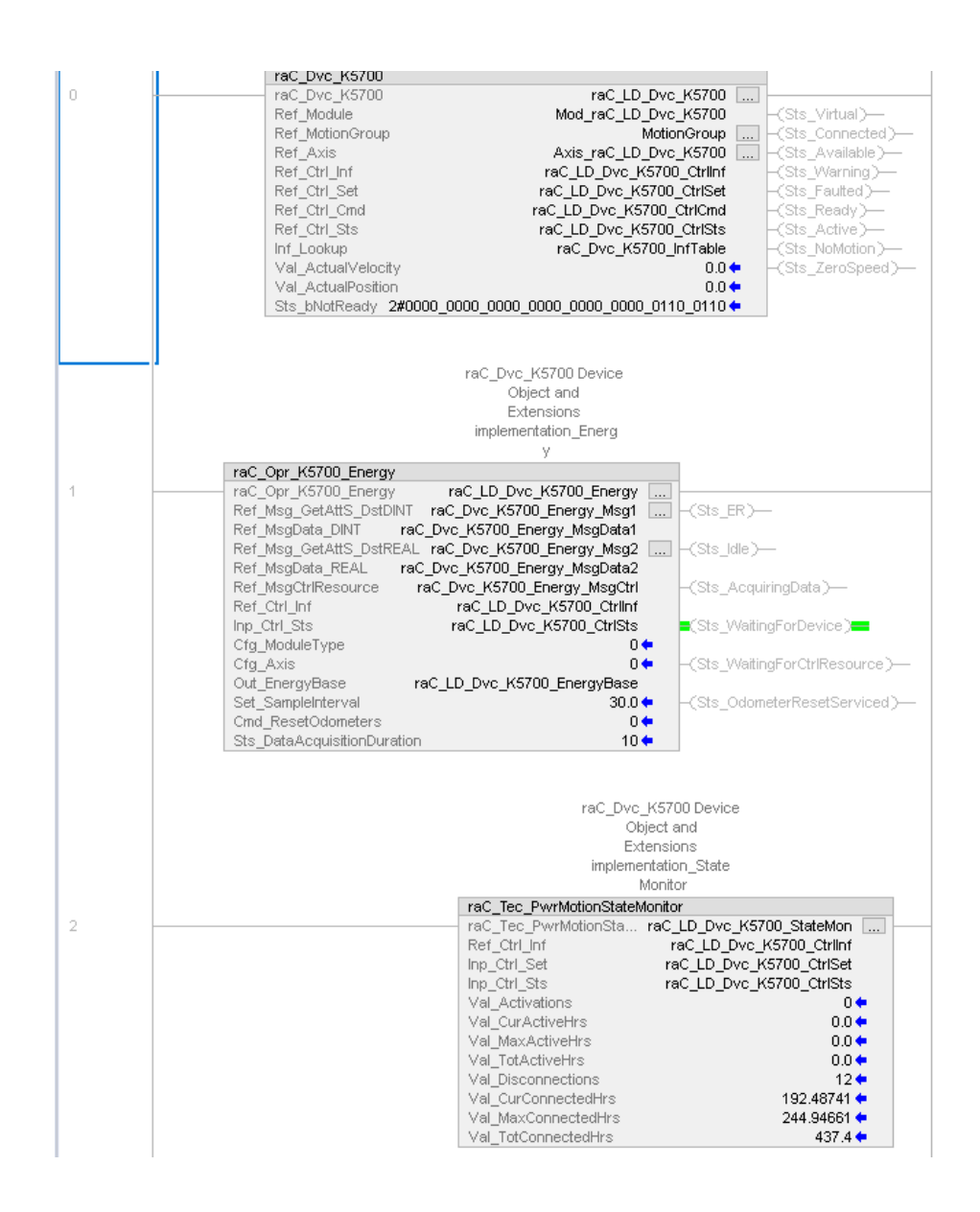

The device (ie: Kinetix® drive), Motion Group, and Motion Axis must be configured to ensure this code works. In this example the device module is called *Mod\_raC\_LD\_Dvc\_K5700* and the Motion Group is called *MotionGroup* and the Motion Axis is called *Axis\_raC\_LD\_Dvc\_K5700*.

**Graphic Symbols** Graphic Symbols are used as launch buttons within HMI applications to open up faceplate displays. Alternatively, faceplates may also be launch from related instructions such as the navigate to device faceplate buttons in the Machine Builder Library raM\_Motor\_CD or raM\_Conveyor\_CD faceplates.
All icons display the following information:

- - Device label (Tag.@Description or custom label entered in parameter #104)
- - Motor Speed (Hz) or Position selectable using global parameter #105
- - Connection Fault/Virtual Indication
- - Device Warning/Fault Indication
- - Device not ready indication
- - Device Active (running)/Inactive (stopped) indication

See [Launch Buttons](#page-29-0) for more general information on launch button diagnostics and usage.

### **FactoryTalk® View ME/SE Graphic Symbols**

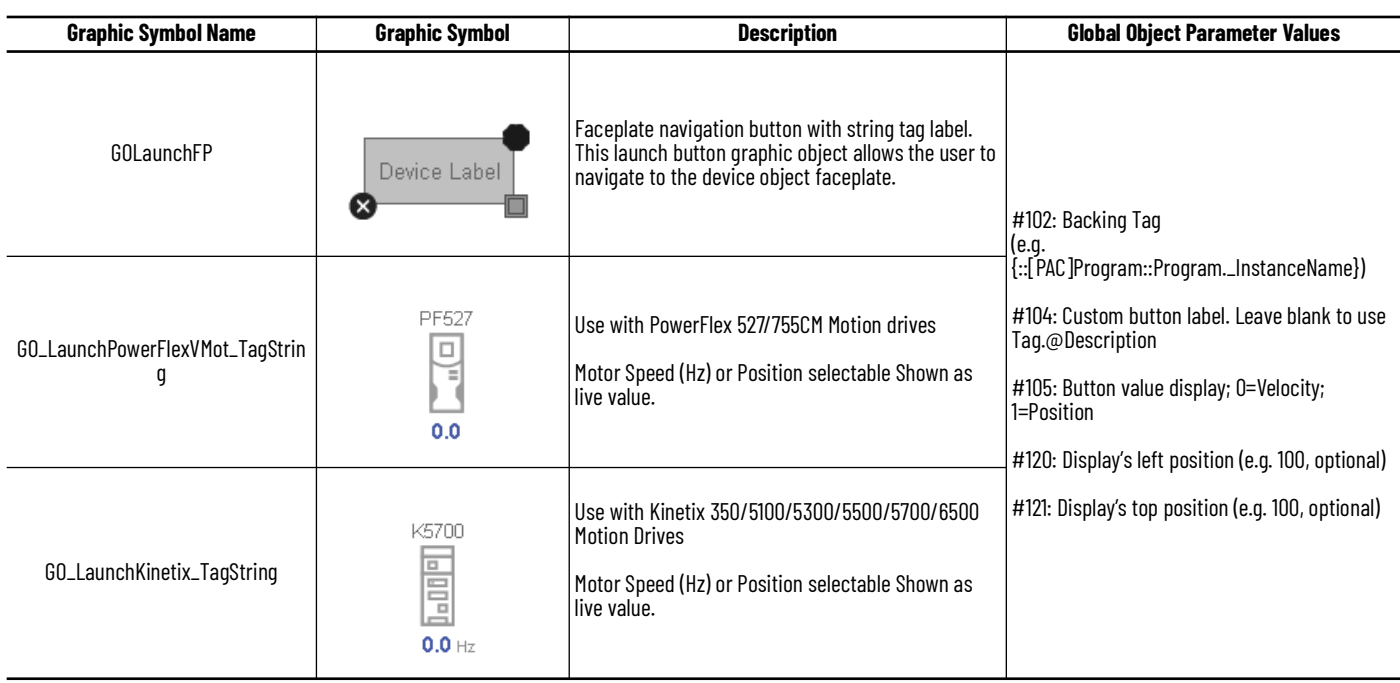

### **Studio 5000 View Designer® Graphic Symbols**

All Studio 5000 View Designer® graphic symbols must be configured with an *Event* to open up the appropriate Popup screen. Select the graphic symbol and in the *Properties* window navigate to the *Events* tab. Assign a *Button Behavior* event to *Open popup on release*. Assign the required Popup screen (e.g. User-Defined Screens\raC\_Dvc\_K5700\_FP). The required *Property Configurations* are found in the following table where you may assign the *AOI\_Tag* to the object's Add-On Instruction tag.

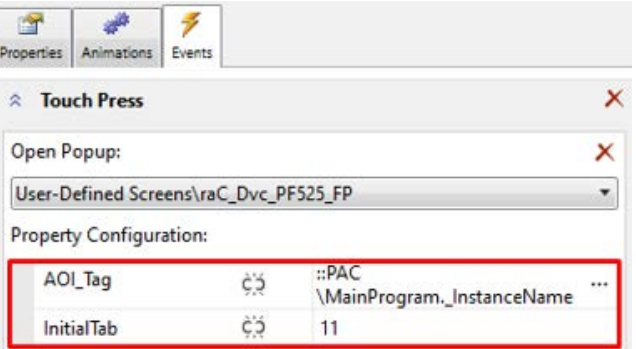

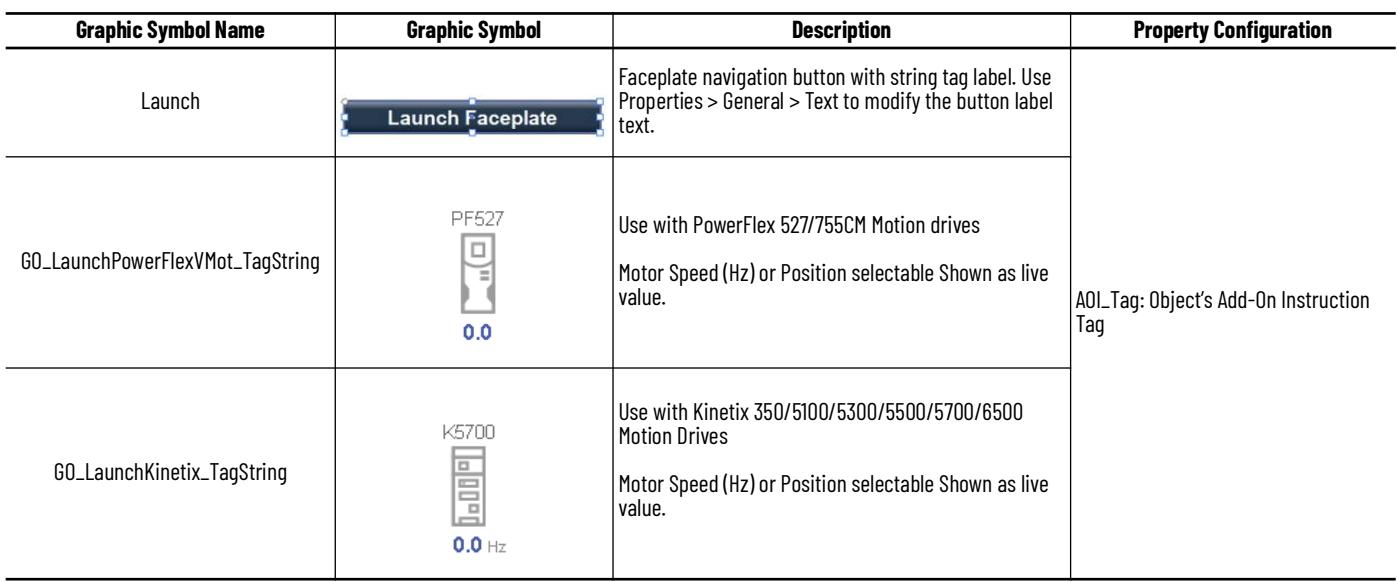

**Faceplates** There are basic faceplate attributes that are common across all instructions. See [Basic Faceplate Attributes on page 28](#page-27-0).

### **Home**

The Home screen is visible when the Home tab button is selected in the tab control object on the left side of the screen.

The Home screen is the main screen for the faceplate. It contains a Power Group switch object, Group direction indication object, small trends called spark, Position and velocity indication, Jog control object and Velocity, Accel, Decel Set point.

On the top left is a speed multi-state indicator that changes text based on the device state. Other text for state changes include, "Forward", "Reverse", "Zero Speed", and "Off". The Position and Velocity feedback is a large blue numeric display that is read-only. Below the numeric display is a Spark line to display

velocity. Here are two push buttons and one toggle button to the right of the display for Power on/off and Jog forward and reverse. Below that three numeric input for the user to set the Jog set point, Accel set point and Decel set point

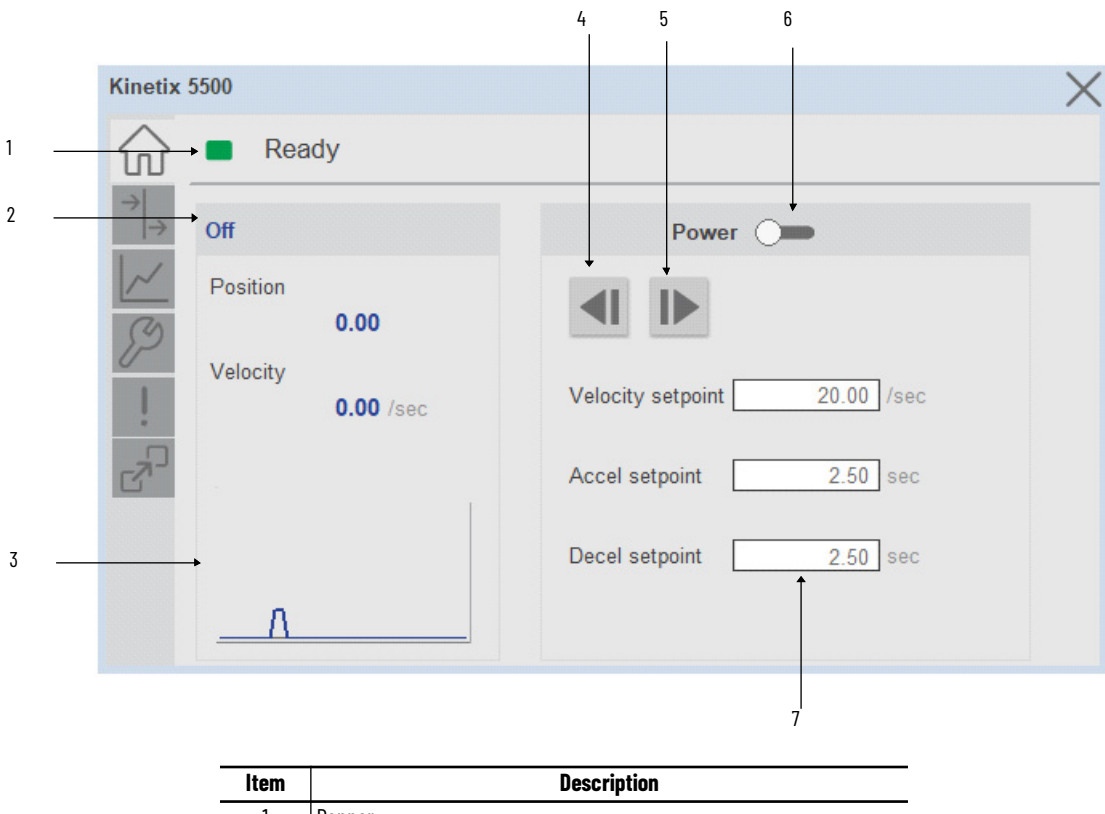

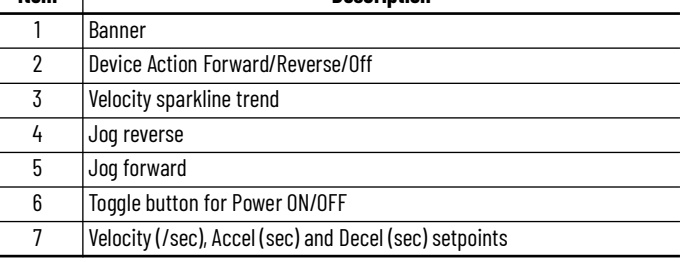

### **I/O Tab**

The I/O tab shows the ON/OFF status of the device's I/O including Standstill, Referenced, SafeOff, Reg 1, Reg 2, Enable, PosOT, NegOT, and Home. LED shows no color when they are in the OFF position and shows blue when they are in the ON position.

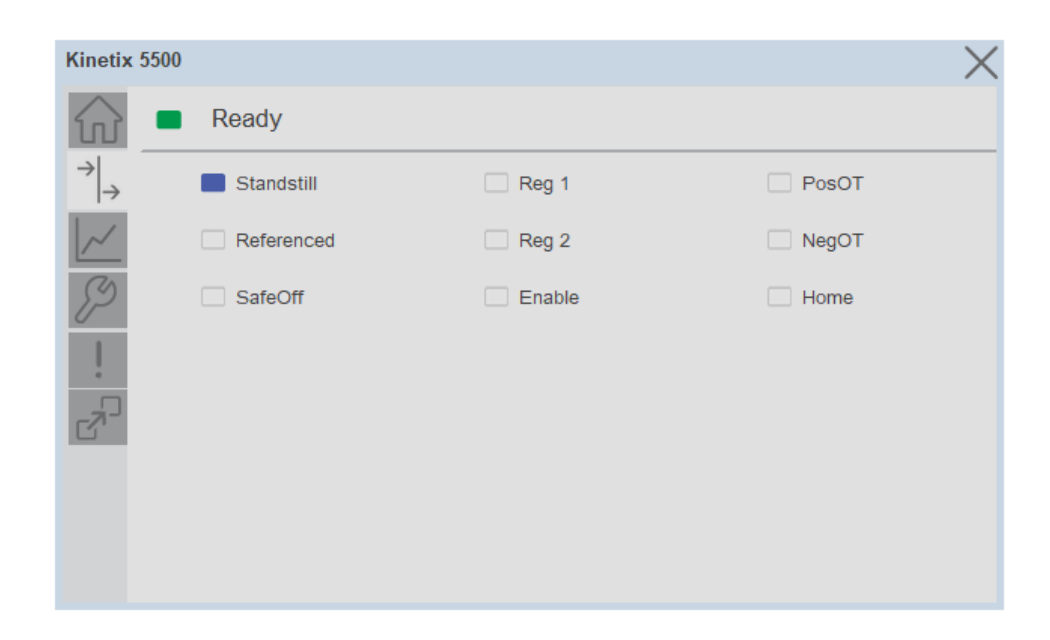

### **Trend Tab**

Trends display values over time, often used to compare similar or related values and to allow operators to predict future states to make control action decisions. Two trends are displayed - Position and Velocity.

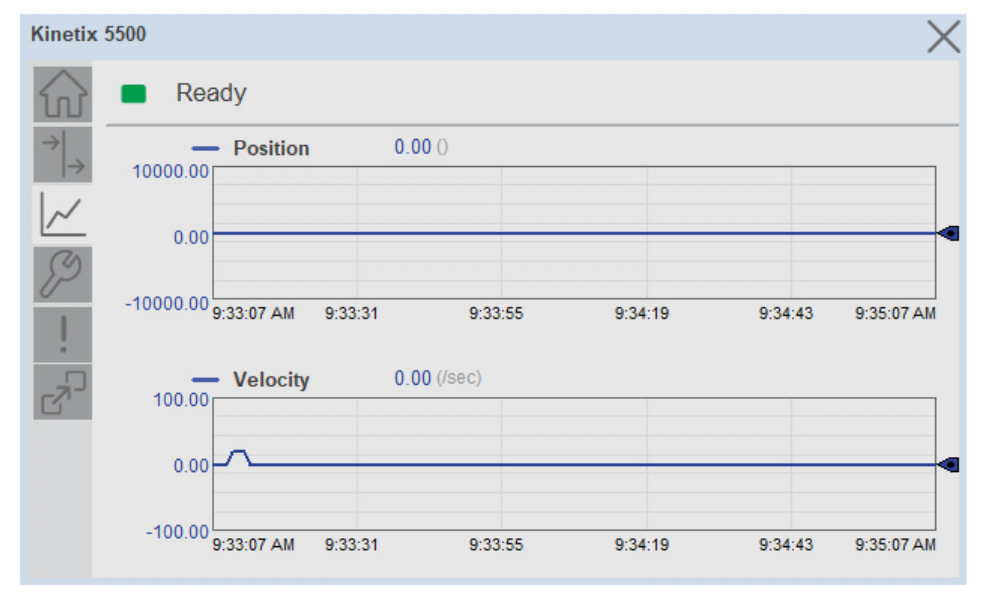

### **Configure Tab**

The Configure tab contains configuration elements that a maintenance technician would need to troubleshoot and adjust for an object on another tab, i.e., numeric inputs to adjust trend min and max values.

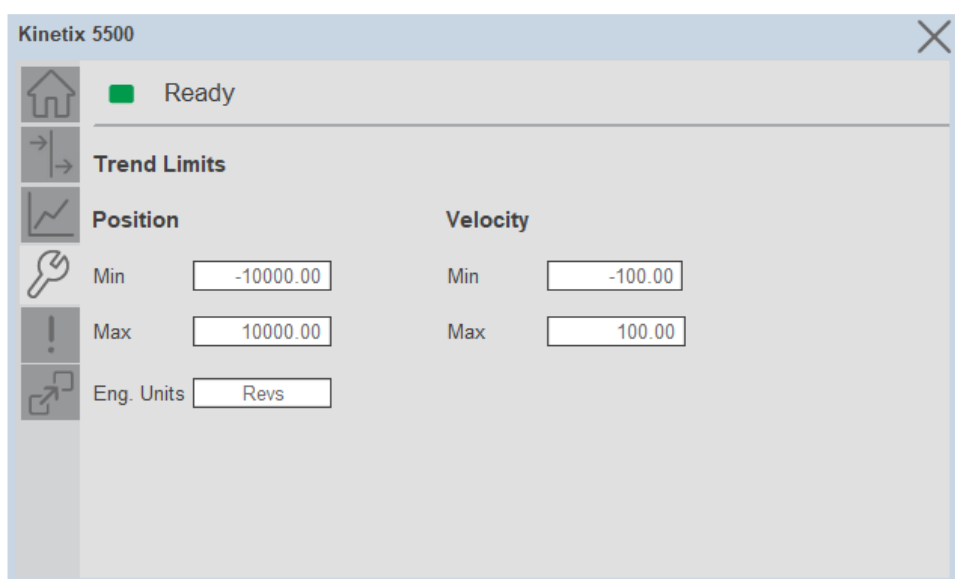

### **Fault Warning Tab**

The Fault Warning tab displays information for up to four faults for the device. The fault table displays the Severity level (Fault, Warning or Active Fault), time (and date) and a description of the fault.

**Note**, only row 1 will display the "Active Fault" in the severity column if there is a current active fault, else it will display the last fault. Rows 2-4 only display past faults and warnings, not an active fault.

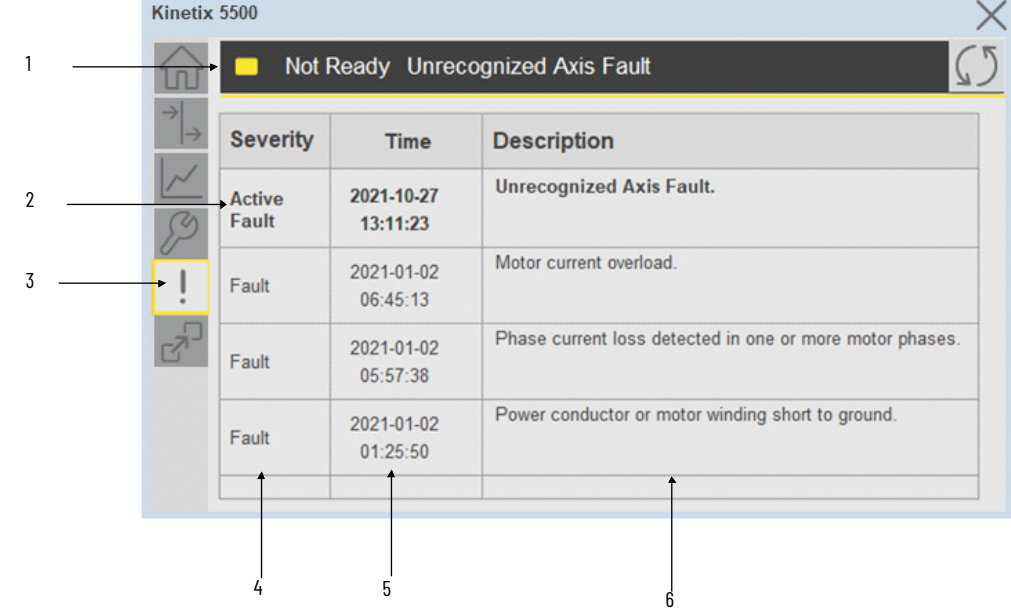

8

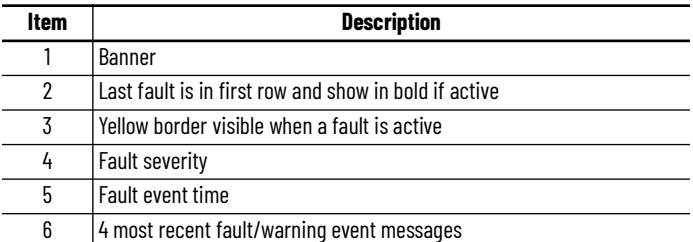

Click on any row in the fault table to view fault details. The details window provides a more detailed description and possible action steps to remedy condition.

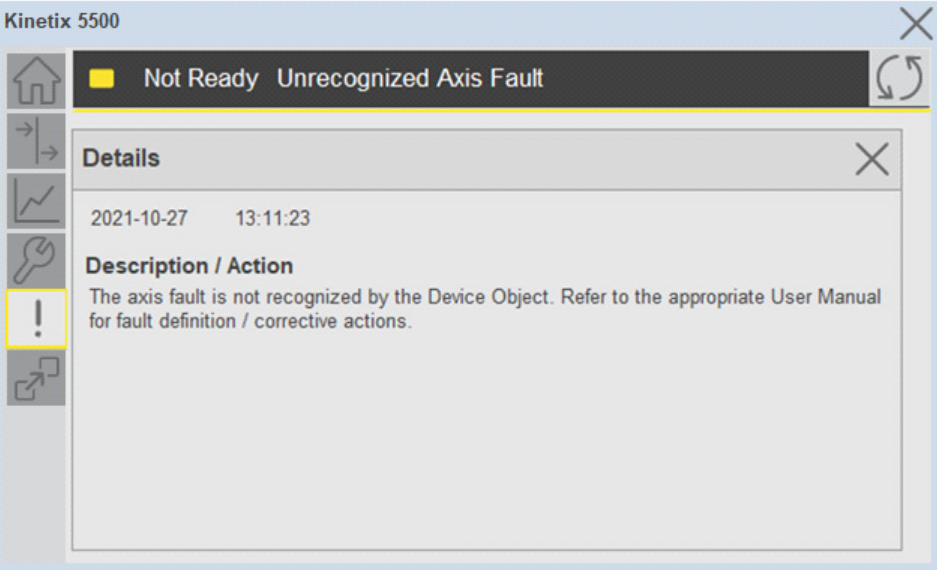

# **Extension Tab**

The Extension tab provides a navigation button to open Extension faceplates. Extension faceplates are optional and may include:

- State Monitor Extension
- Energy Extension

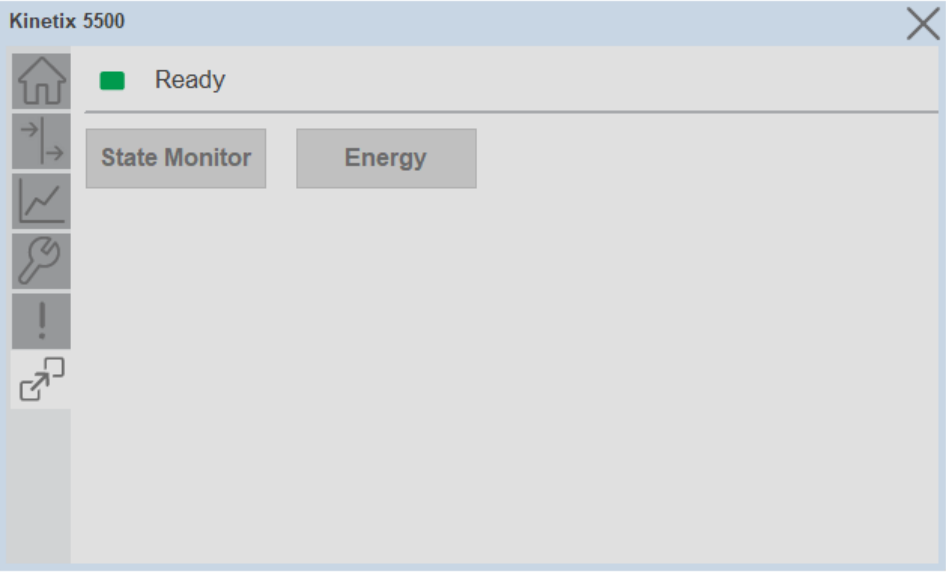

Note that extensions are currently only available in FactoryTalk® View Studio and are not supported in Studio 5000 View Designer®.

For complete details on extensions, refer to the related sections of this manual:

- State Monitor Extension
- Energy Extension
- Predictive Maintenance Extension

Extensions will be enabled through the device object's Information interface. The interface contains a DINT member entitled ExtensionEnabled. Each bit of ExtensionEnabled represents an extension location, thus a device object can theoretically support 32 extensions.

Currently, extension names are reserved for the following locations:

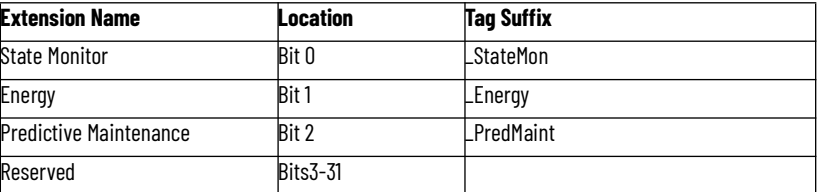

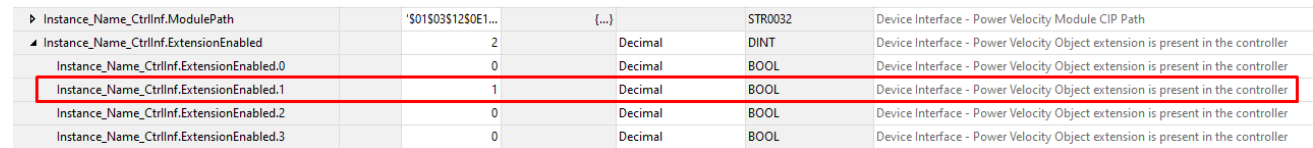

# **Extension Objects Energy Extension**

Energy extension faceplates are available for compatible objects. Refer to the [raC\\_Opr\\_xxx\\_Energy](#page-264-0) section of this manual for more information.

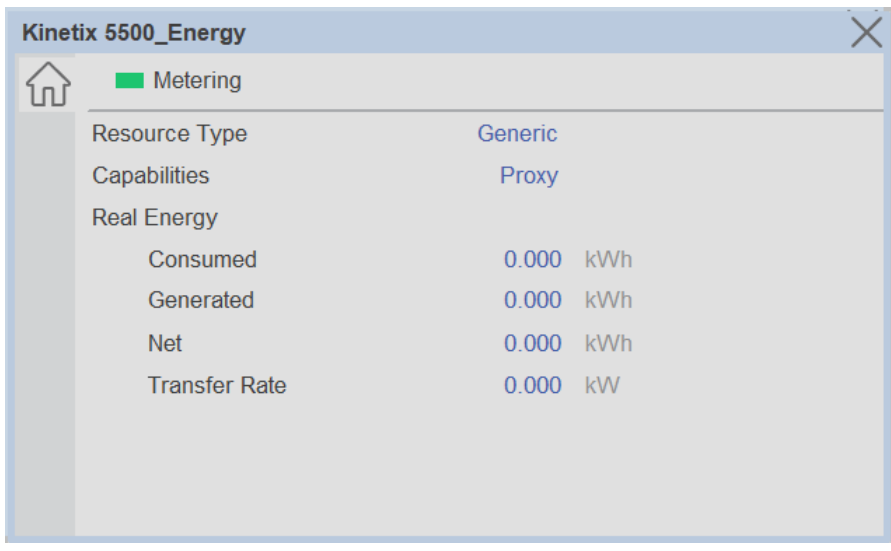

### **State Monitor Extension**

State Monitor extension faceplates are available for all objects. Refer to the [raC\\_Tec\\_PwrxxxStateMonitor](#page-276-0) section of this manual for more information.

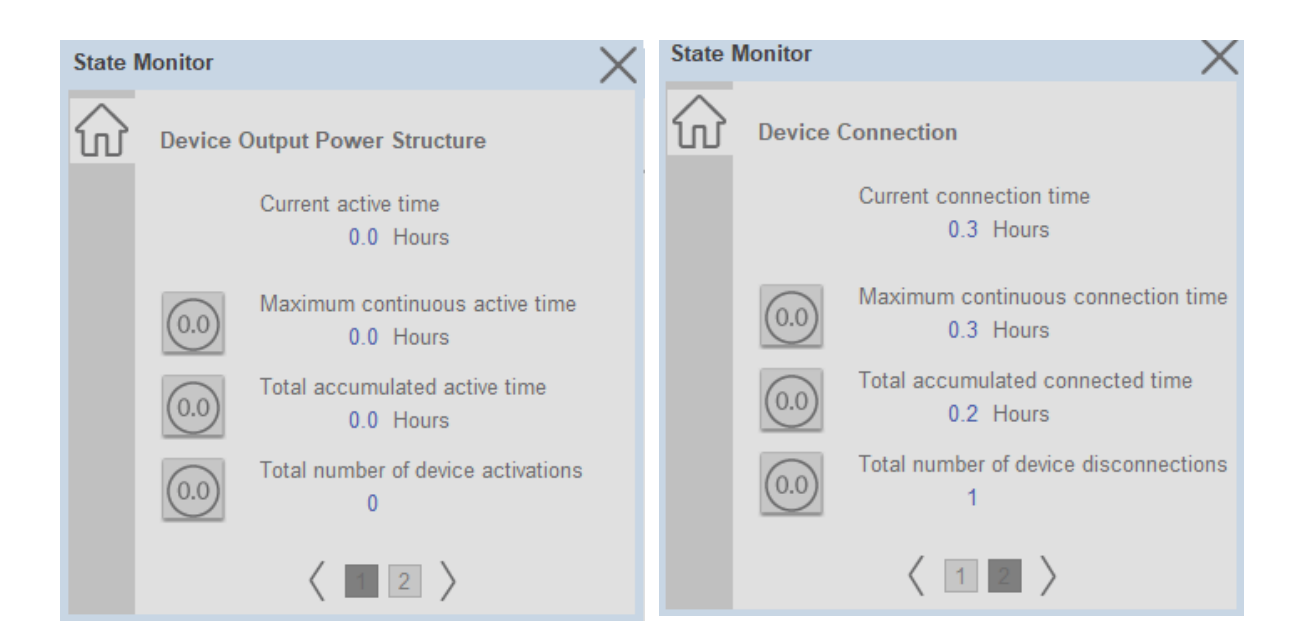

**Application Code Manager** All Power Motion device objects have similar configuration parameters in Application Code Manager. The following section defines the common parameters. "xxxxx" is used in place of the specific device name (e.g. K5700).

Refer to the section [Using Application Code Manager](#page-49-0) for complete details.

# **Definition Object: raC\_Dvc\_xxxxx**

This object contains the AOI definition and used as linked library to implement object. This gives flexibility to choose to instantiate only definition and create custom implement code. User may also create their own implement library and link with this definition library object.

# **Implementation Object: raC\_LD\_Dvc\_xxxxx**

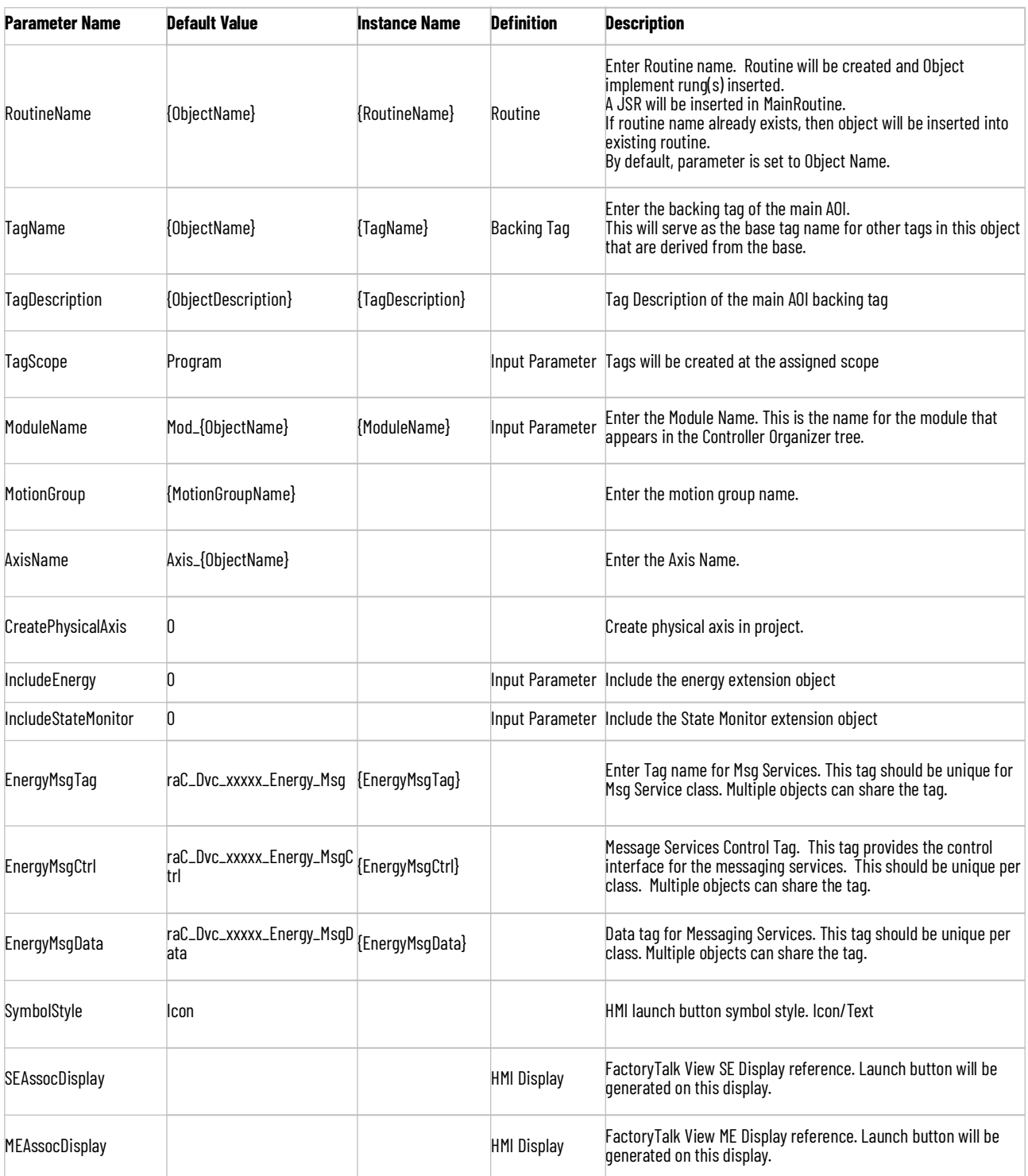

# **Linked Libraries**

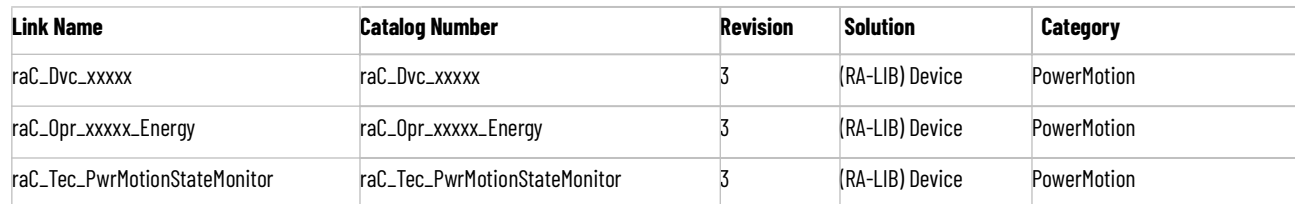

# **Configured HMI Content**

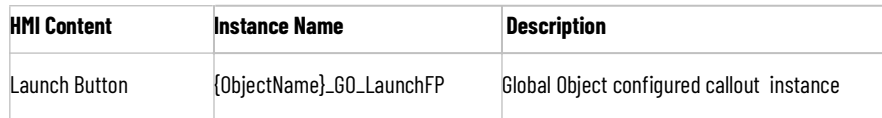

# **Output Interface**

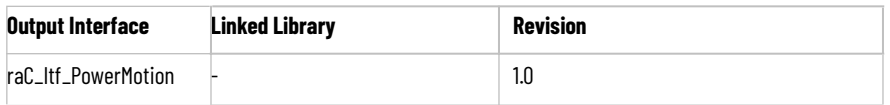

# **raC\_Itf\_PowerMotion**

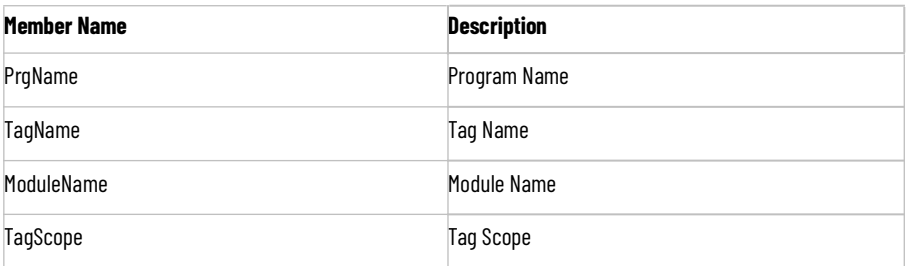

# **Attachments**

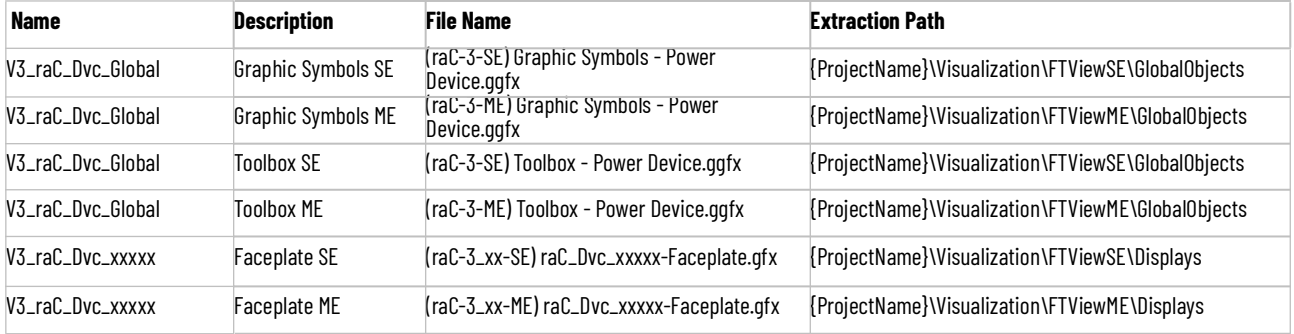

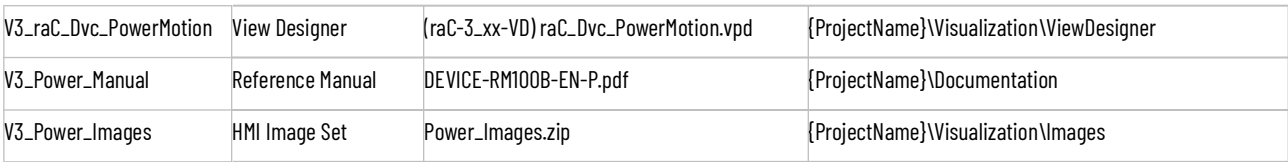

# **Kinetix® 5100 Objects (raC\_Dvc\_K5100)**

**Overview** The Kinetix® 5100 device objects are a group of objects that include the Kinetix® 5100 EtherNet/IP Indexing Servo Drives (raC\_Dvc\_K5100) device and associated operational motion instructions (MSO, MSF, MAJ, MAT, MAM, MAH, MAG, MAS, MAFR, MAI).

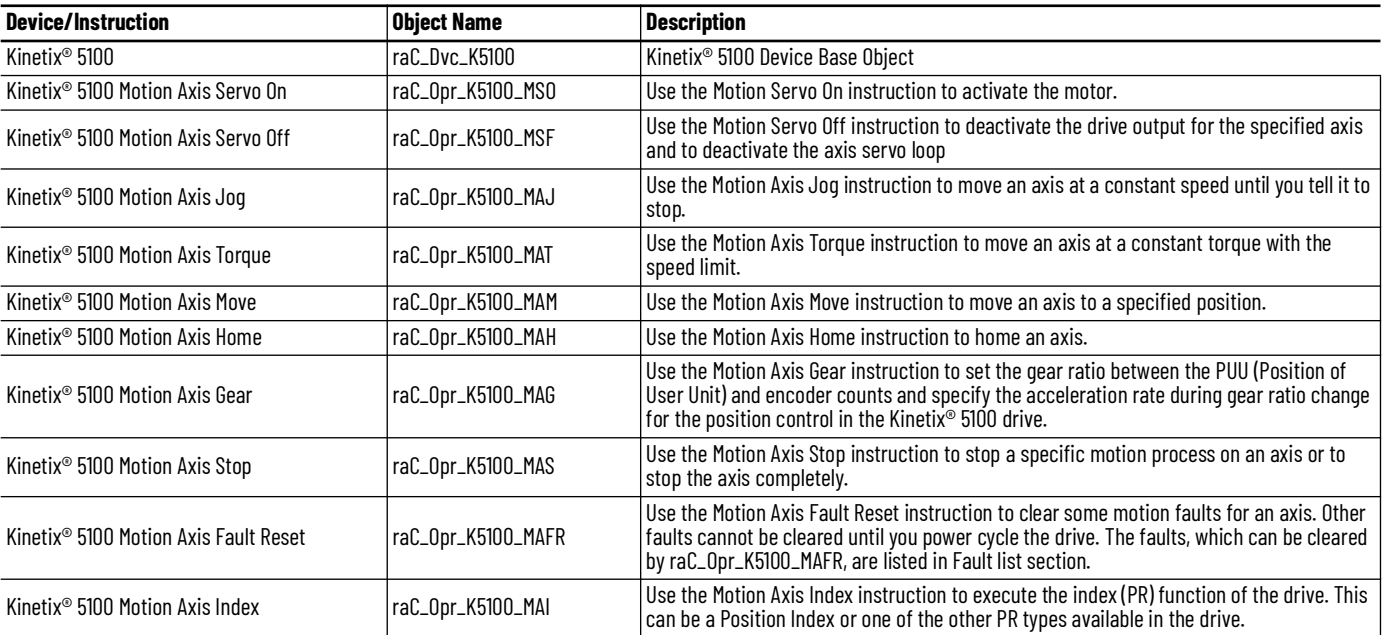

**Functional Description** The Kinetix® 5100 pre-configured Device Objects provide the following advantages:

- Eliminating the need for synchronous copy and other correctly placed interlocks, which were sometimes not obvious, to make the Motion Operation Add-On Instructions operate as intended.
- Robust operation that includes the interface of drive command/status within the Motion Operation Add-On Instructions
- Designed for integration with the Power Device Library and Machine Builder Libraries and its framework for programming.
- An HMI faceplate (optional) that is used with the Device Object Add-On Instruction (required) to provide the status information as well as simple control of the drive using View Designer or FactoryTalk® View for programming.
- The creation of Position Units. This allows the Kinetix® 5100 to use native units of drive counts or to use Position units using a Conversion Constant and Motion Resolution.

All these features provide quick feedback, shorten recovery time, and simplify implementation.

The table below shows the differences between the Add-On Instruction libraries and the use of the Device Object Add-On Instruction. The Device Object Add-On Instruction (the unique instance of the K5100) will use the Dvc tag naming (raC\_Dvc\_K5100); however the Add-On Instruction library will change its naming as shown here.

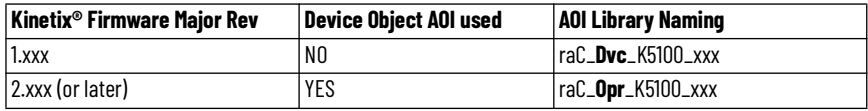

If using the Kinetix® 5100 with major revision 2.xxx (or later), the Device Object and Motion Operation Add-On Instructions must be used. Add-On Instructions Versions 1.xxx and 2.xxx (or later) are not interchangeable and cannot be combined to perform motion control. The Add-On Instruction library containing raC\_Dvc instructions will continue to be available for legacy applications. They can be downloaded from the Product Compatibility and Download Centre (PCDC).

Any new applications that will be using the Kinetix® 5100 with major revision 2.002 or later should use the Device Object Add-On Instruction and the new motion operation Add-On Instructions described in this document. Each Kinetix® 5100 drive will require a unique instance of the Device Object Add-On Instruction.

The Kinetix® 5100 Kinetix® 5100 Device Objects include Add-On Instruction definitions, rung instances, and an HMI faceplate providing:

- Detailed Device Data Collection and Delivery
- Enhanced Device Status and Diagnostics
- Common Control Interfaces maximizing flexible Automation Device selection & application code reuse

Device Object Use Cases:

- Basic Device Maintenance and Diagnostics
- Virtual Device Operations for startup and commissioning

**Required Files** Device Objects include Add-On Instructions (AOIs) and HMI faceplates. The revision number (e.g. 3.01) used in filenames can change as new revisions are created.

### **Controller Files**

Add-On Instructions are reusable code objects that contain encapsulated logic that can streamline implementing your system. This lets you create your own instruction set for programming logic as a supplement to the instruction set provided natively in the ControlLogix® firmware. An Add-On Instruction is

defined once in each controller project, and can be instantiated multiple times in your application code as needed.

The Add-On Instruction must be imported into the controller project to be used in the controller configuration. These can be imported as Add-On Instruction files, or as part of the Rung Import or Import Library Objects wizard.

All Add-On Instruction and Rung Import files can be found in the */Studio 5000 Logix Designer Files - L5X/Standard Files/* folder in the library.

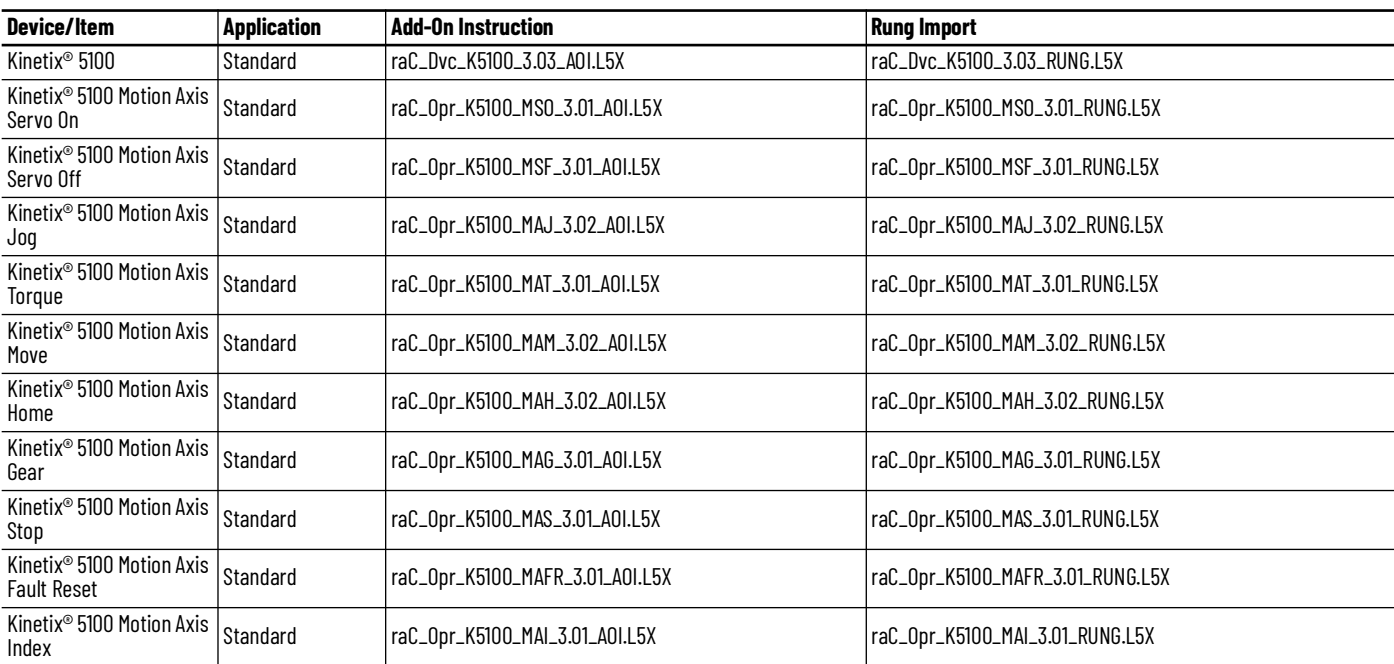

### **FactoryTalk® View HMI Files**

FactoryTalk® View ME or SE applications require importing the desired device faceplates in addition to all Global Object (ggfx) files and all images located in the /*HMI FactoryTalk® View Images - png/* folder of the library. FactoryTalk® View ME files are stored in the */HMI - FactoryTalk® View ME/* library folder and FactoryTalk® View SE files are stored in the */HMI - FactoryTalk® View SE/* library folder.

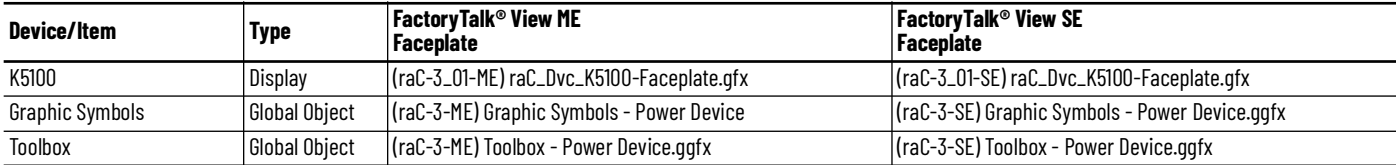

### **Studio 5000 View Designer® HMI Files**

All Studio 5000 View Designer® Files can be found in the */HMI - ViewDesigner vpd/* folder of the library.

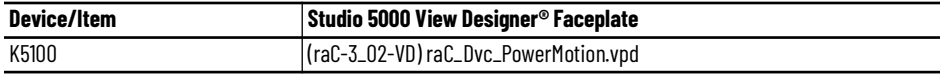

### **Studio 5000® Application Code Manager Files**

Studio 5000® Application Code Manager (ACM) can be optionally used if it is installed. All devices can be easily registered in the ACM repositories by running the *setup.cmd* file located in the root folder of the library.

Individual HSL4 files are provided as an alternative to running the setup.cmd to allow users to manually register specific implementation objects. Each object has two files - an Asset Control file and a Device file. The Asset Control files include attachments of all required files for that object. The Device files are used to actually add that device into a Studio 5000® project and these reference the Asset Control files.

All Studio 5000 Application® Code Manager files can be found in the */ ApplicationCodeManagerLibraries/* folder of the library. The files included are as follows:

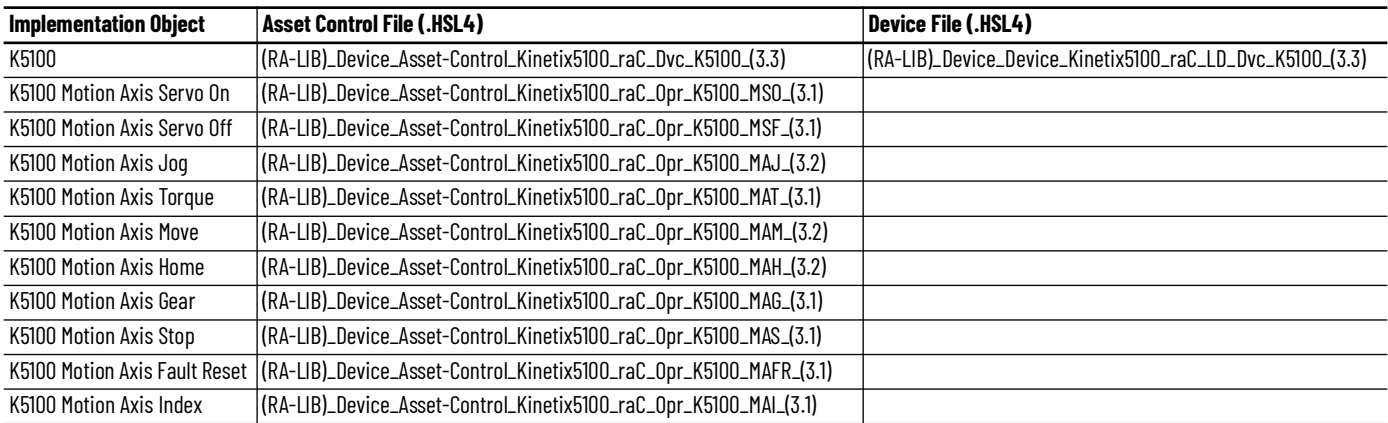

**Device Definition** The Kinetix<sup>®</sup> 5100 requires initial configuration of the drive using KNX5100C software. Besides changing the drive's IP address and operation mode, this initial configuration includes a review of the Function List>Settings. The settings within these categories will need to be modified depending on your hardware and your application. The categories that require attention are shown below:

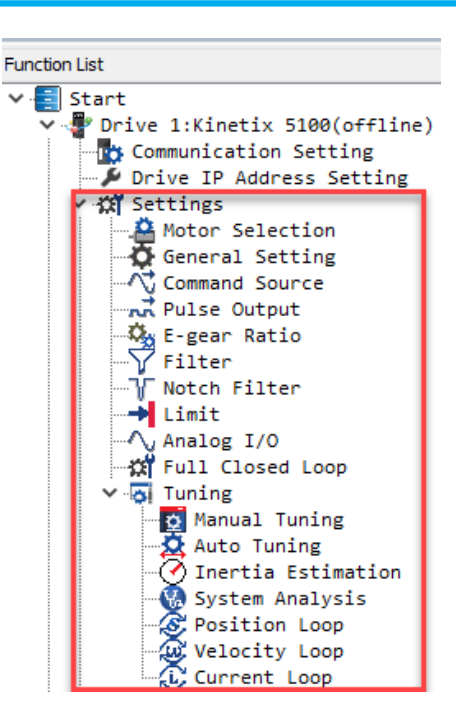

A minimal configuration is shown in the 'How To' video that came with this package. KNX5100C software may be downloaded from the Product Compatibility and Download Center. Search for "Kinetix® 5100".

The device (ie: Kinetix® 5100) must be configured in the Studio 5000 Logix Designer® project.

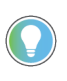

Note that module configuration is completed automatically when using Application Code Manager or the Studio 5000® Import Library Objects wizard plug-in.

**Operations** The Kinetix® 5100 objects provide two modes of operation - physical and virtual.

### **Physical Device Operation**

The following functions are applied when device object is selected as physical.

- **Activate:** Activate the drive power structure. This means the motor is energized. The Kinetix® 5100 can perform motion when the drive state is Active.
- **Deactivate:** This command will deactivate the drive power structure. This means the motor is disabled. The motor cannot perform motion when the drive is state is not Active.
- **Start Motion:** A zero-to-one transition means the motion command is issued from the external controller. There are additional settings that must be made in conjunction with this bit. These settings are embedded in the Add-On Instruction Objects.
- **Stop Motion**: A zero-to-one transition will stop any currently executing motion and leave the drive activated.
- **Fault Reset:** Command to fault reset the device and also reset remove this status bits in device object. Command can be initiated from control interface and also HMI interface.

### **Virtual Device Operation**

The following functions are applied when drive object is selected as virtual.

- **Activate:** Set status to reflect successful activate command. Set status output to reflect frequency set point, drive related signals like Logic command and Speed Reference should not be altered.
- **Deactivate:** Reset the active status and actual speed status.
- **Jog:** This function is possible from HMI faceplate only. When Jog command is 1, set status to reflect successful jog command. Set status output to reflect jog speed set point. Once the command is 0, reset the active status and actual speed status. Individual Jog forward and Jog reverse command are used to jog in either direction. Update the direction status based on jog forward and jog reverse.
- **Fault Reset:** Command to reset status bits in device object. Command can be initiated from control interface and also HMI interface.

### **Faults & Warnings**

- **First Warning:** This function helps in capturing the first warning triggered in the device. Display the respective description in faceplate.
- **First Fault:** Capture the first fault from device. Display the respective description in faceplate.
- **Event log:** Log Warning and Fault the last 4 events in a log queue. The queue contains fault code, description, and time stamp. Display the same in faceplate.

### **Execution**

The following table explains the handling of instruction execution conditions.

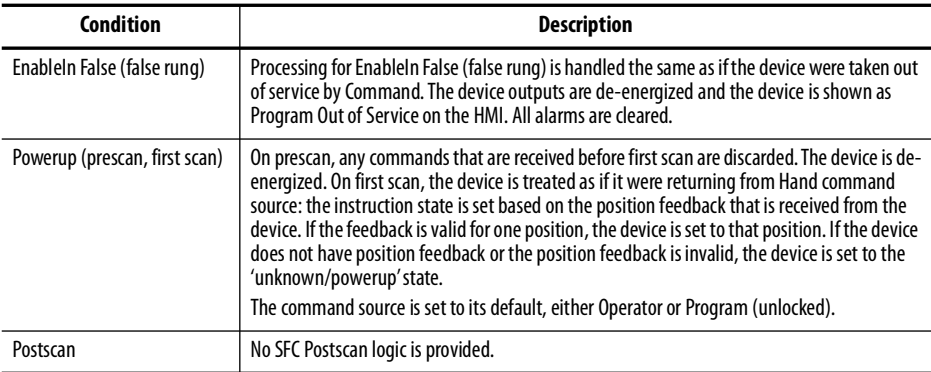

# **Add-On Instruction I/O Data InOut Data**

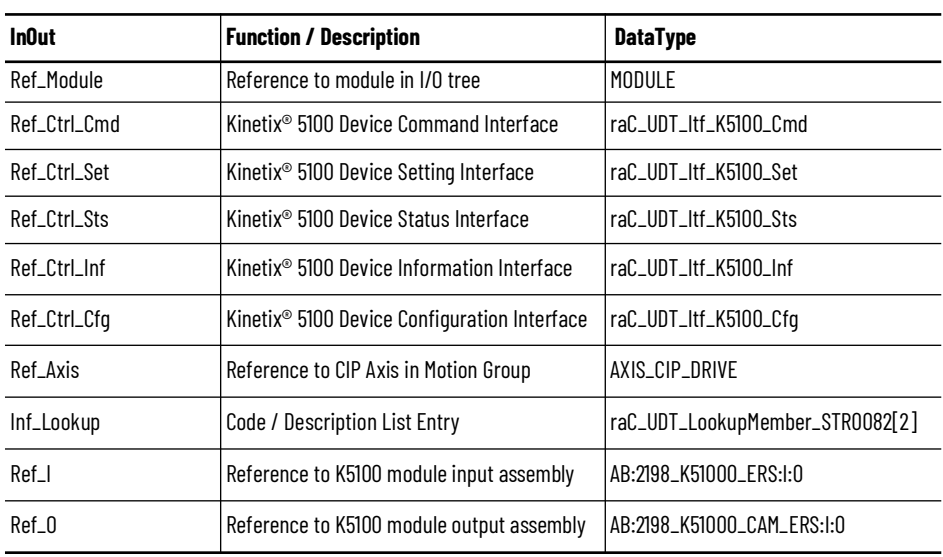

# **Input Data**

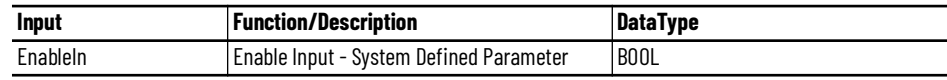

### **Output Data**

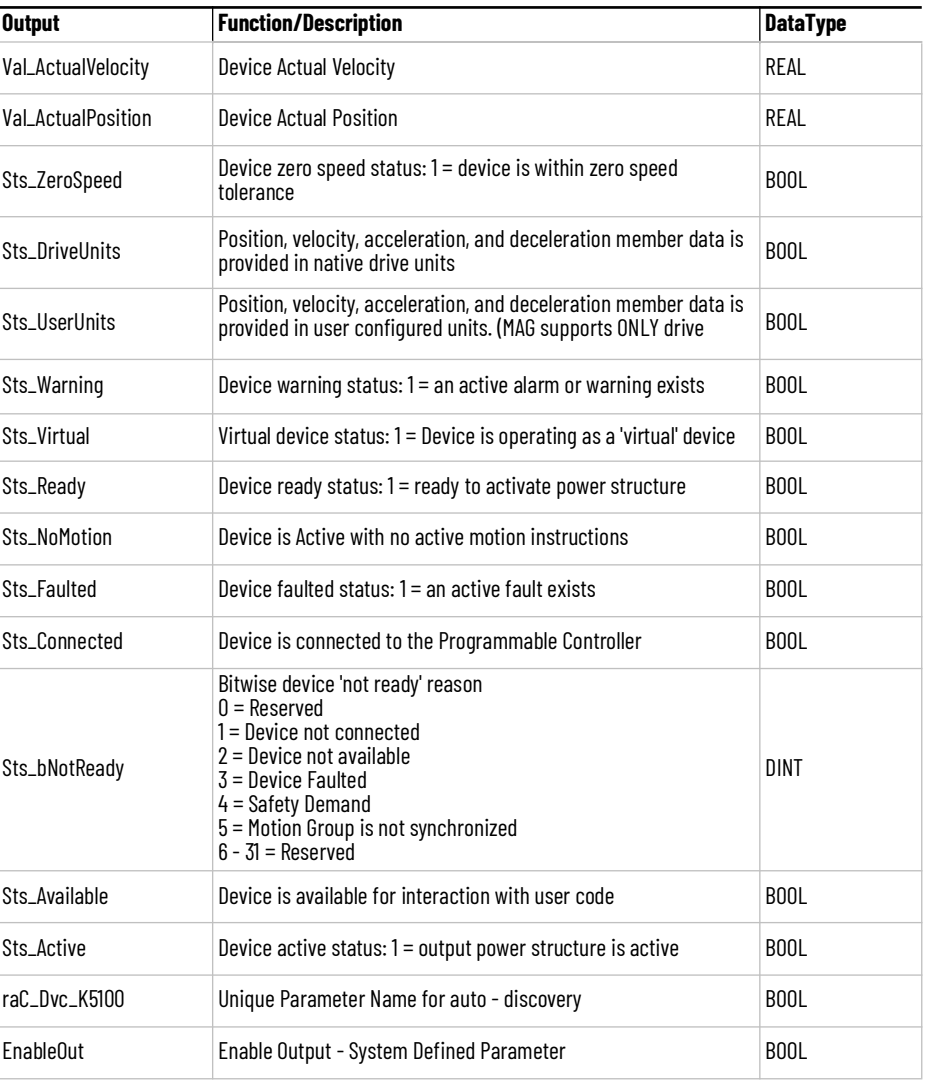

**Data Types** The following Kinetix® 5100 Common Control Interface tags are the primary device program tags to read from and write to when interfacing to Kinetix® 5100 devices.

Refer to the [Interfaces](#page-33-0) section for detailed information on interfaces.

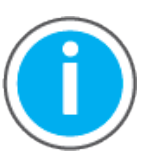

For further information and examples on how to interface the power device objects with your specific application code refer to the "How\_To\_Interface\_with\_Power\_Device\_Logix.mp4" video within the Videos folder of the Power Device Library Download files.

### **raC\_UDT\_ItfAD\_K5100\_Inf**

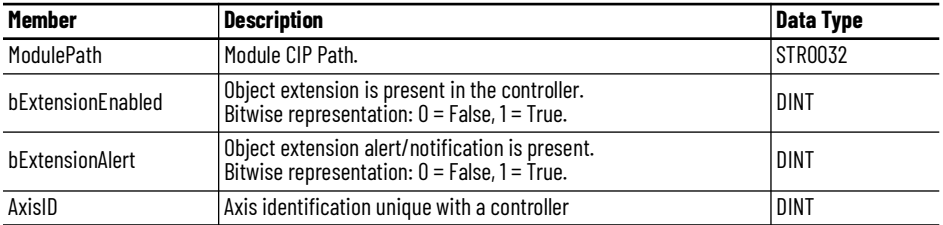

### **raC\_UDT\_ItfAD\_K5100\_Set**

This is the Kinetix® 5100 Common Control Interface User-Defined Data Type for device settings. Its members provide application program access to allow or inhibit commands and settings from the device faceplate or other external sources. The table below shows member names, descriptions, and tag data types.

For example, to inhibit write commands from the device faceplate or other external sources write a 1 to the ModuleName\_AOI\_CtlrSet.InhibitCmd program tag from your application program. This would prevent a move command from the device faceplate.

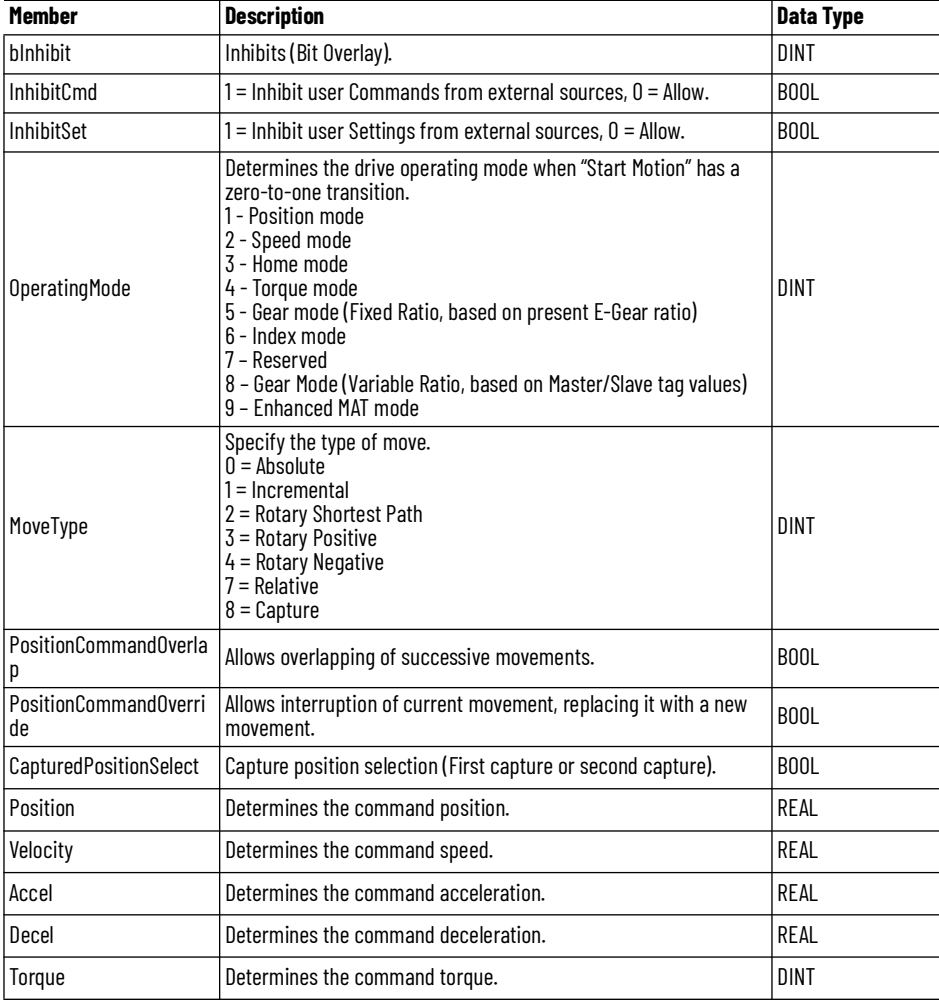

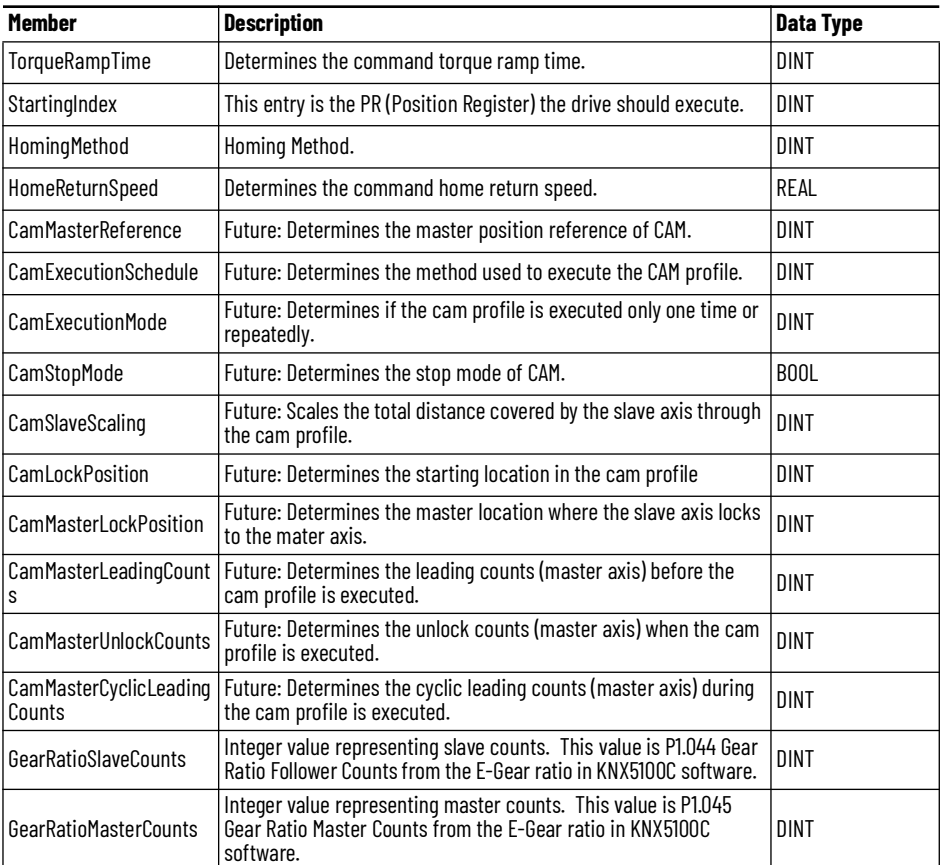

### **raC\_UDT\_ItfAD\_ K5100 \_Cmd**

.

This is the Kinetix® 5100 Common Control Interface User-Defined Data Type for device commands. Its members provide application program access to common device commands.

The table below shows member names, descriptions, and tag data types. All the commands are available whether operating the device physically or virtually.

While it is possible, it is not typical to modify any of these UDT values directly. The motion operation add on instructions will manipulate these values as a result of their operation.

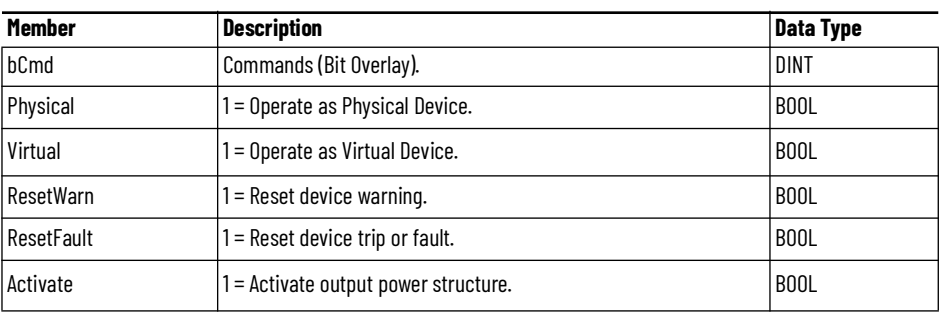

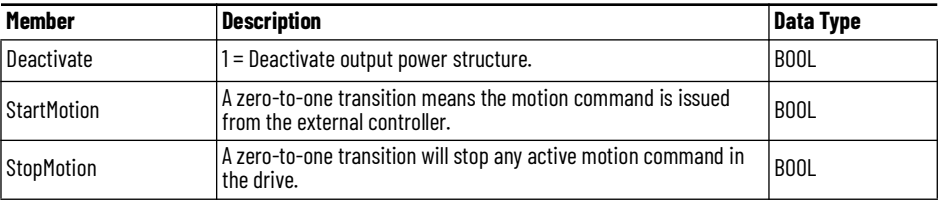

# **raC\_UDT\_ItfAD\_K5100\_Sts**

This is the Kinetix® 5100 Common Control Interface User-Defined Data Type for device status. Its members provide application program access to device states, status, and diagnostic data. The table below shows member names, descriptions, and tag data types.

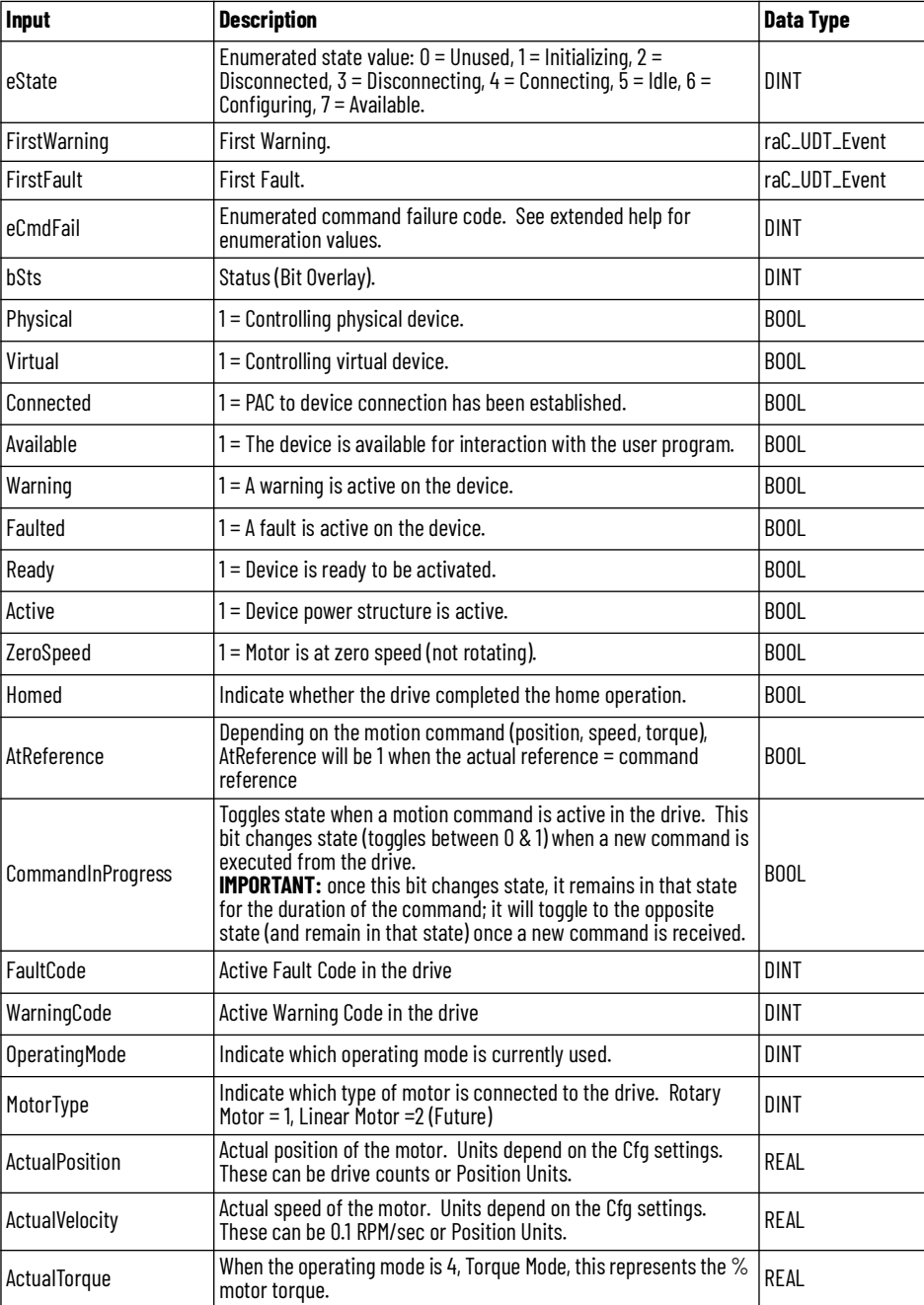

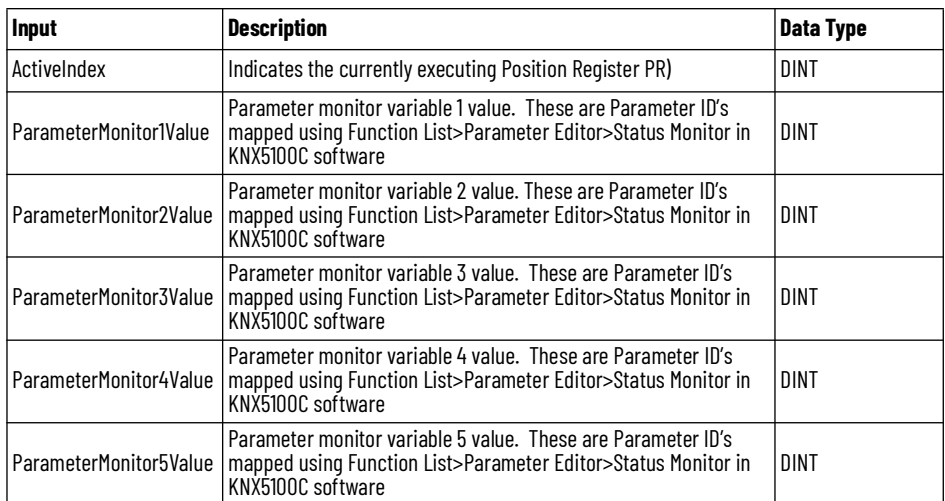

### **raC\_UDT\_Itf\_K5100\_Cfg**

raC\_UDT\_Itf\_K5100\_Cfg is the Power Motion Common Control Interface User-Defined Data Type for device configuration. Its members provide selection between Drive units (counts) or User units with settings for user units.

This is very useful because the Kinetix® 5100 natively supports only drive units. When the Operating Units = 1, the Motion Resolution and ConversionConstant values are used. Position Scaling originates from the KNX5100C software and is used together with the Cfg tags here to derive user scaling units.

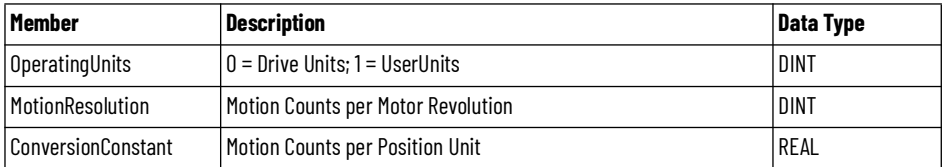

### *Example Configuration with Position Units*

The E-Gear ratio (KNX5100C>Function List>E-Gear Ratio) is always used to provide a representation of positioning (units or counts) or to define a Pulse-Pulse Following relationship (MAG/PT). When the E-Gear ratio is changed, the positioning of the axis is changed. When not using the MAG Add-On Instruction, the E-Gear ratio is used to define position scaling.

When Operating Units =1, Position Units are used, and we can define application units instead of using drive counts. In KNX5100C software, the E-Gear ratio is defined to provide Position Scaling. This is encoder counts (or pulses) / motor rotation.

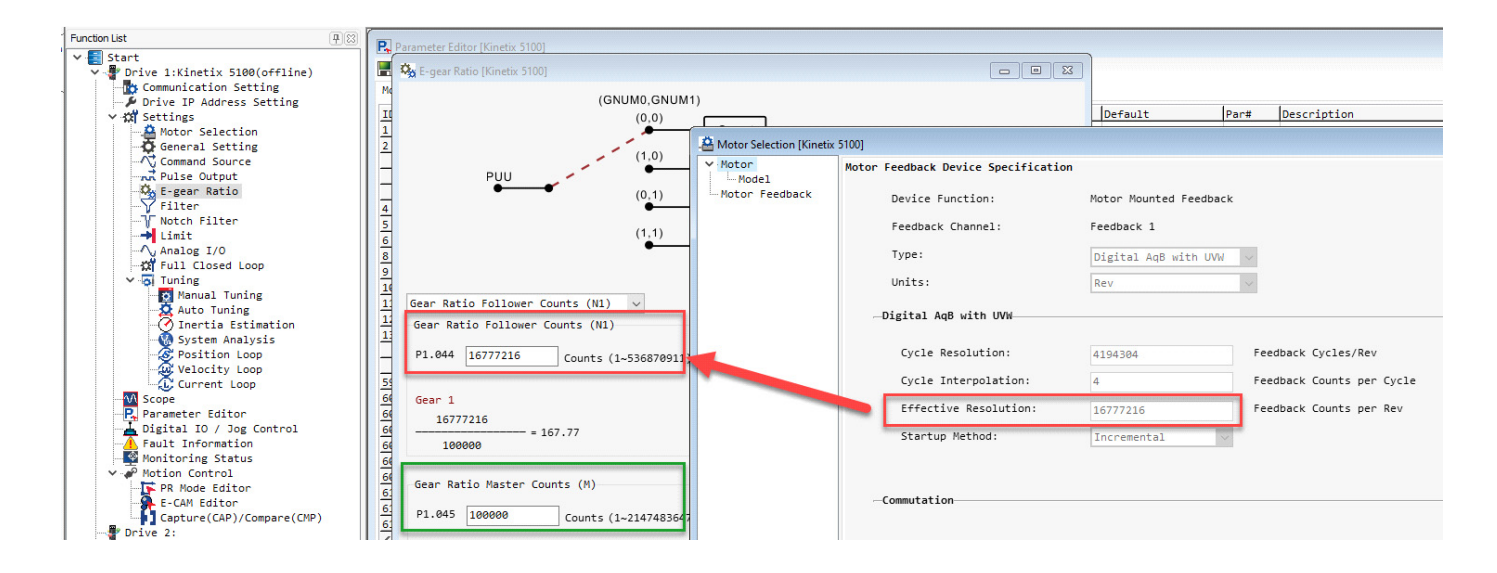

All Position Unit configurations must:

- Configure P1.044 Gear Ratio Follower Counts to be the same as the motor feedback resolution.
- Configure P1.045 Gear Ratio Master Counts to provide motor feedback counts / motor rotation.
- This value is user defined and can be any count value, default values with high-resolution encoders are 100,000 counts/motor rotation. The E-Gear configuration is used with the Device Object Cfg tags.

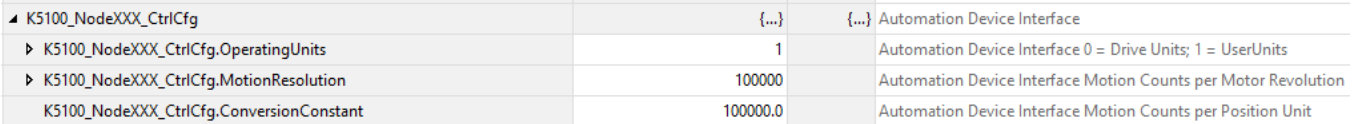

The Device Object Cfg values must:

- Set Cfg.MotionResolution = P1.045 Gear Ratio Master Counts -> Motion Counts / Motor Revolution
- Set Cfg.ConversionConstant based on the Counts/Position Unit -> Motion Counts / Position Unit that is required for your application.

The example above will result in Position Units = motor rotations. Now, entry values that originally used drive counts can be entered as motor rotations.

### **raC\_UDT\_Event**

An array of size 4 is to be used to log the FirstWarning and FirstFault capture. The data should be FIFO order. The same should be displayed on the Faceplate.

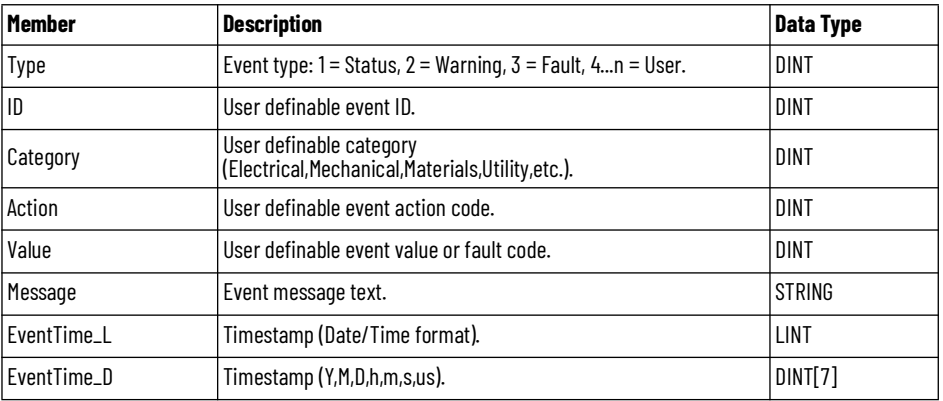

### **raC\_UDT\_LookupMember\_STR0082**

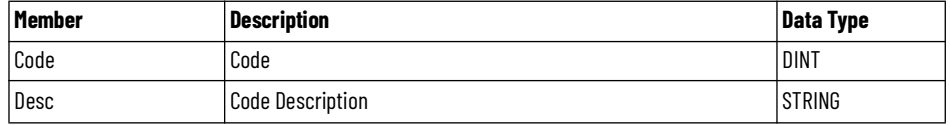

**Motion Operation Instructions**

These Motion Operation add-on instructions are designed to simplify the programming for your motion application. Consider that the Kinetix® 5100 is not an Integrated Motion on Ethernet/IP (CIP) drive and is not part of the Motion Group. The drive communication (Class 1 Ethernet/IP) for these instructions is based on the RPI of your Kinetix® 5100 in the Add-On Profile. Typical values for this communication rate are 20ms with a maximum of 100ms.

IMPORTANT: While these add-on instructions were developed to look and operate similarly to CIP motion instructions, they do not behave the same as instructions from the CIP Motion Library. The Kinetix® 5100 is not an Integrated Motion on Ethernet/IP (CIP) motion drive.

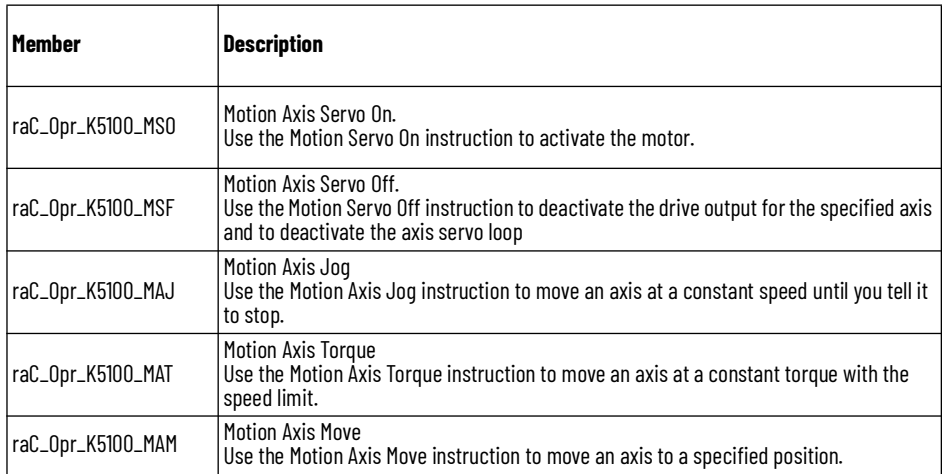

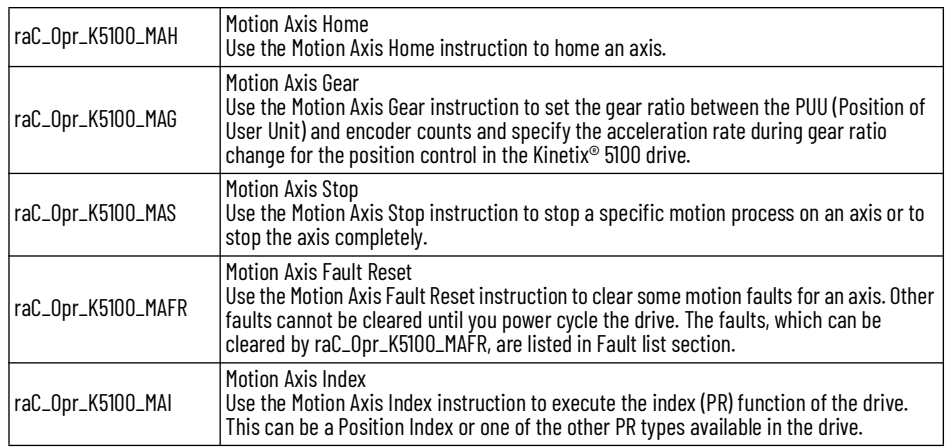

### **raC\_Opr\_K5100\_MSO - Motion Axis Servo On**

Use the Motion Servo On instruction to activate the motor. This instruction must be used while there are no active faults on the drive and the drive is in a Ready State.

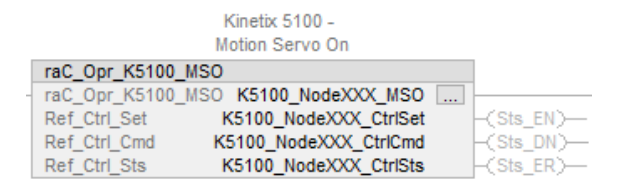

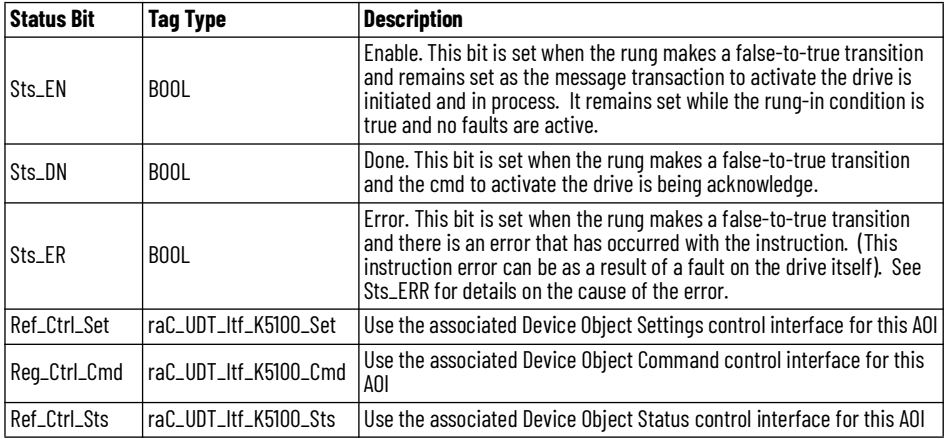

This example shows the Motion Operation Add-On Instruction (raC\_Opr\_K5100\_MSO). The Device Object status bits should be used in your application logic, when possible, for Kinetix® 5100 status instead of using the specific instance bits: in this case Sts\_EN/DN. The Device Object Sts.Ready

state checks additional states like valid Ethernet/IP communication with the drive.

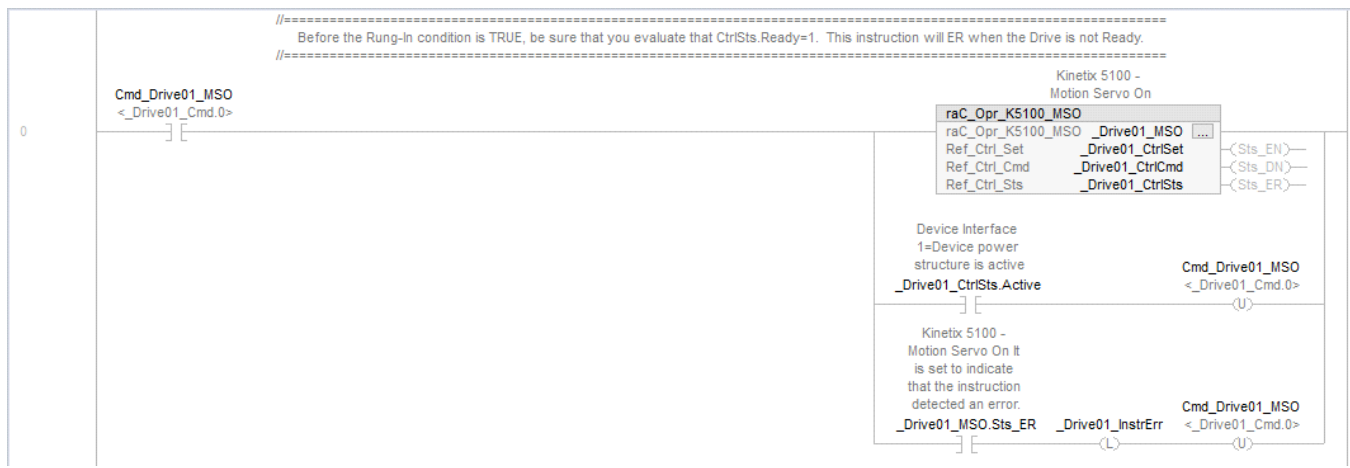

# **raC\_Opr\_K5100\_MSF - Motion Axis Servo OFF**

Use the Motion Servo Off instruction to de-activate the motor. This instruction must be used while there are no active faults on the drive and the drive is in a Ready state.

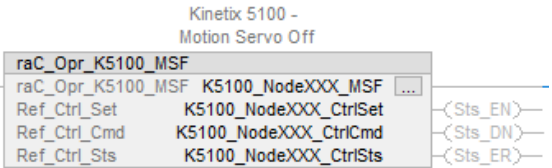

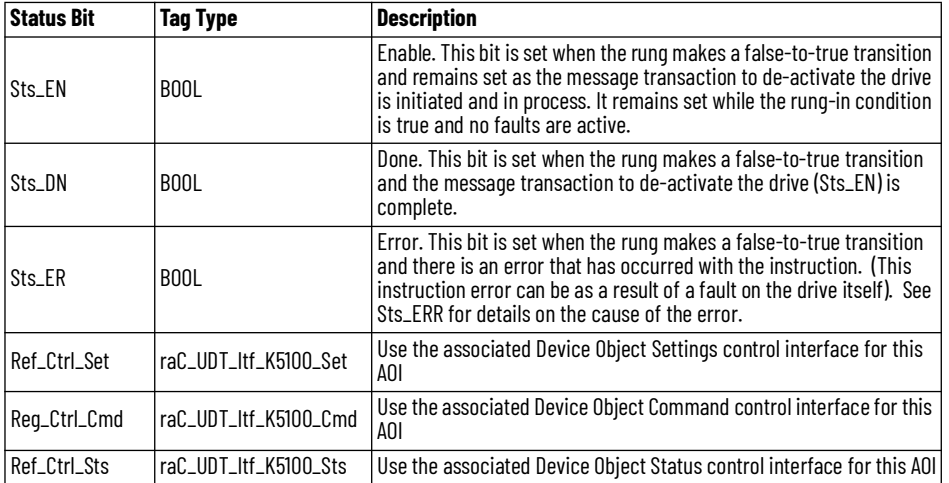

This example shows the Motion Operation Add-On Instruction (raC\_Opr\_K5100\_MSF).

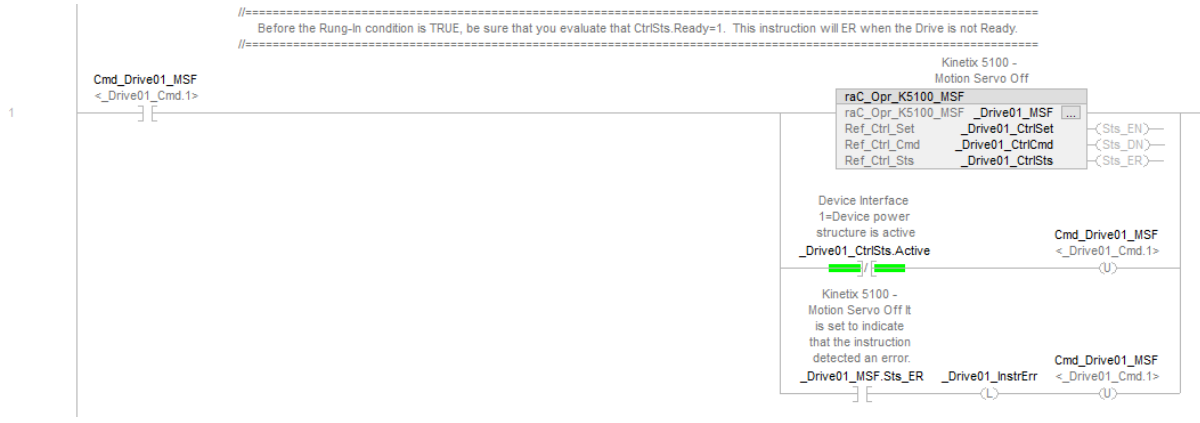

# **raC\_Opr\_K5100\_MAJ - Motion Axis Jog**

Use the Motion Axis Jog to accelerate or decelerate the motor to a constant speed without termination.

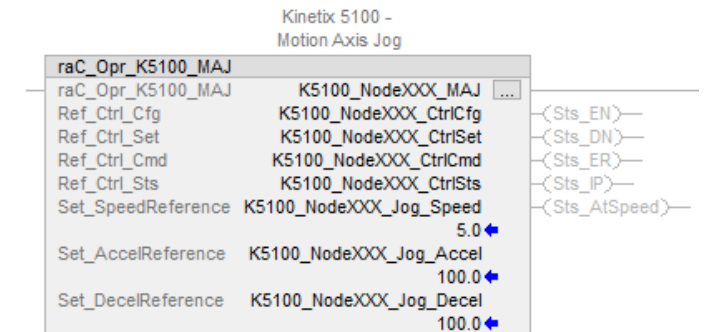

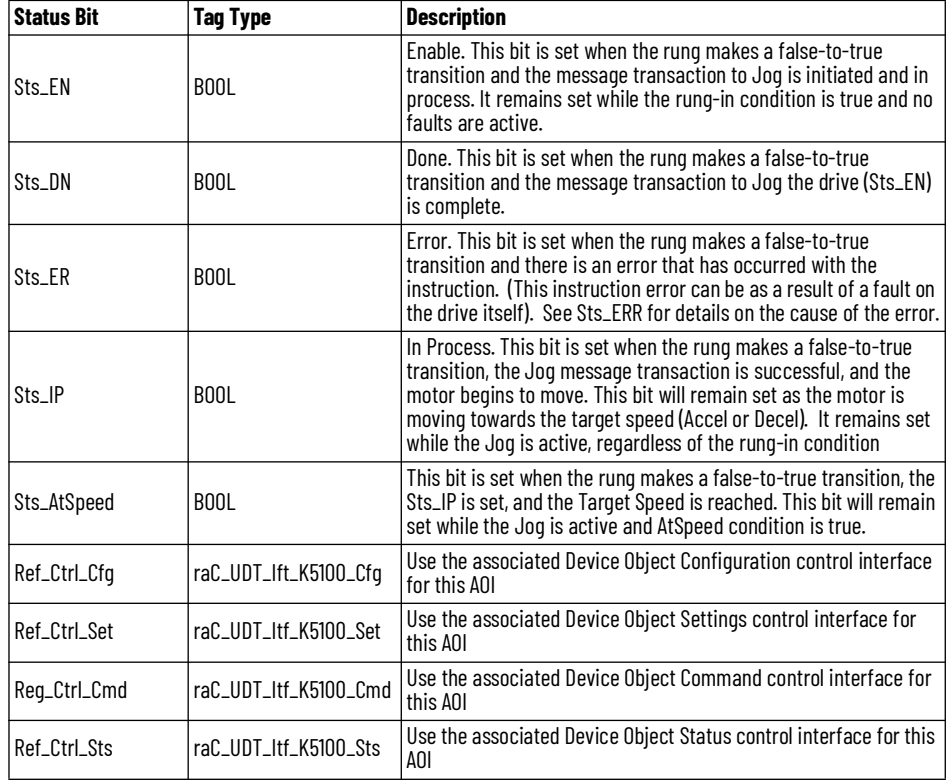

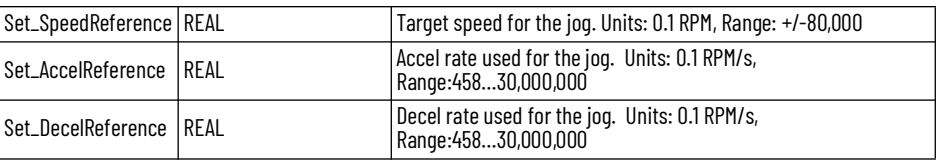

This example shows the Motion Operation Add-On Instruction (raC\_Opr\_K5100\_MAJ). The rung-in condition is reset once the motor is moving.

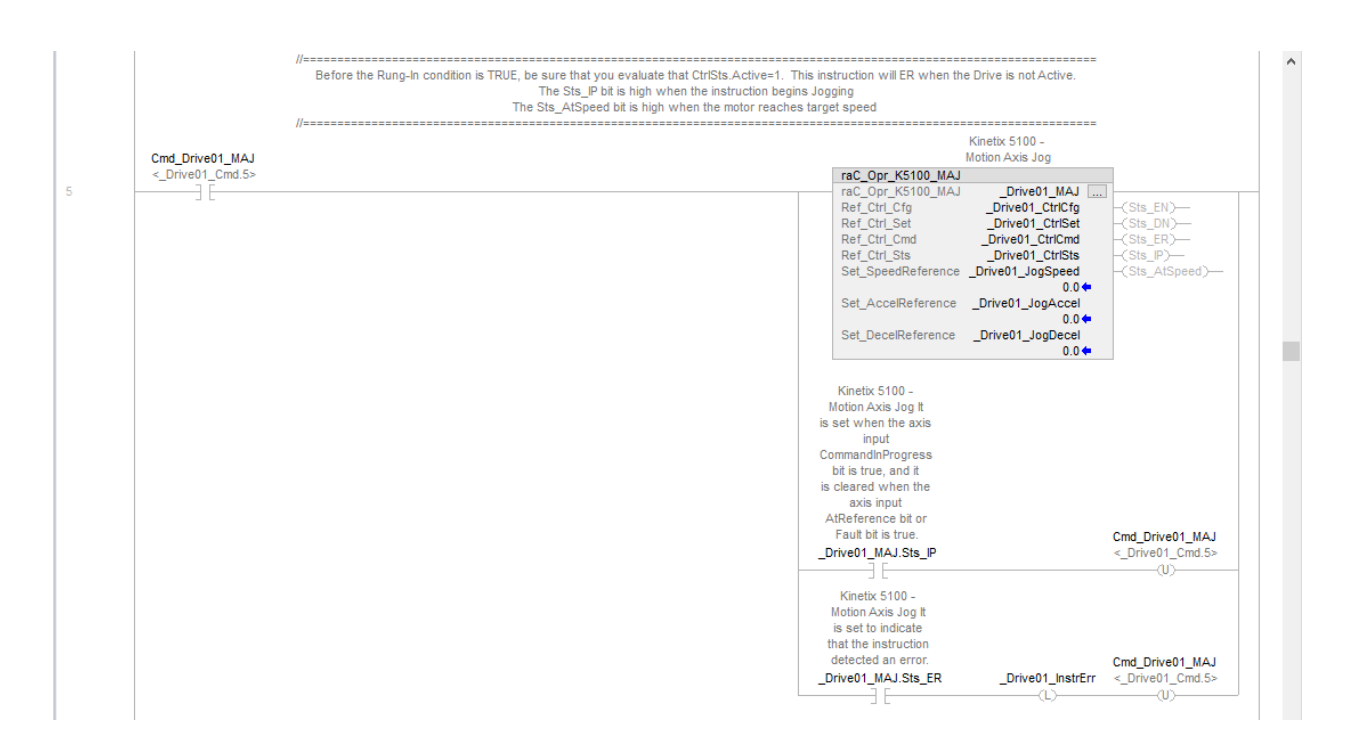

### **raC\_Opr\_K5100\_MAT - Motion Axis Torque**

The Motion Axis Torque instruction allows you to use torque limiting while a pre-defined speed is used to move the motor. The first time the pre-defined torque limit is reached, the Sts\_TorqueReached bit is set. While the Sts\_TorqueReached bit is set, the MAT operation remains active until it is terminated by an raC\_Opr\_K5100\_MAS (Motion Axis Stop)/MSF (Motion Axis Servo Off), or fault of some kind. The torque and speed entries are bidirectional.

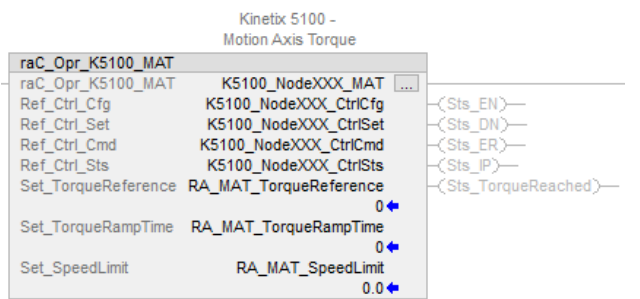

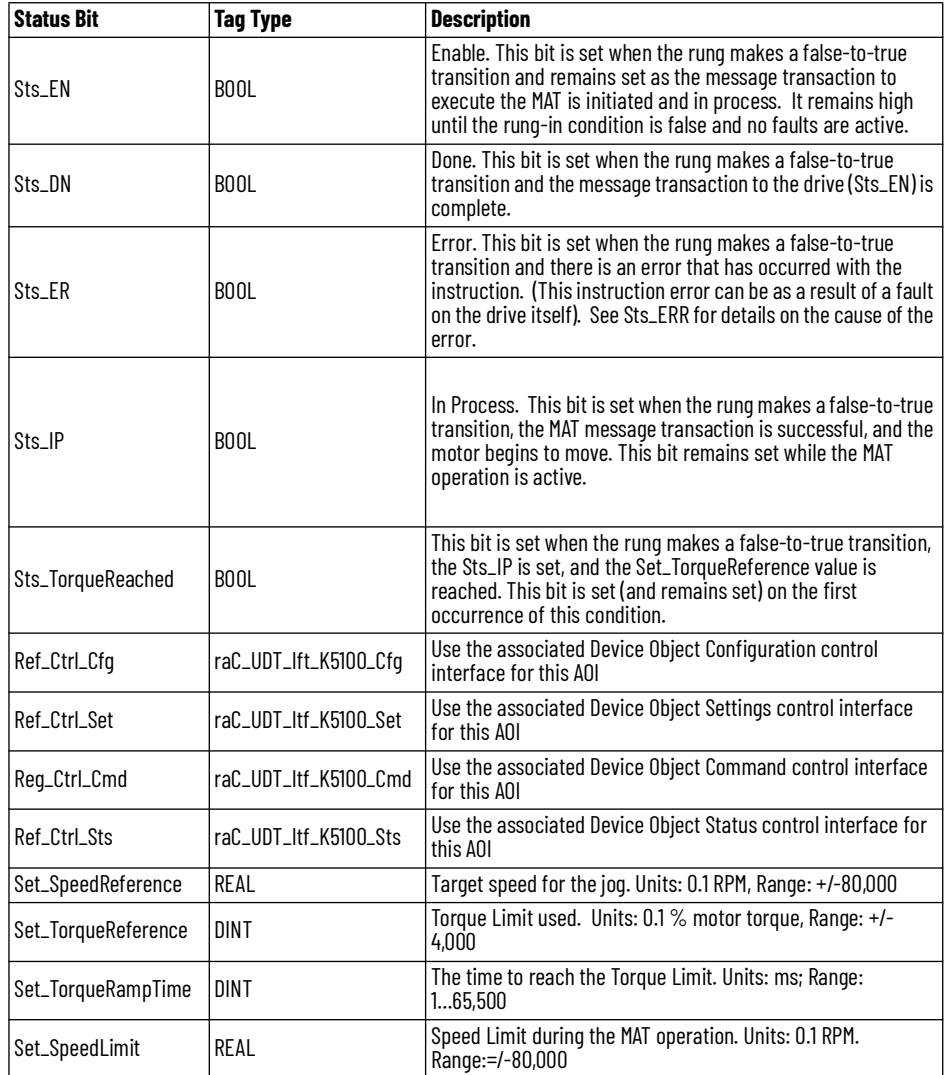

This example shows the Motion Operation add-on instruction (raC\_Opr\_K5100\_MAT). Once Sts\_IP is set, the rung-in condition is reset.

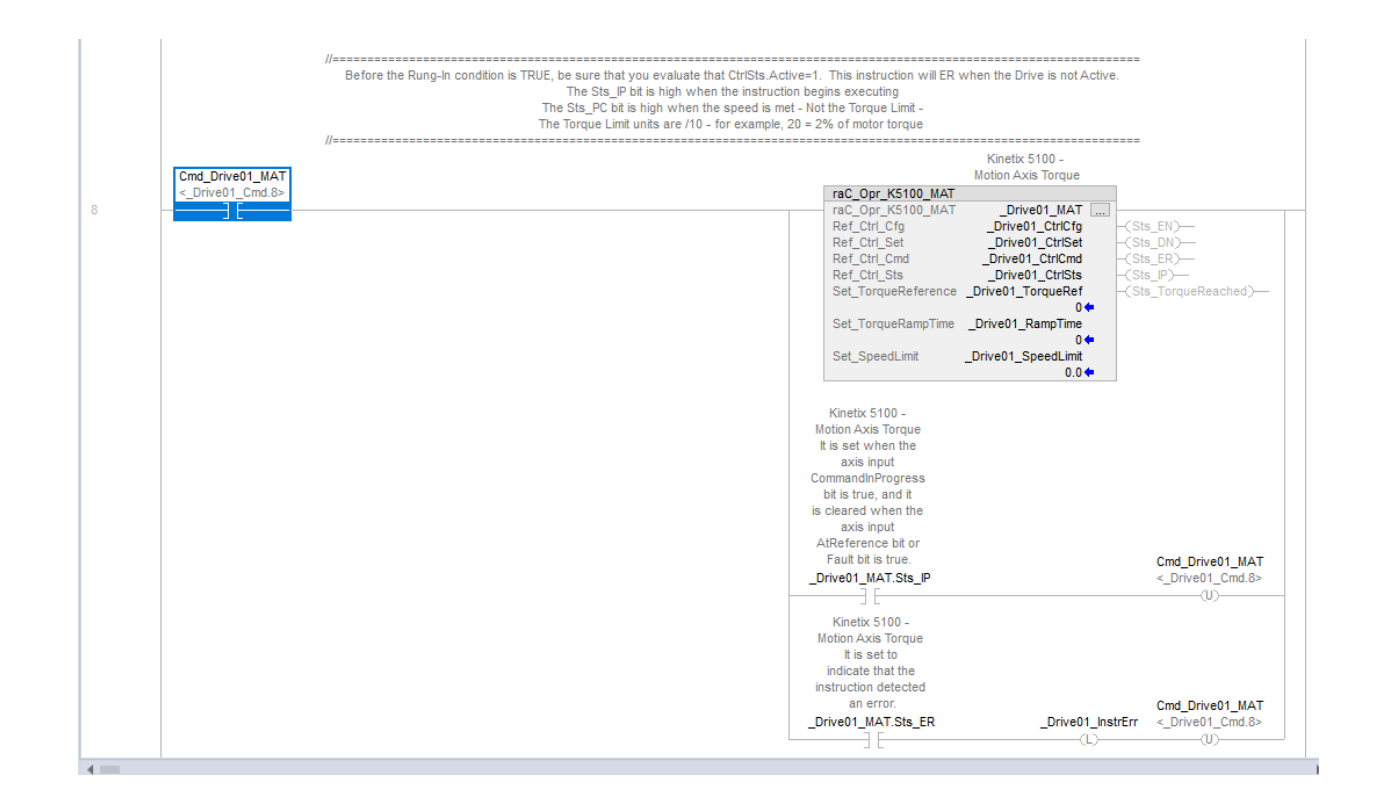

# **raC\_Opr\_K5100\_MAM - Motion Axis Move**

Use the Motion Axis Move to execute an index based on the instruction's configuration.

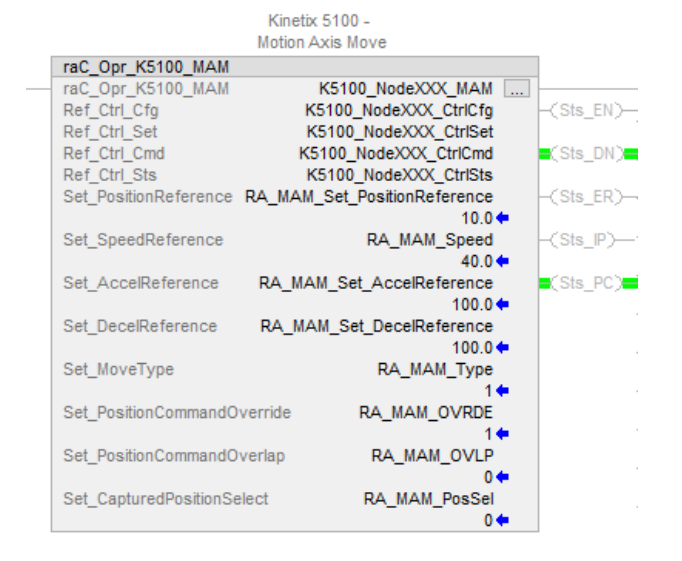

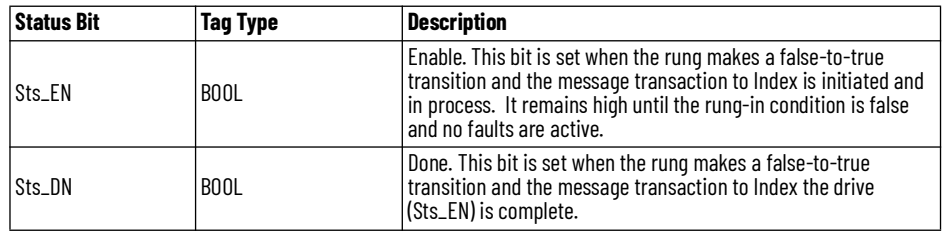

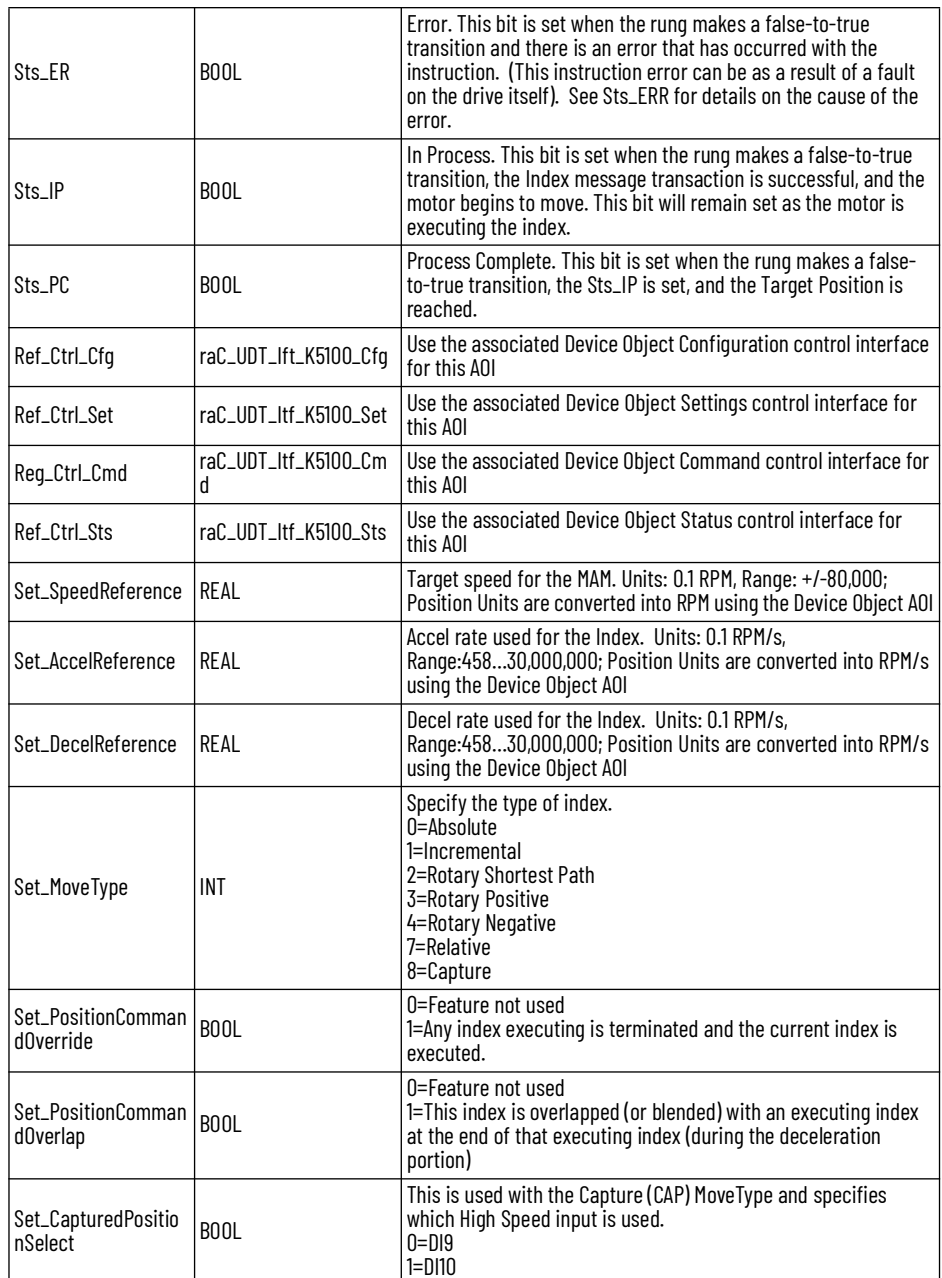

### *Set\_MoveType*

Below is an example of the move types. This entry specifies the index type to be executed. In this example, 60,000 is used as *Set\_PositionReference*.

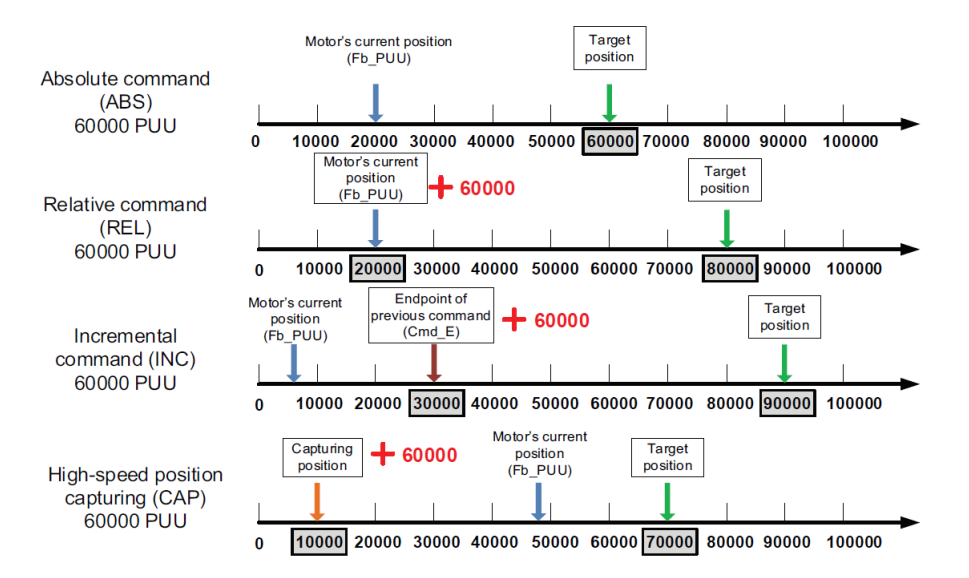

The Rotary move types are used to provide a way to index while observing the natural rollover of the feedback device. For example, if the motor could only index positive, the Rotary Positive is used. When the feedback device transitions through its natural unwind (typically 2.1billion counts), the movements will always index positive.

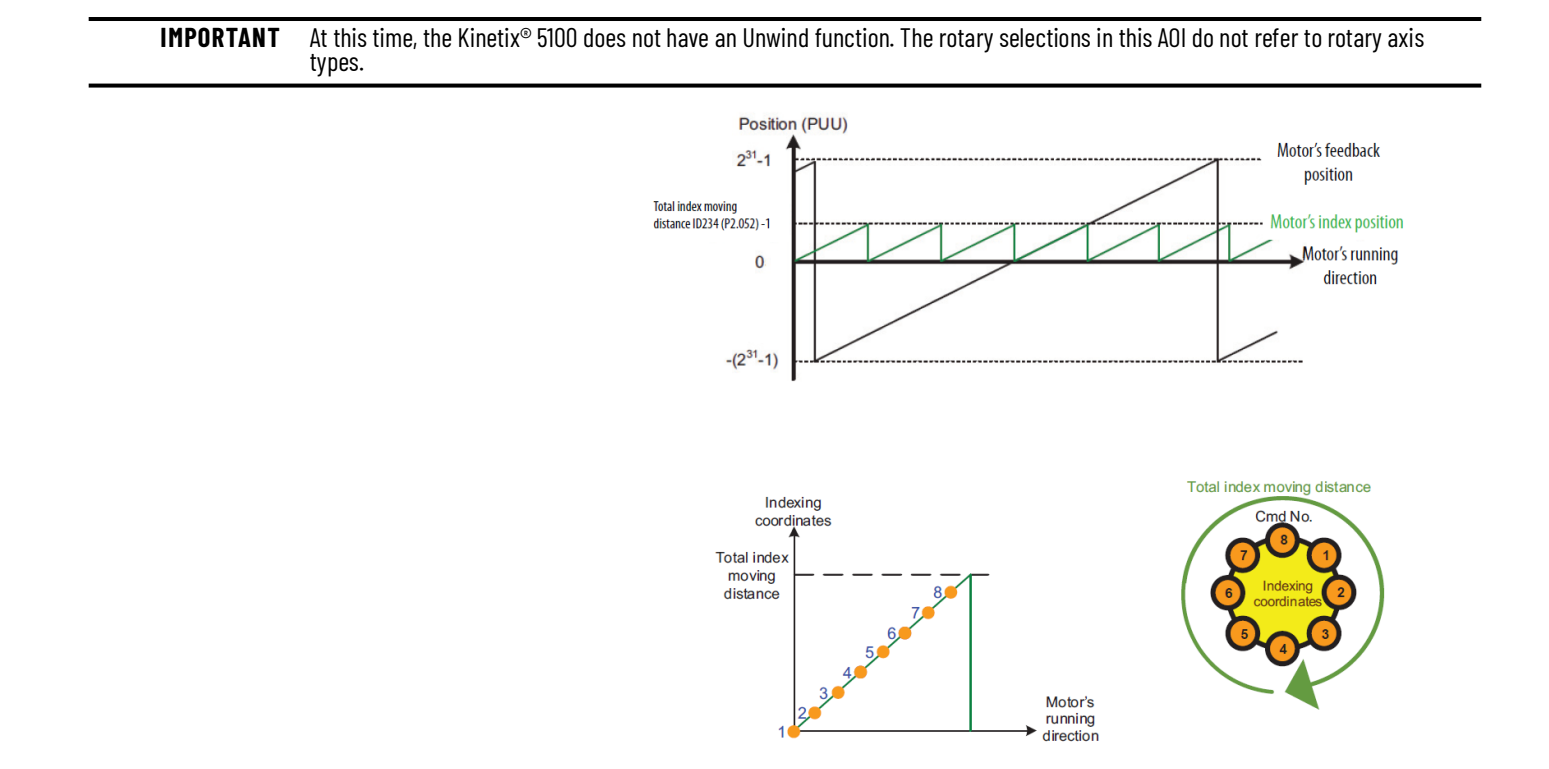

*Set\_PositionOverride*

The executing index (Index 1) is terminated. The new index (Index 2) is executed using its dynamics. This is shown in the graphic below. The red arrow is the point where the command for Index 2 is received by the drive.

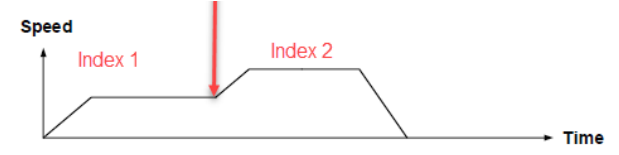

### *Set\_PositionCommandOverlap*

The executing index is interrupted during its deceleration. The new index is started before the deceleration is complete.

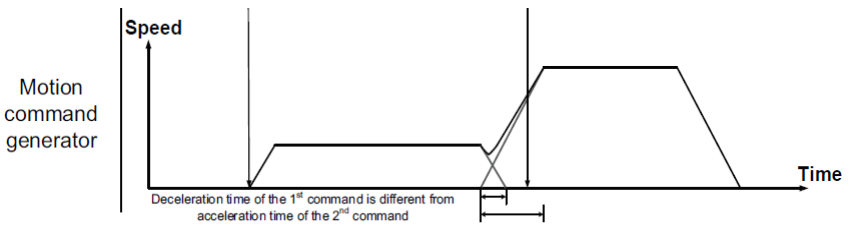

This example shows the Motion Operation Add-On Instruction (raC\_Opr\_K5100\_MAM). The rung-in condition is reset once the motor is moving to its target position.

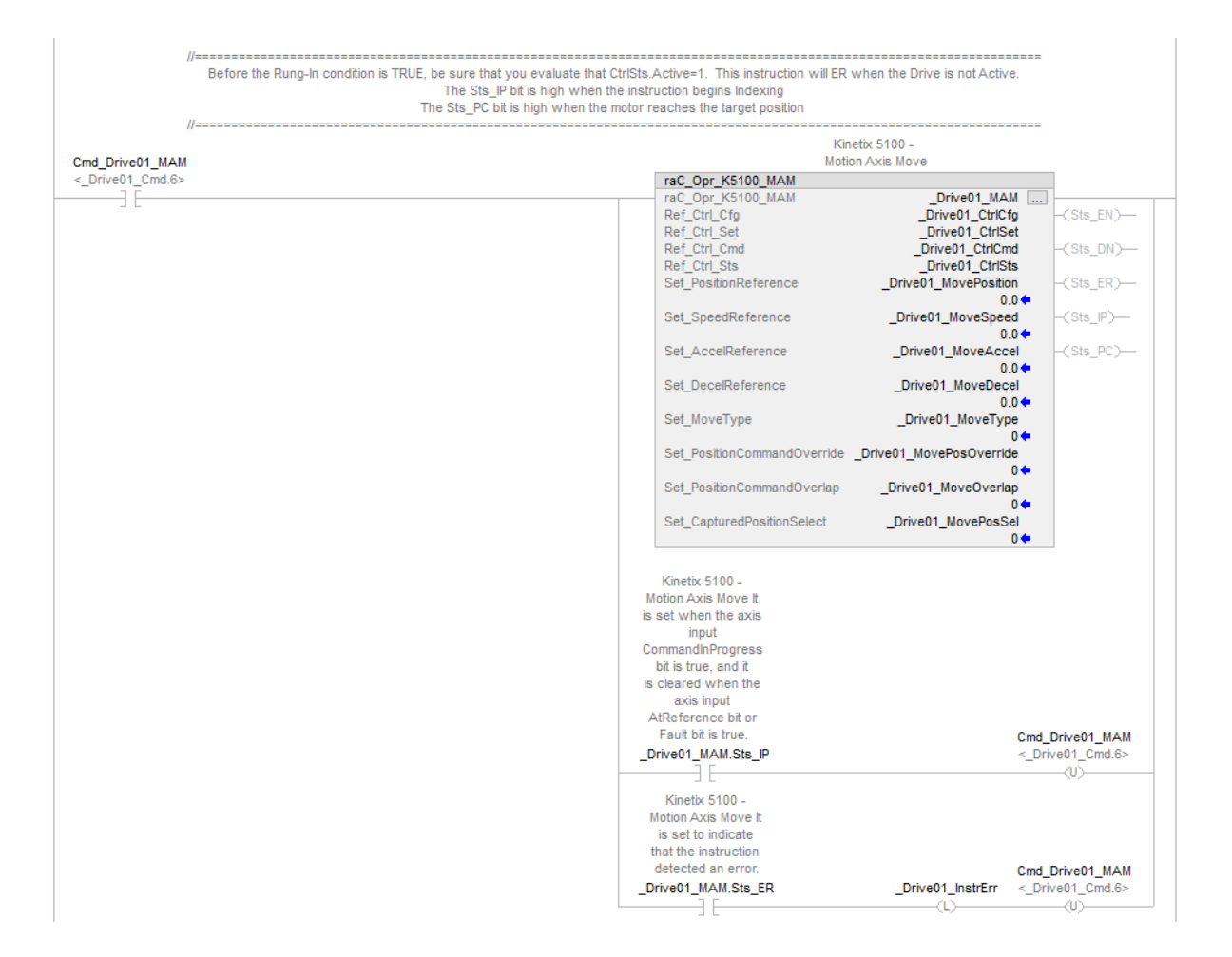

### **raC\_Opr\_K5100\_MAH - Motion Axis Home**

Use the Motion Axis Home Add-On Instruction to command a Homing Procedure in the drive. Homing is used to define an origin for your motor and to establish an absolute positioning reference for the motor. Once homing is complete, the *Sts.Homed* bit in the CtrlSts UDT is set.

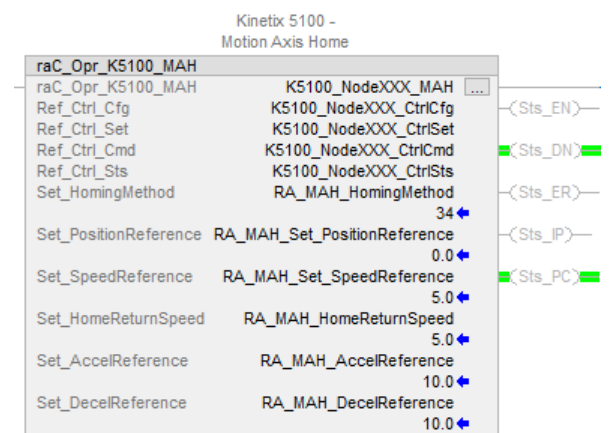
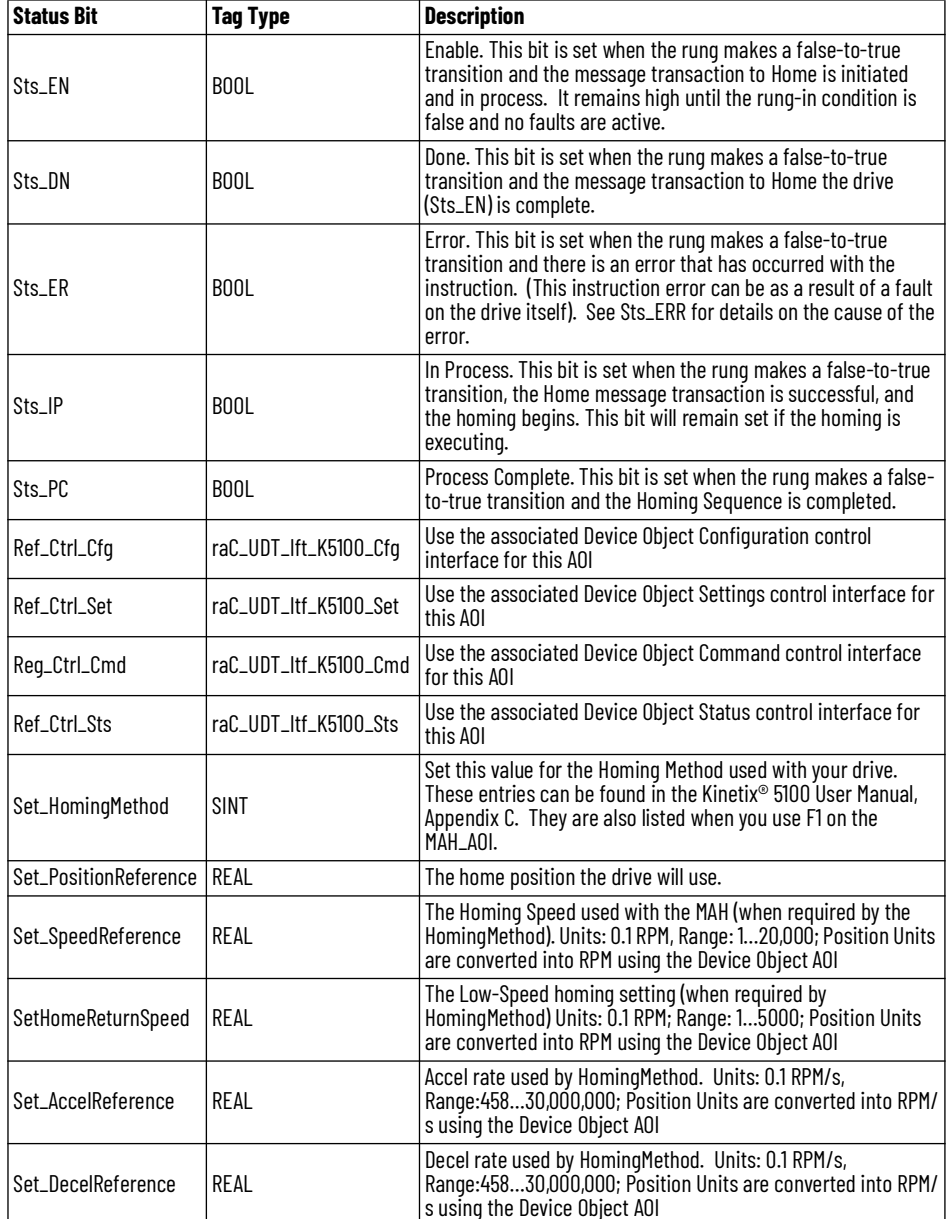

This example shows the Motion Operation Add-On Instruction (raC\_Opr\_K5100\_MAH). The rung-in condition is reset once the Homing Sequence is in process. Depending on the Homing Method, the homing sequence may complete away from the Home Position specified. This is because of the Homing Deceleration. You may need to execute a raC\_Opr\_K5100\_MAM Absolute type back to the Home Position.

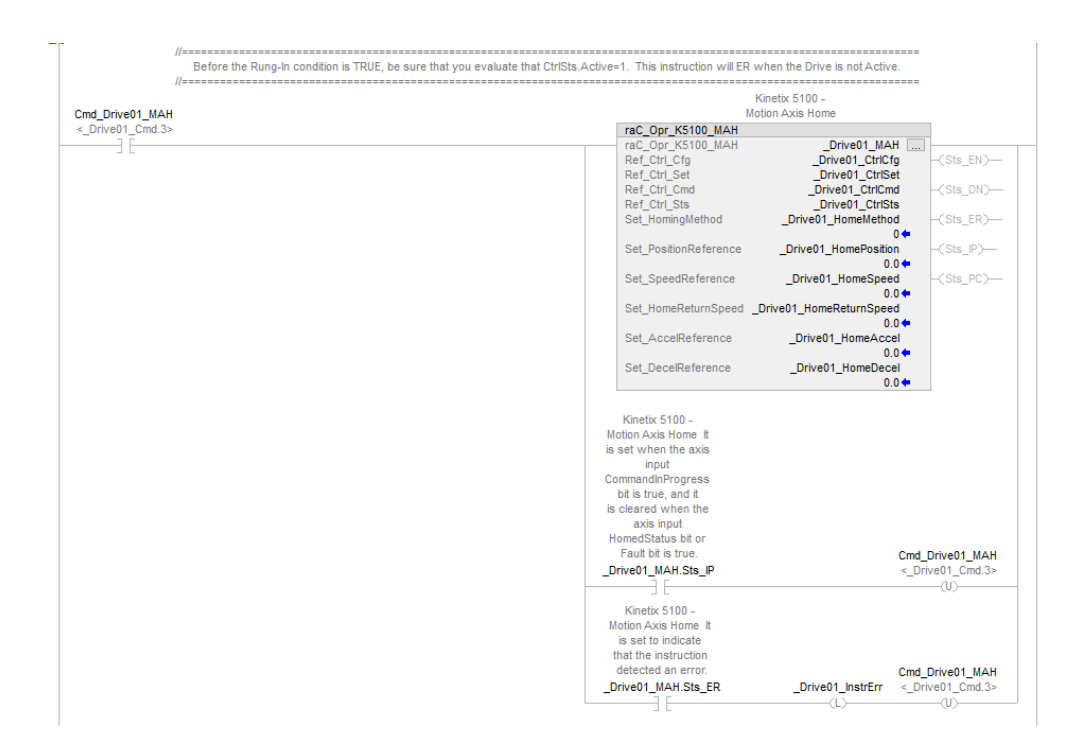

## **raC\_Opr\_K5100\_MAG - Motion Axis Gear and E-Gear Ratio**

Use the Motion Axis Gear Add-On Instruction to execute a pulse-pulse relationship with the drive. The MAG Add-On Instruction uses the E-Gear ratio configured in the KNX5100C software. The E-Gear ratio window is shown below. When the MAG Add-On Instruction is used, the drive behaves like it is in PT (Position Terminal – or Pulse Train) mode and the drive will use the E-Gear ratio to respond to master pulses.

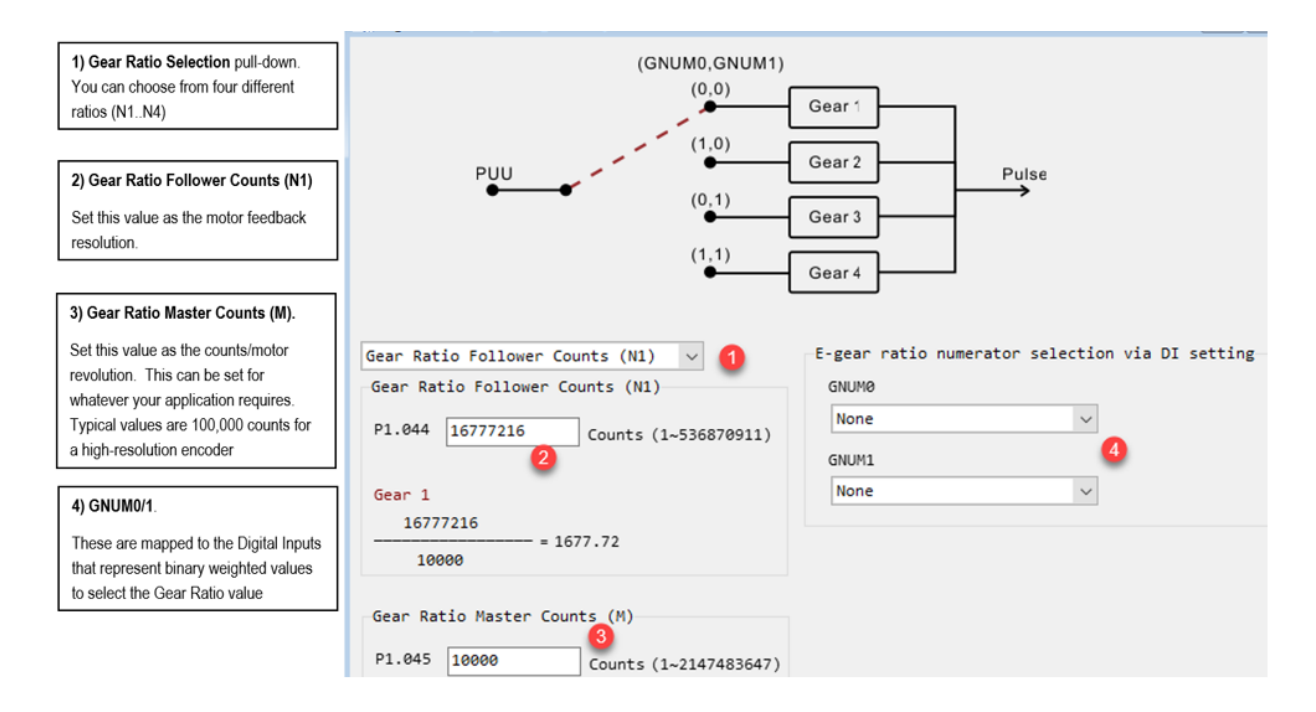

The PT Mode is a pulse-pulse relationship. When the variable ratio is used and the ratio is changed, there is NO positioning ability. This means when you are finished using the MAG Add-On Instruction, your position scaling (which also uses the E-Gear ratio) may have changed if you used variable GearingMode and changed the Master ratio because of your application requirements.

The MAG **SetSlaveCounts** is sometimes called the numerator (Shown as 2 above). This is because when you look at how it is used in the drive, it is used to determine the drive's internal 'ratio' (shown as 1677.72 above). For our purposes**, the E-Gear ratio Follower = MAG SetSlaveCounts = motor feedback resolution** (from the KNX5100C>Function List>Motor Selection>Feedback window).

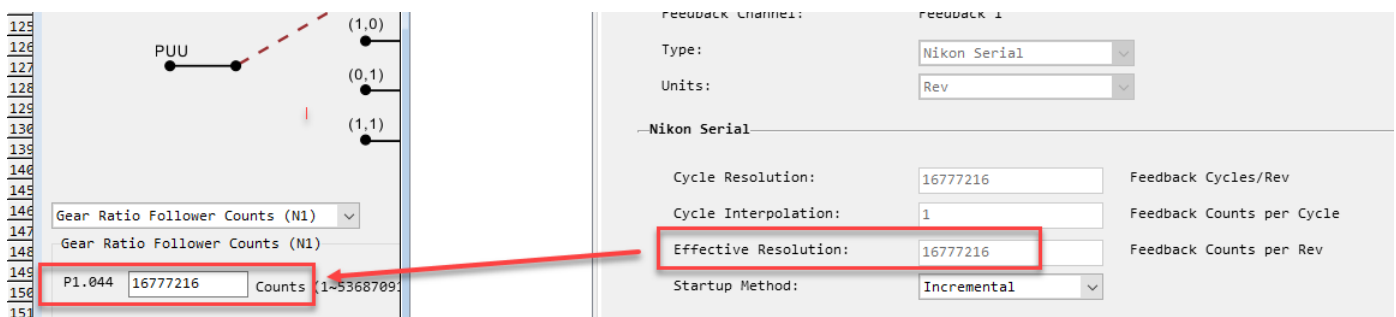

The MAG **Set\_MasterCounts** is sometimes called the denominator (shown as 3 above). Any gearing relationship must consider the actual motor mechanics, like a gearbox, actuator pitch, etc. and use this to relate back to a motor rotation. Gear Ratio Master counts is *desired counts* **/ motor rotation.** *Desired counts* are not used for positioning; but defines how many counts your motor will move in one rotation based on the number of feedback pulses you expect to receive from the source input; this is used to determine your gearing relationship. So, this Master counts value is used to define the pulse-pulse relationship.

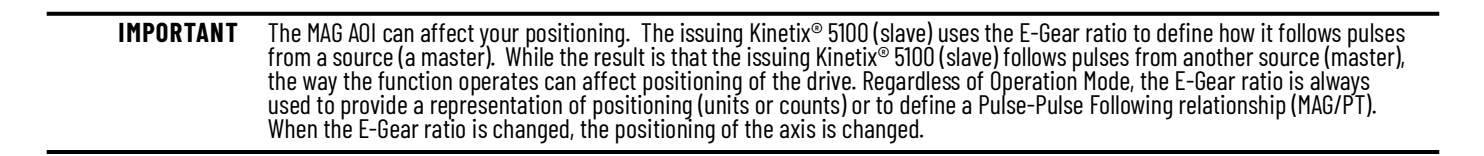

*Gearing Example:*

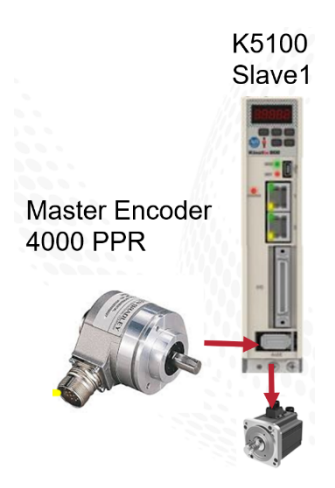

The master in our system is a 4000 ppr encoder. This means, when the encoder makes one revolution, we expect the Slave1 drive to see: 4000 pulses.

Our application requirement is that we want to follow this encoder at a 1:2 relationship. This means when the master encoder moves 1 encoder revolution, the motor rotates 2 times.

The Master PPR is not entered anywhere, but is required that we know this value. We calculate the MAG SetMasterCounts value knowing the Master PPR counts and the relationship we want in Slave1's motor.

We set the MAG **SetSlaveCounts = Motor Feedback Resolution =16,777,216**

When we set MAG **Set MasterCounts = 2,000**, this means as the Slave1 drive sees 2000 master pulses, the motor moves 1 rotation, and thus, as the Master encoder moves 4,000 pulses, Slave1 would have moved 2 rotations.

There are two modes of the MAG function that can be used. These are defined by the Cfg\_GearingMode entry. This is not visible and is set for Fixed initially. The user must intentionally change this setting. Fixed mode will not impact positioning since it uses the existing E-Gear ratio in the Kinetix® 5100. This means that we can follow a master source at this fixed ratio and when gearing is disabled, we can continue positioning without losing the position scaling for the drive.

Variable mode means we can change the E-Gear ratio by manipulating the master/slave counts values. This changes the ratio which the issuing drive (slave) follows the master. However, the positioning is affected since the E-Gear ratio defines the position scaling. This is the same as using the Kinetix<sup>®</sup> 5100 PT sub mode of operation. This mode is useful when your application must follow a Master with different ratios and positioning is not important; or if you can issue a Homing Sequence to re-establish an origin when gearing is completed.

Kinetix 5100 -

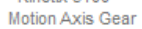

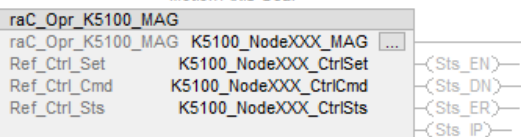

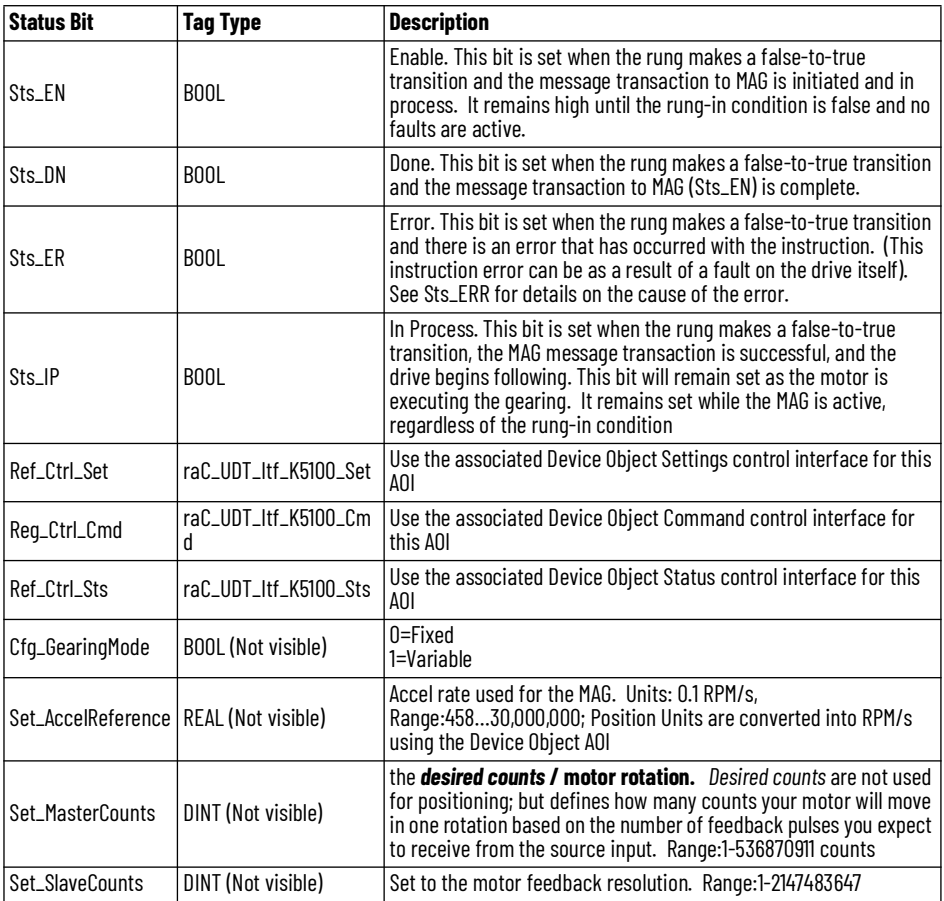

This example shows the Motion Operation Add-On Instruction

(raC\_Opr\_K5100\_MAG). The rung-in condition is reset once the Gearing is in process.

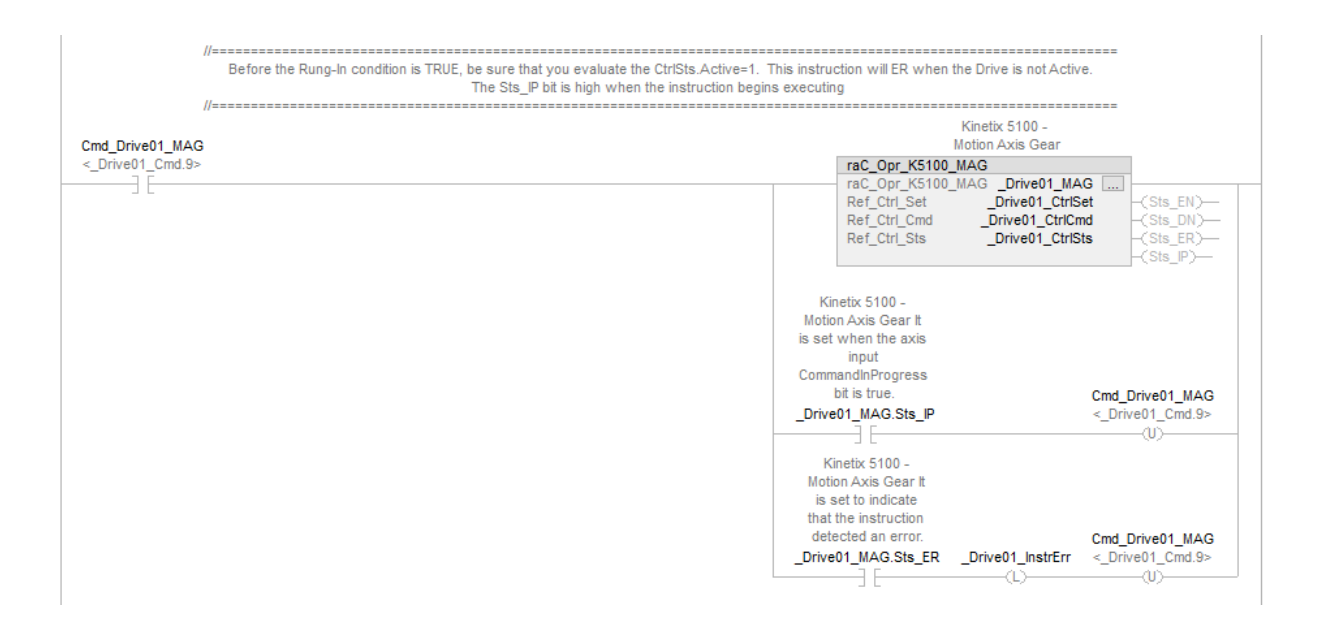

## **raC\_Opr\_K5100\_MAS - Motion Axis Stop**

Use the Motion Axis Stop to command the drive to stop any motion. The drive remains active when the stop function is complete.

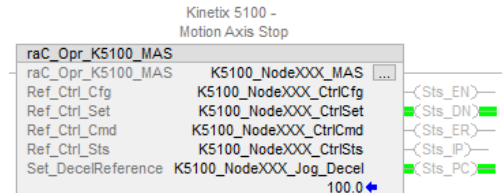

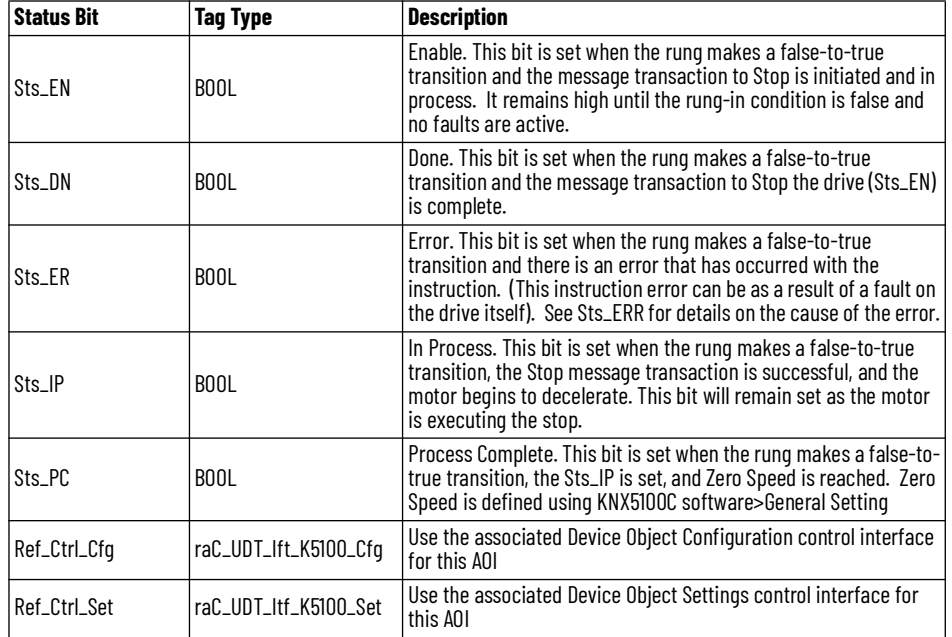

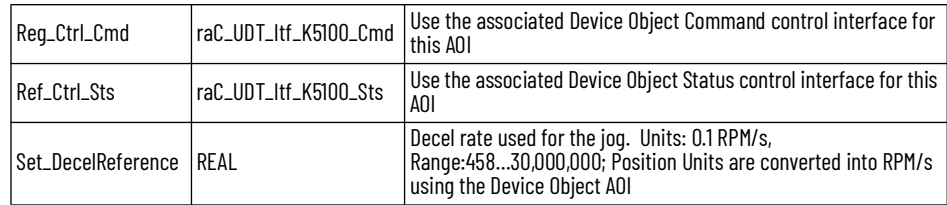

This example shows the Motion Operation Add-On Instruction (raC\_Opr\_K5100\_MAS). The rung-in condition is reset once the Stop is in process.

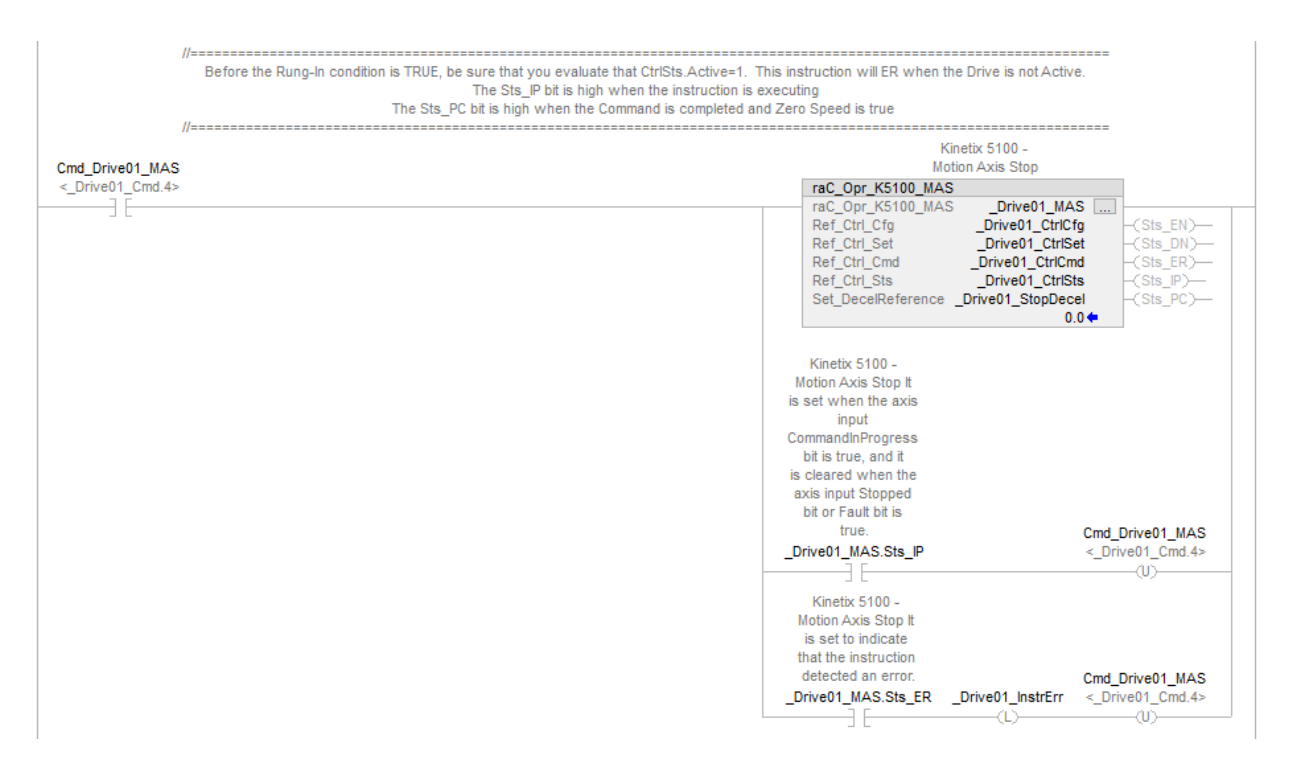

### **raC\_Opr\_K5100\_MAFR - Motion Axis Fault Reset**

Use the Motion Axis Fault Reset to clear drive faults. When the fault is no longer active in the drive, this instruction will clear the fault. This will not clear any active alarms.

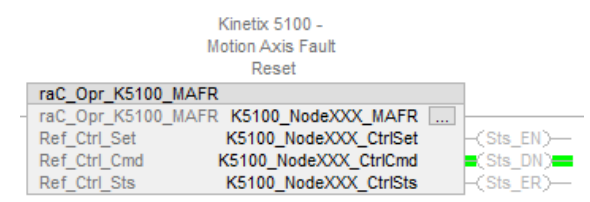

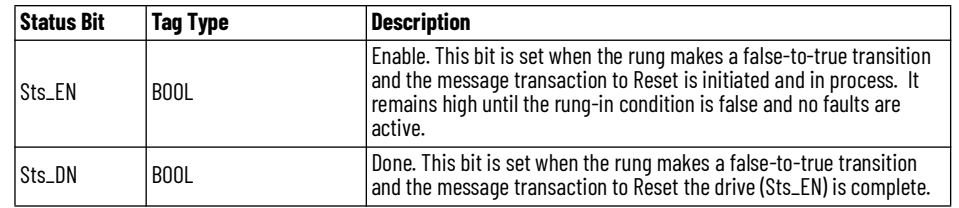

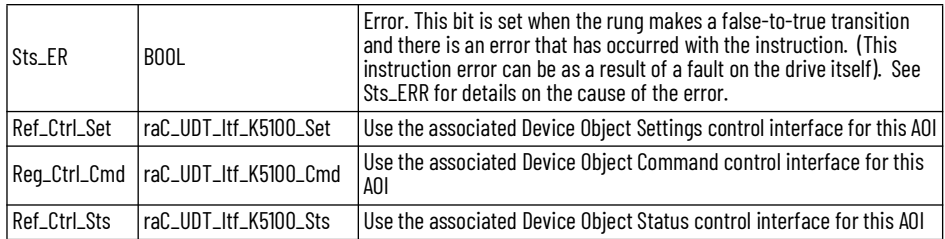

This example shows the Add-On Instruction for clearing faults. The rung-in condition is reset once the fault is cleared.

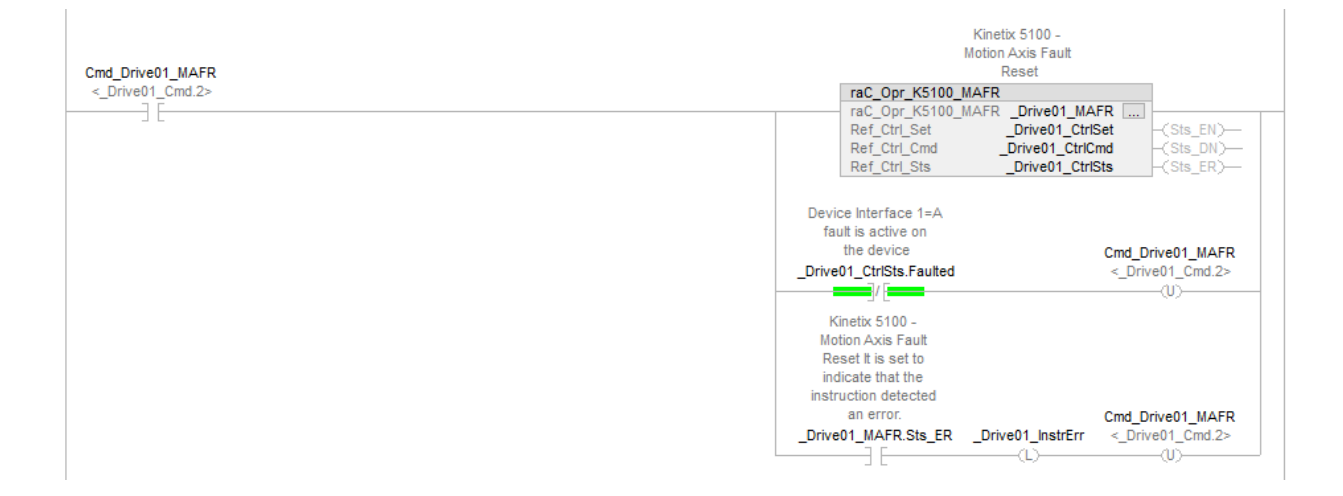

## **raC\_Opr\_K5100\_MAI - Motion Axis Index**

Use the Motion Axis Index Add-On Instruction to execute a pre-defined PR (Position Register) in the drive. This Motion Operation Add-On Instruction will execute any PR type, including indexes, statements, or Parameter read/ writes.

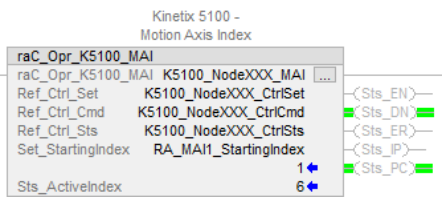

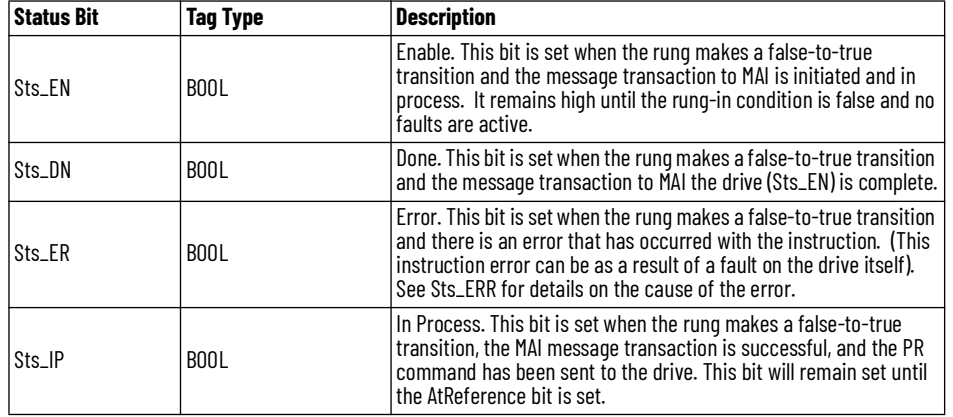

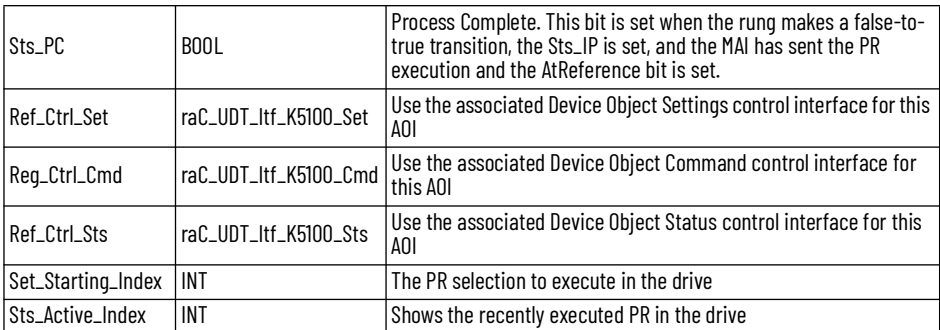

This example shows the Motion Operation Add-On Instruction (raC\_Opr\_K5100\_MAI). The rung-in condition is reset once the MAI is in process.

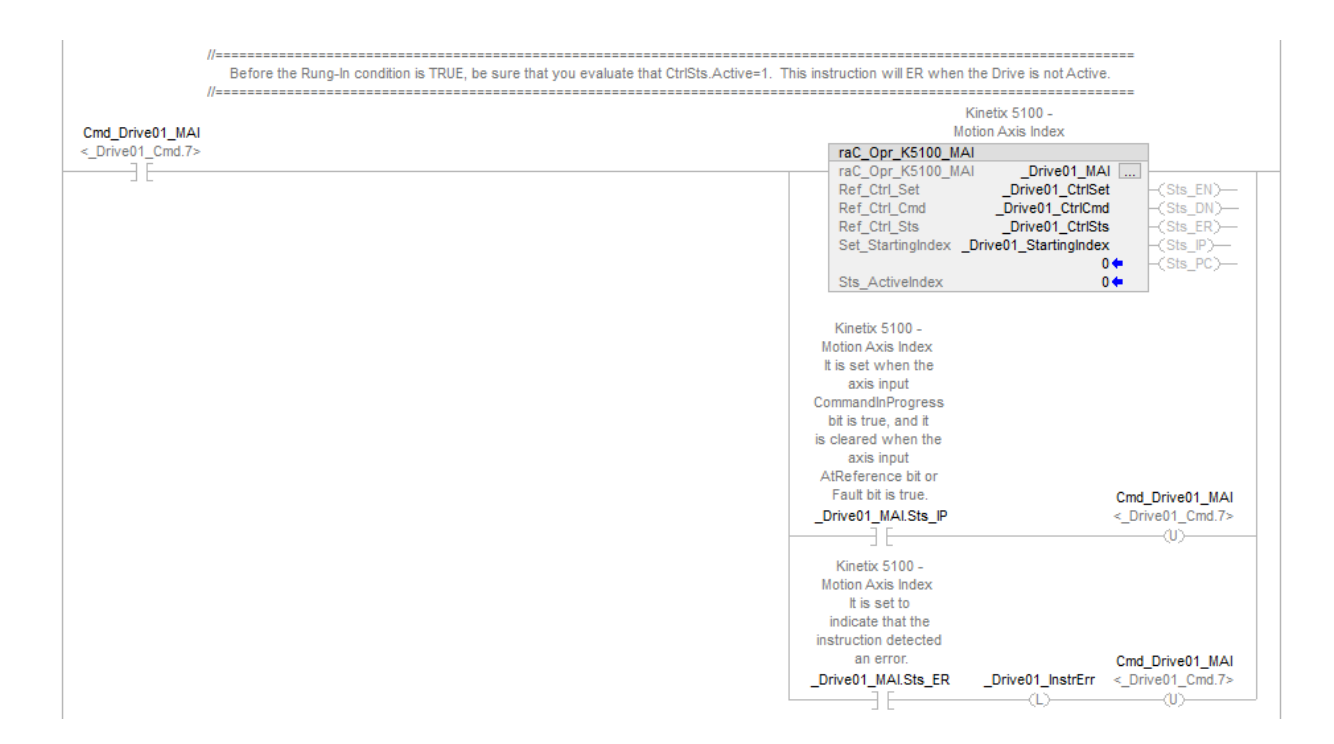

n

**Programming Example** Fully configured device on a rung is provided below for reference. The base raC\_Dvc\_K5100 instruction is required along with mandatory instructions for MSO, MSF, MAFR, MAH, MAS, MAJ. Additional instructions for MAM, MAI, MAT and MAG are optional. This example includes the device and all additional motion instructions.

> Note that this programming example is the same code that is imported when either importing the supplied rung .L5X files or when using Application Code Manager or the Studio 5000® Import Library Objects wizard plug-in.

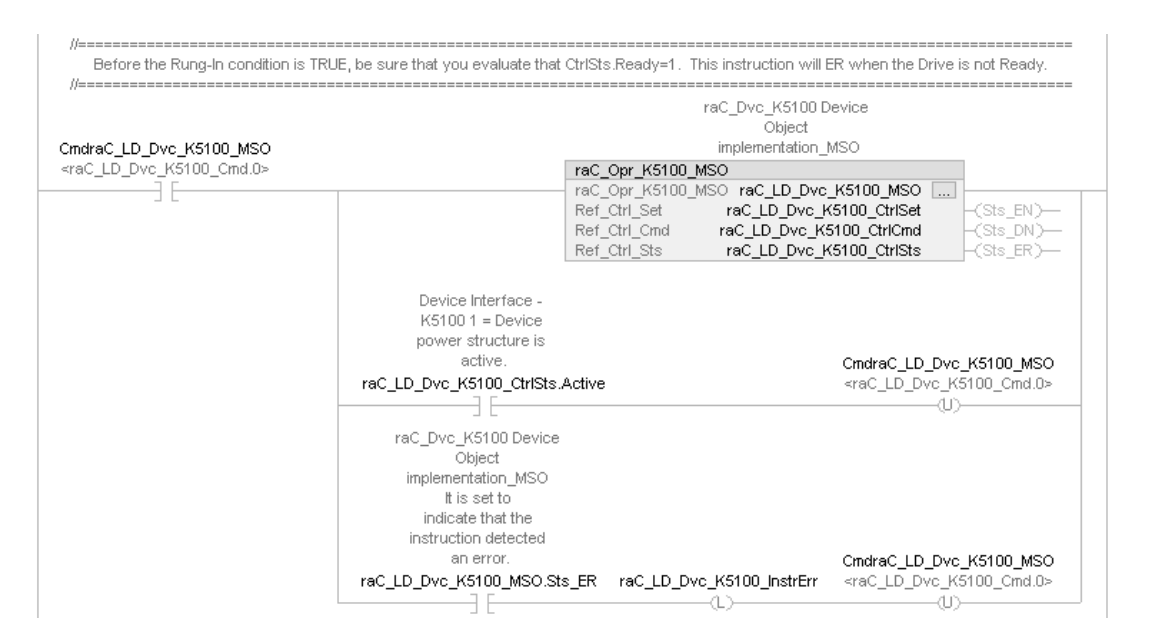

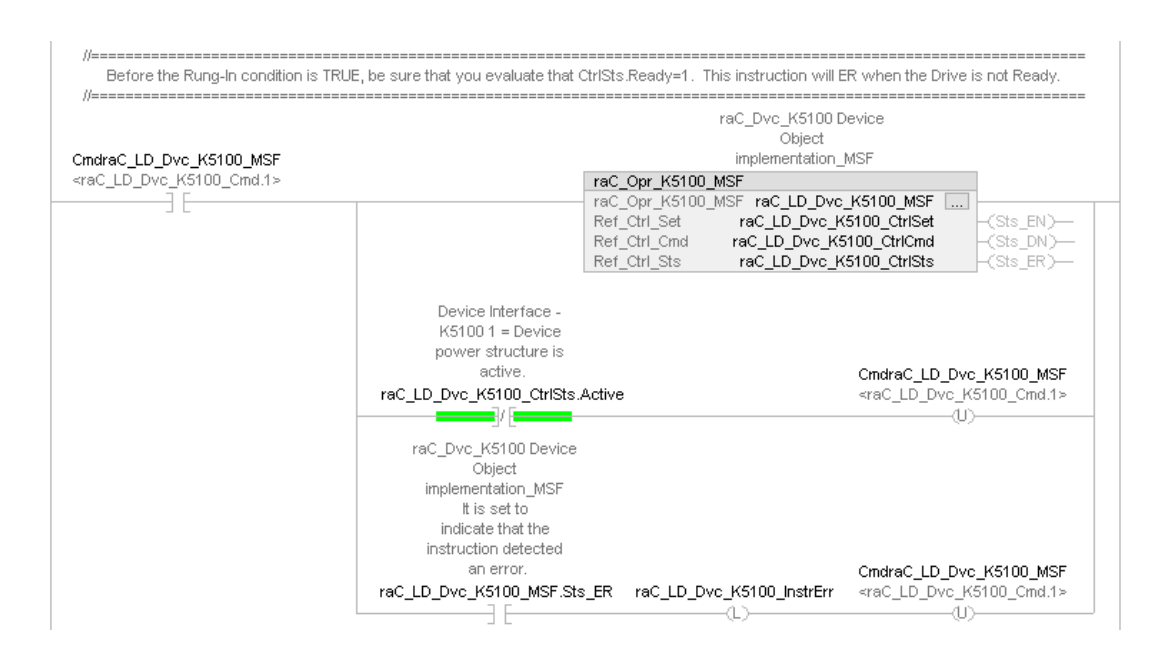

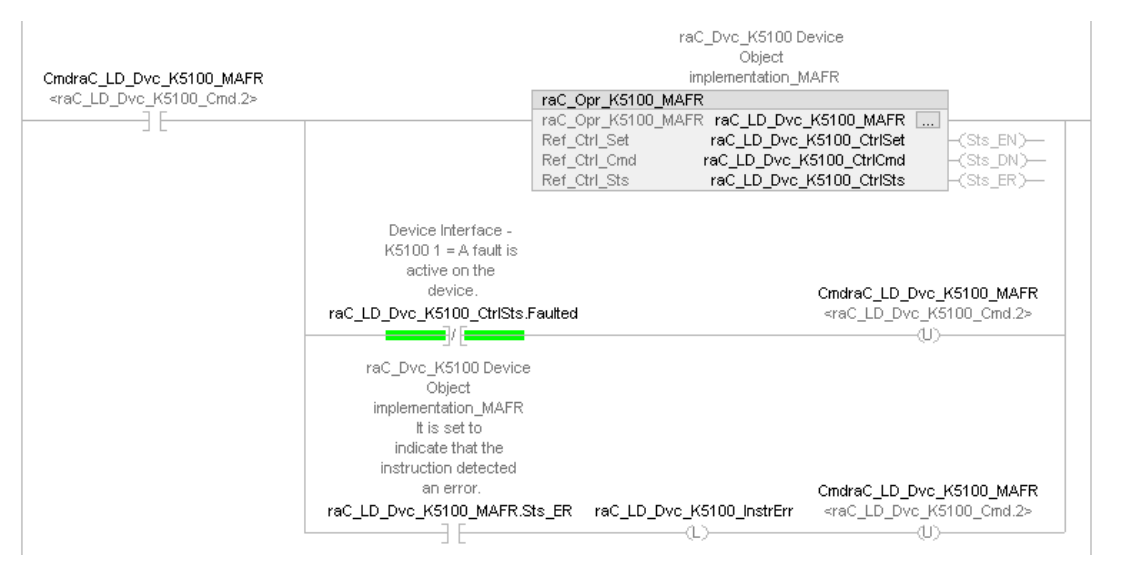

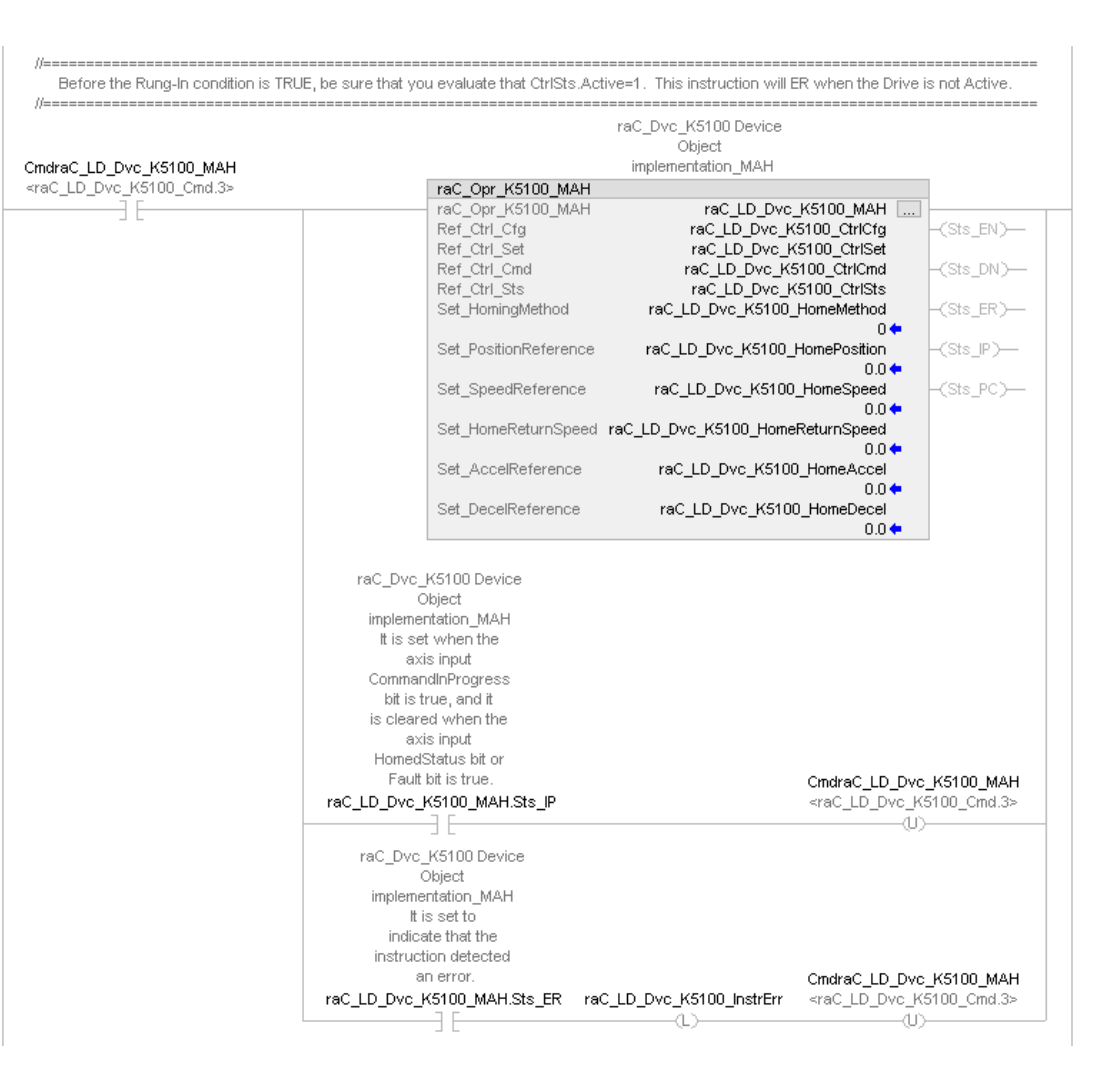

3

 $\overline{2}$ 

4

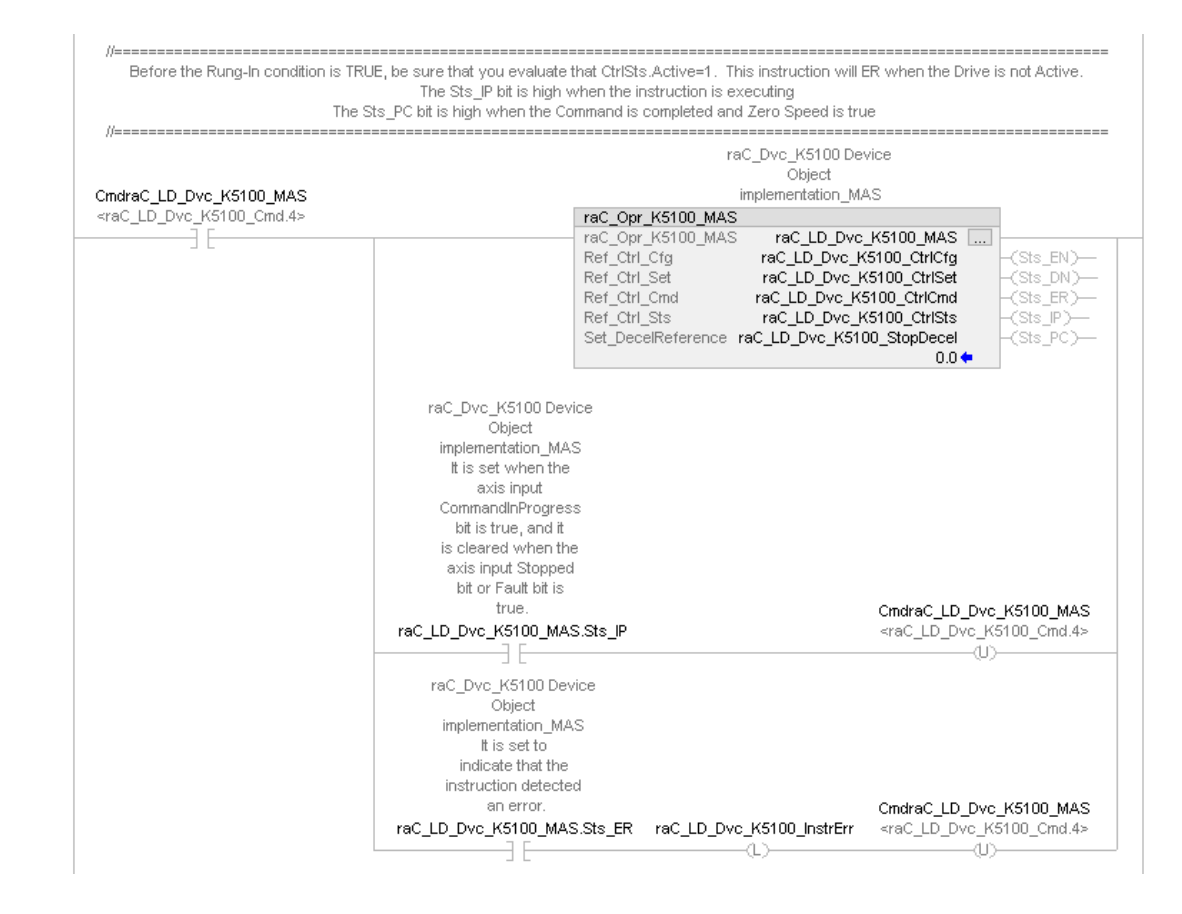

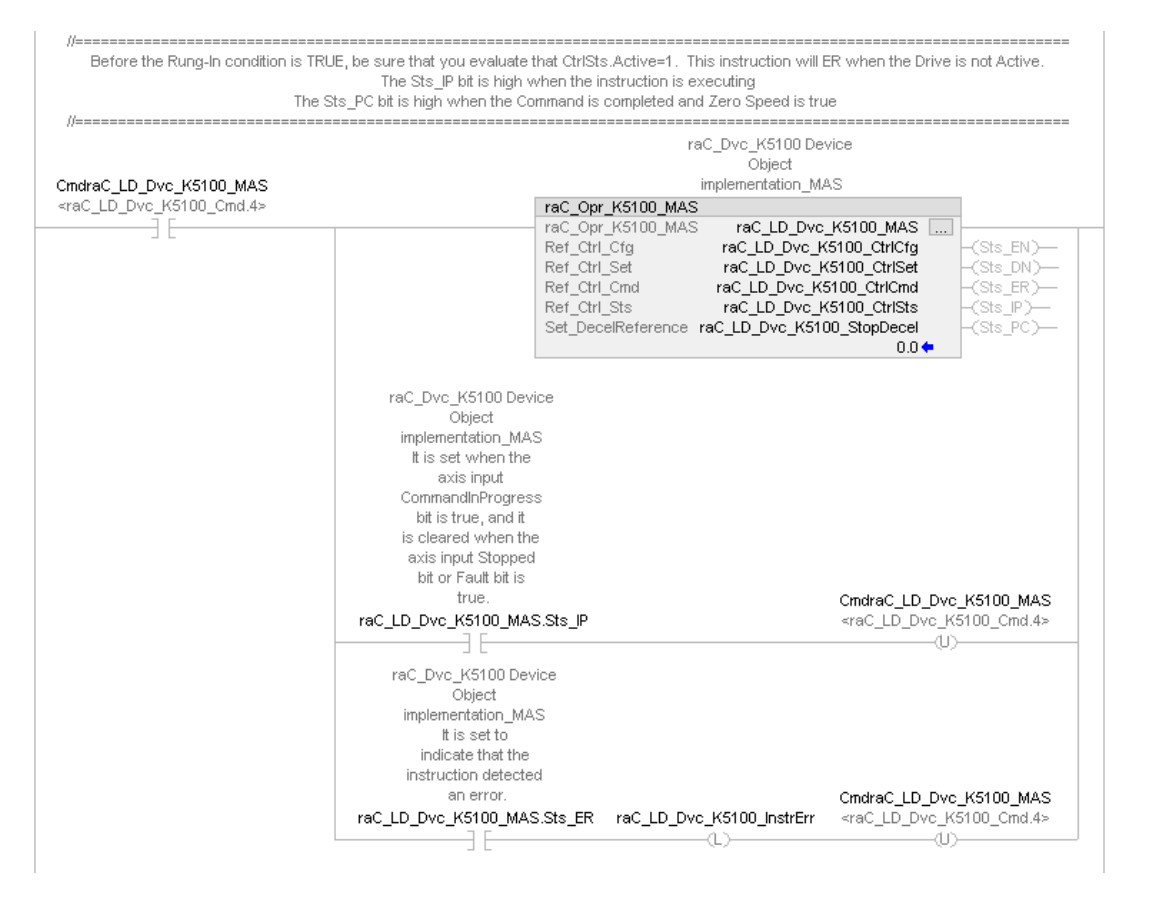

 $\triangleleft$ 

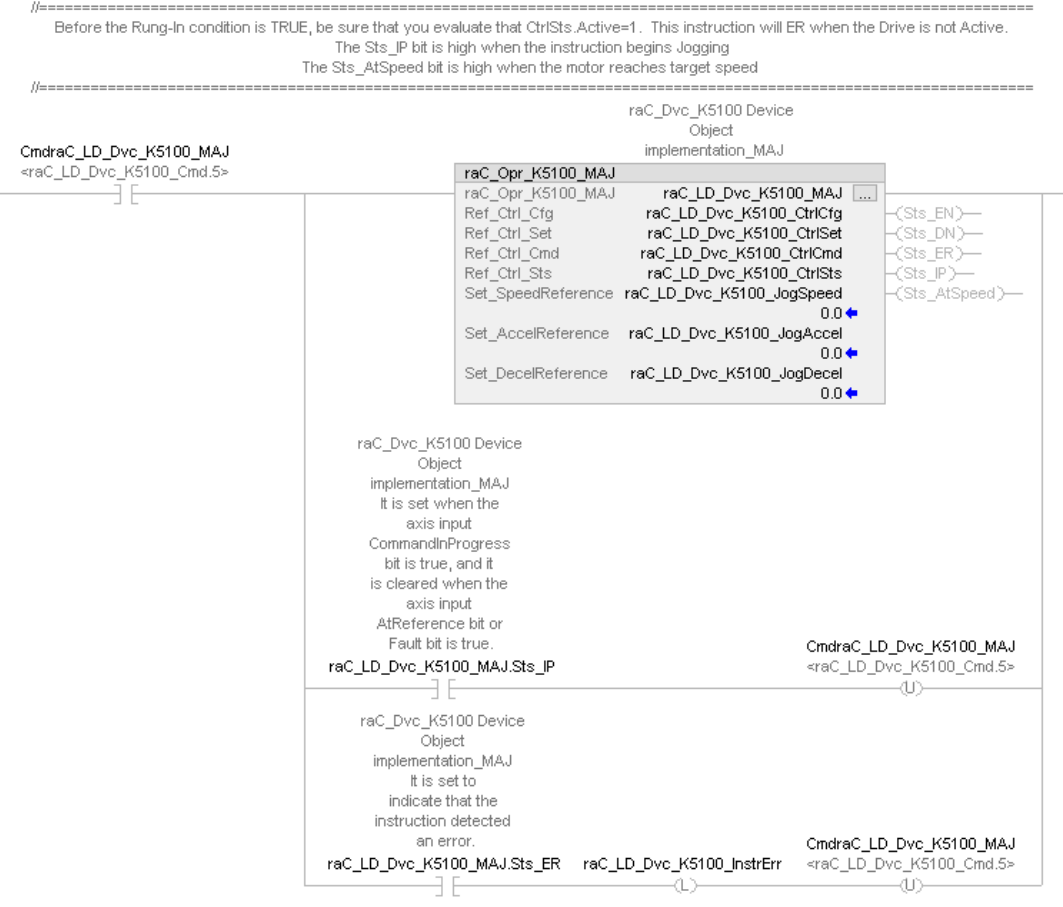

 $\bar{5}$ 

6

Crndra  $<$ raC

 $\beta-$ 

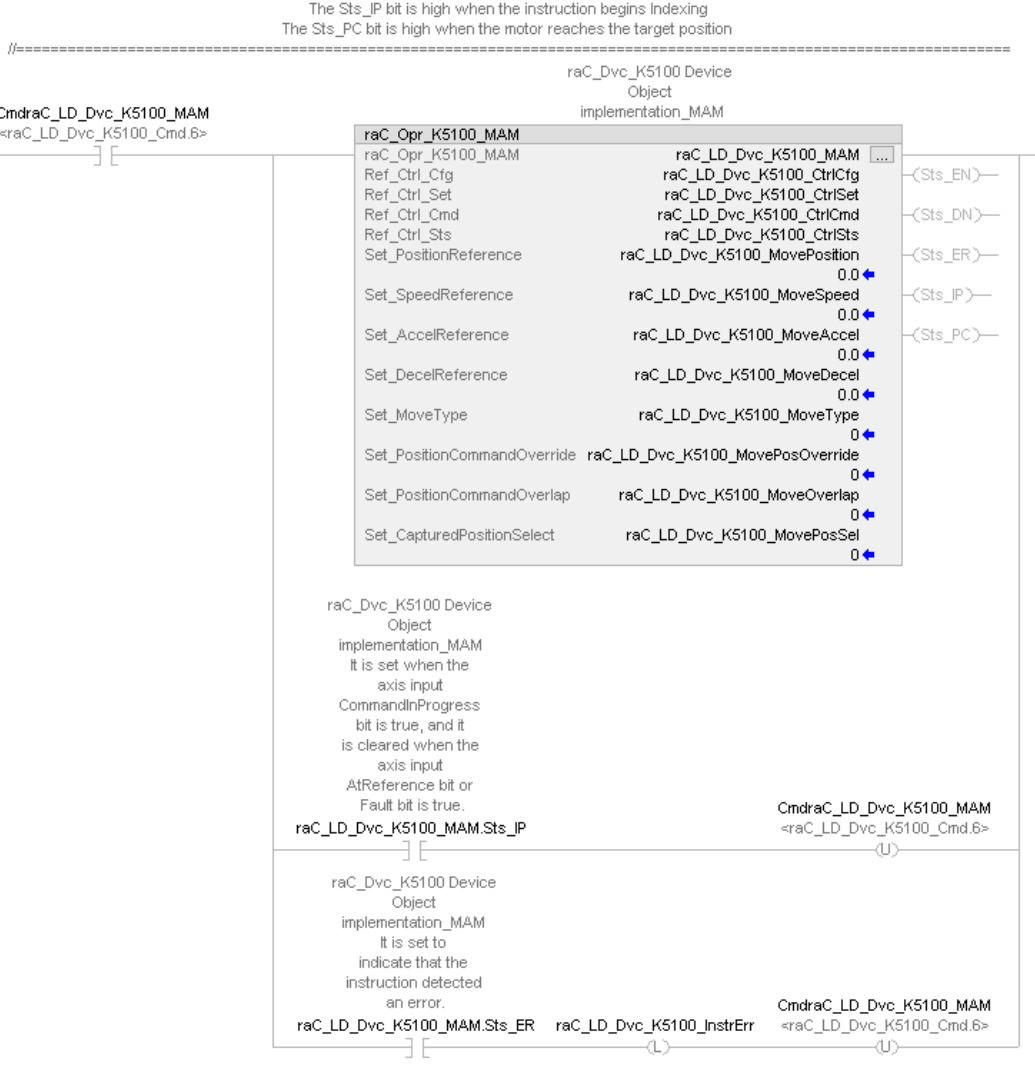

Before the Rung-In condition is TRUE, be sure that you evaluate that CtrlSts.Active=1. This instruction will ER when the Drive is not Active.

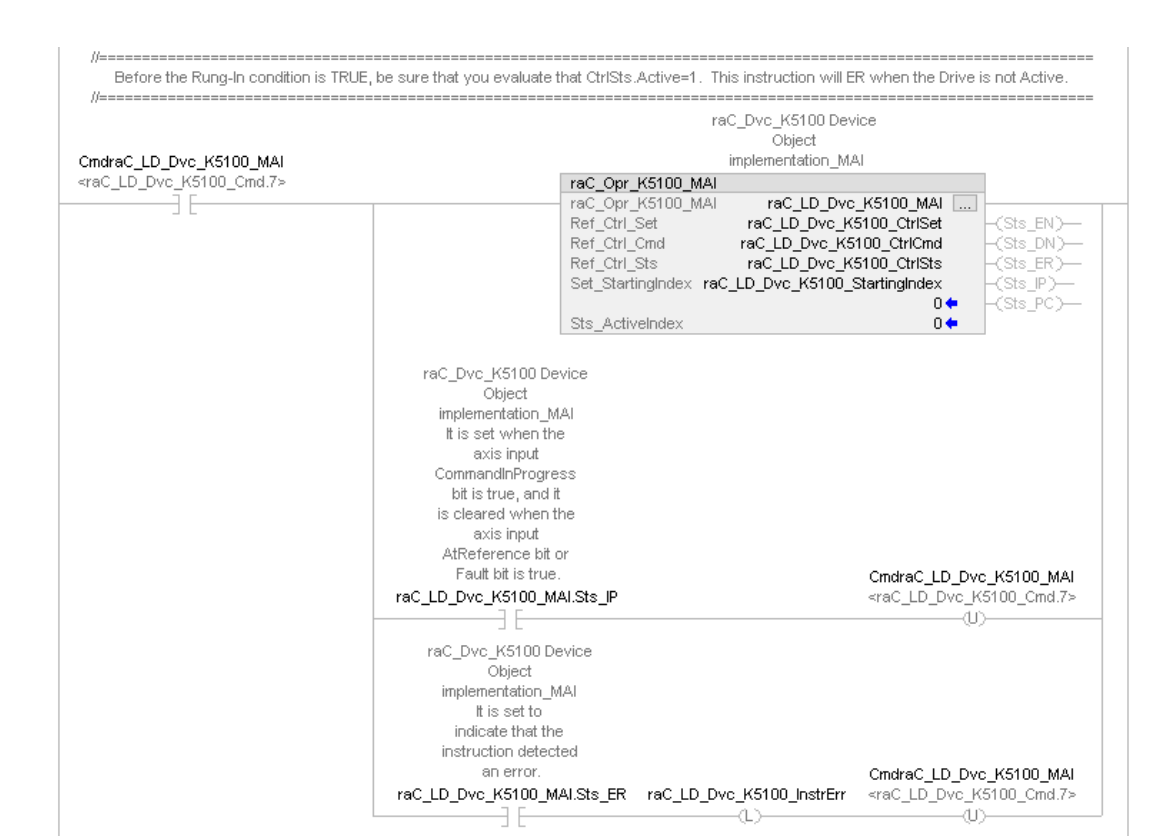

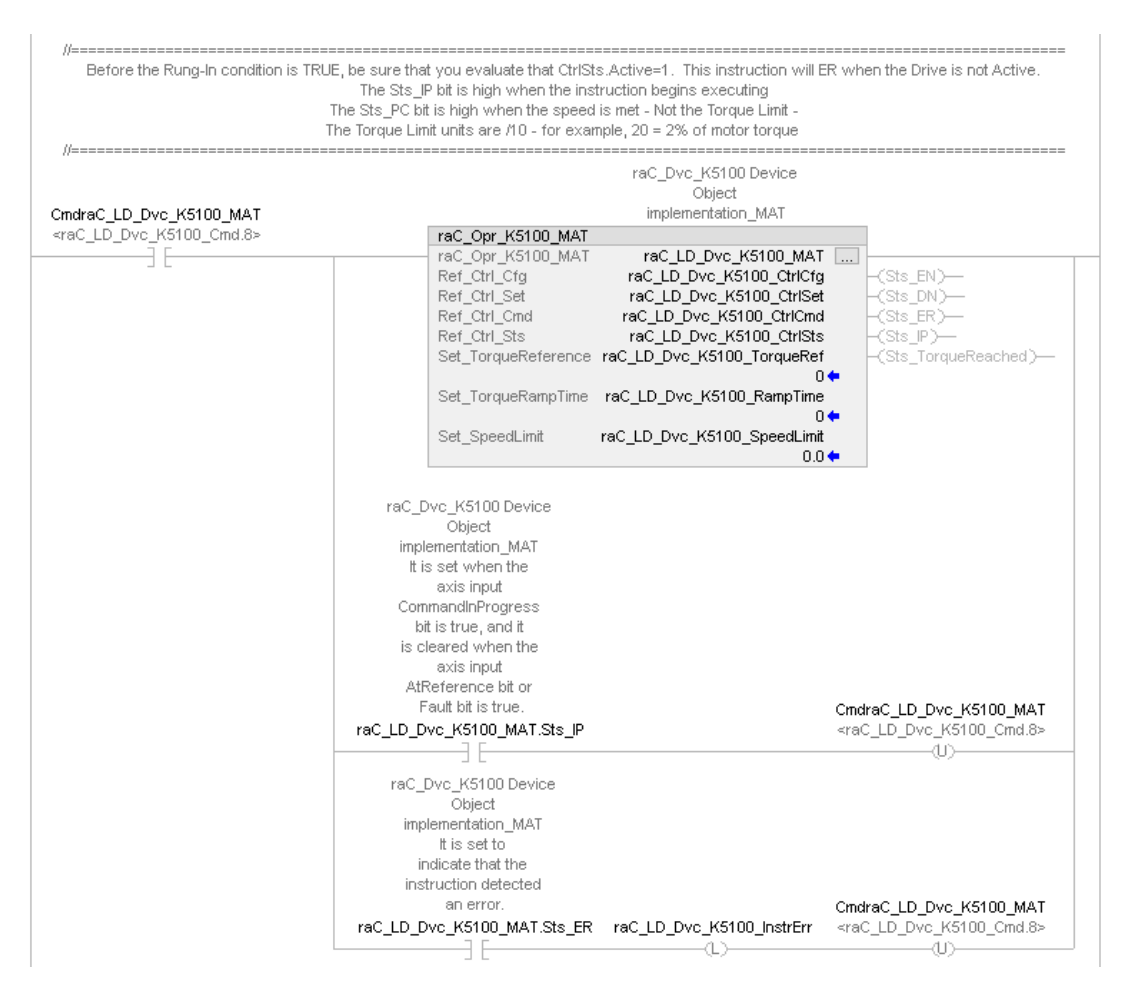

 $_{\scriptscriptstyle{\odot}}$ 

Rockwell Automation Publication DEVICE-RM100C-EN-P - December 2023 **231**

 $\alpha$ 

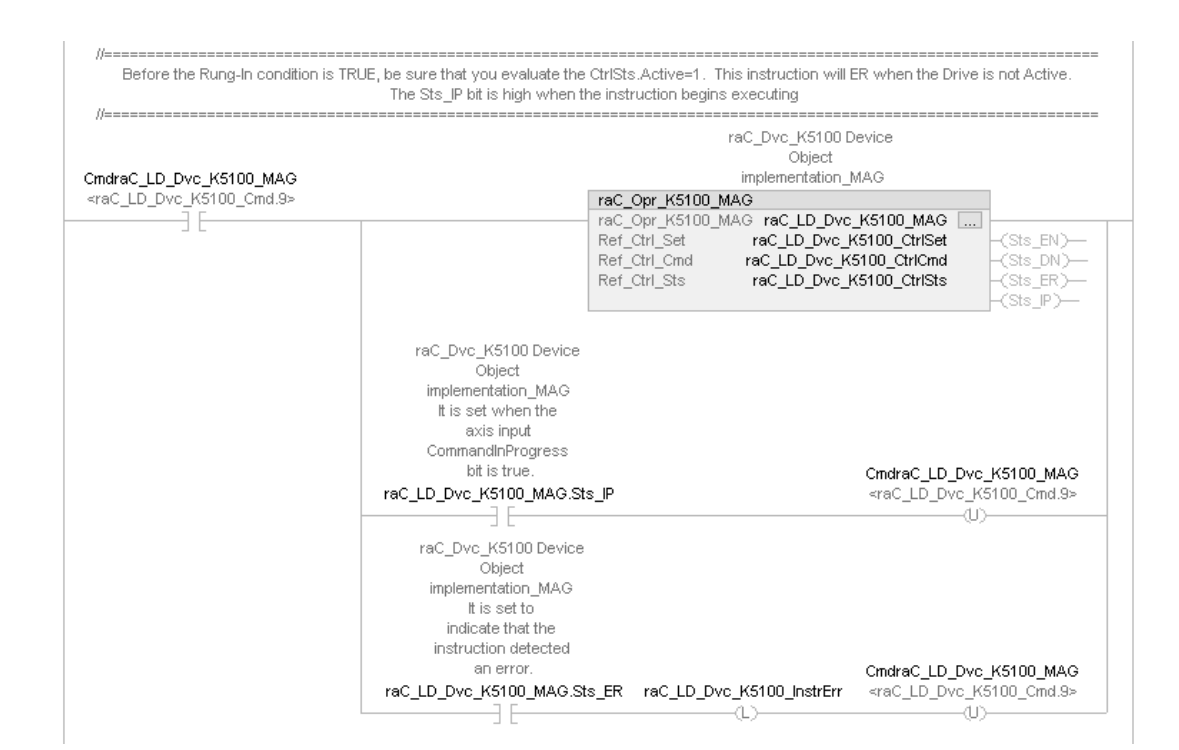

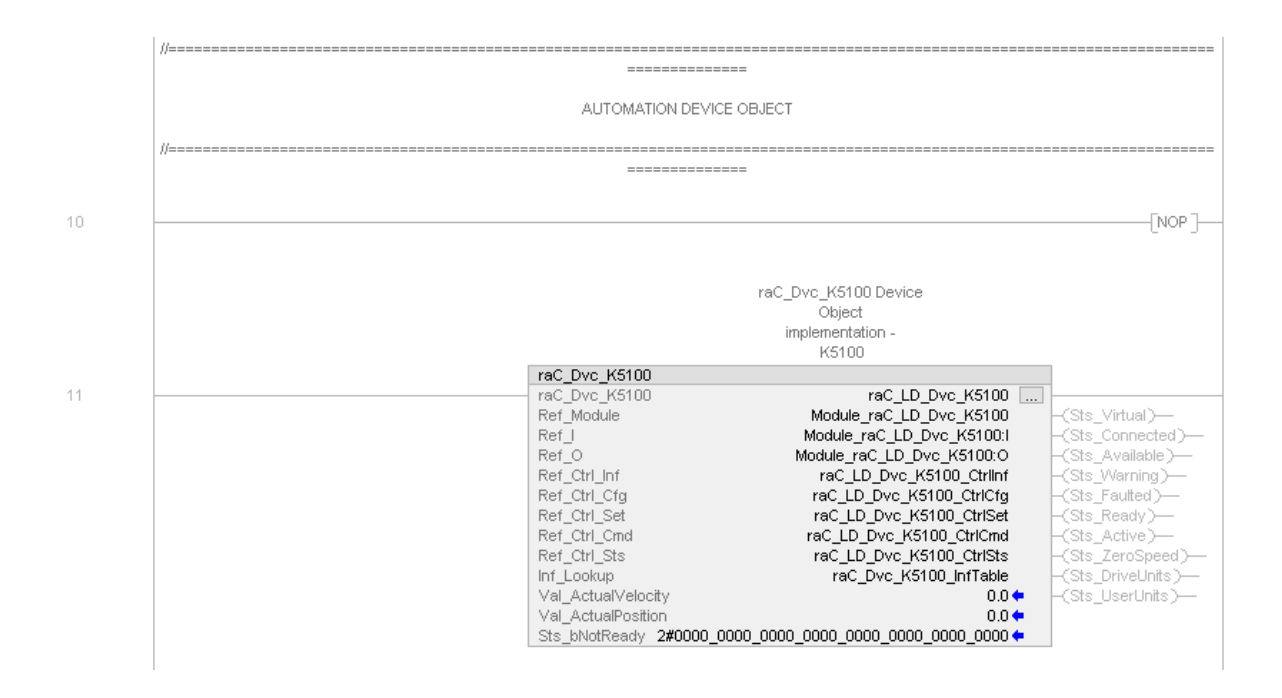

### **Common Error Codes**

The Add-On Instructions use common error codes as much as possible.

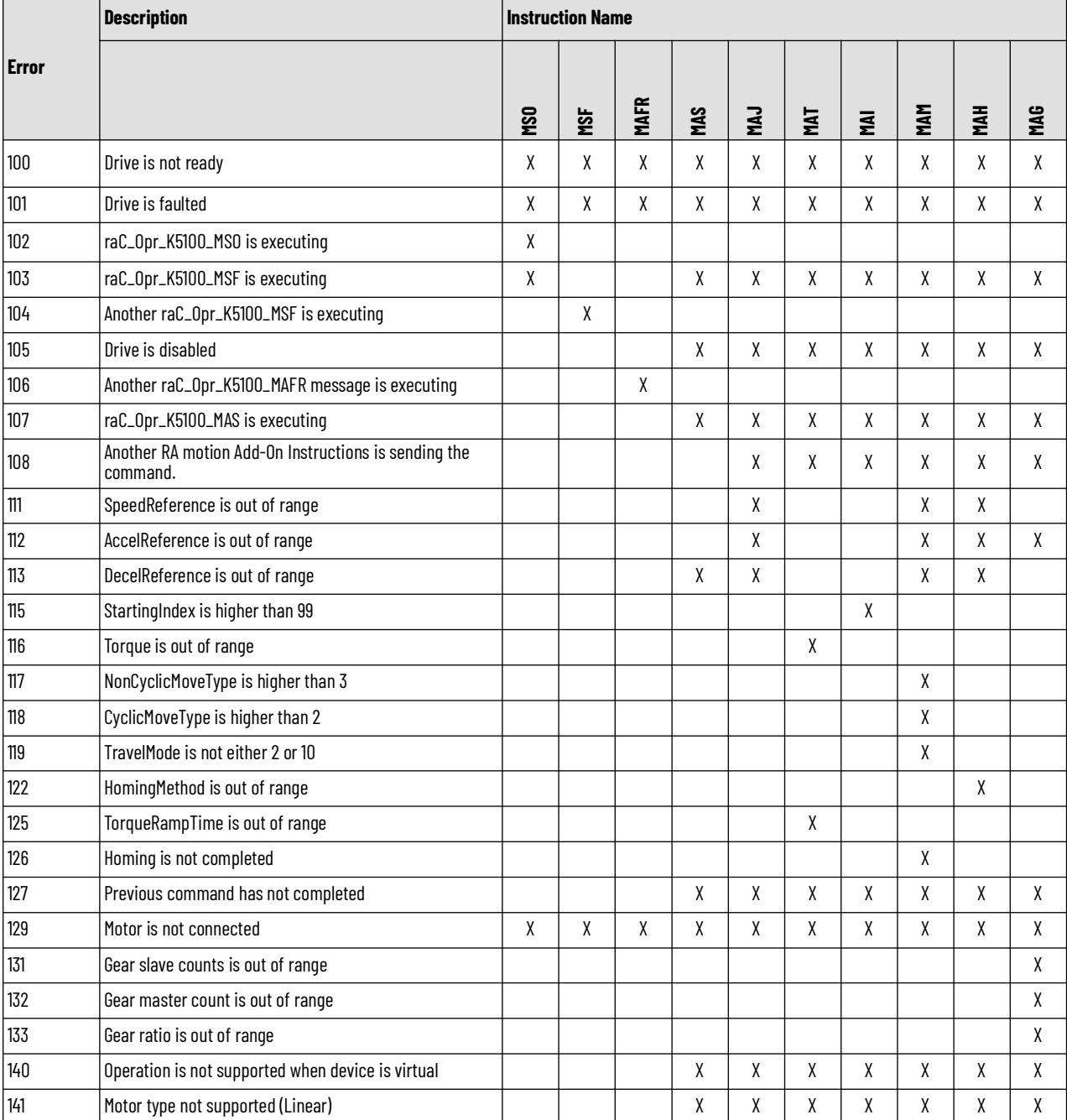

**Graphic Symbols** Graphic Symbols are used as launch buttons within HMI applications to open up faceplate displays. Alternatively, faceplates may also be launch from related instructions such as the navigate to device faceplate buttons in the Machine Builder Library raM\_Motor\_CD or raM\_Conveyor\_CD faceplates.

All icons display the following information:

- - Device label (Tag.@Description or custom label entered in parameter #104)
- - Motor Speed (Hz) or Position selectable using global parameter #105
- - Connection Fault/Virtual Indication
- - Device Warning/Fault Indication
- - Device not ready indication
- - Device Active (running)/Inactive (stopped) indication

See [Launch Buttons](#page-29-0) for more general information on launch button diagnostics and usage.

### **FactoryTalk® View ME/SE Graphic Symbols**

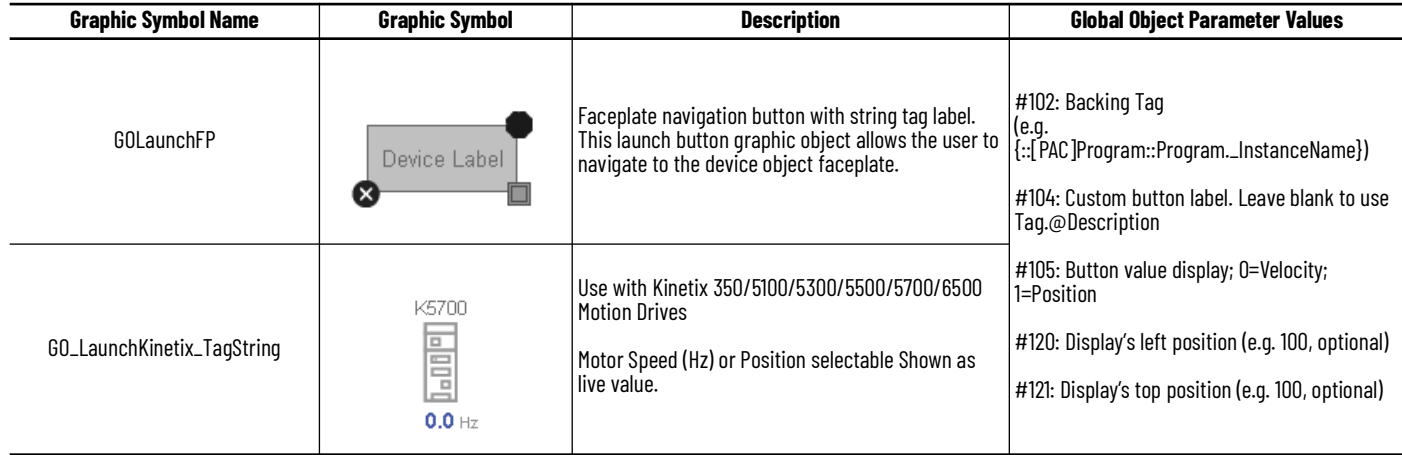

### **Studio 5000 View Designer® Graphic Symbols**

All Studio 5000 View Designer® graphic symbols must be configured with an *Event* to open up the appropriate Popup screen. Select the graphic symbol and in the *Properties* window navigate to the *Events* tab. Assign a *Button Behavior* event to *Open popup on release*. Assign the required Popup screen (e.g. User-Defined Screens\raC\_Dvc\_K5100\_FP). The required *Property Configurations* are found in the following table where you may assign the *AOI\_Tag* to the object's Add-On Instruction tag.

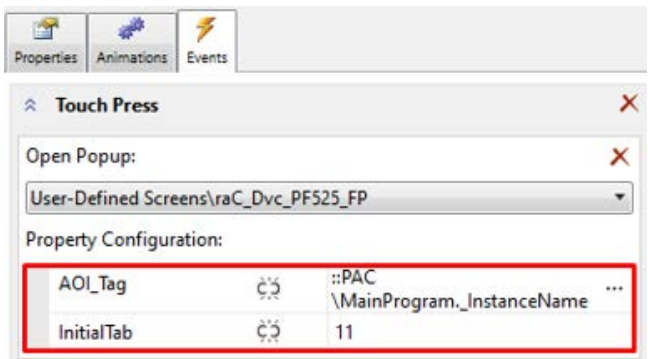

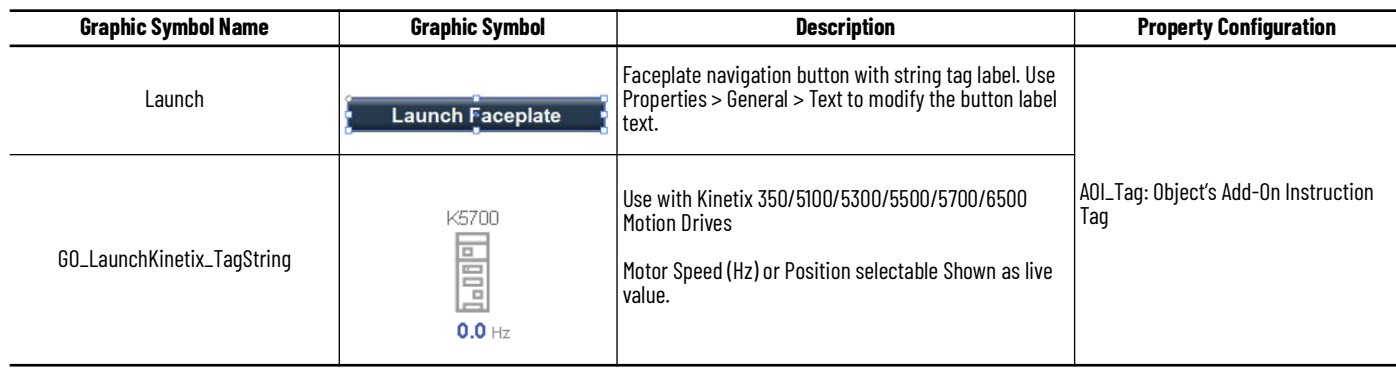

**Faceplates** There are basic faceplate attributes that are common across all instructions. See [Basic Faceplate Attributes on page 28](#page-27-0).

### **Home**

The Home screen is visible when the Home tab button is selected in the tab control object on the left side of the screen.

The Home screen is the main screen for the faceplate. It contains a Power Group switch object, Group direction indication object, small trends called spark, Position and velocity indication, Jog control object and Velocity, Accel, Decel Set point.

On the top left is a speed multi-state indicator that changes text based on the device state. Other text for state changes include, "Forward", "Reverse", "Zero Speed", and "Off". The Position and Velocity feedback is a large blue numeric display that is read-only. Below the numeric display is a Spark line to display velocity. Here are two push buttons and one toggle button to the right of the display for Power on/off and Jog forward and reverse. Below that three numeric input for the user to set the Jog set point, Accel set point and Decel set point

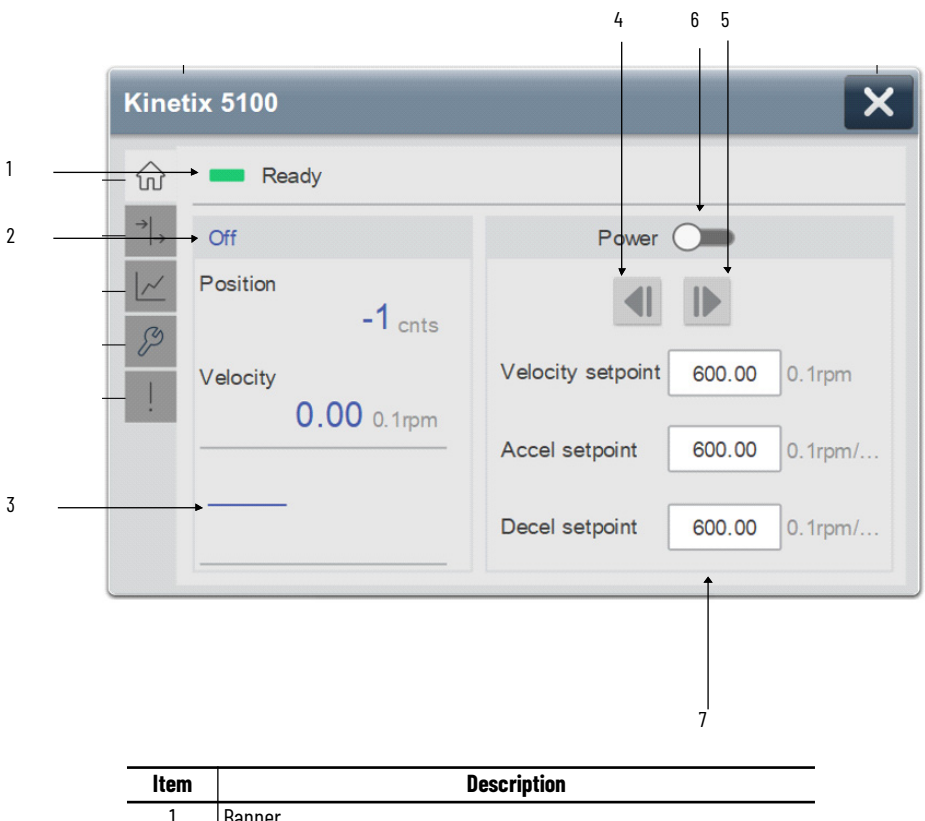

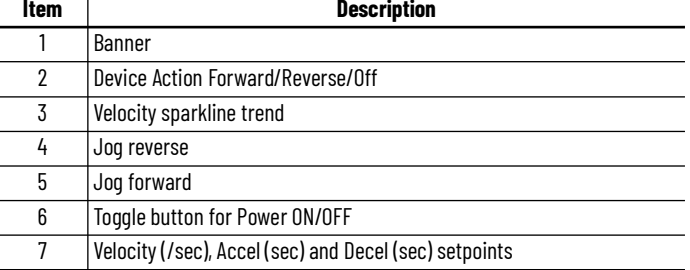

# **I/O Tab**

The I/O tab shows the ON/OFF status of the device's I/O including Standstill, Referenced, and Enabled. LED shows no color when they are in the OFF position and shows blue when they are in the ON position.

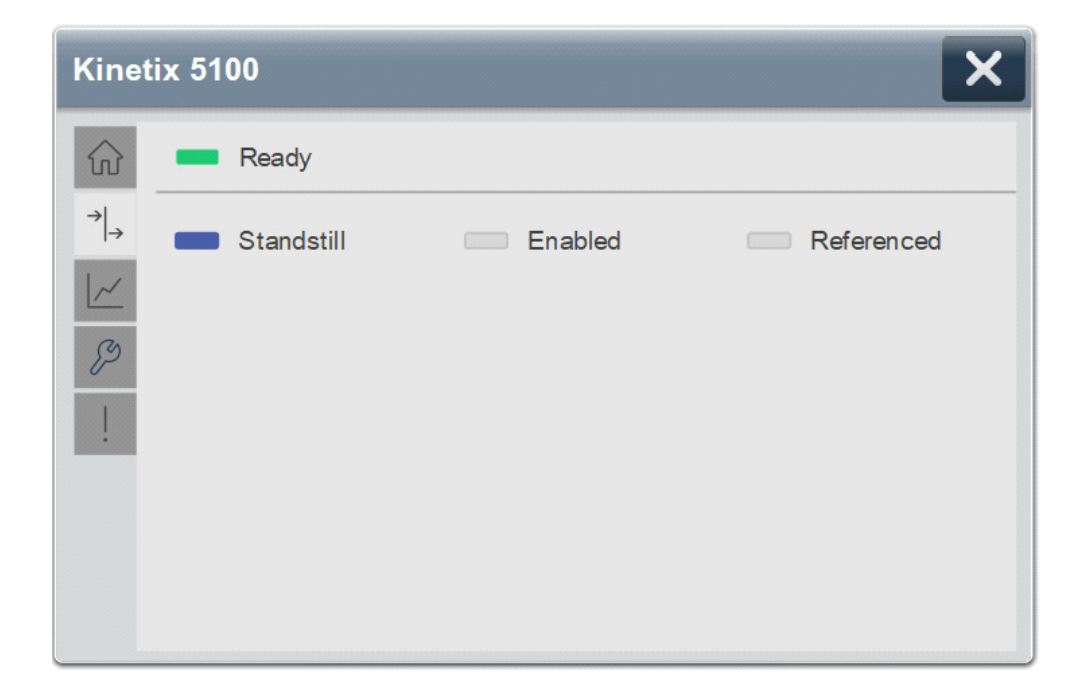

# **Trend Tab**

Trends display values over time, often used to compare similar or related values and to allow operators to predict future states to make control action decisions. Two trends are displayed - Position and Velocity.

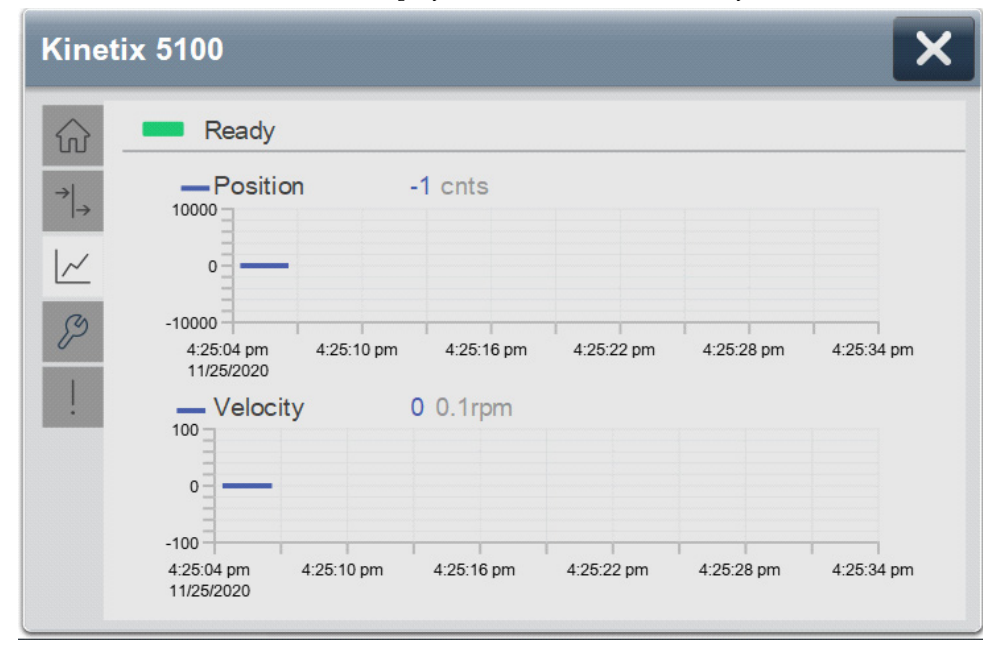

## **Configure Tab**

The Configure tab contains configuration elements that a maintenance technician would need to troubleshoot and adjust for an object on another tab, i.e., numeric inputs to adjust trend min and max values.

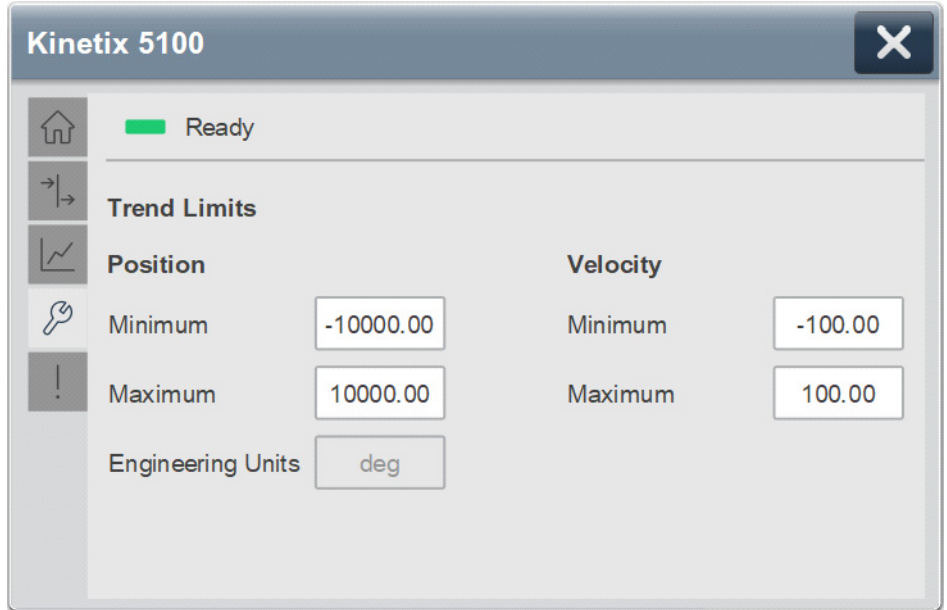

## **Fault Warning Tab**

The Fault Warning tab displays information for up to four faults for the device. The fault table displays the Severity level (Fault, Warning or Active Fault), time (and date) and a description of the fault.

**Note**, only row 1 will display the "Active Fault" in the severity column if there is a current active fault, else it will display the last fault. Rows 2-4 only display past faults and warnings, not an active fault.

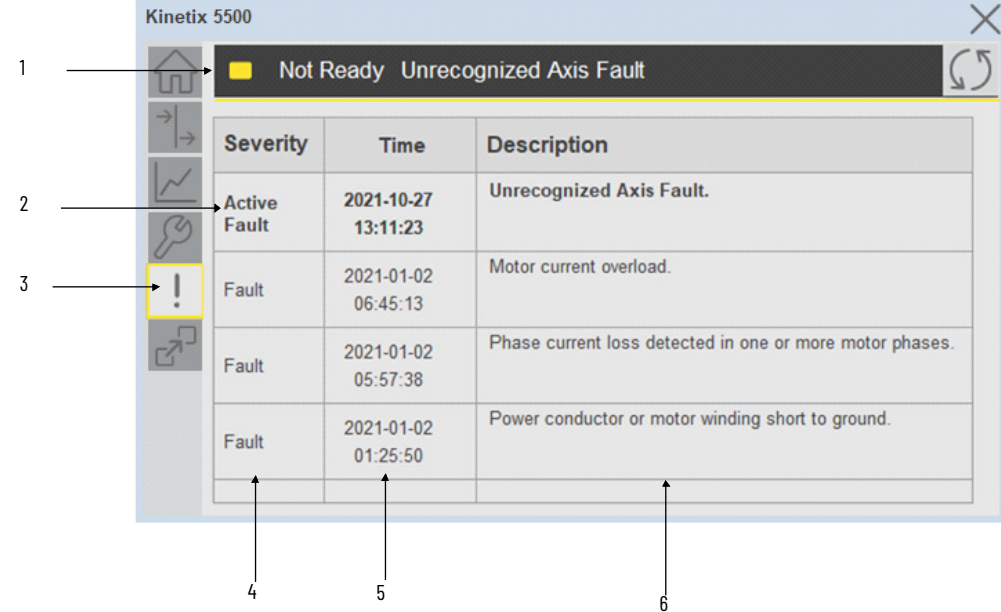

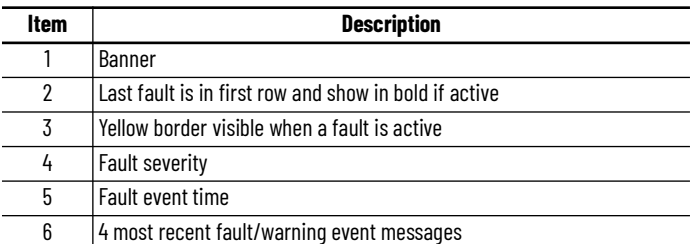

Click on any row in the fault table to view fault details. The details window provides a more detailed description and possible action steps to remedy condition.

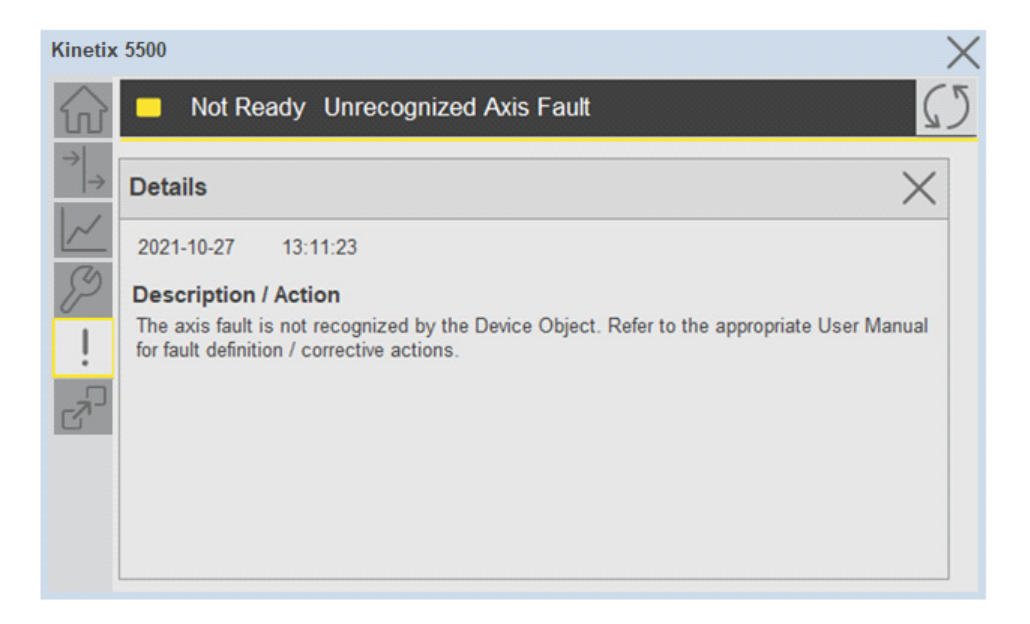

**Application Code Manager** This section explains the use of the Kinetix® 5100 device object and associated move instructions in Studio 5000® Application Code Manager.

Refer to the section [Using Application Code Manager](#page-49-0) for complete details.

### **Definition Object: raC\_Dvc\_K5100**

This object contains the Add-On Instruction definition and used as linked library to implement object. This gives flexibility to choose to instantiate only definition and create custom implement code. User may also create their own implement library and link with this definition library object.

# **Implementation Object: raC\_LD\_Dvc\_K5100**

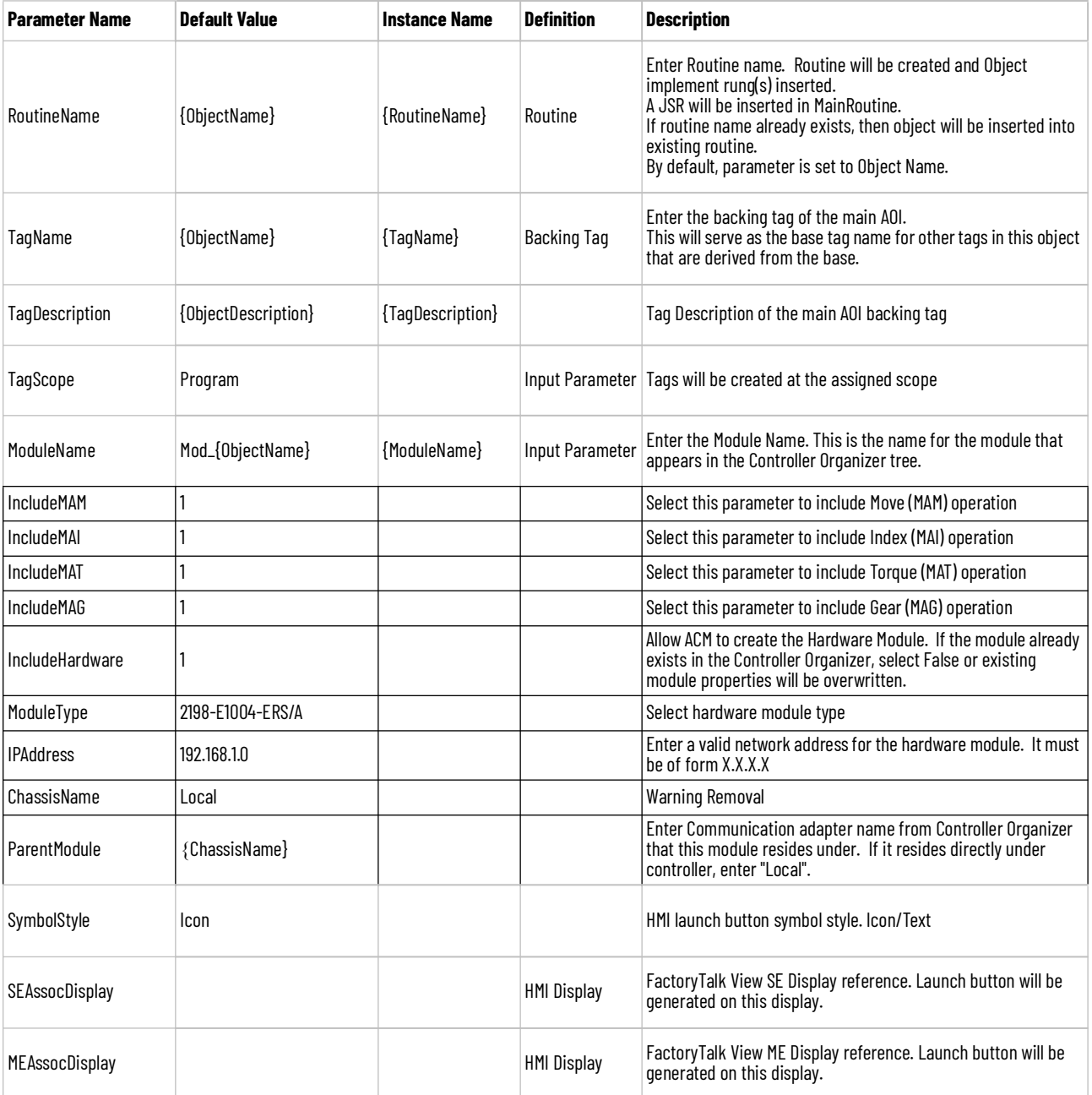

# **Linked Libraries**

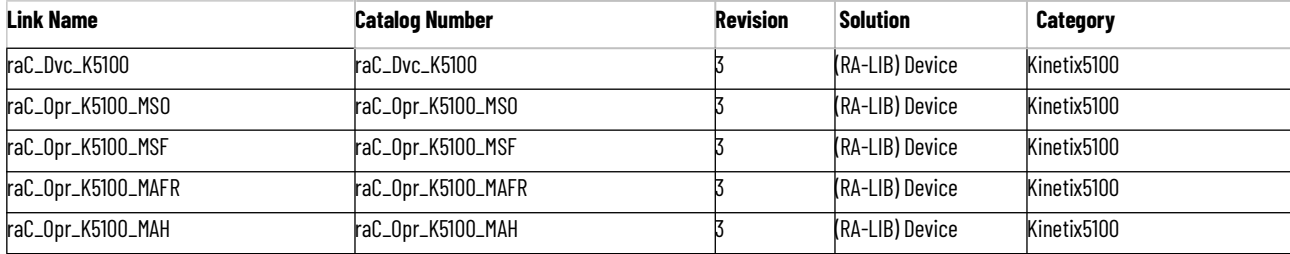

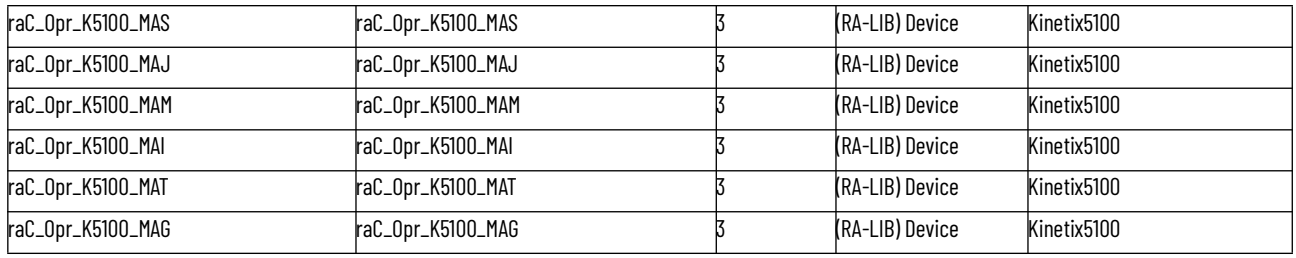

# **Configured HMI Content**

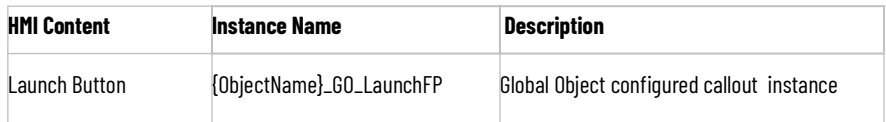

# **Output Interface**

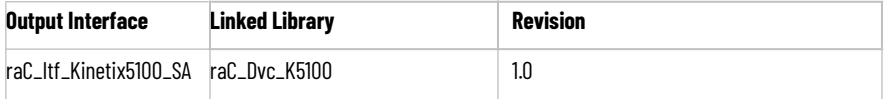

# **raC\_Itf\_Kinetix5100**

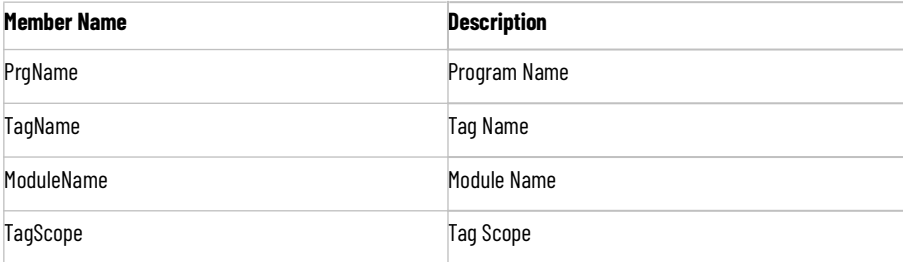

# **Attachments**

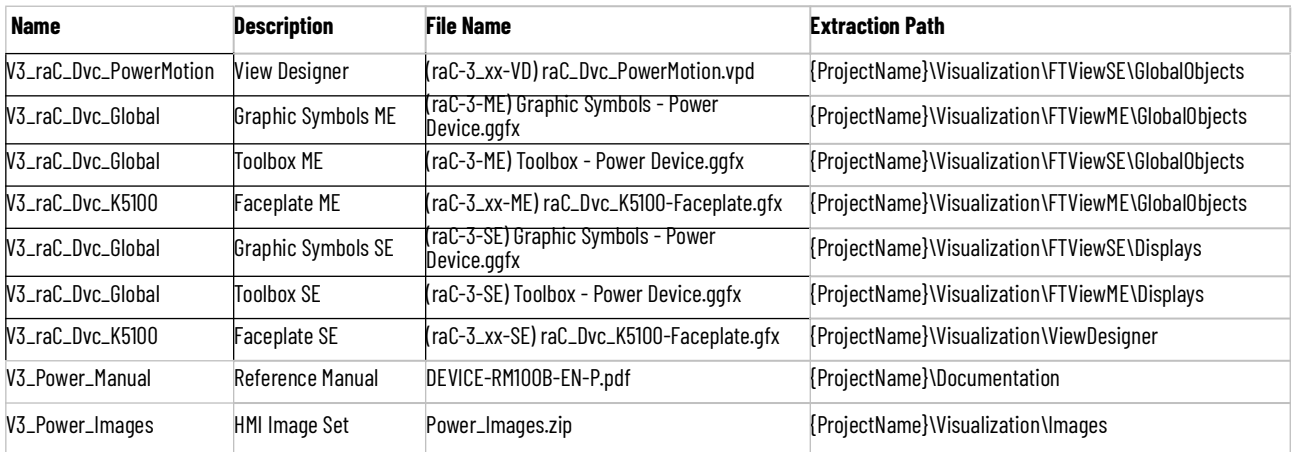

# **PowerMonitor™ Objects (raC\_Dvc\_PM500, raC\_Dvc\_PM1000, raC\_Dvc\_PM5000)**

**Overview** The PowerMonitor device objects are a group of objects that include the PowerMonitor™ 500, 1000, and 5000 (raC\_Dvc\_PM500, raC\_Dvc\_PM1000, raC\_Dvc\_PM5000).

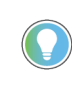

In the Library there is a folder named *Videos* which contains many How-To and Operational Overview Videos which walk step-by-step through each process. You can refer to the following videos for this section: "Operational\_Overview\_of\_PowerMonitor\_Device\_Object\_Faceplates"

Supported devices include:

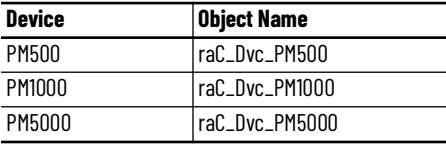

**Functional Description** The PowerMonitor™ is a compact, cost-effective, electric power, and energy metering device intended for use in industrial control applications, such as distribution centers, industrial control panels, and motor control centers. It measures Voltage and Current in an electrical circuit, meeting revenue accuracy standards. The PowerMonitor™ converts instantaneous Voltage and Current values to digital values and uses the resulting digital values in calculations of Voltage, Current, power, and energy.

> The PowerMonitor™ 500/1000/5000 pre-configured Device Objects provide the following benefits:

- Detailed calculations of Voltage, Current, Power, Energy and Frequency
- Text based status and diagnostics
- Common Control Interfaces maximizing Flexible Device Selection & Application Code Reuse

All these features provide quick feedback, shorten recovery time, and simplify implementation.

**Required Files** Device Objects include Add-On Instructions (AOIs) and HMI faceplates. The revision number (e.g. 3.01) used in filenames can change as new revisions are created.

### **Controller Files**

Add-On Instructions are reusable code objects that contain encapsulated logic that can streamline implementing your system. This lets you create your own instruction set for programming logic as a supplement to the instruction set provided natively in the ControlLogix® firmware. An Add-On Instruction is defined once in each controller project, and can be instantiated multiple times in your application code as needed.

The Add-On Instruction must be imported into the controller project to be used in the controller configuration. These can be imported as Add-On Instruction files, or as part of the Rung Import or Import Library Objects wizard.

All Add-On Instruction and Rung Import files can be found in the */Studio 5000 Logix Designer Files - L5X/Standard Files/* folder in the library.

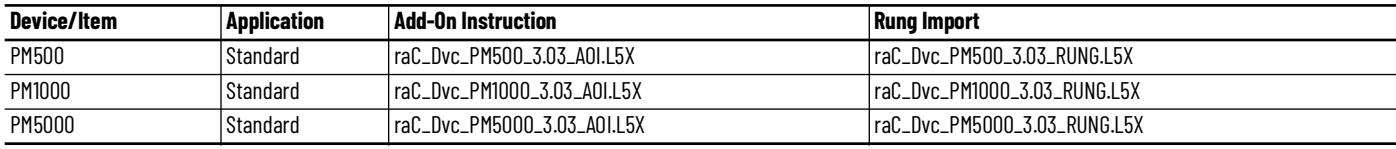

### **FactoryTalk® View HMI Files**

FactoryTalk® View ME or SE applications require importing the desired device faceplates in addition to all Global Object (ggfx) files and all images located in the /*HMI FactoryTalk® View Images - png/* folder of the library. FactoryTalk® View ME files are stored in the */HMI - FactoryTalk® View ME/* library folder and FactoryTalk® View SE files are stored in the */HMI - FactoryTalk® View SE/* library folder.

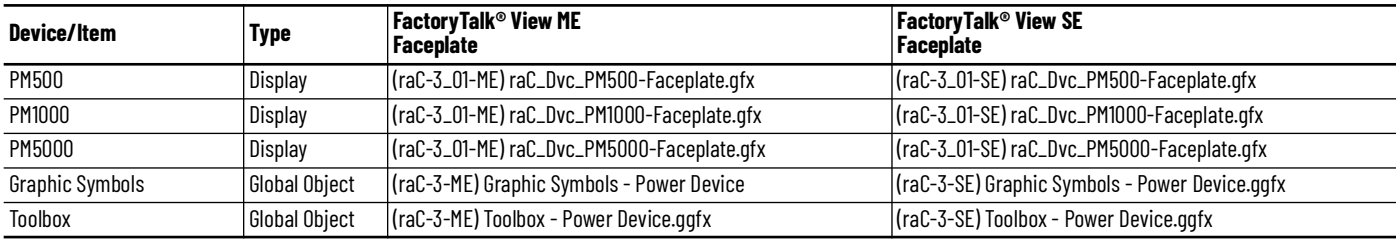

## **Studio 5000 View Designer® HMI Files**

All Studio 5000 View Designer® Files can be found in the */HMI - ViewDesigner vpd/* folder of the library.

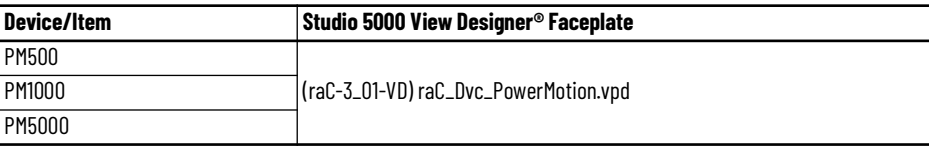

### **Studio 5000® Application Code Manager Files**

Studio 5000® Application Code Manager (ACM) can be optionally used if it is installed. All devices can be easily registered in the ACM repositories by running the *setup.cmd* file located in the root folder of the library.

Individual HSL4 files are provided as an alternative to running the setup.cmd to allow users to manually register specific implementation objects. Each object has two files - an Asset Control file and a Device file. The Asset Control files include attachments of all required files for that object. The Device files are used to actually add that device into a Studio 5000® project and these reference the Asset Control files.

All Studio 5000® Application Code Manager files can be found in the */ ApplicationCodeManagerLibraries/* folder of the library. The files included are as follows:

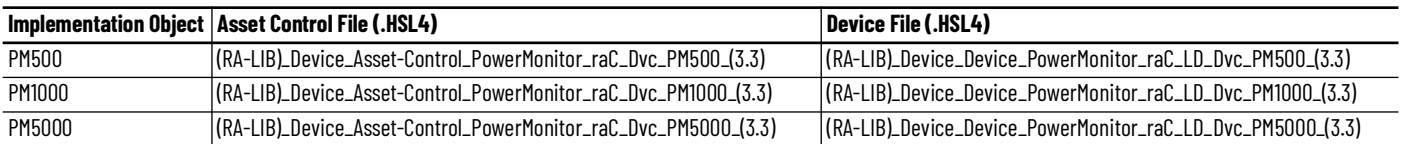

**Device Definition** PowerMonitor<sup>™</sup> devices do not require specific device definition configuration to work with the Power Motion add-on instructions. However, using Application Code Manager or the Studio 5000® Import Library Objects Wizard you can easily import hardware modules into an application.

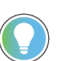

Note module import can be completed automatically when using Application Code Manager or the Studio 5000® Import Library Objects wizard plug-in.

**Operations** The PowerMonitor™ objects provide a single mode of operation - physical device operation. At this time there is no virtual mode and there are no commands or device configurations available from the instruction or faceplate.

### **Faults & Warnings**

- **First Warning:** This function helps in capturing the first warning triggered in the device. Display the respective description in faceplate.
- **First Fault:** Capture the first fault from device. Display the respective description in faceplate.
- **Event log:** Log Warning and Fault the last 4 events in a log queue. The queue contains fault code, description, and time stamp. Display the same in faceplate.

## **Execution**

The following table explains the handling of instruction execution conditions.

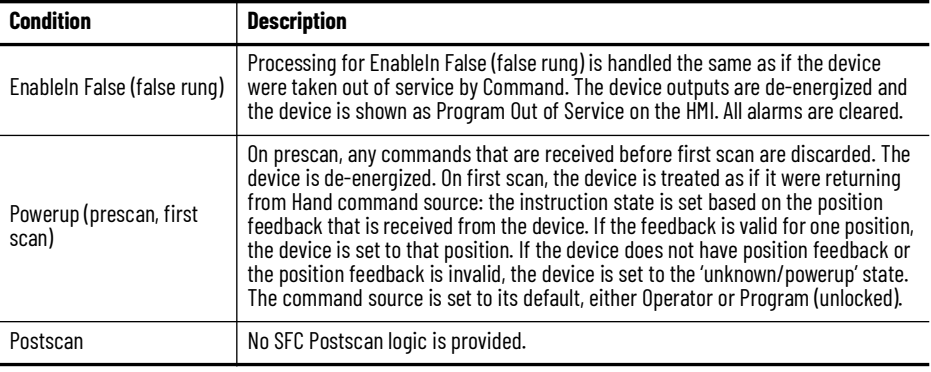

# **Add-On Instruction I/O Data InOut Data**

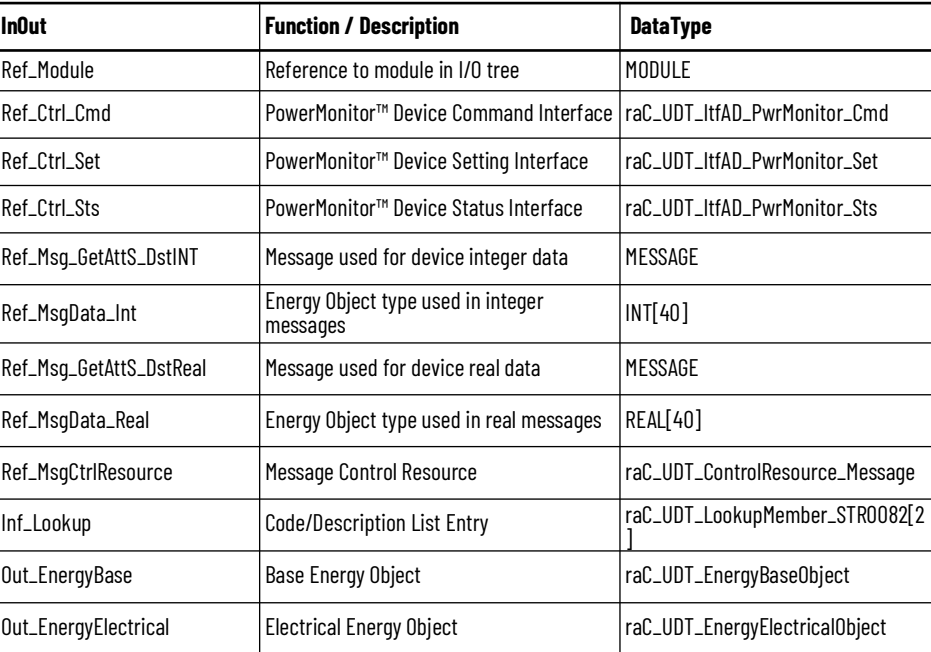

# **Input Data**

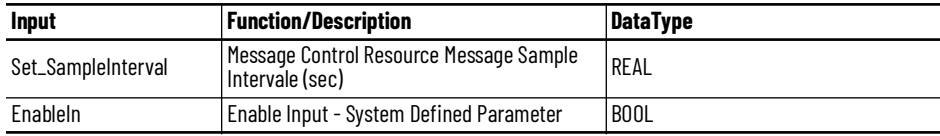

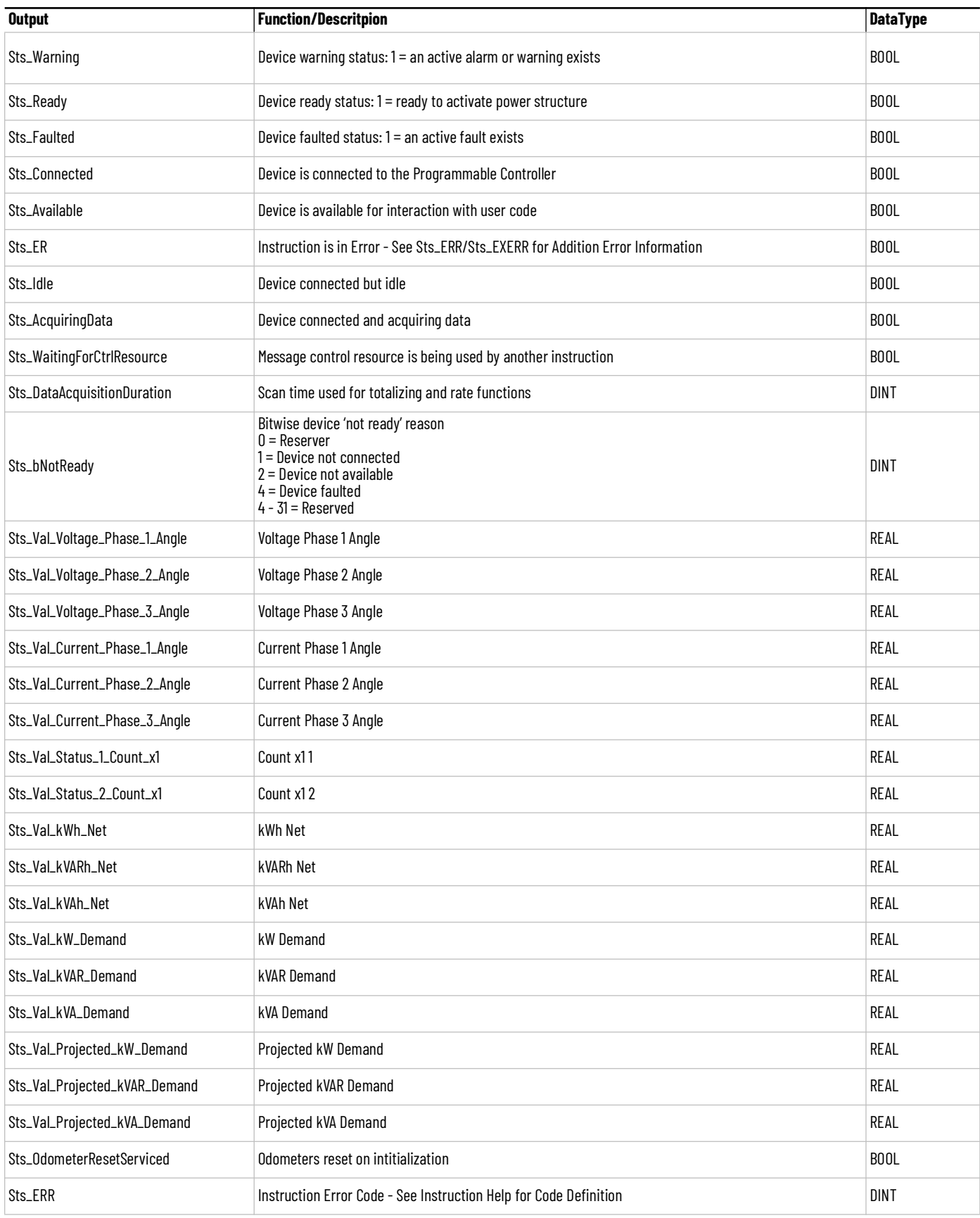

# **Output Data**

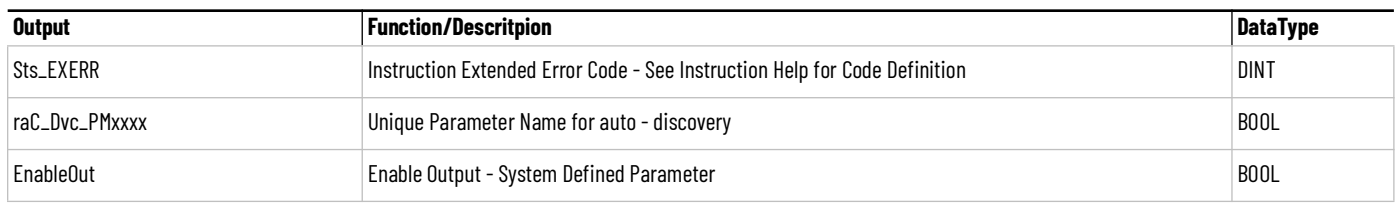

**Data Types** The following PowerMonitor<sup>™</sup> Common Control Interface tags are the primary device program tags to read and write to when interfacing to PowerMonitor™ devices. The value of using these tags in your specific application code is that you may use a number of different PowerMonitor™ devices such as PM500/1000/5000 without having to update your application device interface tags.

Refer to the *Interfaces* section for detailed information on interfaces.

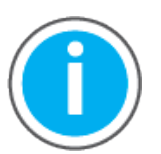

For further information and examples on how to interface the power device objects with your specific application code refer to the "How\_To\_Interface\_with\_Power\_Device\_Logix.mp4" video within the Videos folder of the Power Device Library Download files.

### **raC\_UDT\_ItfAD\_PwrMonitor\_Set**

This is the PowerMonitor™ Common Control Interface User-Defined Data Type for device settings.

This is reserved for future use and currently has no functionality.

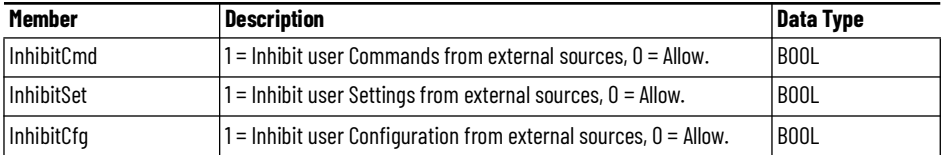

### **raC\_UDT\_ItfAD\_ PwrMonitor \_Cmd**

This is the PowerMonitor™ Common Control Interface User-Defined Data Type for device commands.

This is reserved for future use and currently has no functionality.

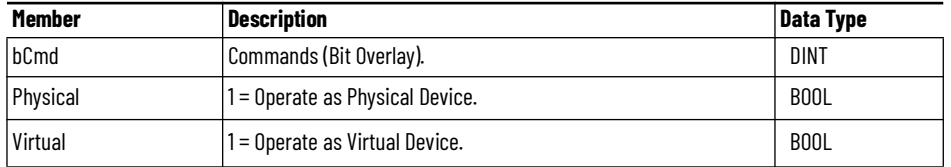

### **raC\_UDT\_ItfAD\_PwrMonitor\_Sts**

This is the PowerMonitor™ Common Control Interface User-Defined Data Type for device status. Its members provide application program access to device states, status, and diagnostic data. The table below shows member names, descriptions, and tag data types.

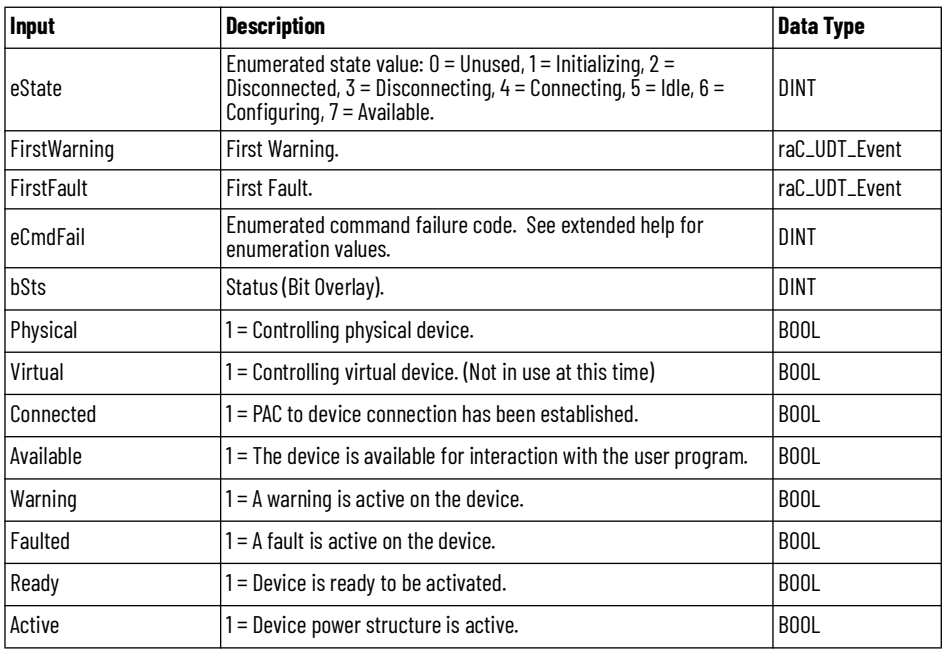

## **raC\_UDT\_Event**

An array of size 4 is to be used to log the FirstWarning and FirstFault capture. The data should be FIFO order. The same should be displayed on the Faceplate.

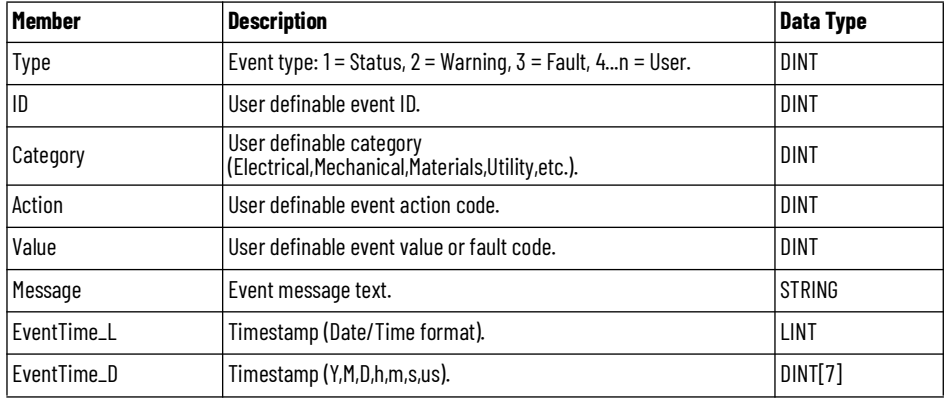

# **raC\_UDT\_LookupMember\_STR0082**

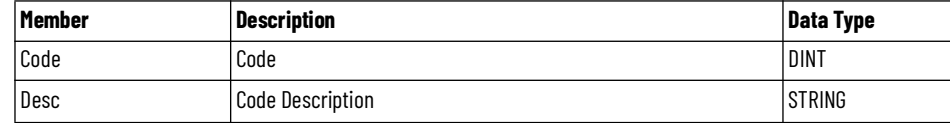

# **raC\_UDT\_ControlResource\_Message**

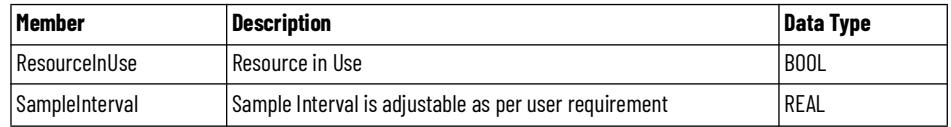

# **raC\_UDT\_EnergyElectricalObject**

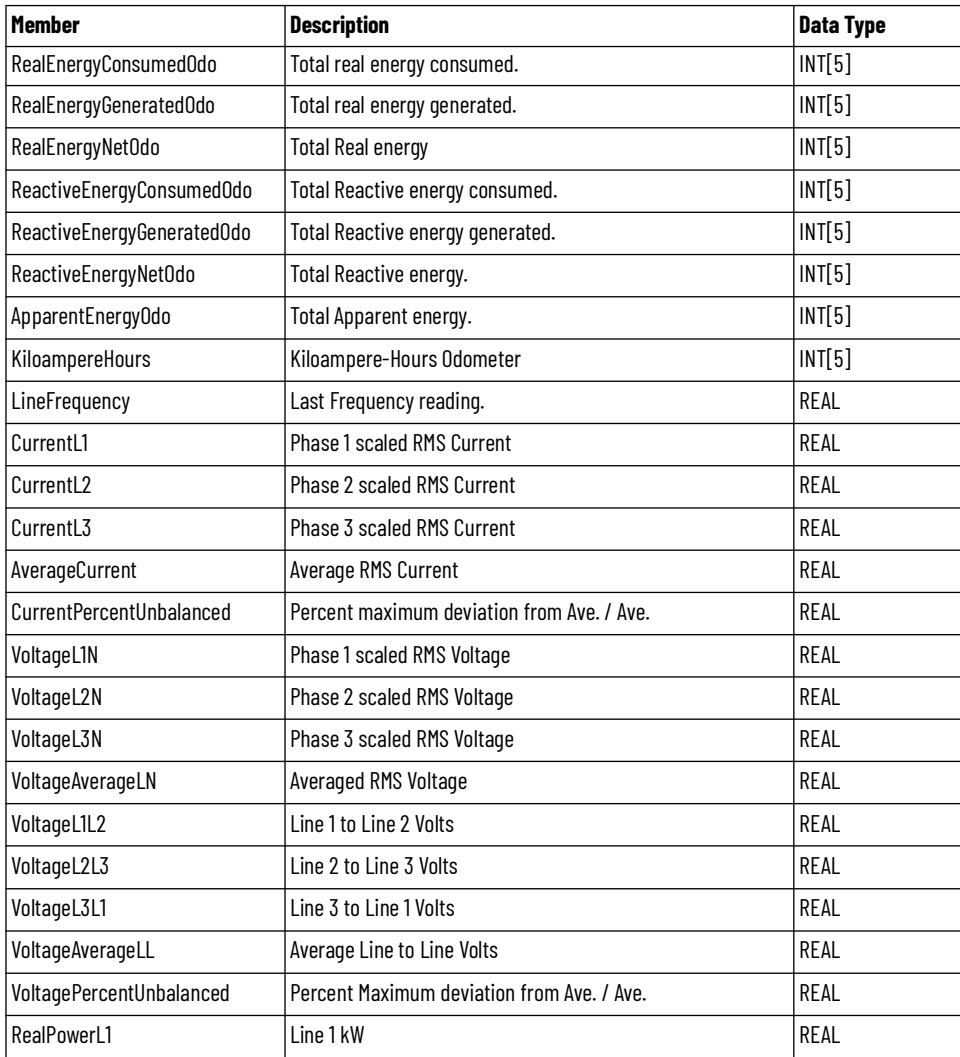

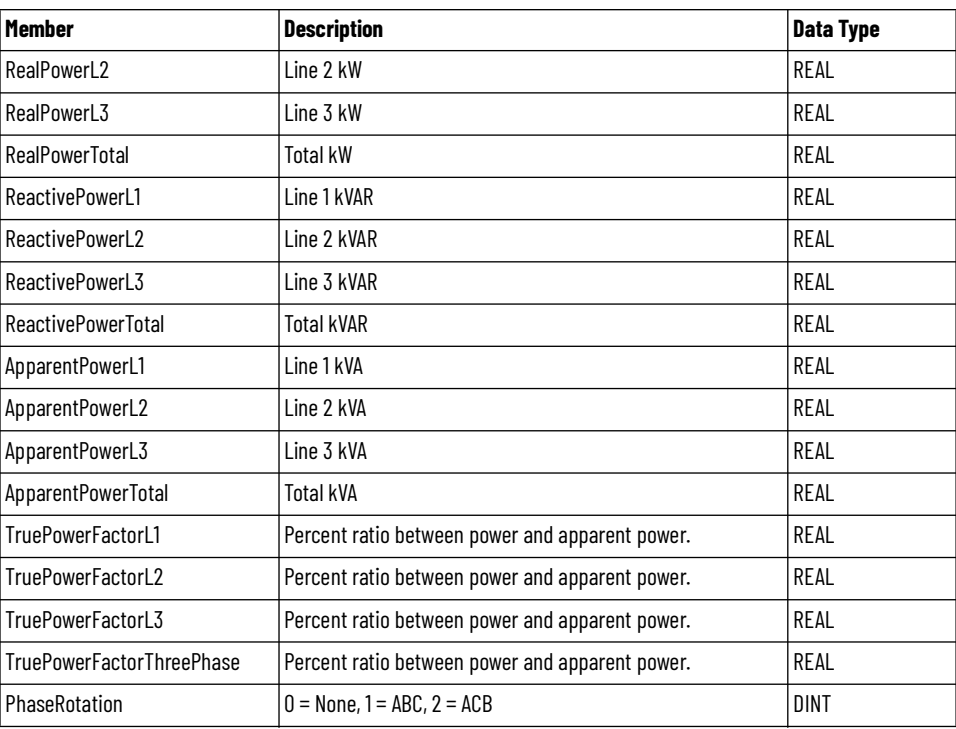

Note:

- For PowerMonitor 1000: KiloampereHours member is not applicable
- For PowerMonitor 500: PhaseRotation member is not applicable

# **raC\_UDT\_EnergyBaseObject**

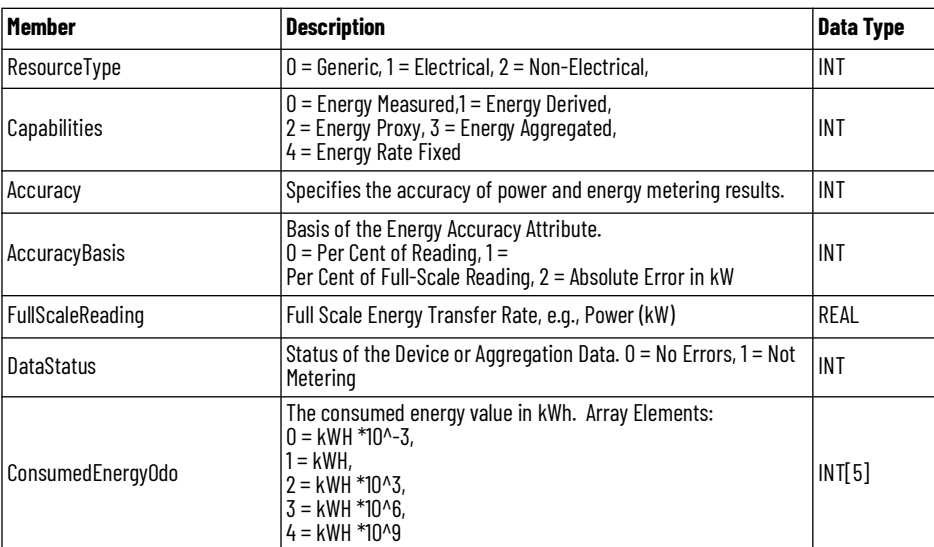

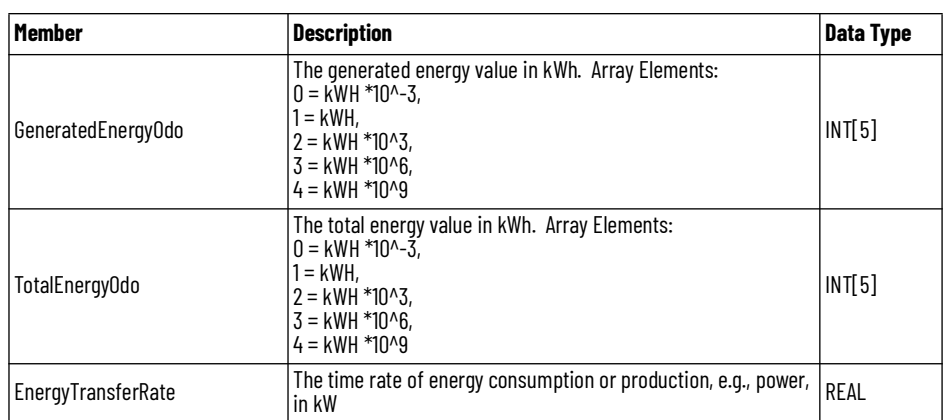

Note:

- For PowerMonitor 5000: *AccuracyBasis* member is not applicable
- For PowerMonitor 1000: *AccuracyBasis* member is not applicable
- For PowerMonitor 500: *ResourceType* member's Default value is 1
- *Capabilities* member's Default value is 0
- *Accuracy*, *AccuracyBasis, Full Scale Reading,* DataStatus members are not applicable
**Programming Example** Fully configured device on a rung is provided below for reference. The first rung is required and the others are optional. This example includes the device and extensions objects for a PowerMonitor™ 5000 (raC\_Dvc\_PM5000).

> Note that this programming example is the same code that is imported when either importing the supplied rung .L5X files or when using Application Code Manager or the Studio 5000® Import Library Objects wizard plug-in.

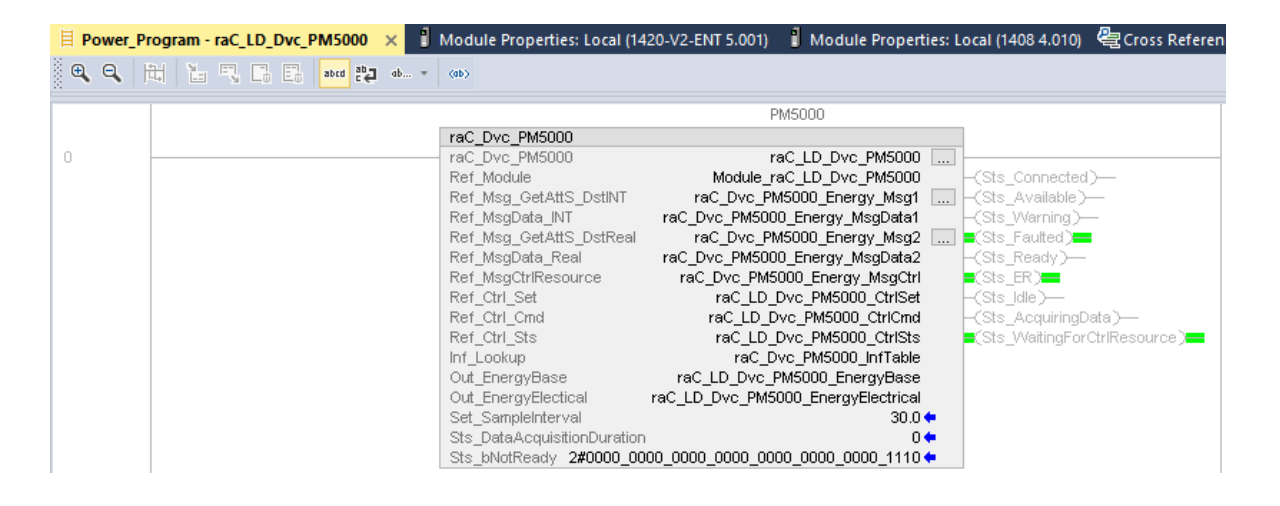

The device (ie: PM5000) must also be configured in the controller I/O [Configuration. Note that this configuration is completed automatically when](#page-91-0)  using Application Code Manager or the Studio 5000® Import Library Objects wizard plug-in. For details on setting up the device, refer to the **Device** Definition section.

**Graphic Symbols** Graphic Symbols are used as launch buttons within HMI applications to open up faceplate displays. FactoryTalk® View ME/SE Graphic Symbols

All icons display the following information:

- - Device label (Tag.@Description or custom label entered in parameter #104)
- - Connection Fault/Virtual Indication
- - Device Warning/Fault Indication
- - Device not ready indication

See [Launch Buttons](#page-29-0) for more general information on launch button diagnostics and usage.

# **FactoryTalk® View ME/SE Graphic Symbols**

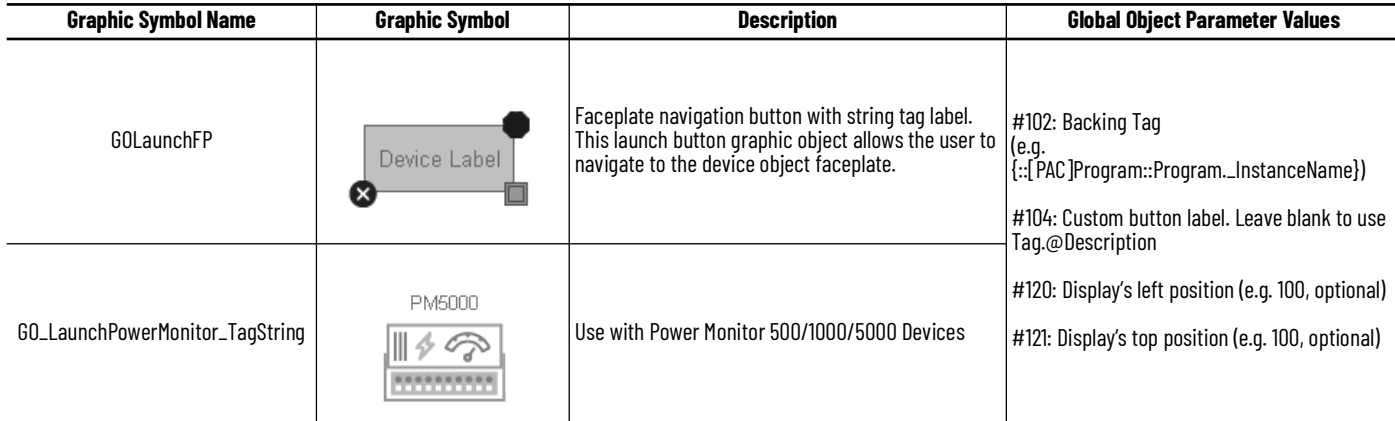

### **Studio 5000 View Designer® Graphic Symbols**

All Studio 5000 View Designer® graphic symbols must be configured with an *Event* to open up the appropriate Popup screen. Select the graphic symbol and in the *Properties* window navigate to the *Events* tab. Assign a *Button Behavior* event to *Open popup on release*. Assign the required Popup screen (e.g. User-Defined Screens\raC\_Dvc\_PM5000\_FP). The required *Property Configurations* are found in the following table where you may assign the *AOI\_Tag* to the object's Add-On Instruction tag.

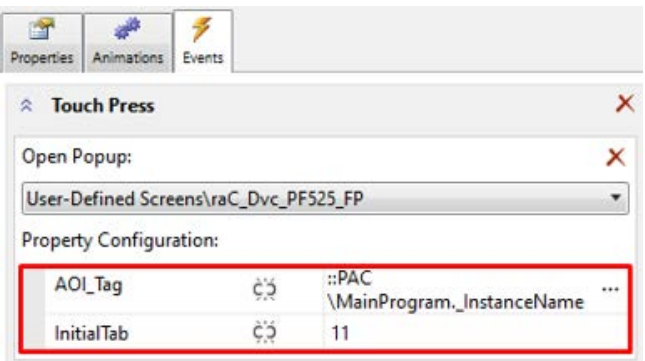

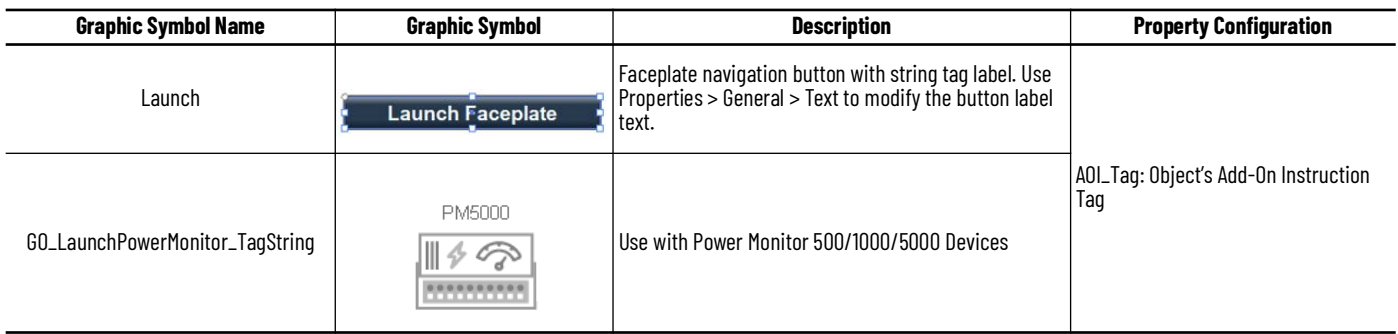

**Faceplates** There are basic faceplate attributes that are common across all instructions. See [Basic Faceplate Attributes on page 28](#page-27-0).

### **Home**

The Home tab is the main tab of the faceplate. The Home Tab Display consist of 2 pages:

- Page 1 displays the Base energy object parameters like resource type, capabilities, and real energy values in kilowatt hour.
- Page 2 displays the electrical energy object parameters that is Reactive Energy in kilowatt amperes reactive hours and net Apparent energy in kilo volt ampere hours.

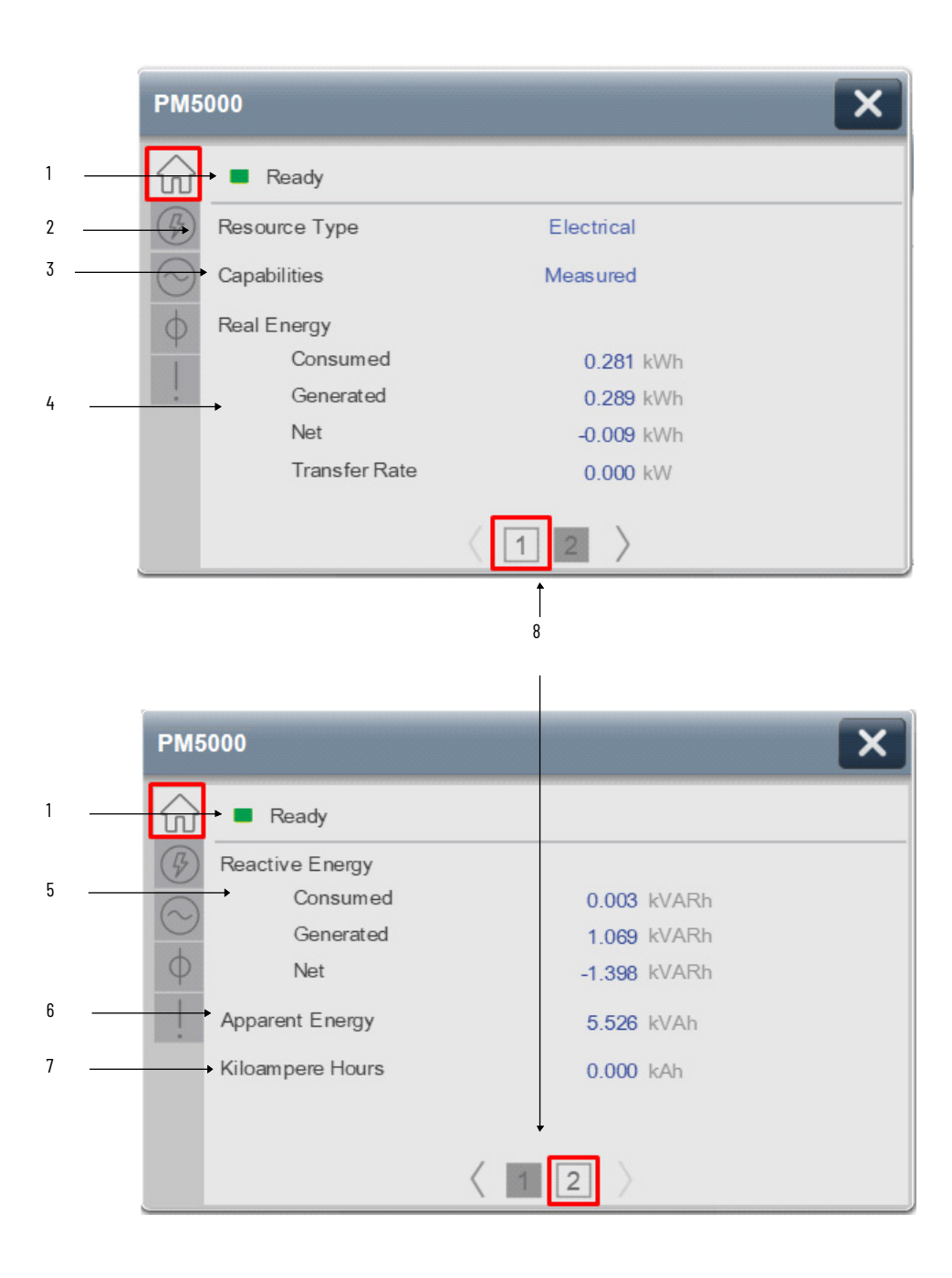

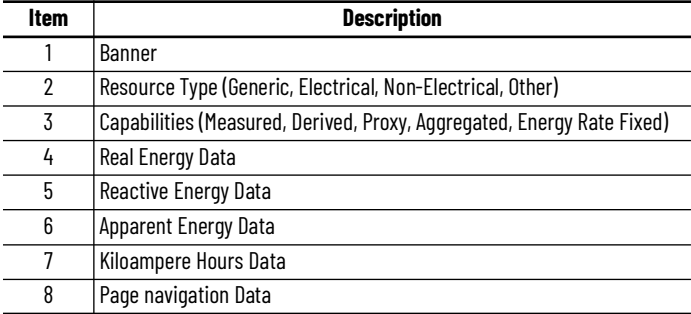

# **Power Tab**

Power Screen provides the power status of the connected device. Real Power, Reactive Power, Apparent Power and Power Factor for individual phase L1, L2, L3 & sum of phases.

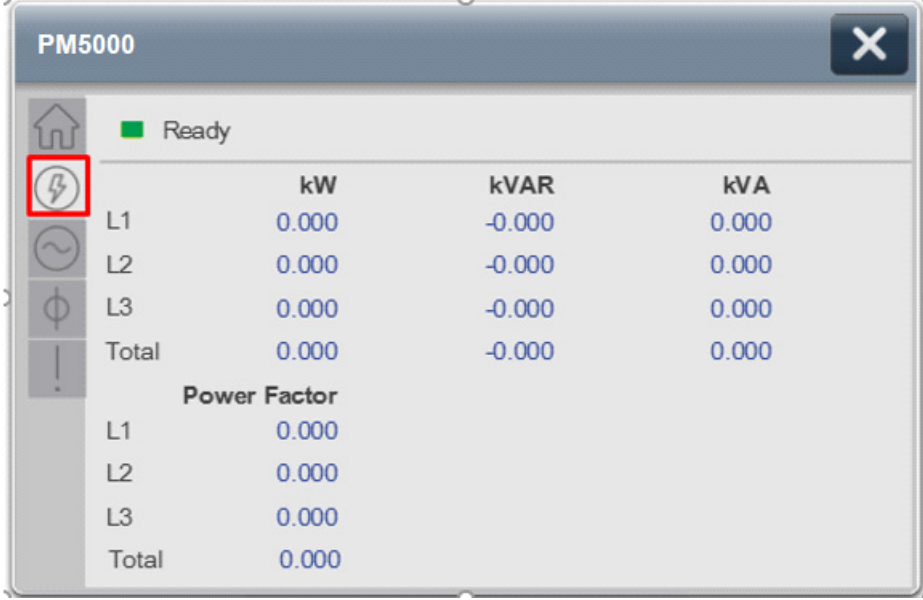

### **Voltage, Current, Frequency (VIF) Tab**

The VIF tab provides a Voltage, Current, Frequency and Phase Rotation related information.

- Voltage parameter Displays the RMS line to Line Voltage of individual phase & average of L1-L2, L2-L3, L3-L1 in Volts.
- Current parameter Displays the RMS line Current of individual phase & average of L1, L2, L3 in amps.
- % Unbalance parameters is the ratio of Negative Sequence by Positive Sequence of Voltage and Current.
- Frequency Parameter displays the Frequency of Voltage in Hertz.
- Phase rotation can be either clockwise or counterclockwise rotation. which is determined by A-B-C or A-C-B, respectively. If load is not connected it will show as None.

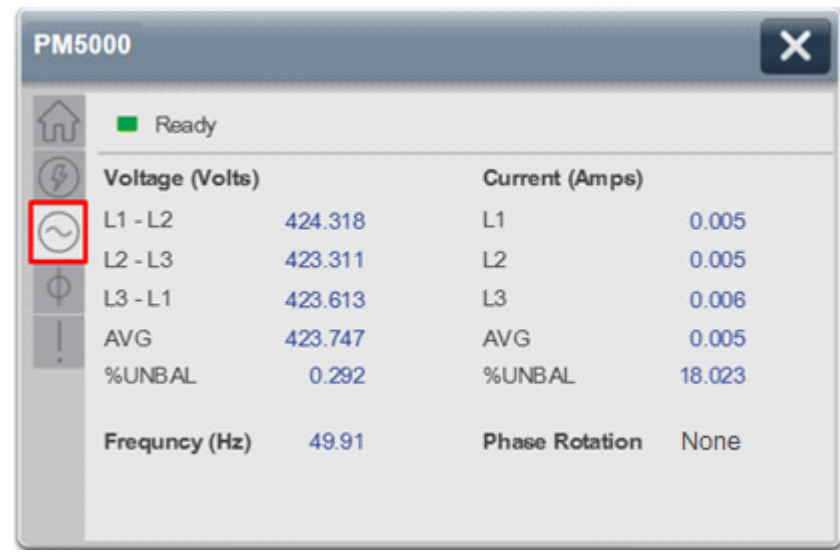

# **Phase Angle (PA) Tab**

The Phase Angle tab provides Voltage and Current phase angle related information. The Phase angle tab is available in PowerMonitor 5000 and 1000 faceplate but not available in PowerMonitor 500. The PowerMonitor unit calculates phase angles of Voltage and Current. Which are represented in different colors with respect to individual phase L1, L2 & L3.

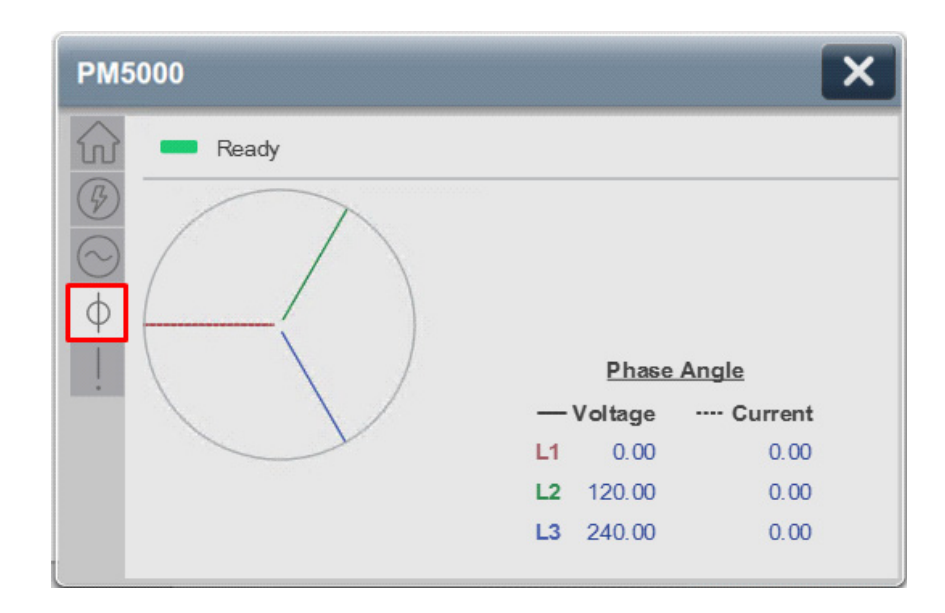

# **Fault Warning Tab**

The Fault Warning tab displays information for up to four faults for the device. The fault table displays the Severity level (Fault, Warning or Active Fault), time (and date) and a description of the fault.

**Note**, only row 1 will display the "Active Fault" in the severity column if there is a current active fault, else it will display the last fault. Rows 2-4 only display past faults and warnings, not an active fault.

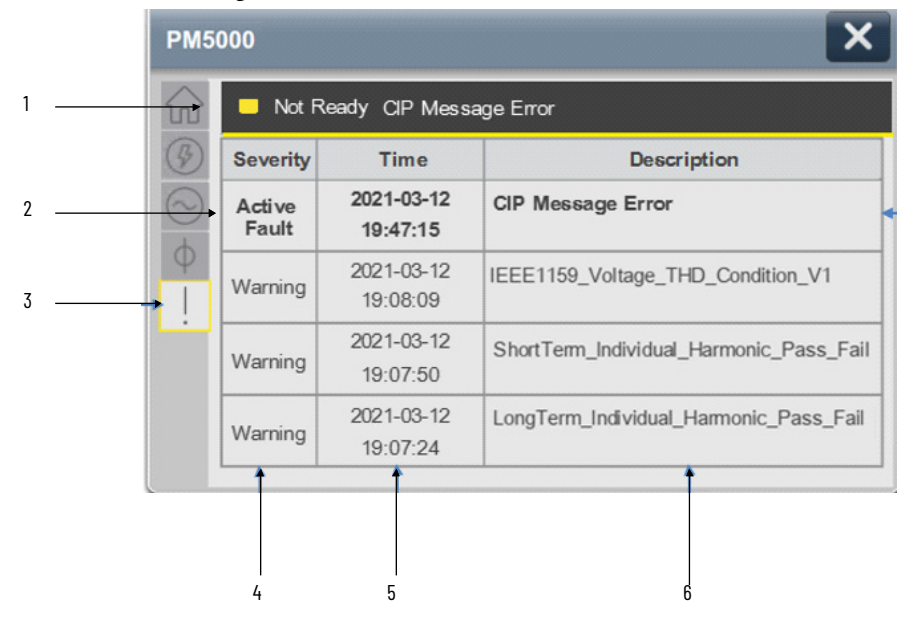

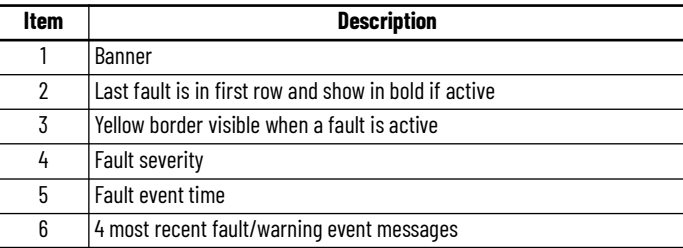

Click on any row in the fault table to view fault details. The details window provides a more detailed description and possible action steps to remedy condition.

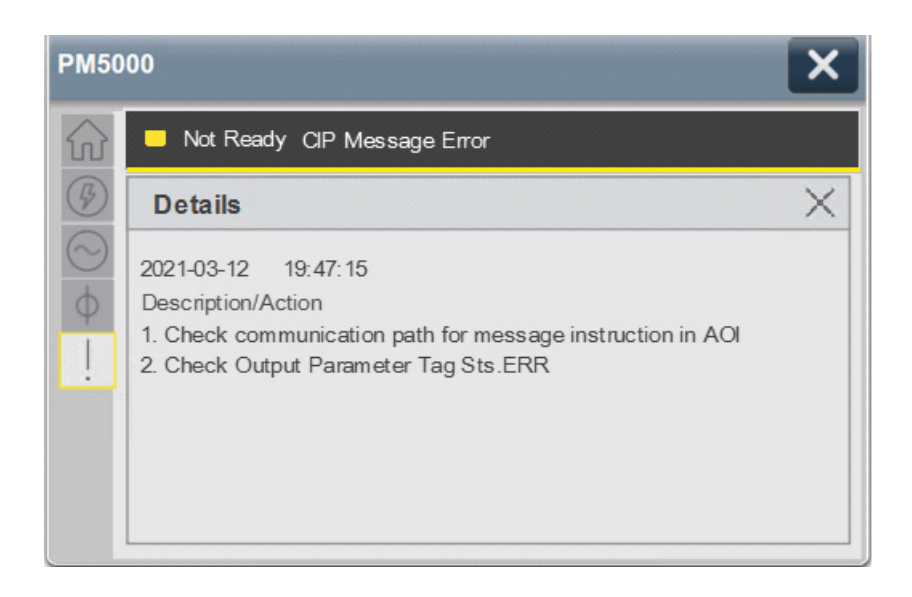

*Configurable Virtual Alarms in PowerMonitor 500*

For PowerMonitor 500 the following steps needs to be considered for configuring Virtual Alarms.

In TabPage\_Fault, Expand TabPage\_Fault1 in that select sd\_FltDescR1, go to its State table and you can configure Virtual Alarm1 to Virtual Alarm4 as per user Alarms.

This configuration is for row 1 of fault table.

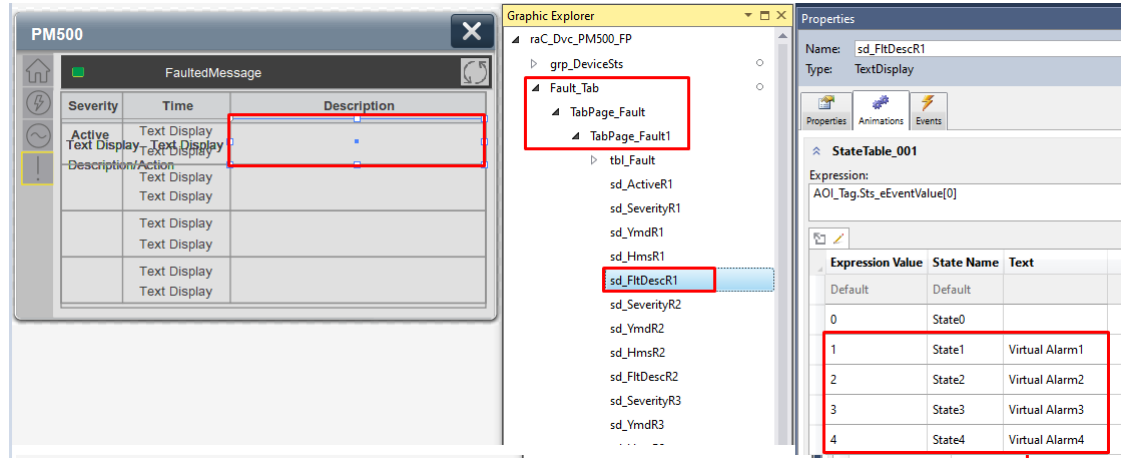

So, Copy the States text and paste it on the sd\_FltDescR2, sd\_FltDescR3 and sd\_FltDescR4 State tables.

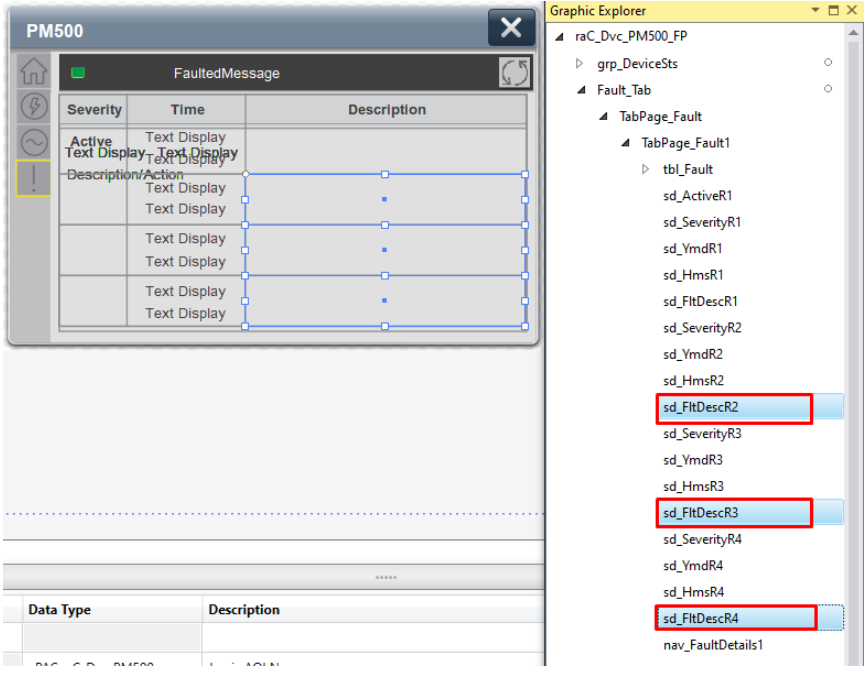

For Alarm Description/Action, expand the grp\_Details1 and then grp\_Details1 and then select sd\_DescAct1.

User can configure Virtual Alarm1 Description to Virtual Alarm4 Description as per your Alarm's Description/Action. This configuration is for row 1 fault's Detail screen description.

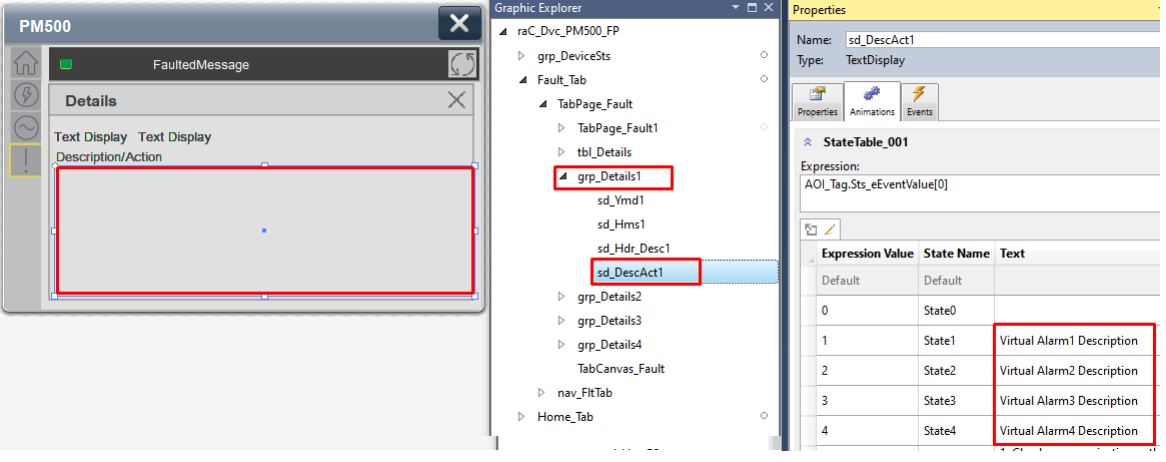

For Alarm Description/Action configuration for Row 2 to 4, copy the states text and paste it on the sd\_DescAct2, sd\_DescAct3 and sd\_DescAct4 State tables. So, fault Details configuration will get complete for Row 2, Row 3 and Row 4.

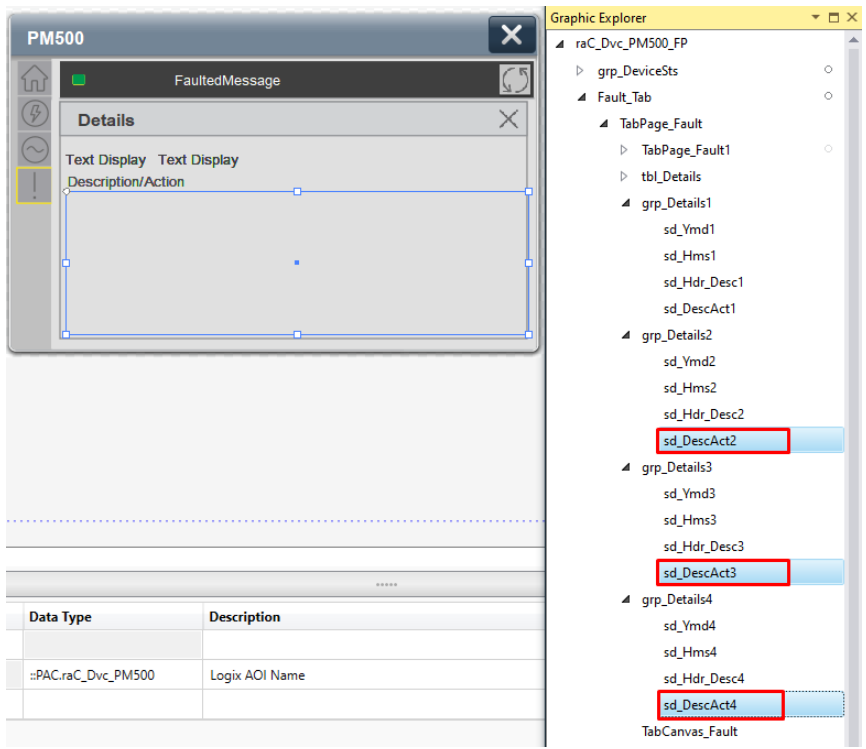

**Application Code Manager** All PowerMonitor™ device objects have similar configuration parameters in Application Code Manager. The following section defines the common parameters. "xxx" is used in place of the specific device name (e.g. PM500).

Refer to the section [Using Application Code Manager](#page-49-0) for complete details.

### **Definition Object: raC\_Dvc\_PMxxx**

This object contains the AOI definition and used as linked library to implement object. This gives flexibility to choose to instantiate only definition and create custom implement code. User may also create their own implement library and link with this definition library object.

### **Implementation Object: raC\_LD\_Dvc\_PMxxx**

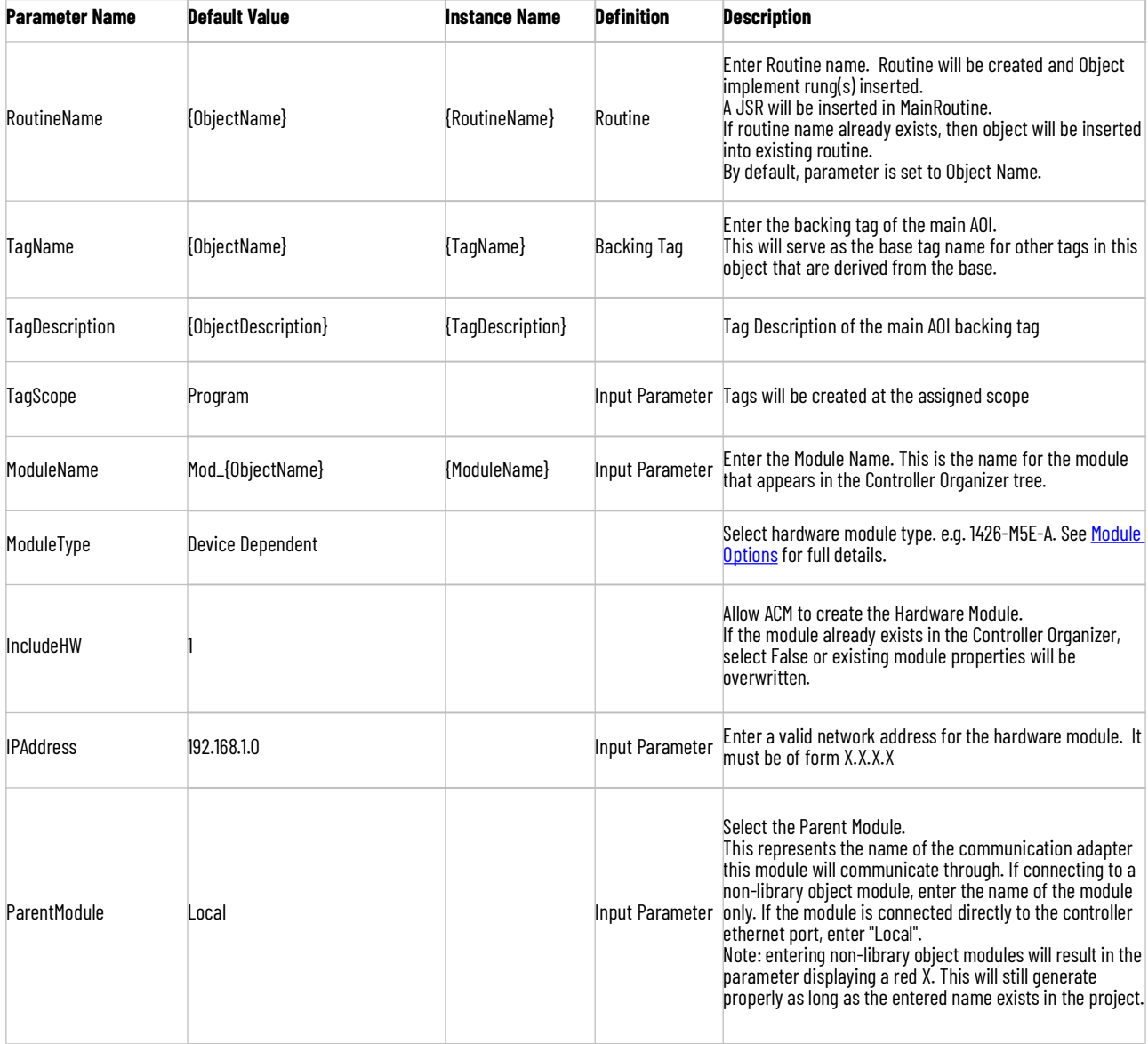

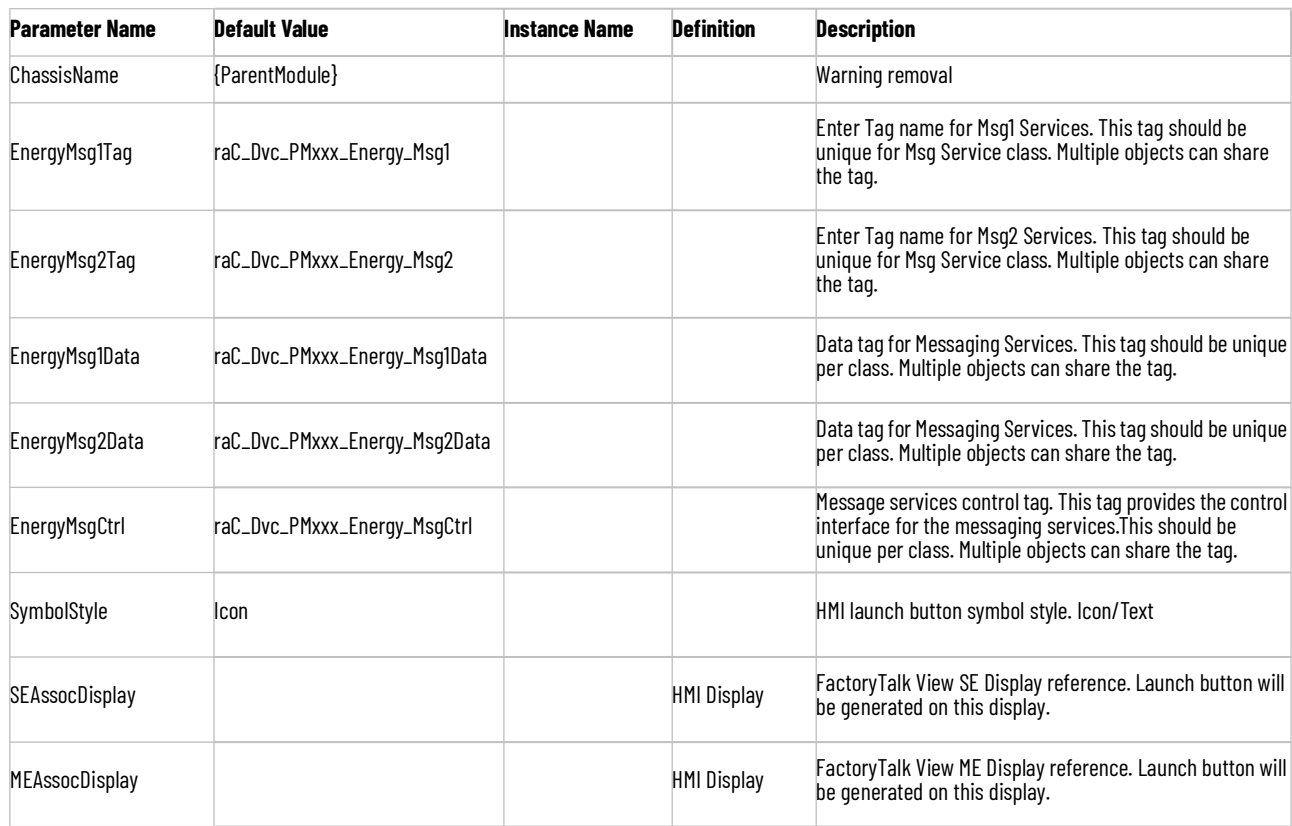

# **Module Options**

A detailed list of available ModuleTypes is below:

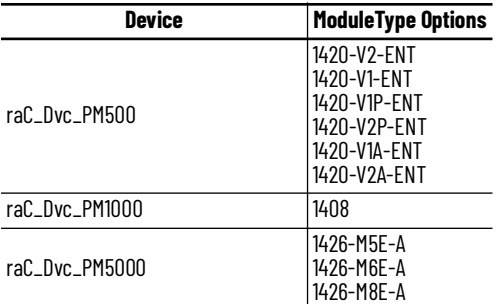

# **Linked Libraries**

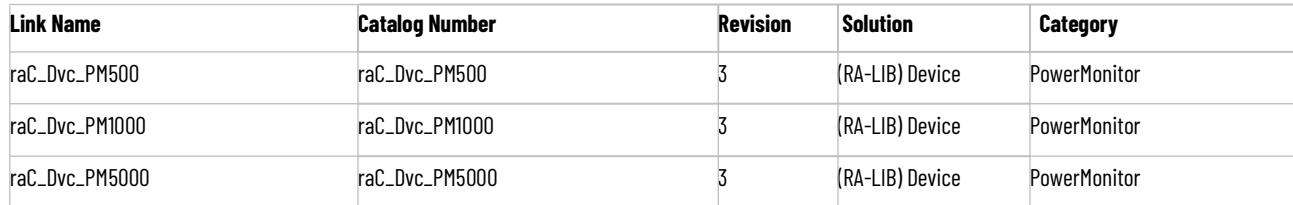

# **Configured HMI Content**

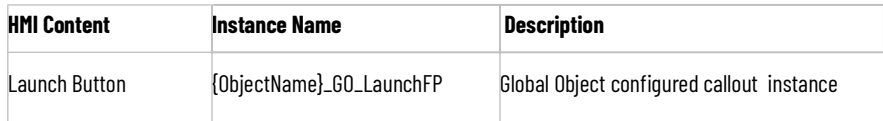

# **Output Interface**

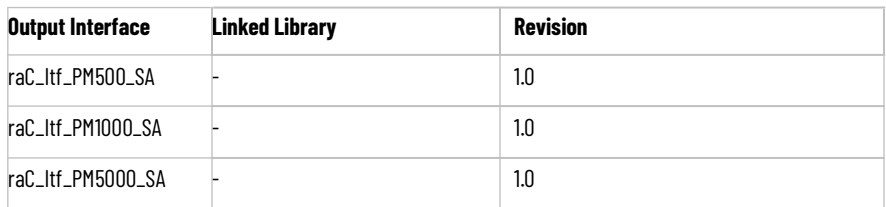

# **raC\_Itf\_PMxxx\_SA**

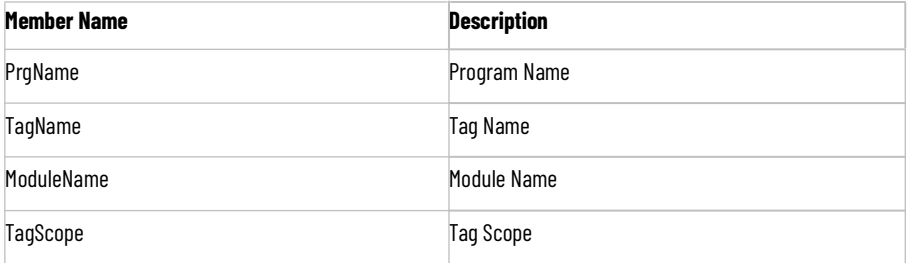

# **Attachments**

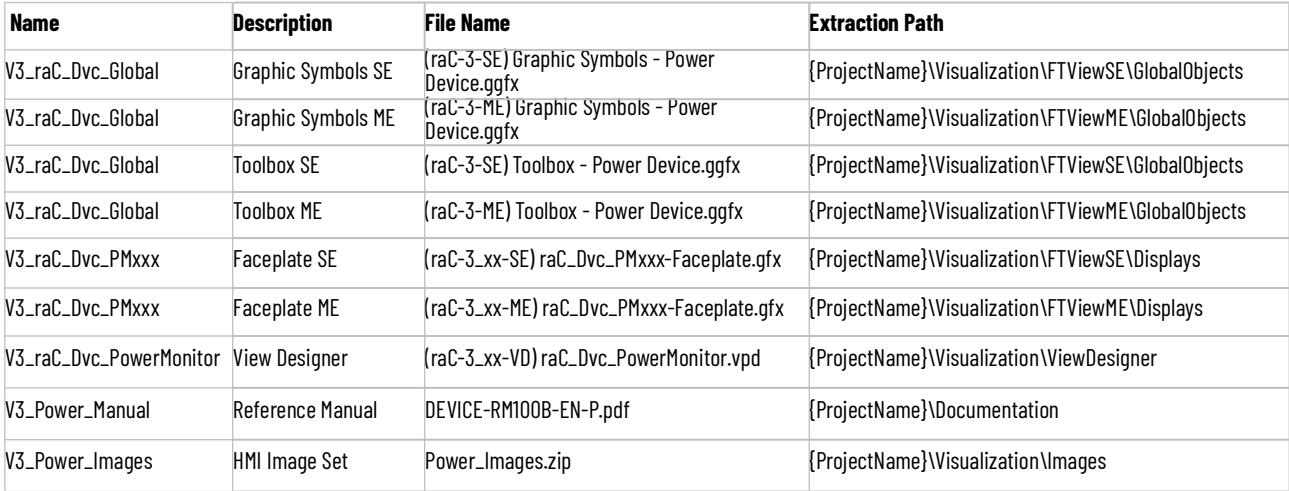

# **Power Energy Extension Objects (raC\_Opr\_xxx\_Energy)**

**Overview** The Power Energy Extension device objects are a group of objects that include the energy extensions for base power device objects. Energy Extensions enables the user to monitor the Overall status of Voltage, Current, Power, Energy and Frequency. The energy extension faceplates are only supported in FactoryTalk® View ME/SE and not Studio 5000 View Designer.

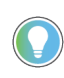

In the Library there is a folder named *Videos* which contains many How-To and Operational Overview Videos which walk step-by-step through each process. You can refer to the following videos for this section: "Operational\_Overview\_of\_Energy\_Extensions\_Faceplates"

The Power Device Library includes the following energy extension objects:

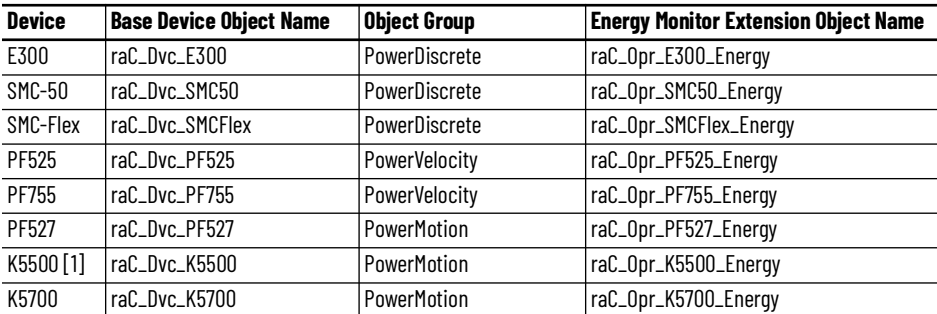

[1] Note that the Kinetix® 5500 does not support Generate Real Energy at this time.

**Functional Description** The Preconfigured Energy Extension include an Add-On Instruction Rung and FactoryTalk® View ME/SE HMI Faceplate provide the following benefits:

- Detailed calculations of Voltage, Current, Power, Energy and Frequency
- Text based status and diagnostics

### Use when:

- Using a Power Device object.
- Require application access to extended diagnostics for energy consumption
- Require visualization access to extended diagnostics for activations and connections with FactoryTalk® View ME/SE

Do NOT use when:

- Not using Power Device object
- Utilizing Studio 5000 View Designer® (PanelView™ 5000 HMI) for visualization

**Required Files** Device Objects include Add-On Instructions (AOIs) and HMI faceplates. The revision number (e.g. 3.01) used in filenames can change as new revisions are created.

> Use of the Energy Extension objects requires the base device object as well. Note that the Energy Extension object tag name is required to be named as DeviceObjectTagName\_Energy, where DeviceObjectTagName is the base tag name for the associated Device Object.

e.g. If a base device object raC\_Dvc\_E300 named "MT100\_Dvc" is used then the Energy Extension object raC\_Opr\_E300\_Energy should be named "MT100\_Dvc\_Energy".

### **Controller Files**

Add-On Instructions are reusable code objects that contain encapsulated logic that can streamline implementing your system. This lets you create your own instruction set for programming logic as a supplement to the instruction set provided natively in the ControlLogix® firmware. An Add-On Instruction is defined once in each controller project, and can be instantiated multiple times in your application code as needed.

The Add-On Instruction must be imported into the controller project to be used in the controller configuration. These can be imported as Add-On Instruction files, or as part of the Rung Import or Import Library Objects wizard.

Instructions that are supported by PlantPAx® 5.xx are supplied with two versions of the same instruction. Version 3.xx instructions are for use with standard applications while version 10.xx instructions are for use with PlantPAx® 5.xx applications. These alternate PlantPAx® supported versions use pre-defined data types which are available exclusively in 5x80 series Logix 5000 controllers with firmware v33 or greater.

All Add-On Instruction and Rung Import files can be found in the */Studio 5000 Logix Designer Files - L5X/Standard Files/* and */Studio 5000 Logix Designer Files - L5X/5x80v33 Files - Use with PlantPAx® 5.x/* folders in the library. Choose the */ 5x80v33 Files - Use with PlantPAx® 5.x/* Folder for PlantPAx® 5.x applications; otherwise choose the */Standard Files/* folder.

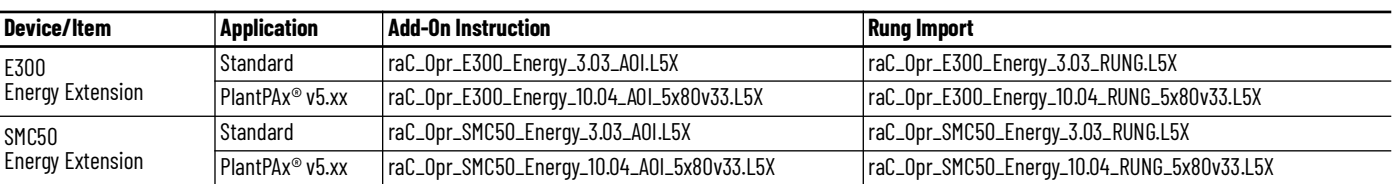

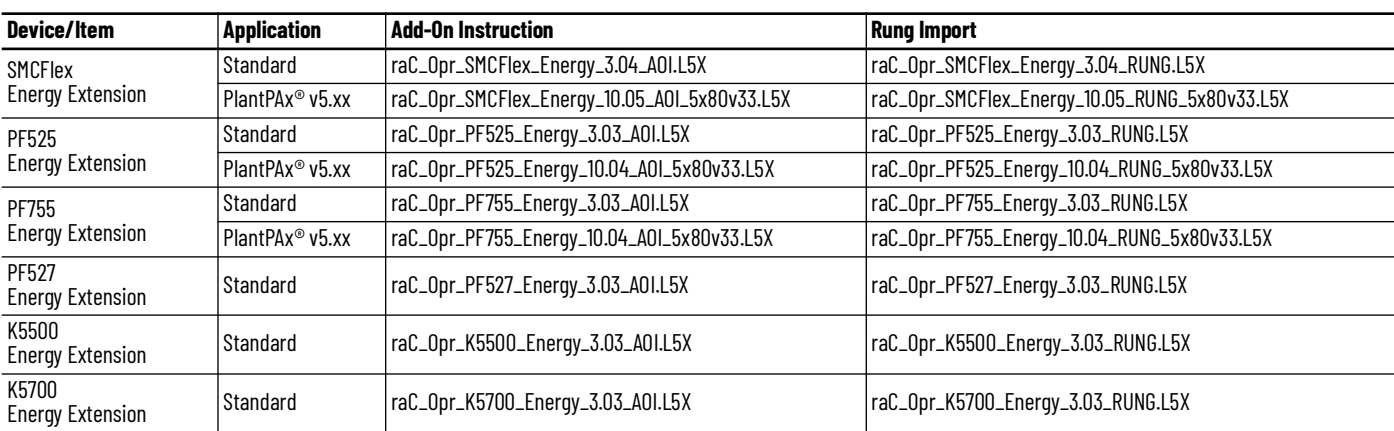

### **FactoryTalk® View HMI Files**

FactoryTalk® View ME or SE applications require importing the desired device faceplates in addition to all Global Object (ggfx) files and all images located in the /*HMI FactoryTalk® View Images - png/* folder of the library. FactoryTalk® View ME files are stored in the */HMI - FactoryTalk® View ME/* library folder and FactoryTalk® View SE files are stored in the */HMI - FactoryTalk® View SE/* library folder.

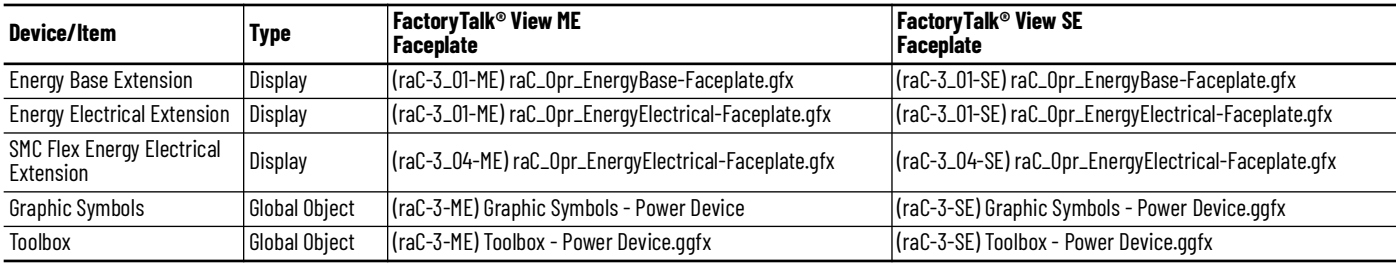

### **Studio 5000® Application Code Manager Files**

Studio 5000® Application Code Manager (ACM) can be optionally used if it is installed. All devices can be easily registered in the ACM repositories by running the *setup.cmd* file located in the root folder of the library.

Individual HSL4 files are provided as an alternative to running the setup.cmd to allow users to manually register specific implementation objects. Each object has two files - an Asset Control file and a Device file. The Asset Control files include attachments of all required files for that object. The Device files are used to actually add that device into a Studio 5000 project and these reference the Asset Control files.

All Studio 5000® Application Code Manager files can be found in the */ ApplicationCodeManagerLibraries/* folder of the library. The files included are as follows:

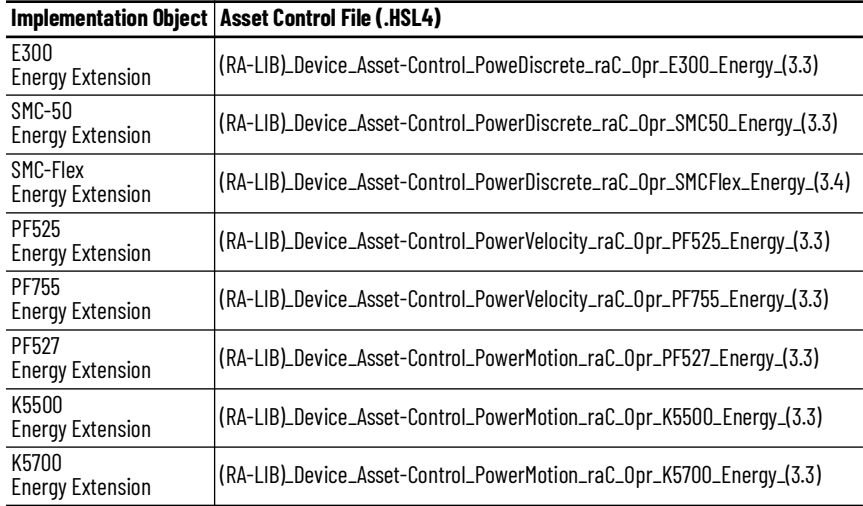

# **Operations Execution**

Rung in condition transition response:

False ->True

- Energy related parameters are monitored and updated
- Reset commands are accepted from application and HMI

True ->False

- Energy related parameters are not monitored and updated
- Reset commands are not accepted from application and HMI

### **Affected Device Object Inf (information) Interface**

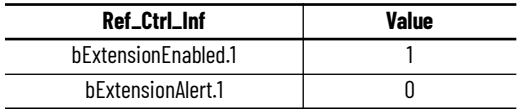

# **Add-On Instruction I/O Data InOut Data**

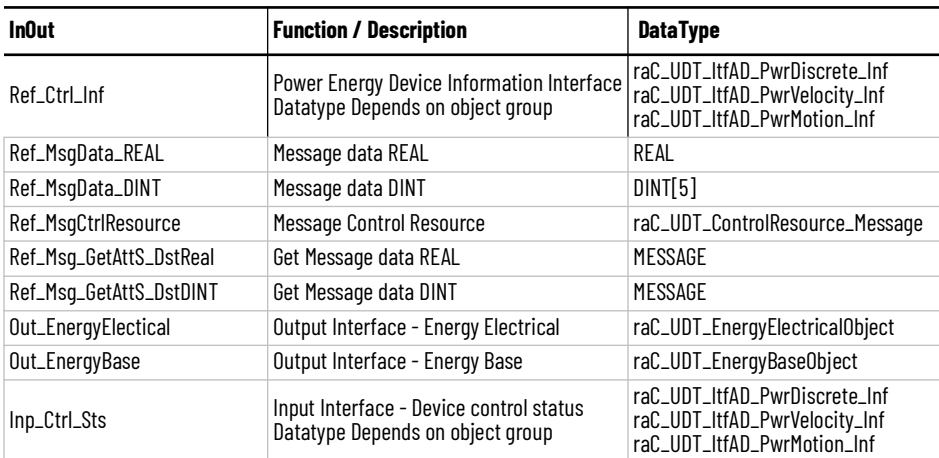

# **Input Data**

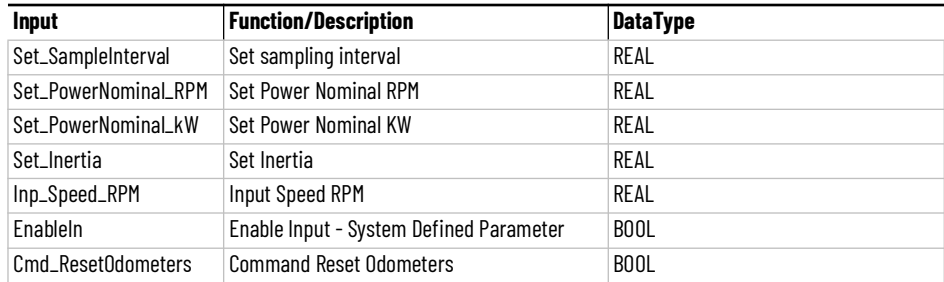

# **Output Data**

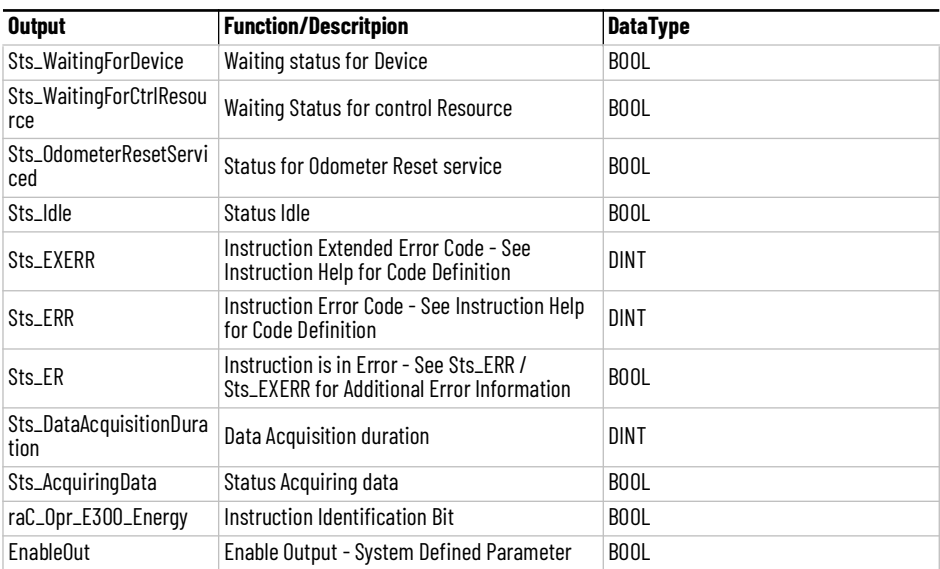

**Data Types** The following Power Energy Extension Common Control Interface tags are the primary device program tags to read and write to when interfacing to power Energy devices.

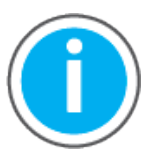

For further information and examples on how to interface the power device objects with your specific application code refer to the "How\_To\_Interface\_with\_Power\_Device\_Logix.mp4" video within the Videos folder of the Power Device Library Download files.

# **raC\_UDT\_ControlResource\_Message**

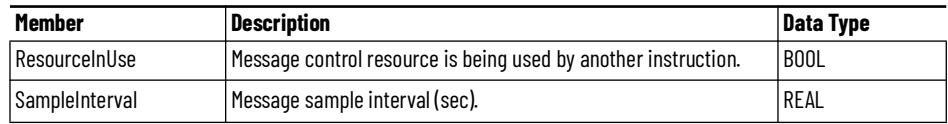

# **raC\_UDT\_EnergyElectricalObject**

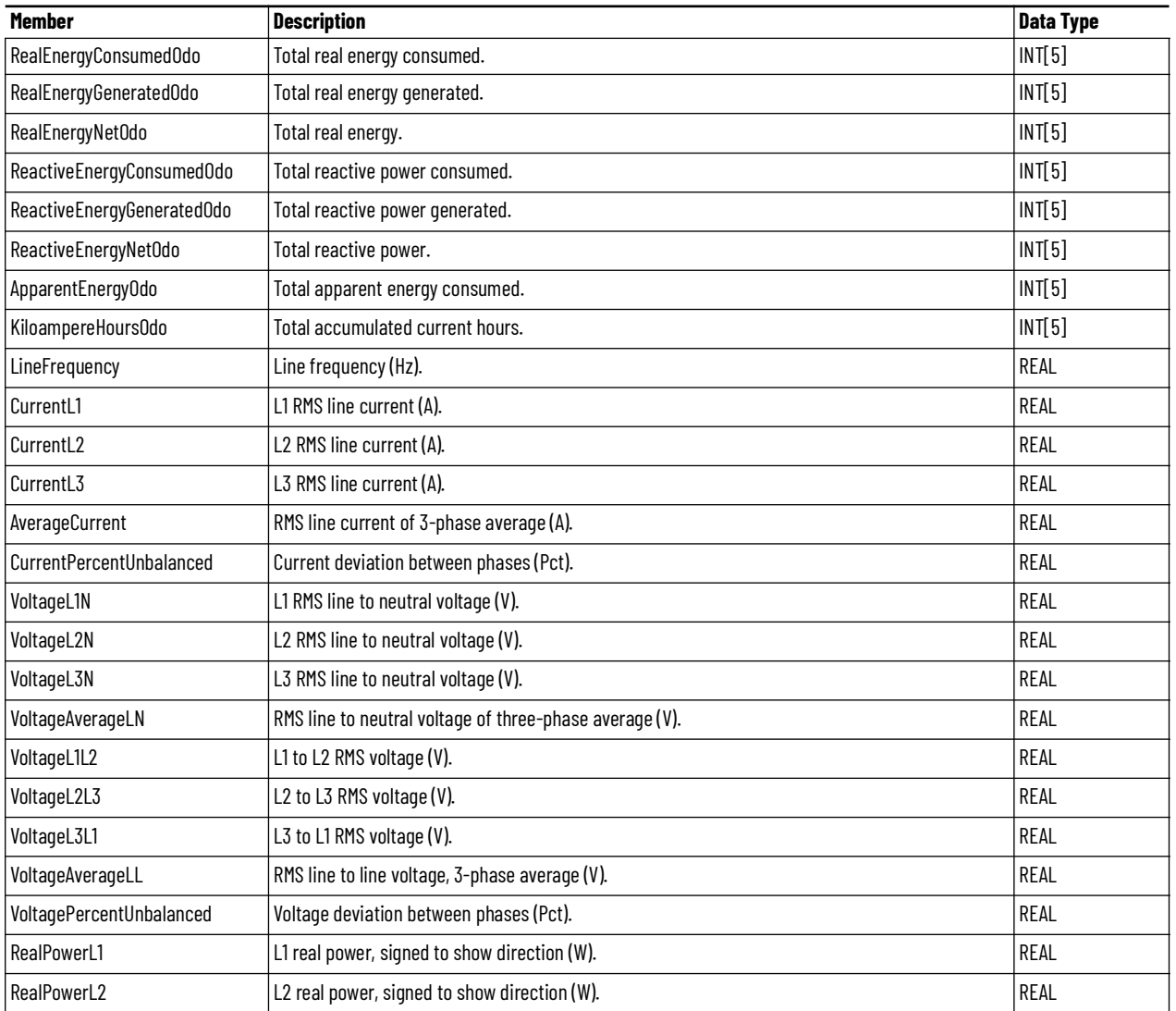

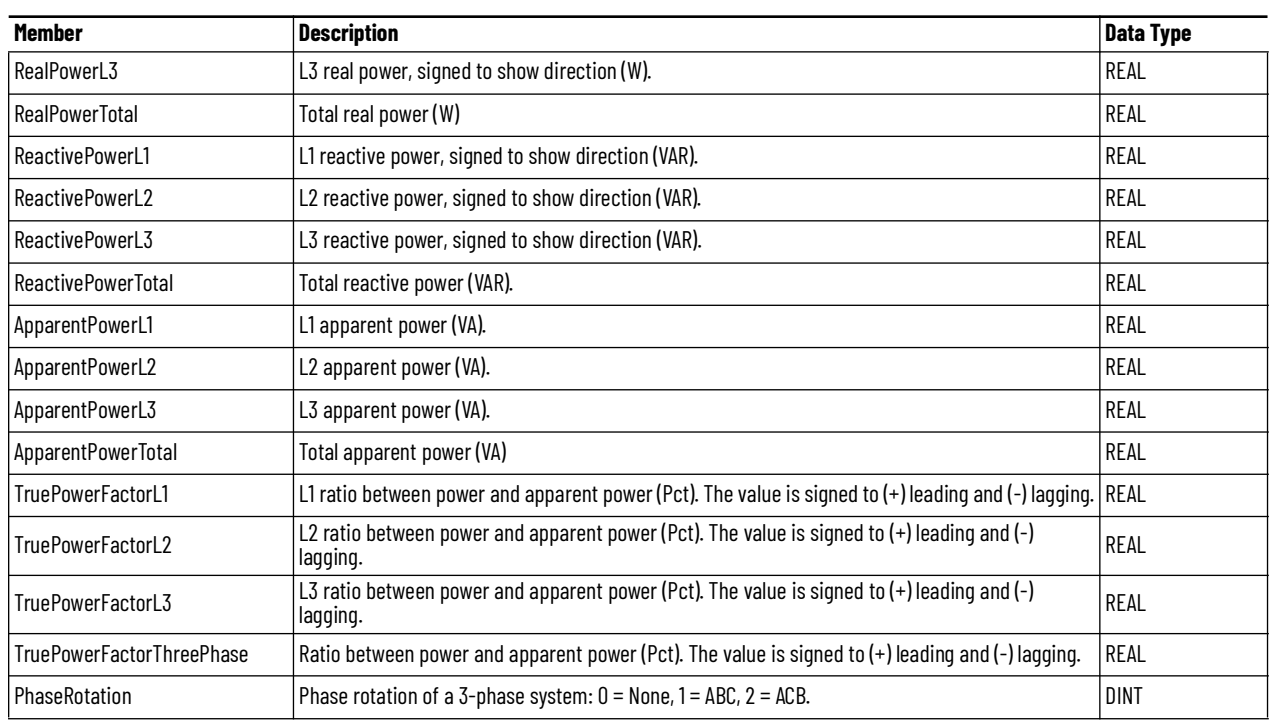

# **raC\_UDT\_EnergyBaseObject**

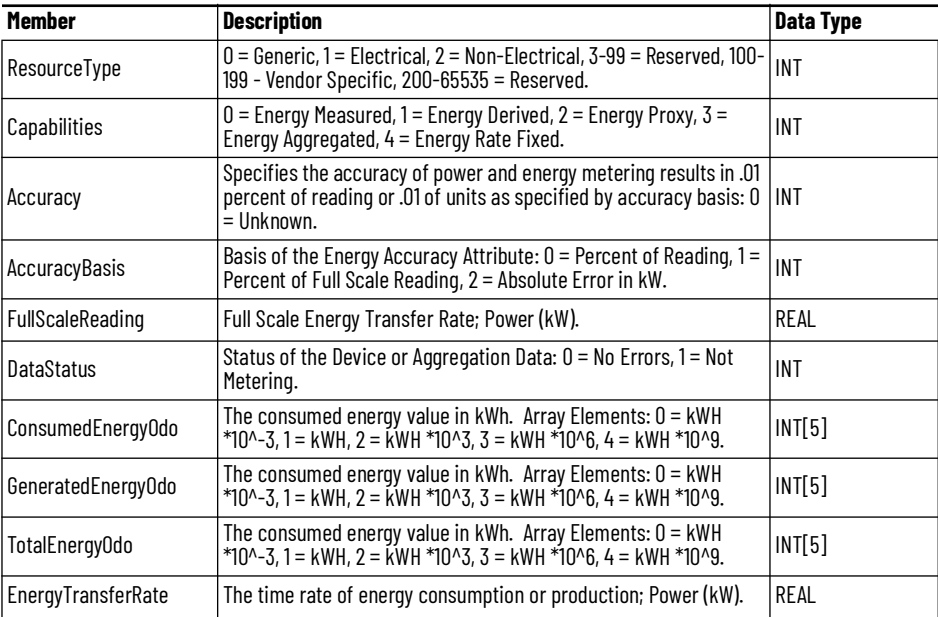

**Faceplates** There are basic faceplate attributes that are common across all instructions. See [Basic Faceplate Attributes on page 28](#page-27-0).

### **Home**

The Home tab is the main tab of the faceplate and includes two pages.

- Page 1: Displays the base energy object parameters including resource type (Generic/Electrical/Non-Electric), capabilities (Energy Measured/ Energy Derived/Energy Proxy/Energy Aggregated/Energy Rate Fixed), and real energy values in kilowatt-hours (kWh).
- Page 2: Displays the electrical energy object parameters including reactive energy in kilowatt-amperes-reactive-hours (kVARh) and net apparent energy in kilovolt-ampere-hours (kVAh).

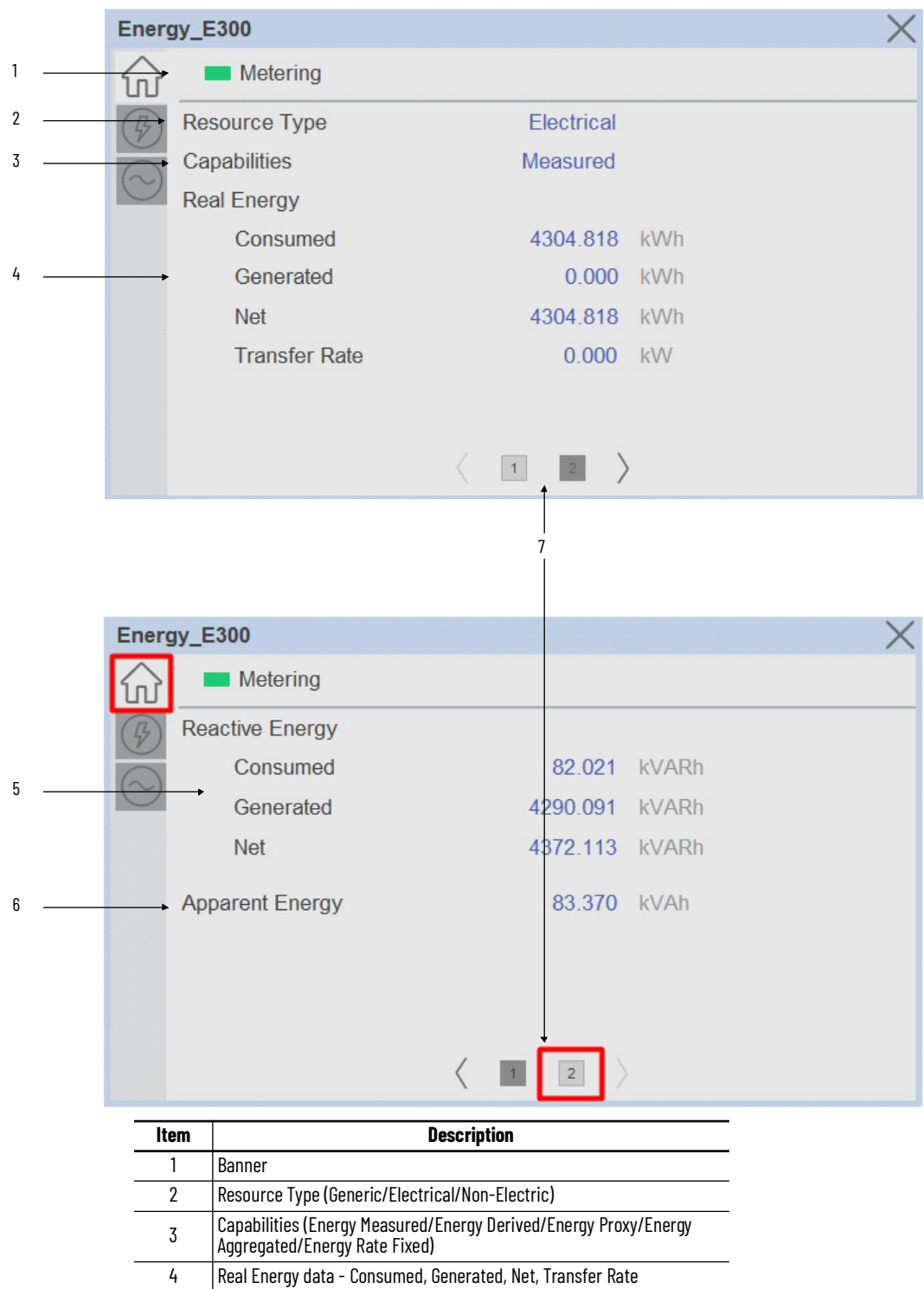

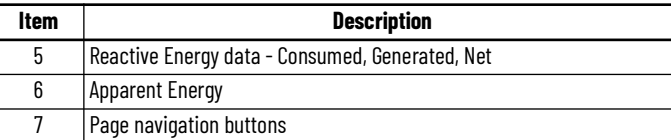

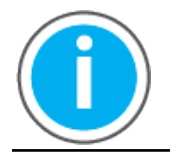

In case of SMC Flex Energy Extension home tab is not available.

### **Power Tab**

Power Tab provides the power status of the connected device. Real Power, Reactive Power, Apparent Power and Power Factor for individual phase L1, L2, L3 & sum of phases.

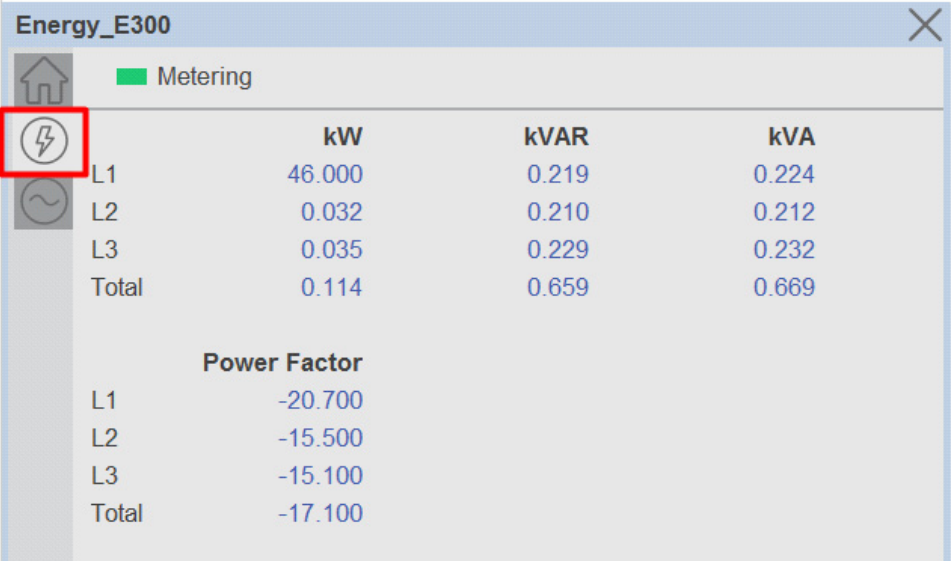

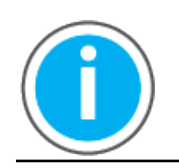

In case of SMC Flex Energy Extension Power tab is not available.

# **Voltage, Current, Frequency (VIF) Tab**

The VIF tab provides a Voltage, Current, Frequency and Phase Rotation related information.

- Voltage: RMS line to Line Voltage of individual phase & average of L1- L2, L2-L3, L3-L1 in Volts.
- Current: RMS line Current of individual phase & average of L1, L2, L3 in amps.
- % Unbalance: Ratio of Negative Sequence by Positive Sequence of Voltage and Current.
- Frequency: Frequency of Voltage in Hertz.
- Phase rotation: Clockwise or counterclockwise rotation determined by A-B-C or A-C-B, respectively. If load is not connected phase rotation will display None.

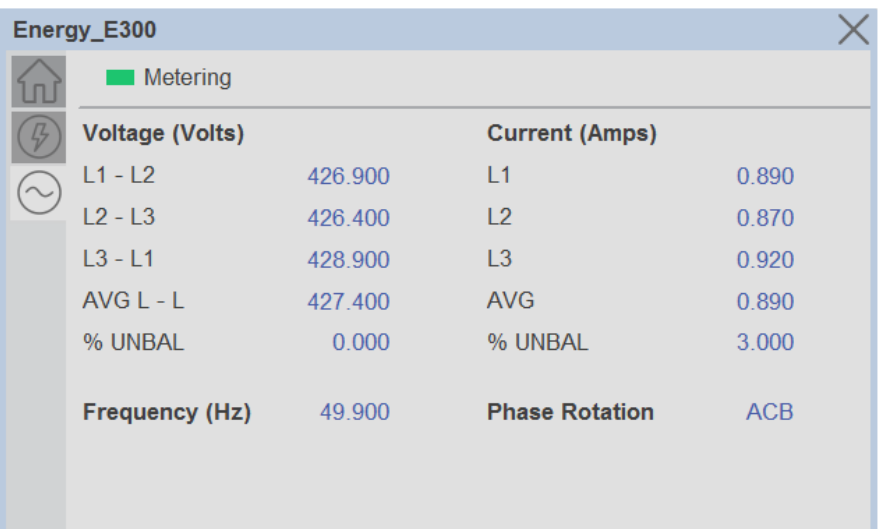

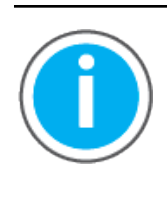

In case of SMC Flex following parameters are monitored into this tab.

- Voltage: RMS line to Line Voltage of individual phase & average of L1-L2, L2-L3, L3-L1 in Volts.
- Current: RMS line Current of individual phase & average of L1, L2, L3 in amps.
- Power Factor: Overall Power Factor of the Motor.

**Application Code Manager** All Power Energy Extension device objects have similar configuration parameters in Application Code Manager. These parameters are configured as part of the base object and do not need to be added directly to a project. The following section defines the common parameters. "xxx" is used in place of the specific device name (e.g. E300).

> The enable an Energy Extension Object on a base object, simply set the *IncludeEnergy* parameter in the *02 Extensions* category to *True*. This is shown in the example using an E300 base device below.

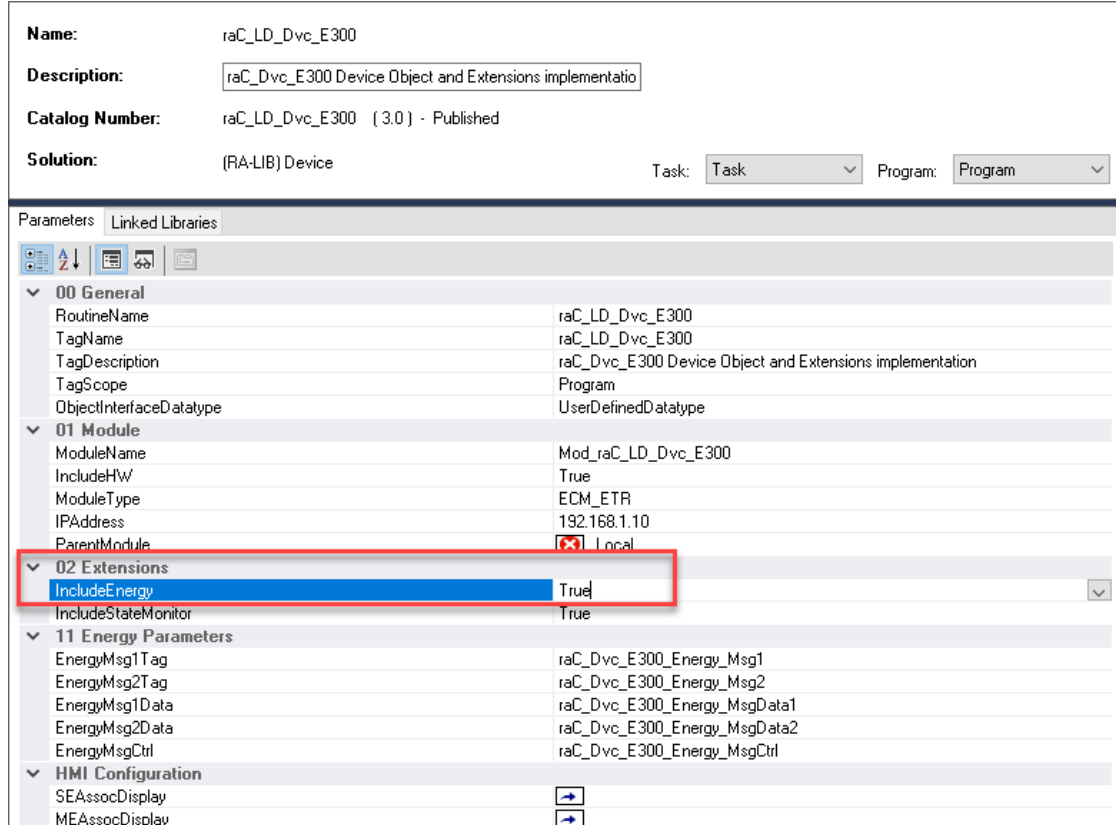

# **Attachments**

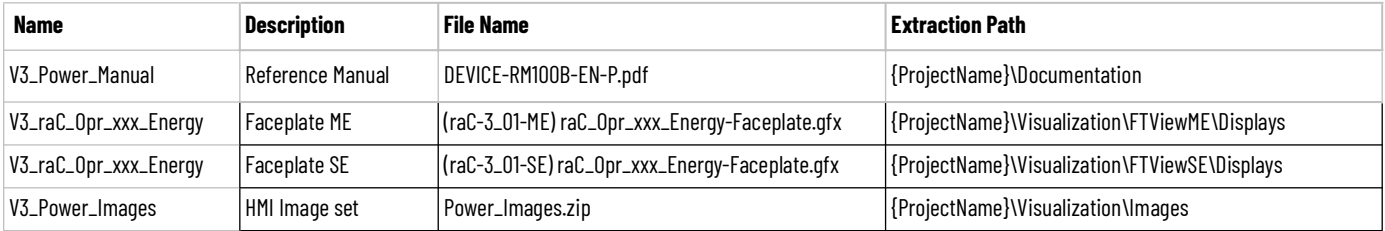

# **Power State Monitor Extension Objects (raC\_Tec\_PwrxxxStateMonitor)**

**Overview** The Power State Monitor Extension device objects are a group of objects that include the State Monitor extensions for base power device objects. State Monitor Extensions enables the user track, view, and reset activations and network connections of a device. This information is available as visualization in the HMI or for programmatic access in user applications.. The State Monitor extension faceplates are only supported in FactoryTalk® View ME/SE and not Studio 5000 View Designer®.

> There are three different State Monitor extension objects - Discrete, Velocity, and Motion. These are to be used with their respective base power device object types. In this manual, the instruction name *raC\_Tec\_PwrxxxStateMonitor*  may be used where *xxx* represents either Discrete, Velocity, or Motion.

The Power Device Library includes the following State Monitor extension objects:

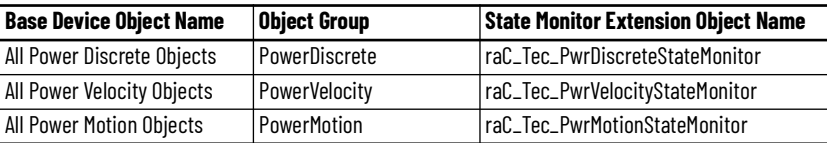

**Functional Description** State monitor instructions will monitor a corresponding Power Device object for connections and activations. This will include logging for event counts, current duration, max duration, and cumulative duration. The pre-configured State Monitor Extensions include an Add-On Instruction Rung and FactoryTalk® View ME/SE HMI Faceplate provide the following benefits:

Track device activations (power structure on):

- Activation count
- Current time activated
- Maximum time activated
- Cumulative time activated

Track device network connections:

- Connection count
- Current time connected
- Maximum time connected
- Cumulative time connected

Use when:

- Using a Power Device object.
- Require application access to extended diagnostics for activations and connections
- Require visualization access to extended diagnostics for activations and connections with FactoryTalk® View ME/SE

Do NOT use when:

- Not using Power Device object
- Utilizing Studio 5000 View Designer® (PanelView™ 5000 HMI) for visualization
- Using the PlantPAx® library (e.g. PMTR/PVSD) instructions. In this case use the PRT (process run time and start counter) instruction.

**Required Files** Device Objects include Add-On Instructions (AOIs) and HMI faceplates. The revision number (e.g. 3.01) used in filenames can change as new revisions are created.

> Use of the State Monitor Extension objects requires the base device object as well. Note that the State Monitor Extension object tag name is required to be named as DeviceObjectTagName\_StateMon, where DeviceObjectTagName is the base tag name for the associated Device Object.

e.g. If a base device object raC\_Dvc\_E300 named "MT100\_Dvc" is used then the StateMonitor Extension object raC\_Tec\_E300\_StateMon should be named "MT100\_Dvc\_StateMon".

# **Controller Files**

Add-On Instructions are reusable code objects that contain encapsulated logic that can streamline implementing your system. This lets you create your own instruction set for programming logic as a supplement to the instruction set provided natively in the ControlLogix® firmware. An Add-On Instruction is defined once in each controller project, and can be instantiated multiple times in your application code as needed.

The Add-On Instruction must be imported into the controller project to be used in the controller configuration. These can be imported as Add-On Instruction files, or as part of the Rung Import or Import Library Objects wizard.

Instructions that are supported by PlantPAx® 5.xx are supplied with two versions of the same instruction. Version 3.xx instructions are for use with standard applications while version 10.xx instructions are for use with PlantPAx® 5.xx applications. These alternate PlantPAx® supported versions use pre-defined data types which are available exclusively in 5x80 series Logix 5000 controllers with firmware v33 or greater.

All Add-On Instruction and Rung Import files can be found in the */Studio 5000 Logix Designer Files - L5X/Standard Files/* folder in the library.

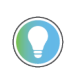

Although PlantPAx® v5.xx versions of the State Monitor Extension are supplied, it is encourage to instead use the PRT instruction in PlantPAx® applications. These versions are included in the Power Device Library for special use cases.

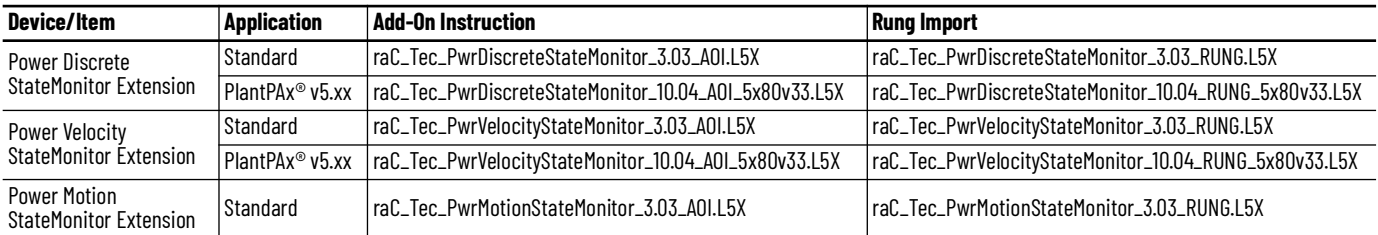

### **FactoryTalk® View HMI Files**

FactoryTalk® View ME or SE applications require importing the desired device faceplates in addition to all Global Object (ggfx) files and all images located in the /*HMI FactoryTalk® View Images - png/* folder of the library. FactoryTalk® View ME files are stored in the */HMI - FactoryTalk® View ME/* library folder and FactoryTalk® View SE files are stored in the */HMI - FactoryTalk® View SE/* library folder.

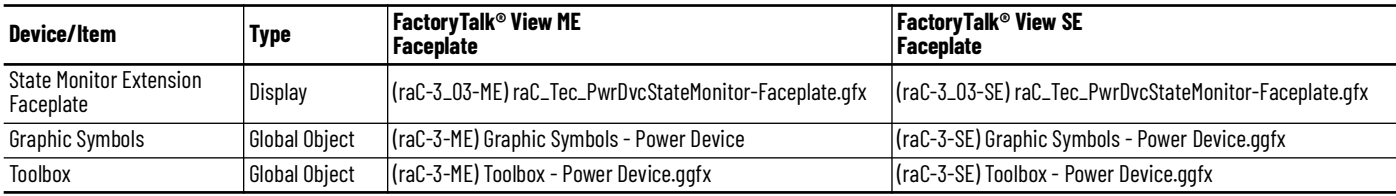

### **Studio 5000® Application Code Manager Files**

Studio 5000® Application Code Manager (ACM) can be optionally used if it is installed. All devices can be easily registered in the ACM repositories by running the *setup.cmd* file located in the root folder of the library.

Individual HSL4 files are provided as an alternative to running the setup.cmd to allow users to manually register specific implementation objects. Each object has two files - an Asset Control file and a Device file. The Asset Control files include attachments of all required files for that object. The Device files are used to actually add that device into a Studio 5000® project and these reference the Asset Control files.

All Studio 5000® Application Code Manager files can be found in the */ ApplicationCodeManagerLibraries/* folder of the library. The files included are as follows:

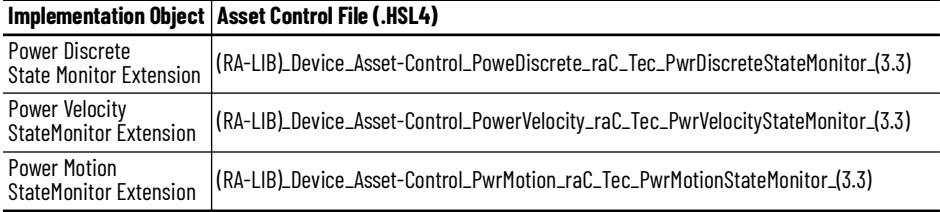

# **Operations Execution**

Rung in condition transition response:

False ->True

- Connections and Activations are monitored and updated
- Reset commands are accepted from application and HMI

True ->False

- Connections and Activations are not monitored and updated
- Reset commands are not accepted from application and HMI

# **Affected Device Object Inf (information) Interface**

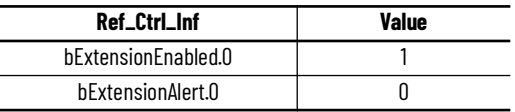

# **Add-On Instruction I/O Data InOut Data**

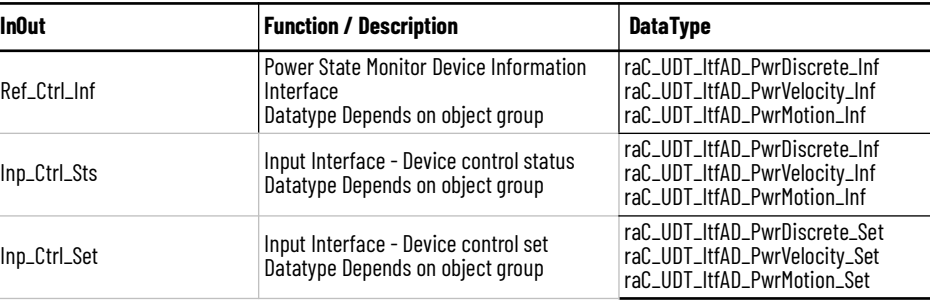

# **Input Data**

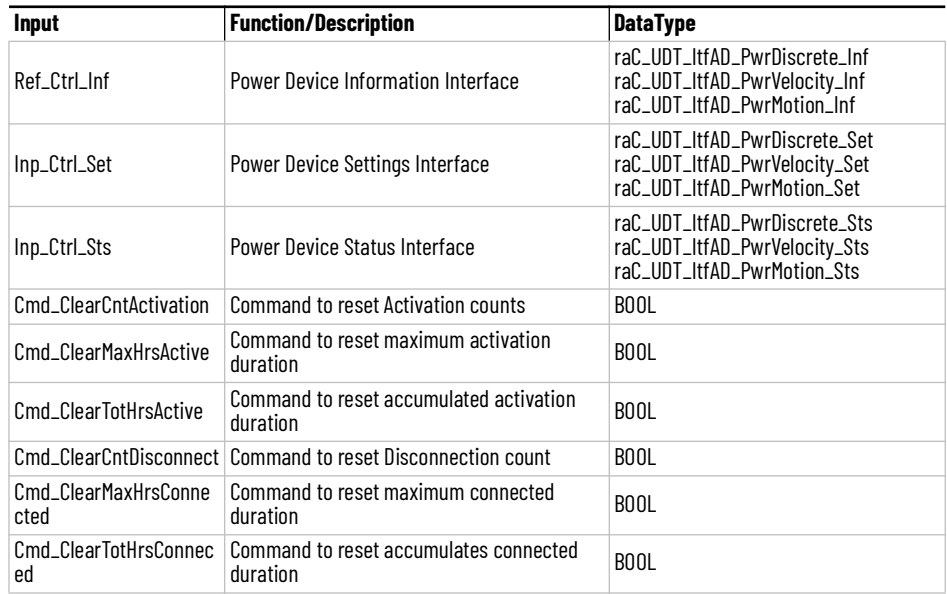

# **Output Data**

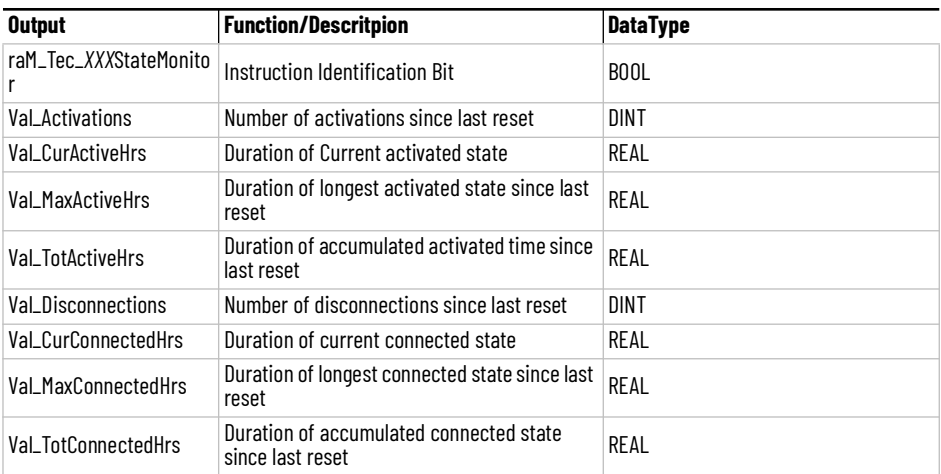

**Faceplates** There are basic faceplate attributes that are common across all instructions. See [Basic Faceplate Attributes on page 28](#page-27-0).

### **Home**

The Home tab is the only tab of the faceplate and includes two pages.

• Page 1: Displays information related to Device Output Power Structure (e.g. device activations/runtime). This includes current active time, maximum continuous active time, total accumulated active time and total number of device activations. The latter three parameters include an accumulator reset button on the left.

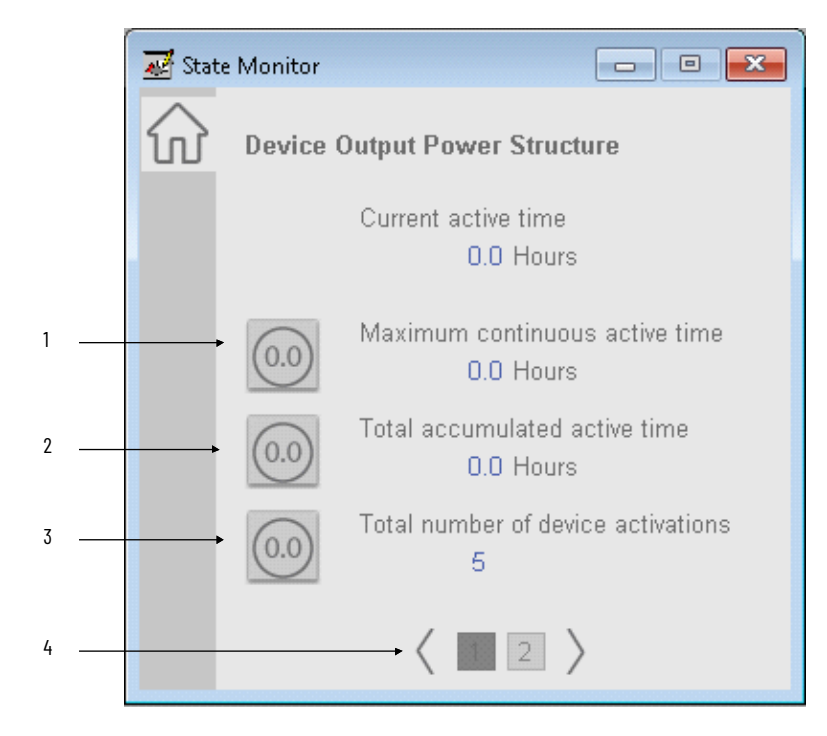

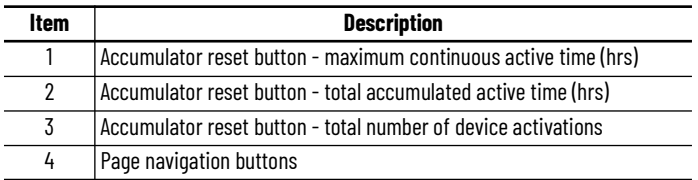

Page 2: Displays information related to Device Connection (e.g. network status). This includes current connection time, maximum continuous connection time, total accumulated connection time and total number of device disconnections. The latter three parameters include an accumulator reset button on the left.

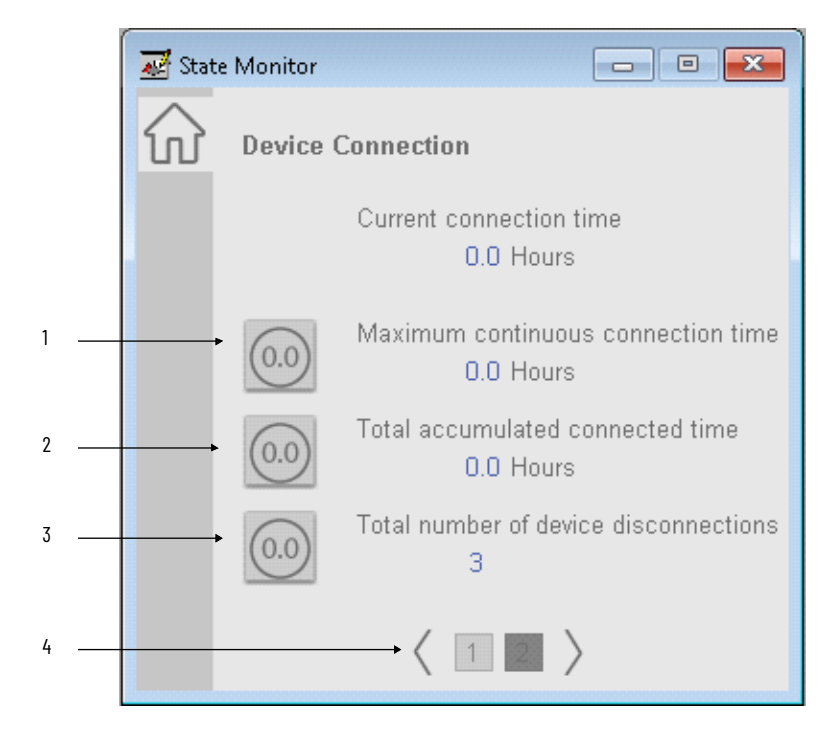

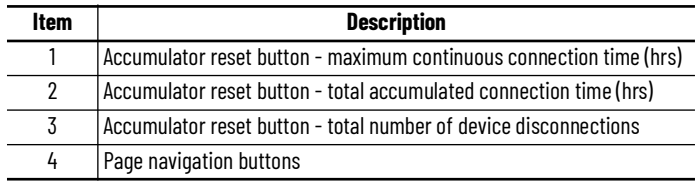

**Application Code Manager** All Power State Monitor Extension device objects have similar configuration parameters in Application Code Manager. These parameters are configured as part of the base object and do not need to be added directly to a project. The following section defines the common parameters. "xxx" is used in place of the specific device type (e.g. Discrete/Velocity/Motion).

> The enable an State Monitor Extension Object on a base object, simply set the *IncludeStateMonitor* parameter in the *02 Extensions* category to *True*. This is shown in the example using an E300 base device below.

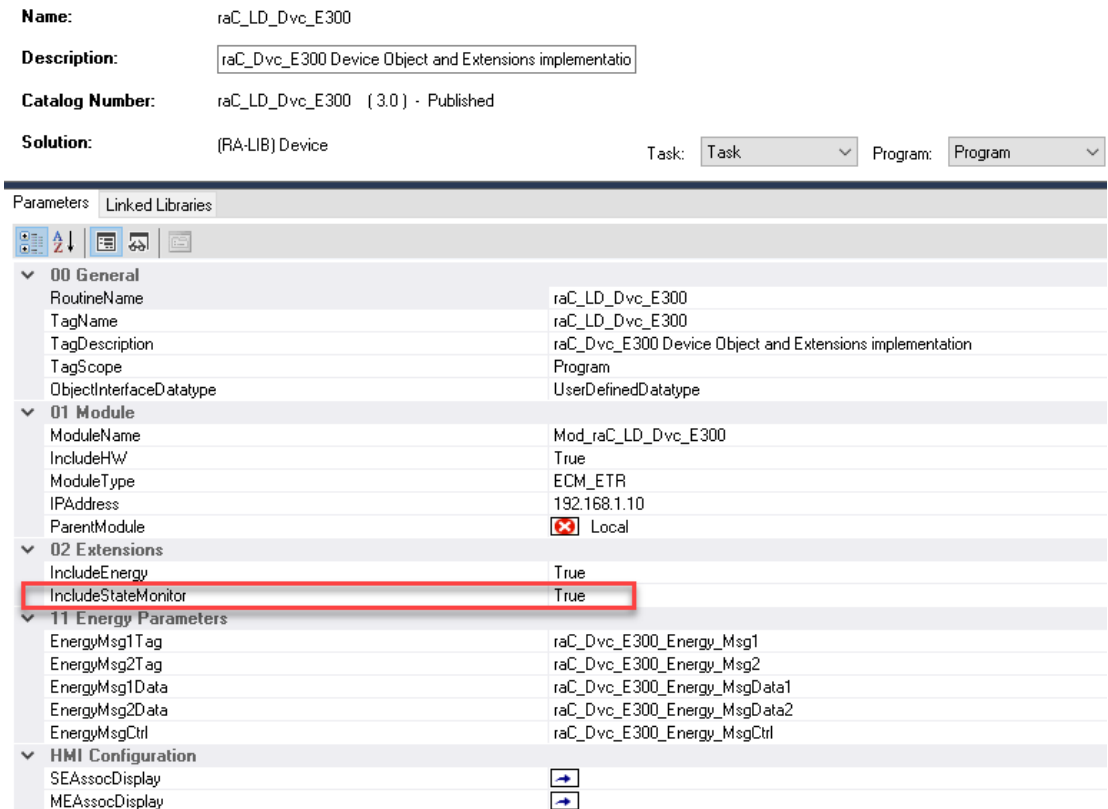

# **Attachments**

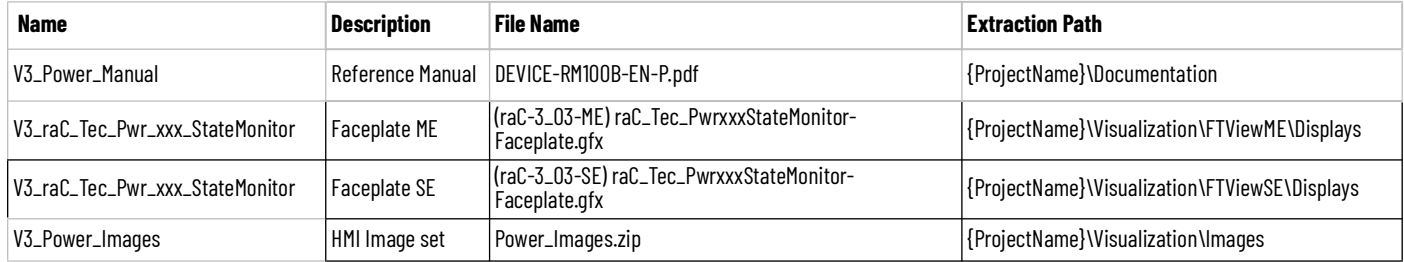

# **Power Predictive Maintenance Extension Objects (raC\_Opr\_PF755T\_PM, raC\_Opr\_PF755T\_PMv11)**

**Overview** The Power Predictive Maintenance Extension object is an optional extension of the PF755T (raC\_Dvc\_PF755T) that offers predictive maintenance related parameters and diagnostics. The Predictive Maintenance Extension faceplates are only supported in FactoryTalk® View ME/SE and not Studio 5000 View Designer®.

> There are two variations of the device object. raC\_Opr\_PF755T\_PM is compatible with PowerFlex 755TL/M/R drives with device firmware v6. For PowerFlex 755TL/M/R/S drives using device firmware v11 or greater please use the raC\_Opr\_PF755T\_PMv11 object variation.

In the Library there is a folder named *Videos* which contains many How-To and Operational Overview Videos which walk step- by-step through each process. You can refer to the following videos for this section: "Operational Overview\_PF755T\_Predictive\_Maintenance\_Extension\_Object\_Faceplates"

> The Power Device Library includes the following Predictive Maintenance Extension objects

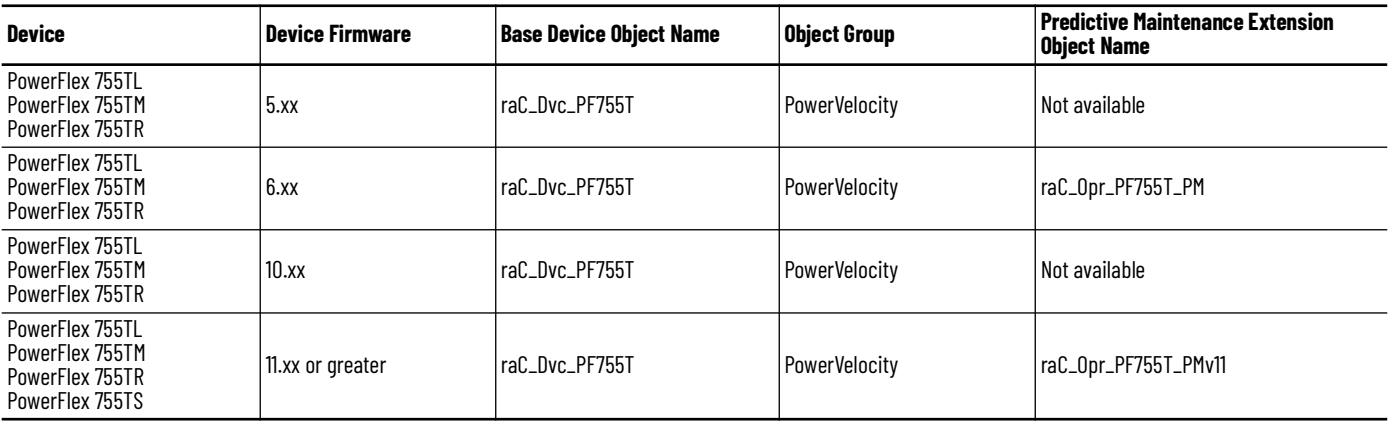

**Functional Description** The PowerFlex® 755T Predictive Maintenance Extensions enable users to monitor and configure all Predictive Maintenance parameters for the different ports on the drive. Additionally, it maintains a list of recent alarms.

Predictive maintenance models are built around a common framework where the amount of life consumed by each component or component group is tracked by the drive. Advanced physics-of-failure models are incorporated into the drive to convert actual stressors (e.g., voltage, current, speed, switching frequency, and temperature) into life consumption for critical components like fans, power semiconductors, capacitors, and breakers.

When the consumed life exceeds the user-defined event level which is user configurable (default is 80%), an alarm is generated indicating that preventative maintenance is required for the specific component.

Predictive Maintenance Extensions Object provides:

- Monitoring of all Predictive Maintenance parameters
- Configuration of all Predictive Maintenance parameters
- Maintains a log of several alarms/events that have occurred recently.
- The user can select an event and launch the "Event Detail overlay". The overlay displays information about the selected event.

This object can be used to alert personnel when the components are nearing the end of their lifespan so the components can be replaced before they fail. For an overview of predictive maintenance, see the Predictive Maintenance section in the PowerFlex® 750-Series Products with TotalFORCE Control Reference Manual, publication [750-RM100](https://literature.rockwellautomation.com/idc/groups/literature/documents/rm/750-rm100_-en-p.pdf).

Use when:

- Using the PF755T Power Device object (raC\_Dvc\_PF755T)
- Using A PowerFlex 755T Drive with firmware v6 or v11+.
- Require application access to extended diagnostics for predictive maintenance.
- Require visualization access to extended diagnostics for predictive maintenance parameters with FactoryTalk® View ME/SE

Do NOT use when:

- Not using PF755T Power Device object
- Using PowerFlex 755T Drive with firmware v10 or v5 or less.
- Utilizing Studio 5000 View Designer® (PanelView™ 5000 HMI) for visualization

**Required Files** Device Objects include Add-On Instructions (AOIs) and HMI faceplates. The revision number (e.g. 3.01) used in filenames can change as new revisions are created.

> Use of the Predictive Maintenance Extension objects requires the base device object as well. Note that the Predictive Maintenance Extension object tag name is required to be named as DeviceObjectTagName\_PM, where DeviceObjectTagName is the base tag name for the associated Device Object.

e.g. If a base device object raC\_Dvc\_PF755T named "MT100\_Dvc" is used then the Predictive Maintenance Extension object raC\_Opr\_PF755T\_PM should be named "MT100\_Dvc\_PM".

### **Controller Files**

Add-On Instructions are reusable code objects that contain encapsulated logic that can streamline implementing your system. This lets you create your own instruction set for programming logic as a supplement to the instruction set provided natively in the ControlLogix® firmware. An Add-On Instruction is defined once in each controller project, and can be instantiated multiple times in your application code as needed.

The Add-On Instruction must be imported into the controller project to be used in the controller configuration. These can be imported as Add-On Instruction files, or as part of the Rung Import or Import Library Objects wizard.

Instructions that are supported by PlantPAx® 5.xx are supplied with two versions of the same instruction. Version 3.xx instructions are for use with standard applications while version 10.xx instructions are for use with PlantPAx® 5.xx applications. These alternate PlantPAx® supported versions use pre-defined data types which are available exclusively in 5x80 series Logix 5000 controllers with firmware v33 or greater.

All Add-On Instruction and Rung Import files can be found in the */Studio 5000 Logix Designer Files - L5X/Standard Files/* and */Studio 5000 Logix Designer Files - L5X/5x80v33 Files - Use with PlantPAx® 5.x/* folders in the library. Choose the */ 5x80v33 Files - Use with PlantPAx® 5.x/* Folder for PlantPAx® 5.x applications; otherwise choose the */Standard Files/* folder.

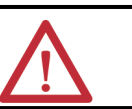

**ATTENTION:** The add-on instruction can be imported into a continuous or periodic<br>task; however, if it is used in a periodic task then it is recommended to set the periodic task time to a minimum time of 100 ms.

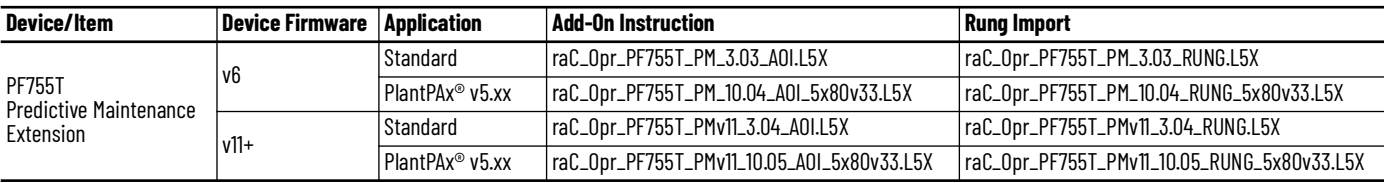

# **FactoryTalk® View HMI Files**

FactoryTalk® View ME or SE applications require importing the desired device faceplates in addition to all Global Object (ggfx) files and all images located in the /*HMI FactoryTalk® View Images - png/* folder of the library. FactoryTalk® View ME files are stored in the */HMI - FactoryTalk® View ME/* library folder and FactoryTalk® View SE files are stored in the */HMI - FactoryTalk® View SE/* library folder.

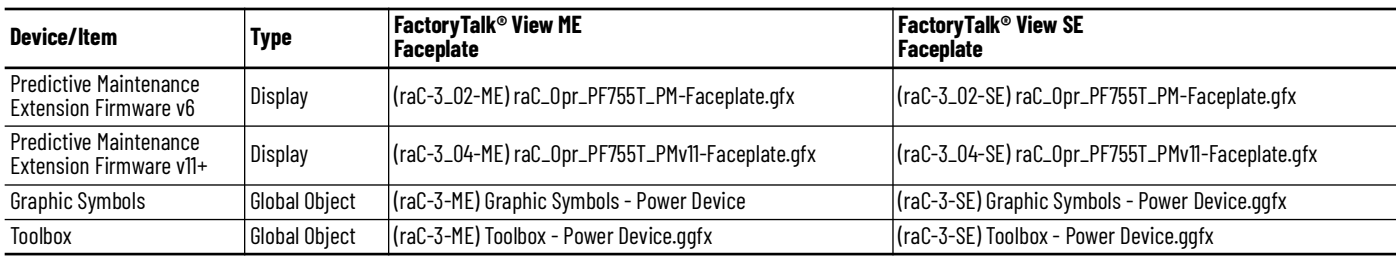

### **Studio 5000® Application Code Manager Files**

Studio 5000® Application Code Manager (ACM) can be optionally used if it is installed. All devices can be easily registered in the ACM repositories by running the *setup.cmd* file located in the root folder of the library.

Individual HSL4 files are provided as an alternative to running the setup.cmd to allow users to manually register specific implementation objects. Each object has two files - an Asset Control file and a Device file. The Asset Control files include attachments of all required files for that object. The Device files are used to actually add that device into a Studio 5000® project and these reference the Asset Control files.

All Studio 5000® Application Code Manager files can be found in the */ ApplicationCodeManagerLibraries/* folder of the library. A single object is used in Studio 5000® Application Code Manager to handle both device firmware variations of the object. The files included are as follows:

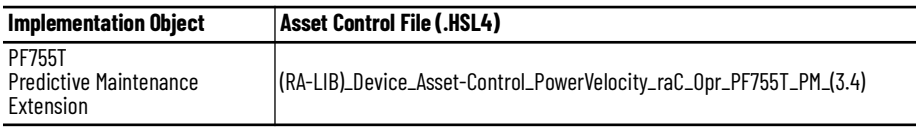

# **Operations Execution**

Rung in condition transition response:

False ->True

- Predictive Maintenance related parameters are monitored and updated
- Reset commands are accepted from application and HMI

True ->False

- Predictive Maintenance related parameters are not monitored and updated
- Reset commands are not accepted from application and HMI
## **Affected Device Object Inf (information) Interface**

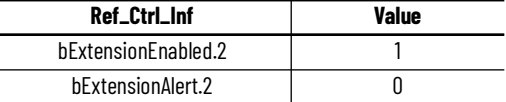

# **Add-On Instruction I/O Data InOut Data - raC\_Opr\_PF755T\_PM**

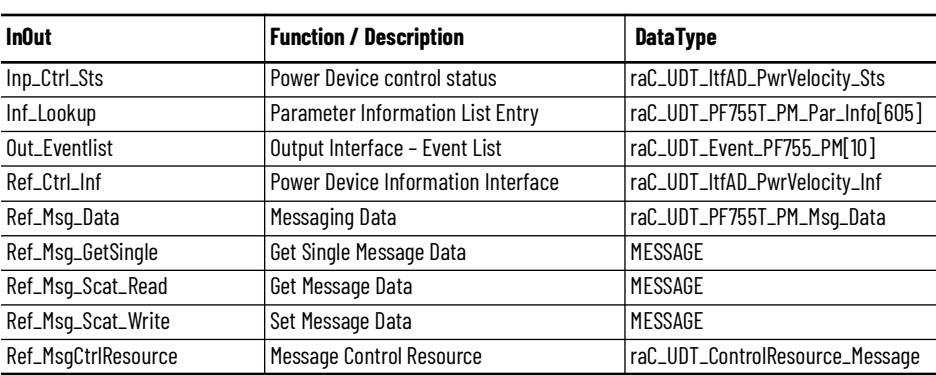

# **Input Data**

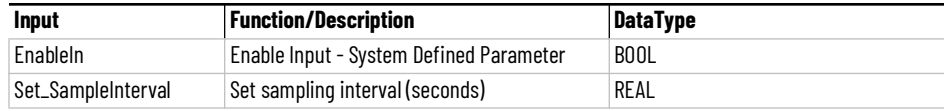

# **Output Data**

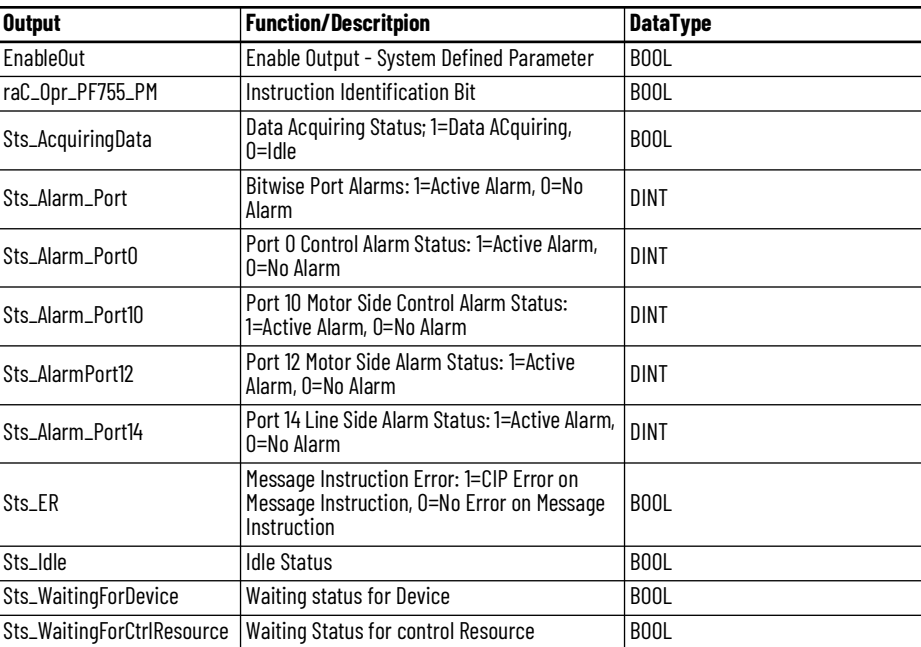

# **Add-On Instruction I/O Data InOut Data - raC\_Opr\_PF755T\_PMv11**

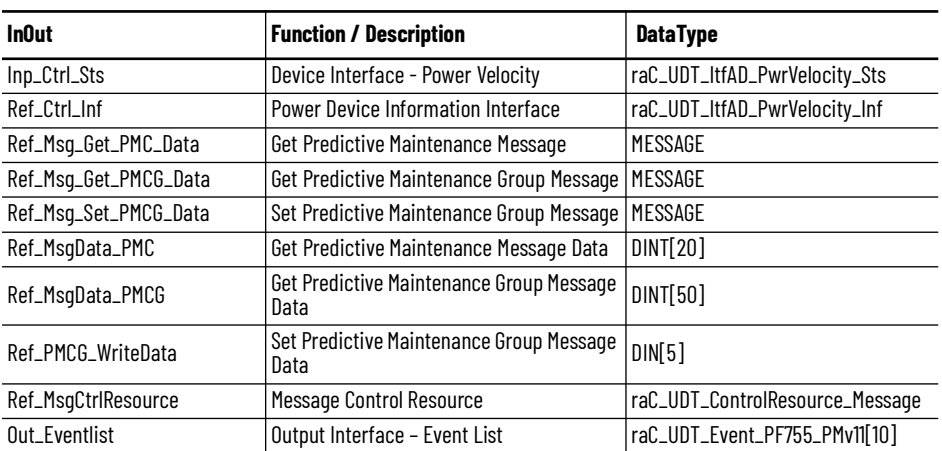

# **Input Data**

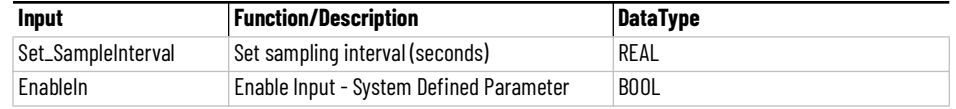

# **Output Data**

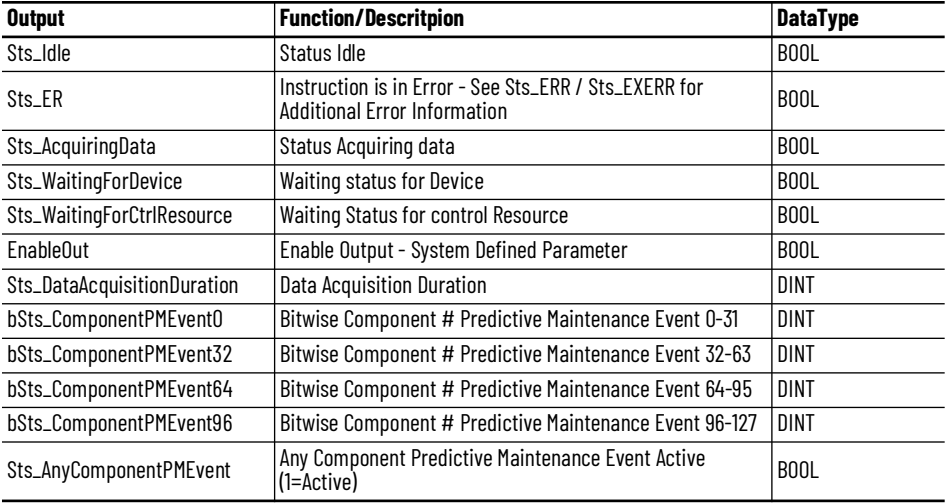

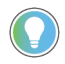

The bSts\_ComponentPMEvent0/32/64/96 DINT variables are used to represent components 0 through 127. The component numbers vary depending on the exact model and configuration of the drive. You can correlate these numbers to the numbers shown to the left of each component on the Home Tab of the HMI faceplate. Examples of component numbers are shown circled below:

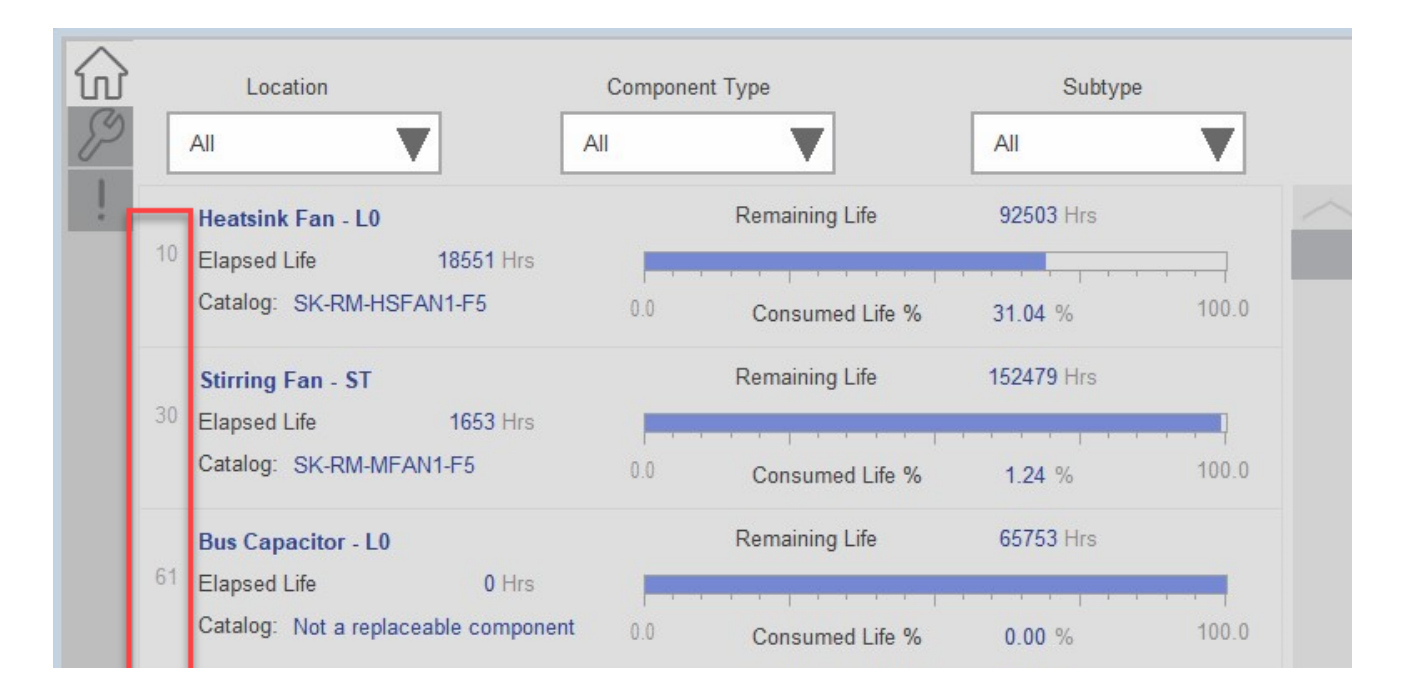

**Data Types** The following Power Predictive Maintenance Extension Common Control Interface tags are the primary device program tags to read and write to when interfacing to power Energy devices.

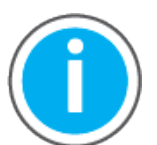

For further information and examples on how to interface the power device objects with your specific application code refer to the "How\_To\_Interface\_with\_Power\_Device\_Logix.mp4" video within the Videos folder of the Power Device Library Download files.

# **raC\_UDT\_ControlResource\_Message**

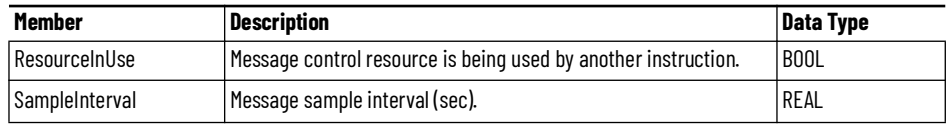

## **raC\_UDT\_ItfAD\_PwrVelocity\_Inf**

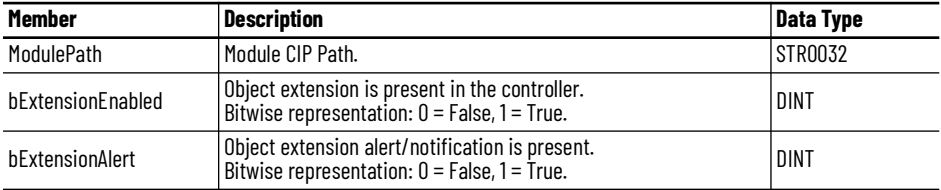

# **raC\_UDT\_ItfAD\_PwrVelocity\_Sts**

This is the Power Velocity Common Control Interface User-Defined Data Type for device status. Its members provide application program access to device states, status, and diagnostic data. The table below shows member names, descriptions, and tag data types.

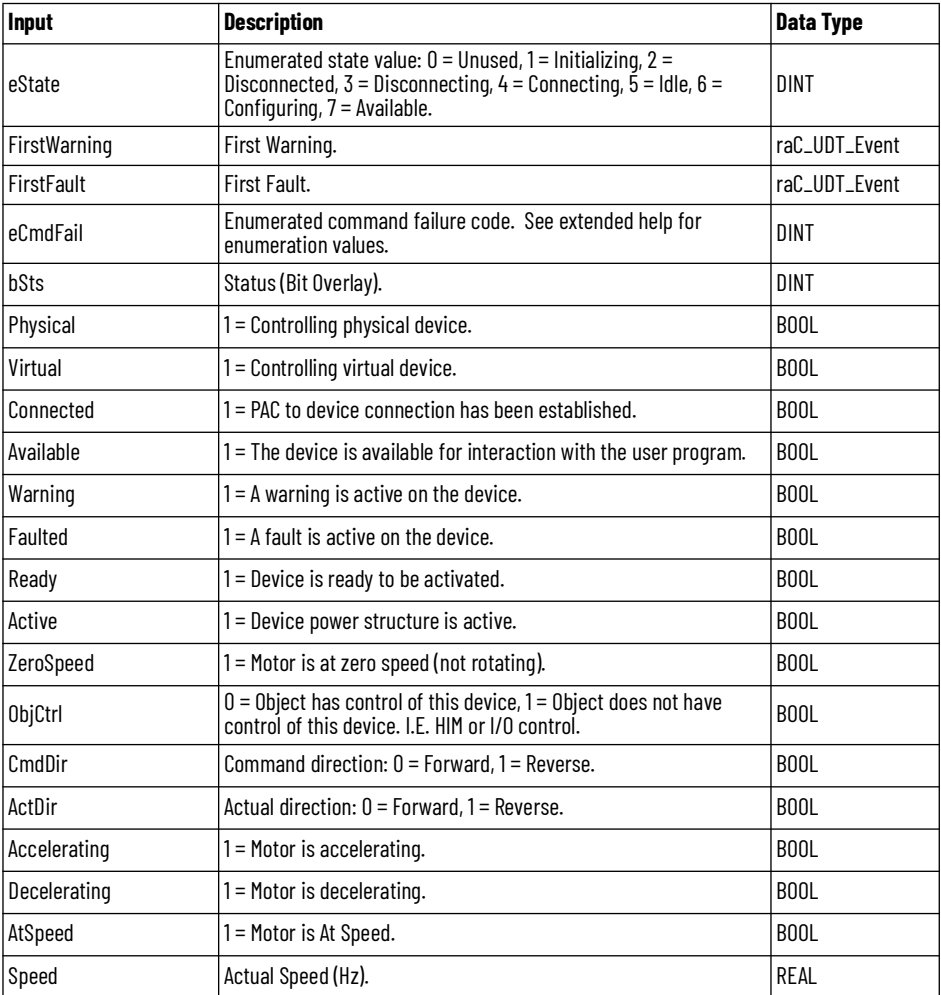

# **raC\_UDT\_PF755T\_PM\_Par\_Data**

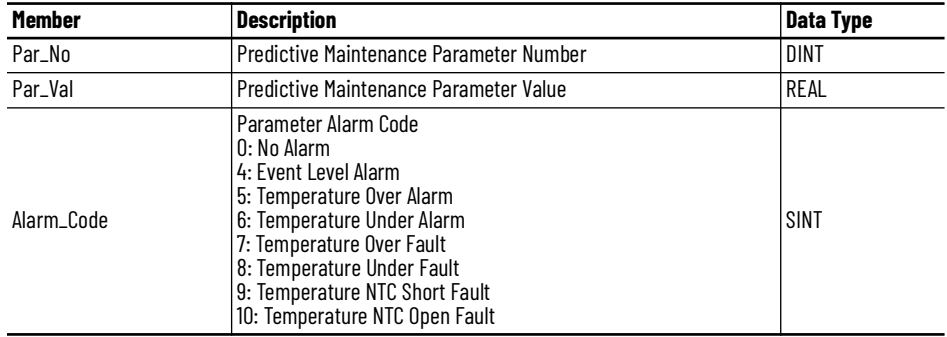

# **raC\_UDT\_PF755T\_PM\_Par\_Info**

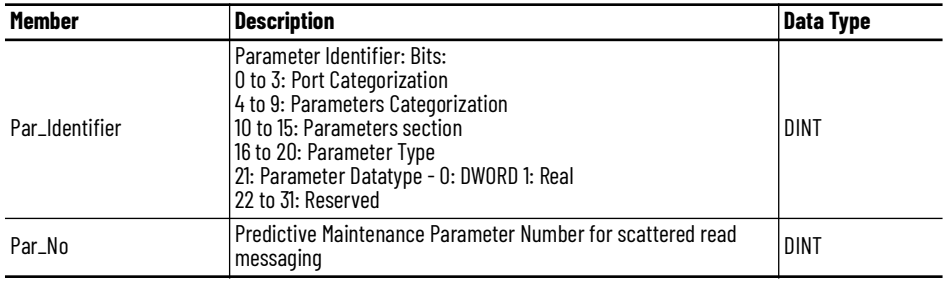

# **raC\_UDT\_Event\_PF755T\_PM**

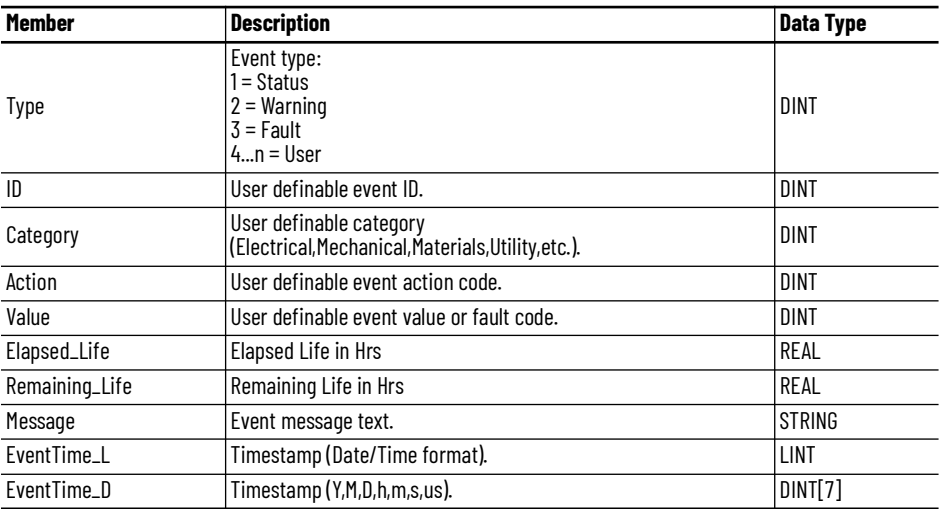

## **raC\_UDT\_Event\_PF755T\_PMv11**

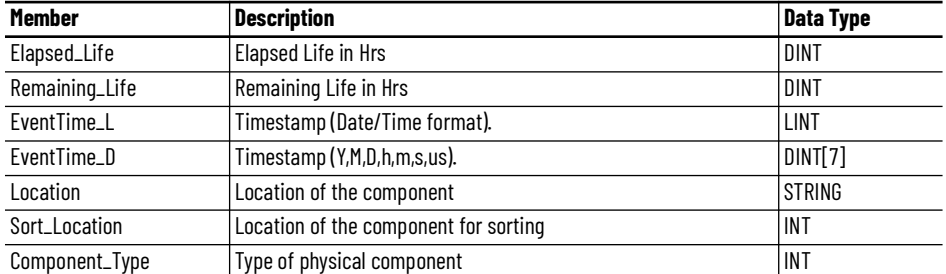

## **raC\_UDT\_LookupMember\_STR\_0082**

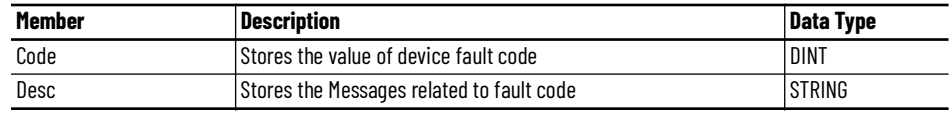

## **raC\_UDT\_Dropdown\_PF755T\_PM**

This is the Common Control User-Defined Data Type for drop-downs menus. The below table shows detailed information of members used in this UDT tag.

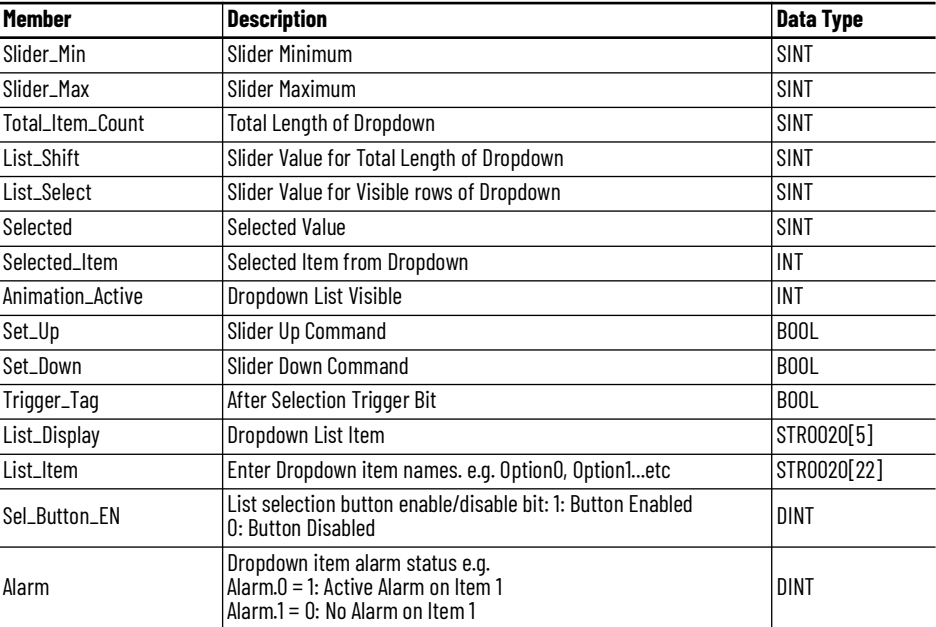

# **raC\_UDT\_PF755T\_PMC**

This UDT is used to store the Predictive Maintenance Component data available in device firmware v11+.

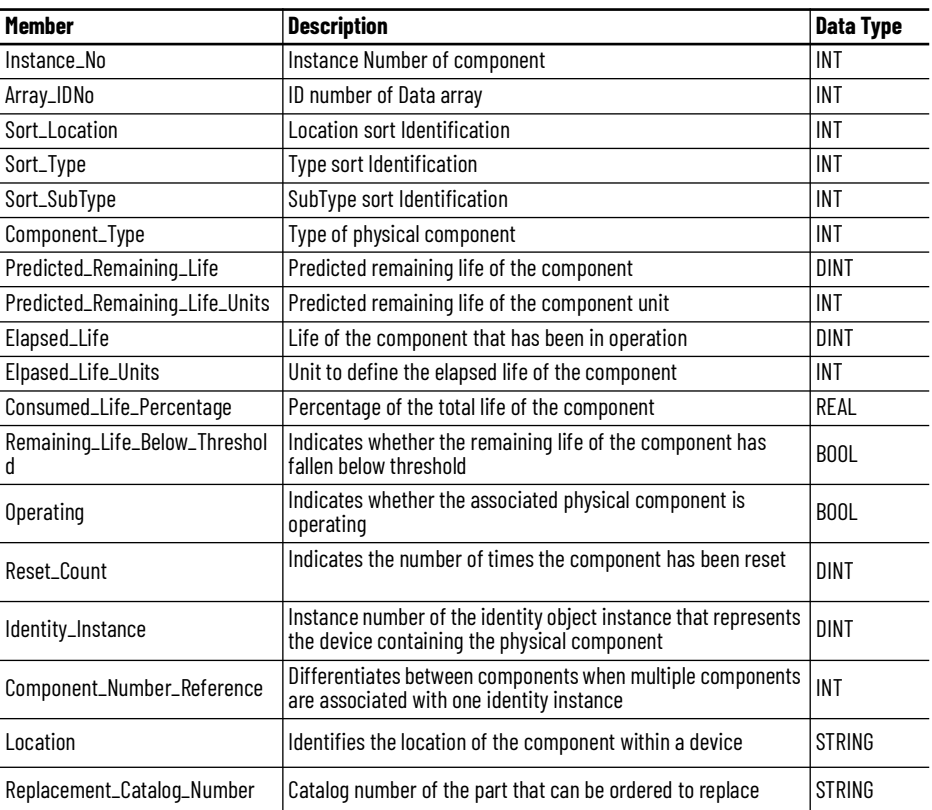

# **raC\_UDT\_PF755T\_PMC\_Group**

This UDT is used to store the Predictive Maintenance Component Group data available in device firmware v11+.

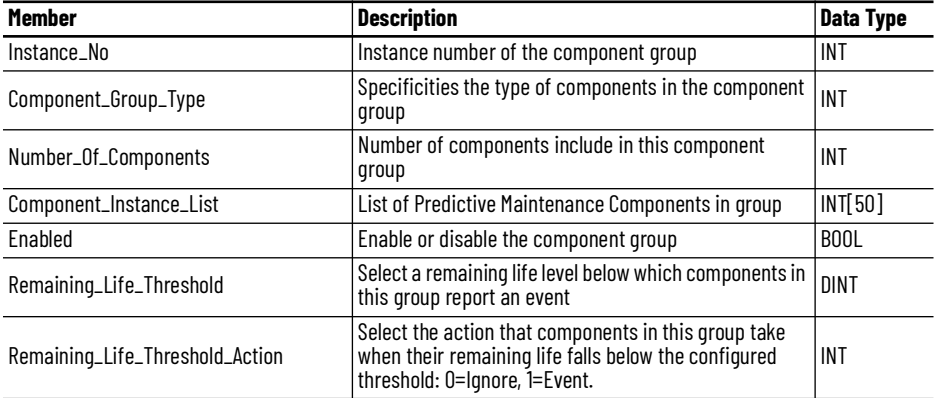

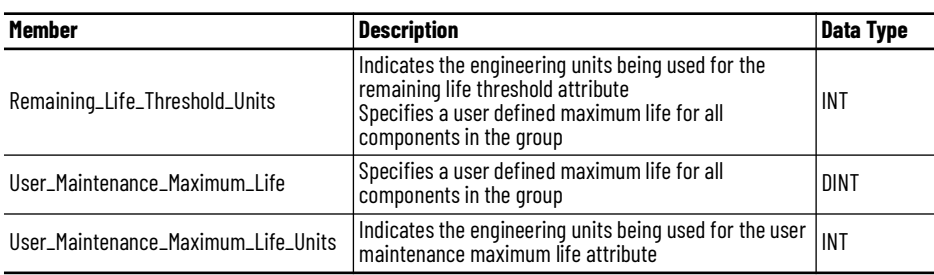

# **raC\_UDT\_PF755T\_PM\_Msg\_Data**

This UDT is used to store the Predictive Maintenance message configuration data used with device firmware v11+.

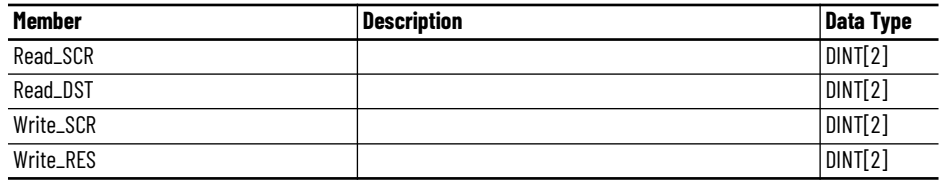

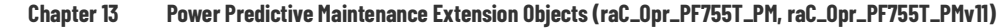

**Programming Example** Fully configured device on a rung is provided below for reference. This example includes the device and extensions objects for a PF755T (raC\_Dvc\_PF755T & raC\_Opr\_PF755T\_PM).

> Note that this programming example is the same code that is imported when either importing the supplied rung .L5X files or when using Application Code Manager or the Studio 5000® Import Library Objects wizard plug-in.

- PF755T Device Object Tag name = Drive001
- PF755T Device Object Interface tags
	- Drive001 CtrlInf
	- Drive001 CtrlSts
- Predictive maintenance tag name is derived from Device Object: Drive001\_PM

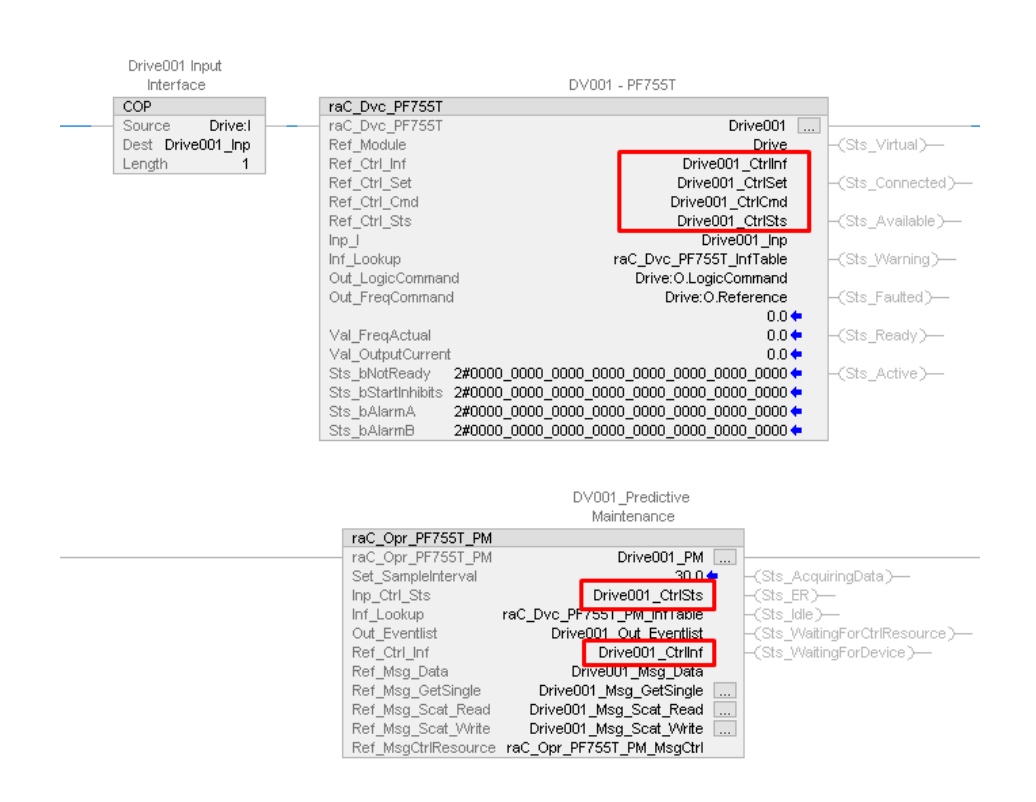

**Faceplates raC\_Opr\_PF755T\_PM ( Device Firmware v6.xx)**

There are basic faceplate attributes that are common across all instructions. See [Basic Faceplate Attributes on page 28](#page-27-0).

### **Home**

The Home tab is the main tab of the faceplate and displays various predictive maintenance related parameters with respect to different components and port selections. The user can select the desired Port and Section to view the relevant data. There is also an active event bell icon next to each port in the drop-down menu that has an active event.

PowerFlex® 755T drive extension object automatically checks which sections are available in different drive sizes and gives selection options in the second drop-down. When a section is not present in the list, it will not be available for selection and it will be grayed out.

Ports may include:

- Port o Controler
- Port 10 Motor Side Control
- Port 12 Motor Side
- Port 14 Line Side

The section drop-down menu selections will vary depending on the port selection type. The table below shows the section selection options based on the port selection.

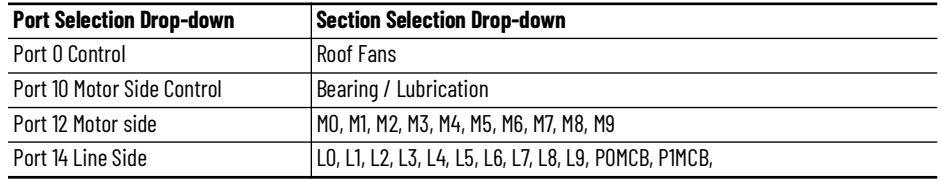

Components for each section may include:

- Fans and Blowers
- Insulated-Gate Bipoler Transistors (IGBT)
- DC Bus Capacitors
- Circuit Breakers
- LCL Capacitors
- Filters (airflow health)
- Temperature.

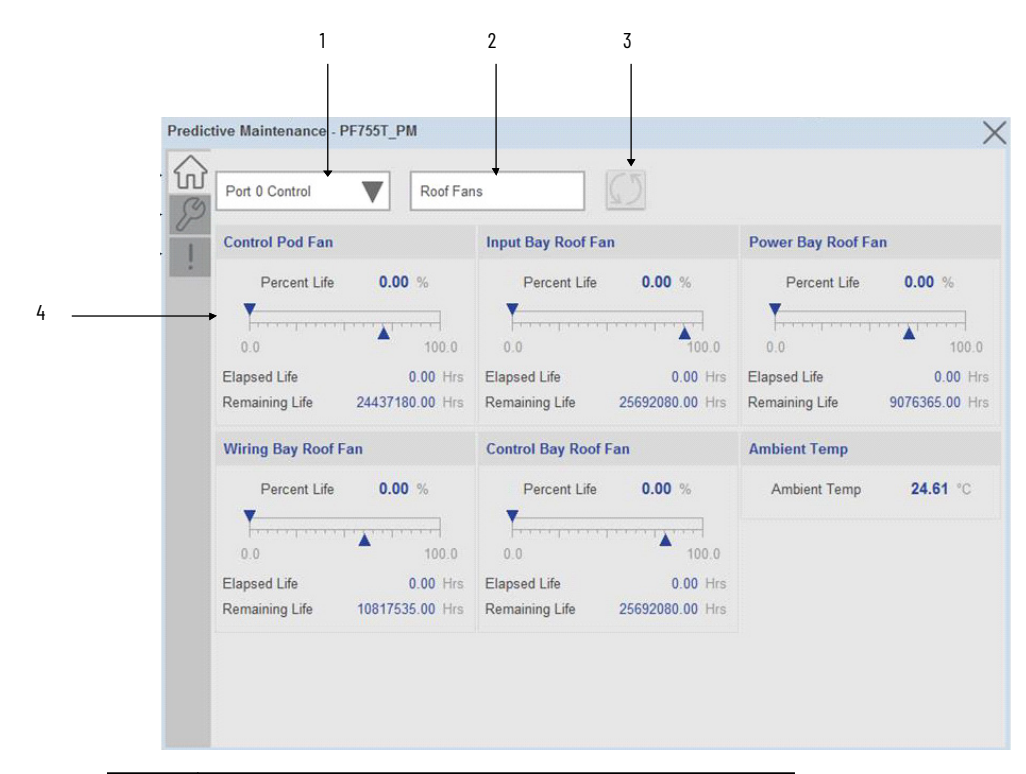

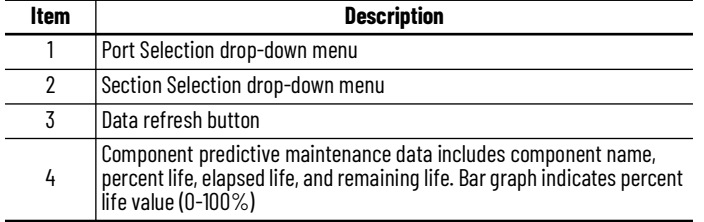

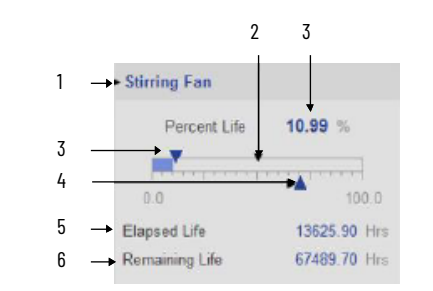

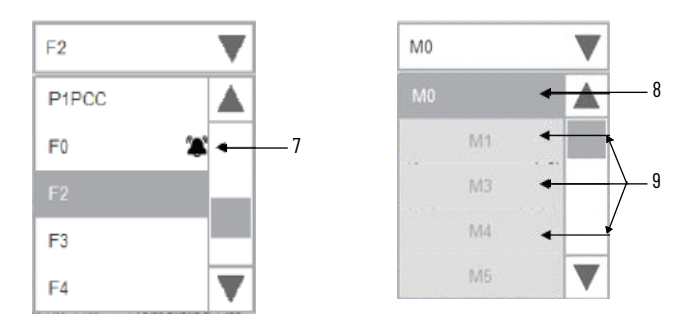

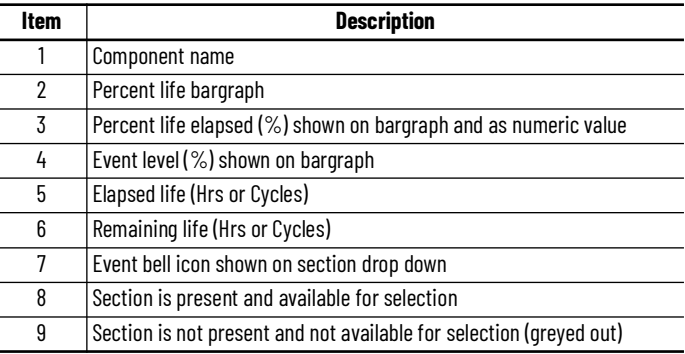

#### *Predictive Maintenance Parameters:*

In each of the predictive maintenance functions, there are several parameters that are used to configure levels, actions, inputs, and outputs. The following sections describe those functions and parameters. The following descriptions are the same for all parameters. For example, Event Level functions are the same for all parameters, in that it determines when the event that it is monitoring occurs based on percentage of life used.

There is an elapsed life, remaining life, percent life parameter for each component that is covered by predictive maintenance home tab display.

#### *Elapsed Life:*

The elapsed life value displays the accumulated elapsed life of the component (e.g. fan). The values of these parameters represent the accumulated damage that the components experience.

The unit of measure is unique for each type of component.

- Hours for fans, bus capacitors, and filter capacitors.
- Cycles for relay contacts, IGBTs, precharge contactors, switches, and breakers.

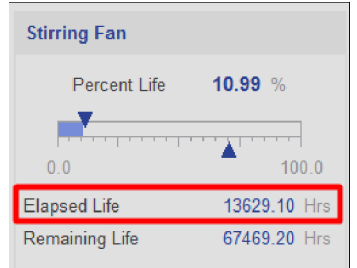

The values reflect the runtime on the components and the running conditions. For example, elapsed life values for fans increment faster when the temperature is higher and the fan speed is higher. Elapsed life values for IGBTs increment faster when temperature, load, and carrier frequency are higher.

Elapsed life values for bus capacitors increment faster when temperature, load, and DC bus ripple are higher.

#### *Remaining Life*

The remaining life value displays the remaining life for the component (e.g. fan). The value of this parameter represents a prediction of how much life is remaining in the component. Changes you make to the event level for each predictive maintenance function directly affect this value.

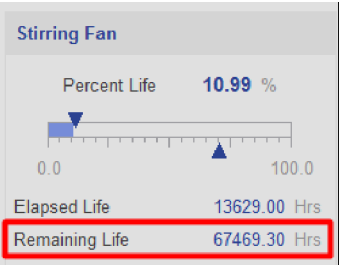

The unit of measure for these parameters is always hours, regardless of the component type. Measuring time in hours helps you schedule replacement during planned downtime.

Predicted values are based on the rate of change of accumulated damage. For example, remaining life values for fans are lower when recent temperature and speed are higher. Remaining life values for IGBTs are lower when recent temperature, load, and carrier frequency are higher. Remaining life values for bus capacitors are lower when recent temperature, load, and DC bus ripple are higher.

*Percent Life:*

The percent life value displays the consumed life of the component (e.g. Power module heatsink fan) as a percentage of its total life. Same value I also shown by bar graph from 0 to 100%.

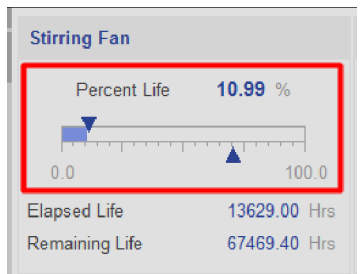

### *Temperature*

There are five types of temperatures parameters displayed, if there is any type of active event present, it will be highlighted by active event bell icon

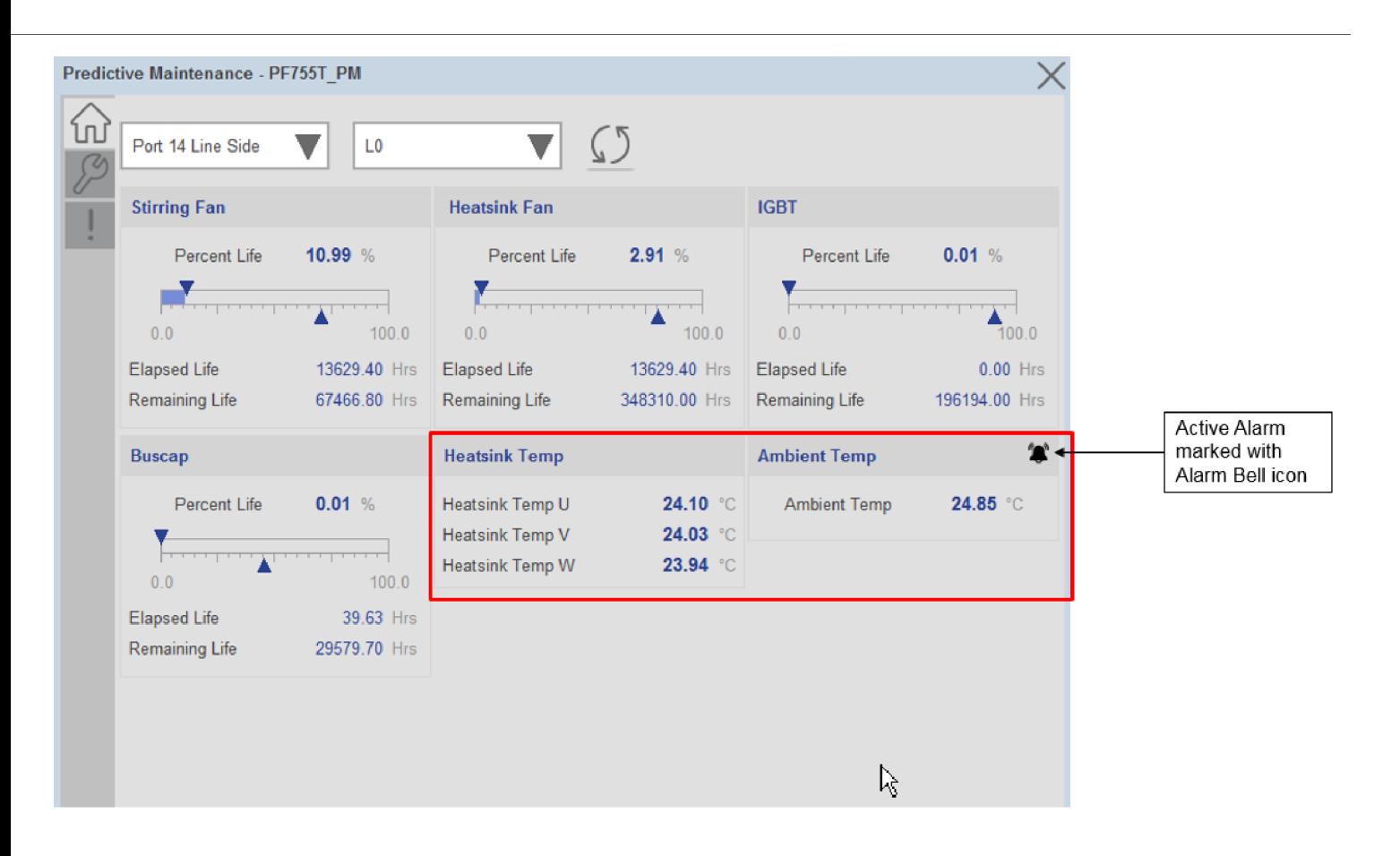

**Ambient Temperature**: Displays the measured temperature of the air entering the power module, in degrees Celsius.

- An over temperature fault occurs if the value goes above 70 °C.
- An over temperature alarm occurs if the value goes above 60  $\degree$ C.
- An under temperature fault occurs if the value falls below -30 °C.
- An under temperature fault occurs if the value falls below -25 °C.

**HeatsinkTempU:** Displays the temperature of the heatsink in degrees Celsius. This is measured by the Negative Temperature Coefficient (NTC) device on the U (T1) phase.

- If the temperature rises to 108  $^{\circ}$ C, an over-temperature alarm occurs.
- If the heatsink temperature rises to 118  $^{\circ}$ C, an over-temperature fault occurs.
- If the heatsink temperature falls to -25  $^{\circ}$ C, an under-temperature alarm occurs.
- If the heatsink temperature falls to -30  $\degree$ C, an under-temperature fault occurs.
- If the heatsink temperature rises above 150  $°C$ , an NTC short fault occurs.
- If the heatsink temperature falls below -40 °C, an NTC open fault occurs.

**HeatsinkTempV**: Displays the temperature of the heatsink in degrees Celsius. This is measured by the Negative Temperature Coefficient (NTC) device on the V (T2) phase.

- If the temperature rises to 108  $\degree$ C, an over-temperature alarm occurs.
- If the heatsink temperature rises to 118  $^{\circ}$ C, an over-temperature fault occurs.
- If the heatsink temperature falls to -25  $^{\circ}$ C, an under-temperature alarm occurs.
- If the heatsink temperature falls to -30  $^{\circ}$ C, an under-temperature fault occurs.
- If the heatsink temperature rises above 150  $\degree$ C, an NTC short fault occurs.
- If the heatsink temperature falls below -40  $\degree$ C, an NTC open fault occurs.

**HeatsinkTempW**: Displays the temperature of the heatsink in degrees Celsius. This is measured by the Negative Temperature Coefficient (NTC) device on the W (T3) phase.

- If the temperature rises to 108  $\degree$ C, an over-temperature alarm occurs.
- If the heatsink temperature rises to 118  $^{\circ}$ C, an over-temperature fault occurs.
- If the heatsink temperature falls to -25  $^{\circ}$ C, an under-temperature alarm occurs.
- If the heatsink temperature falls to -30  $\degree$ C, an under-temperature fault occurs.
- If the heatsink temperature rises above 150  $\degree$ C, an NTC short fault occurs.
- If the heatsink temperature falls below -40  $°C$ , an NTC open fault occurs.

#### *Events*

Each component on the home screen is highlighted with an active event icon if an active event is present.

In the case of the following components, the Percent life must be greater than or equal to Event Level for an active event to be generated. The event will be shown by the active event bell icon and the event will be recorded in the event queue and visible on the event list tab.

- Roof Fans
- Pod Fans
- Heatsink Fans
- Stirring Fans
- Motor Bearings
- IGBT
- Buscap
- DCPMCS
- MCB
- Precharge Contactor
- Filter Capacitor

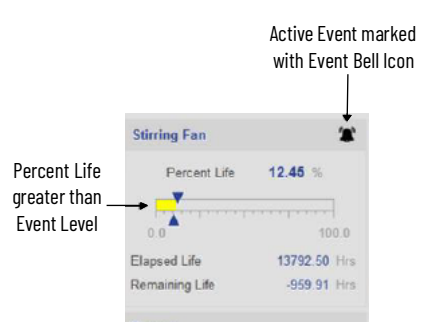

## **Configuration Tab**

The configuration screen is visible when the Config tab button is selected in the tab control object on the left side of the screen.

The configuration screen is the 2nd screen for the faceplate. It displays configuration parameters of Predictive Maintenance functions of various components that are used in PowerFlex® 755T products with respect to different Port selection.

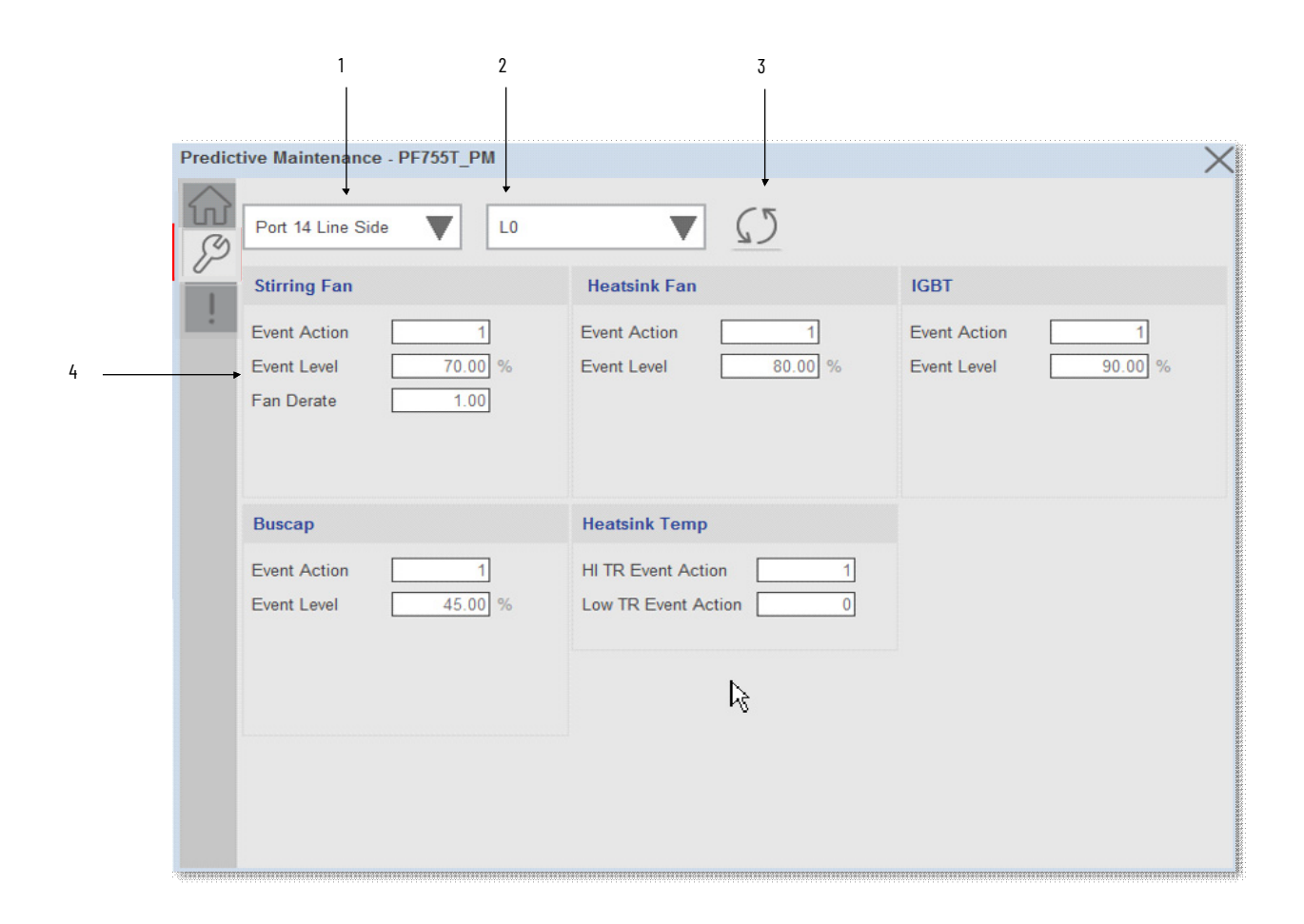

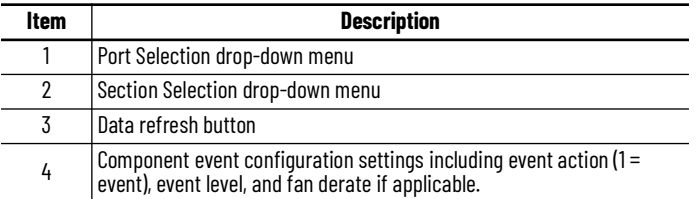

*Event Parameter Configuration*

**Event Action**: The event action determines what happens when the event occurs. There are two choices: Ignore and Event.

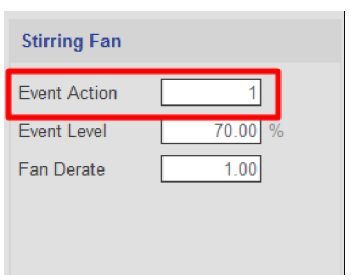

• Ignore (0) – causes the drive or bus supply to do nothing when the event occurs: No event shown on component

• Event (1) – causes the drive or bus supply to produce an event when the event occurs: Active event shown on component and same will be logged in event queue.

The event notification occurs on component and event information appears on the event log. They are also recorded in the event queue. Default Value:  $1 =$ 'event'

**Event Level**: The event level determines when the event occurs. The level is expressed in percent of life used.

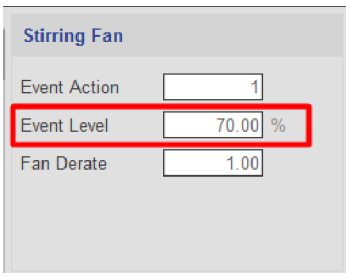

The event occurs when the component has used up this amount of predicted life. The default is 80%. If you leave it at the default setting, the event occurs when 80% of the component life is used. If you change a level to 50%, the event occurs when half of the component life is used.

You can change these values to almost any level. Select a level that is appropriate for your application and drive section. If the drive section is critical or the application cannot tolerate unplanned downtime, you can use lower event level values.

- Default Value: 80
- Min/Max: 0.000/100.000
- Unit: %

Note: For Motor Lubrication & Machine Lubrication components, Event Level should be entered in hours, not in percentages.

For Motor Lubrication & Machine Lubrication components, Event Level should be entered in hours, not in percentages.

- Default Value: 000
- Min/Max: 0.000/220000000.000
- Unit: Hrs

**Fan Derating Factor:** Enter a value to derate the model of fan for all the fans in the drive or bus supply. This includes heatsink fans, pod fans, door fans and roof fans. This parameter is only available for heatsink fans, pod fans, door fans and roof fans. If the environment is clean and there is no adverse vibration, enter a value of one, which leads to a prediction for maximum life.

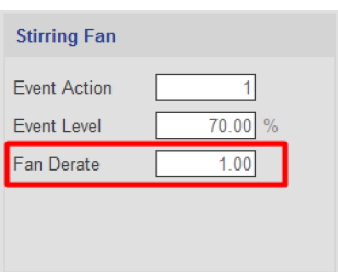

If there are factors like vibration or air contamination that will reduce fan life, enter a value less than one.

A value of 0.75 leads to a prediction of 75% of maximum life. A value of 0.50 leads to a prediction of 50% of maximum life.

- Default Value: 1.00
- Min/Max: 0.01/1.00

## **Event Log Tab**

The event log screen displays event information that recently occurred also it maintains a log of several events that have occurred recently, and the size of event list is user configurable. The queue contains Port type, event description, and time stamp information.

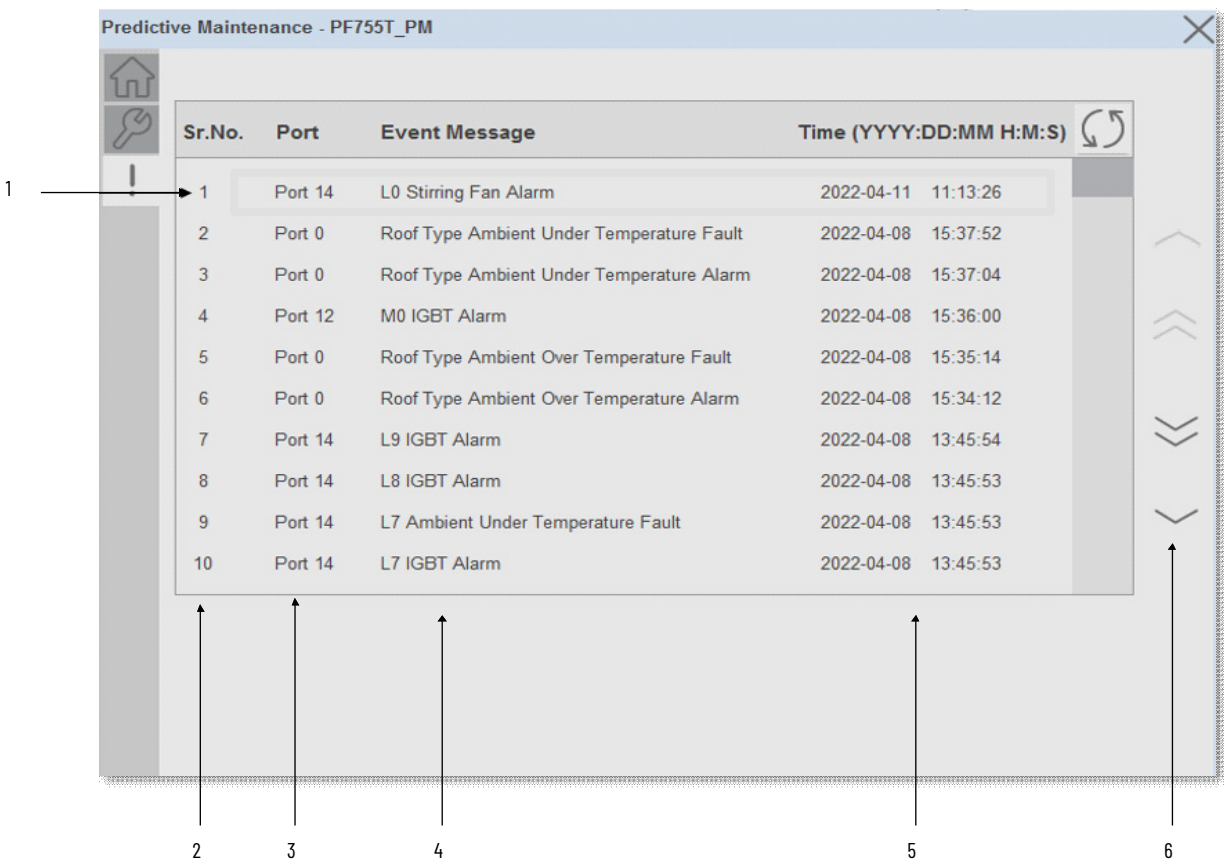

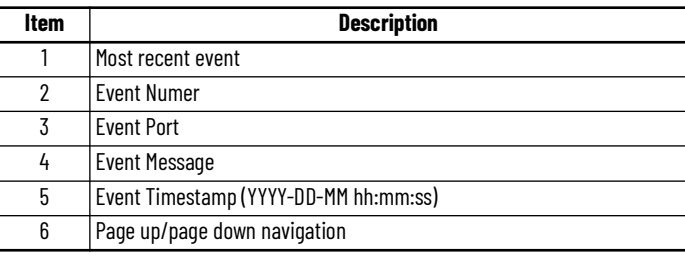

Navigation buttons are available on the alarm list. You can navigate through the historical alarms by using these buttons. When you open the alarm list, it shows 10 recent alarm rows. If you want to view historical alarms, you can click on the navigation button.

- First Page: To jump to the first page of the alarm list, click this button
- Page Up: The previous page can be accessed by clicking this button
- Page Down: The next page can be accessed by clicking this button
- Last Page: To jump to the last page of the alarm list, click this button

**Note:** The size of alarm list is user configurable, by default the minimum size is kept to 10 alarms. User can define this size in AOI inout parameter **"Out\_Eventlist"** 

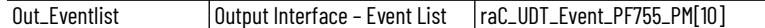

### *Event Details Screen*

To view more details about an event, click on the particular row to launch the detailed display. The Details Screen provides a more detailed description or possible action steps to remedy condition with timestamp. In addition, it displays snapshot values of Percent Life, Elapsed Life, and Remaining Life at the time when the event was triggered.

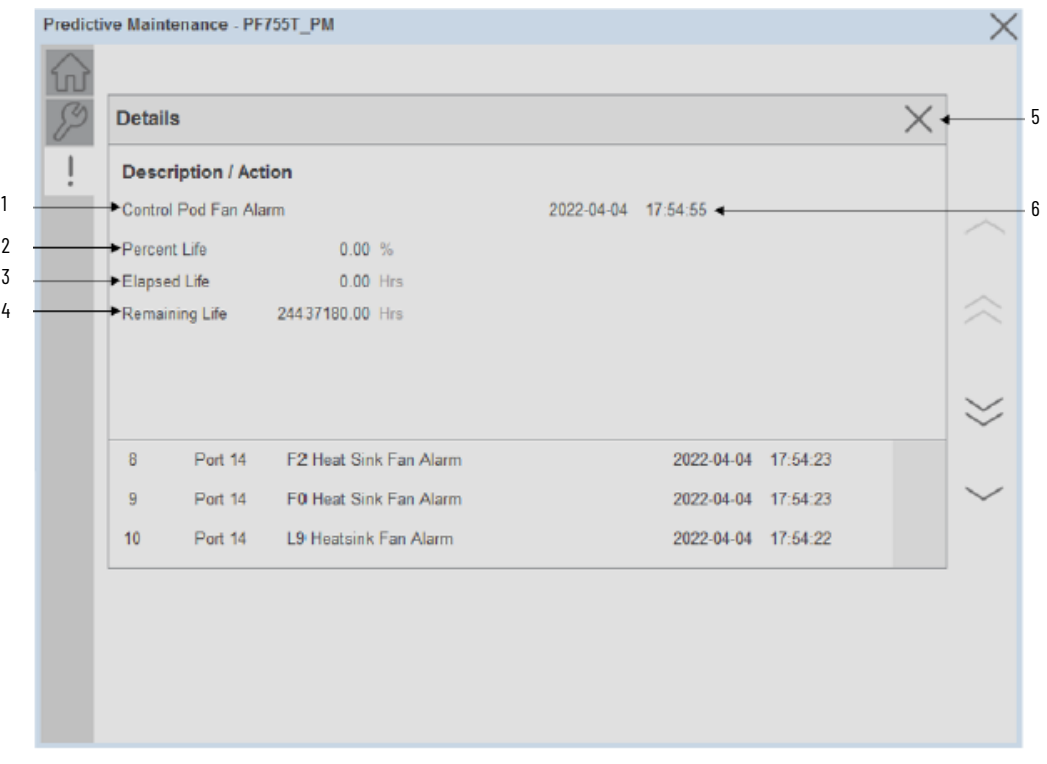

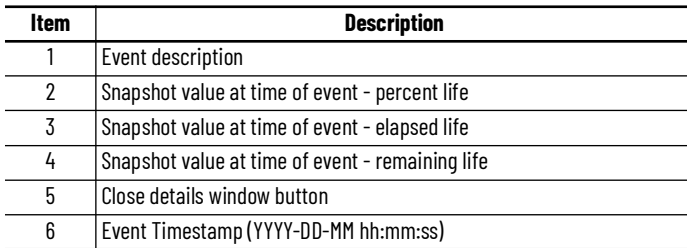

# **Faceplates raC\_Opr\_PF755T\_PMv11 ( Device Firmware v11.001+)**

There are basic faceplate attributes that are common across all instructions. See [Basic Faceplate Attributes on page 28](#page-27-0).

### **Home**

The Home tab is the main tab of the faceplate and displays various predictive maintenance related parameters with respect to different components and location selections. The user can select the desired location, component type and component sub-type to view the relevant data. Active events are showing using an alarm bell icon and filling the bar graph in yellow.

PowerFlex® 755T drive extension object automatically checks which locations and components are available in different drive sizes and gives selection options in the drop-down menus accordingly.

Locations include:

- Inverter
- Converter
- LCL Filter
- Power Bay
- Input Bay
- Control Bay
- Wiring Bay
- Control Pod
- AC Precharge
- Primary Motor
- Secondary Motor
- Stirring Fan

Component Type and Sub-Types Include:

- Fans:
	- Heatsink Fans
	- Roof Fans
	- Door Fans
	- PCB Fans
- Capacitors:
	- Bus Capacitors
	- Filter Capacitors
	- Power Devices
	- IGBT
- Switching Devices:
	- Cont. S/W Device
	- Circuit B S/W Device
- Bearings:
	- Motor Bearings
	- Machine Bearings
	- Lubrications:
- Motor Lubricants
- Machine Lubricants

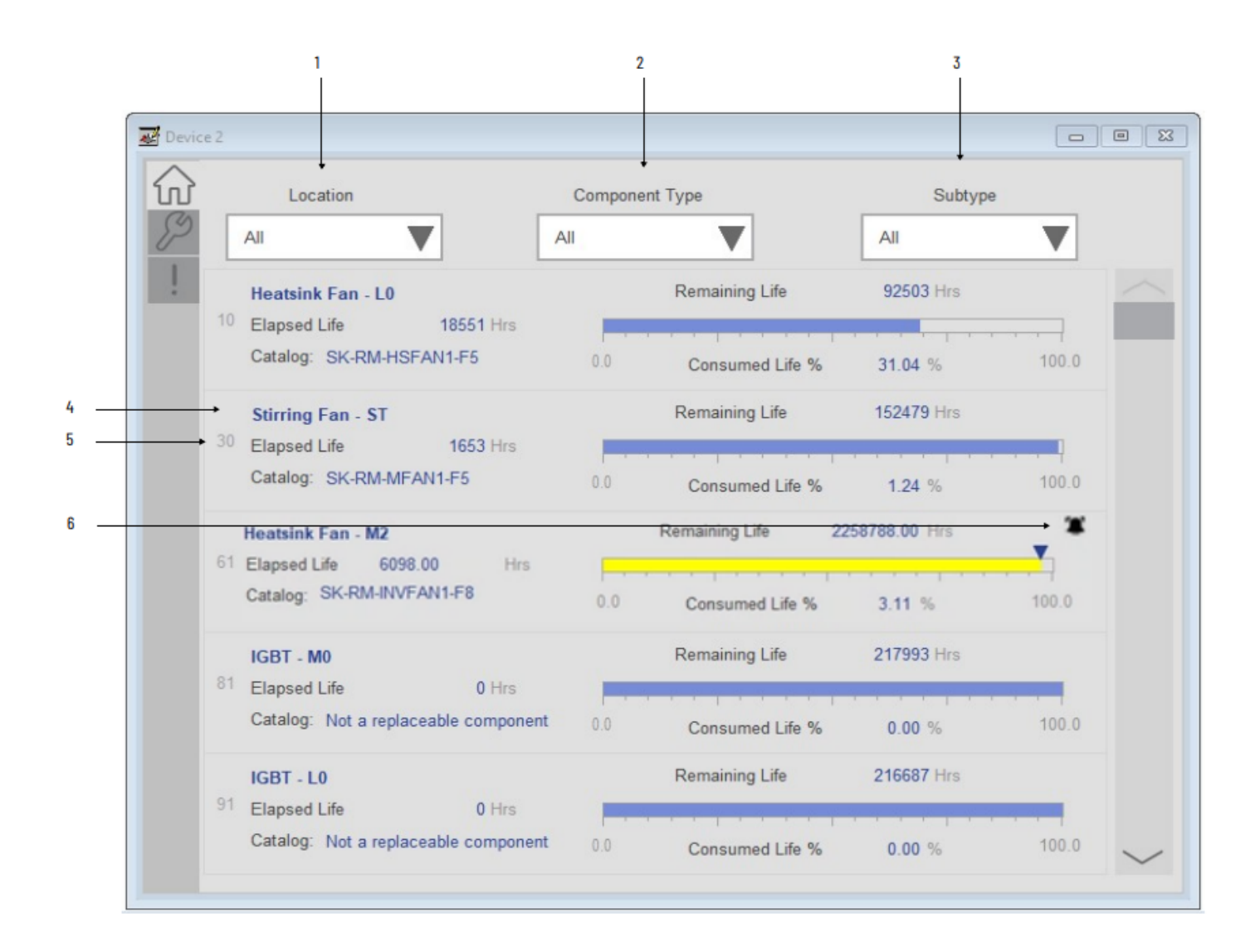

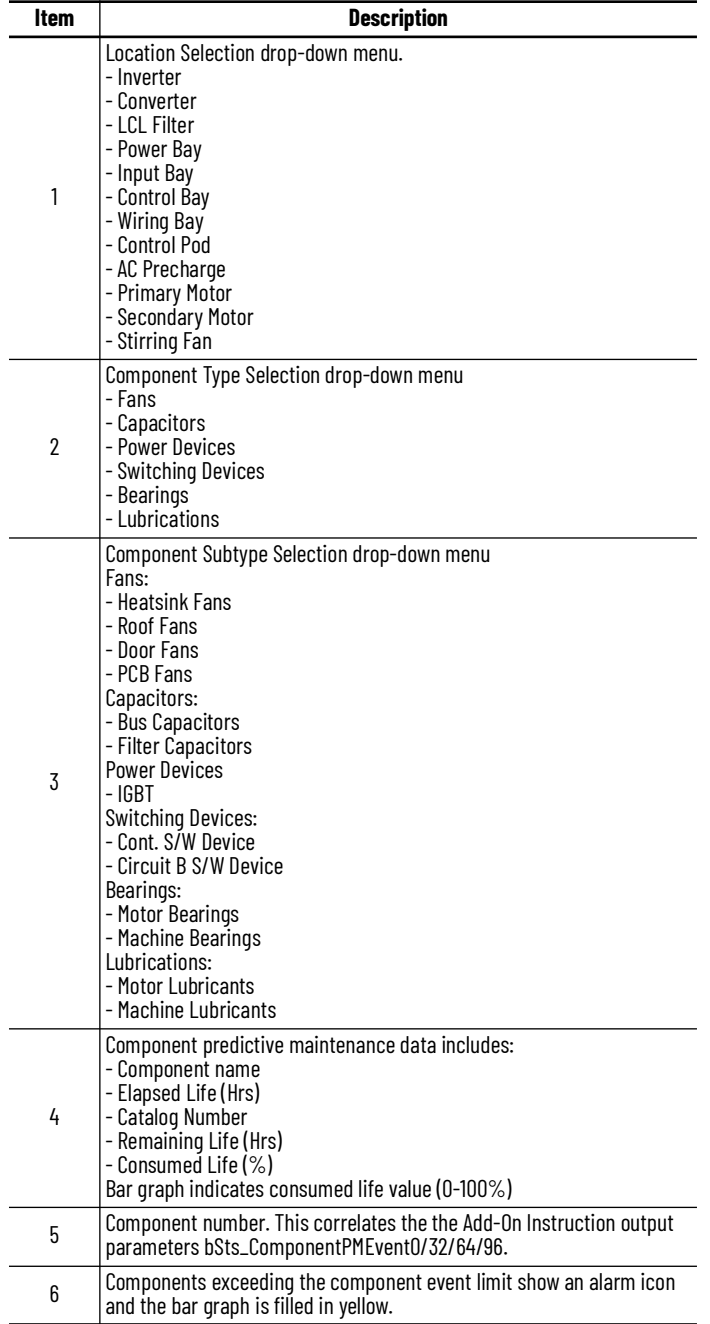

#### *Predictive Maintenance Parameters:*

In each of the predictive maintenance functions, there are several parameters that are used to configure levels, actions, inputs, and outputs. The following sections describe those functions and parameters. The following descriptions are the same for all parameters. For example, Event Level functions are the same for all parameters, in that it determines when the event that it is monitoring occurs based on percentage of life used.

There is an elapsed life, remaining life, percent life parameter for each component that is covered by predictive maintenance home tab display.

### *Elapsed Life:*

The elapsed life value displays the accumulated elapsed life of the component (e.g. fan). The values of these parameters represent the accumulated damage that the components experience.

The unit of measure is unique for each type of component.

- Hours for fans, bus capacitors, and filter capacitors.
- Cycles for relay contacts, IGBTs, precharge contactors, switches, and breakers.

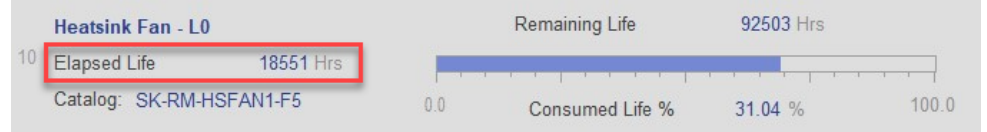

The values reflect the runtime on the components and the running conditions. For example, elapsed life values for fans increment faster when the temperature is higher and the fan speed is higher. Elapsed life values for IGBTs increment faster when temperature, load, and carrier frequency are higher. Elapsed life values for bus capacitors increment faster when temperature, load, and DC bus ripple are higher.

#### *Remaining Life*

The remaining life value displays the remaining life for the component (e.g. fan). The value of this parameter represents a prediction of how much life is remaining in the component. Changes you make to the event level for each predictive maintenance function directly affect this value.

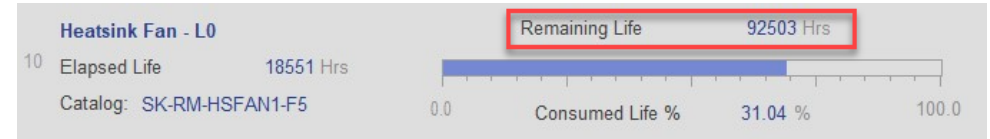

The unit of measure for these parameters is always hours, regardless of the component type. Measuring time in hours helps you schedule replacement during planned downtime.

Predicted values are based on the rate of change of accumulated damage. For example, remaining life values for fans are lower when recent temperature and speed are higher. Remaining life values for IGBTs are lower when recent temperature, load, and carrier frequency are higher. Remaining life values for

bus capacitors are lower when recent temperature, load, and DC bus ripple are higher.

*Consumed Life:*

The percent life value displays the consumed life of the component (e.g. Power module heatsink fan) as a percentage of its total life. Same value I also shown by bar graph from 0 to 100%.

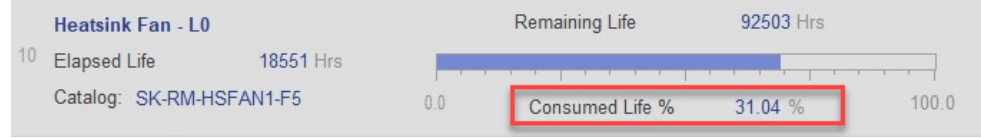

*Events*

Each component on the home screen is highlighted with an active event icon and a bar graph filled in yellow if an active event is present.

In the case of the following components, the consumed life must be greater than or equal to Event Level for an active event to be generated. The event will be shown by the active event bell icon and the event will be recorded in the event queue and visible on the event list tab.

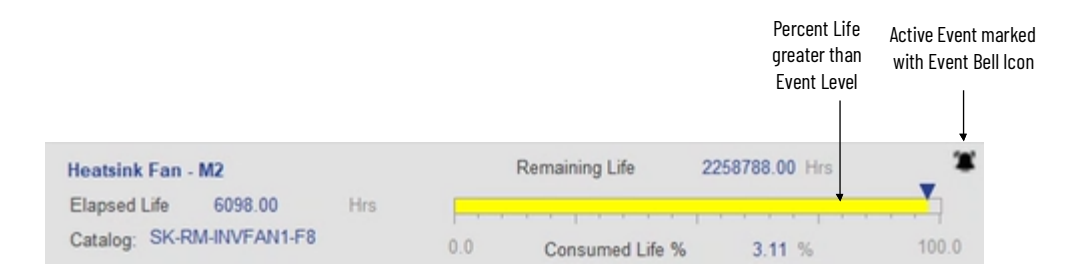

## **Configuration Tab**

The configuration screen is visible when the Config tab button is selected in the tab control object on the left side of the screen.

There are three pages within the configuration tab. These pages display configuration parameters of Predictive Maintenance functions of various components that are used in PowerFlex® 755T products.

Page 1 Configurations - Component Notification Settings:

- Fans
- Bus Capacitors
- Filter Capacitors
- IGBT
- Contactor

• Circuit Breaker

Page 2 Configurations - Motor & Machine Notification Settings:

- Motor Bearing
- Machine Bearing
- Motor Lubrication
- Machine Lubrication

Page 3 Configurations - Environmental Settings:

- Enclosure Type
- Airborne Contaminants

### *Page 1 Configurations - Component Notification Settings*

The first page allows users to set the remaining life threshold setpoint for each component group and ignore or enable the alarm.

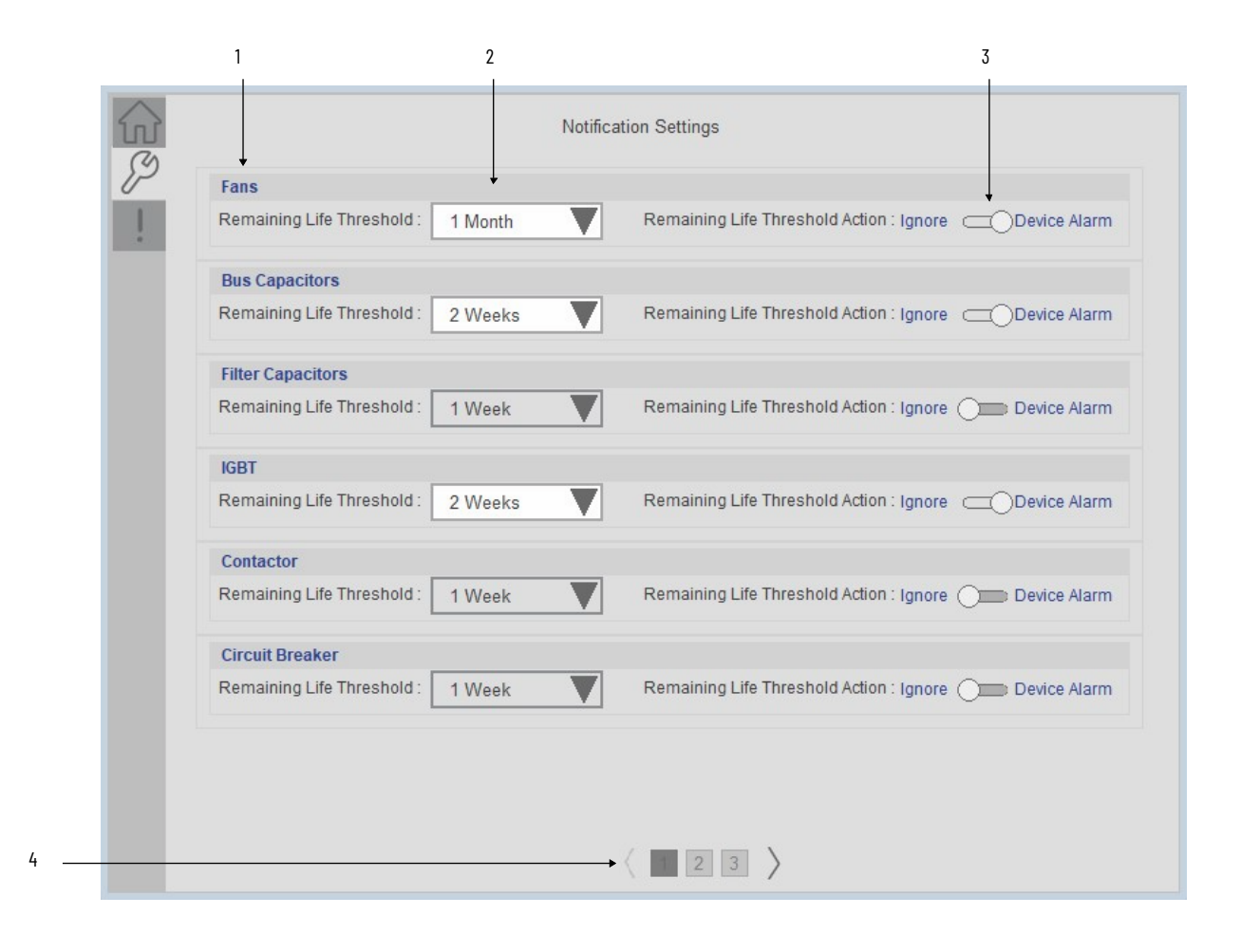

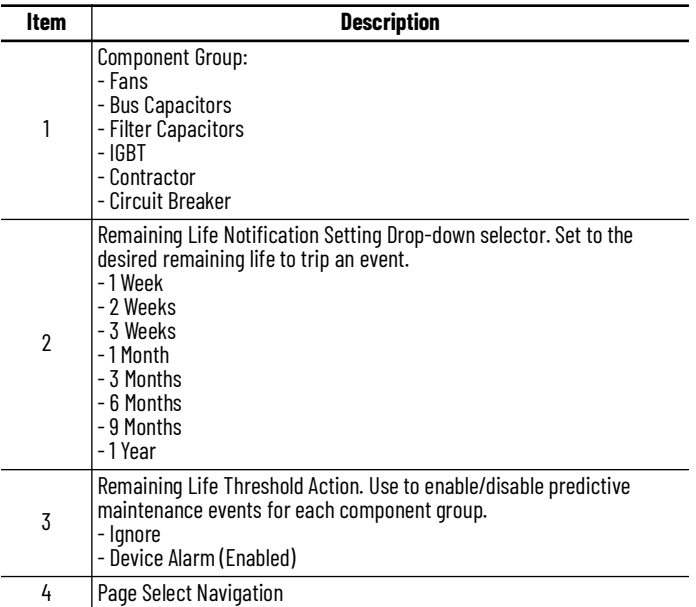

*Page 2 Configurations - Motor/Machine Notification Settings*

The second configuration page allows users to set the remaining life threshold setpoint for motor and machine bearings and lubrication, and ignore or enable the alarm. Users may additional set a user defined maximum life (hrs) setpoint and enable or disable this alarm.

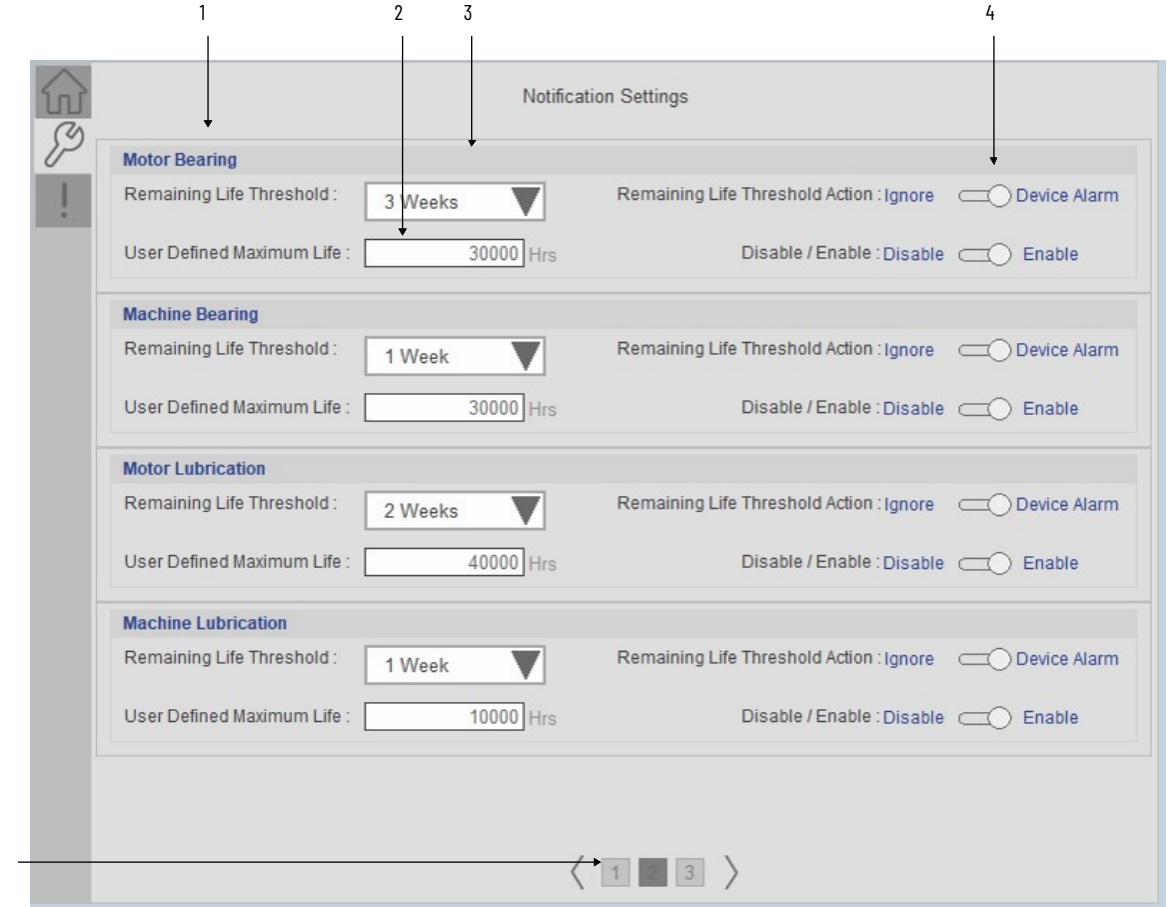

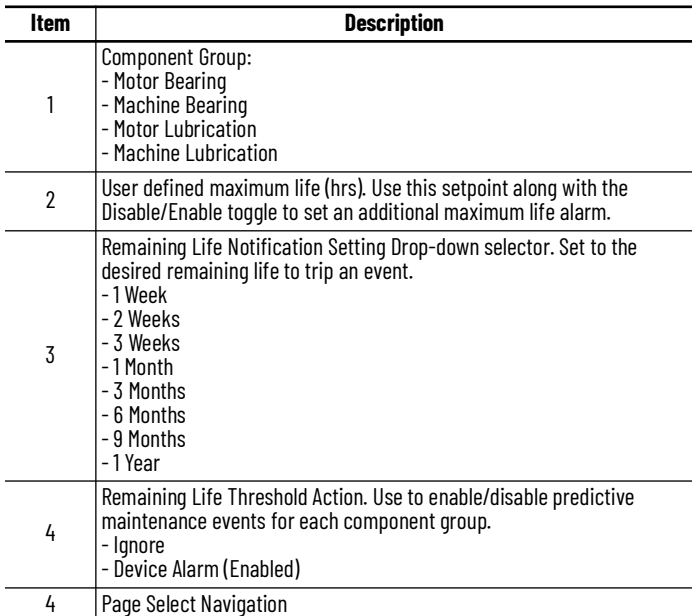

*Page 3 Configurations - Environmental Settings*

The third configuration page allows users to set the environmental settings of the drive. Users may set the enclosure type and airborne contaminants rating.

4

Note that a drive reset is required for any changes to take effect. Refer to the classification table on the display for more information on classification of airborne contaminants.

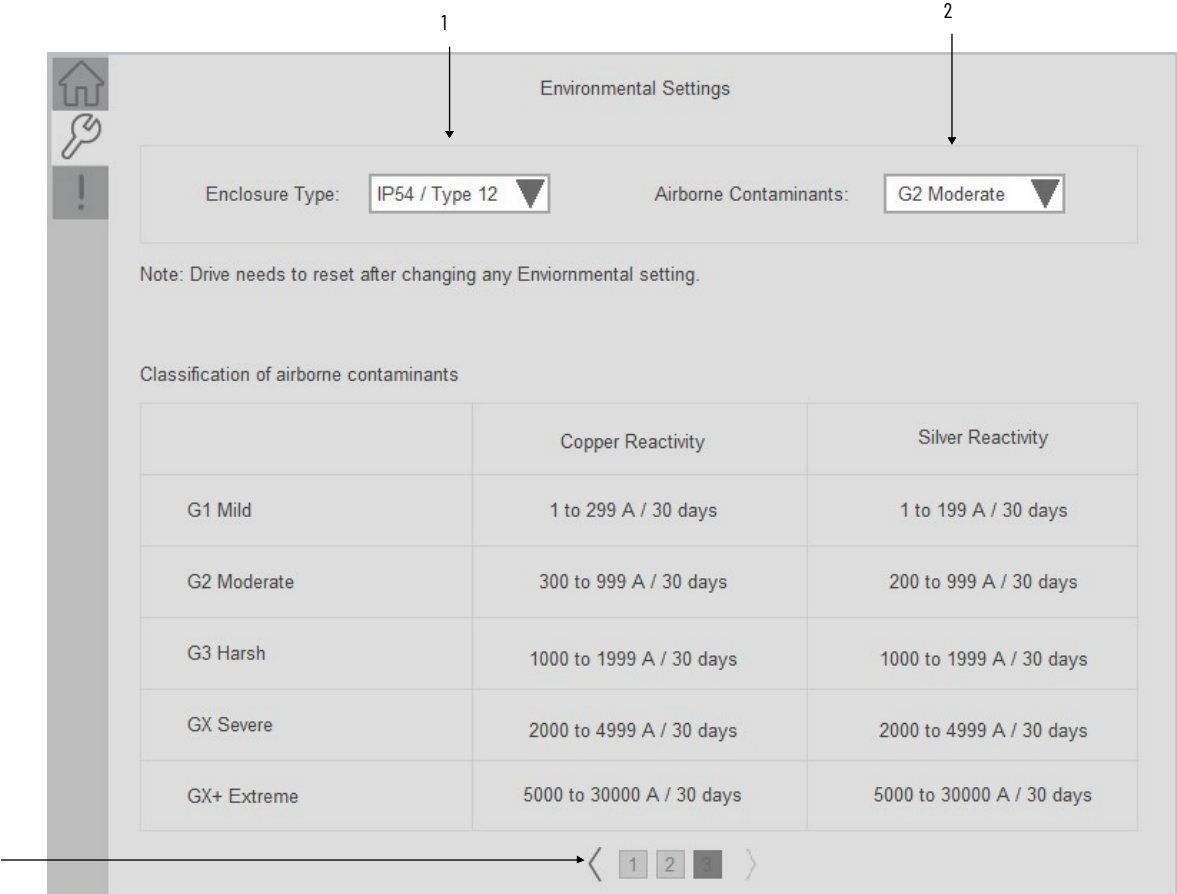

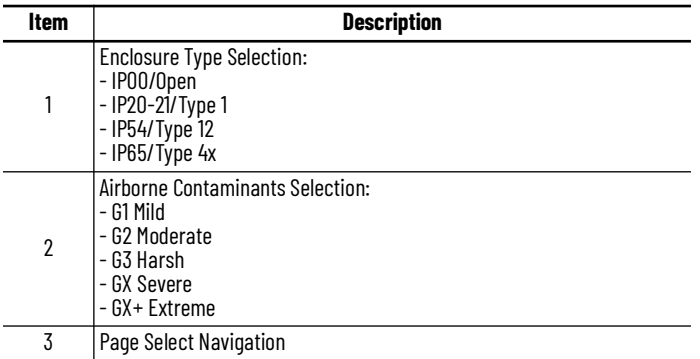

# **Event Log Tab**

3

The event log screen displays event information that recently occurred also it maintains a log of several events that have occurred recently, and the size of

event list is user configurable. The queue contains Port type, event description, and time stamp information.

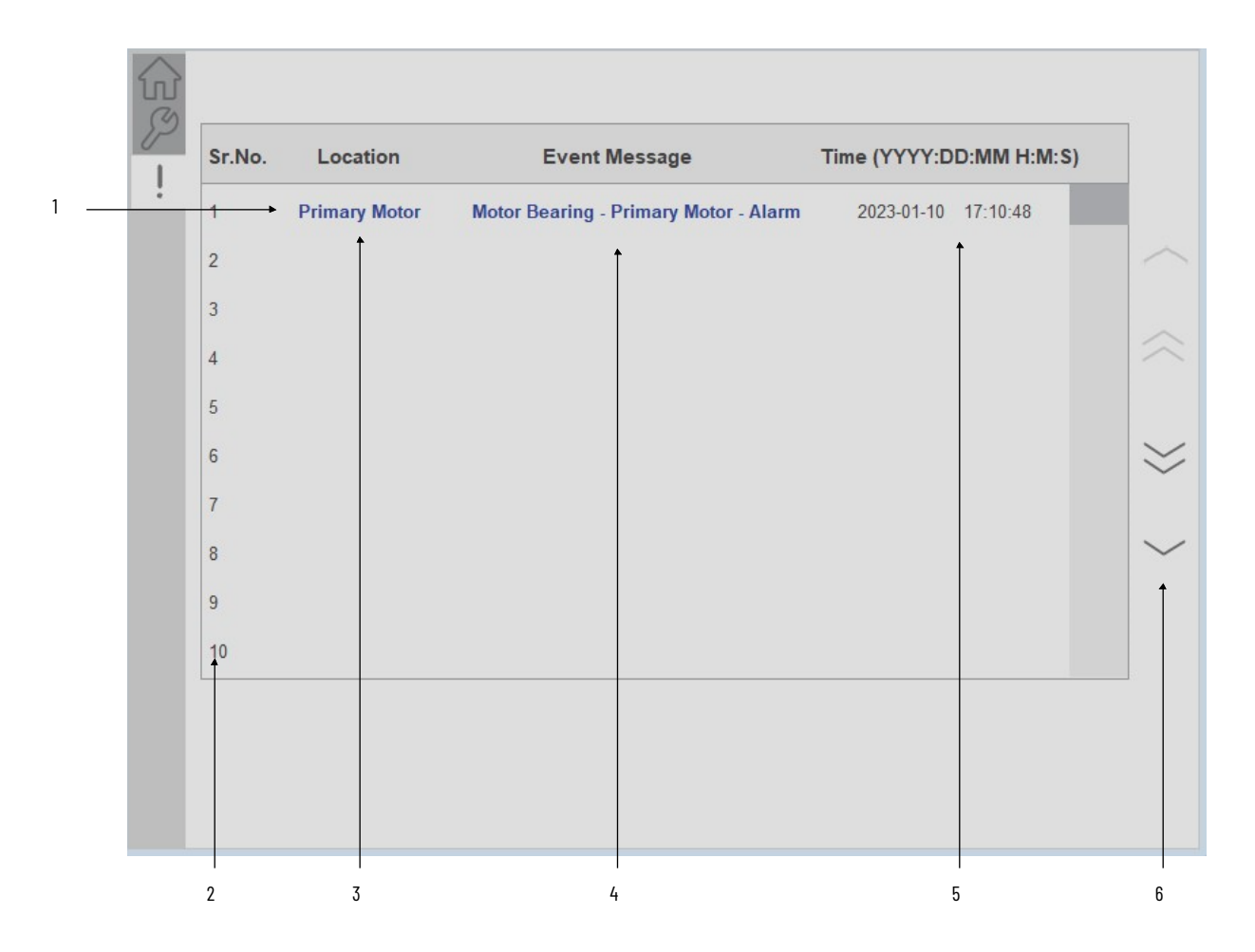

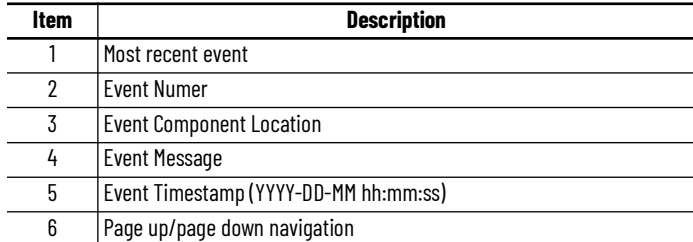

Navigation buttons are available on the alarm list. You can navigate through the historical alarms by using these buttons. When you open the alarm list, it shows 10 recent alarm rows. If you want to view historical alarms, you can click on the navigation button.

- First Page: To jump to the first page of the alarm list, click this button
- Page Up: The previous page can be accessed by clicking this button
- Page Down: The next page can be accessed by clicking this button
- Last Page: To jump to the last page of the alarm list, click this button

**Note:** The size of alarm list is user configurable, by default the minimum size is kept to 10 alarms. User can define this size in AOI inout parameter **"Out\_Eventlist"** 

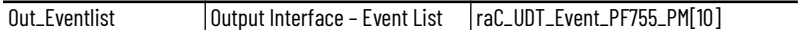

### *Event Details Screen*

To view more details about an event, click on the particular row to launch the detailed display. The Details Screen provides a more detailed description or possible action steps to remedy condition with timestamp. In addition, it displays snapshot values of Percent Life, Elapsed Life, and Remaining Life at the time when the event was triggered.

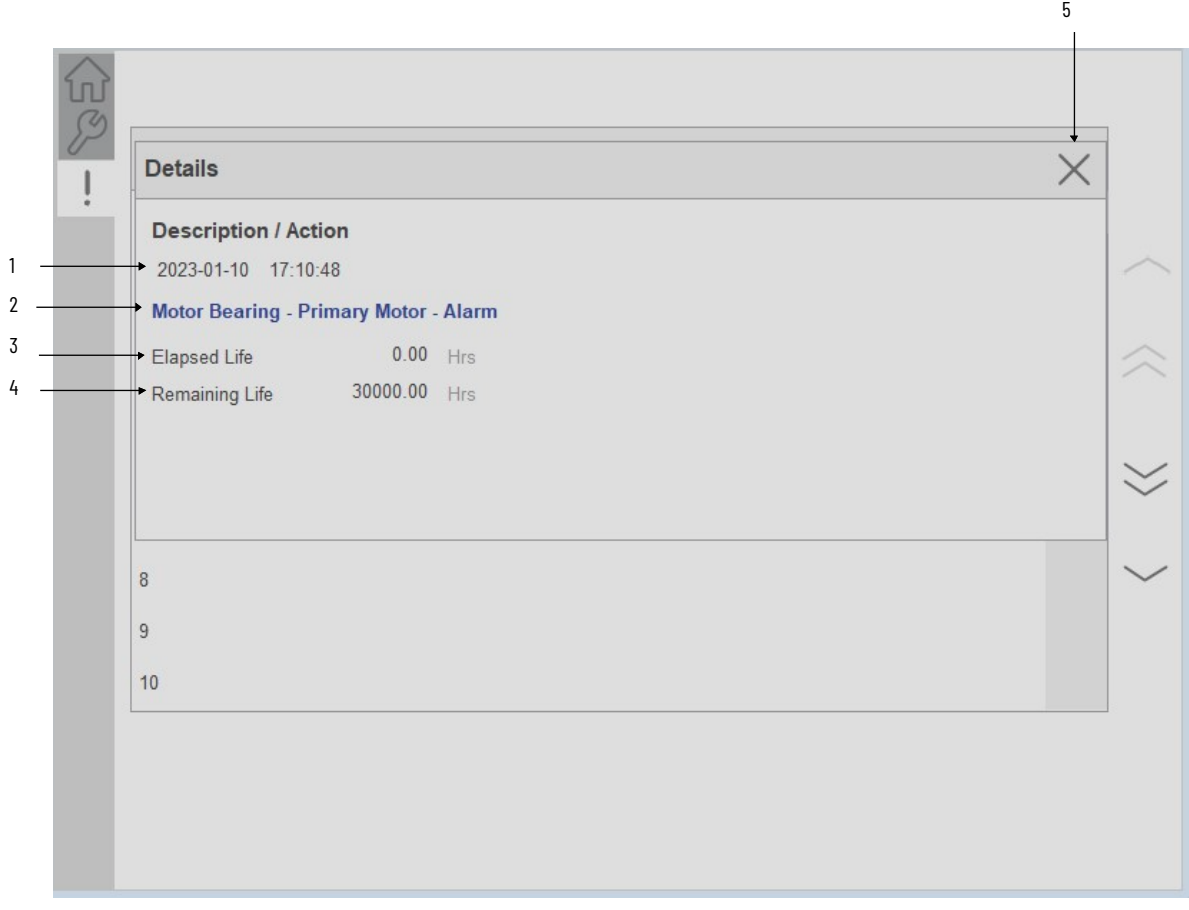

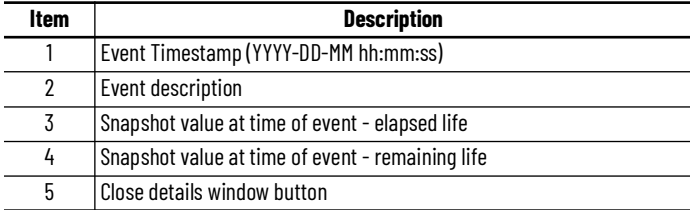

**Application Code Manager** The PowerFlex® 755T Predictive Maintenance Extension device objects can be configured using Application Code Manager. These parameters are configured as part of the base object and do not need to be added directly to a project. The following section defines the parameters. "

> The enable an Predictive Maintenance Extension Object on a PF755T base object, simply set the *IncludePredictiveMaintenance* parameter in the *02 Extensions* category to *True*. This is shown in the example below.

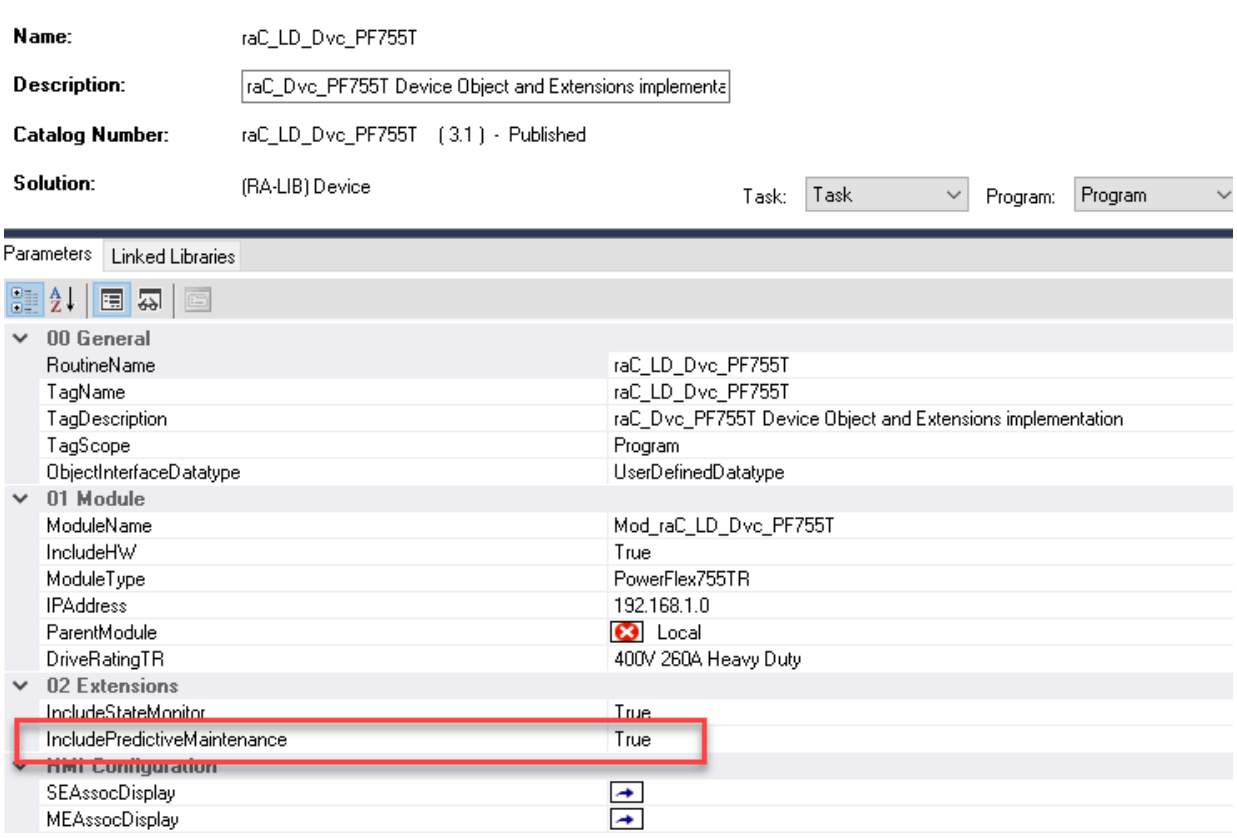

## **Attachments**

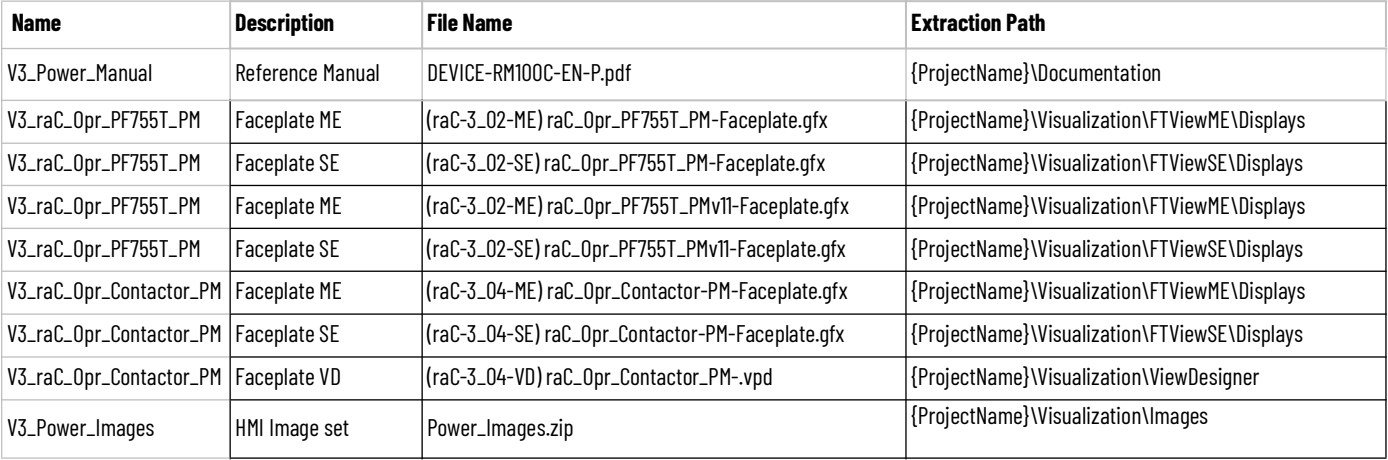

# **Predictive Maintenance Object (raC\_Opr\_Contactor\_PM)**

**Overview** The Contactor Predictive Maintenance object offers predictive maintenance related parameters and diagnostics for 100-E series contactors. This device object is compatible with 100-E09 through E750 contactors.

> The Power Device Library includes the following Contactor Predictive Maintenance object:

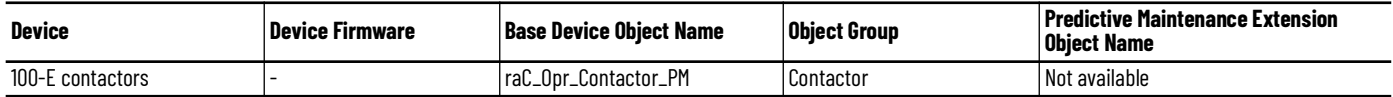

**Functional Description** The Contactor Predictive Maintenance object performs cycle counting and predictive maintenance indications for contactors based on hardware type selection. The device object provides:

- Configuration based on contactor hardware selection
- Contactor cycle counts
- Indication of contactor maximum cycle counts exceeded
- Contactor fault (command/status mismatch)

### Use when:

- Installed 100-E series contactors
- Need to monitor to cycle counts for predictive maintenance.

Do NOT use when:

• Not using 100-E series contactors

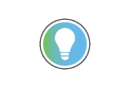

For more information on maximum cycle count ratings for 100-E series contactors, refer to the IEC Contactor Specifications Technical Data instructions <u>100-TD013</u> and see pages 58-60 for contactor selection and pages 98-104 for<br>[Life-Load C](https://literature.rockwellautomation.com/idc/groups/literature/documents/td/100-td013_-en-p.pdf)urves and electrical durability.

**Required Files** Device Objects include Add-On Instructions (AOIs) and HMI faceplates. The revision number (e.g. 3.04) used in filenames can change as new revisions are created.

### **Controller Files**

Add-On Instructions are reusable code objects that contain encapsulated logic that can streamline implementing your system. This lets you create your own instruction set for programming logic as a supplement to the instruction set provided natively in the ControlLogix® firmware. An Add-On Instruction is defined once in each controller project, and can be instantiated multiple times in your application code as needed.

The Add-On Instruction must be imported into the controller project to be used in the controller configuration. These can be imported as Add-On Instruction files, or as part of the Rung Import or Import Library Objects wizard.

All Add-On Instruction and Rung Import files can be found in the */Studio 5000 Logix Designer Files - L5X/Standard Files/* folder in the library.

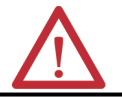

**ATTENTION:** The add-on instruction can be imported into a continuous or periodic<br>task; however, if it is used in a periodic task then it is recommended to set the periodic task time to a minimum time of 100 ms.

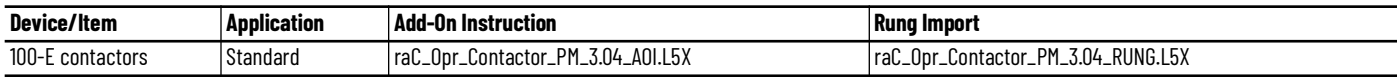

## **FactoryTalk® View HMI Files**

FactoryTalk® View ME or SE applications require importing the desired device faceplates in addition to all Global Object (ggfx) files and all images located in the /*HMI FactoryTalk® View Images - png/* folder of the library. FactoryTalk® View ME files are stored in the */HMI - FactoryTalk® View ME/* library folder and FactoryTalk® View SE files are stored in the */HMI - FactoryTalk® View SE/* library folder.

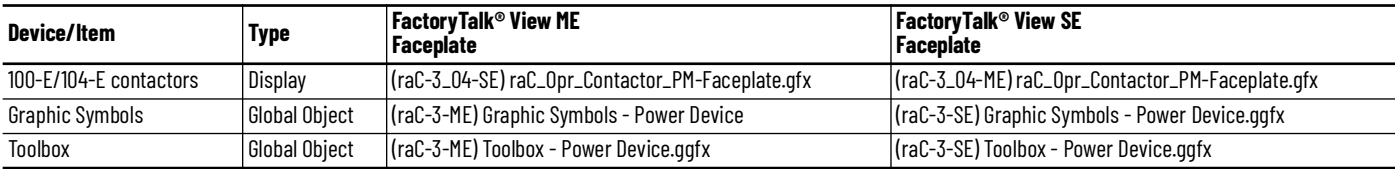

## **Studio 5000® Application Code Manager Files**

Studio 5000® Application Code Manager (ACM) can be optionally used if it is installed. All devices can be easily registered in the ACM repositories by running the *setup.cmd* file located in the root folder of the library.

Individual HSL4 files are provided as an alternative to running the setup.cmd to allow users to manually register specific implementation objects. Each object has two files - an Asset Control file and a Device file. The Asset Control
files include attachments of all required files for that object. The Device files are used to actually add that device into a Studio 5000® project and these reference the Asset Control files.

All Studio 5000® Application Code Manager files can be found in the */ ApplicationCodeManagerLibraries/* folder of the library. The files included are as follows:

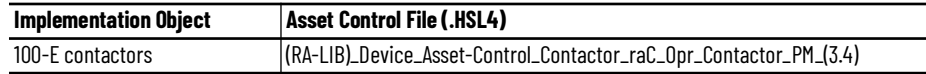

# **Operations Execution**

Rung in condition transition response:

False ->True

- Predictive Maintenance related parameters are monitored and updated
- Reset commands are accepted from application and HMI

### True ->False

- Predictive Maintenance related parameters are not monitored and updated
- Reset commands are not accepted from application and HMI

## **Add-On Instruction I/O Data Input Data**

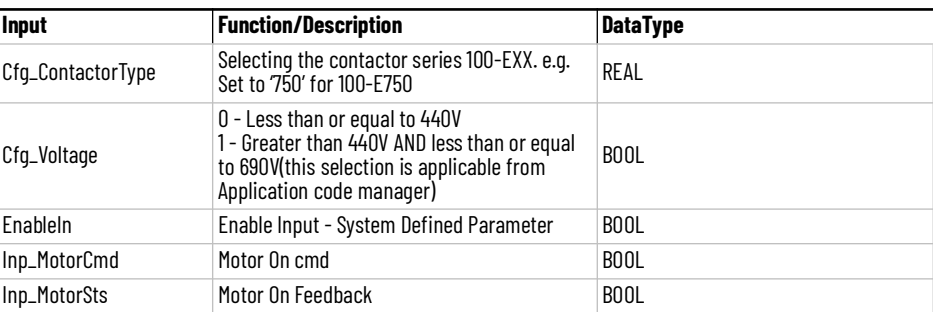

## **Output Data**

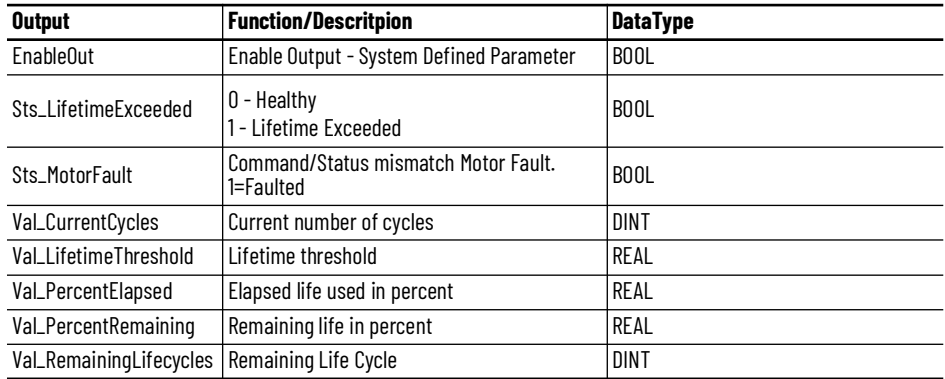

**Data Types** The following Predictive Maintenance Common Control Interface tags are the primary device program tags to read and write to when interfacing to contactor devices.

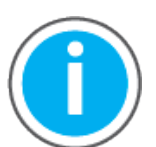

For further information and examples on how to interface the power device objects with your specific application code refer to the "How\_To\_Interface\_with\_Power\_Device\_Logix.mp4" video within the Videos folder of the Power Device Library Download files.

# **raC\_UDT\_Event\_Contactor\_PM**

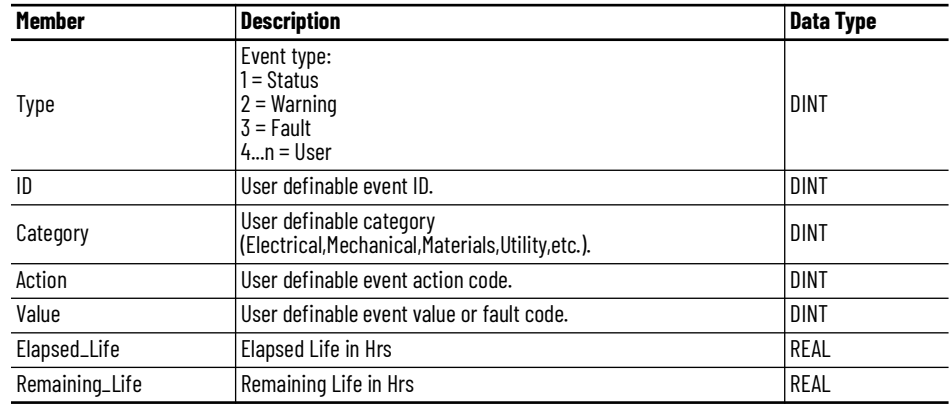

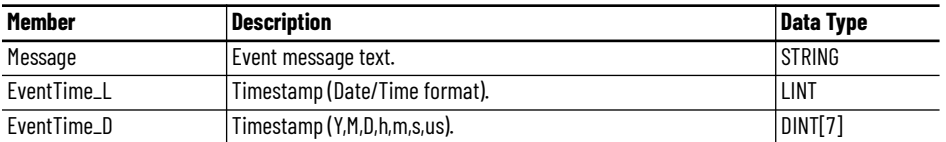

# **raC\_UDT\_LookupMember\_STR\_0082**

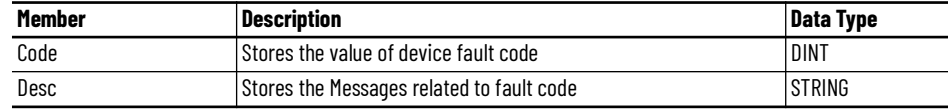

**Programming Example** A fully configured device on a rung is provided below for reference. This example includes the device objects for Contactor Predictive Maintenance (raC\_Opr\_Contactor\_PM).

> Note that this programming example is the same code that is imported when either importing the supplied rung .L5X files or when using Application Code Manager or the Studio 5000® Import Library Objects wizard plug-in.

- Contactor PM Device Object Tag name: \_InstanceNameSC
- Contactor type used: 100-E09
- Contactor Voltage: < 440V
- Contactor Device Object Interface tags
	- Inp\_MotorSts
	- Inp\_MotorCmd

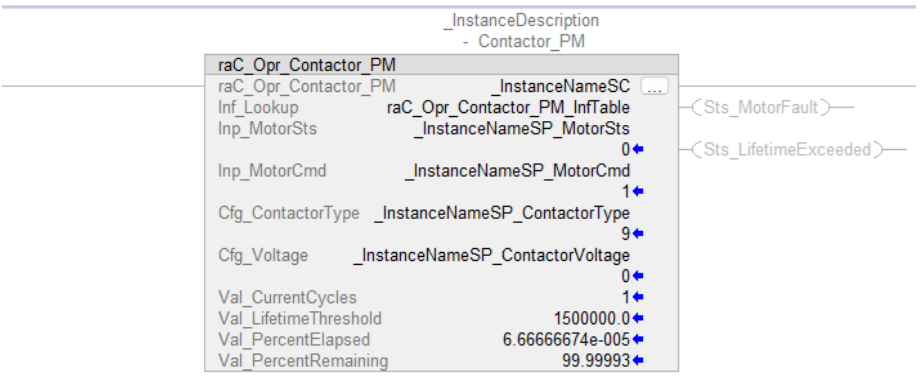

**Faceplates** There are basic faceplate attributes that are common across all instructions. See [Basic Faceplate Attributes on page 28](#page-27-0).

### **Home**

The Home tab is the main tab of the faceplate and displays various predictive maintenance related parameters with respect to different components and location selections. Home screen for the Contactor Predictive Maintenance device object includes following information:

- Current Cycle Count
- Reset Cycle counts Button
- Motor Run Status
- Motor Command
- Remaining Lifecycle
- Elapsed Lifecycle %

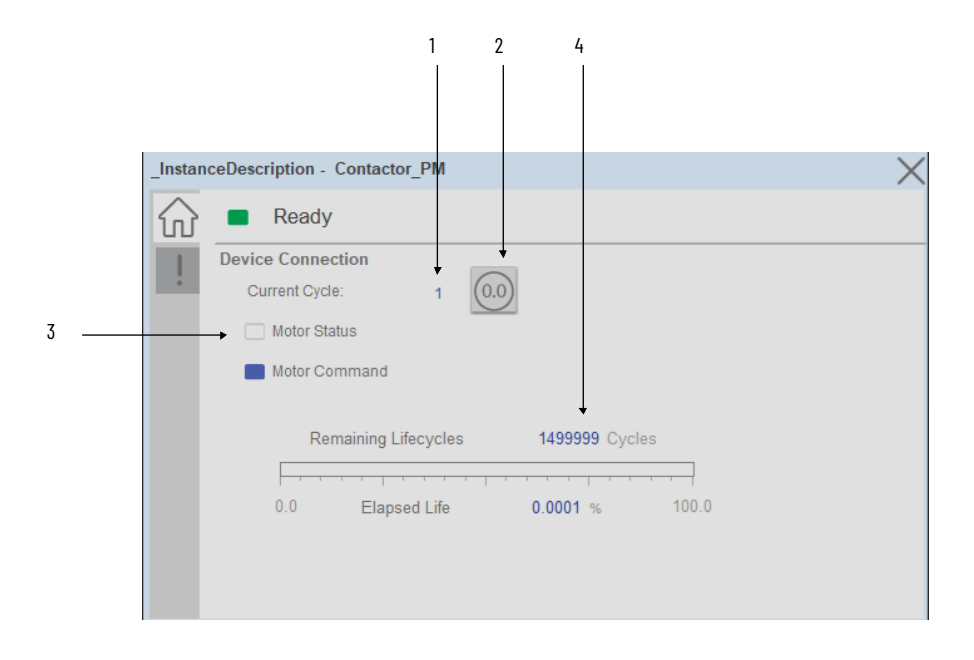

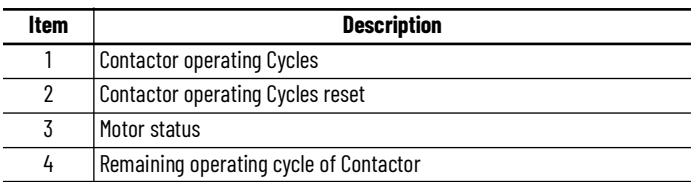

### *Predictive Maintenance Parameters:*

In each of the predictive maintenance functions, there are several parameters that are used to configure contactor type and voltage. The following sections describe those functions and parameters. The following descriptions are the same for all parameters. For example, Event Level functions are the same for all parameters, in that it determines when the event that it is monitoring occurs based on percentage of life used.

There is an elapsed life, remaining life, percent life parameter for each component that is covered by predictive maintenance home tab display.

### *Elapsed Life:*

The elapsed life value displays the accumulated elapsed life of the component (e.g. Contactor). The values of these parameters represent the accumulated damage that the components experience based on the number of executed cycles.

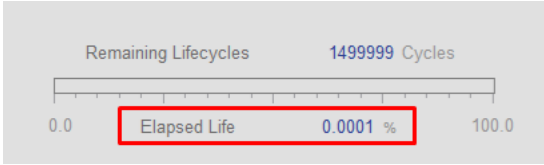

### *Remaining Life*

The remaining life value displays the remaining life for the component (e.g. Contactor). The value of this parameter represents a prediction of how much life is remaining in the component. This is based on the specific contactor model maximum cycle count rating.

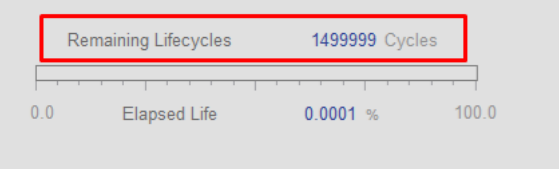

### *Elapsed Life (%):*

The Elapsed Life % value displays the consumed life of the component (e.g. Contactor) as a percentage of its total expected life. This percentage is also displayed on the bar graph.

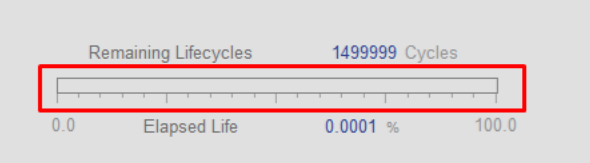

2

## **Event Log Tab**

The event log screen displays event information that recently occurred also it maintains a log of several events that have occurred recently. including motor faults and lifetime exceeded events.

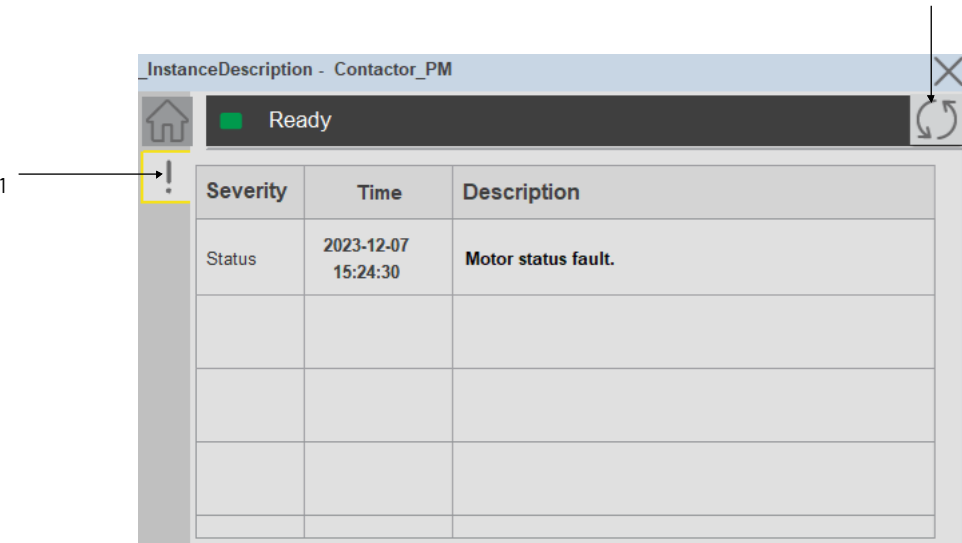

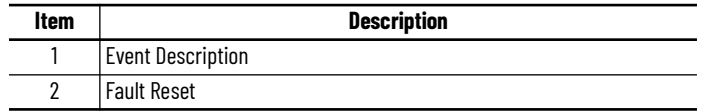

**Application Code Manager** The Contactor Predictive Maintenance device objects can be configured using Application Code Manager. These parameters are configured as part of the base object and do not need to be added directly to a project. The following section defines the parameters.

> Contactor type and Contactor input voltage should be configured by user as shown in the following screenshot. The type and voltage rating will affect the maximum cycle counts that is used in the device object for predictive maintenance notifications.

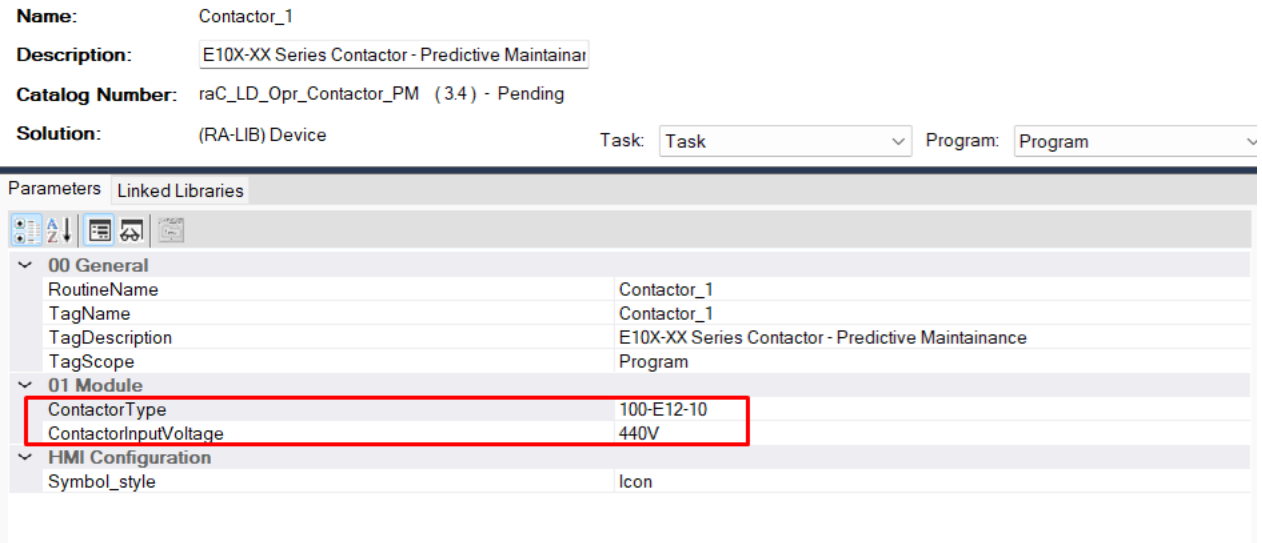

# **Attachments**

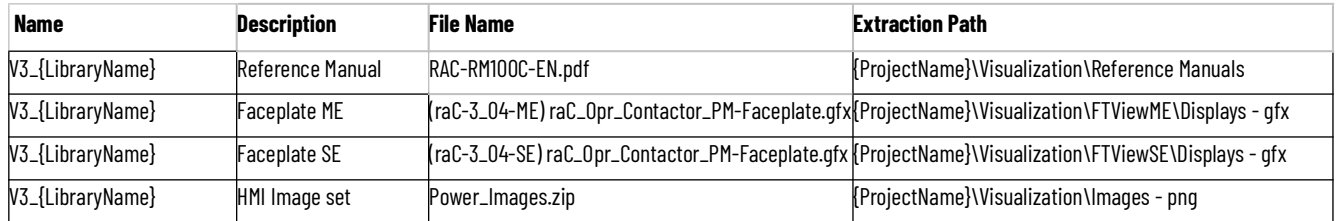

# **Rockwell Automation Support**

Use these resources to access support information.

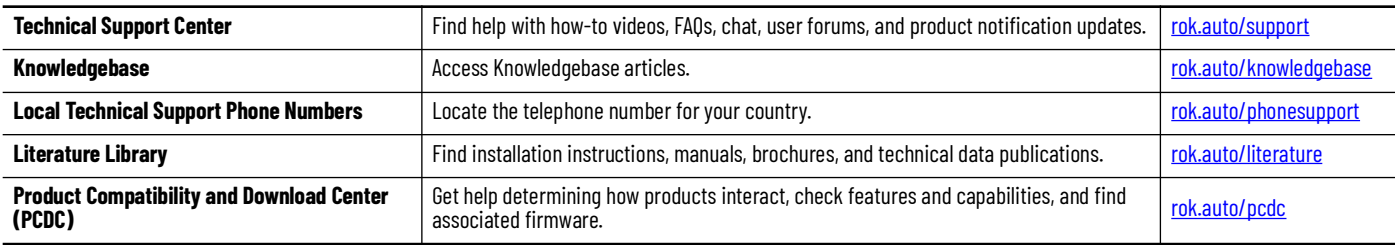

# **Documentation Feedback**

Your comments help us serve your documentation needs better. If you have any suggestions on how to improve our content, complete the form at [rok.auto/docfeedback](https://rok.auto/docfeedback).

# **Waste Electrical and Electronic Equipment (WEEE)**

At the end of life, this equipment should be collected separately from any unsorted municipal waste.

Rockwell Automation maintains current product environmental information on its website at [rok.auto/pec](https://rok.auto/pec).

Allen-Bradley, ArmorStart, CompactLogix, ControlLogix, FactoryTalk, Integrated Architecture, iTRAK, Kinetix, Logix 5000, MagneMotion, PlantPAx, PowerFlex, RSLinx, RSLogix, RSLogix 5000, SoftLogix, Stratix, Studio 5000, Studio 5000 Logix Designer, TechConnect, Rockwell Automation, and Rockwell Software are trademarks of Rockwell Automation, Inc.

EtherNet/IP is a trademark of ODVA, Inc.

Microsoft and Windows are trademarks of Microsoft.

Trademarks not belonging to Rockwell Automation are property of their respective companies.

Rockwell Otomasyon Ticaret A.Ş. Kar Plaza İş Merkezi E Blok Kat:6 34752, İçerenkÖy, İstanbul, Tel: +90 (216) 5698400 EEE YÖnetmeliğine Uygundur

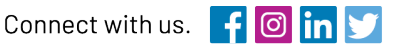

#### rockwellautomation.com

- expanding **human possibility**"

AMERICAS: Rockwell Automation, 1201 South Second Street, Milwaukee, WI 53204-2496 USA, Tel: (1) 414.382.2000, Fax: (1) 414.382.4444 EUROPE/MIDDLE EAST/AFRICA: Rockwell Automation NV, Pegasus Park, De Kleetlaan 12a, 1831 Diegem, Belgium, Tel: (32) 2 663 0600, Fax: (32) 2 663 0600, Fax: (32) 2 663 0640 ASIA PACIFIC: Rockwell Automation, Level 14, Core F, Cyberport 3, 100 Cyberport Road, Hong Kong, Tel: (852) 2887 4788, Fax: (852) 2508 1846